**PROGRAMA DE TECNOLOGÍAS DE LA INFORMACIÓN Y LA COMUNICACIÓN PARA PERSONAS CON SÍNDROME DE DOWN**

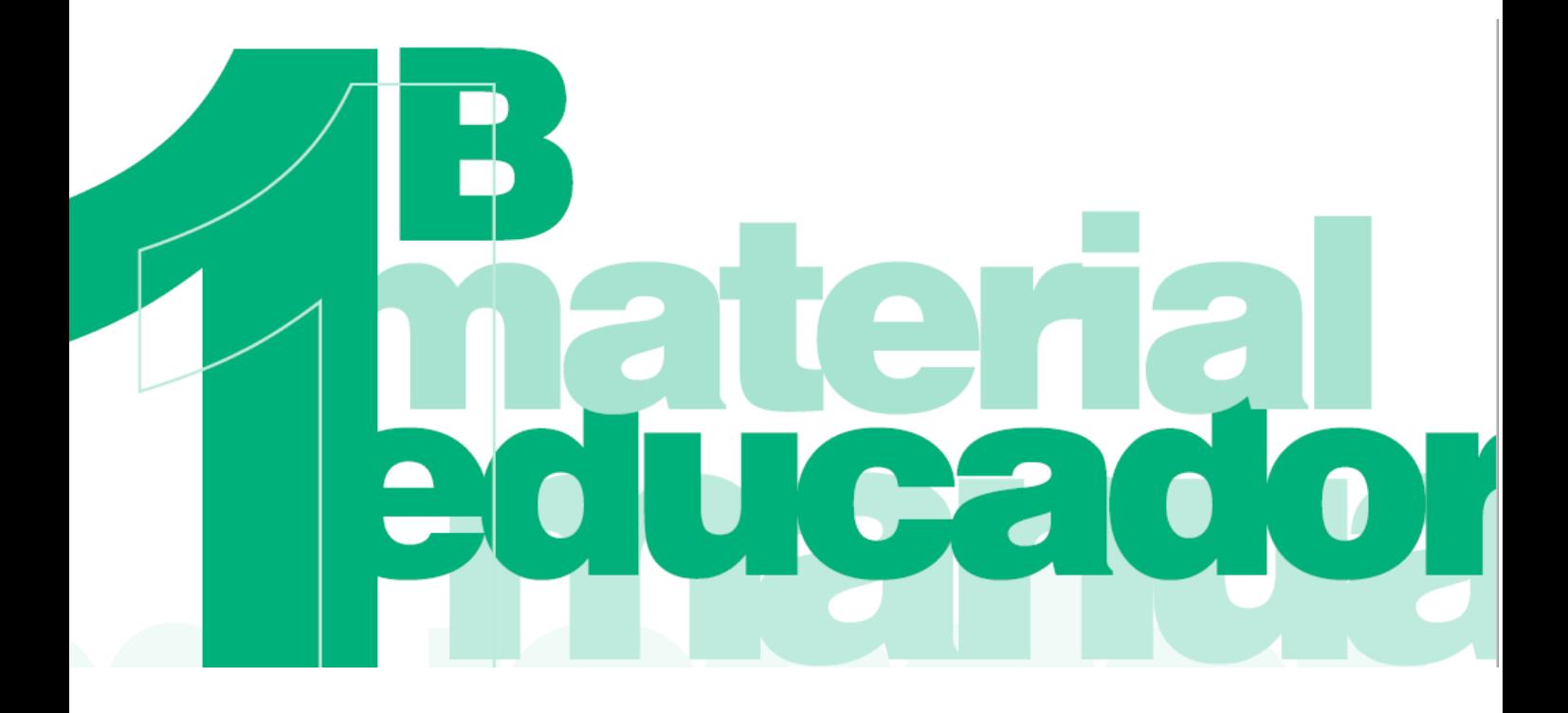

**Dirigido a profesionales**

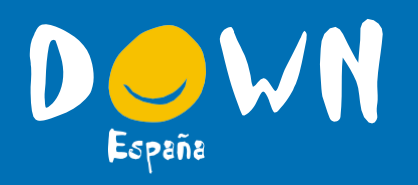

**Materiales para el aducador Nivel profesionalización**

Colabora:

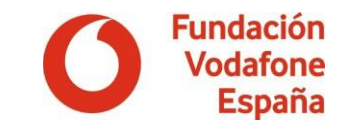

# Materiales para el educador

Para el nivel de profesionalización

Colabora:

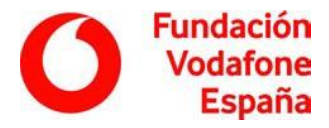

DOWN ESPANA agradece la dirección técnica de la Dra. Nuria Illan Romeu –Profesora de la Facultad de Educación de la Universidad de Murcia–, así como el **a**sesoramiento técnico de D. Pere Pujolas i Maset de la Universidad de Vic, en la elaboración de estos materiales.

**R**elación de autores: Eva Durán De Paco Maravillas Fernández Lucas Nuria Illán Romeu José Ramón Lago Martínez Alicia Molina Jover Carolina Navarro Morales Mercedes Pérez Sierra Pere Pujolàs i Maset Jessica Ripollés Alonso Juan José Sánchez Serrano

**C**oordinación:

Alicia Molina Jover. Directora Técnica de FUNDOWN

Materiales elaborados y cedidos por FUNDOWN  $\delta$ 

Edita:

DOWN ESPAÑA

Diseño, maquetación e impression: Apunto creatividad

Impreso en papel FSC

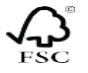

Respetuoso con el medio ambiente

#### DOWN ESPAÑA:

Cruz de Oro de la Orden al Mérito de la Solidaridad Social - Ministerio Sanidad, Servicios Sociales e Igualdad Premio CERMI Medios de Comunicación e Imagen Social de la Discapacidad Premio CERMI a la Mejor Trayectoria Asociativa Premio Infancia 2014 de la Comunidad de Madrid Premio Magisterio a los Protagonistas de la Educación Premio de Internet 2015 a la Mejor Campaña Premio a la Mejor Asociación de Apoyo a las Personas - Fundación Tecnología y Salud Premio a la Solidaridad de la Asociación Española de Editoriales de Publicaciones Periódicas Declarada de utilidad pública (UP /F-1322/JS)

#### MATERIALES PARA EL EDUCADOR · NIVEL PROFESIONALIZACIÓN

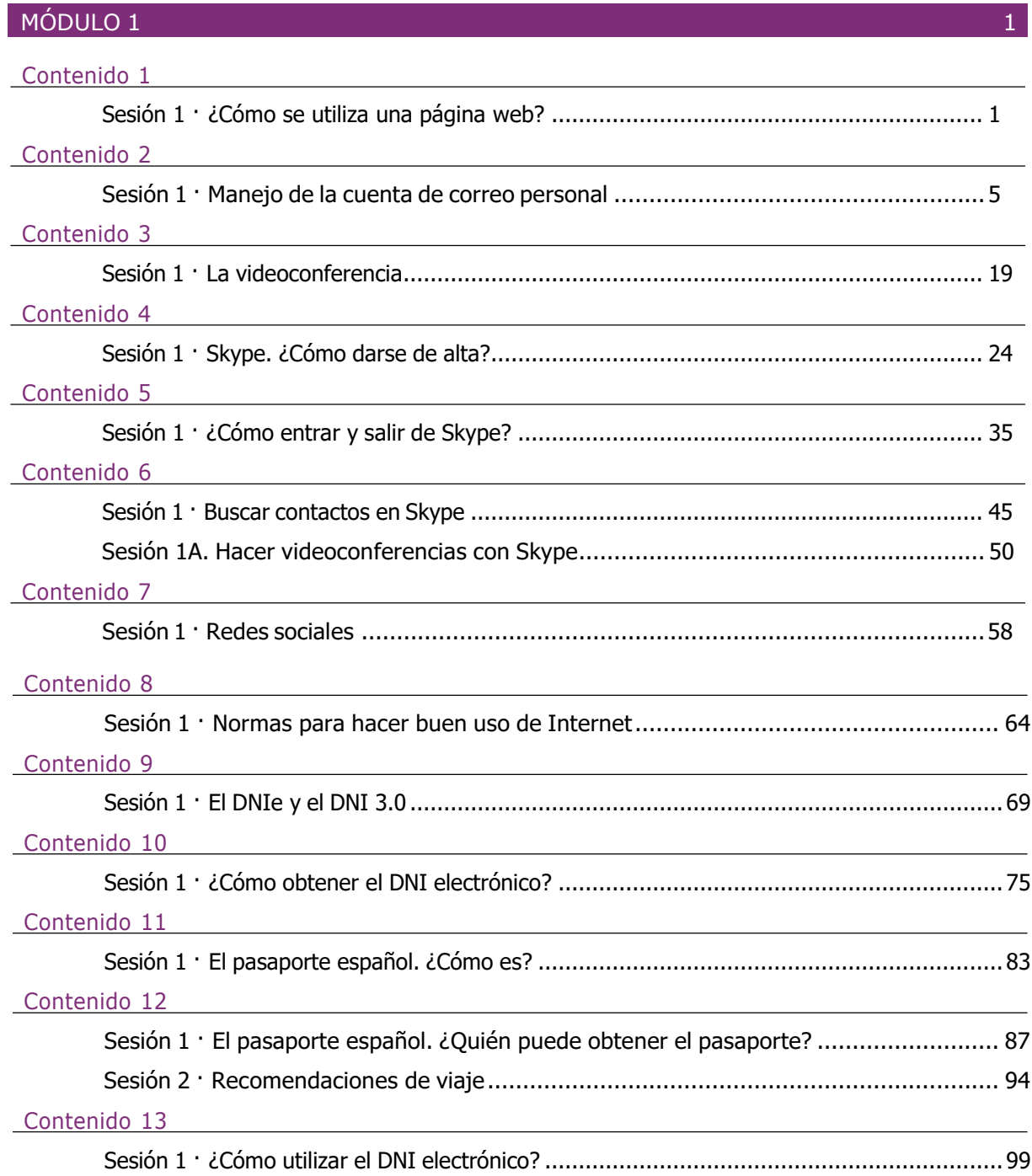

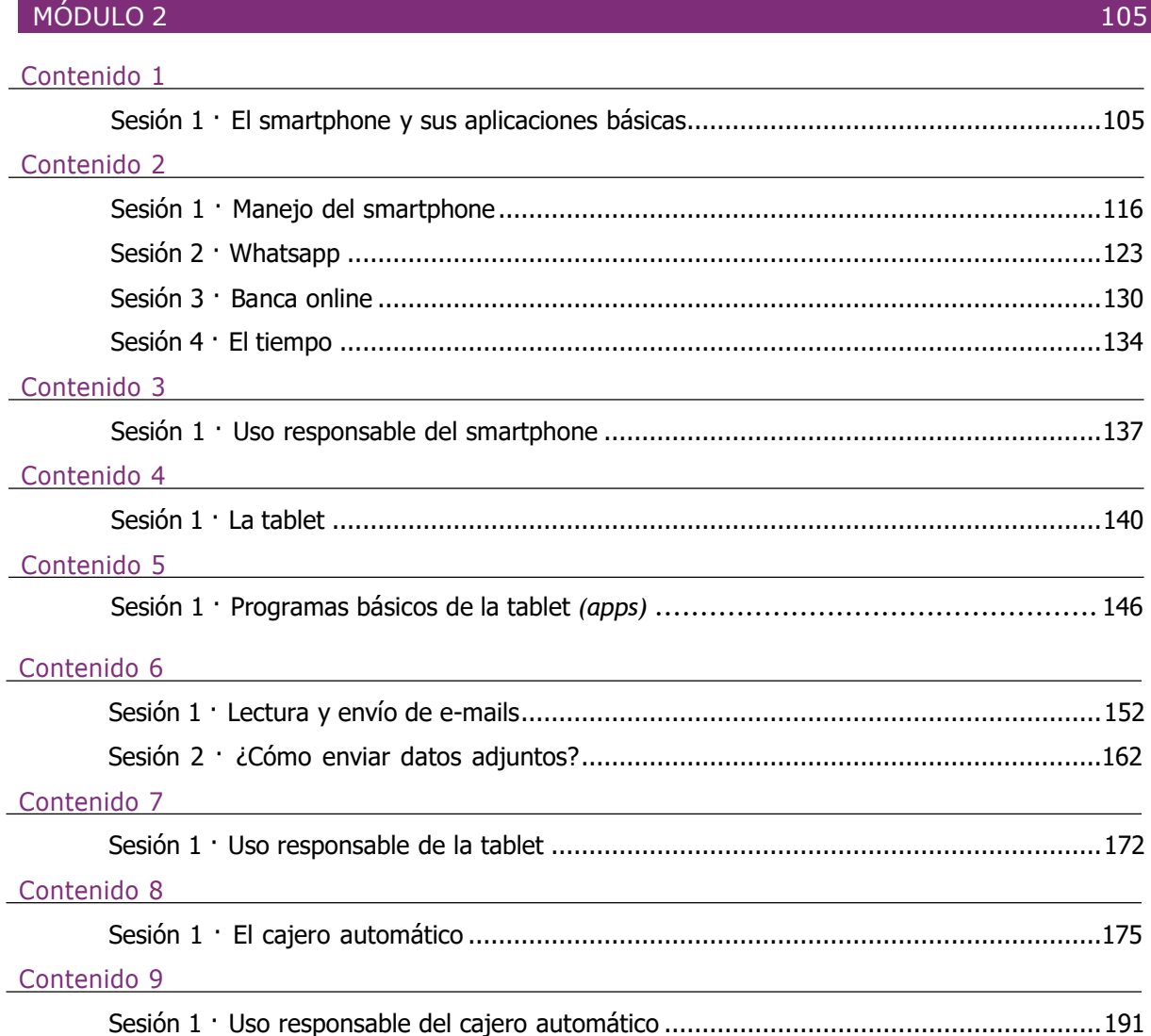

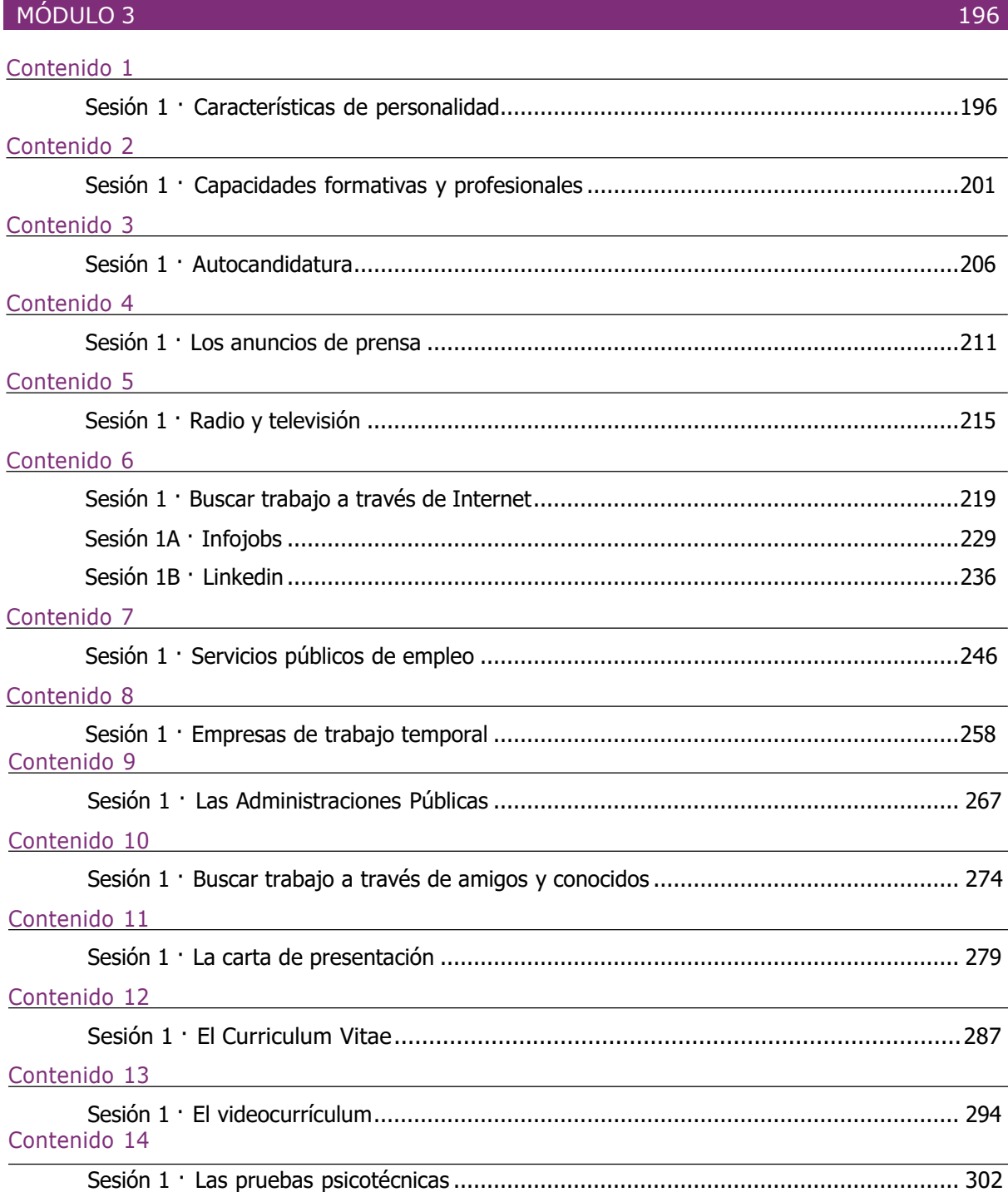

### **Contenidos**

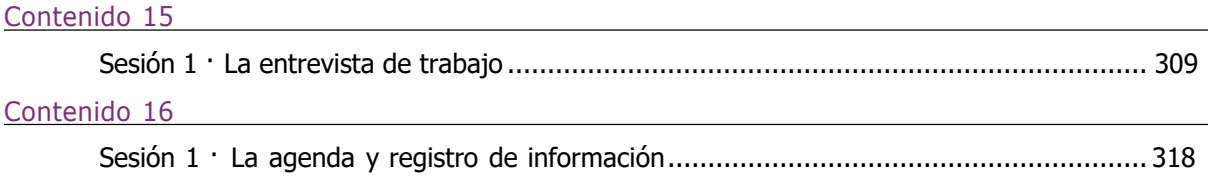

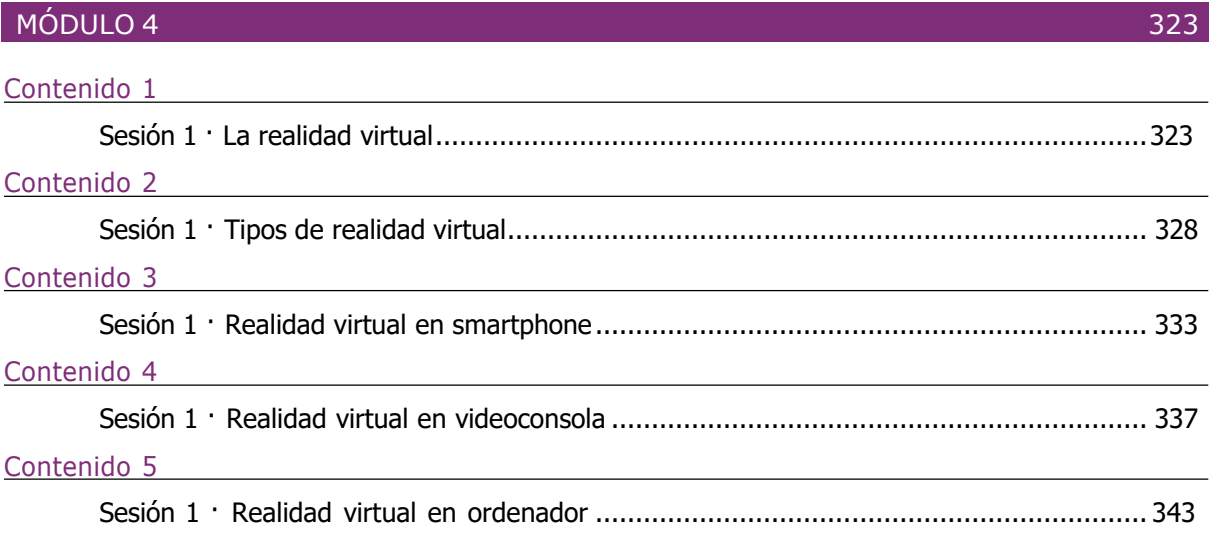

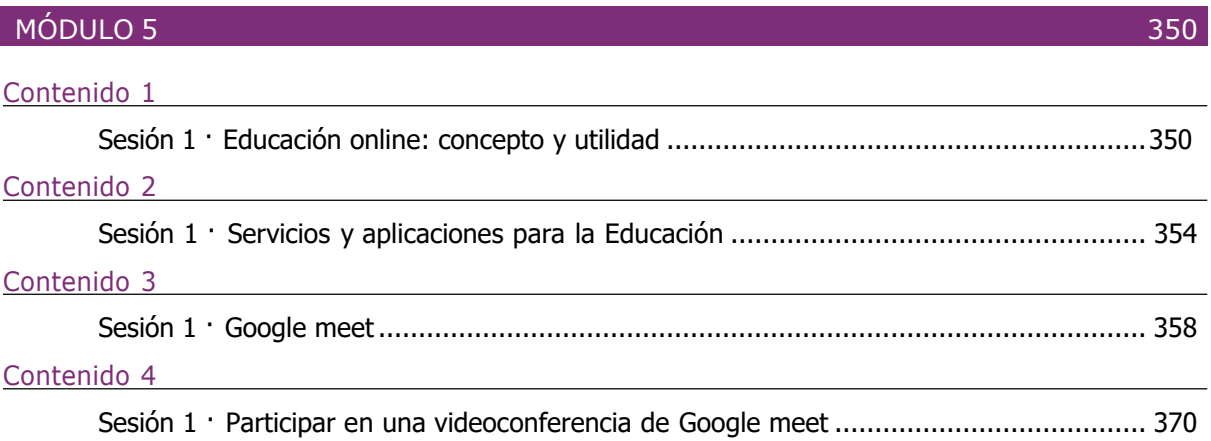

### Contenidos

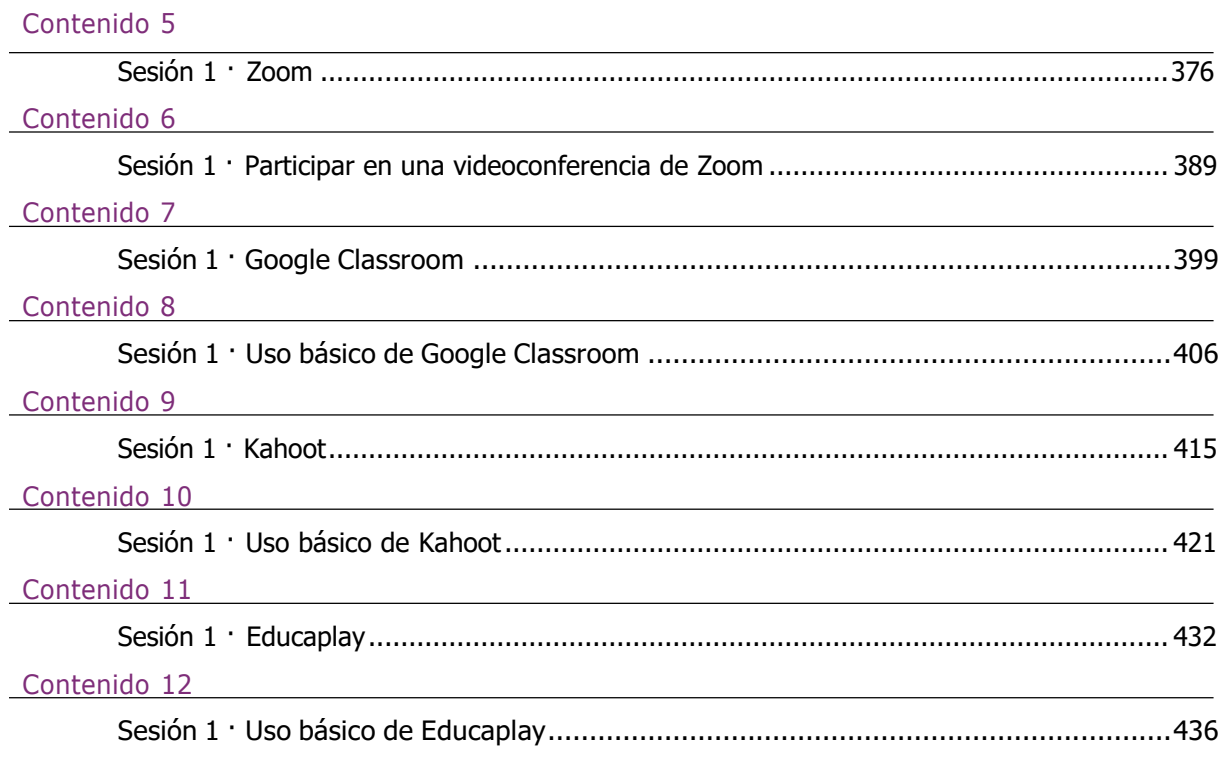

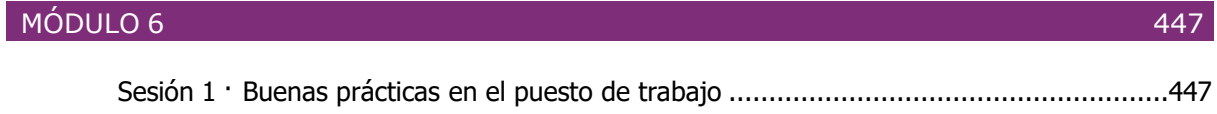

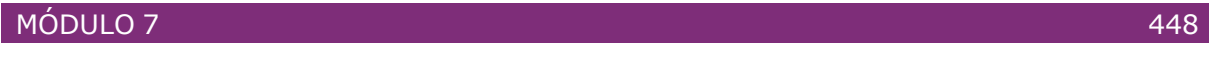

Sesión 1 · Prácticas formaticas sobre el uso de la realidad virtual ....................................448

# ¿CÓMO SE UTILIZA UNA PÁGINA WEB?

### ¿QUÉ ES UNA PÁGINA WEB?

Una página web son documentos electrónicos que pueden contener textos, imágenes, animaciones, sonido, video, etc.

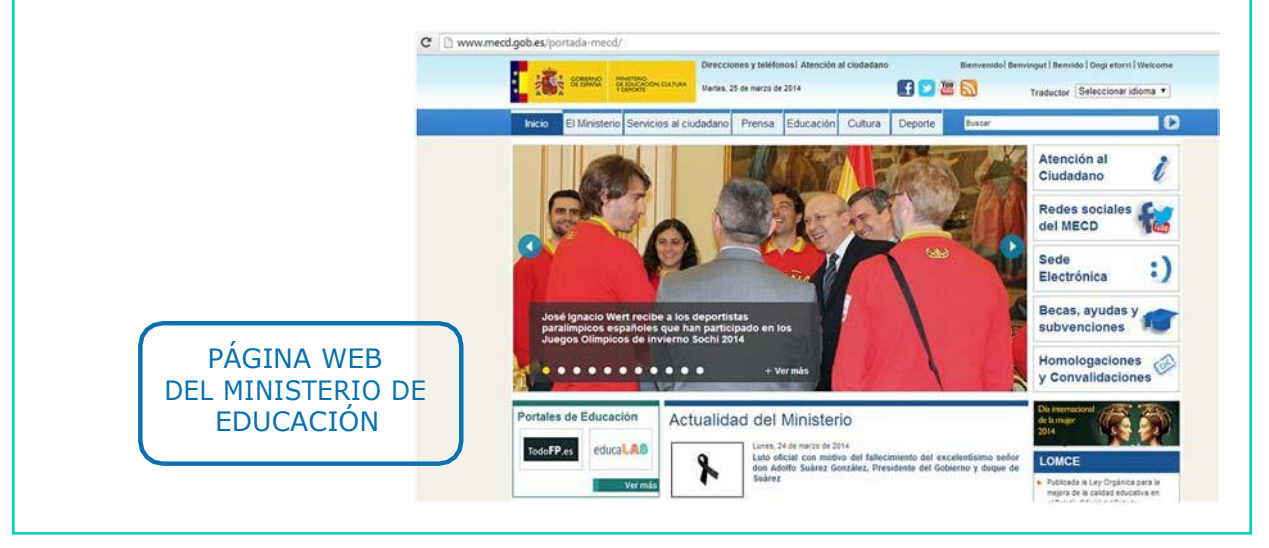

### ¿CÓMO SE UTILIZA UNA PÁGINA WEB?

- Una vez que hemos abierto la página web que nos interesa, tenemos que revisar toda la información que en ella se encuentra.
- En Internet utilizamos los ENLACES para navegar por las páginas web y pasar de una página a otra.

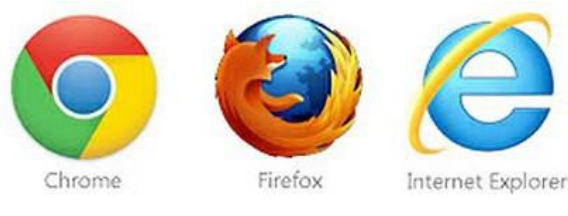

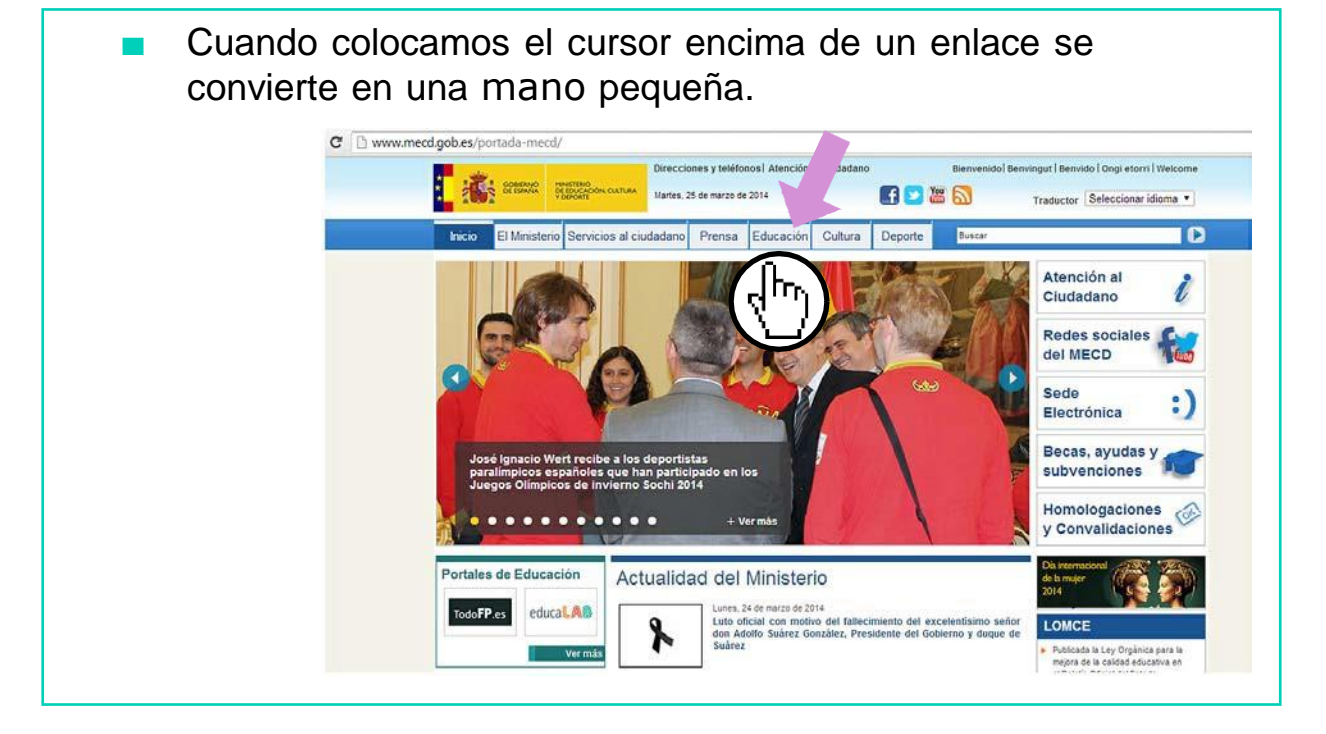

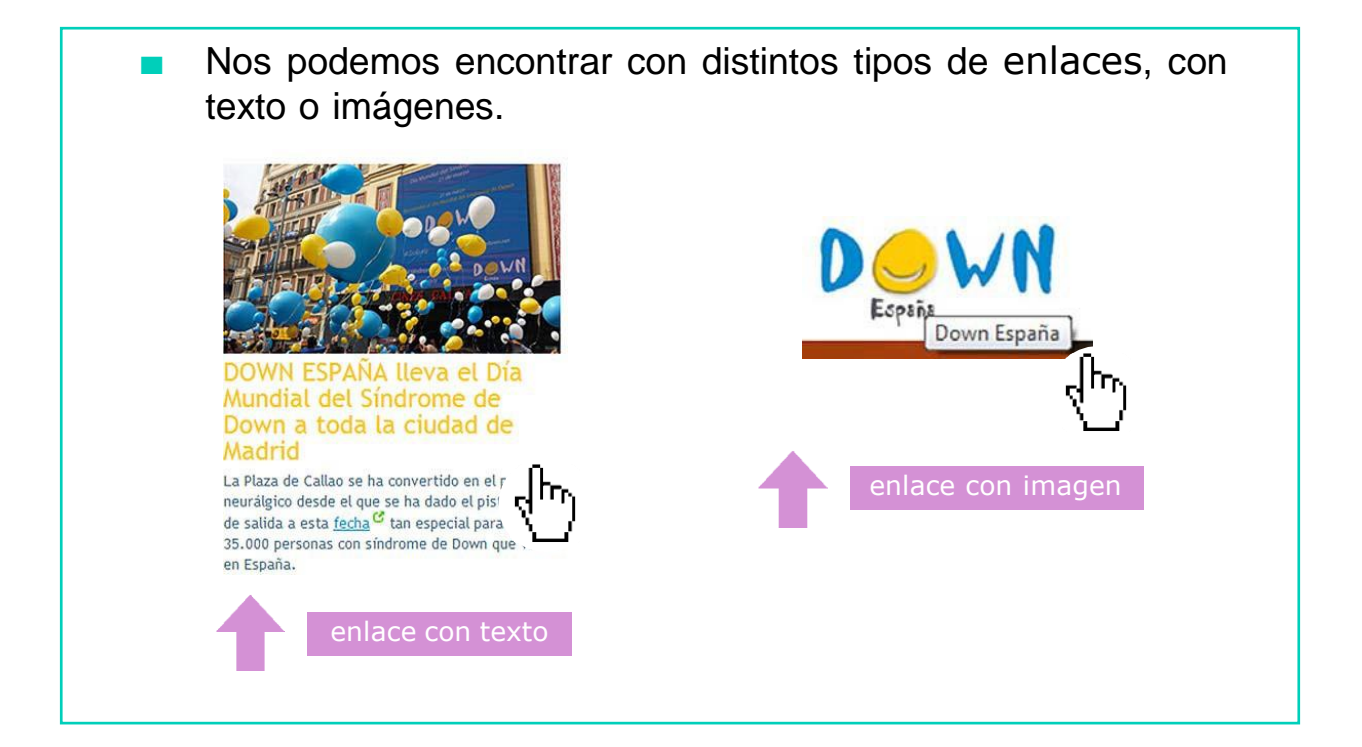

### ¿CÓMO SE UTILIZA UNA PÁGINA WEB?

- Para pasar de una página a otra tendrás que hacer *clic* con elratón encima de un enlace.
- De este modo, podremos ver la información que hay dentro de ese enlace. 21.03.2014

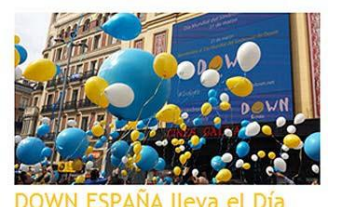

#### DOWN ESPAÑA lleva el Día Mundial del Síndrome de ╶╣┡┑ Down a toda la ciudad de Madrid

La Plaza de Callao se ha convertido en el punto neurálgico desde el que se ha dado el pistoletazo<br>de salida a esta <u>fecha</u>  $\mathcal{G}$  tan especial para las 35.000 personas con síndrome de Down que viven en España.

DOWN ESPAÑA lleva el Día Mundial del Síndrome de Down a toda la ciudad de Madrid La Plaza de Caliao se ha convertido en el punto neurálgico desde el que se ha dado el pistoletazo d<br>salida a esta <u>fecha<sup> de</sup> t</u>an especial para los 35.000 personas con sindrome de Down que viven en Esp

En la plaza de Callao se ha dado cita una En la plaza de Calão se ha dado cita unha plaza de Calão nas<br>enorme representate<br>Sin del colectivo, compunhada de importantes:  $\label{eq:1}$ personalidades del mundo social y político, como General<br>en la la presidenta de la mu s han dado salida a una

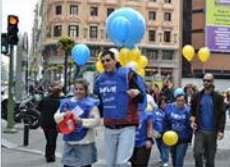

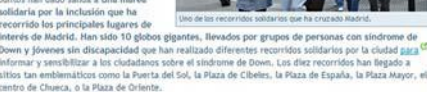

tro de Chueca, o la Plaza de Oriente

Información que hay dentro del enlace

Mi hijo

### AHORA VAMOS A PONER EN PRÁCTICA LO APRENDIDO

### MANEJO DE LA CUENTA DE CORREO PERSONAL

#### Envío de correos masivos Crear grupos de trabajo

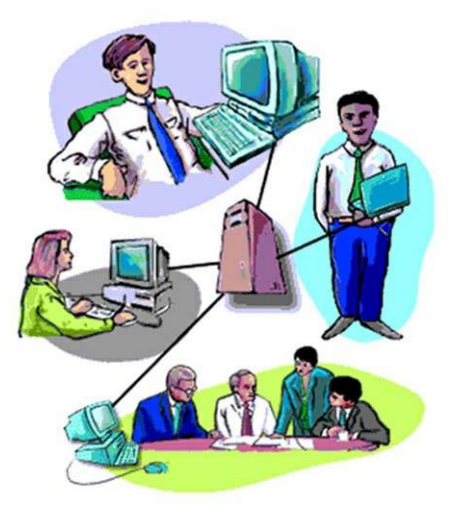

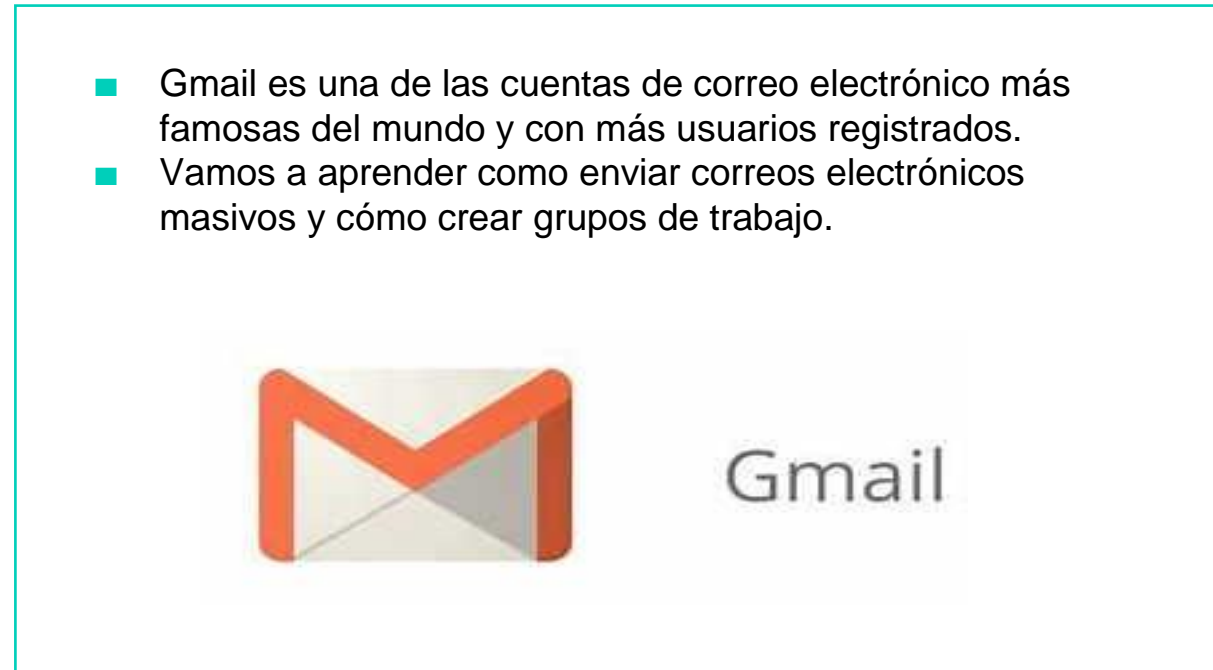

### ENVIAR CORREOS MASIVOS

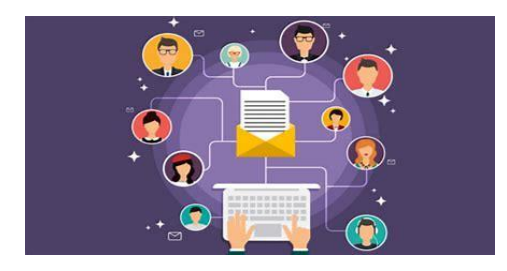

#### ¿Qué son los correos masivos?

- Enviar correos masivos, es enviar un correo a varias personas a la vez. De esta forma, no tenemos necesidad de repetir la misma información muchas veces.
- Ahorramos tiempo y trabajo, y todos nuestros contactos se informan a la vez.

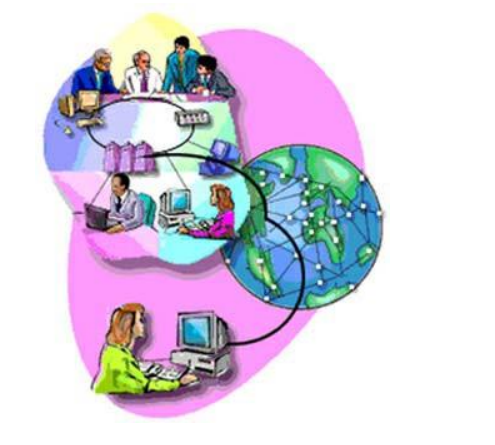

### ¿CÓMO ENVIAR CORREOS MASIVOS?

Estos son los pasos que debemos seguir para enviar correos masivos:

1. Entrar a nuestro correo electrónico.

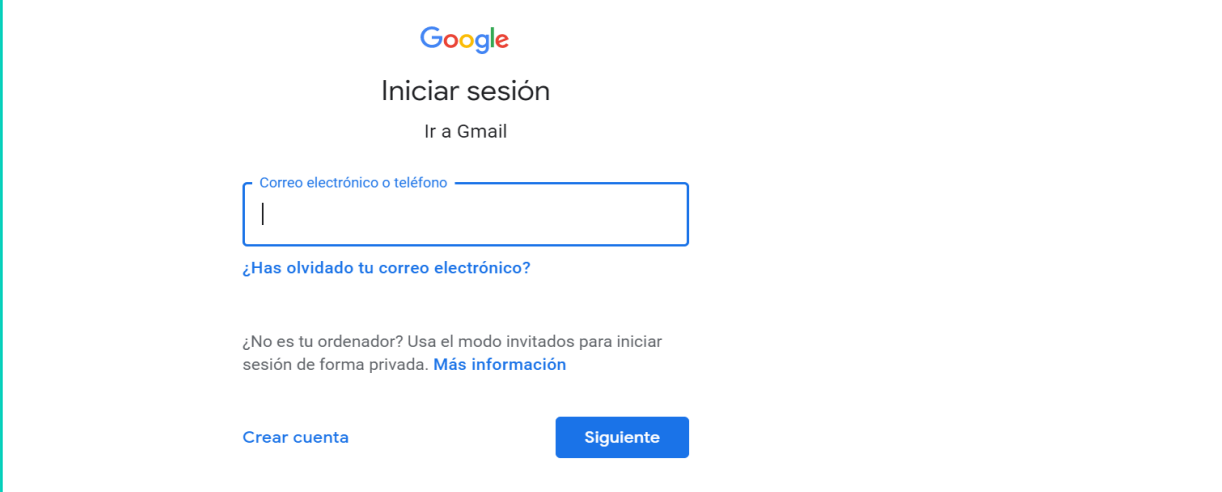

2. En la bandeja de entrada de nuestro correo, pinchamos sobre la palabra REDACTAR para escribir el nuevo correo.

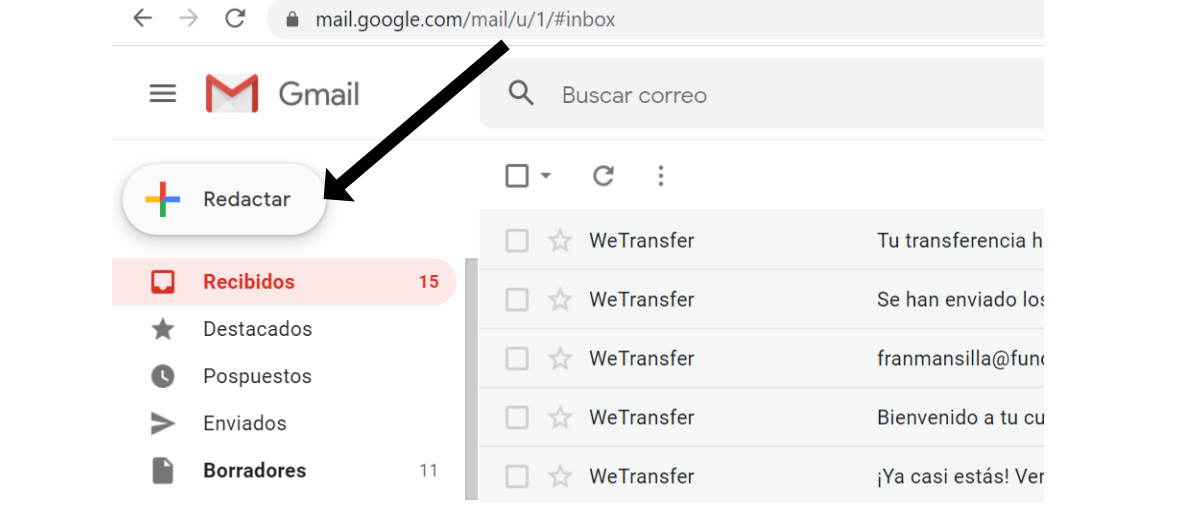

- 3. En el nuevo correo debemos escribir: ■ El nombre que queremos ponerle al correo. Lo escribiremosen la casilla AGREGAR UN ASUNTO. El contenido del correo, es decir, la información quequeremos enviar.Mensaje nuevo Asunto del correo .<br>Acunto Contenido del correo  $\sim$  Sans Serif  $\sim$   $|\vec{\tau}|$   $\sim$   $|B \mid I \cup \underline{0} \mid \underline{A} \mid \equiv \sim |\equiv| \sim$ **A** 0 0 0 **A B 0 7** 上面
	- 4. Ahora hay que elegir los CONTACTOS a los que quiero enviar el correo. Estos contactos deberán aparecer en la casilla llamada PARA.

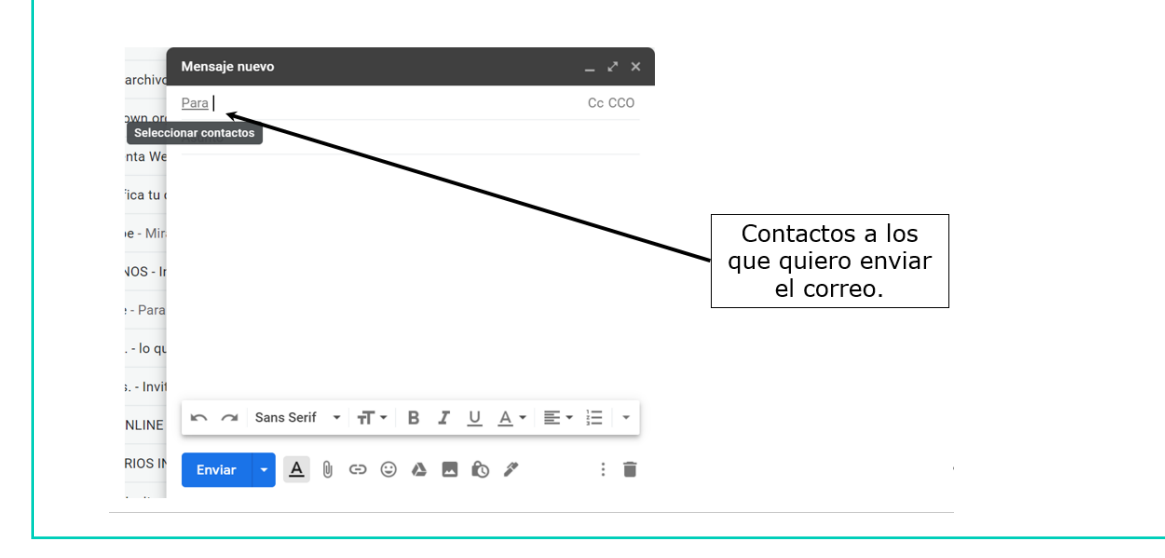

• Para buscar a nuestros contactos, es suficiente con escribir la primera letra del correo electrónico y aparecerán los contactos que empiecen por esa letra.

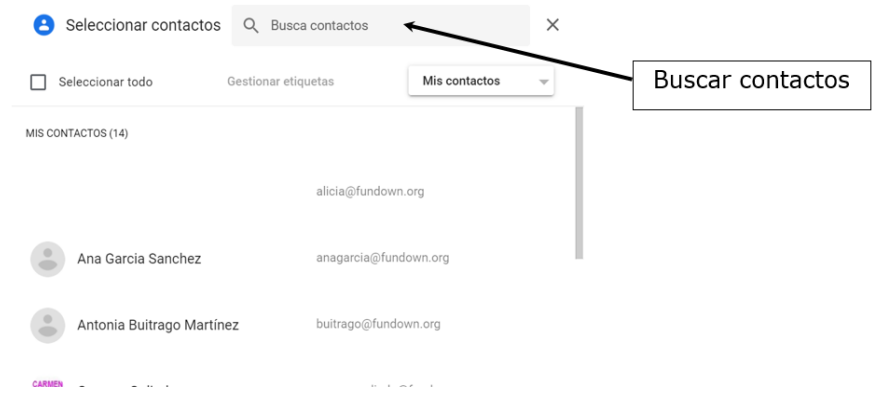

• Ahora solo debemos ir pinchando sobre los contactos a los que queramos enviar el correo.

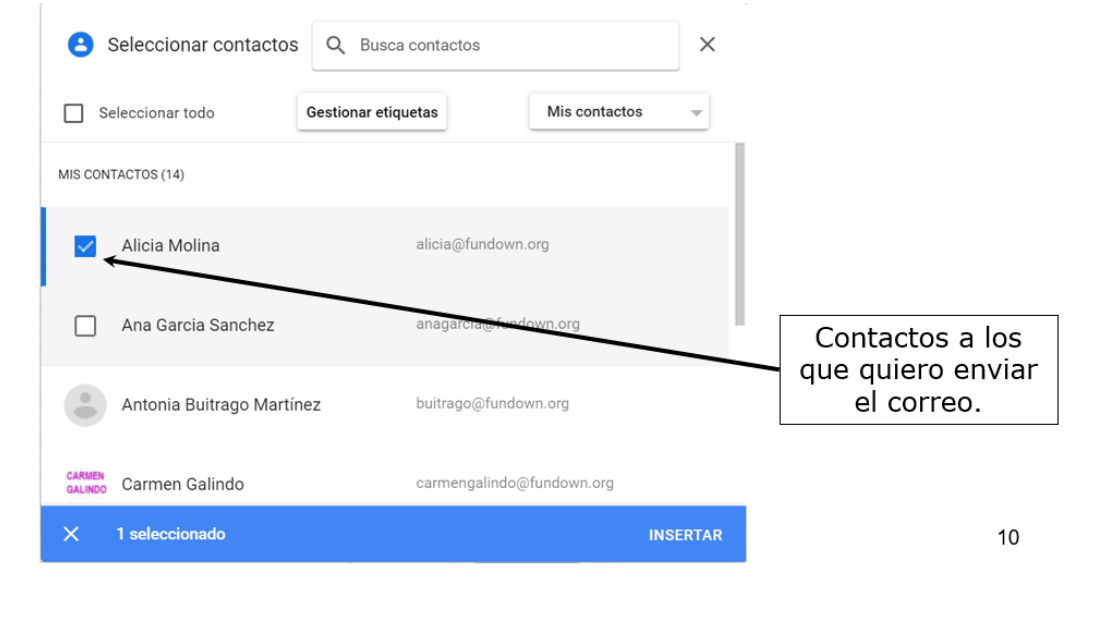

5. Por último, hay que pinchar sobre ENVIAR y nuestro correose enviará de forma masiva a todos los contactos elegidos.

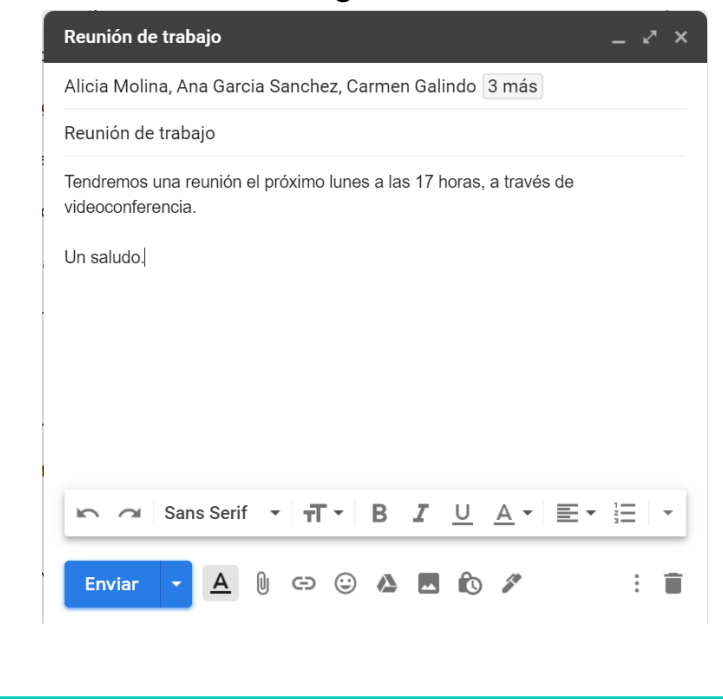

### CREAR GRUPOS DE TRABAJO

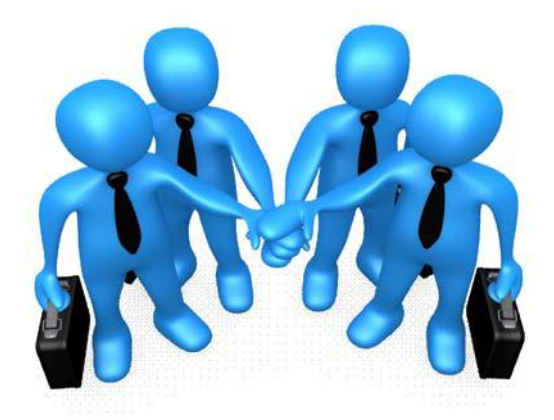

### ¿QUÉ SON LOS GRUPOS DE TRABAJO?

- Podemos agrupar a nuestros contactos formando grupos de trabajo.
- Dentro de un grupo de trabajo estarán todos nuestros contactos que sean compañeros/as de trabajo.
- Si enviamos un correo a ese grupo lo recibirán todos los contactos que pertenezcan a esa etiqueta.

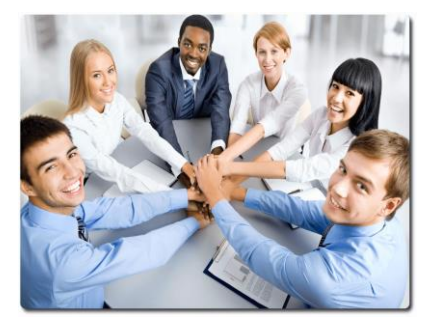

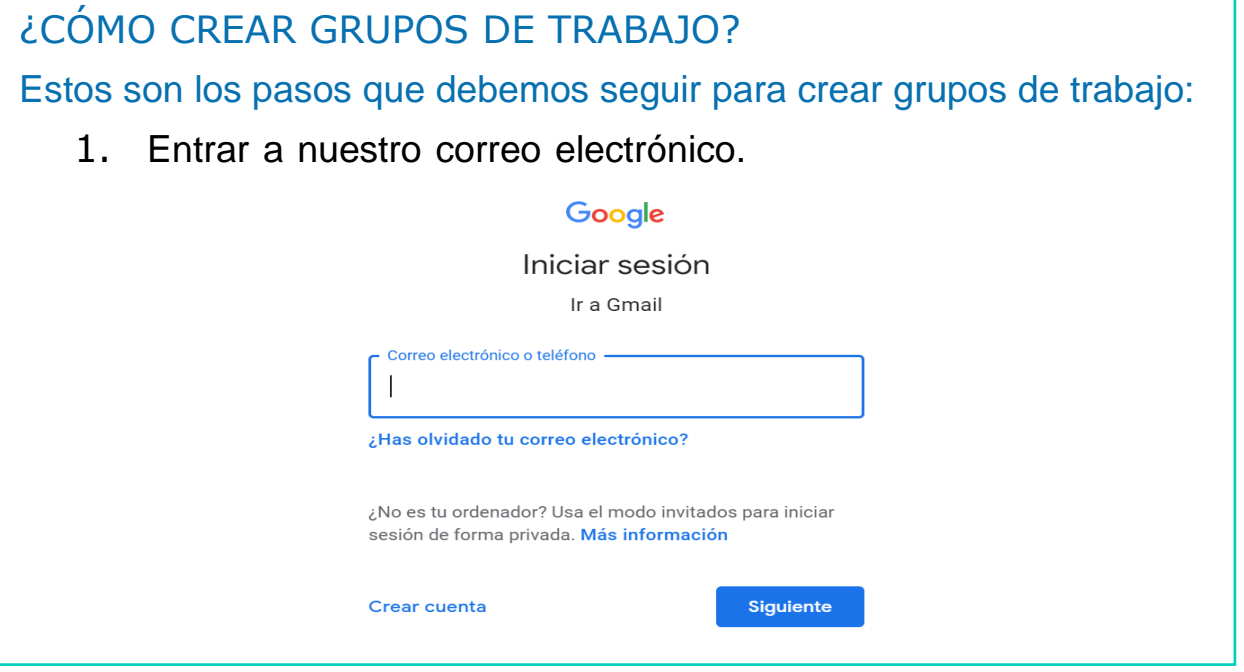

2. Pinchar sobre la el **icono de puntos** para desplegar las aplicaciones y elegir **Contactos**.

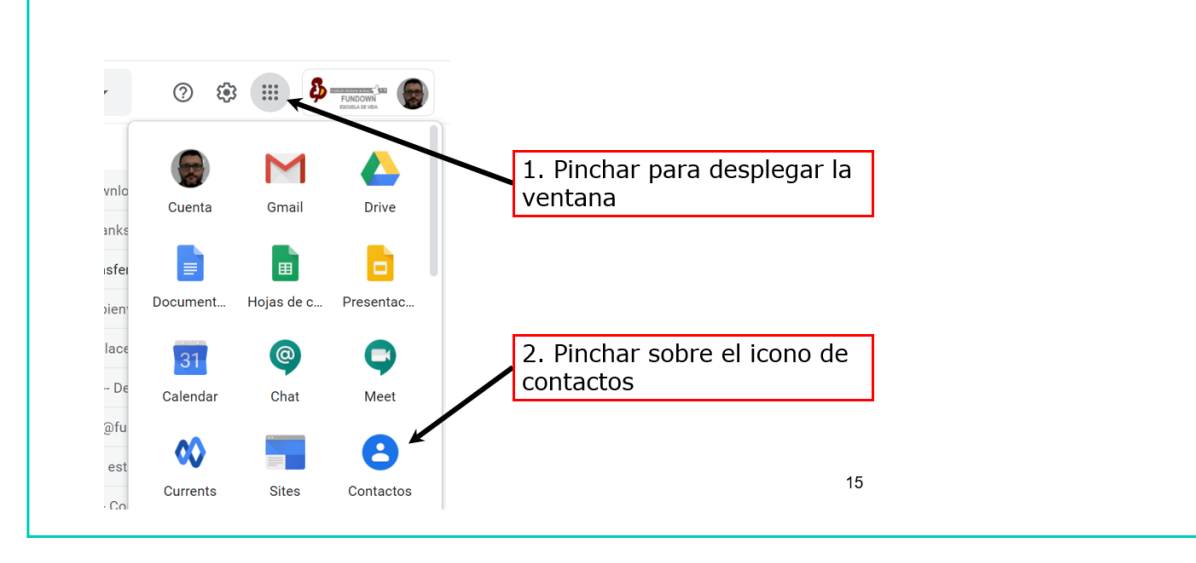

3. Aparecerán distintas opciones y pincharemos sobre la opción "Crear etiqueta".

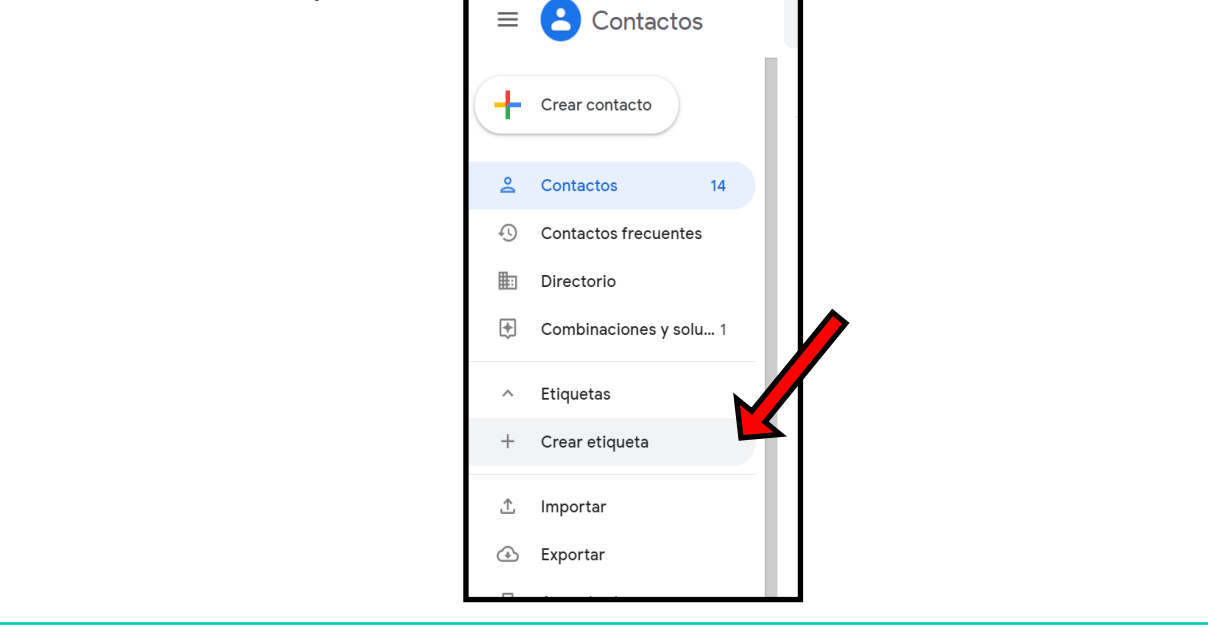

4. En la nueva ventana escribiremos el nombre de la etiqueta que queremos crear, por ejemplo "trabajo", y hacemos clic en "Guardar".

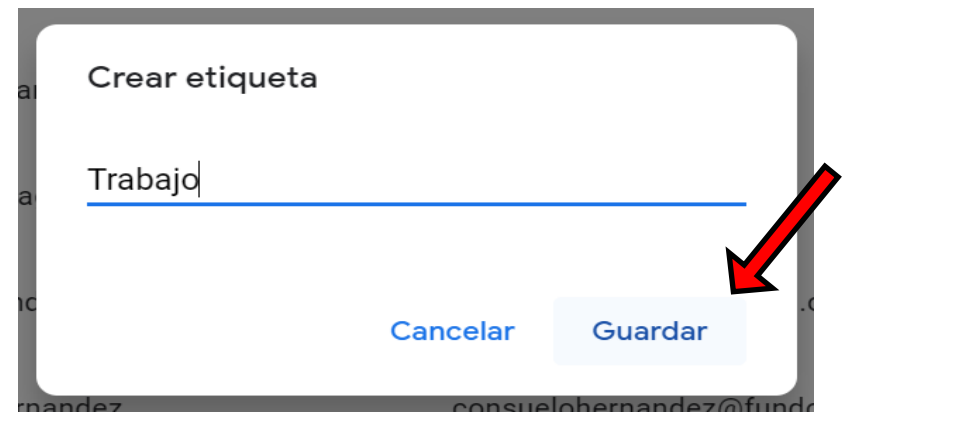

5. Elegimos un contacto y al pinchar en los tres puntos se despliega una menú donde seleccionamos la etiqueta "Trabajo".

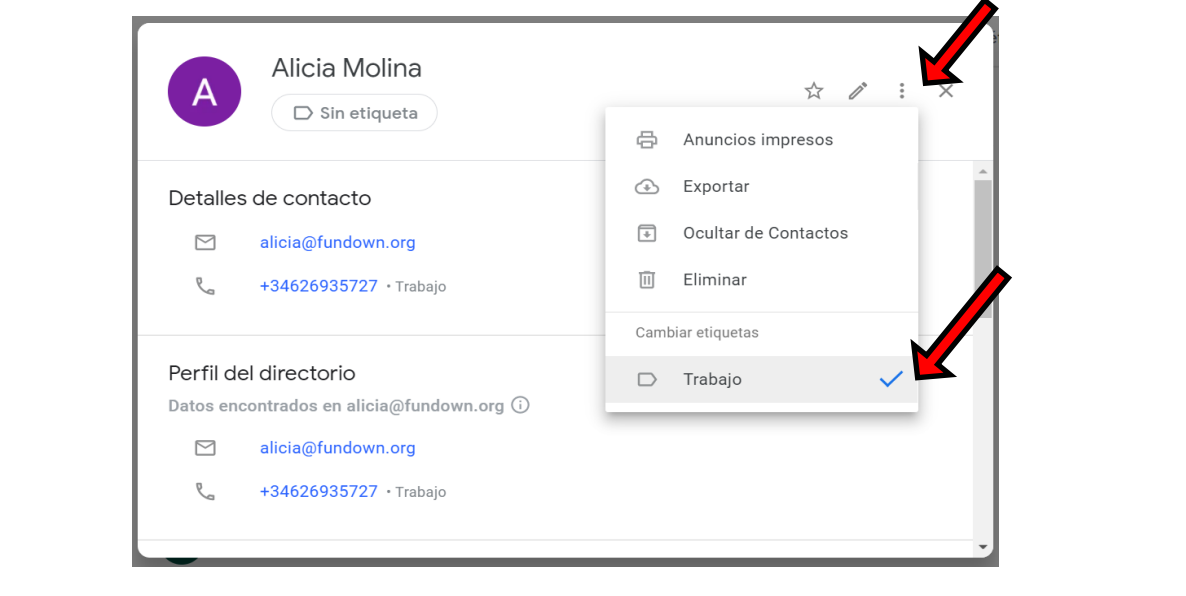

6. Con el paso anterior, hemos añadido a un contacto a la etiqueta de "Trabajo". Debemos repetir el mismo proceso con el resto de contacto que queramos incluir en nuestro grupo de trabajo.

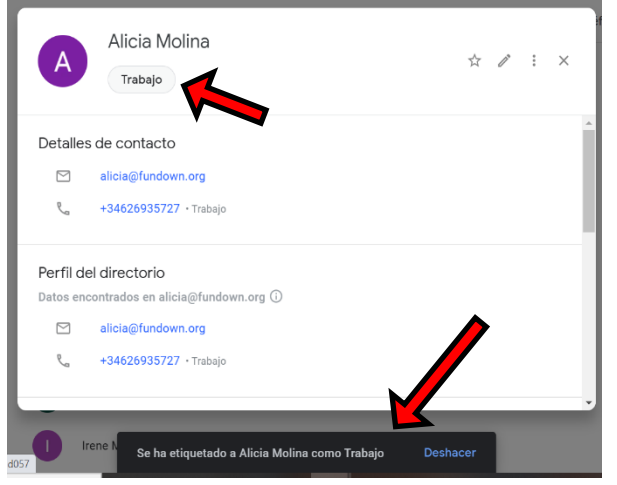

7. Ya podemos preparar nuestro correo, pinchamos sobre la palabra "Redactar" para crearlo.

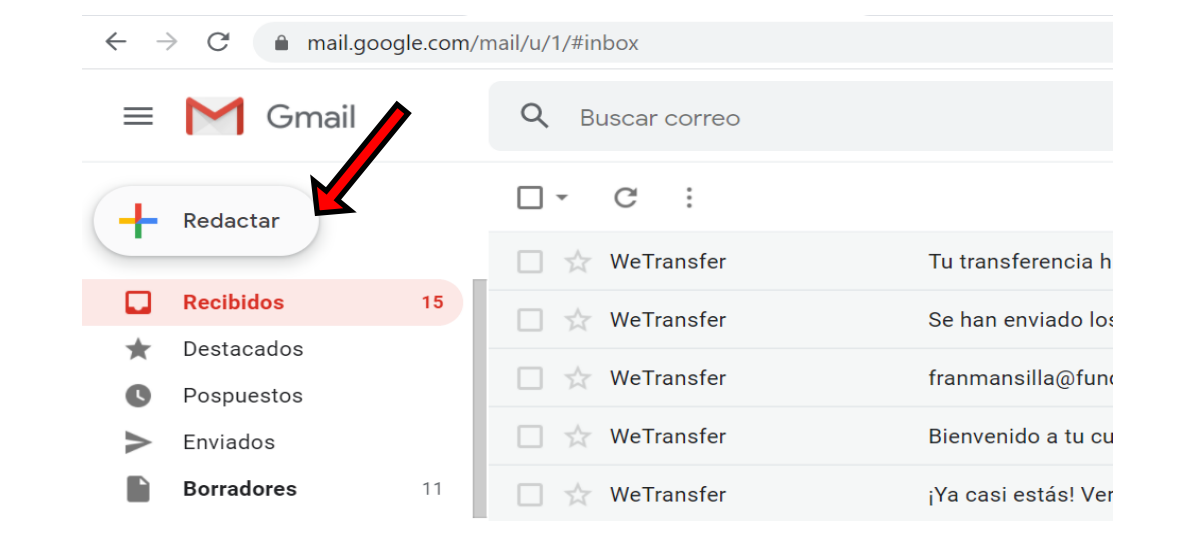

8·. En el nuevo correo debemos escribir el asunto y el contenido que queramos.

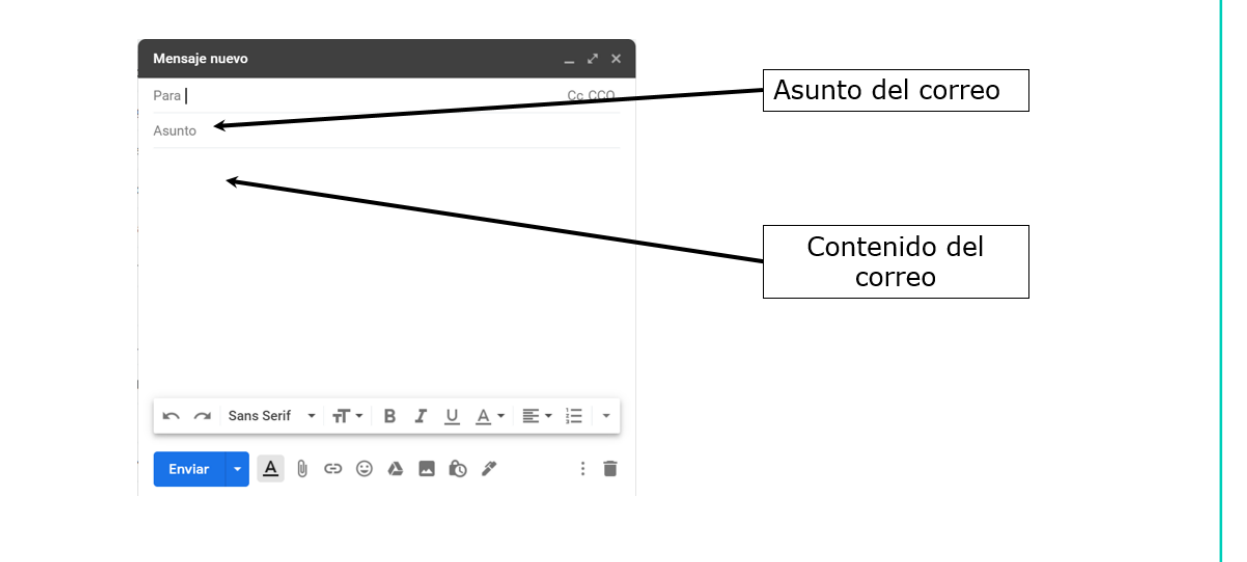

9. Ahora podemos empezar a escribir el nombre de la etiqueta "trabajo", y nos aparecerá. Debemos hacer clic encima.

Ya tenemos todas las direcciones de correo electrónico a las que queremos enviar el mensaje.

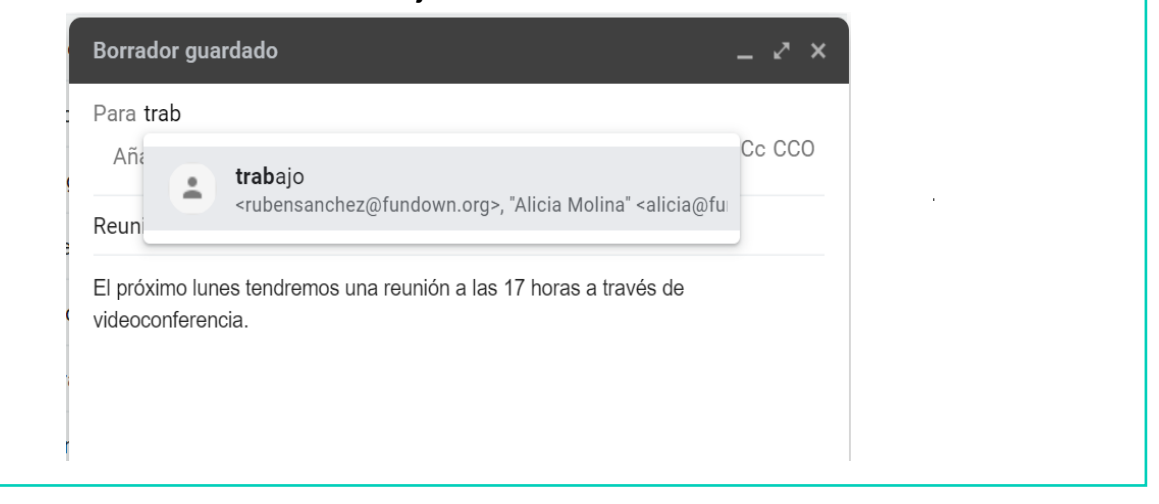

10. Para finalizar, debemos hacer clic en "Enviar" y nuestro mensaje llegará a todas las personas de nuestro grupo de trabajo.

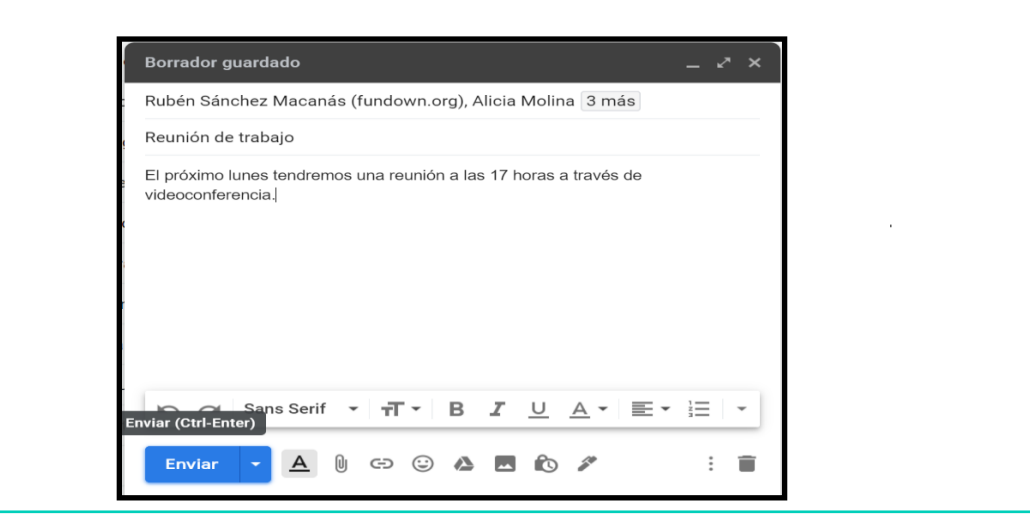

### UNA VEZ QUE HEMOS VISTO CÓMO ENVIAR CORREOS MASIVOS Y CREAR GRUPOS DE TRABAJO, VAMOS A PONER EN PRÁCTICA LO QUE HEMOS APRENDIDO.

### LA VIDEOCONFERENCIA

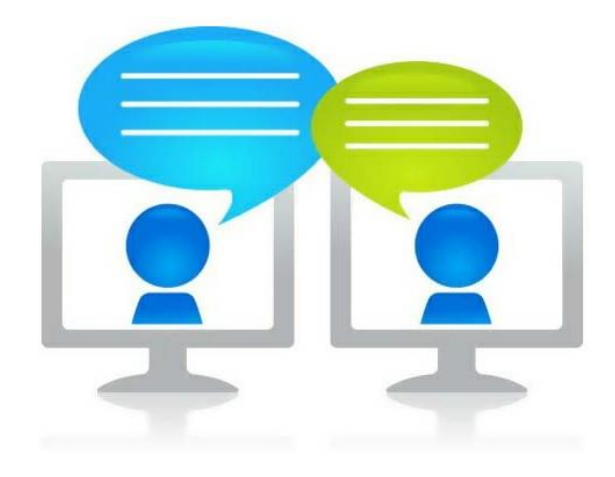

### ¿QUÉ ES UNA VIDEOCONFERENCIA?

La videoconferencia o videollamada es un sistema que nos permite comunicarnos, utilizando el sonido y la imagen, con personas que no están en el mismo lugar que nosotros.

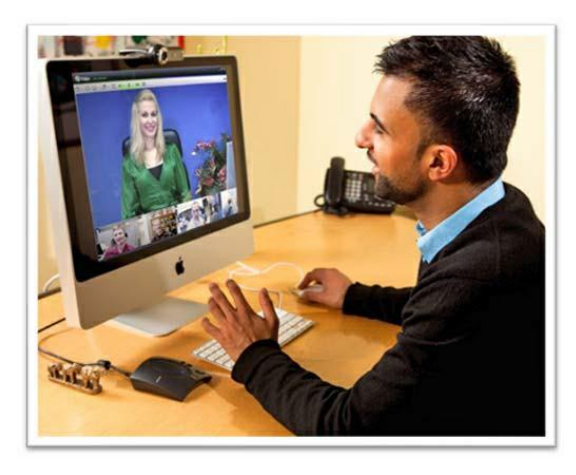

### LA VIDEOCONFERENCIA

Podemos hacer videoconferencias a través del ordenador, del portátil, de la tablet o incluso desde el smartphone.

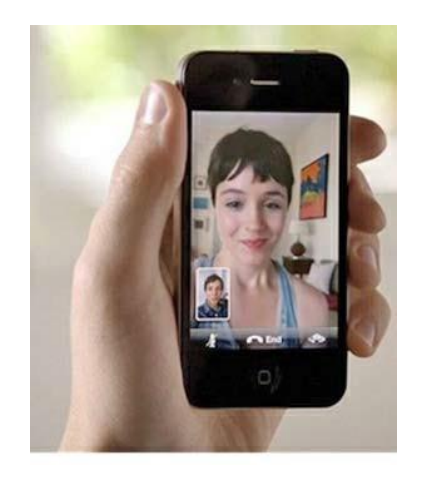

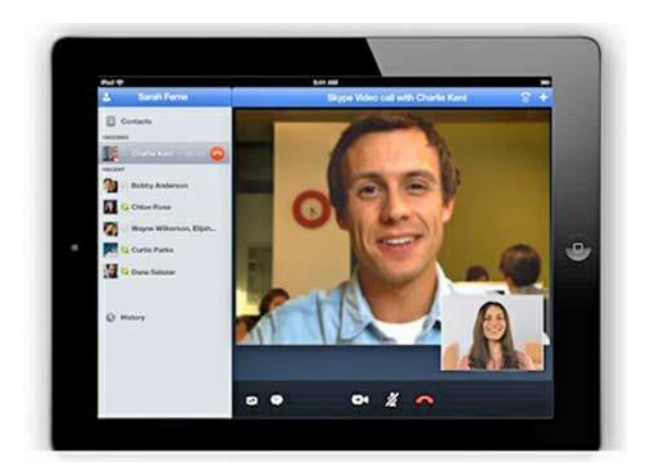

La videoconferencia es una herramienta de trabajo muy útil, ya que nos permite realizar reuniones con personas que no se encuentran en la misma oficina.

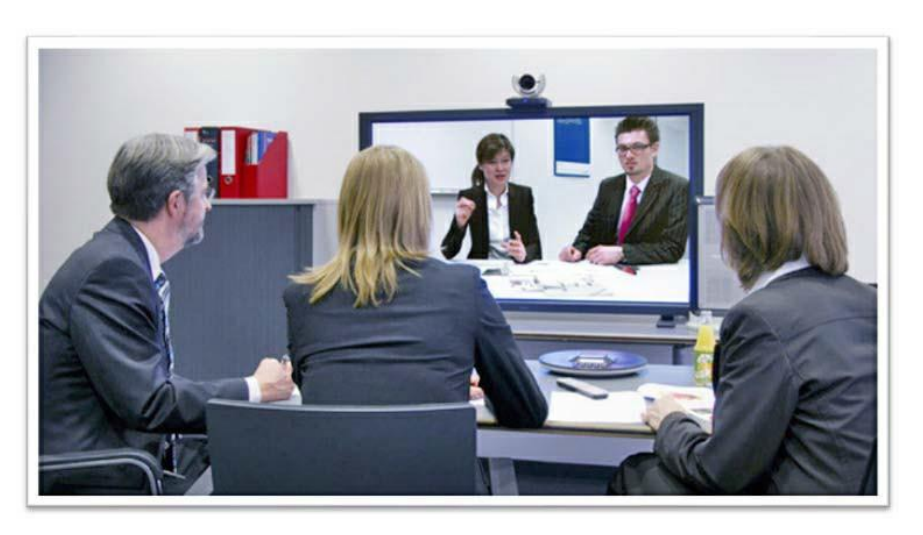

- Para hacer una videoconferencia con el ordenador necesitamos:
	- · Conexión a Internet
	- · Altavoces o auriculares
	- **Micrófono**
	- · WebCam

Auriculares con micrófono

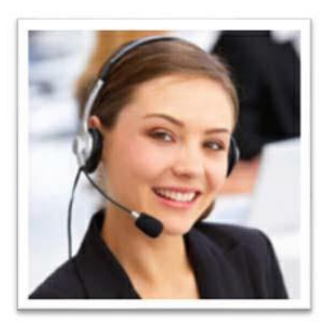

WebCam

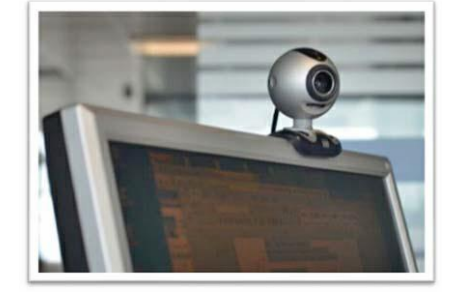

Si se quiere hacer una videoconferencia desde un smartphone, tablet o portátil solo se necesita la conexión a Internet ya que los demás accesorios ya están incluidos en los dispositivos.

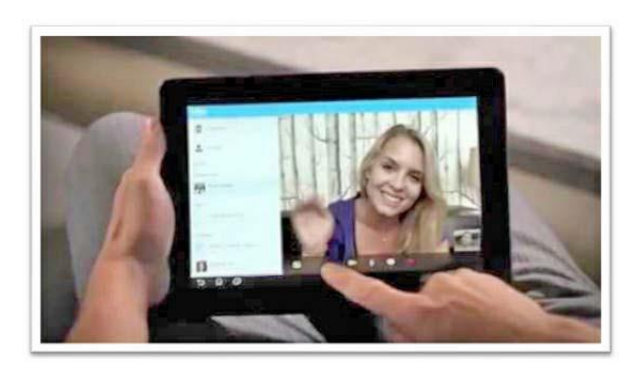

- Existen varios programas con los que se pueden realizar videoconferencias pero el más conocido es Skype.
- Skype es un programa gratuito con el que podemos hacer llamadas, videollamadas y también dispone de servicio de chat.

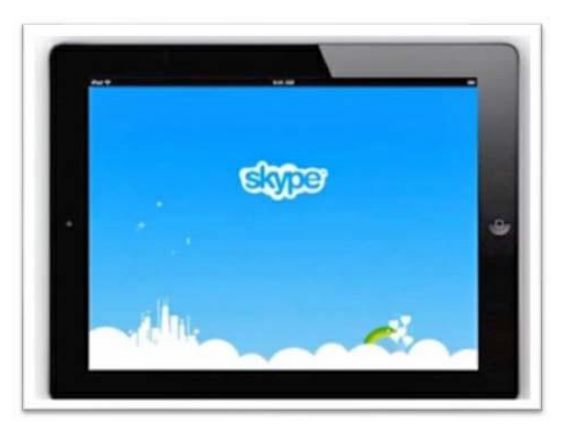

## AHORA VAMOS A PONER EN PRÁCTICA LO APRENDIDO

## SKYPE: ¿CÓMO DARSE DE ALTA?

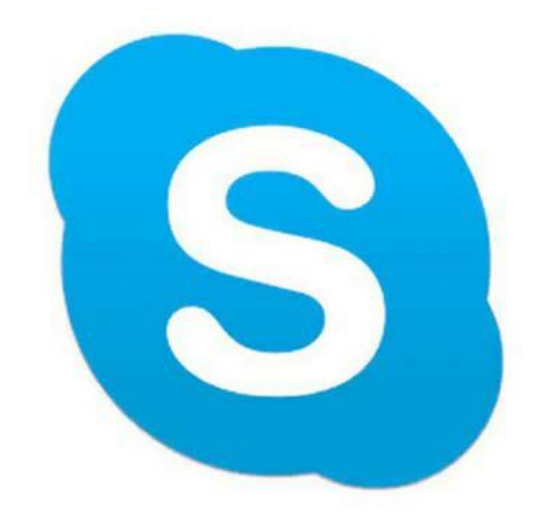

#### **SKYPF**

- Skype es un software que permite comunicaciones de texto, voz y video a través de Internet.
- Podemos utilizar Skype en varios dispositivos: smartphone, tablet, portátil y ordenador.

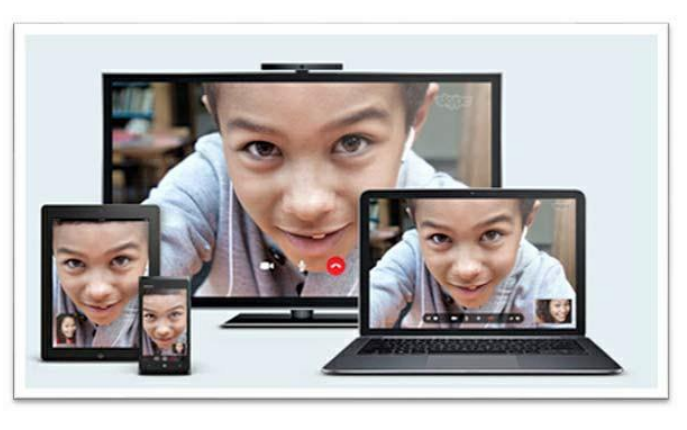

#### **SKYPE**

■ Podemos descargar Skype en el portátil o en el ordenador a través de la página web: [www.skype.com](http://www.skype.com/)

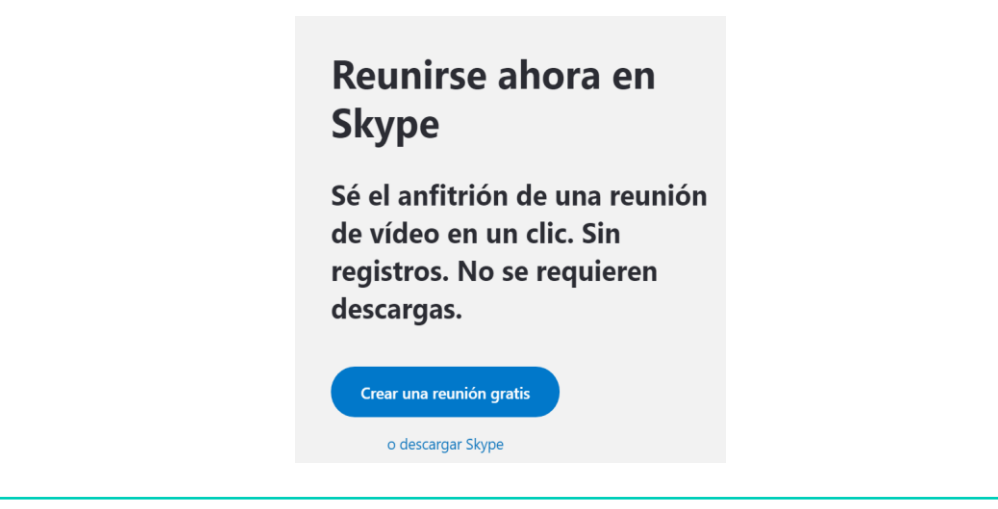
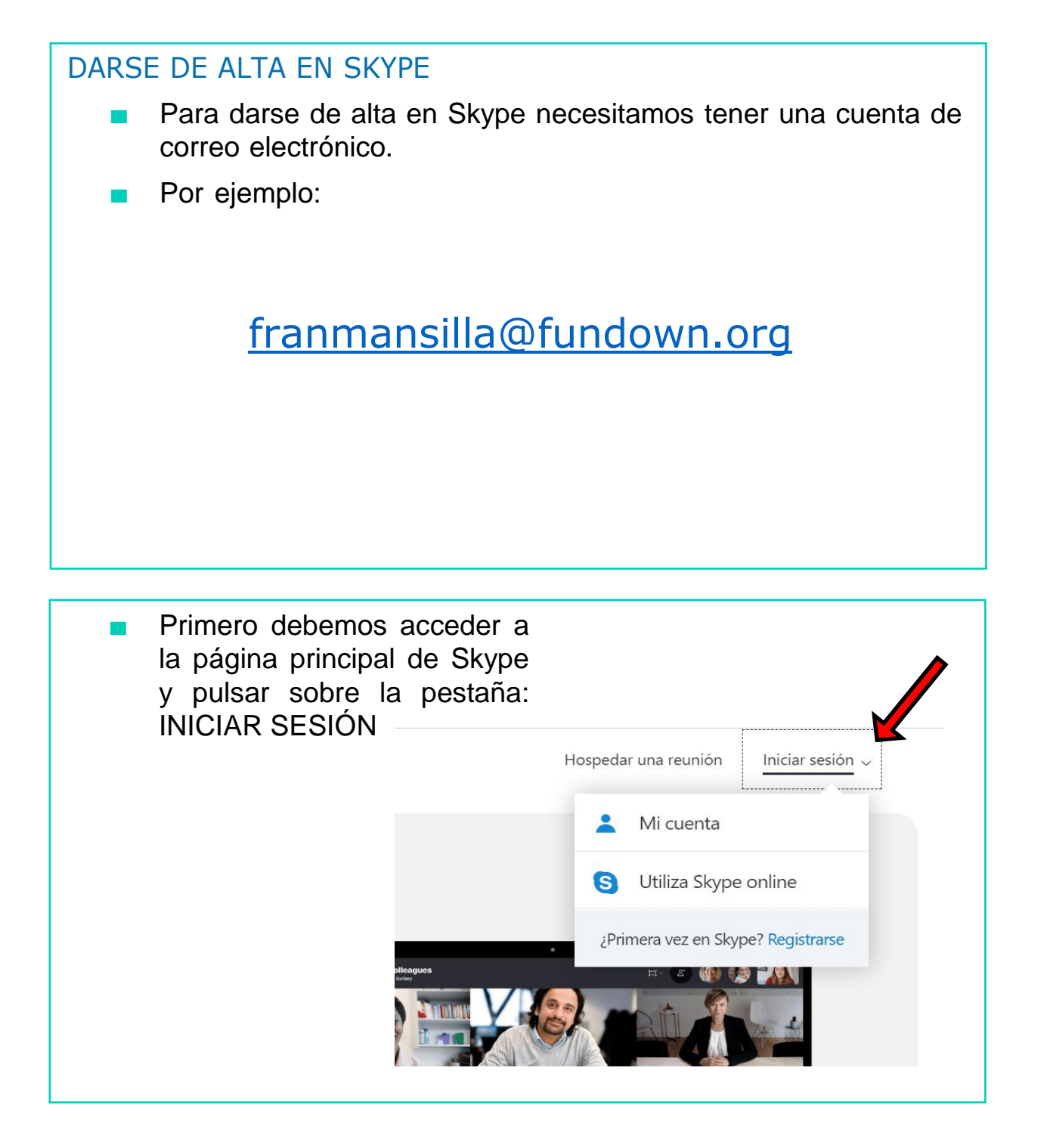

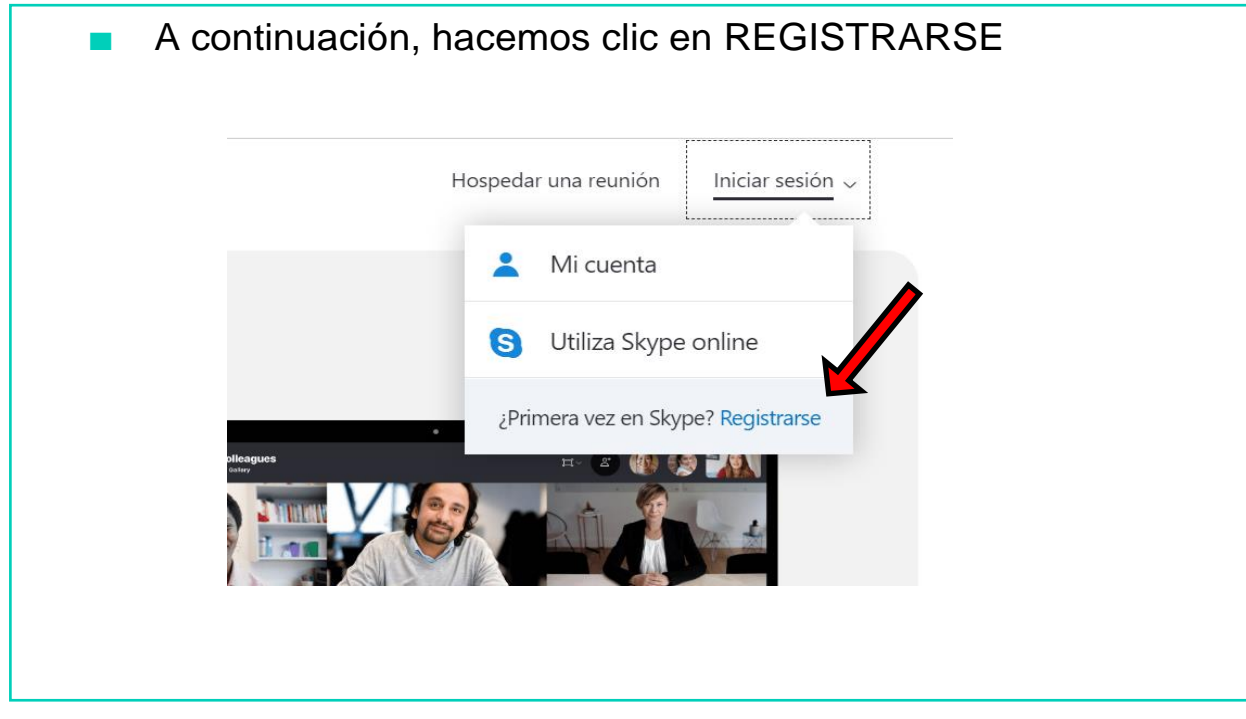

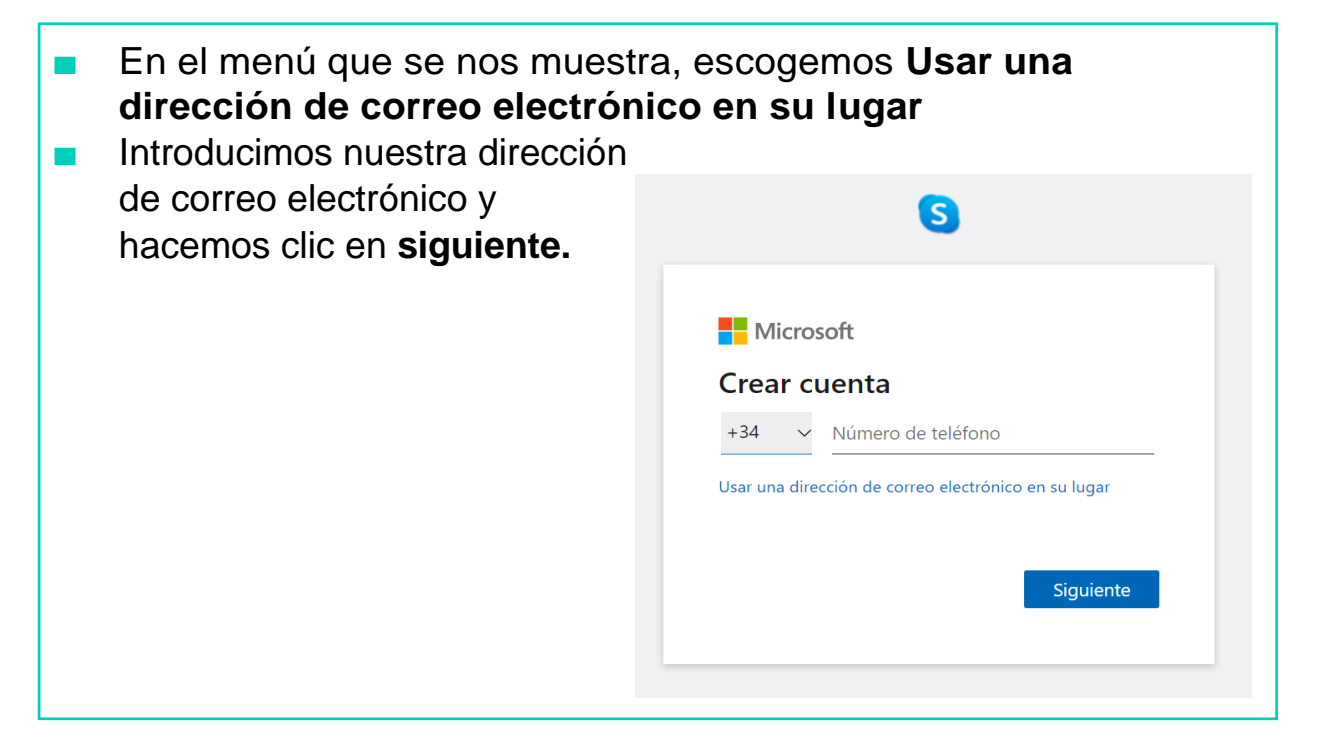

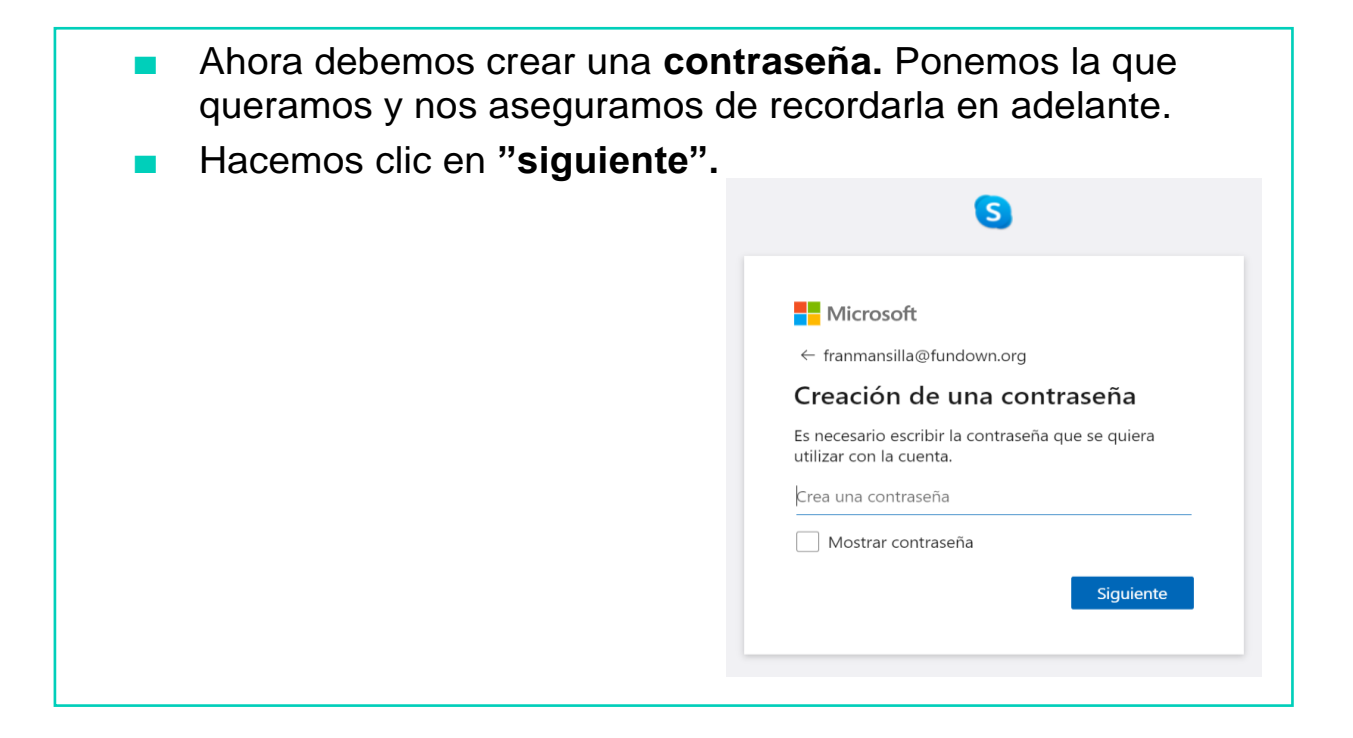

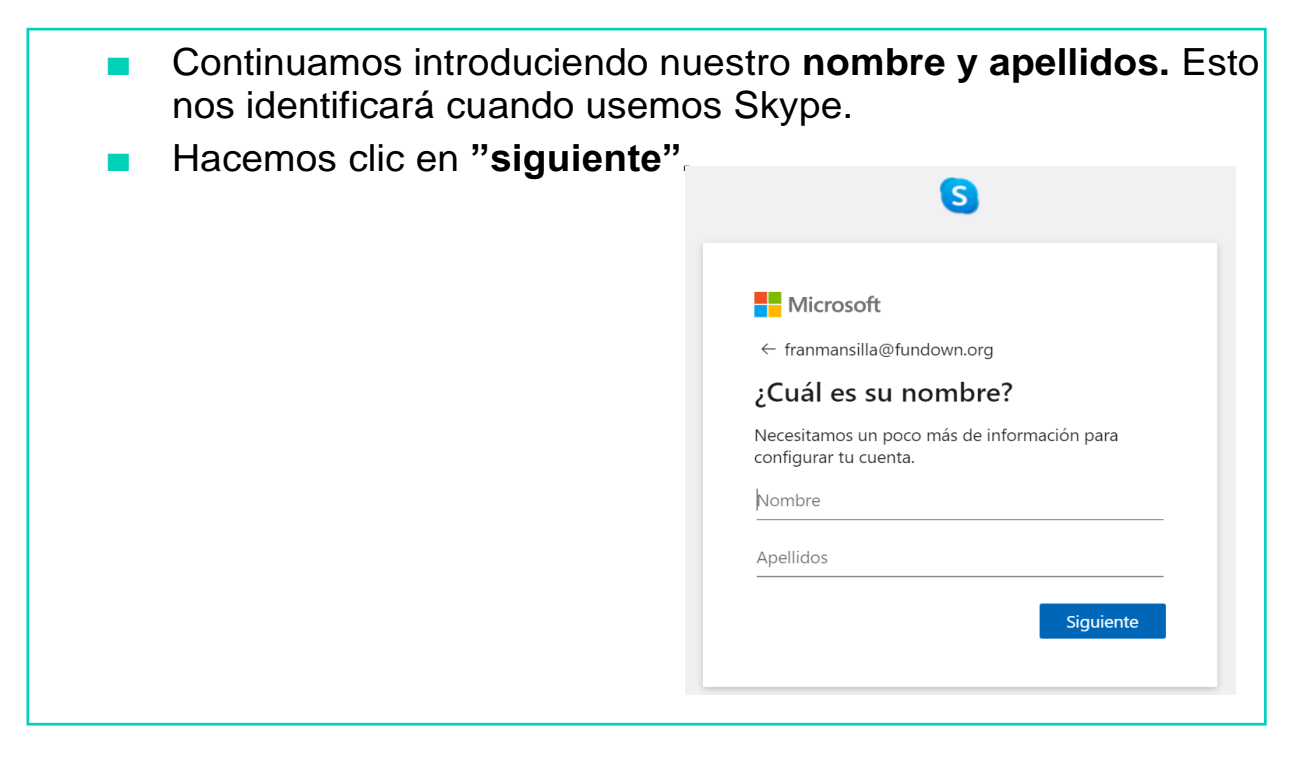

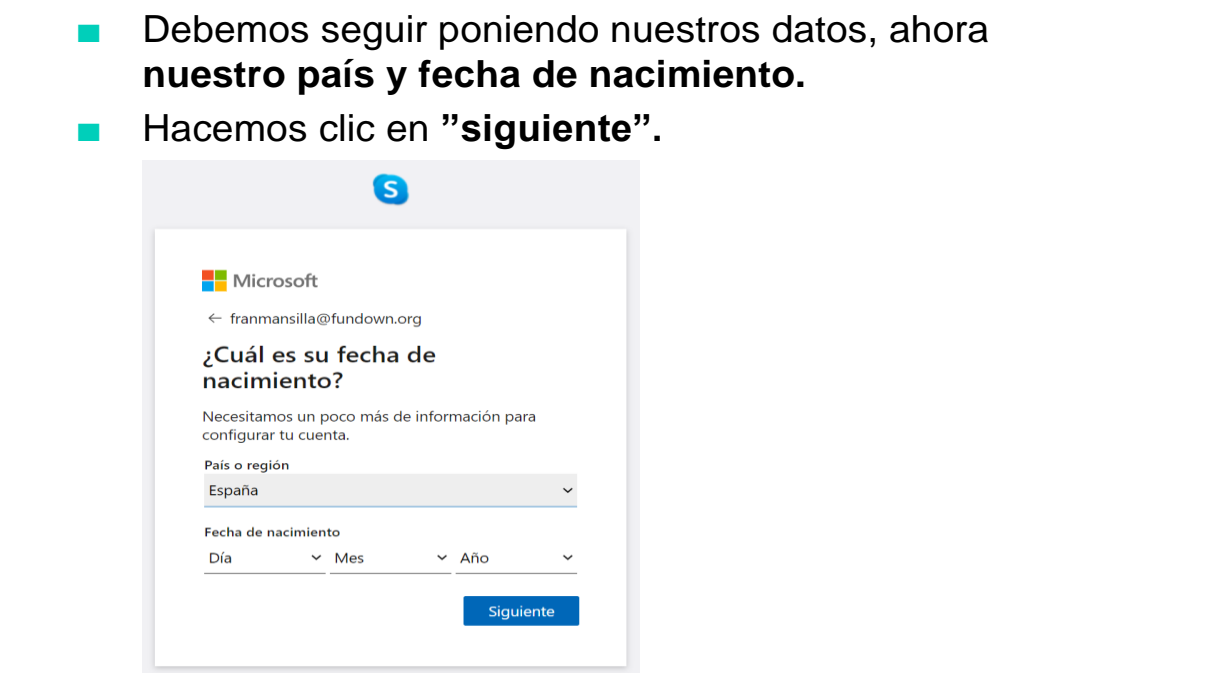

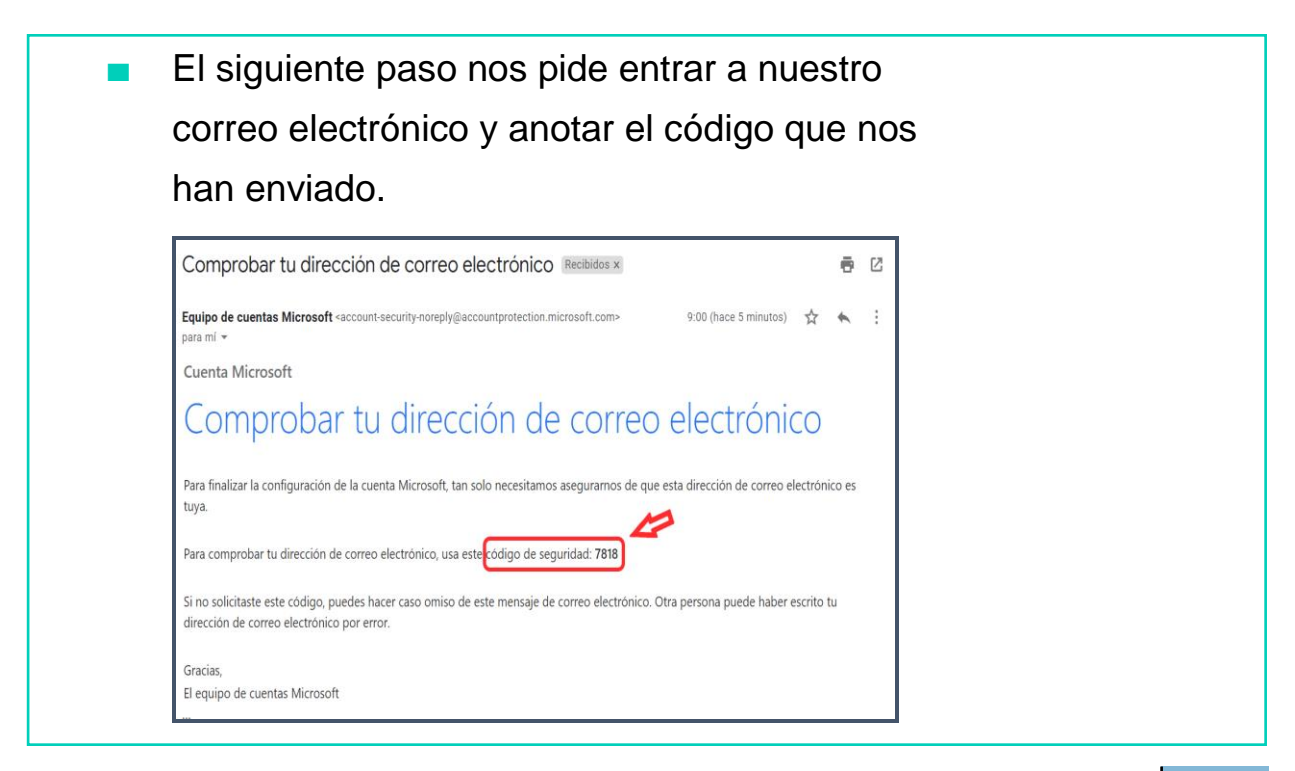

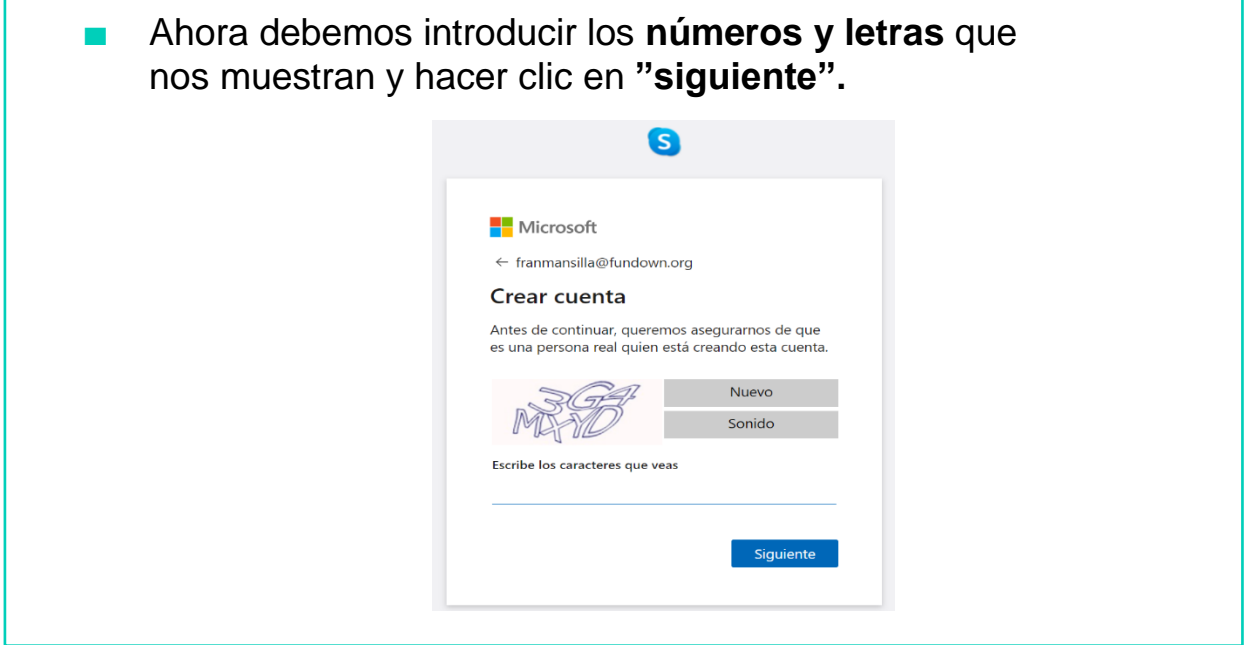

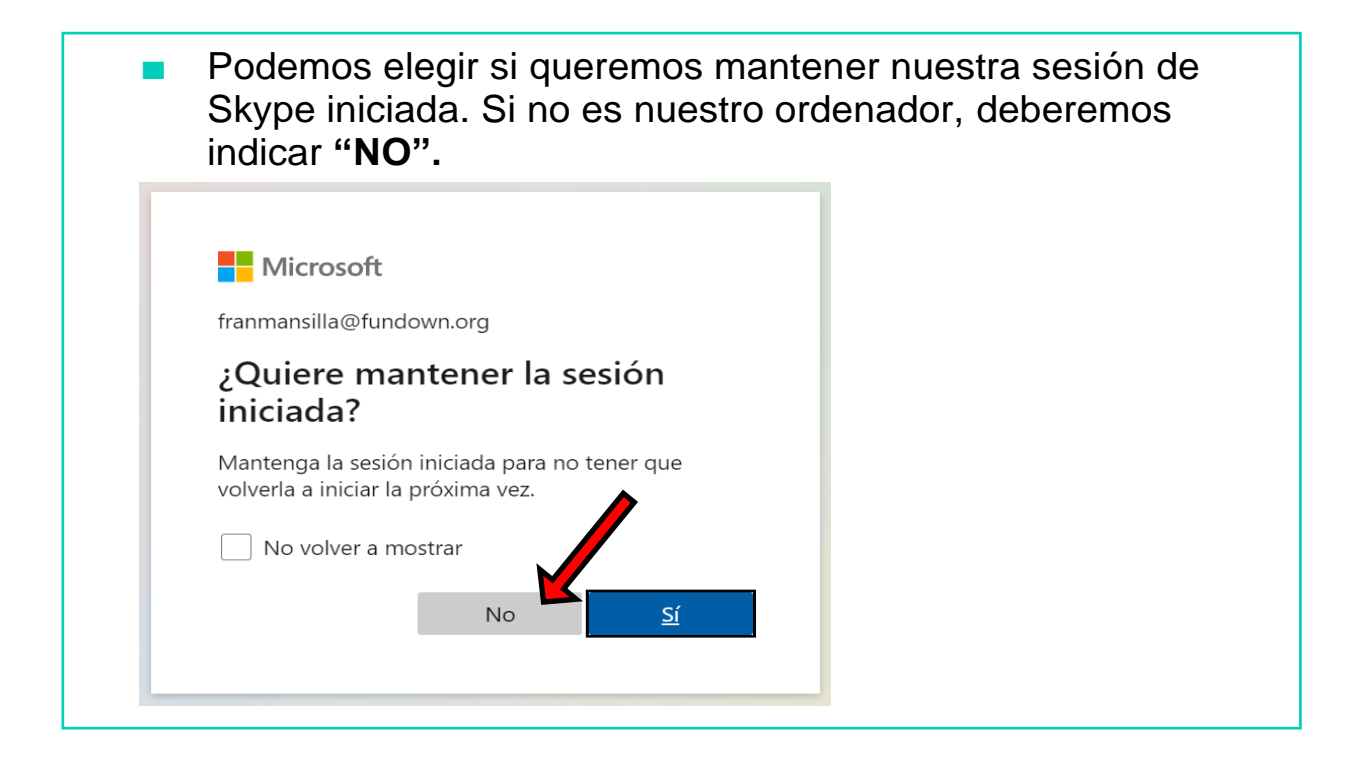

Para finalizar el registro, debemos escoger una imagen para nuestro perfil. Hacemos clic en **"Cargar foto".** Omitir Elegir tu imagen de perfil Agrega una imagen que te represente para personalizar la forma en que te ven los demás. Podrás cambiarla más adelante en Configuración > Cuenta y perfil. Cargar foto Agregar imagen También puedes arrastrar y colocar Continuar  $\rightarrow$ ■

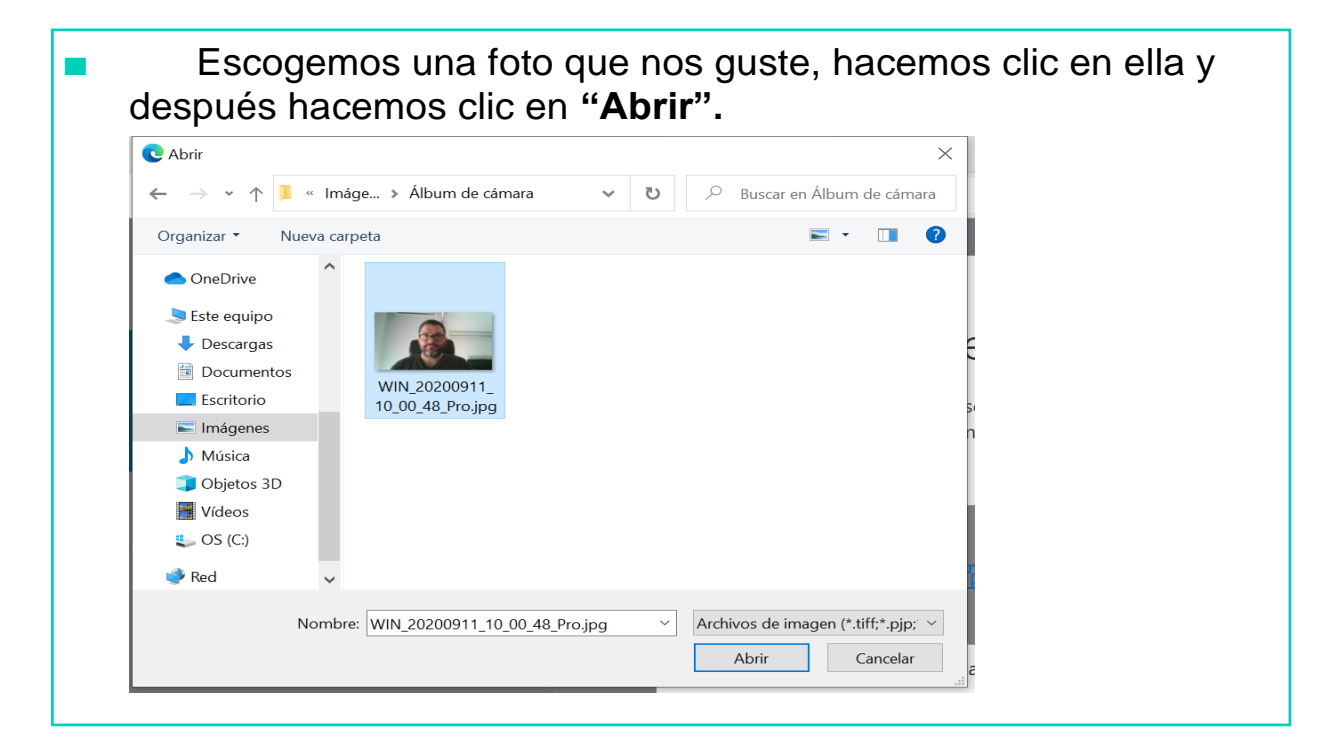

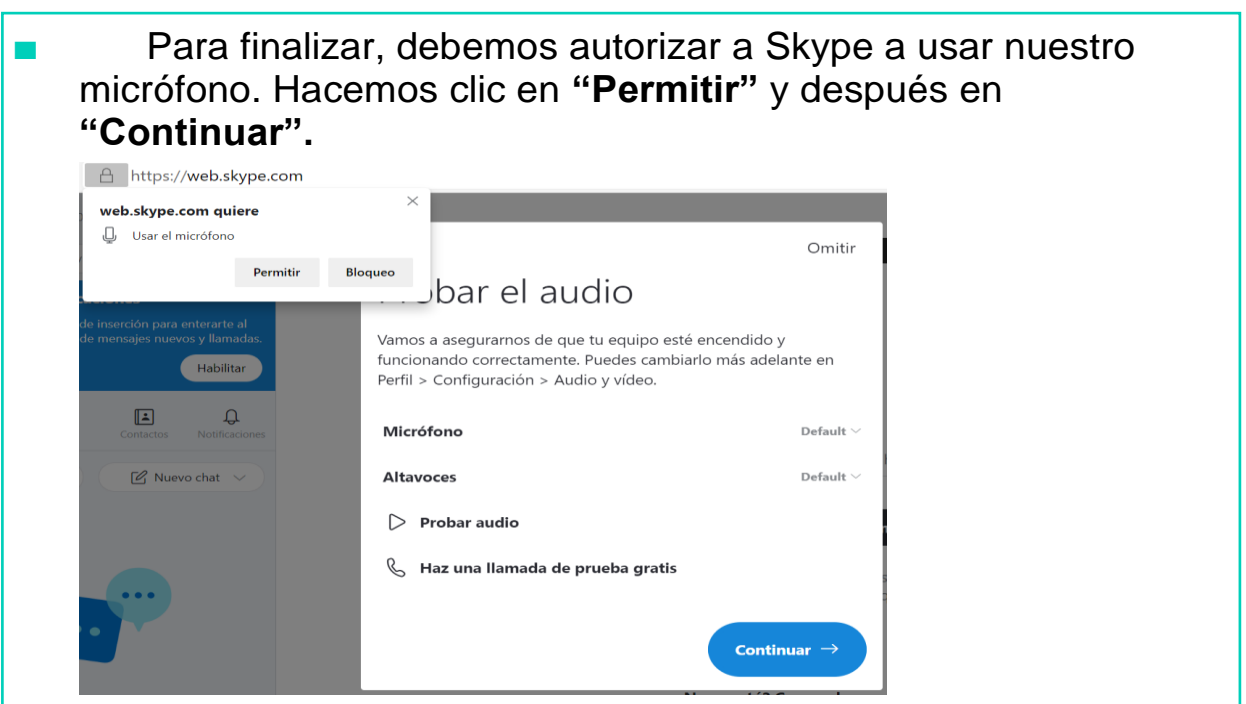

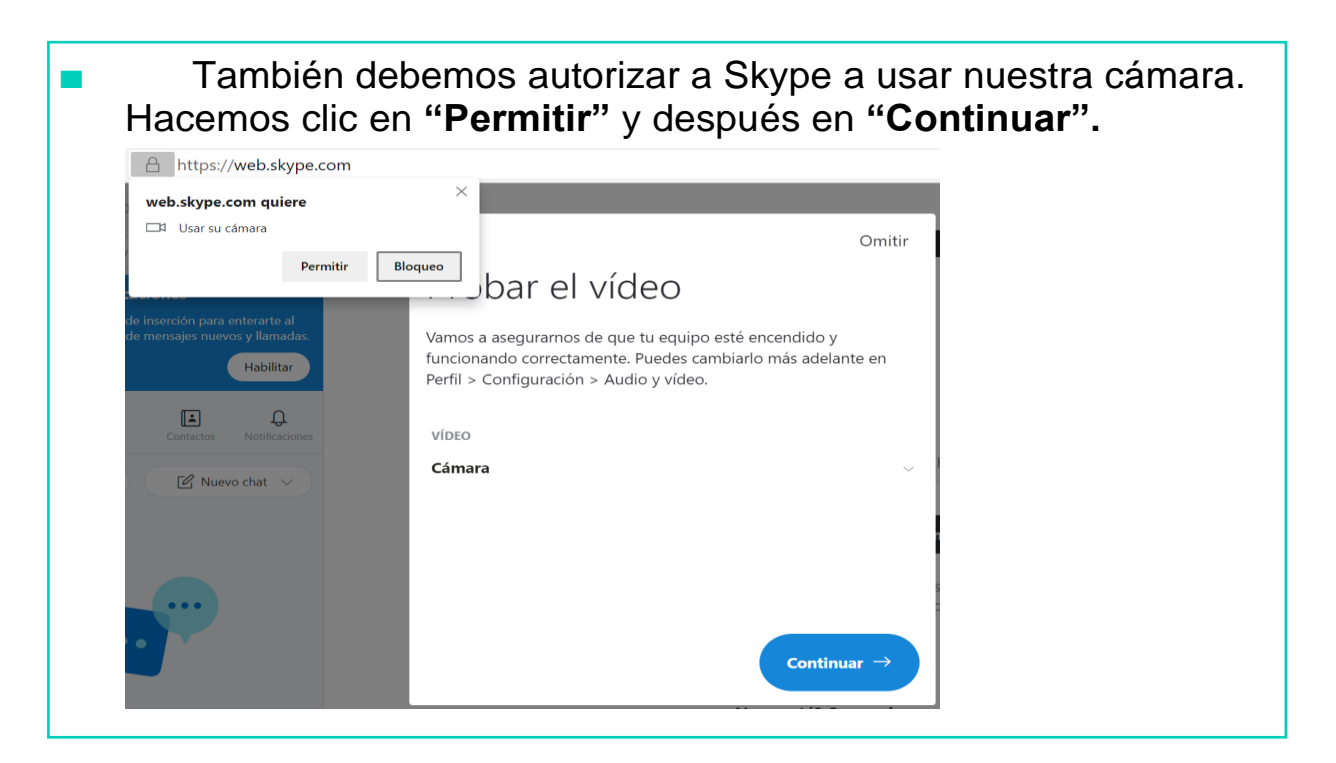

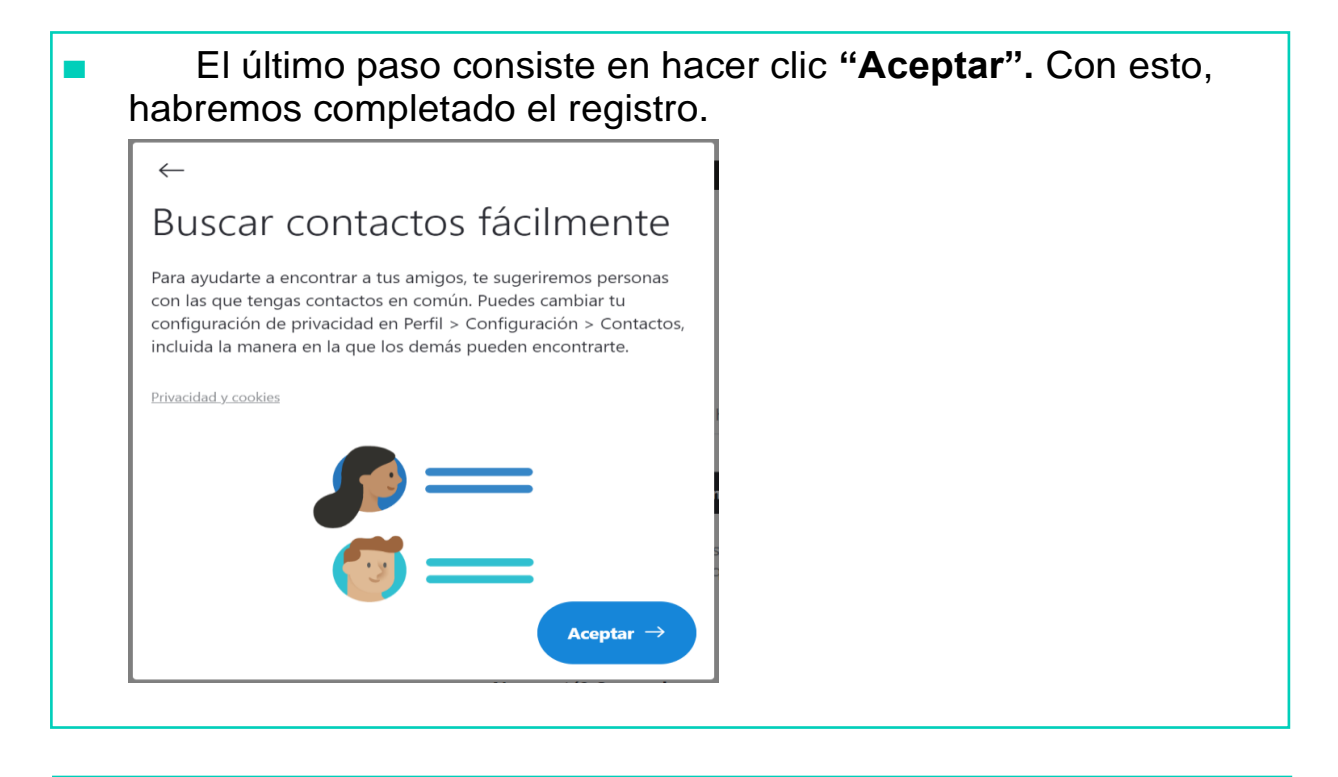

Hemos completado nuestro registro en **Skype.** Más adelante veremos cómo podemos acceder a nuestra cuenta.

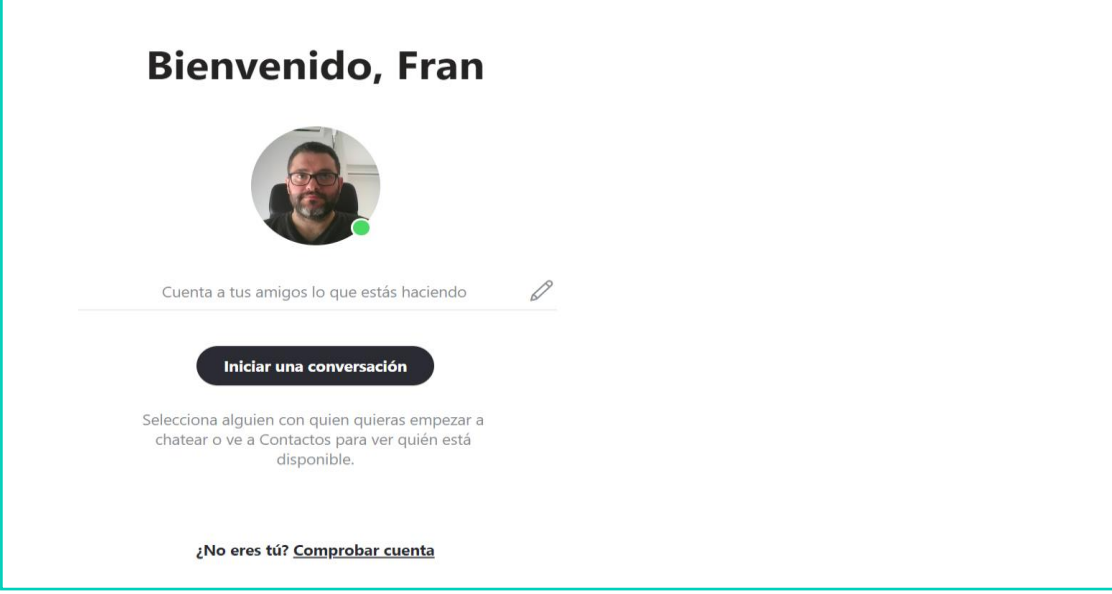

# AHORA VAMOS A PONER EN PRÁCTICA LO APRENDIDO

# ¿CÓMO ENTRAR Y SALIR DE SKYPE?

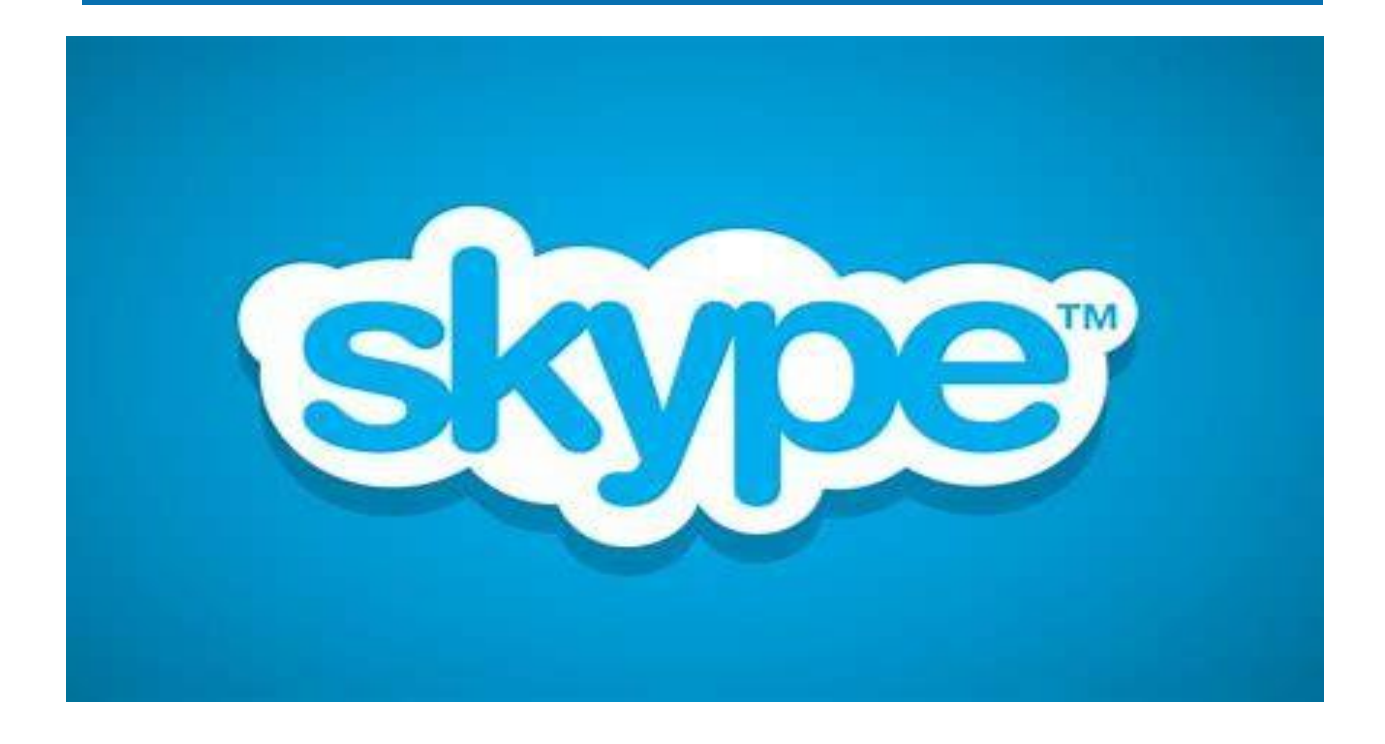

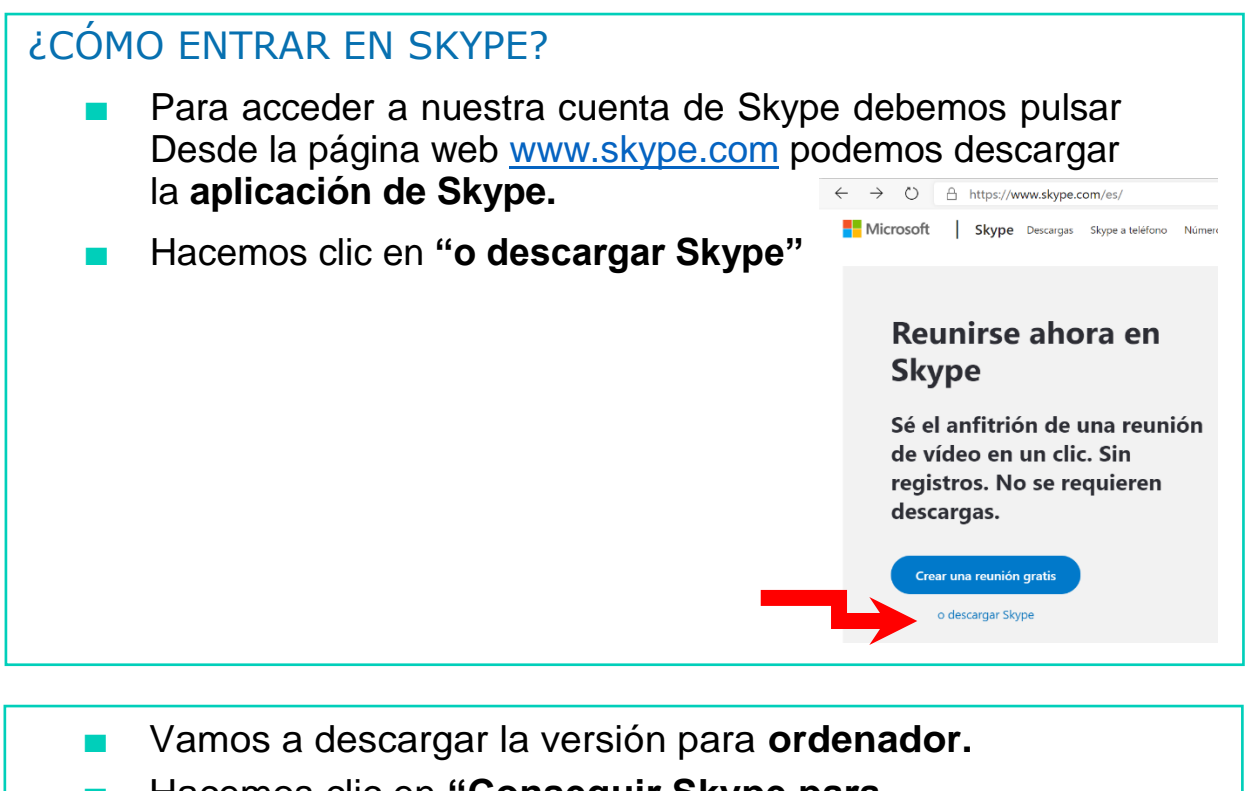

■ Hacemos clic en **"Conseguir Skype para Windows".**

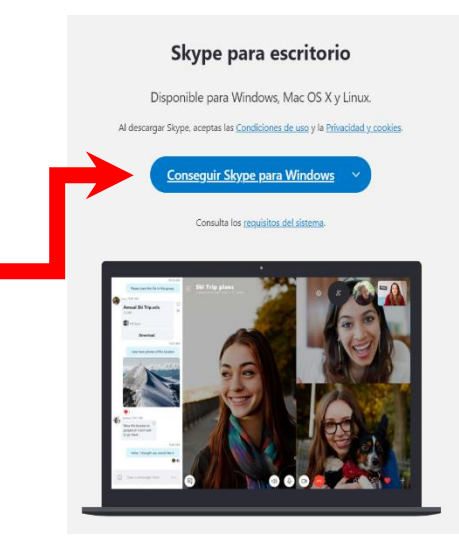

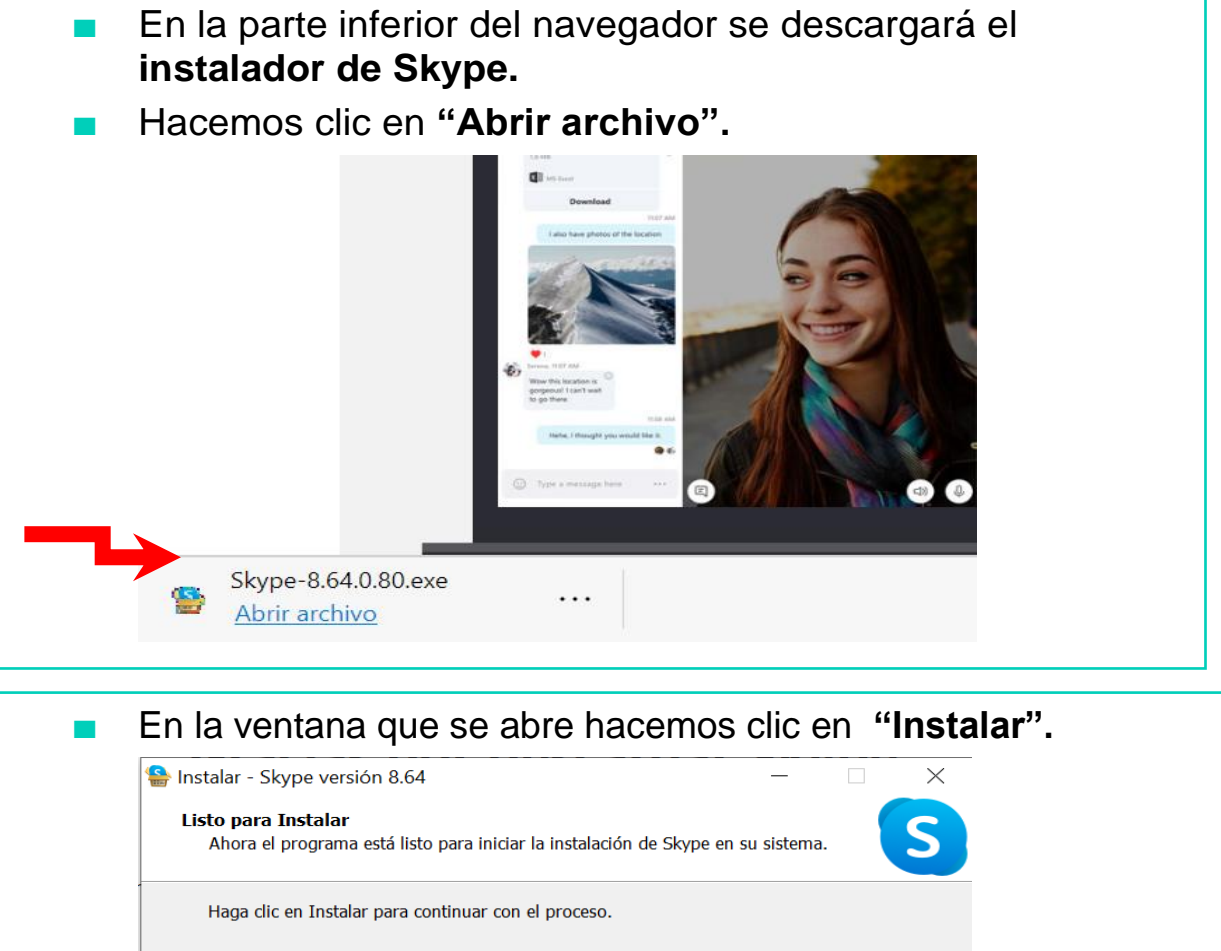

Cancelar

Instalar

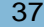

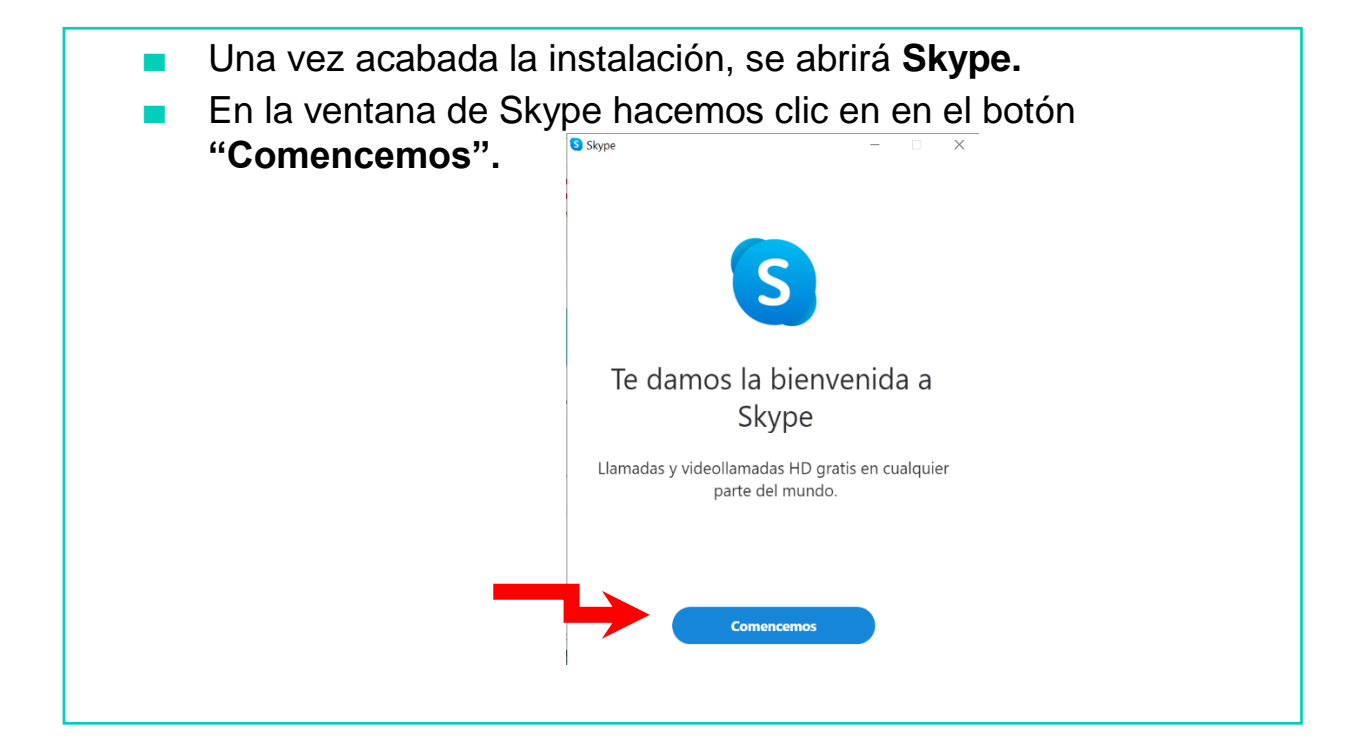

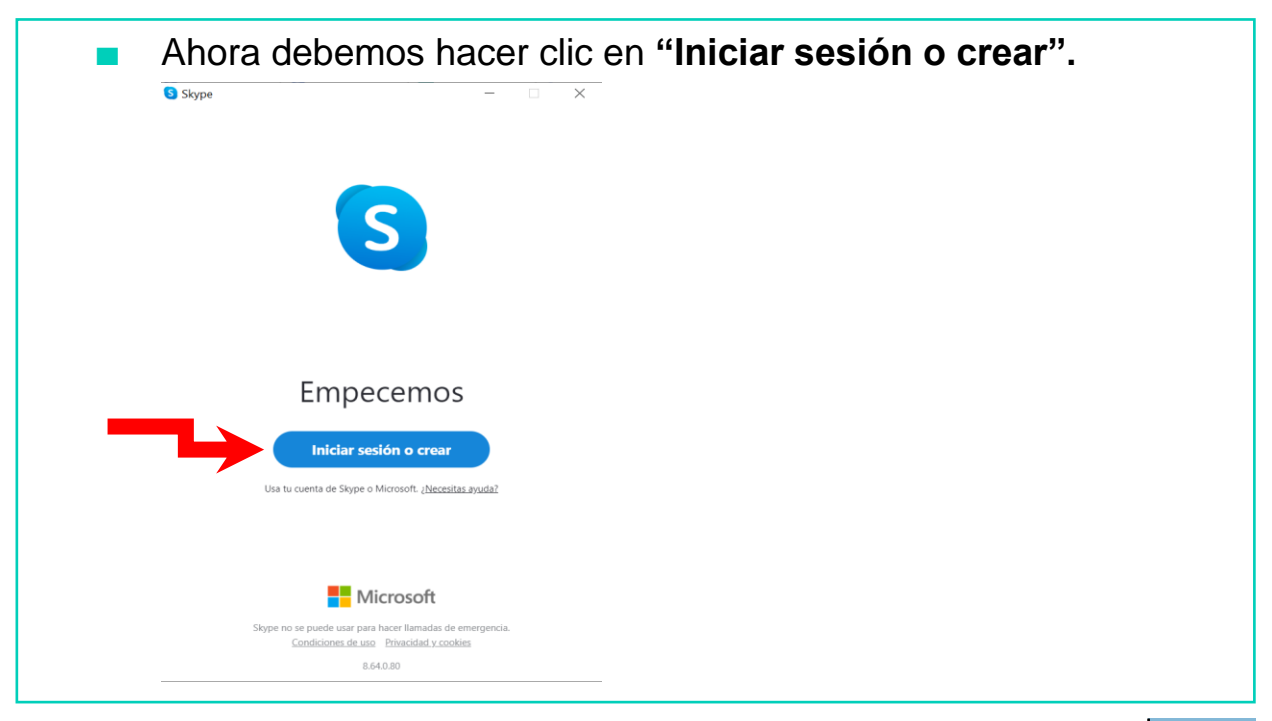

Términos de uso Privacidad y cookies  $\cdots$ 

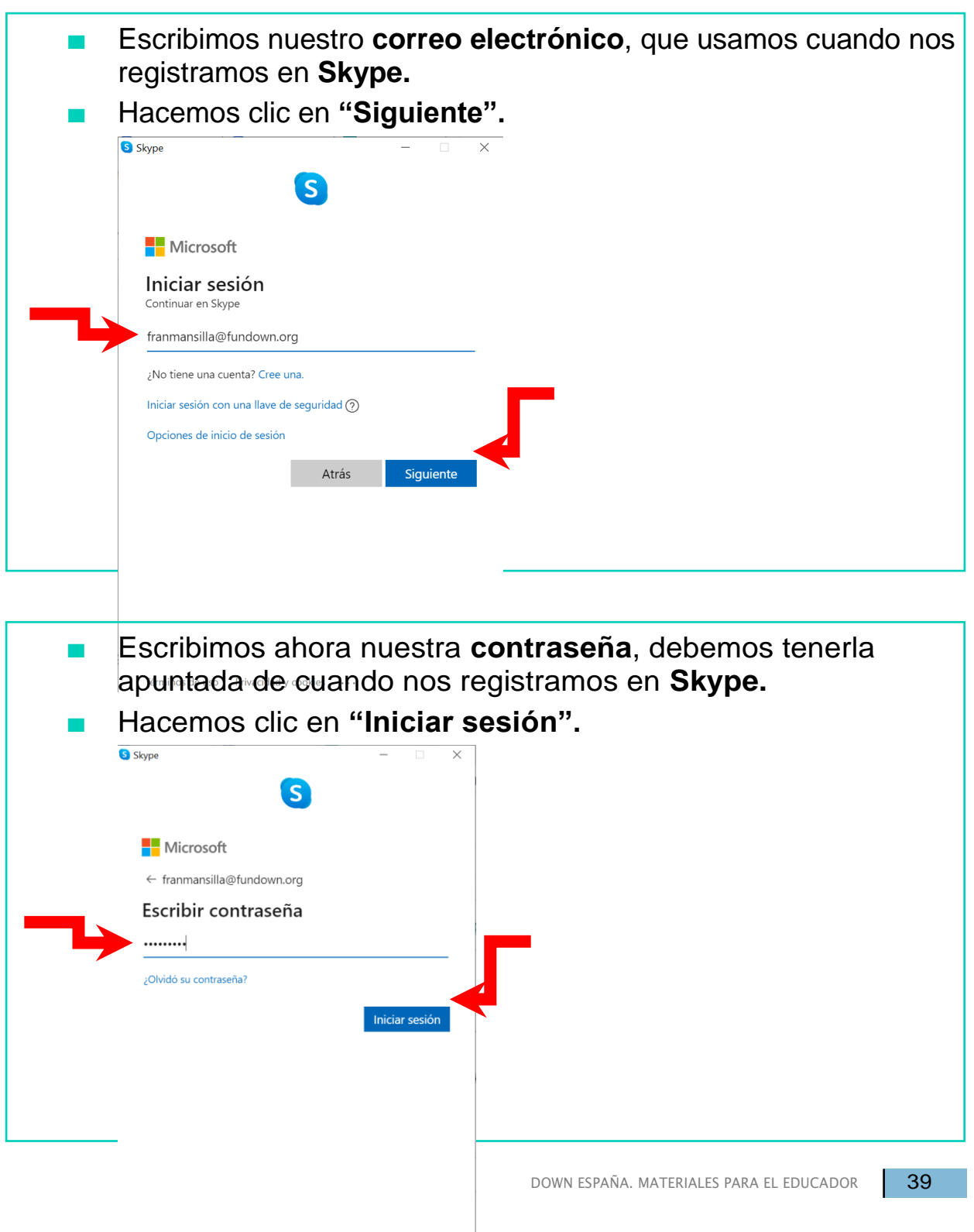

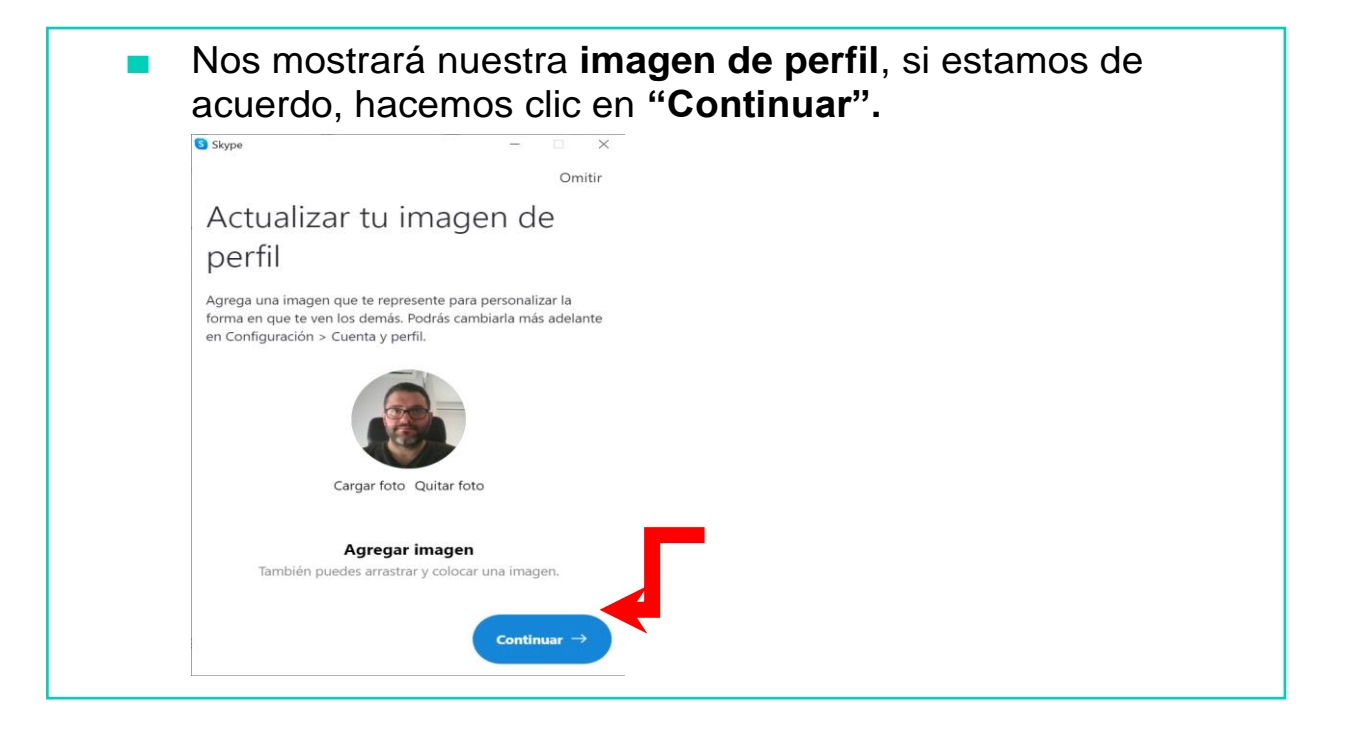

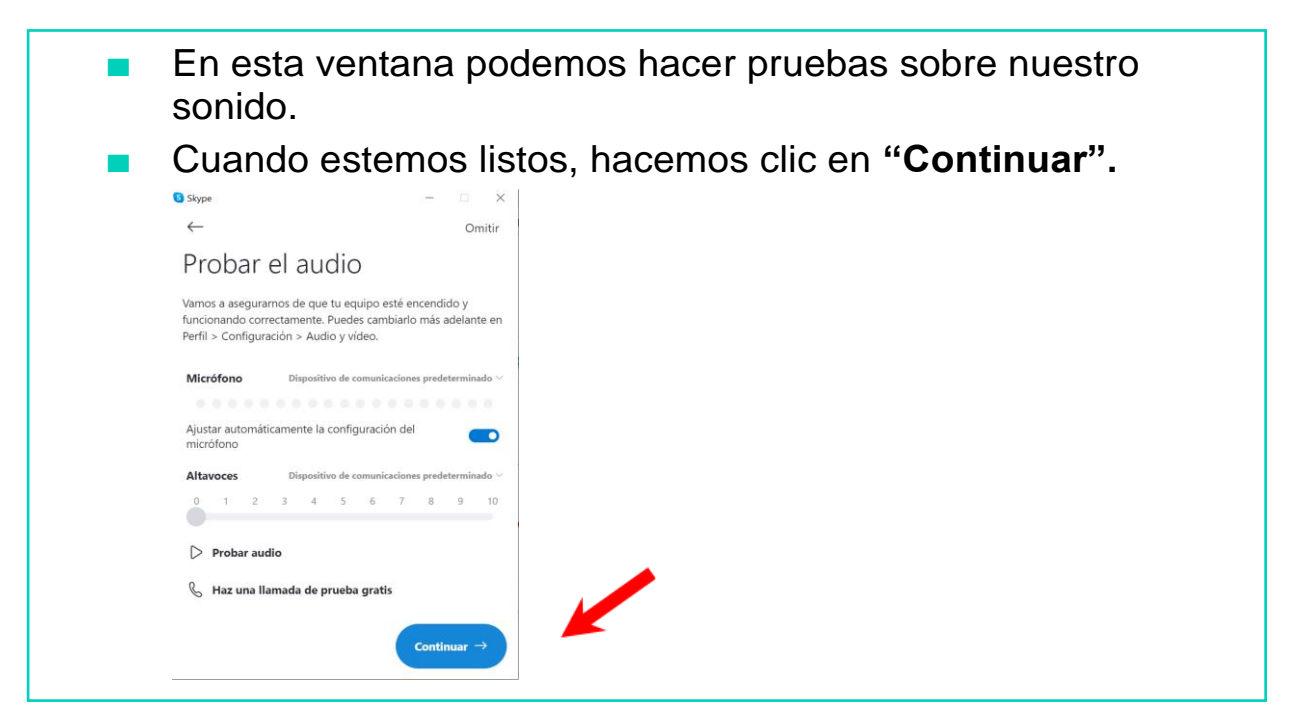

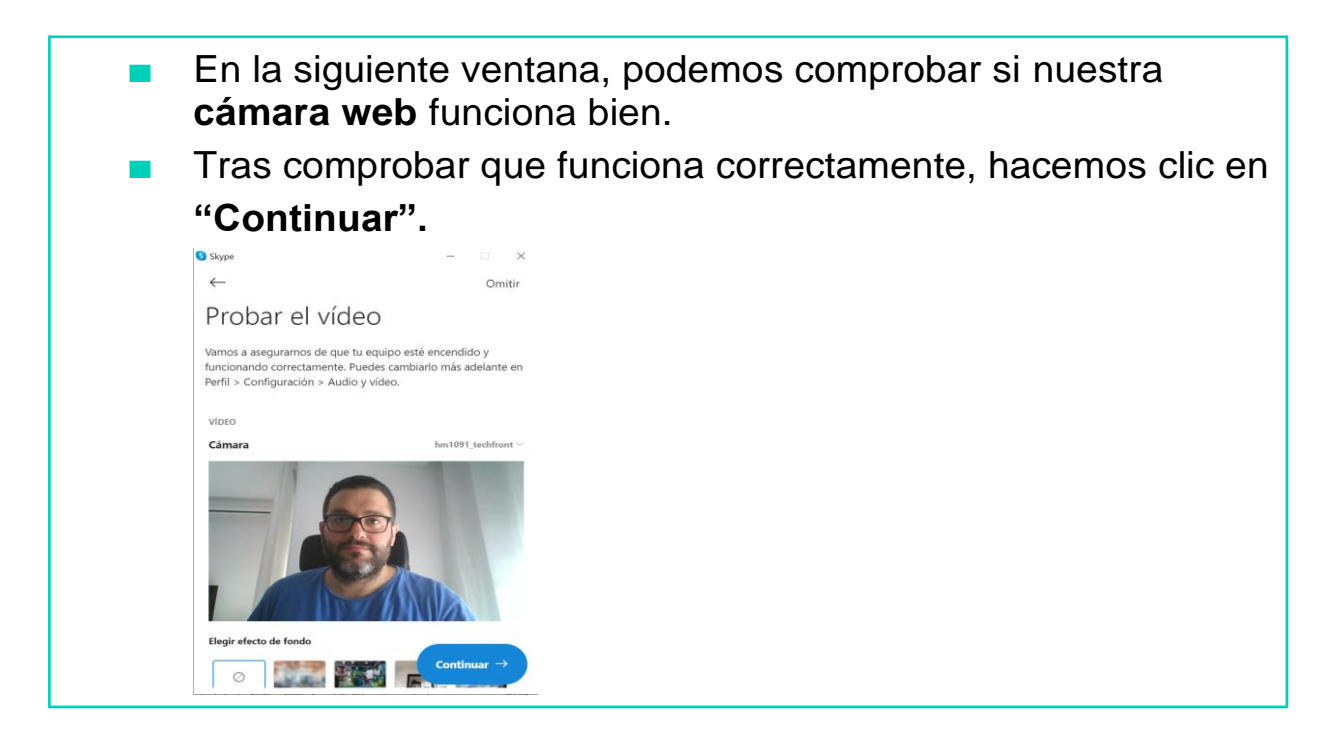

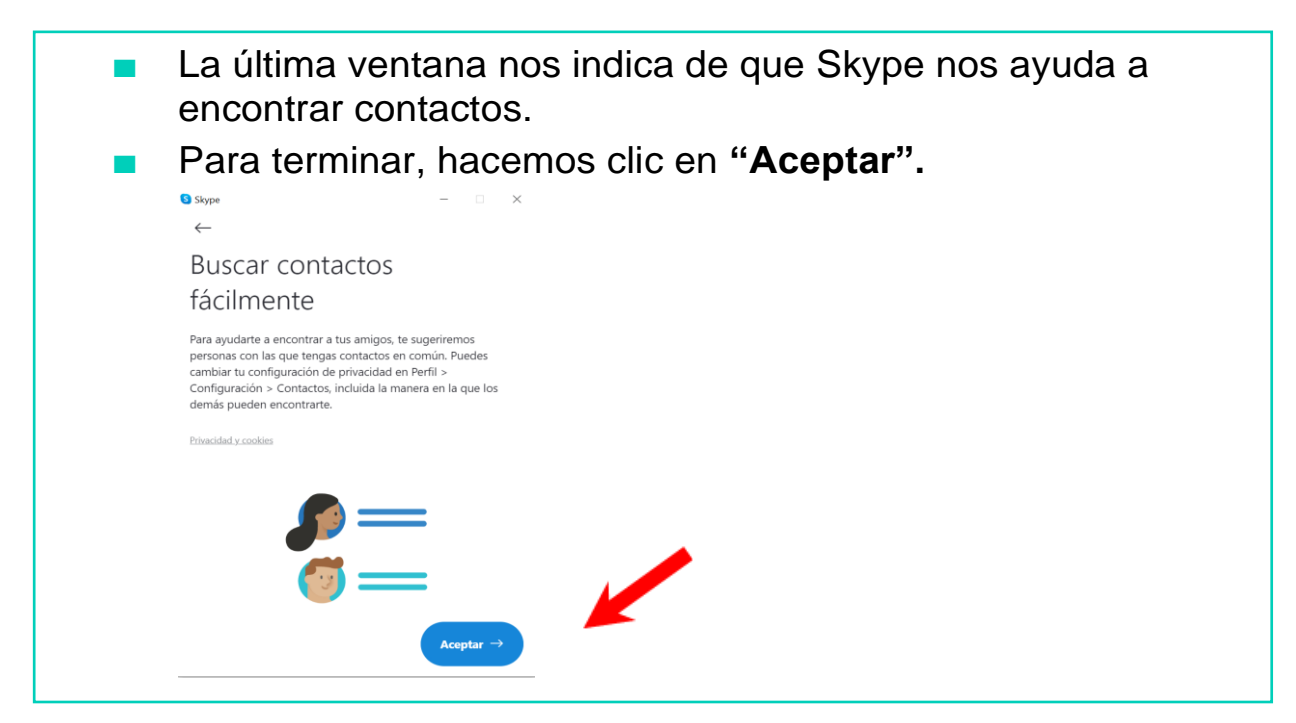

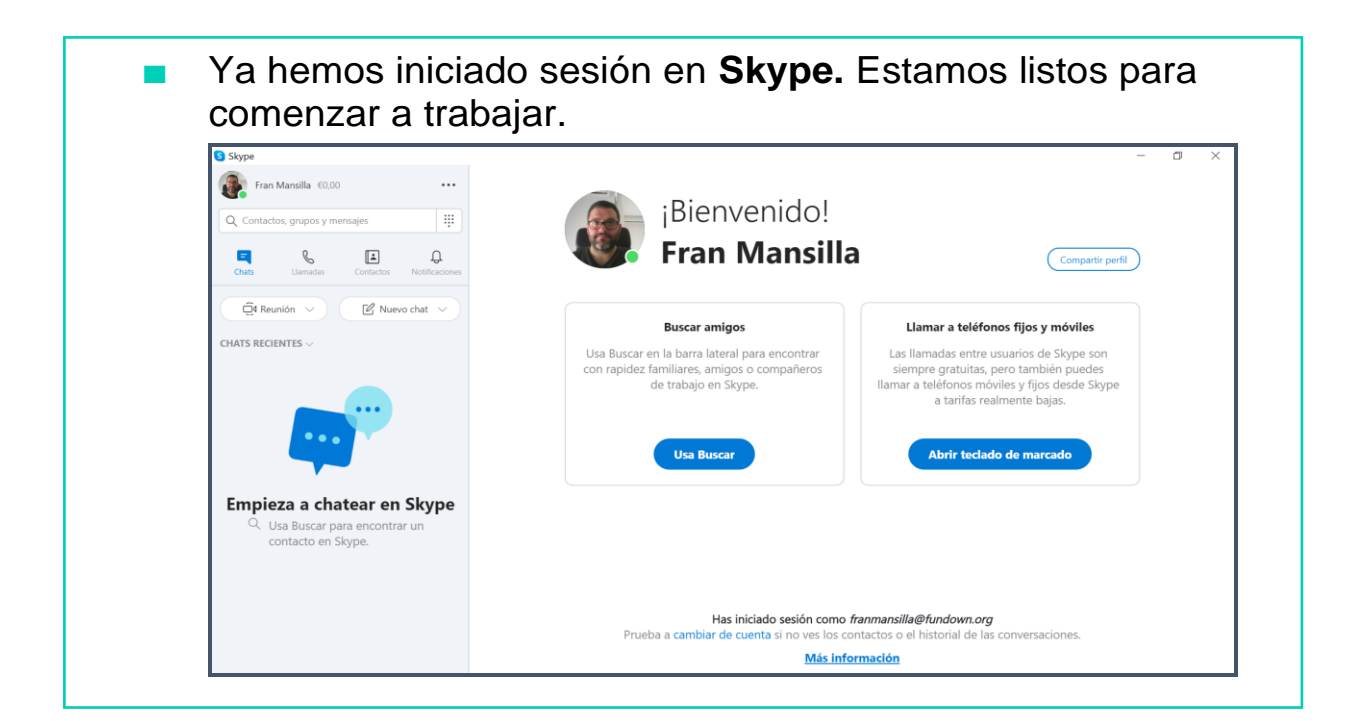

#### ¿CÓMO SALIR DE SKYPE? Para cerrar sesión en Skype, hacemos clic en los tres **puntos** para abrir un menú. ■ A continuación hacemos clic en **"Cerrar sesión".**S Skype Fran Mansilla €0,00 Configuración Ctrl + Coma ij Q Contactos, grupos y mensajes Ayuda y comentarios Habilitar el modo de vista en dos paneles  $\mathcal{C}$ Ξ ⊡ ₽ Métodos abreviados de teclado  $Ctrl + /$ Chats Llamadas Notificacio Contactos Cerrar sesión  $\widehat{\Box}$ 4 Reunión \  $\sqrt{2}$  Nuevo chat \

■ A la hora de cerrar sesión, tenemos dos opciones: "Sí": si trabajamos con un ordenador de nuestra **Cerrar sesión** propiedad. "No": si trabajamos con un ¿Recordar la configuración de la aplicación y de la cuenta en este dispositivo? ordenador compartido o público.Sí **No** Cancelar

# AHORA VAMOS A PONER EN PRÁCTICA LO APRENDIDO

# BUSCAR CONTACTOS EN SKYPE

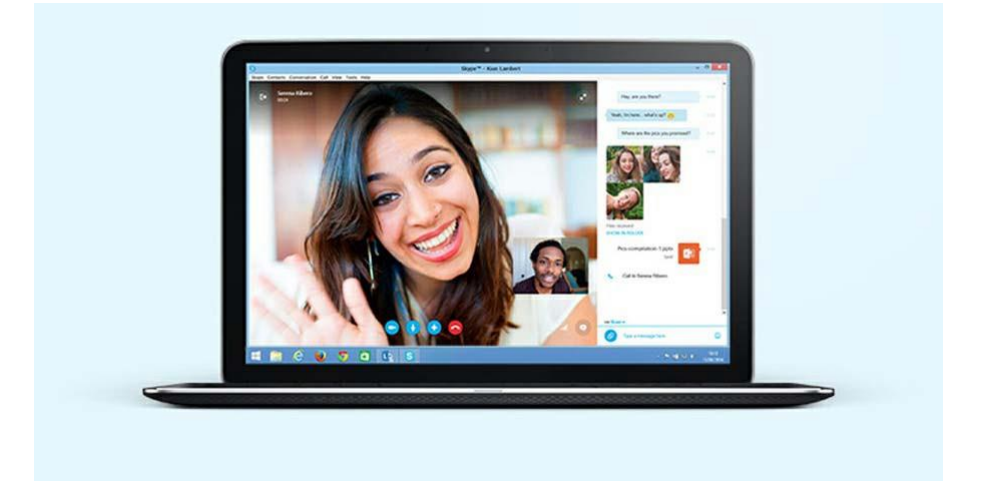

#### ¿CÓMO BUSCAR CONTACTOS?

- Para poder hacer una videoconferencia con Skype primero tenemos que buscar nuestros contactos.
- Los contactos son las personas con las que queremos comunicarnos (amigos/as, familiares, compañeros/as de trabajo…).
- Podemos buscar contactos a través de:
	- Su correo electrónico
	- Su nombre
	- Su nombre de usuario de Skype

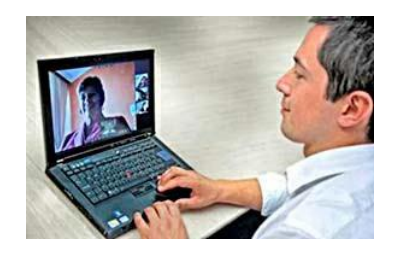

Para buscar contactos debemos pinchar sobre la pestaña CONTACTOS, situada en la parte superior de la pantalla.

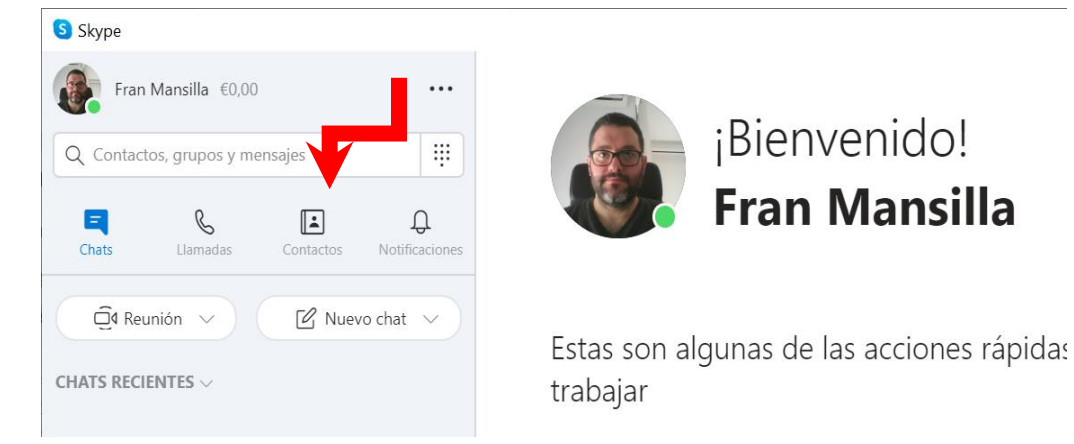

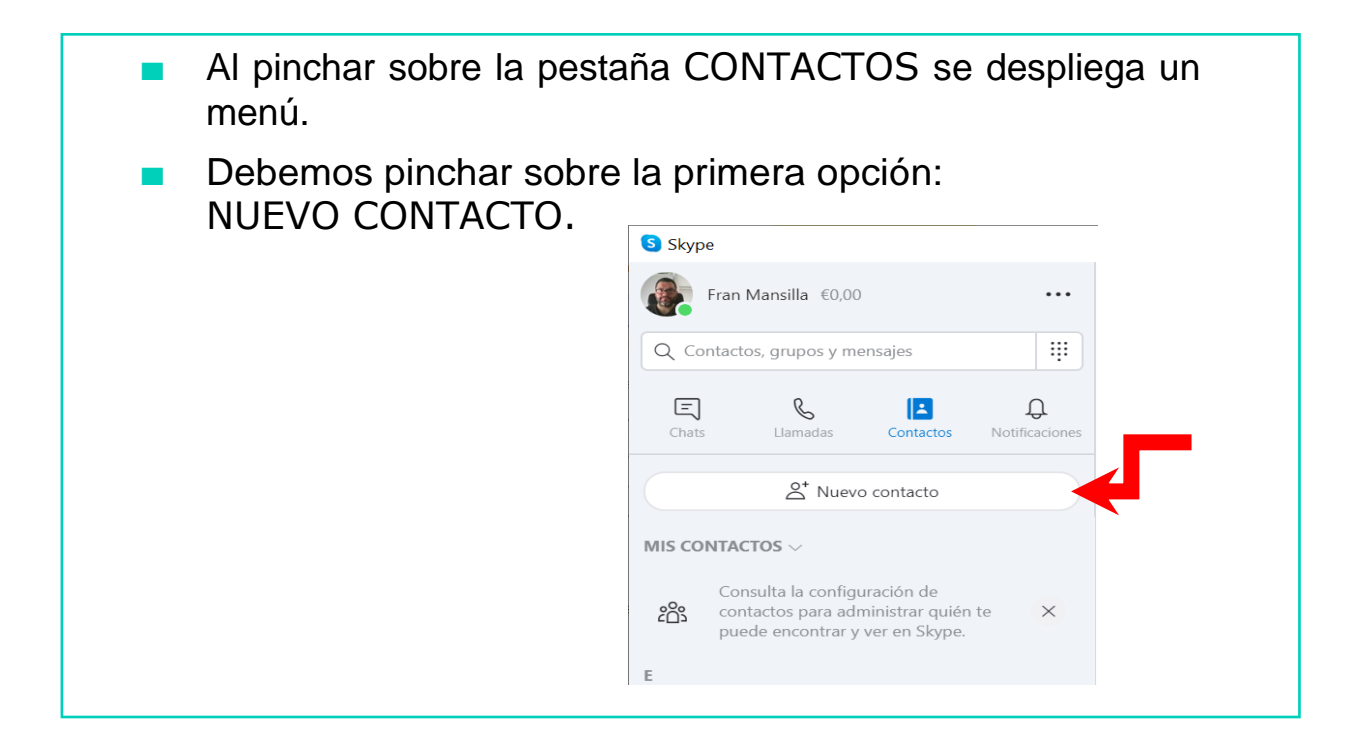

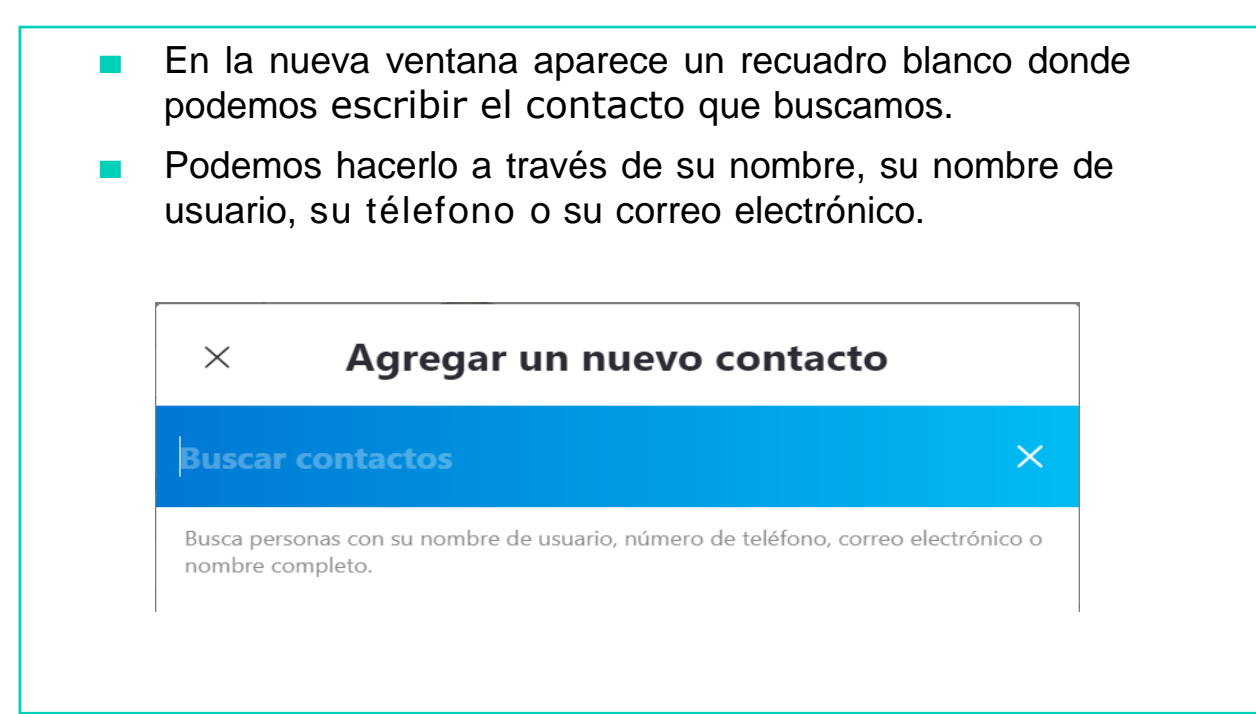

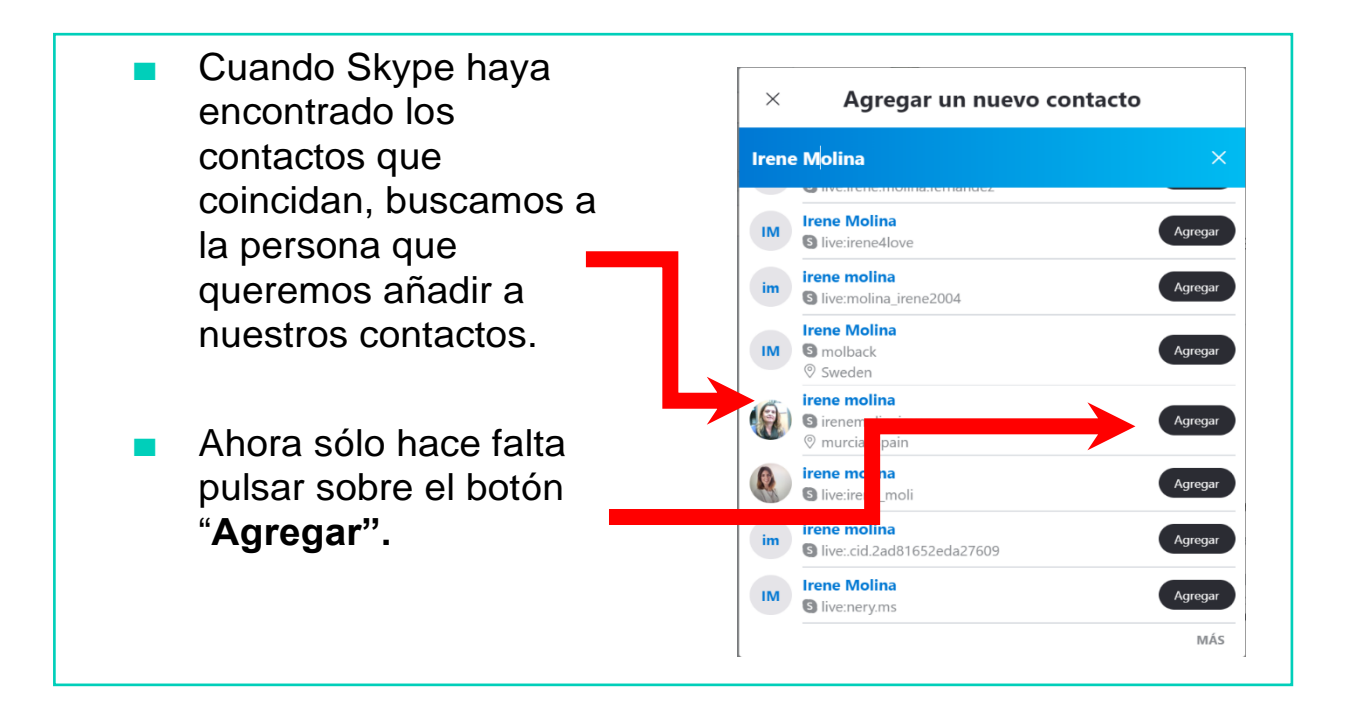

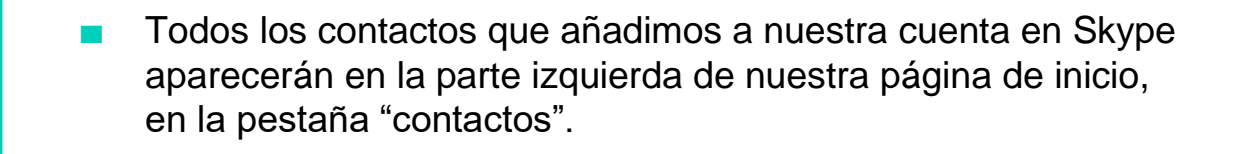

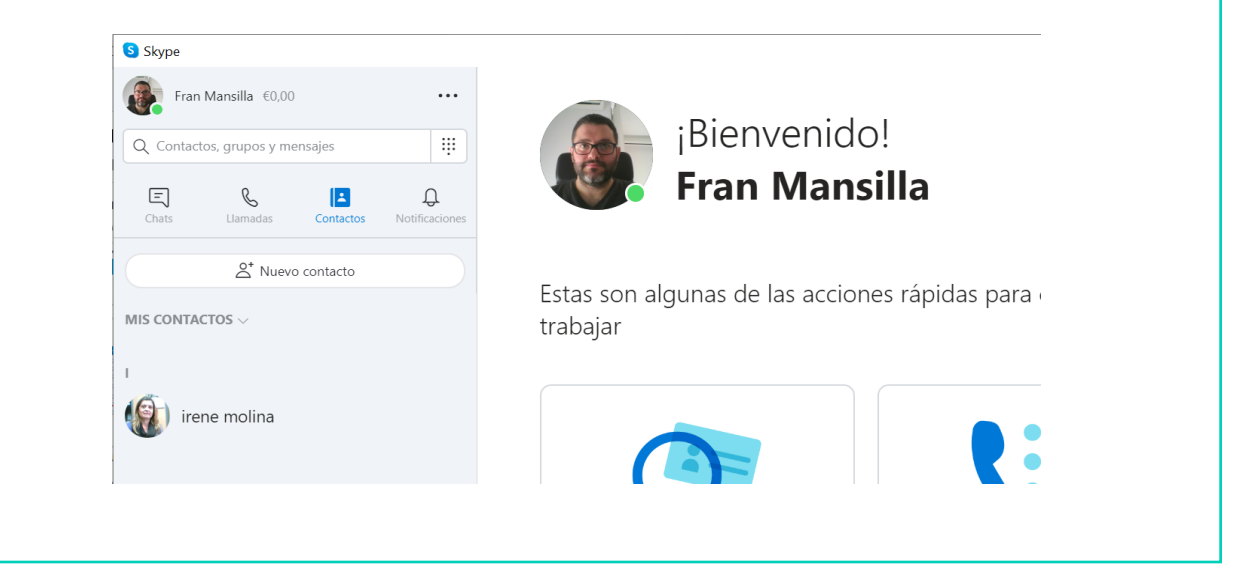

# AHORA VAMOS A PONER EN PRÁCTICA LO APRENDIDO

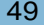

### HACER VIDEOCONFERENCIAS CON SKYPE

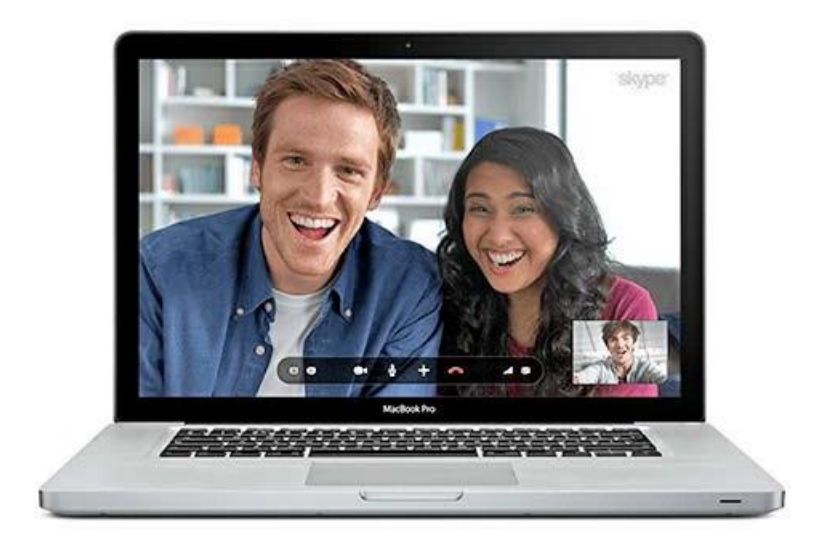

#### VIDEOCONFERENCIA

- Hacer una videoconferencia o videollamada en Skype significa poder hablar y ver a personas que no están en el mismo lugar que nosotros.
- Es como hablar con alguien cara a cara pero a través de la pantalla del ordenador.

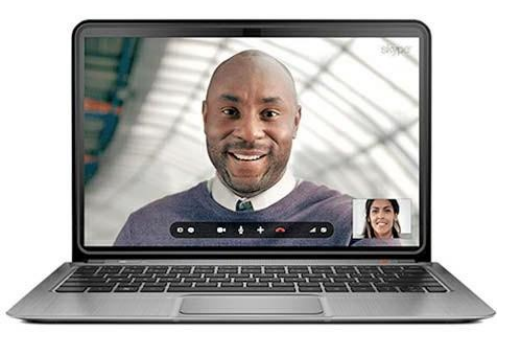

## ¿CÓMO HACER VIDEOLLAMADAS?

- Para hacer una videoconferencia o videollamada primero hay que elegir el contacto con quien queremos hablar.
- Hay que elegir a uno de nuestros contactos y pinchar sobre su nombre.

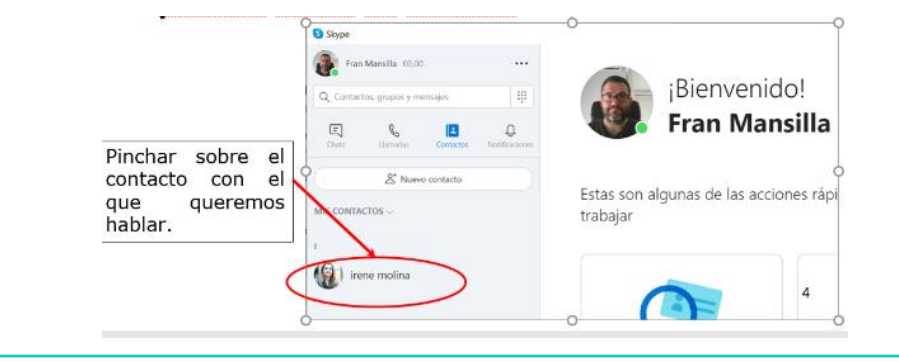

Cuando pinchamos sobre un contacto a la derecha de la pantalla aparece la información de ese contacto.

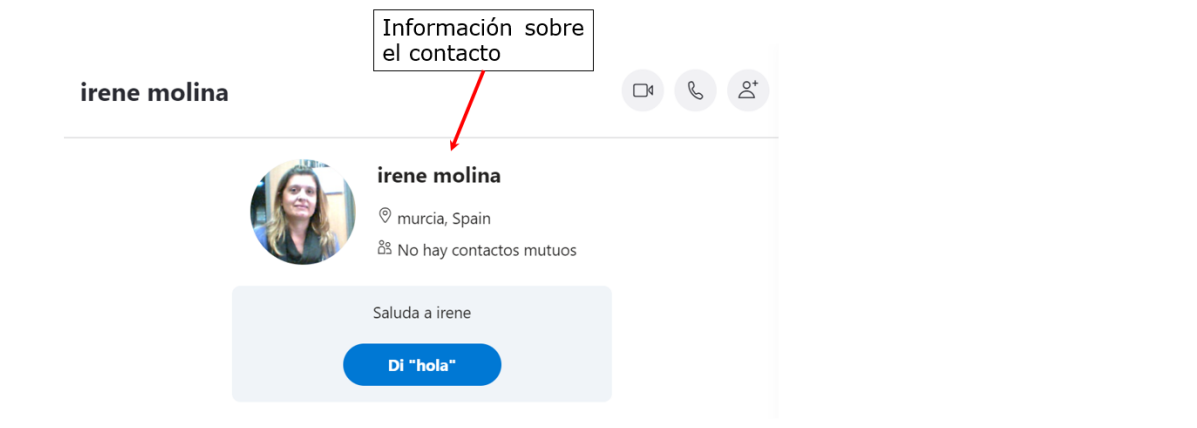

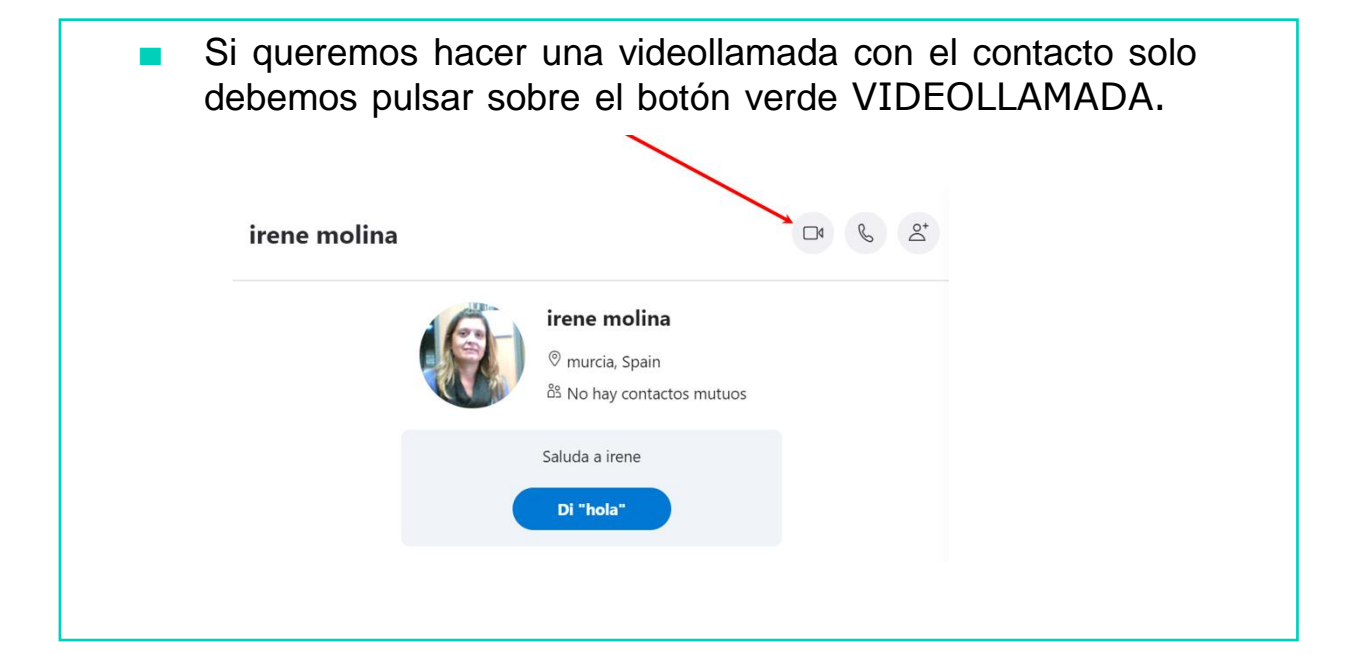

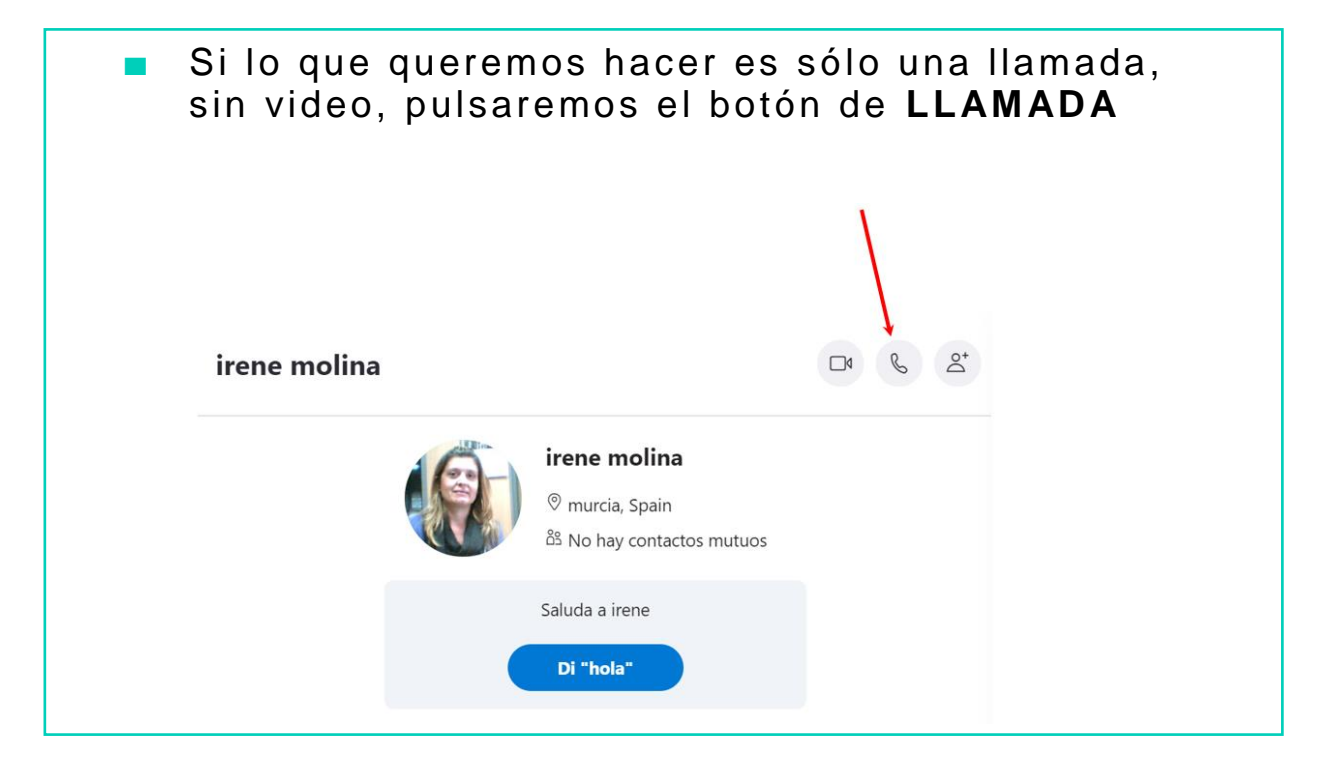

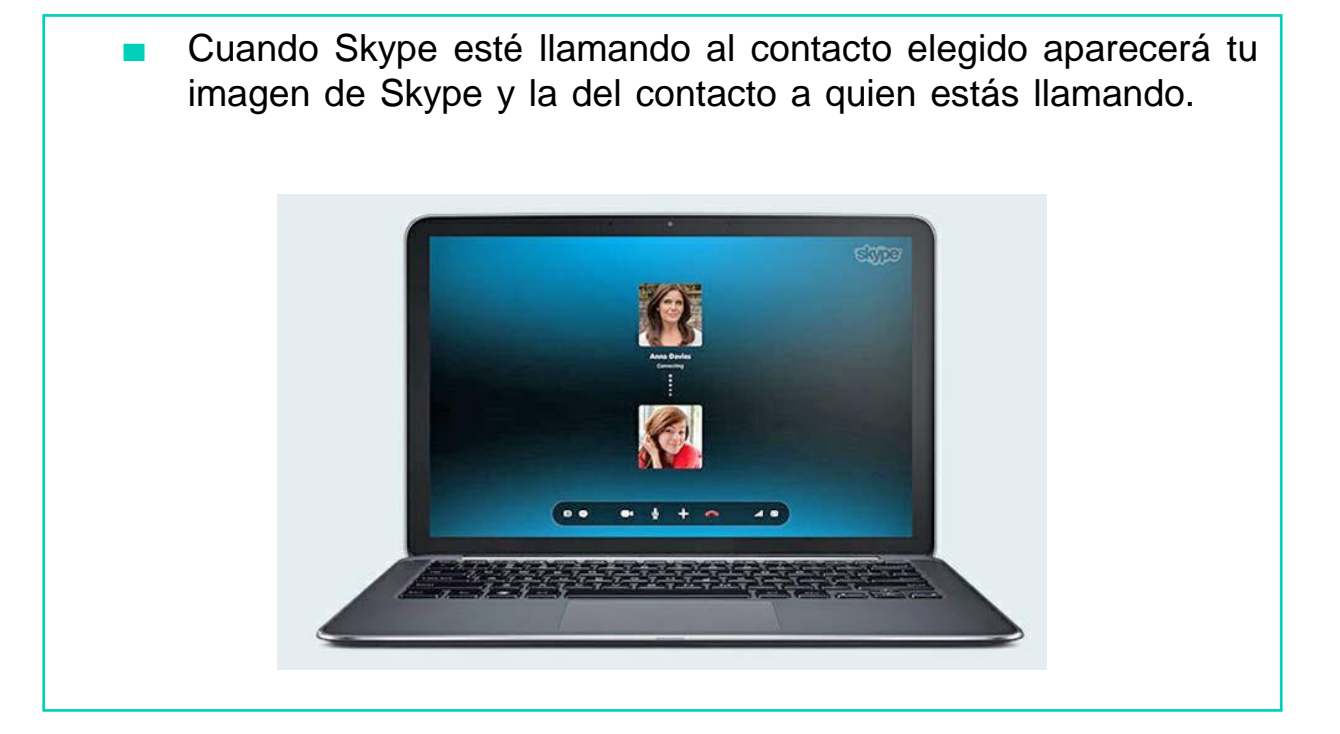

- Cuando tu contacto acepte la llamada, su imagen aparecerá en la pantalla del ordenador en tamaño grande.
- Tu imagen aparecerá, en pequeño, en la zona inferior derecha de la pantalla.

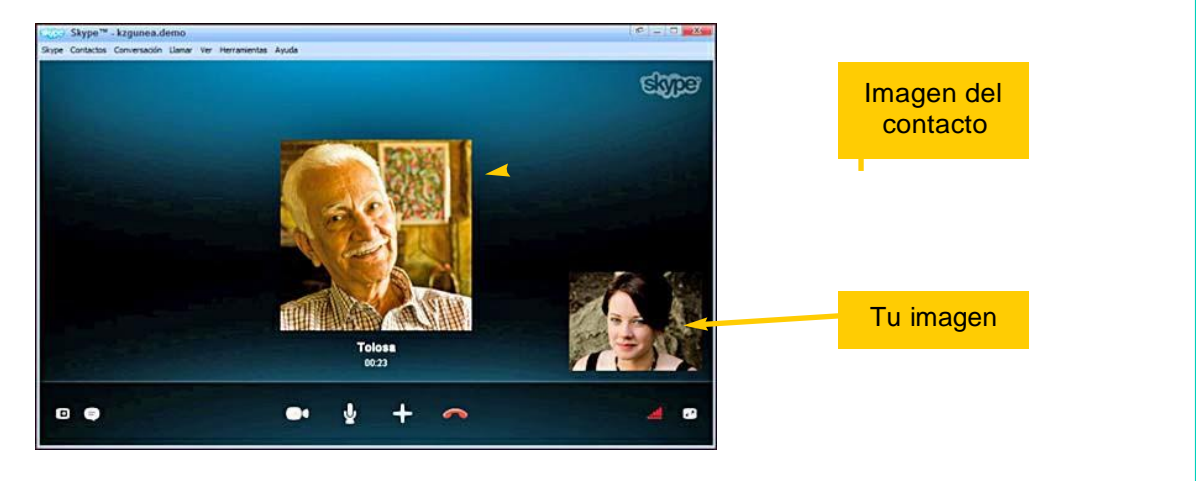

A partir de este momento ya podemos hablar con nuestro contacto.

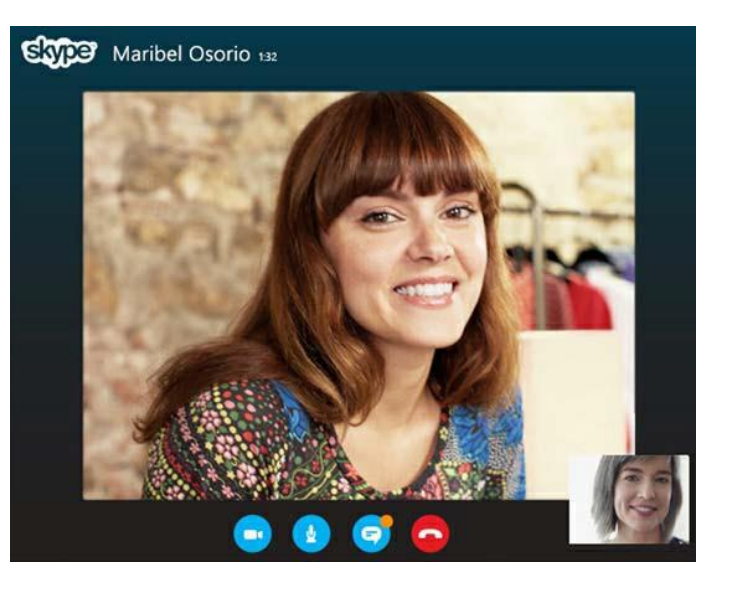

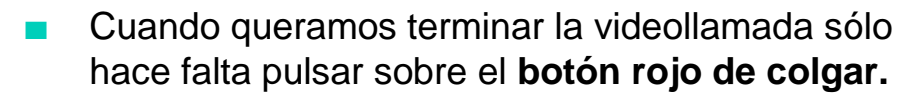

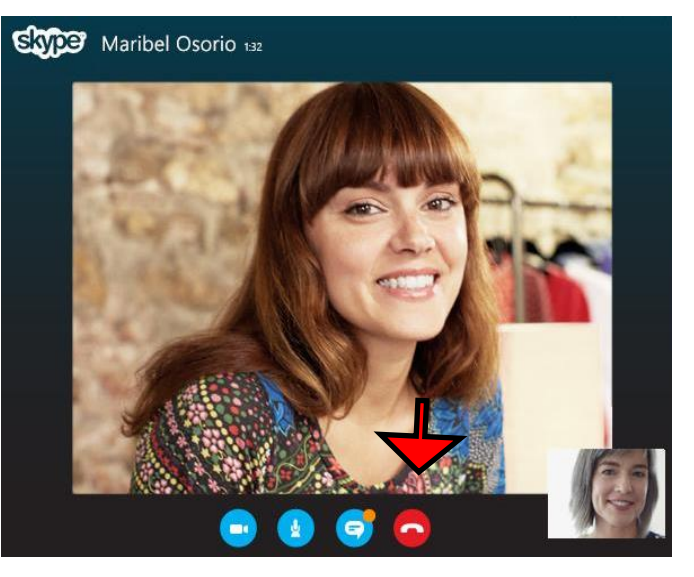

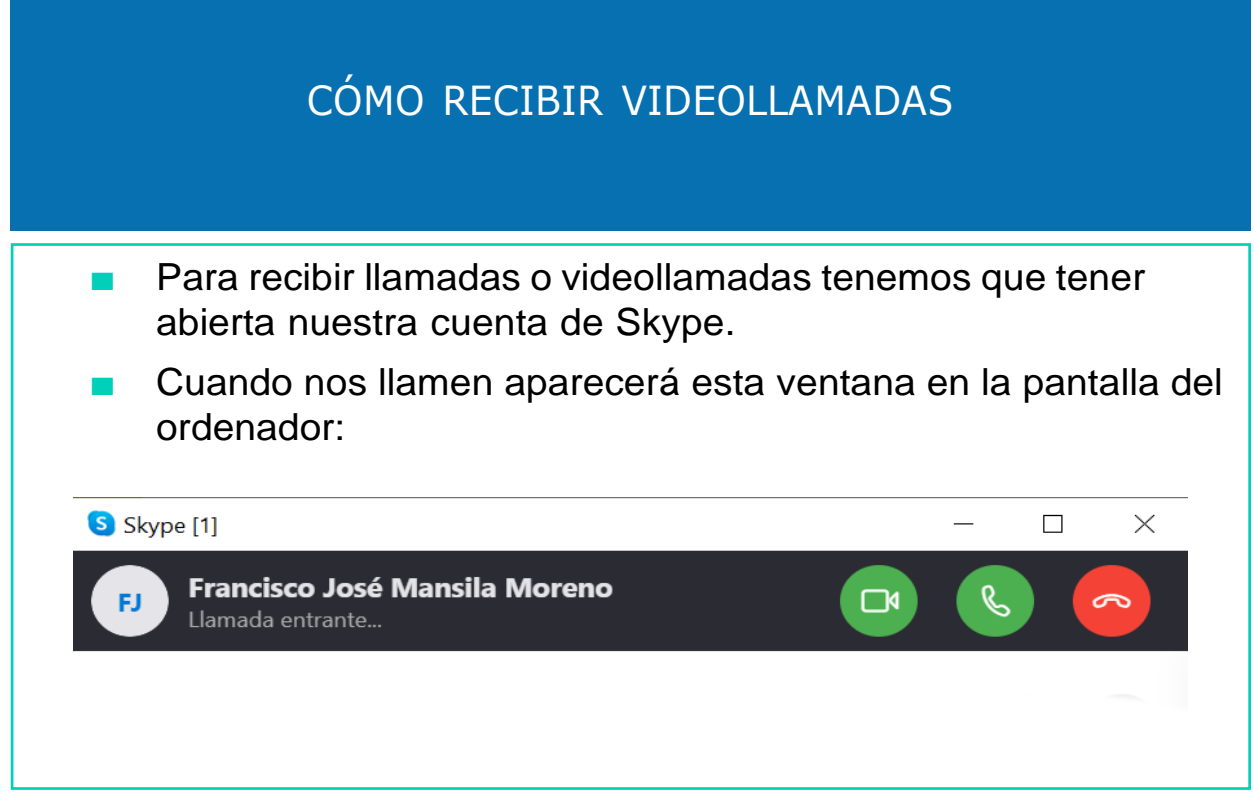

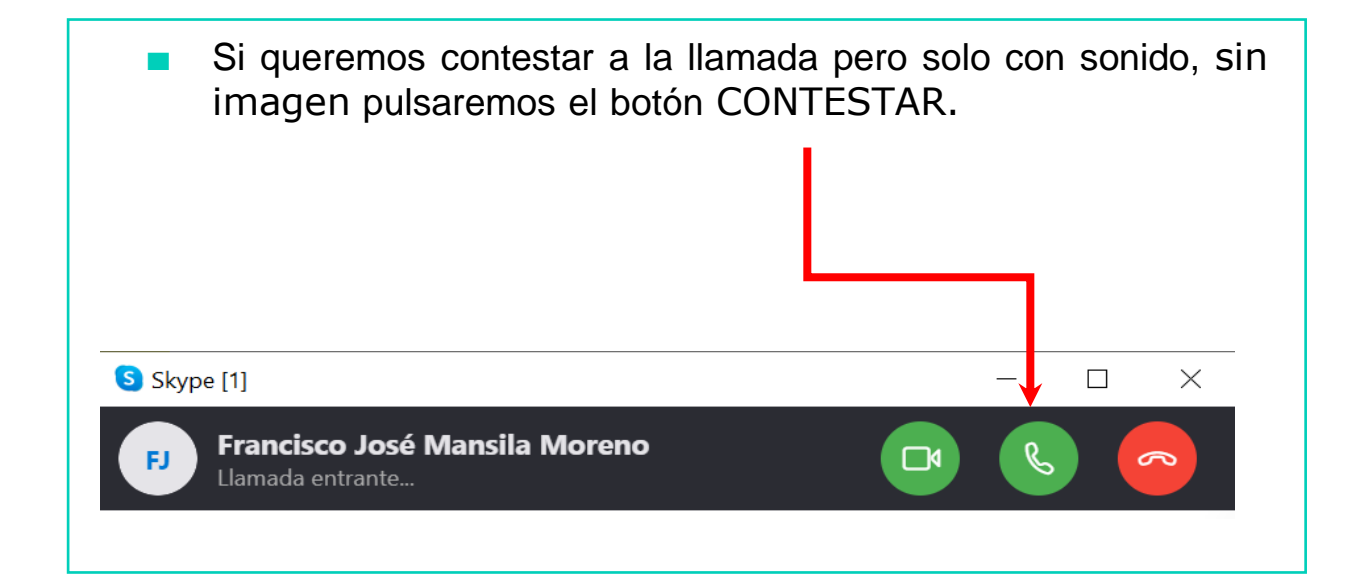

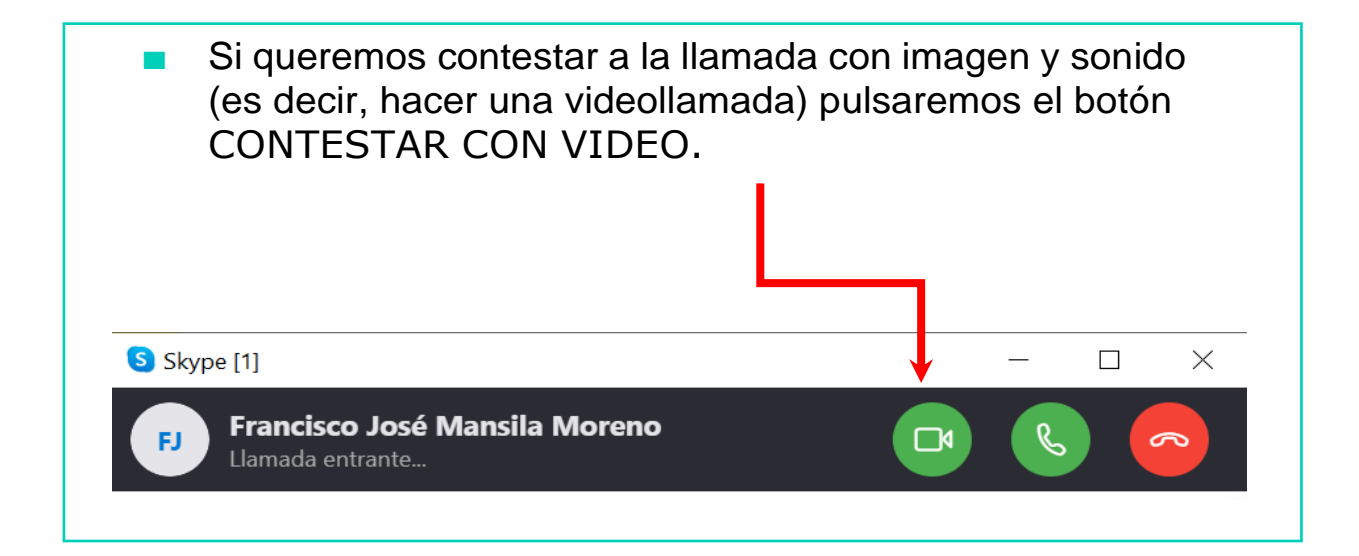

Por el contrario, si no queremos contestar a la llamada podemos pulsar el botón rojo RECHAZAR.S Skype [1]  $\Box$  $\times$ **Francisco José Mansila Moreno** Llamada entrante... AHORA VAMOS A PONER EN PRÁCTICA LO APRENDIDO

#### REDES SOCIALES

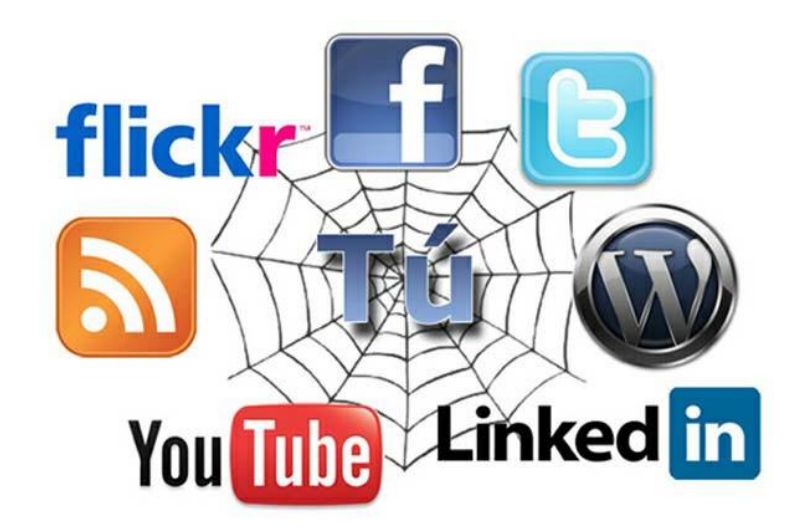

- Las redes sociales son comunidades virtuales donde los usuarios se relacionan con personas de todo el mundo con quienes tienen gustos o intereses en común.
- Por lo tanto, las redes sociales favorecen el contacto entre personas.
- Estas personas pueden conocerse previamente o haberse conocido en la red.

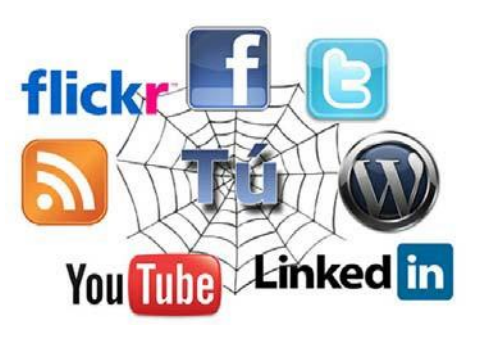

- Las redes sociales más conocidas son las redes sociales llamadas genéricas.
- En estas redes los usuarios/as se relacionan entre ellos, comentan, opinan, comparten imágenes, videos …
- Algunas de las más conocidas son:
	- Facebook
	- Twitter

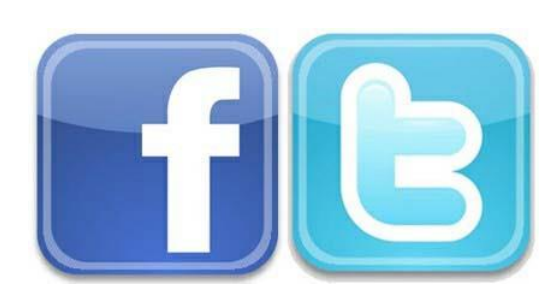

- Otro tipo de redes sociales son las llamadas redes sociales profesionales.
- Las redes sociales profesionales buscan poner en contacto a profesionales.
- Es decir, están orientadas a los negocios o al mundo laboral.

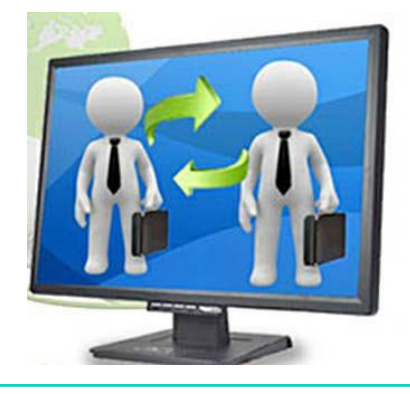

- Un ejemplo de redes sociales profesionales es Linkedin.
- Linkedin es una red social dirigida a personas que quieren abrir nuevos horizontes profesionales.

# Linked in

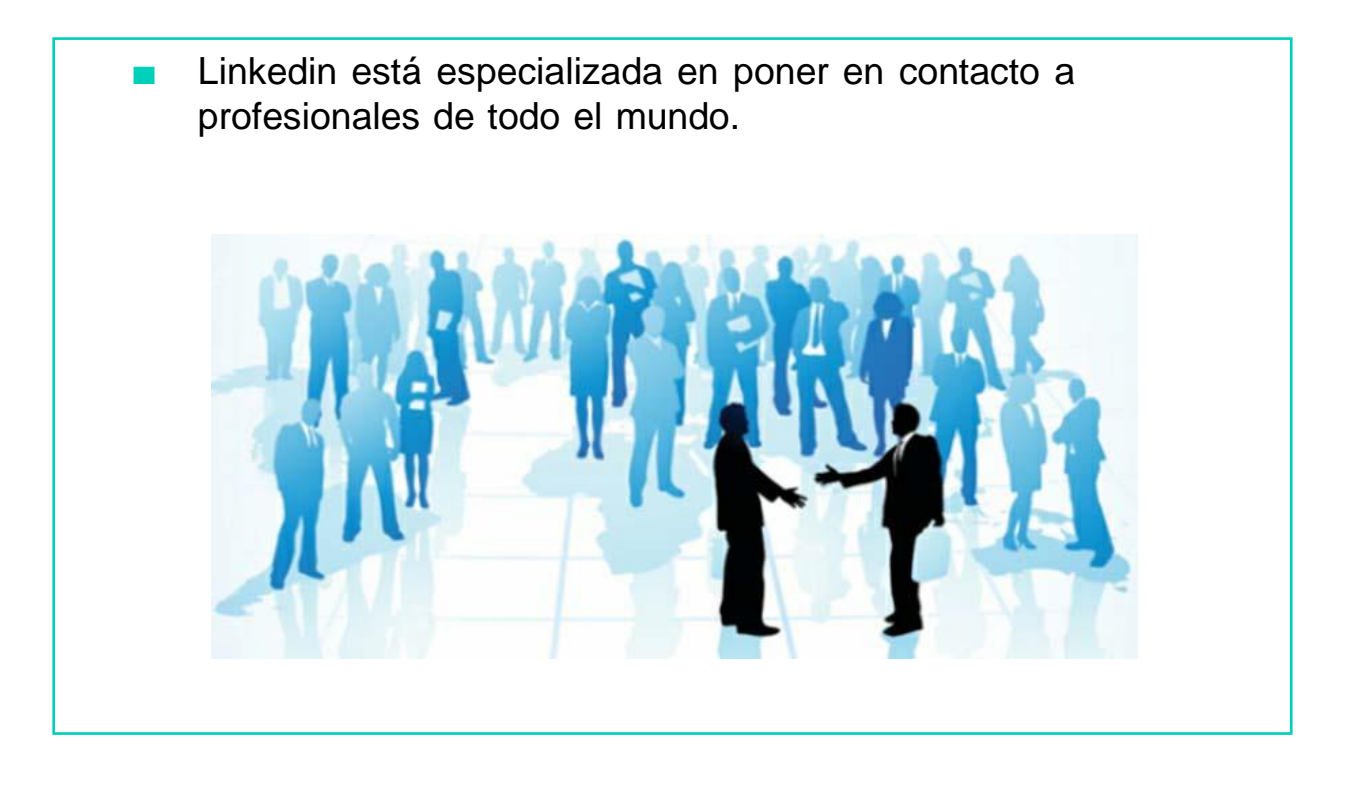

Los usuarios de Linkedin pueden subir sus currículums con el fin de encontrar trabajo u oportunidades de negocio.

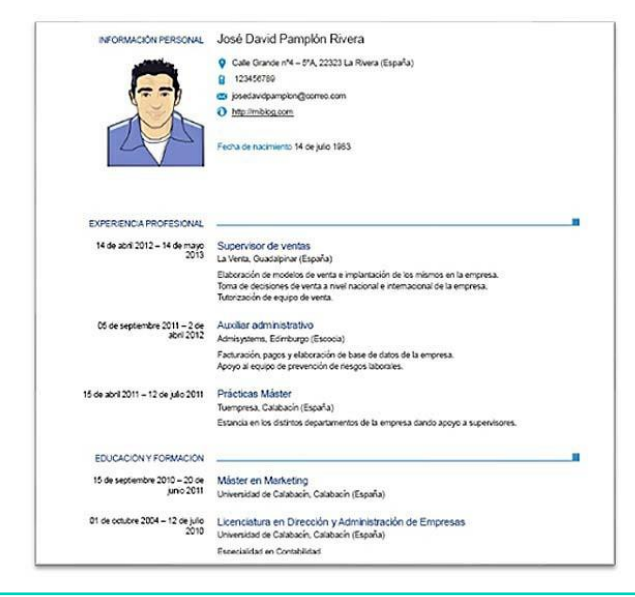
Los usuarios de esta red pueden crear su perfil profesional en la red Linkedin para que otros profesionales puedan verlo y, de este modo, recibir ofertas de empleo.

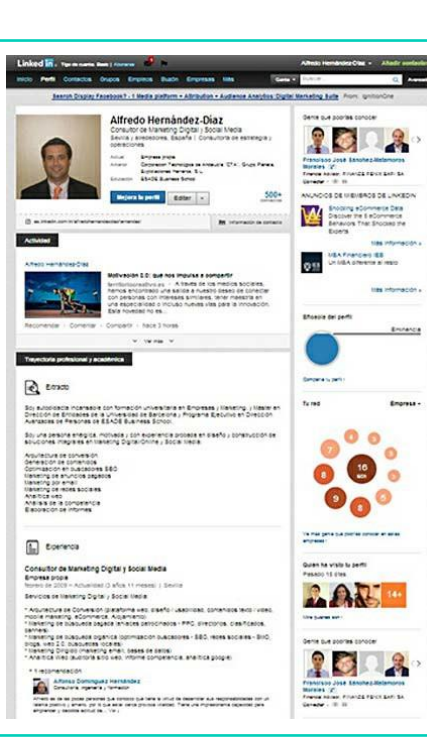

Los usuarios de Linkedin pueden seguir a diferentes empresas y recibir una notificación acerca de las ofertas de empleo disponibles.

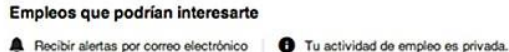

Superficies y Farmacias

Valencia Area, Spain

 $Q$ **H** $3PTA$ 

Programme Manager

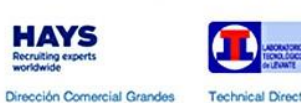

Valencia y alrededores, España Valencia y alrededores, España

**Technical Director** 

**Traffic Manager** 

**IIIII** 

Manpowe

FERMAX

**Hardware Electronics Engineer** Valencia y alrededores, España Valencia y alrededores, España

> Ы Hofmann

**RESPONSABLE DE MEDIOS** SOCIALES Y REPUTACIÓN ON LINE -... Valencia y alrededores, España

Catlike

COORDINADOR MARKETING Delegado Comercial - Marketing Marketing Director Y COMUNICACION Barcelona y alrededores,...

Ferial Madrid y alrededores, España

Murcia y alrededores, España

# AHORA VAMOS A PONER EN PRÁCTICA LO APRENDIDO

### NORMAS PARA HACER UN BUEN USO DE INTERNET

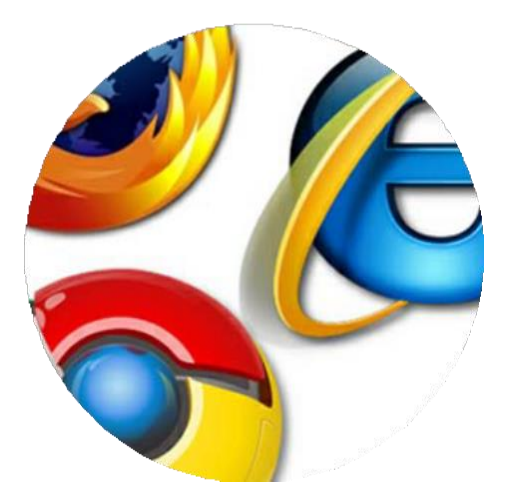

Recuerda que Internet forma parte ya de nosotros, y es conveniente que conozcas las normas para hacer un buen uso de él.

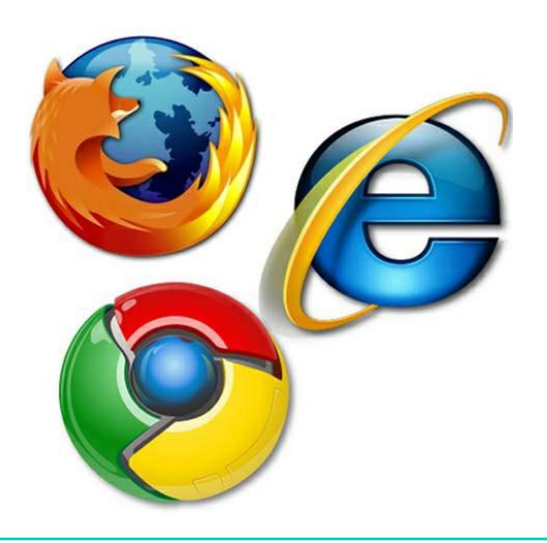

#### NORMAS PARA HACER UN BUEN USO DE INTERNET

1. Cualquier persona puede escribir información en Internet, y puede ser falsa, así que, iCuidado!, no creas todo lo que leas.

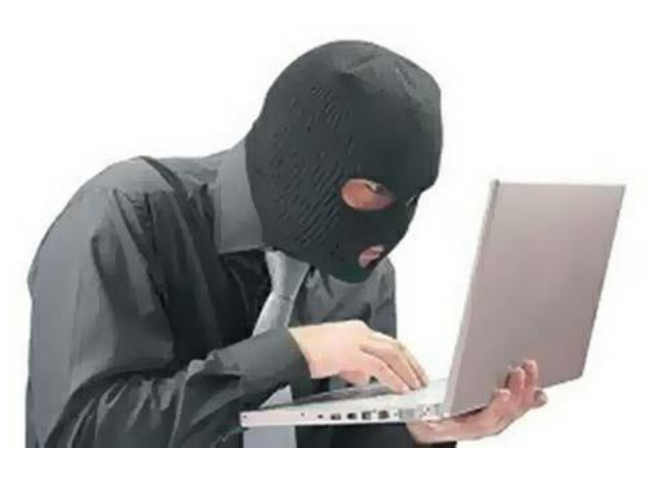

- 2. Nunca copies programas de sitios desconocidos, ya que pueden contener VIRUS y estropear tu ordenador.
	- 3. Hay personas que utilizan Internet con malas intenciones, por eso, NUNCA debes dar tus datos personales.

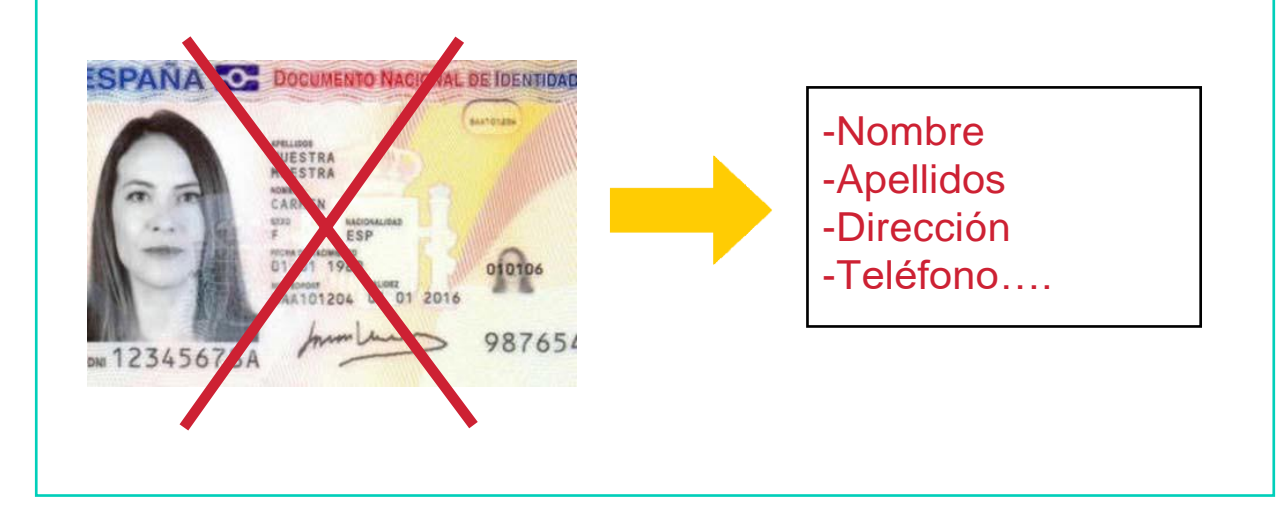

4. No debemos dar información sobre nuestras cuentas o tarjetas bancarias, porque pueden robarnos.

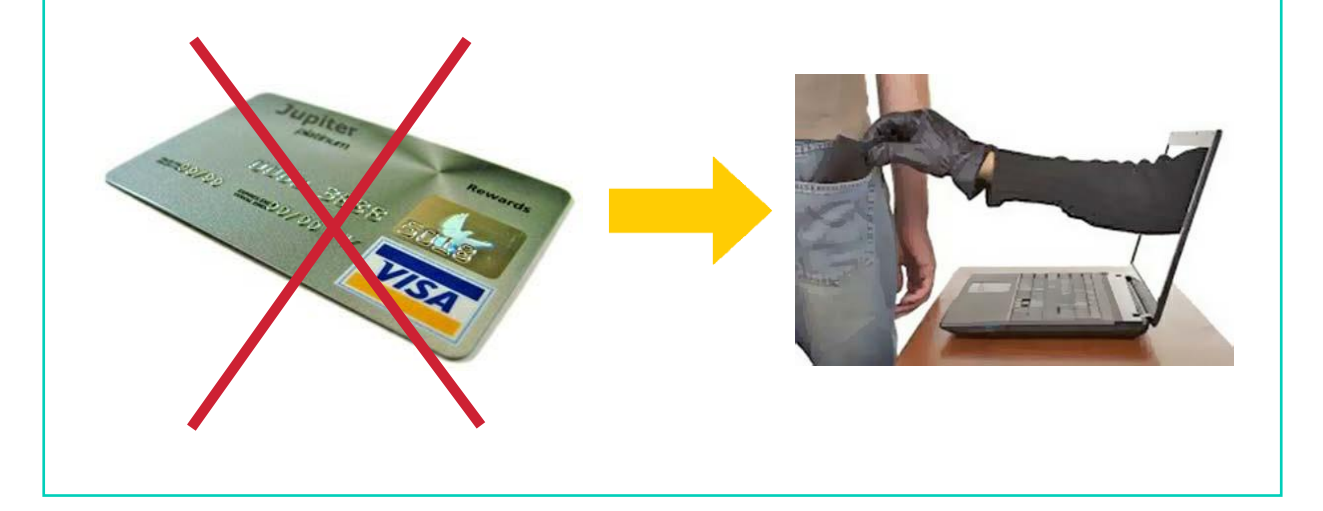

5. No aceptes las solicitudes de amistad de desconocidos que te envíen en las redes sociales.

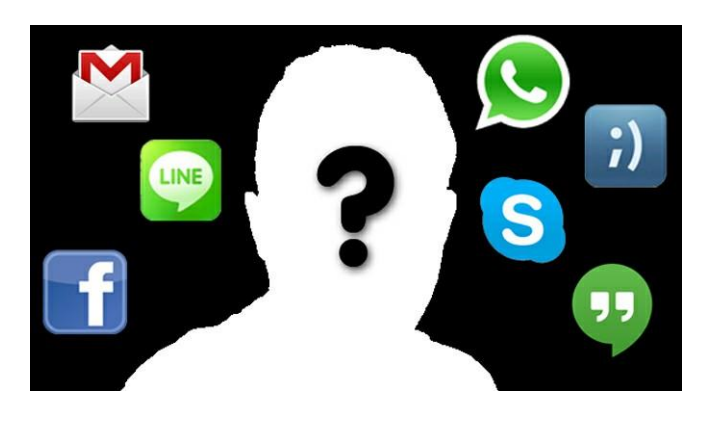

Si seguimos estos consejos podremos utilizar Internet sin riesgos.

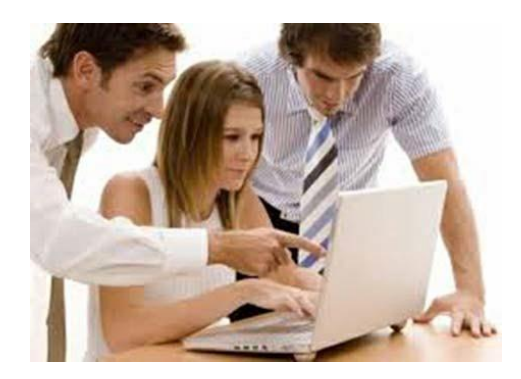

## EL DNIe Y EL DNI 3.0

# ¿QUÉ ES EL DNI?

■ El Documento Nacional de Identidad (DNI), es un documento público en el que aparecen datos de identificación personal. Este documento es emitido por un empleado público.

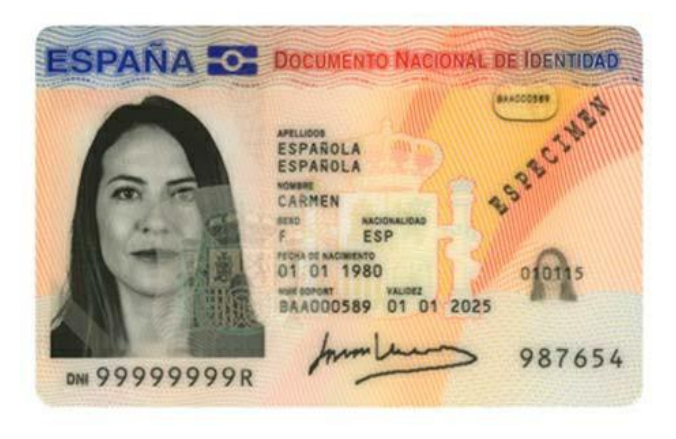

# CARACTERÍSTICAS DEL DNIe

#### EL DNIe

- Es una tarjeta de un material plástico.
- Incorpora un chip con información digital sobre la identidad de la persona.
- Su tamaño coincide con las dimensiones de las tarjetas de crédito.

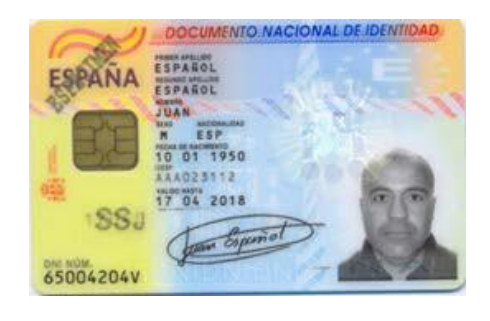

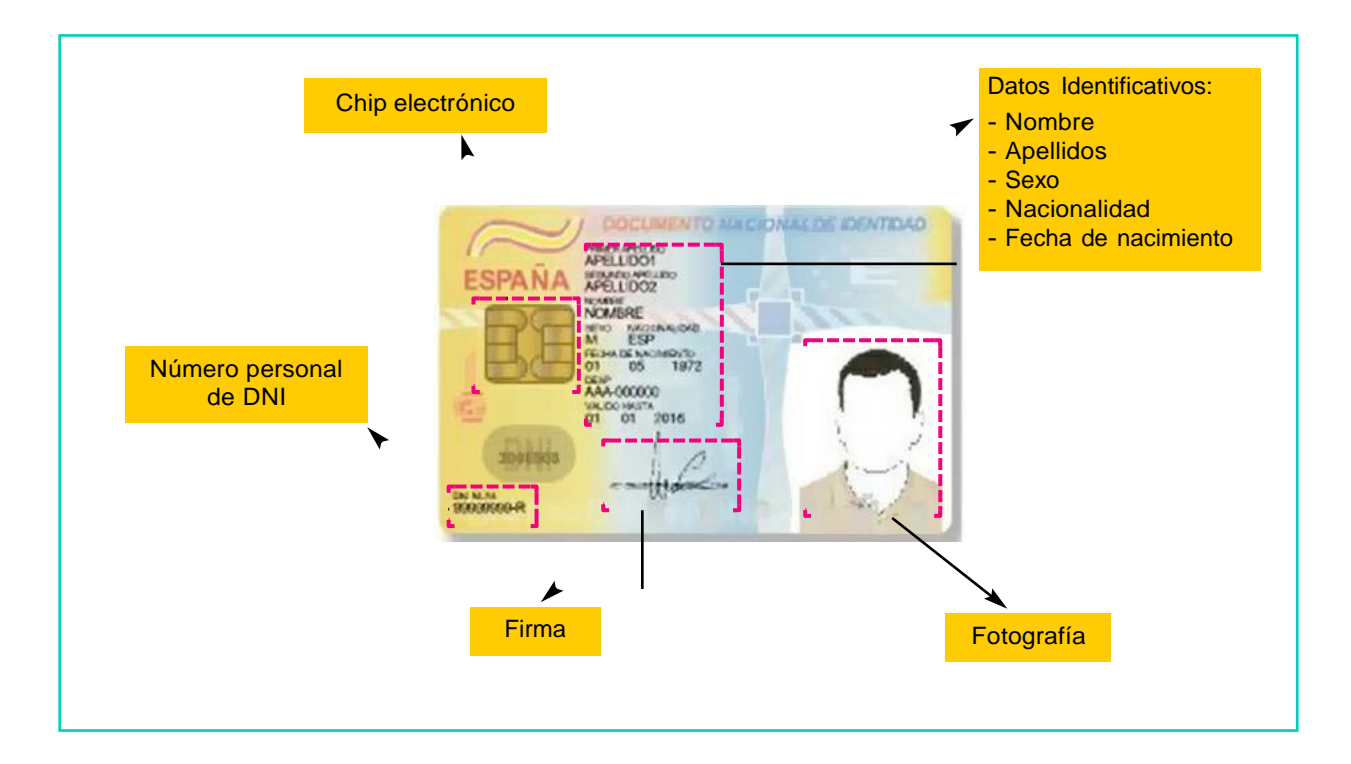

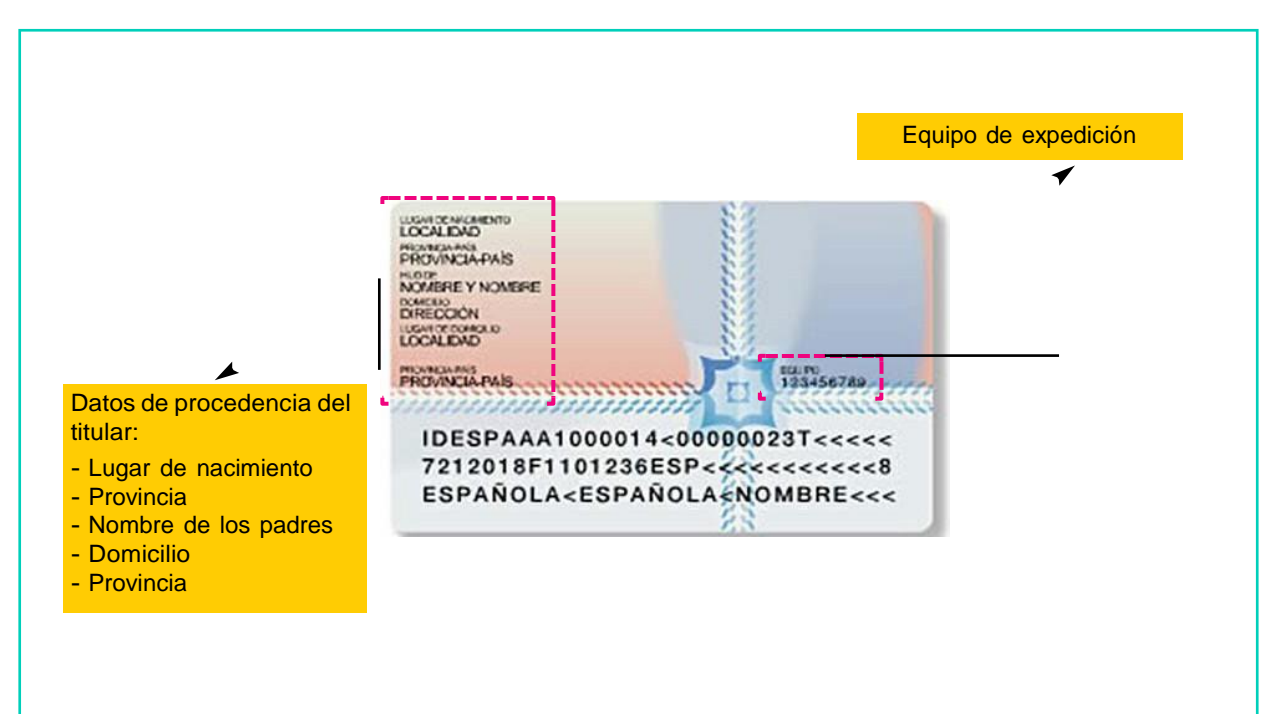

# CARACTERÍSTICAS DEL DNI 3.0

#### El DNI 3.0

- Está en funcionamiento desde diciembre de 2015.
- Documento de alta seguridad.
- Elimina las barreras de accesibilidad.
- Es una tarjeta de un material plástico.
- Incorpora un chip con información digital sobre la identidad de la persona.

■ Facilita las operaciones cotidianas del día a día de los ciudadanos. Por ejemplo, solicitar vida laboral, información sobre notas académicas, etc.

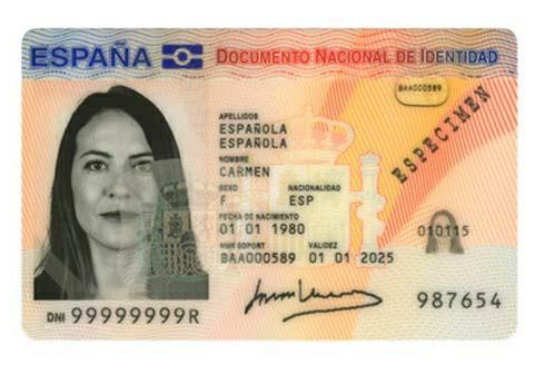

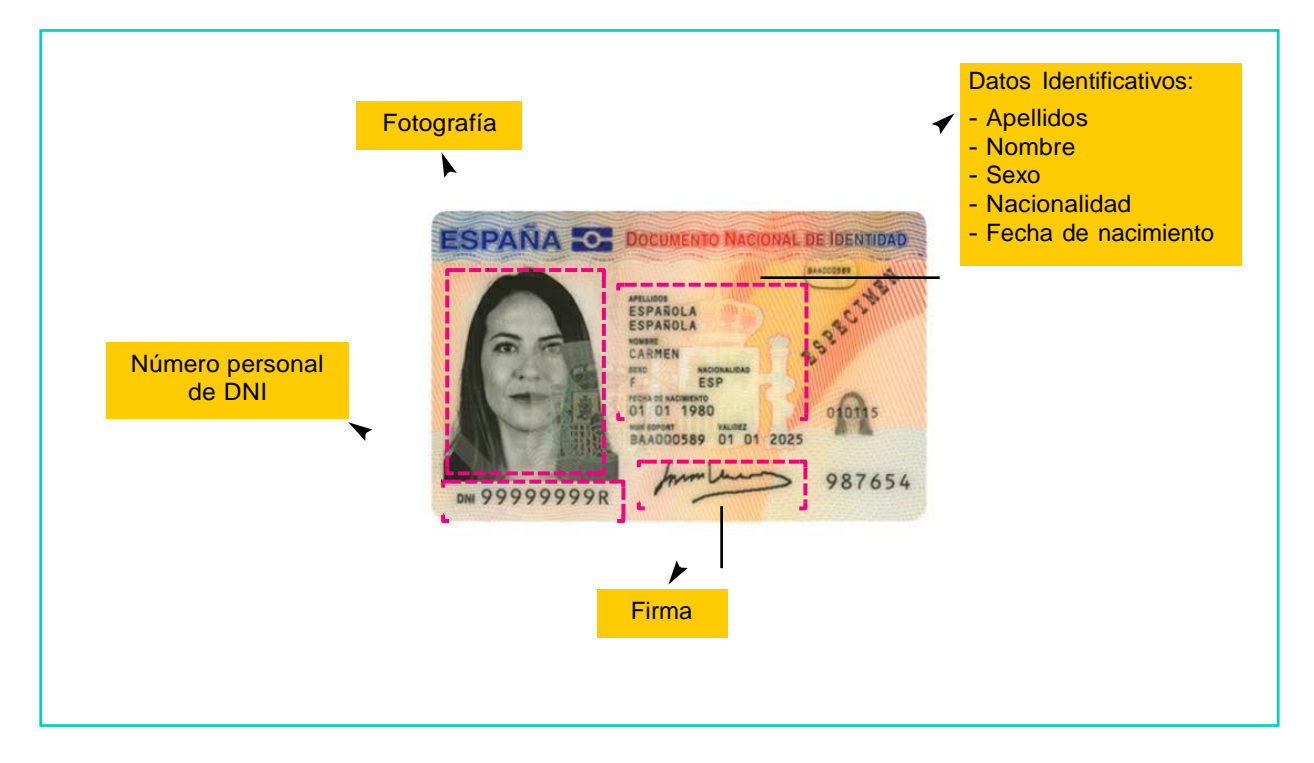

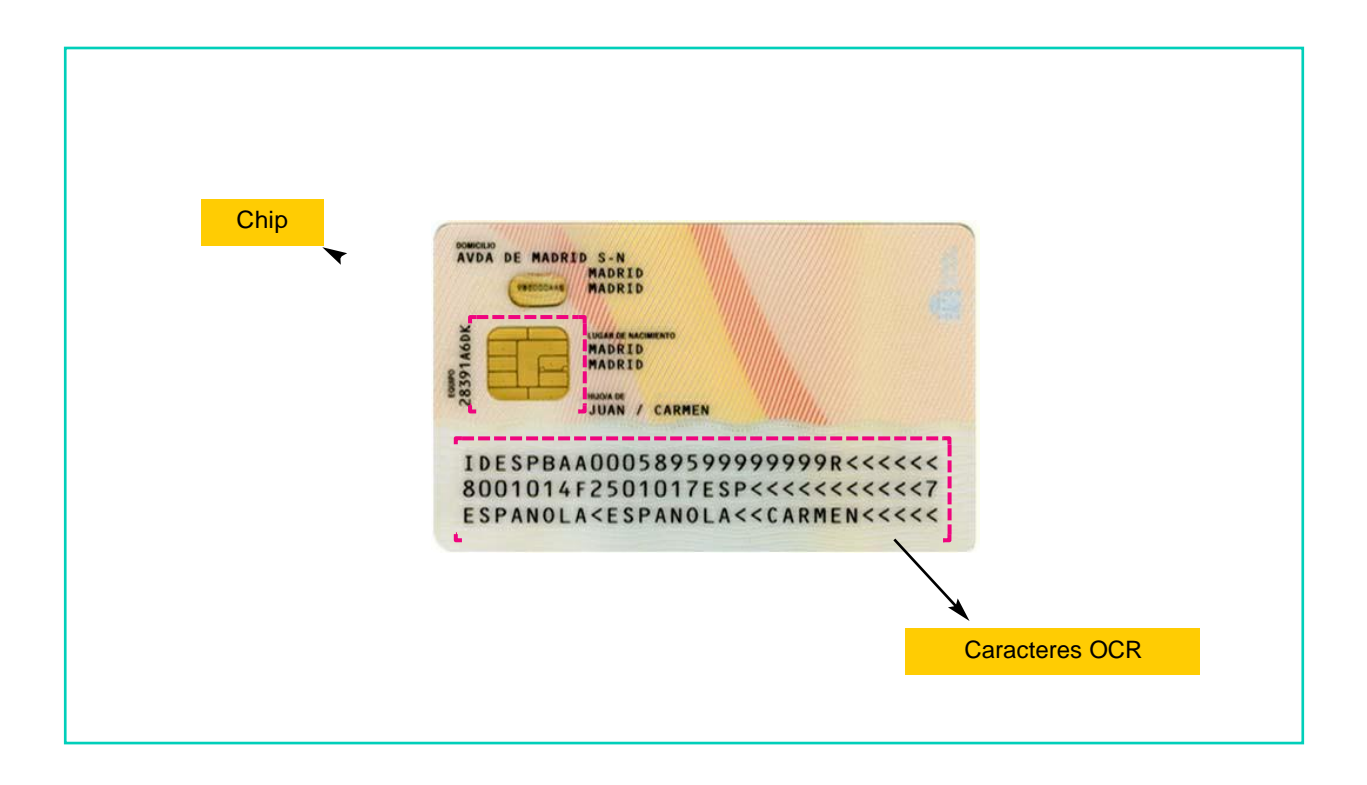

■ Si quieres obtener una información más amplia y detallada sobre el DNI electrónico, puedes acceder al siguiente enlace:

[https://www.dnielectronico.es/PortalDNIe/PRF1\\_Cons02.acti](http://www.dnielectronico.es/PortalDNIe/PRF1_Cons02.acti) on?pag=REF\_103&id\_menu=[1]

# AHORA VAMOS A PONER EN PRÁCTICA LO APRENDIDO

# ¿CÓMO OBTENER EL DNI ELECTRÓNICO?

### PRIMERA INSCRIPCIÓN

- Para solicitar el DNI electrónico será imprescindible:
- 1. La presencia física de la persona a quien se haya de expedir.
- 2. El abono en efectivo de la tasa.
- 3. El certificado de Nacimiento.
- 4. Una fotografía reciente en color del rostro del solicitante.

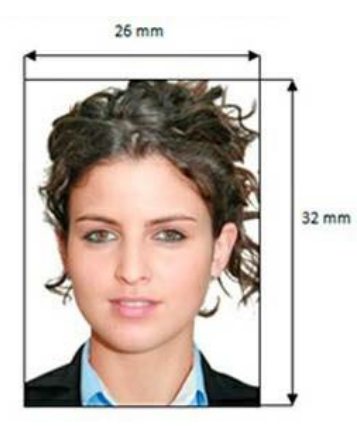

5. Certificado o volante de empadronamiento del Ayuntamiento.

# RENOVACIÓN DEL DNI

- Para solicitar la renovación del Documento Nacional de Identidad será imprescindible:
- 1. La presencia física de la persona que lo va a renovar.
- 2. El abono en efectivo la tasa correspondiente.
- 3. Una fotografía reciente en color.
- 4. El DNI anterior.

## VALIDEZ

- Dos años cuando el solicitante no haya cumplido los cinco años de edad.
- Cinco años cuando el titular haya cumplido los cinco años de edad y no haya alcanzado los treinta al momento de la expedición o renovación.
- Diez años cuando el titular haya cumplido los treinta y no haya alcanzado los setenta.
- Permanente cuando el titular haya cumplido los setenta años, o se trate de una persona mayor de treinta años que acredite la condición de gran inválido.

## TASAS DE EXPEDICIÓN DEL DNI

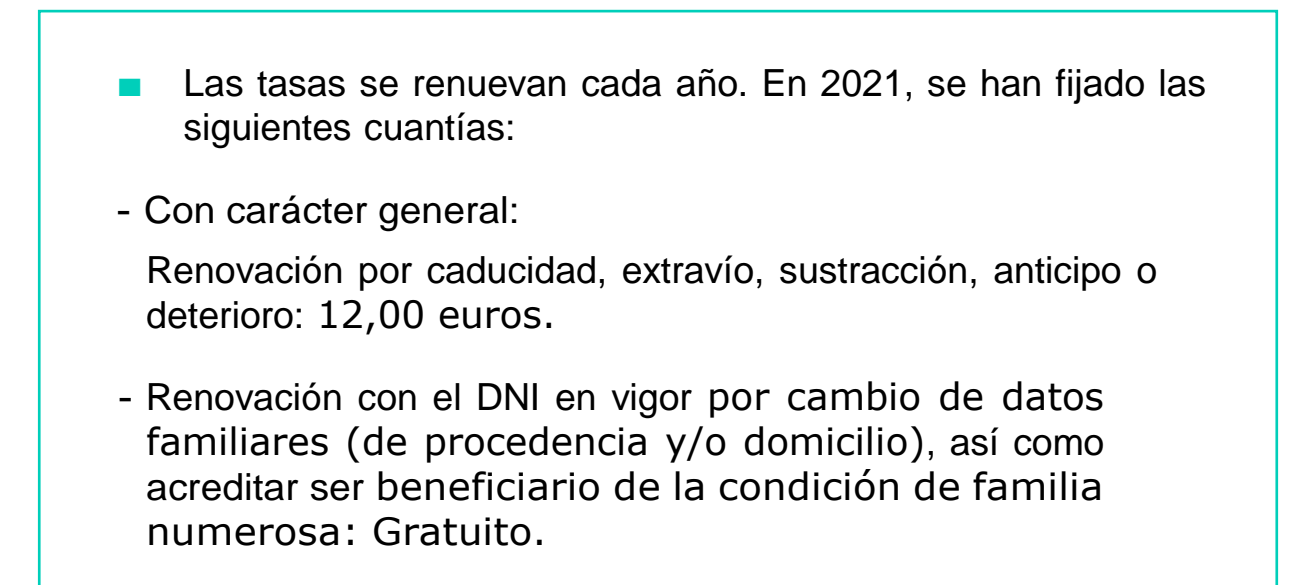

### CITA PREVIA

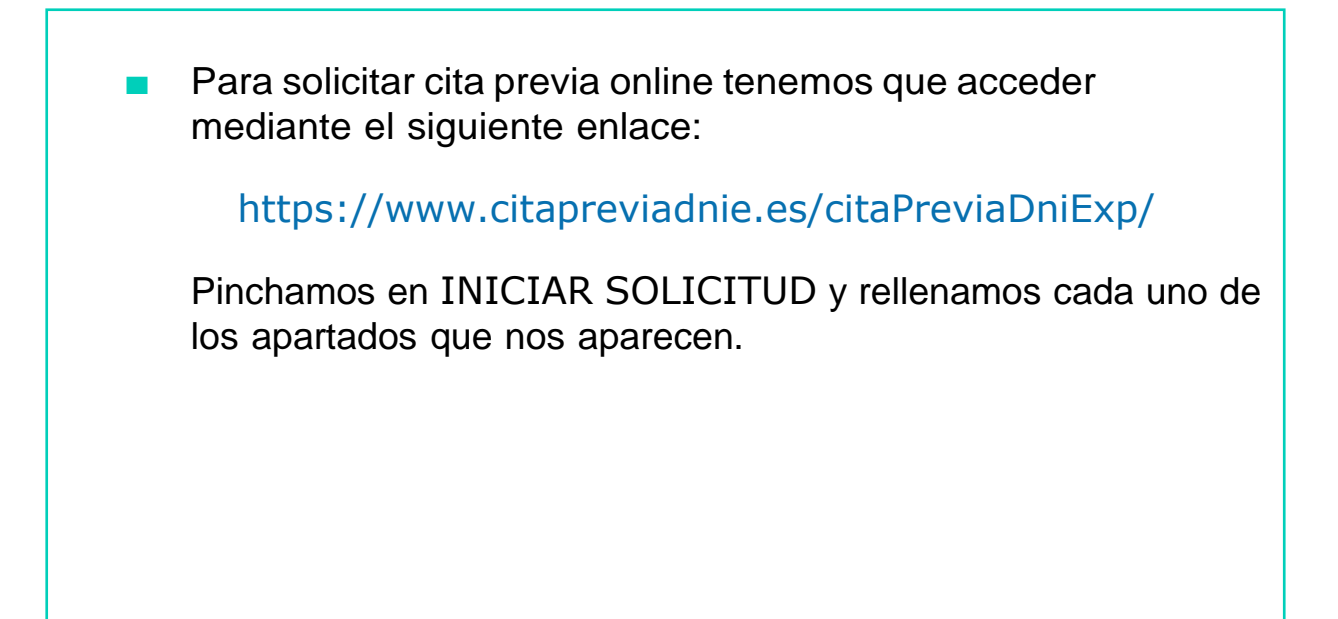

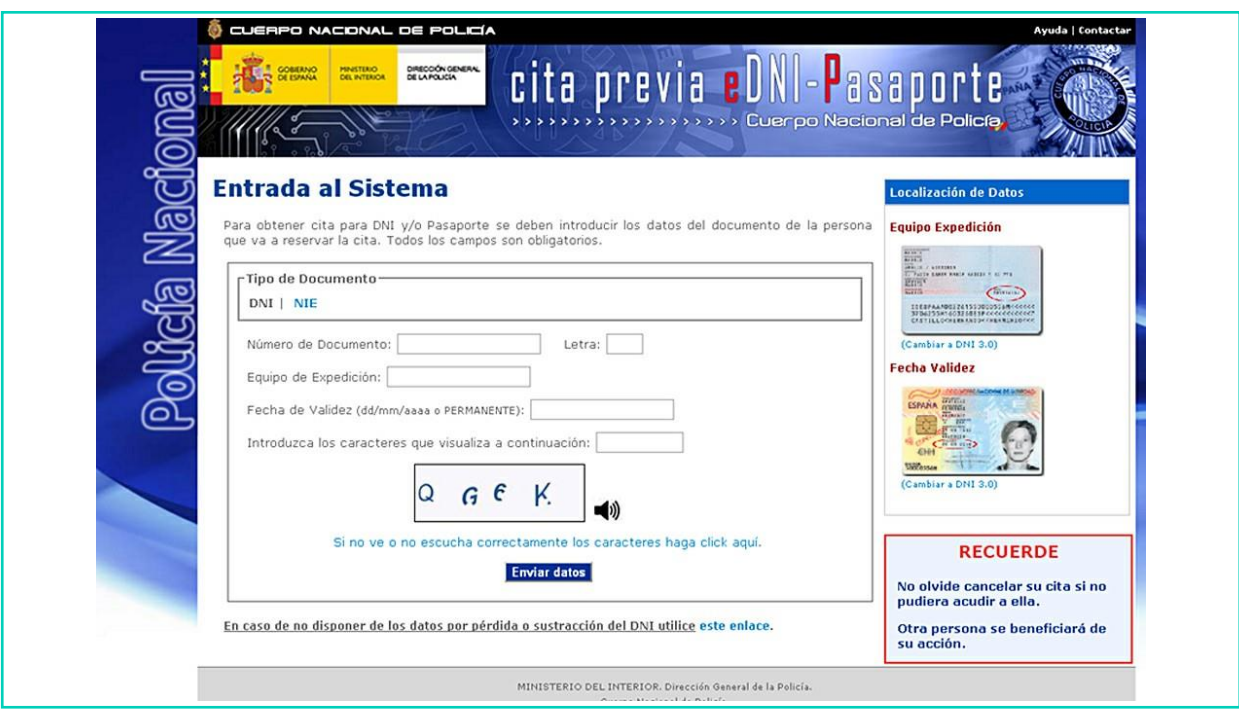

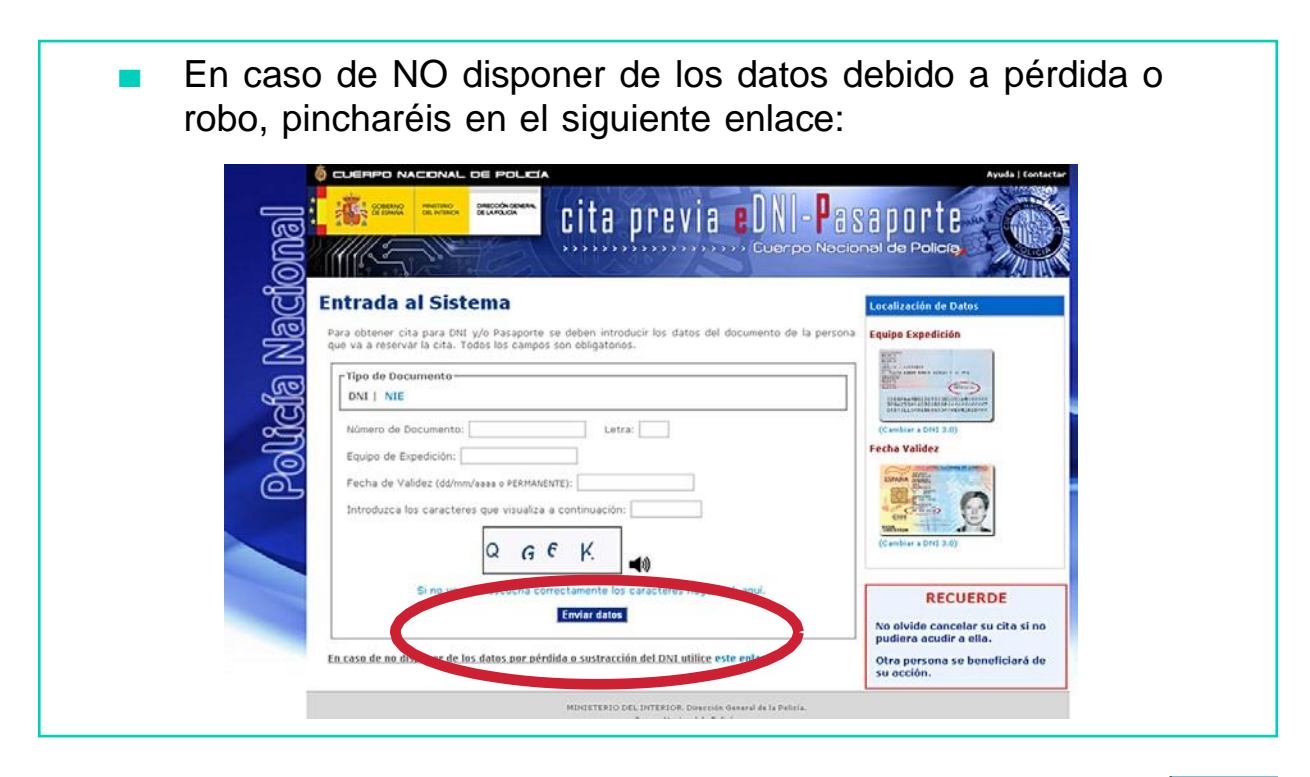

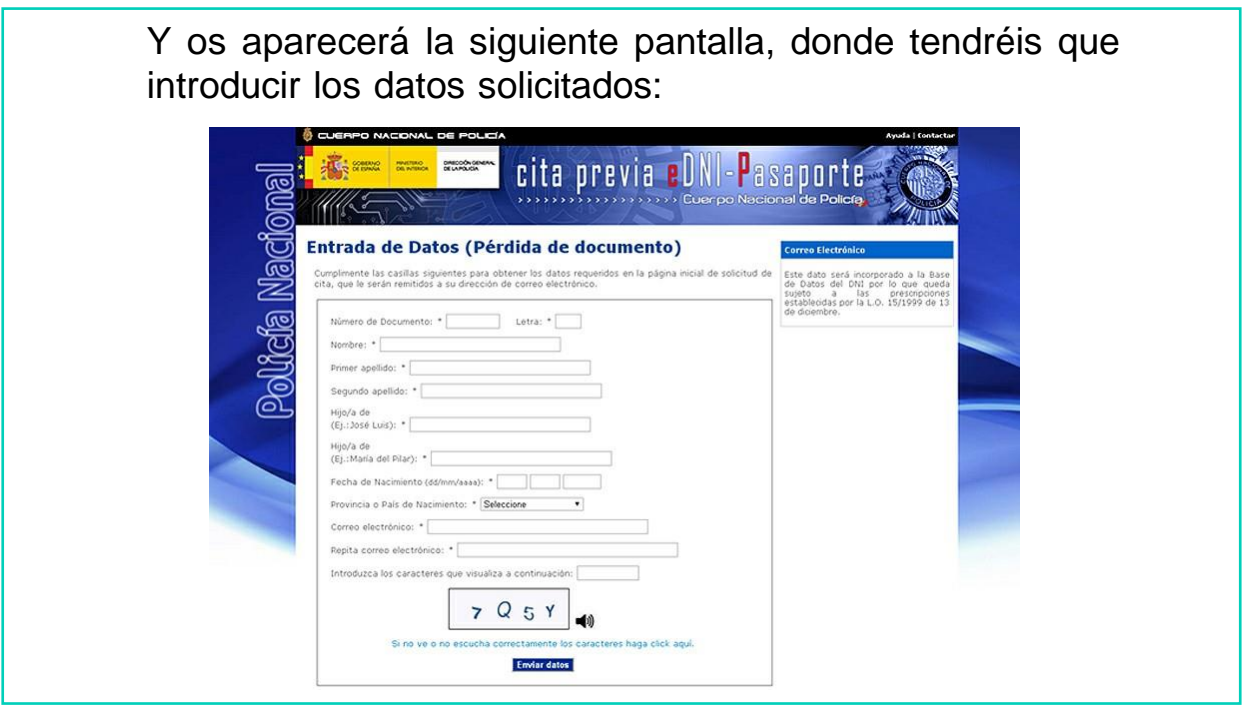

Una vez que estén todos los datos rellenados tendréis que pinchar en ENVIAR DATOS.

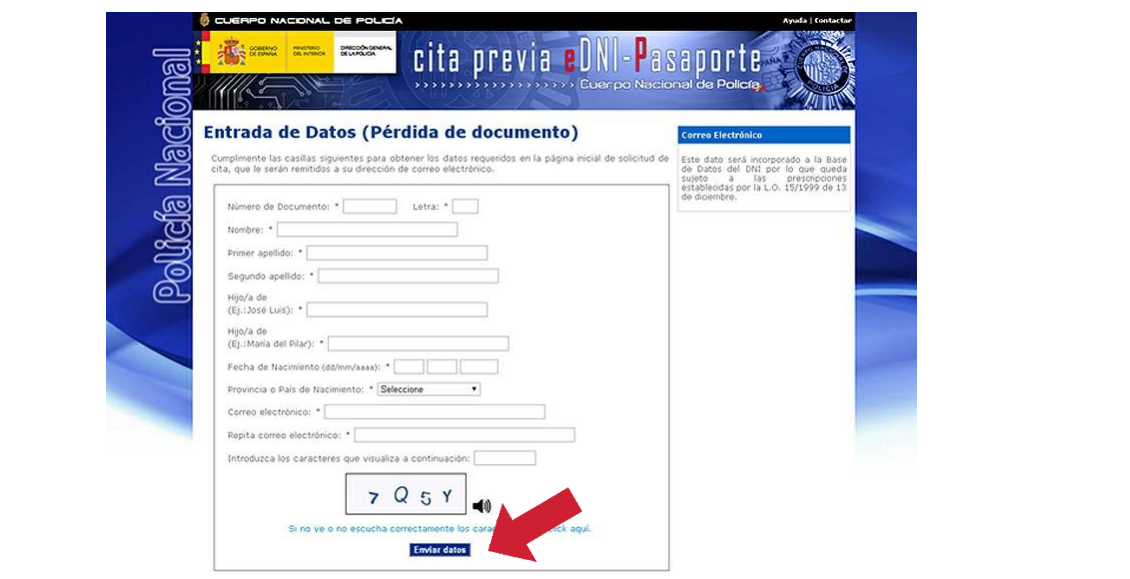

Ahora vamos a ver un video en el que se explica todo el proceso de expedición. (Pinchar para ver vídeo).

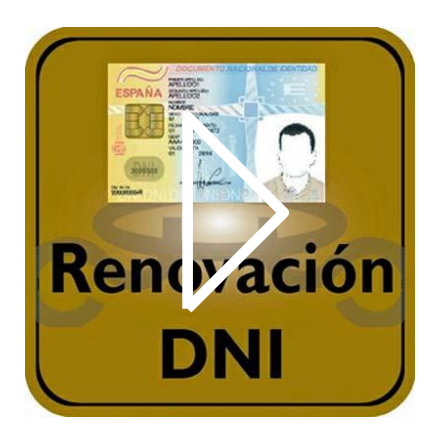

# AHORA VAMOS A PONER EN PRÁCTICA LO APRENDIDO

## EL PASAPORTE ESPAÑOL ¿Cómo es?

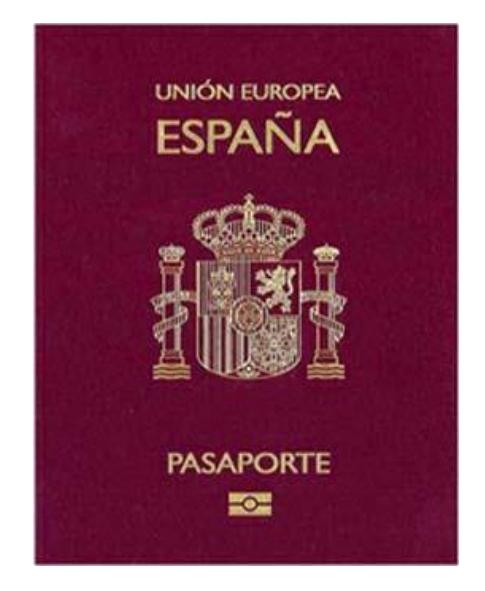

### EL PASAPORTE ESPAÑOL ES:

- Un documento individual y personal.
- Se utiliza cuando una persona española viaja fuera de España.
- Es el documento que acredita tu identidad y nacionalidad española fuera del país.

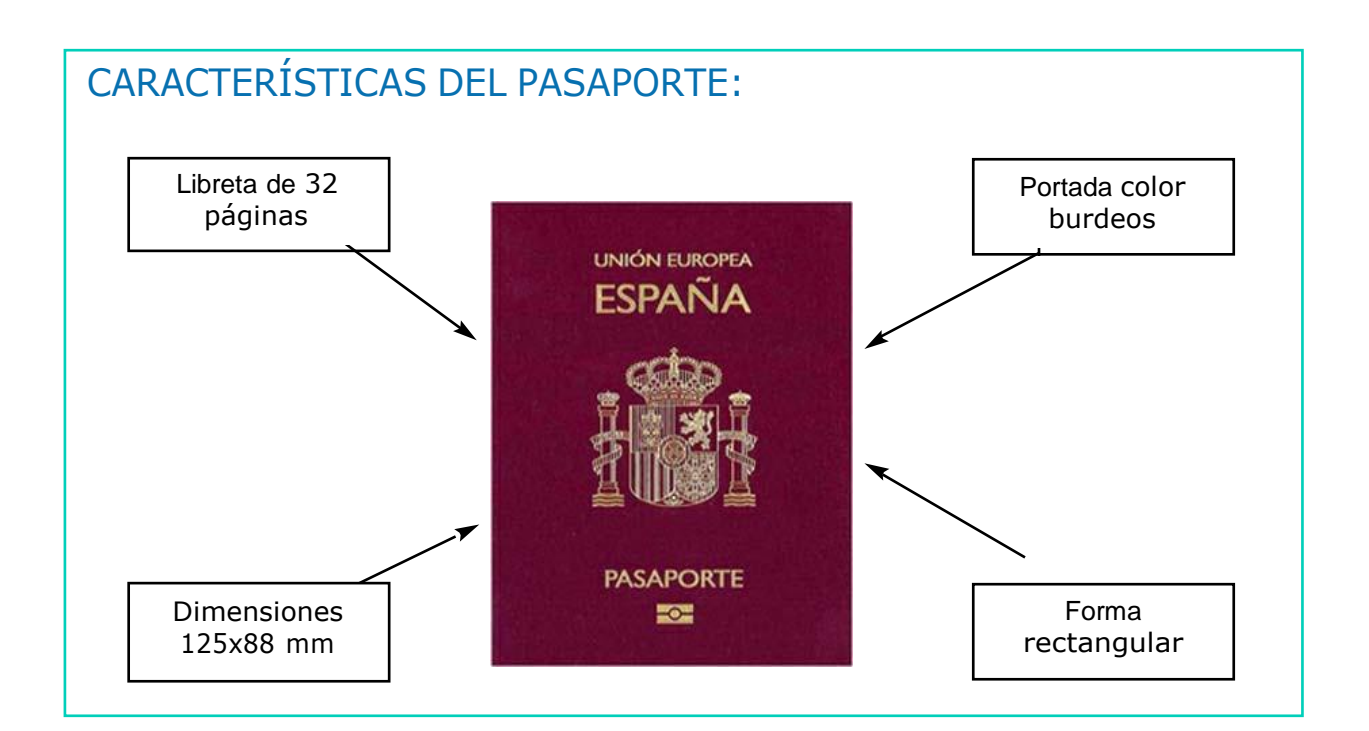

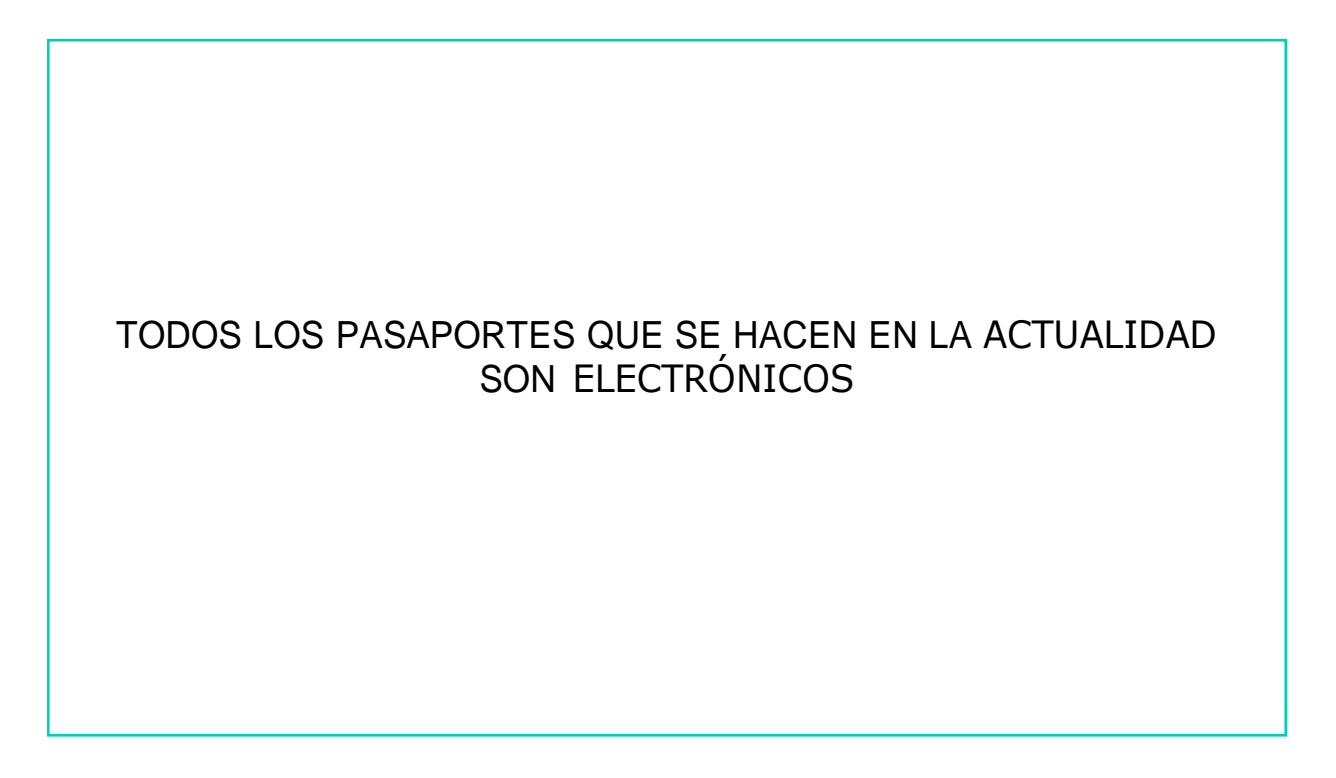

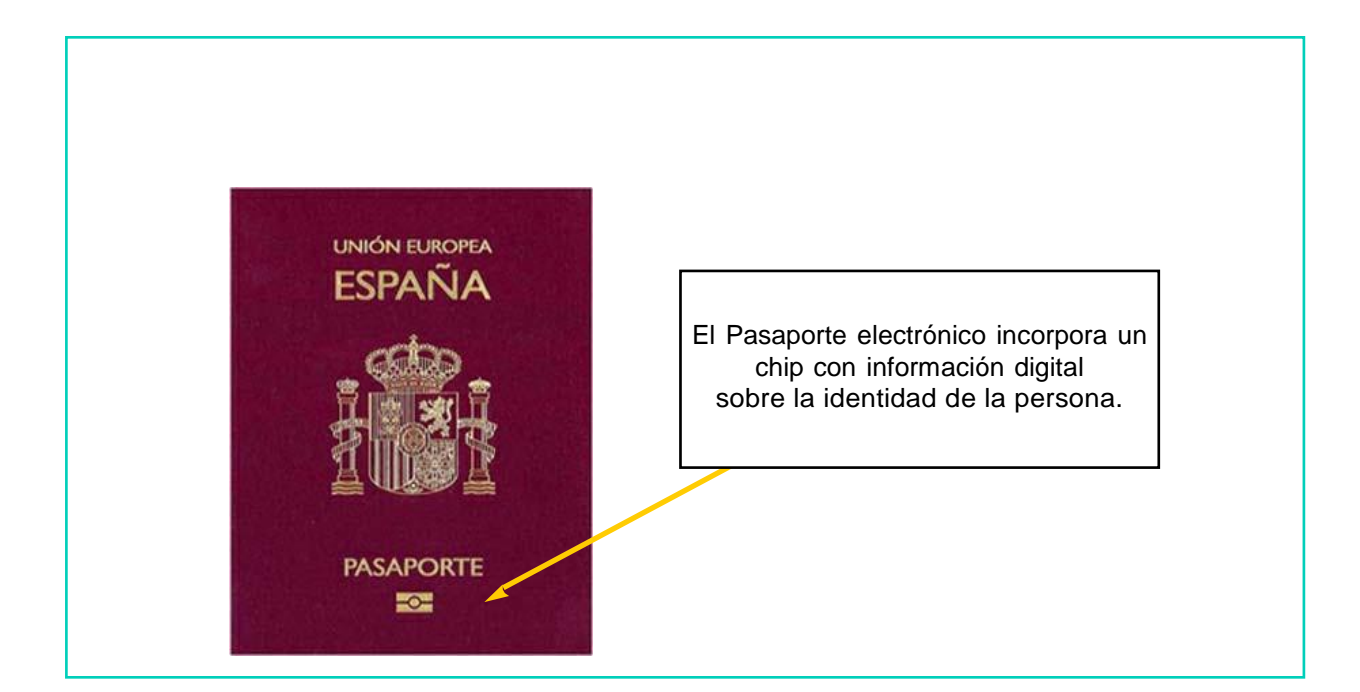

## EL PASAPORTE ESPAÑOL ¿Para qué se utiliza?

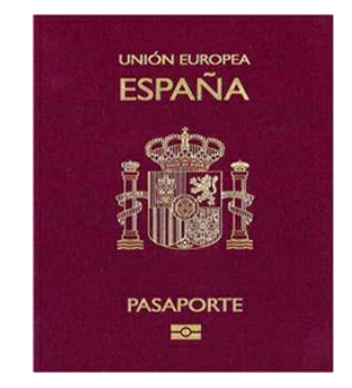

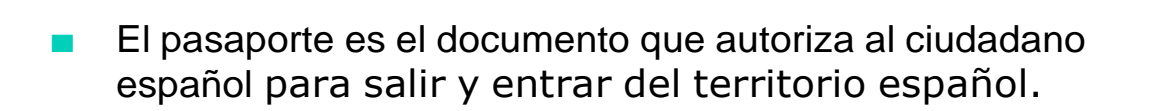

Hay algunas excepciones donde solo es necesario el DNI.

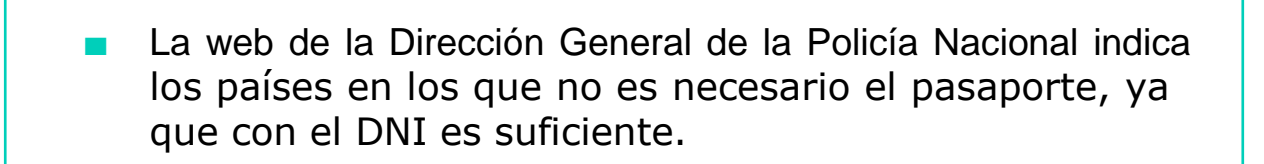

[www.dnielectronico.es/PortalDNIe/PRF1\\_Cons02.action?pag=R](http://www.dnielectronico.es/PortalDNIe/PRF1_Cons02.action?pag=R) EF\_1094&id\_menu=[70]

## EL PASAPORTE ESPAÑOL ¿Quién puede obtener el pasaporte?

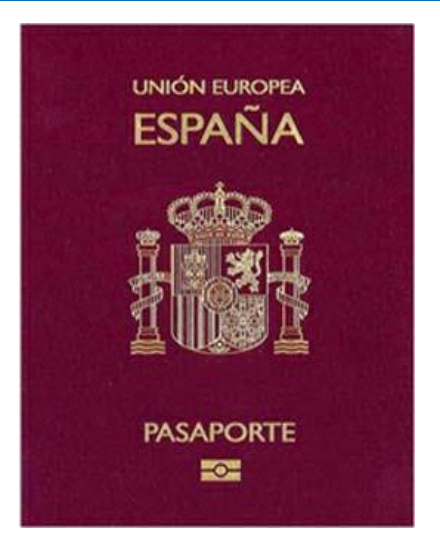

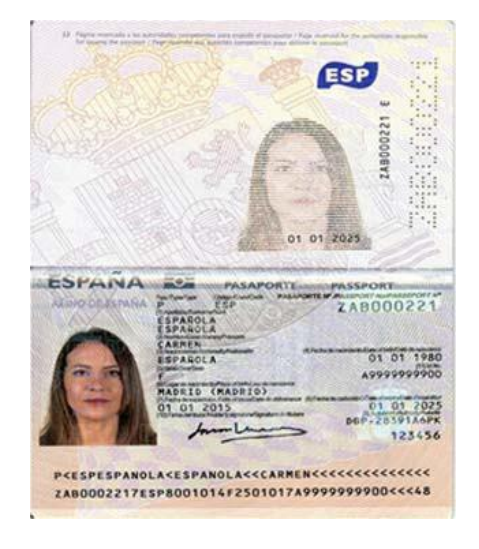

### ¿QUIÉN PUEDE OBTENER EL PASAPORTE?

Todos los ciudadanos españoles tienen derecho a obtener el pasaporte, siempre que no tengan antecedentes penales que lo impidan.

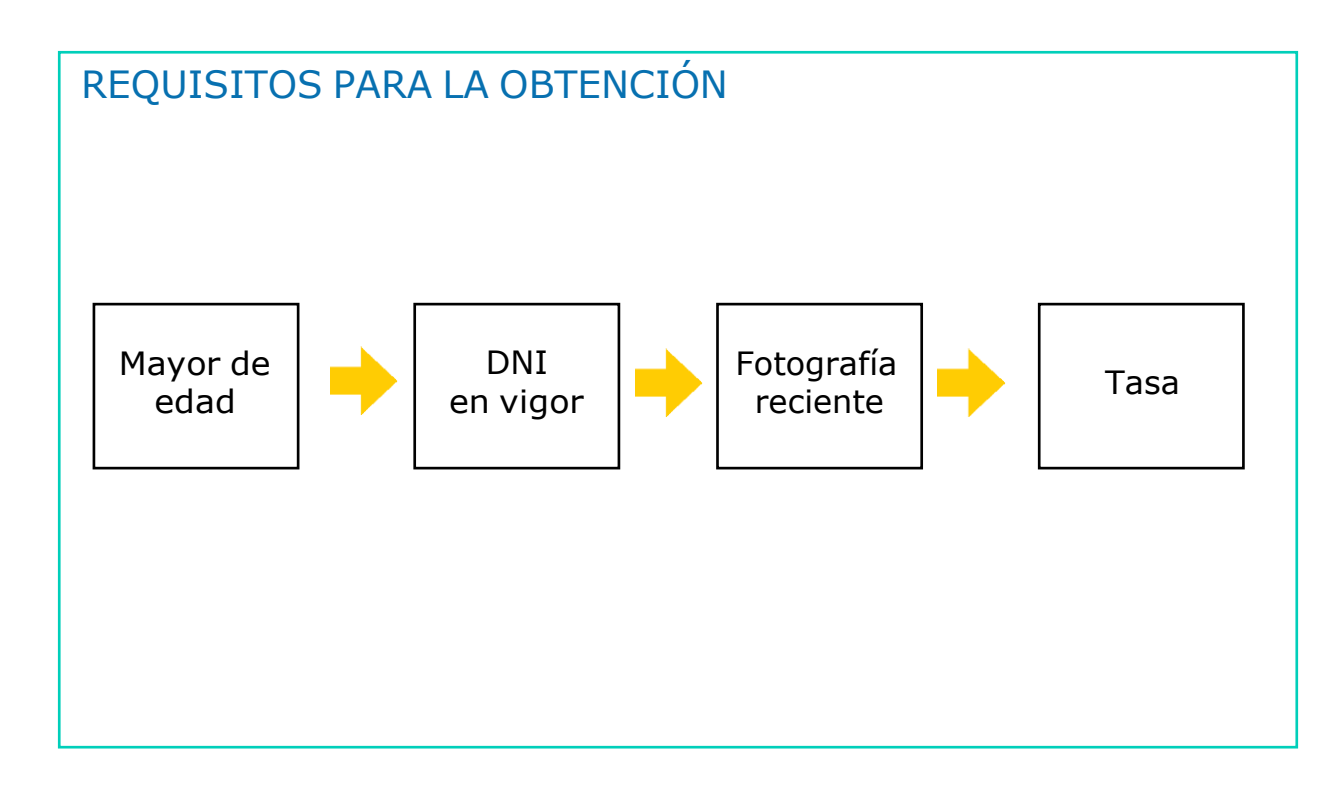

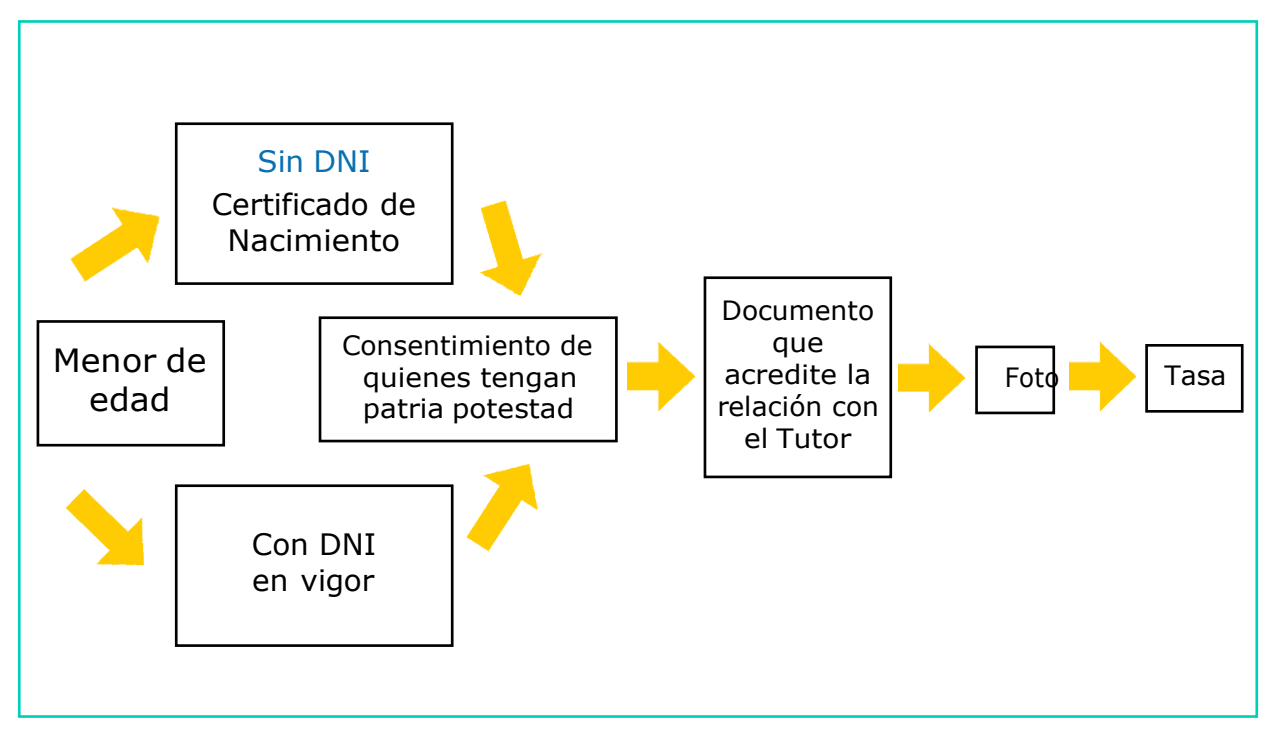

#### VALIDEZ

- Cinco años si el titular tiene menos de treinta años en la fecha de su expedición.
- Diez años cuando el titular haya cumplido los treinta años.

Cuando los pasaportes se expidan a menores o incapacitados, la validez podrá ser limitada a petición de las personas o instituciones que tuvieran asignada su patria potestad o tutela.

#### TASAS

- Las tasas se renuevan cada año, para el 2021 se han fijado las siguientes cuantías:
- Primera obtención, renovación, caducidad, extravío, sustracción, anticipo o deterioro: 30 Euros.
- Acreditar ser beneficiario de la condición de familia numerosa: Gratuito.

# **OBTENCIÓN** El ciudadano que desee obtener el pasaporte deberá solicitar cita previa en la página web: [https://www.citapreviadnie.es/citaPreviaDniExp](http://www.citapreviadnie.es/citaPreviaDniExp) Para solicitar cita mediante este sistema debe ser titular de un DNI o NIE.CITA PREVIA Ejemplo del procedimiento: Para pedir cita por la página web, rellene los datos de la solicitud. cita previa eDNI-Pasaporte DRECOONS Solicitud de Cita Previa para DNI o Pasaporte Por favor, preste atención<br>instrucciones que se le irán dan<br>largo del Web para que su nave<br>sea más ágil. Bienvenido a nuestra página web. Para solicitar cita mediante este sistema debe ser titular de un DNI. o NIE. .<br>Si Vd. es español mayor de edad y carece de DNI, o es español menor de edad hijo de padres<br>extranjeros sin NIE, deberá dirigirse a una oficina de expedición y solicitar el trámite personalmente. .<br>El sistema permite obtener: Cita individual: para el solicitante, o para la primera inscripción de un hijo o<br>tutelado que carezca de DNI. Cita múltiple: para el solicitante y hasta tres acompañantes. Preste atención a las instrucciones que le irán detallando la forma de cumplimentar su solicitud. Esta Web está optimizada para el navegado**r Internet Explorer 9** o superiores, con una resolución de<br>pantalla de **1024 por 760,** sin embargo puede verse en otras resoluciones. Si pulsa la **tecla F11 su**<br>**navegador se mostr** navegador se mostrara en pantalla completa y la visualización sera mas ampia.<br>Si Vd, tiene problemas en la visualización de esta página, solicite información a través del enlace<br>Contactar.

Puede descargarse el documento de ayuda en formato PDF en este enlace.

Si desea salir de la página puede hacerlo en cualquier momento pulsando la tecla de ALT y la tecla F4<br>del teclado, o bien pulsando en el botón de cerrar ventana.

MINISTERIO DEL INTERIOR. Dirección General de la Policía<br>Cuerpo Nacional de Policía.

**Iniciar la solicitud** 

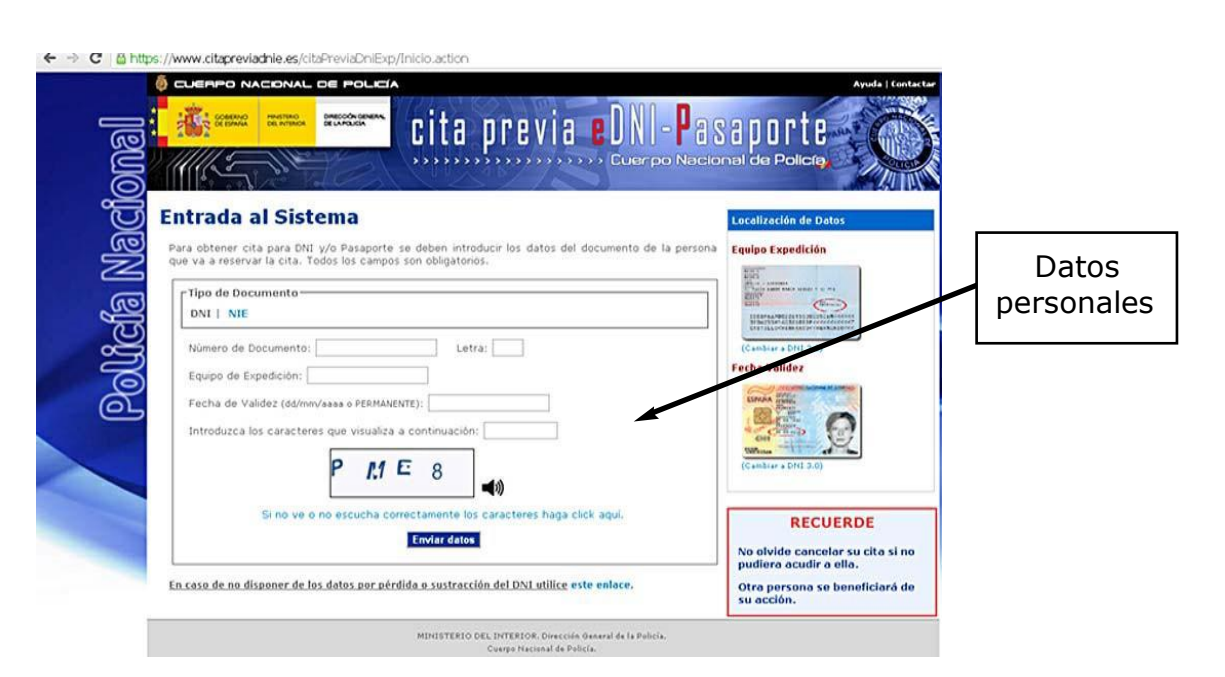

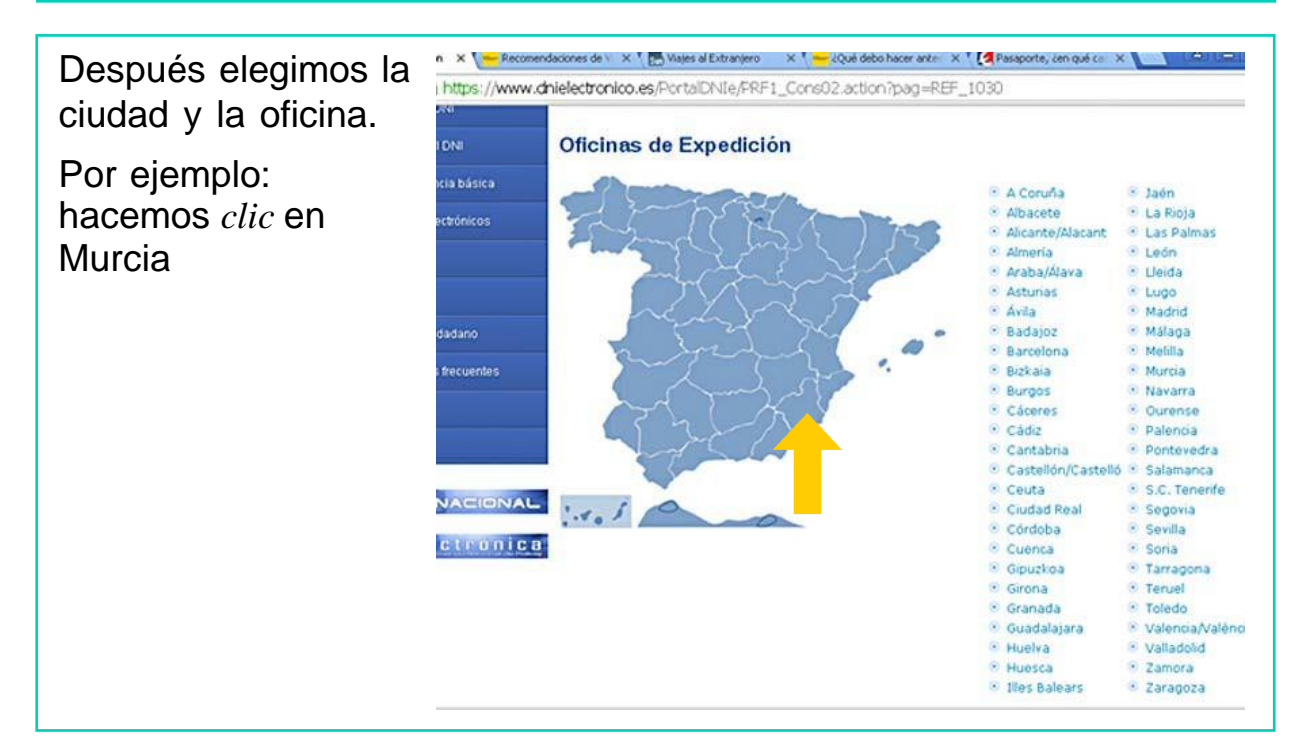

## ¿QUÉ DEBO HACER SI VIAJO AL EXTRANJERO?

- La mejor manera de viajar seguro es preparar el viaje con la suficiente antelación.
- Informarse previamente sobre la documentación, seguridad, sanidad, etc., es fundamental para evitar problemas e, incluso, situaciones de emergencia.
- Para acceder a las Recomendaciones de viaje por países, entrar a la página de la DGP y en RECOMENDACIONES DE VIAJE, hacer *clic* en el país de interés.
- Por ejemplo: vamos acceder a las recomendaciones de Canadá, América del Norte.

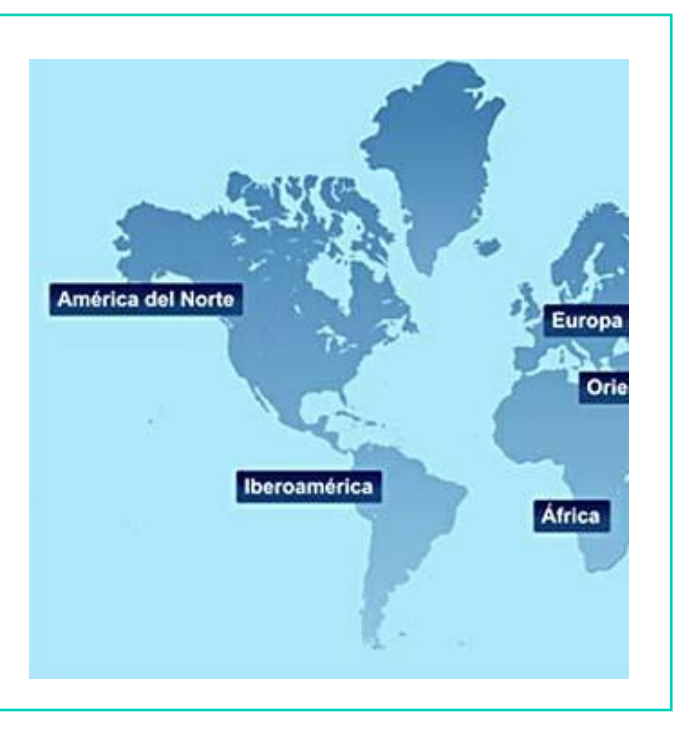

#### RECOMENDACIONES DE VIAJE

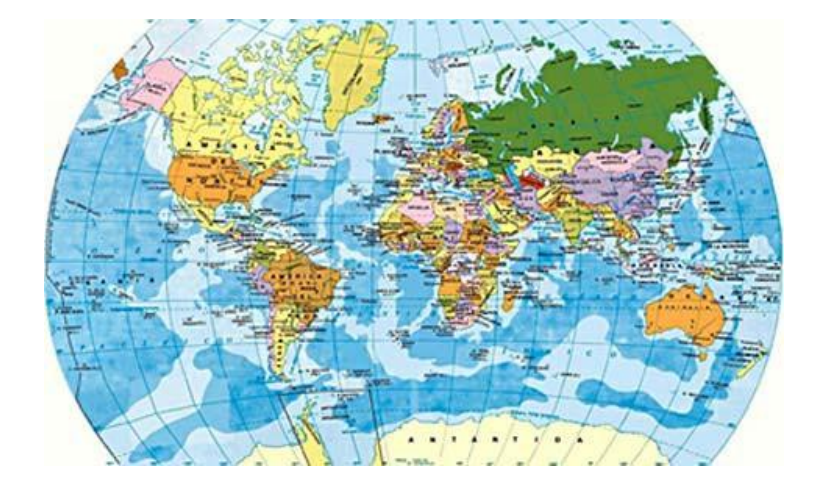

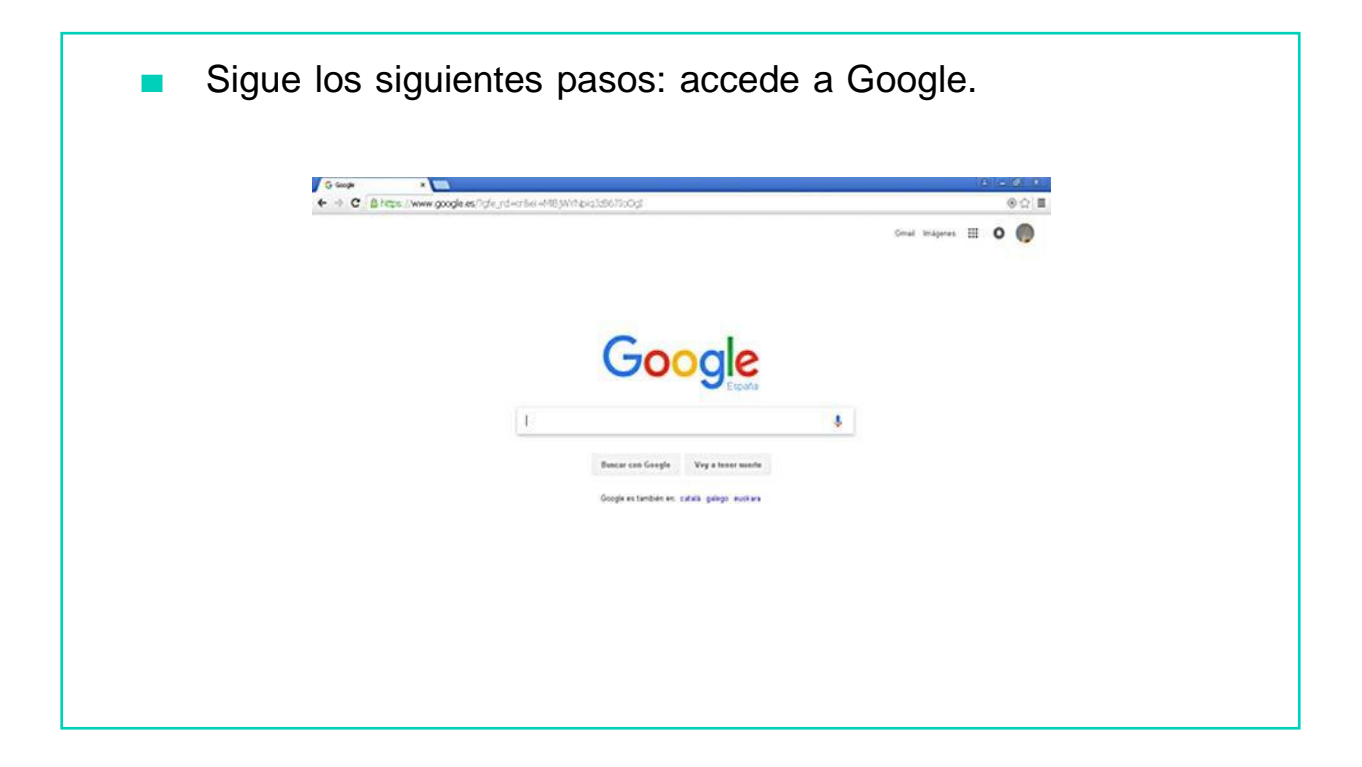

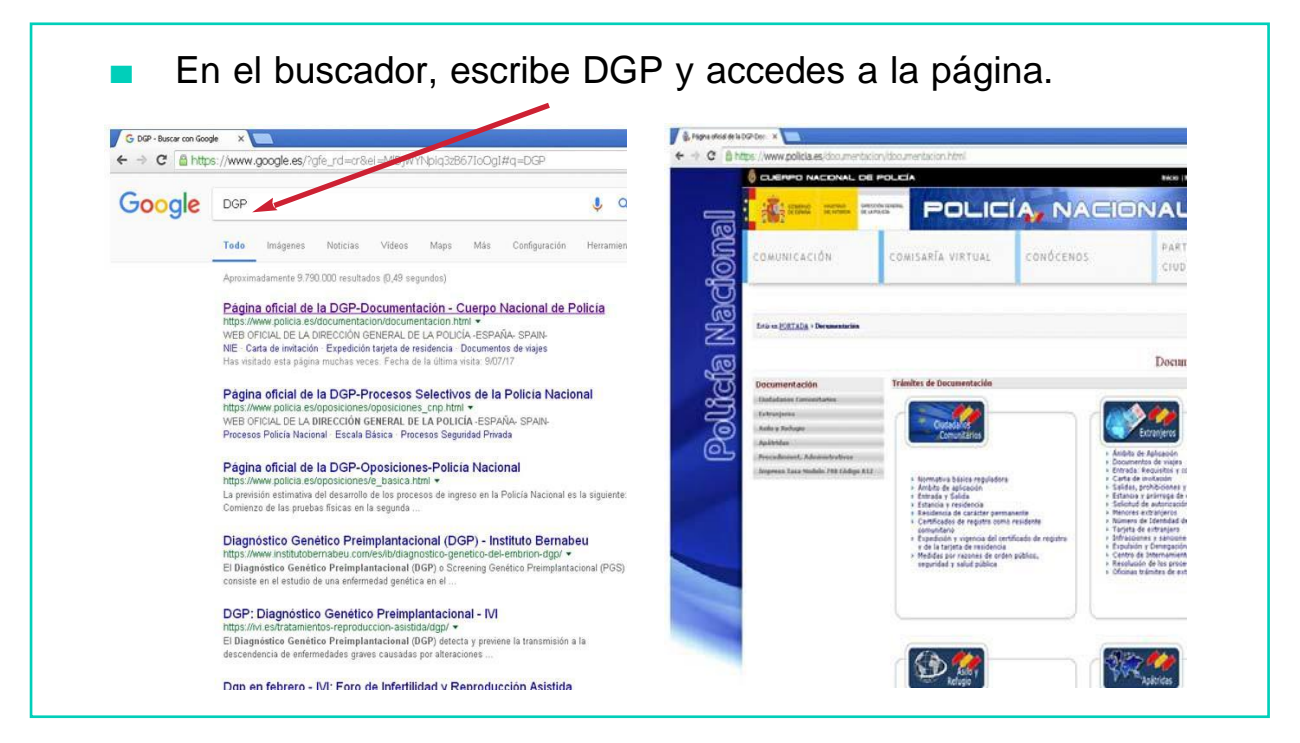

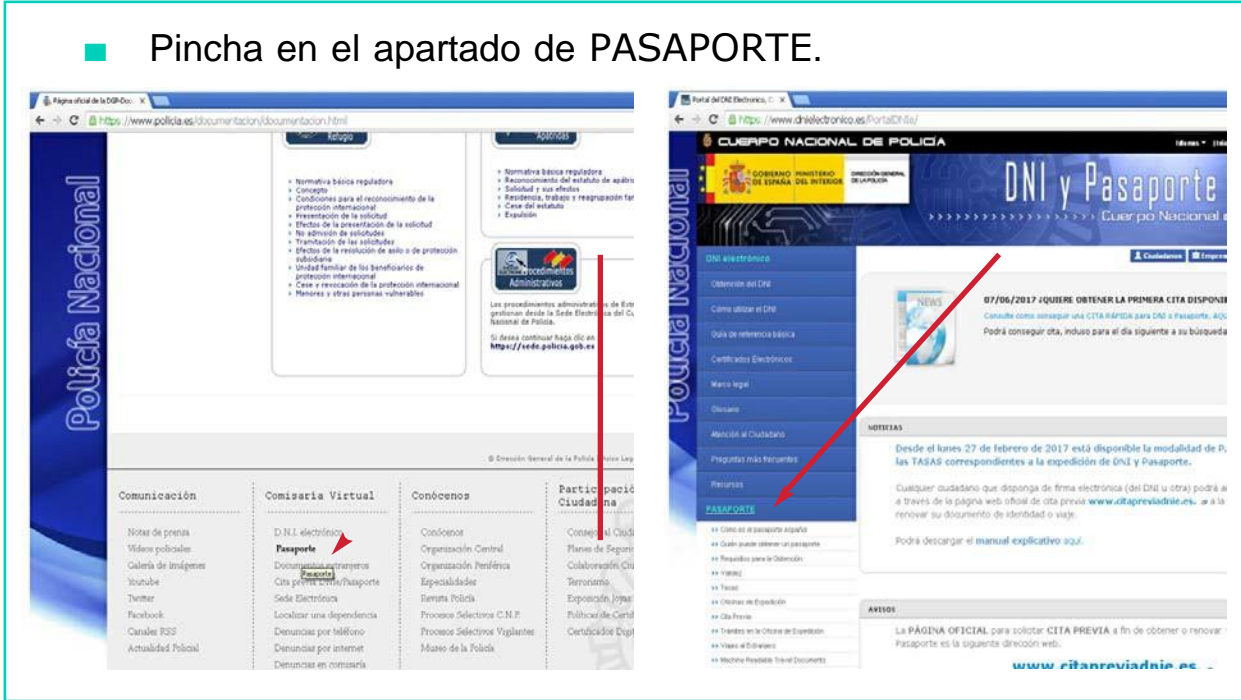

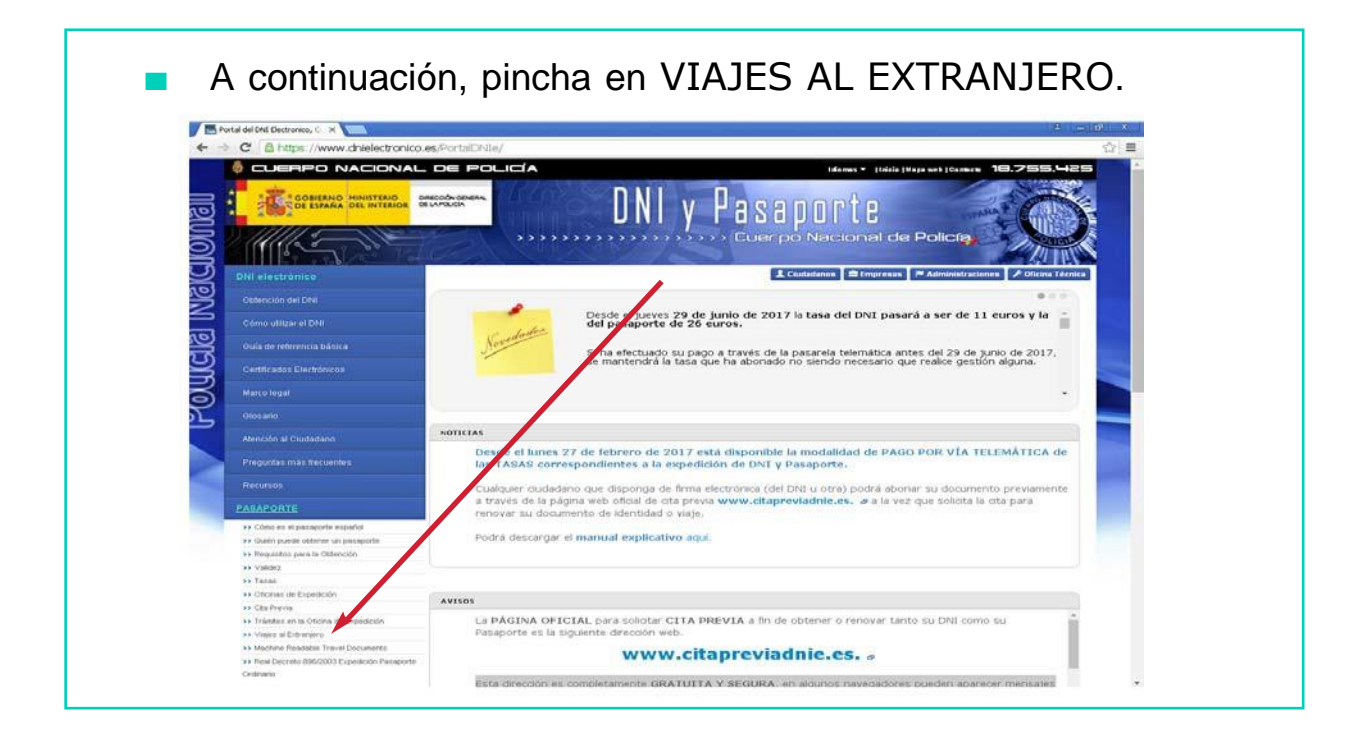

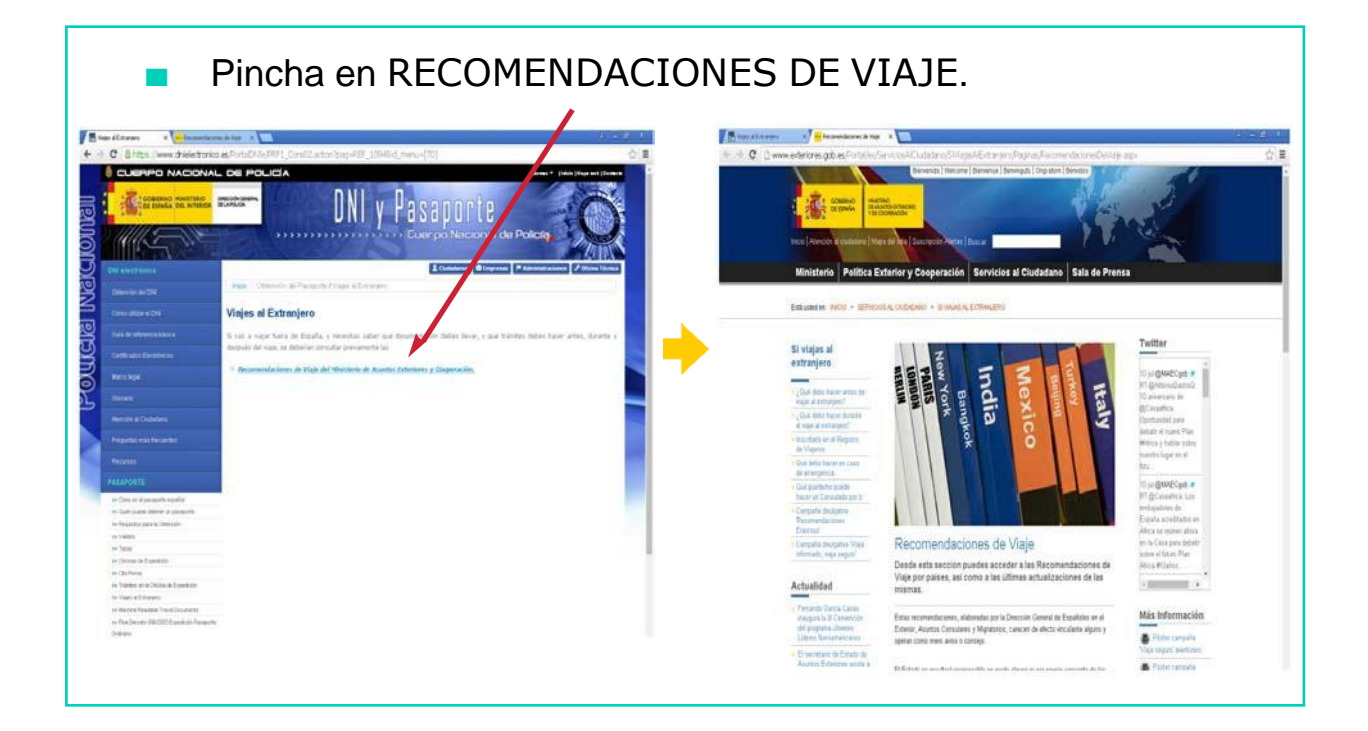

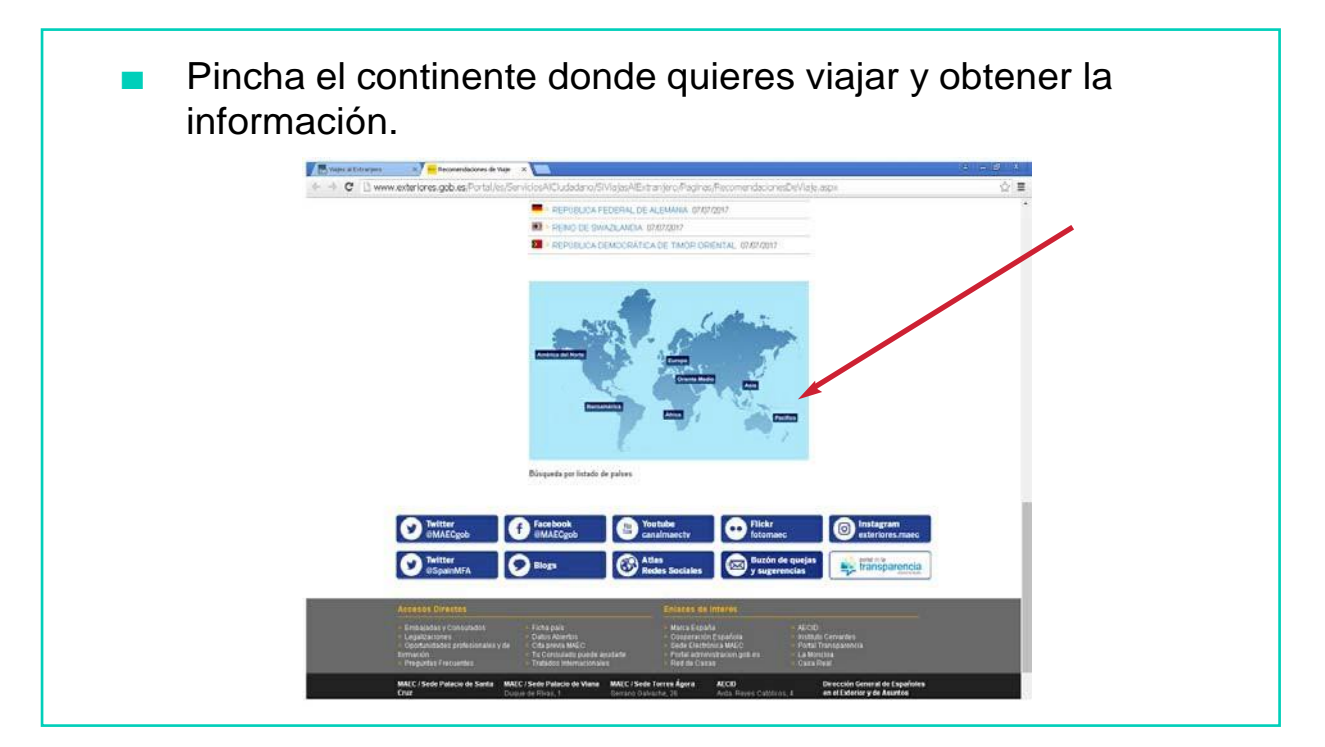
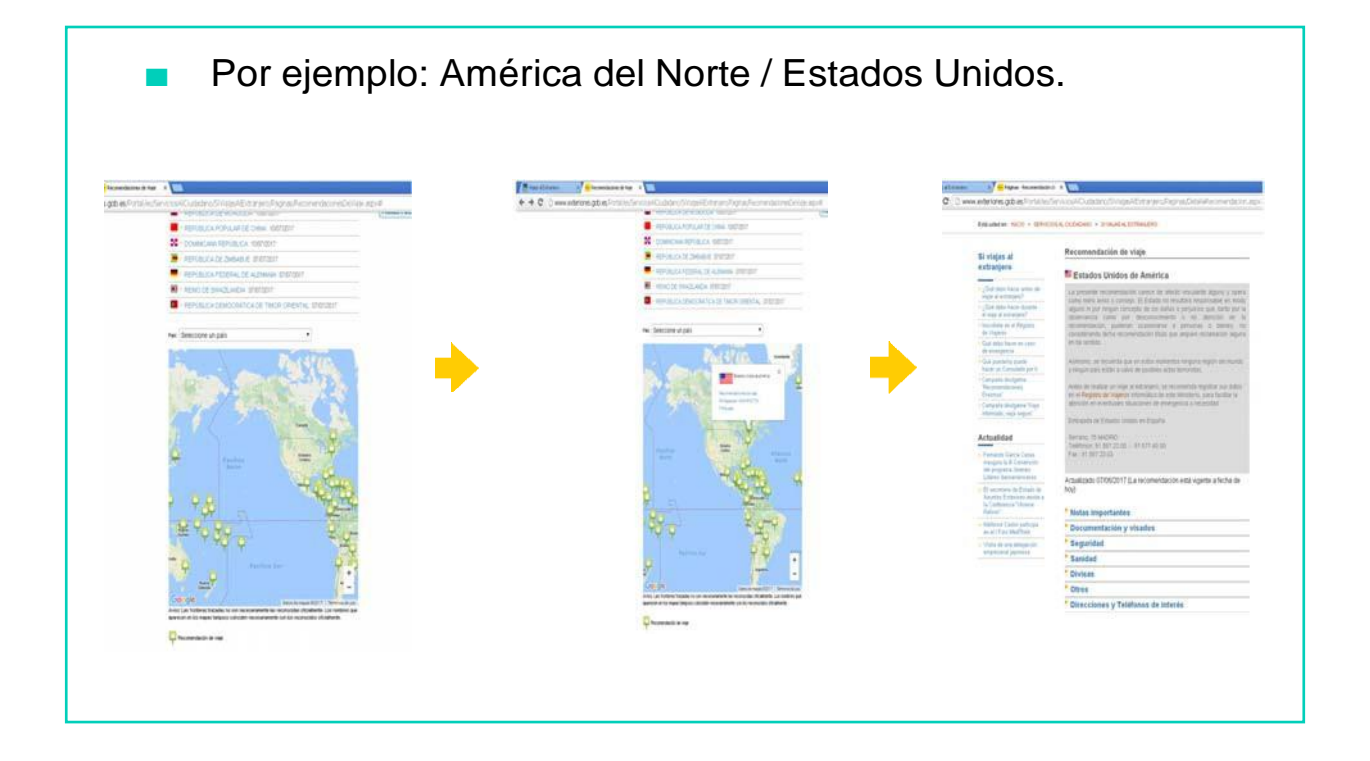

# AHORA VAMOS A PONER EN PRÁCTICA LO APRENDIDO

# ¿CÓMO UTILIZAR EL DNI ELECTRÓNICO?

# ¿PARA QUÉ SE PUEDE UTILIZAR?

Como medio de Autenticación de la Identidad.

El titular podrá acreditar su identidad frente a cualquiera.

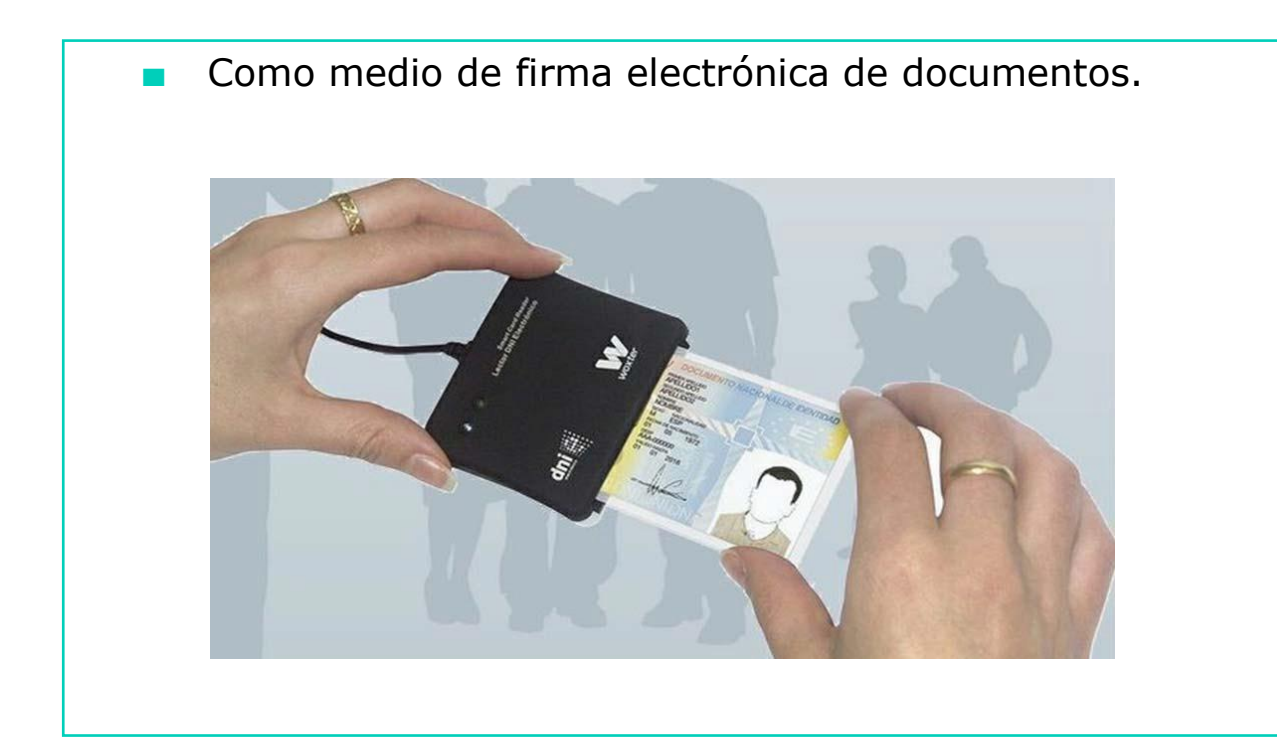

#### Como Documento de Viaje.

El DNI 3.0 tiene una estructura de datos equivalente al pasaporte, puede realizar funciones como Documento de Viaje en los países que permiten el viaje con DNI.

Se puede consultar la documentación necesaria para viajar a cualquier país en las Recomendaciones de Viaje del Ministerio de Asuntos Exteriores y Cooperación.

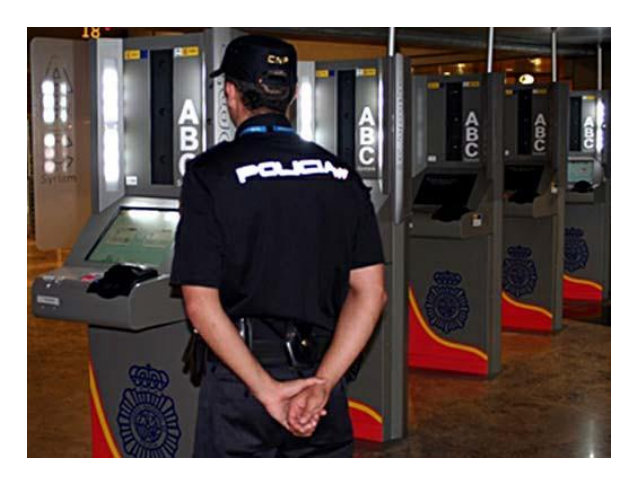

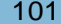

# EJEMPLO DE USO

■ A continuación, vamos a ver un ejemplo de uso de nuestro DNI 3.0.(Pinchar para ver video):

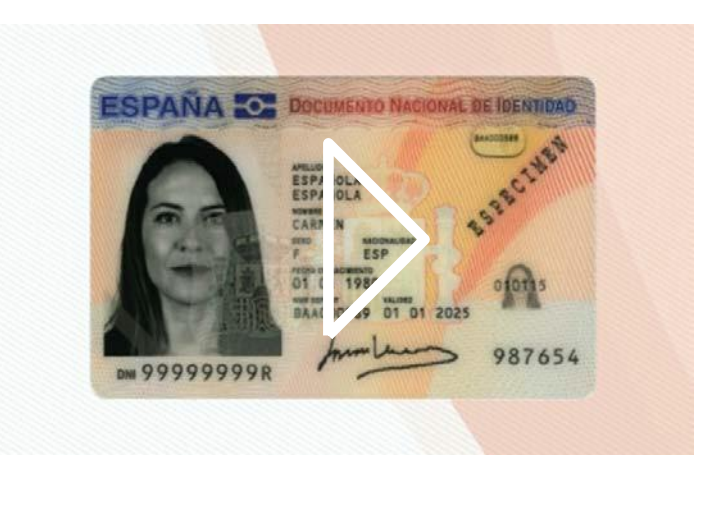

# VIAJAR AL EXTRANJERO

Si vas a viajar fuera de España, y necesitas saber qué documentación debes llevar y qué trámites debes hacer antes, durante y después del viaje, deberías consultar previamente las Recomendaciones de Viaje del Ministerio de Asuntos Exteriores y Cooperación.

# SEGURIDAD

■ El DNI 3.0 es un documento muy seguro y fiable.

# AHORA VAMOS A PONER EN PRÁCTICA LO APRENDIDO

# EL SMARTPHONE Y SUS APLICACIONES BÁSICAS

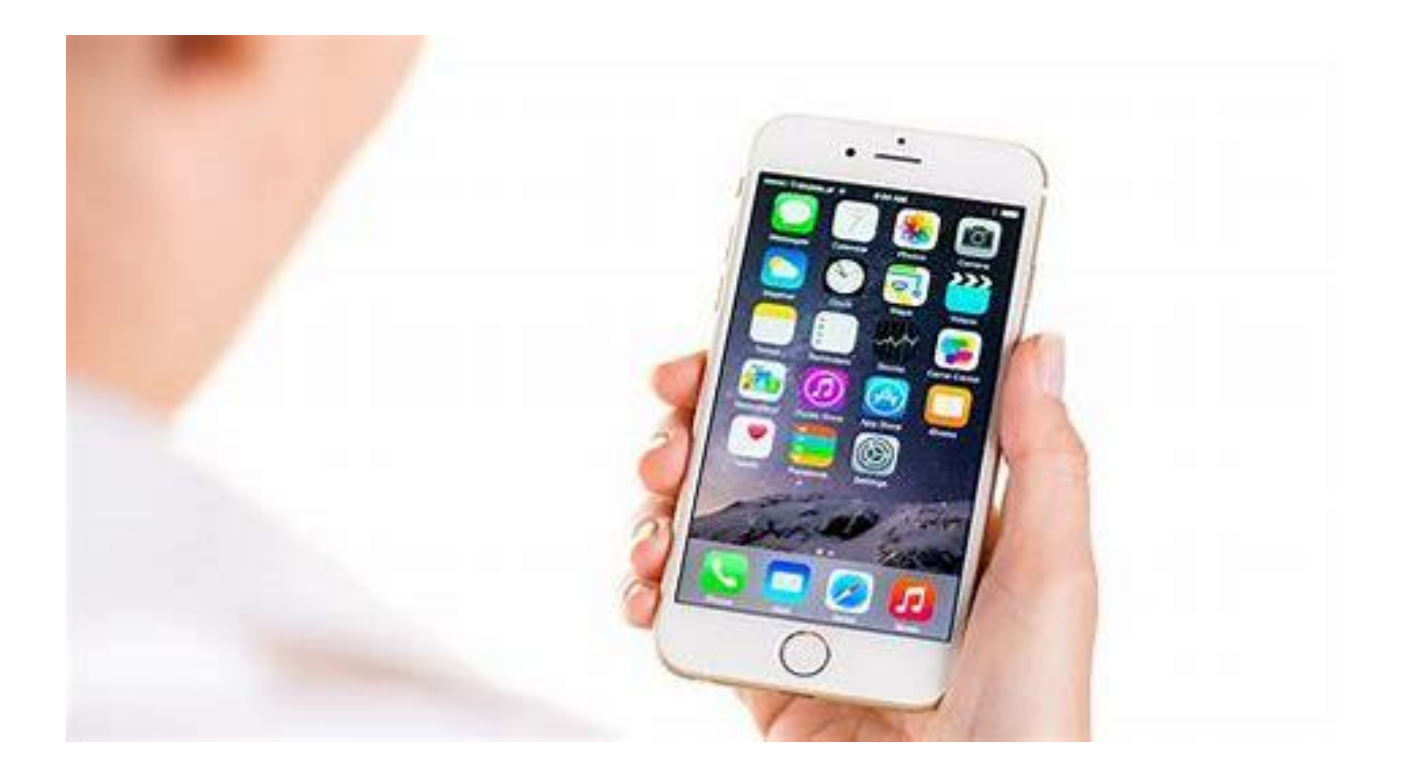

#### EL SMARTPHONE...

- Es un aparato con el que podemos comunicarnos con otras personas desde cualquier lugar.
- Se llama también teléfono inteligente, porque con él podemos hacer muchas cosas: hacer fotos, escuchar música, chatear, leer el correo electrónico…

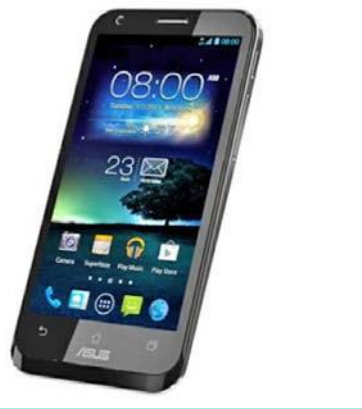

En el smartphone hay diferentes aplicaciones, llamadas también APPS, con las que podemos hacer una gran variedad de cosas.

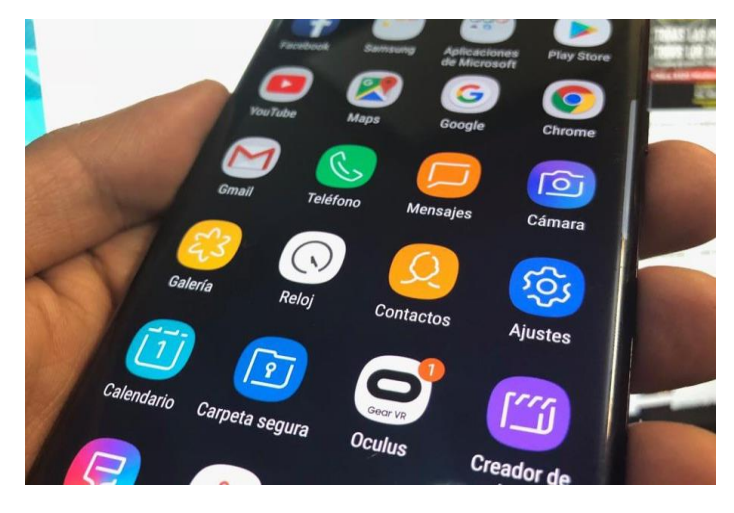

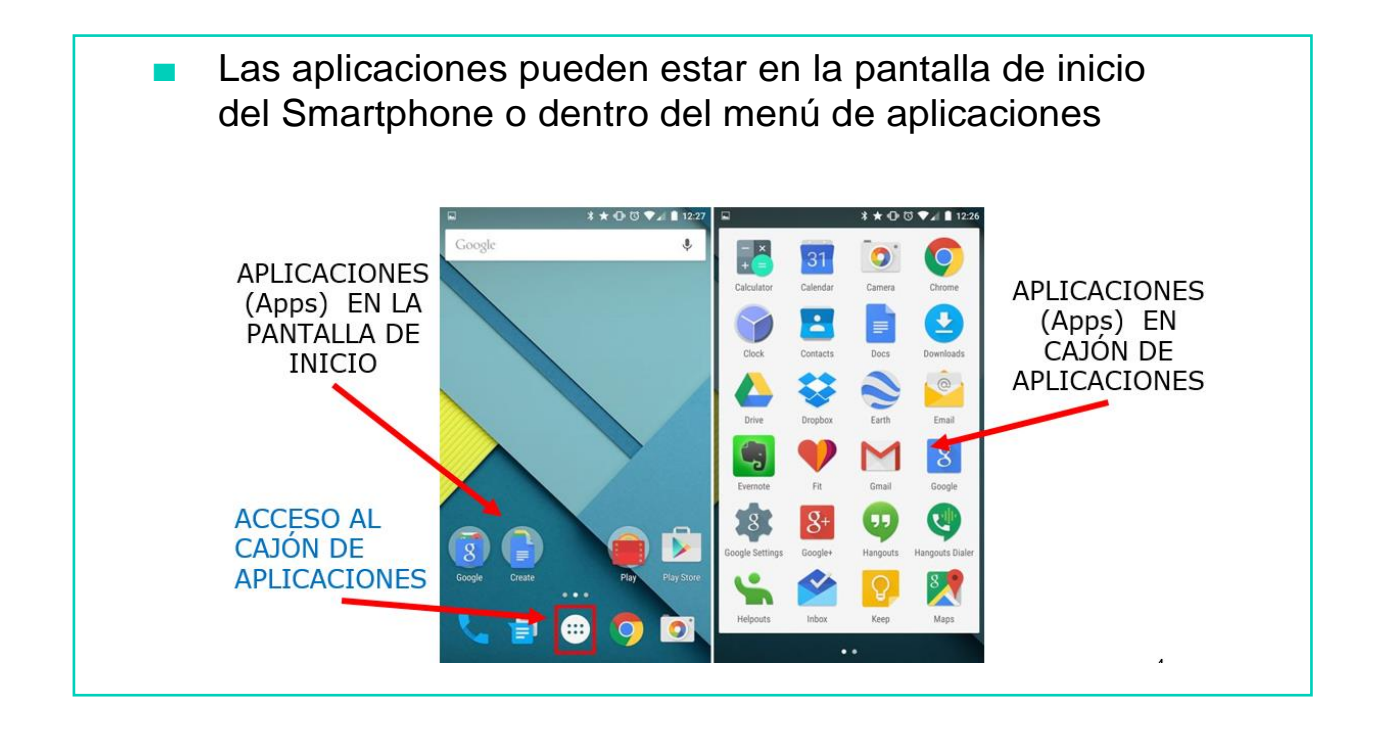

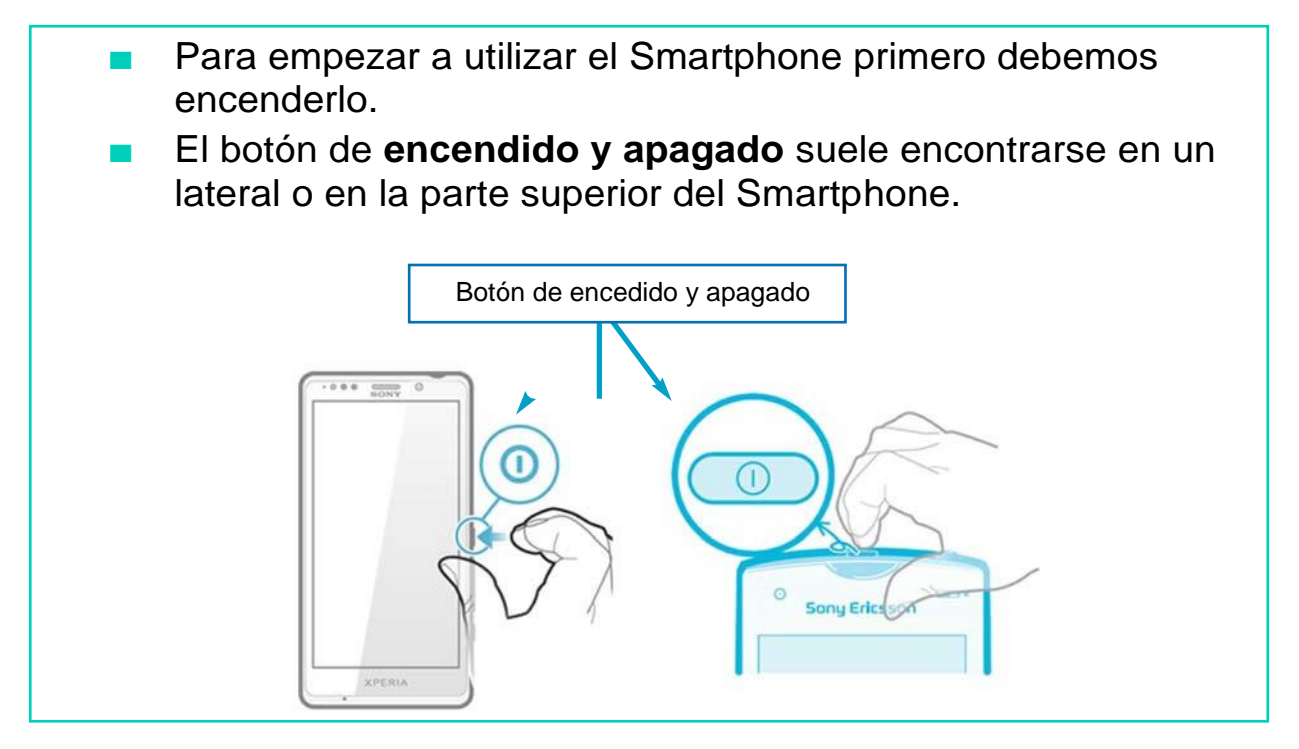

Vamos a ver las aplicaciones básicas del smartphone

#### LLAMAR POR TELÉFONO

Si queremos llamar...

■ Para llamar tienes que pulsar sobre la aplicación *(app)* de llamada, marcar el número y pulsar el botón verde de llamada.

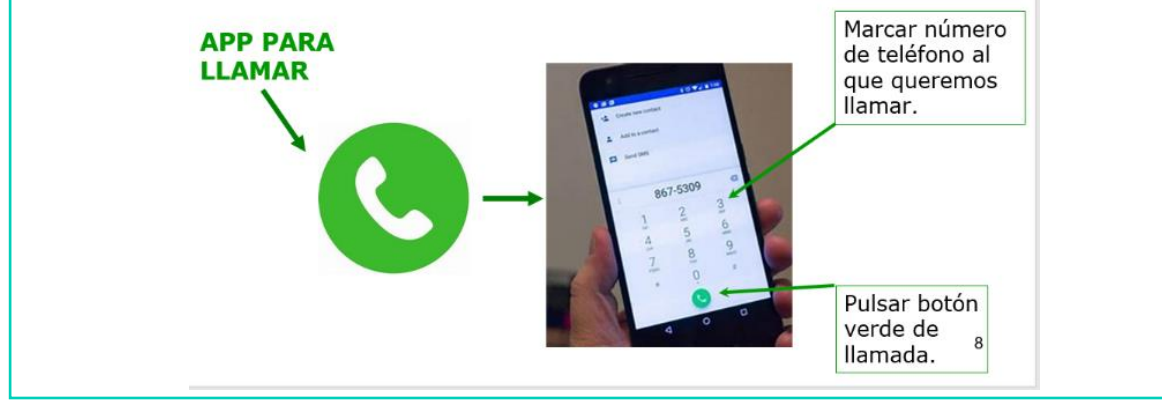

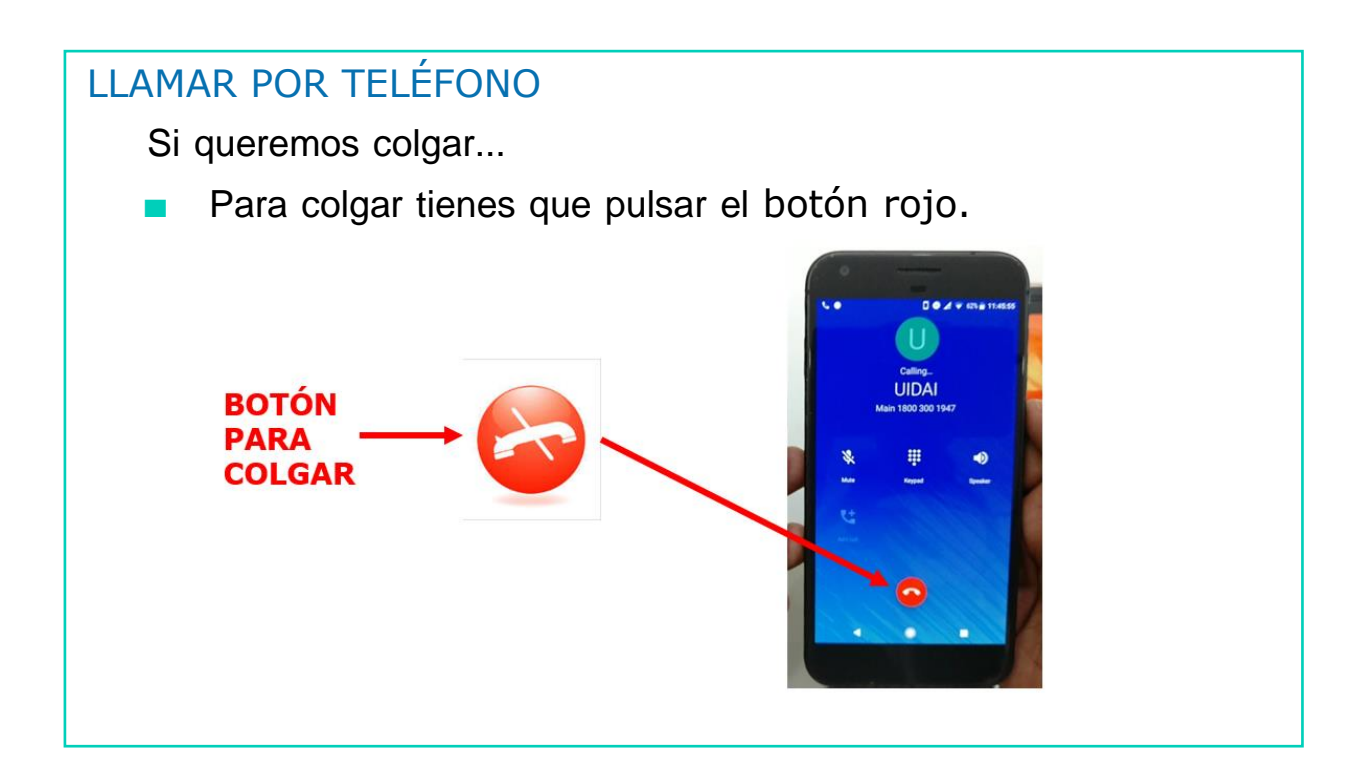

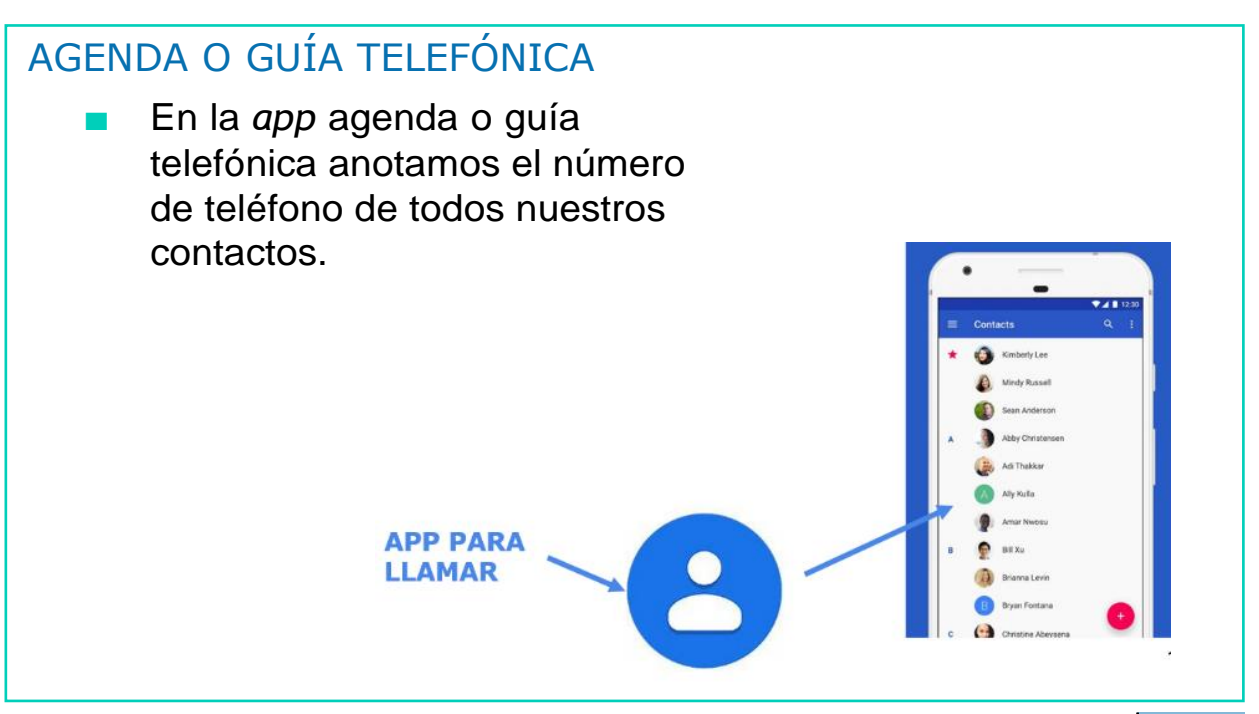

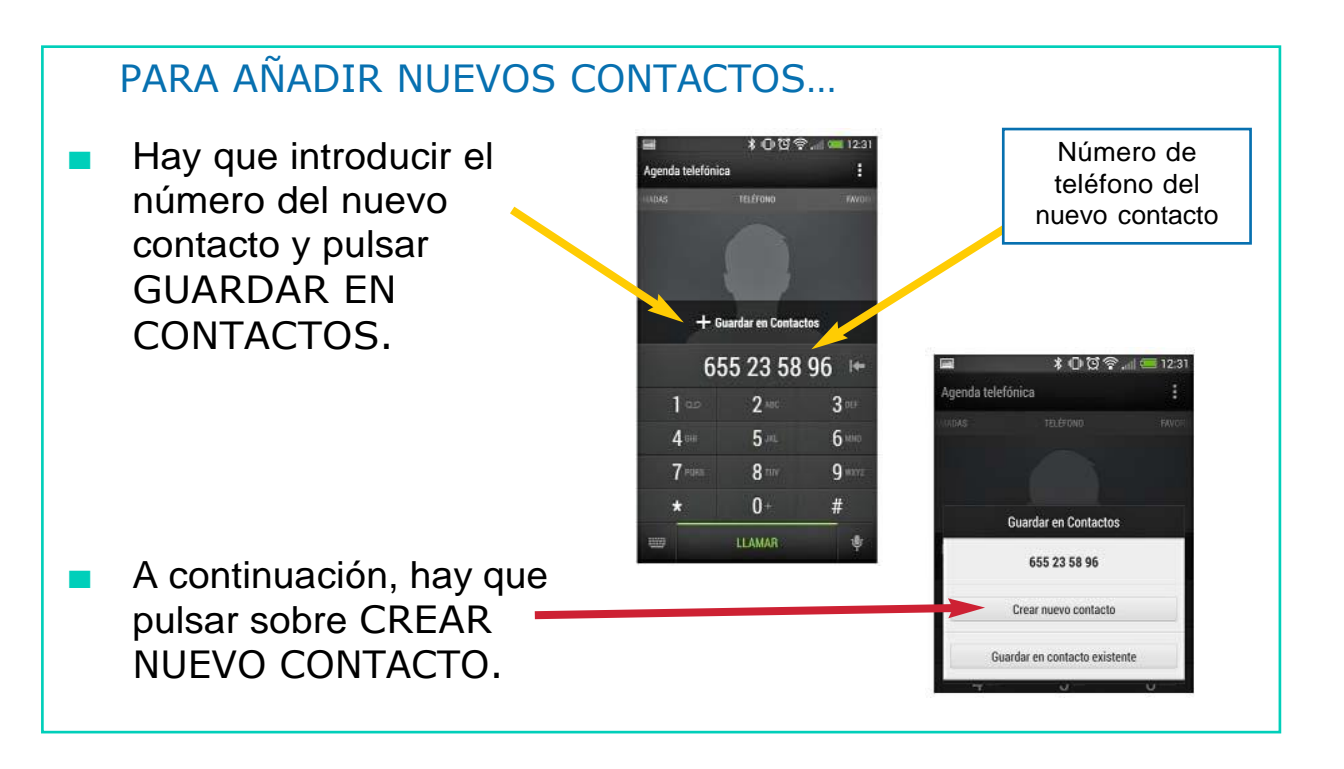

#### PARA AÑADIR NUEVOS CONTACTOS…

■ Por último, hay que añadir el nombre que queremos ponerle al nuevo contacto y pulsar sobre el botón

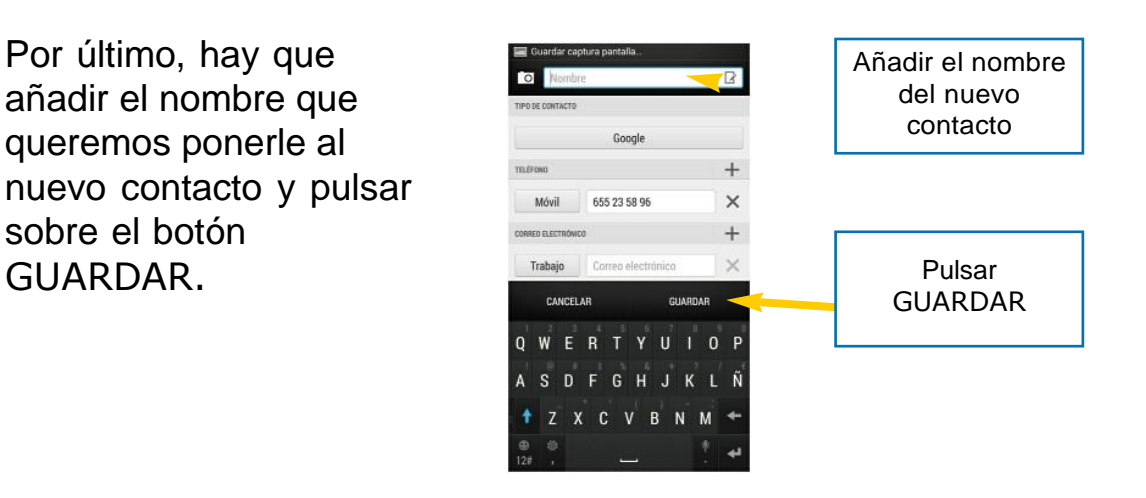

#### **CALCULADORA**

■ La *app* de la calculadora nos permite realizar diferentes operaciones: sumas, restas, multiplicaciones y divisiones.

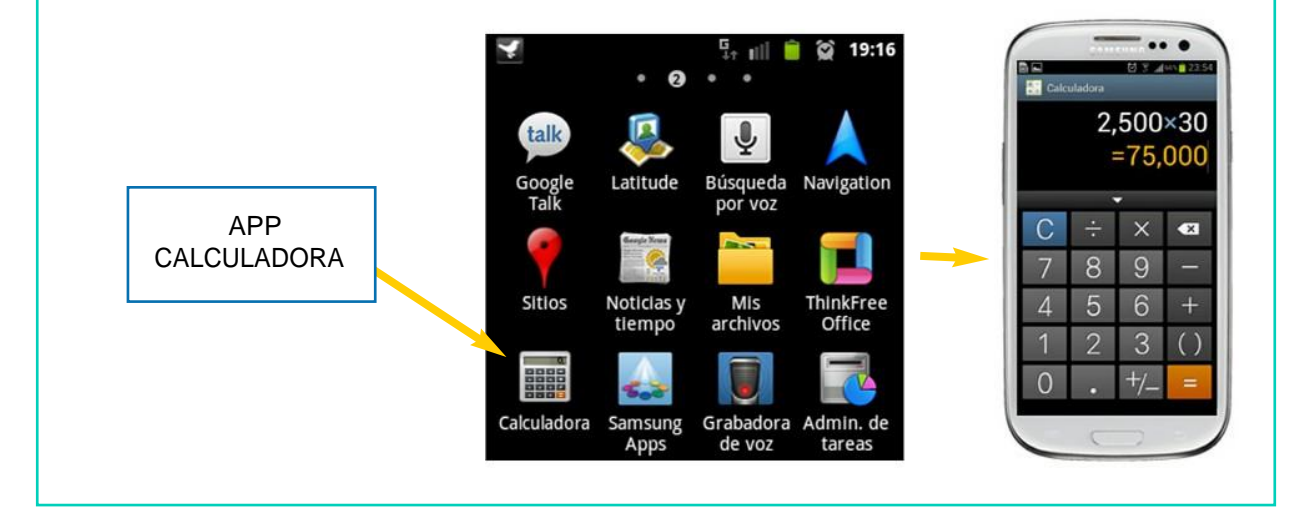

#### NOTAS DE AVISO

Las notas de aviso nos sirven de recordatorio. Si queremos hacer algo en un determinado momento y no queremos olvidarlo utilizamos la *app* Nota de Aviso para recordarlo. APP NOTAS GOOGLE KEEP

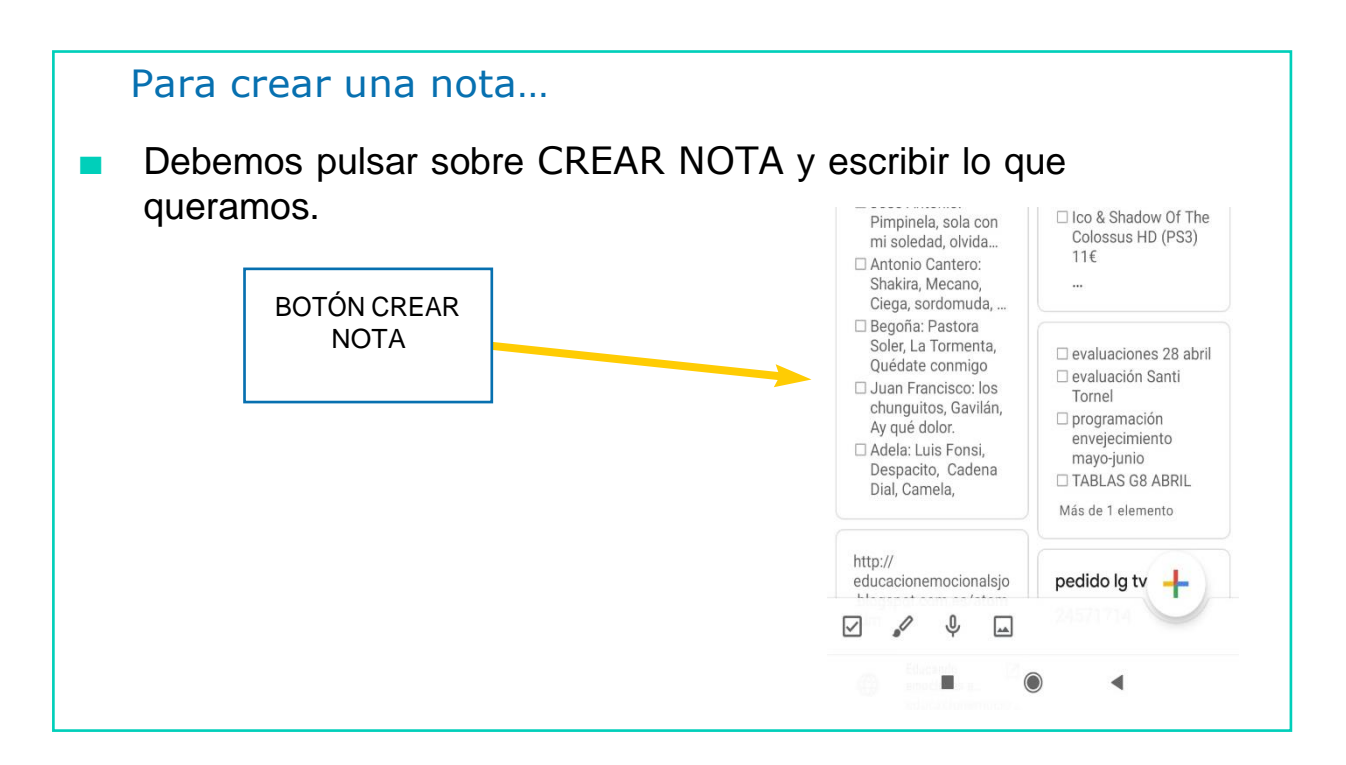

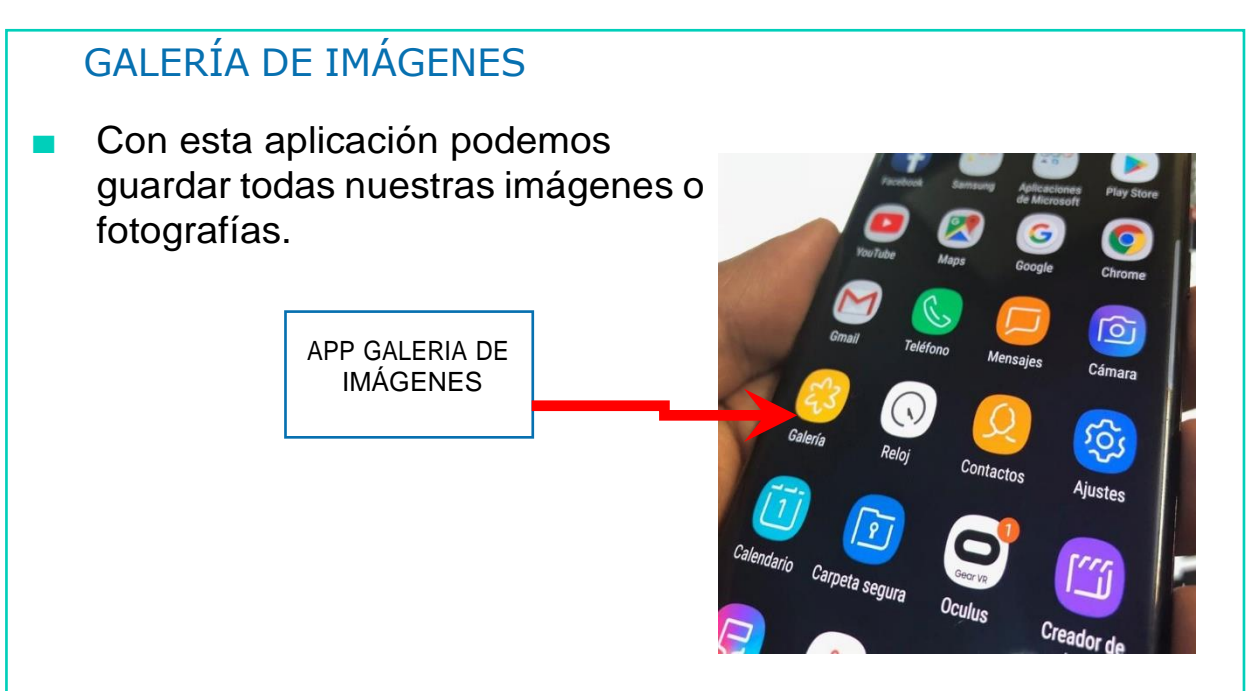

# MÚSICA

■ Con esta aplicación podemos guardar música para luego escuchar las canciones que más nos gusten.

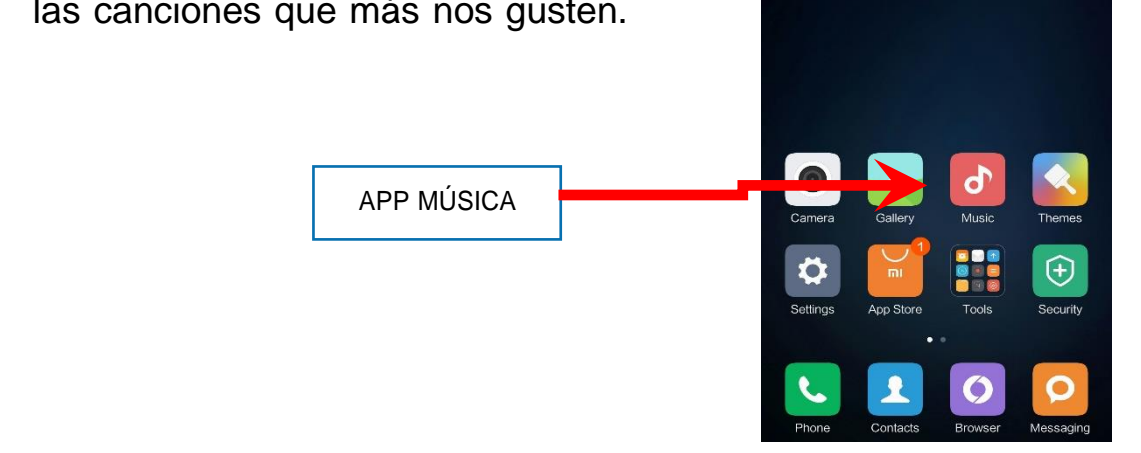

# CÁMARA DE FOTOS ■ Con esta aplicación podemos hacer :27 fotos con nuestro Smartphone. APP CAMARA DE FOTOS ⊕

# CORREO ELECTRÓNICO

■ Con esta aplicación podemos acceder a nuestro correo electrónico y, de este modo, escribir o leer nuestros e-mails.

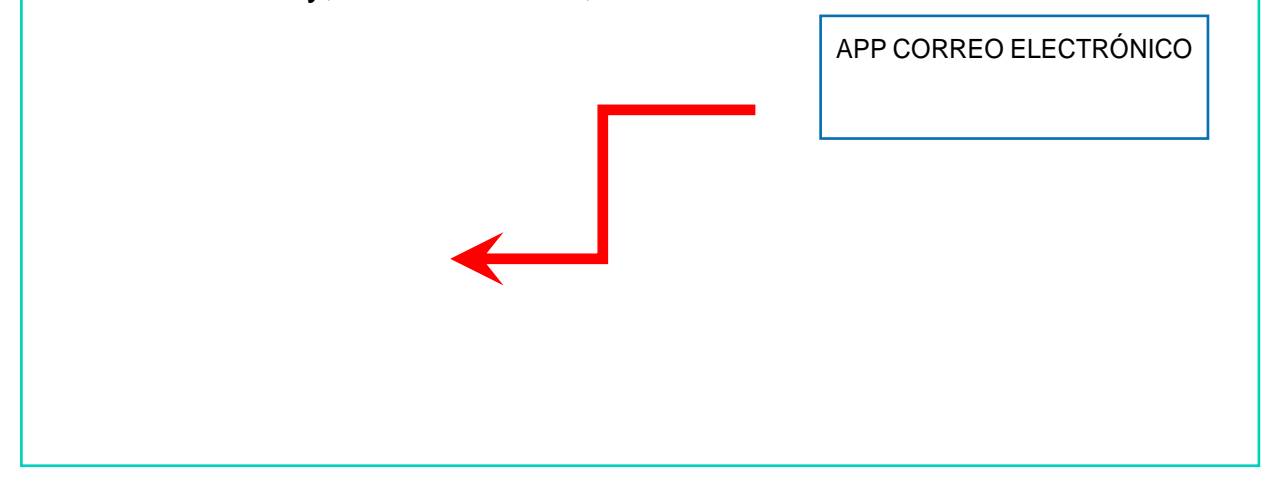

#### RECUERDA QUE…

- Las imágenes de las aplicaciones pueden variar de un smartphone a otro.
- El funcionamiento también puede ser diferente, pero sirven para lo mismo.

Por ejemplo:

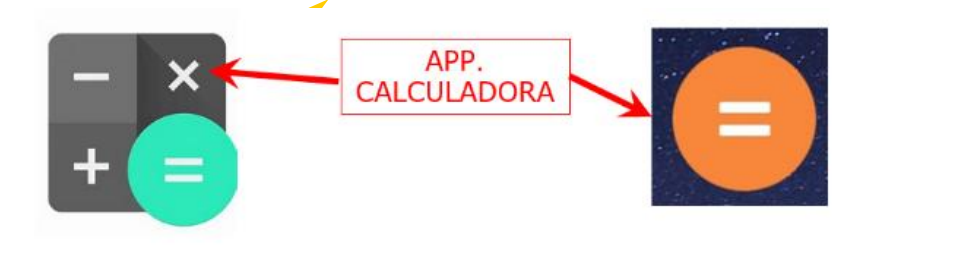

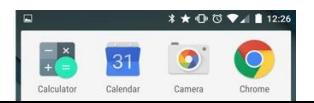

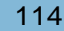

# AHORA VAMOS A PONER EN PRÁCTICA LO APRENDIDO

# MANEJO DEL SMARTPHONE

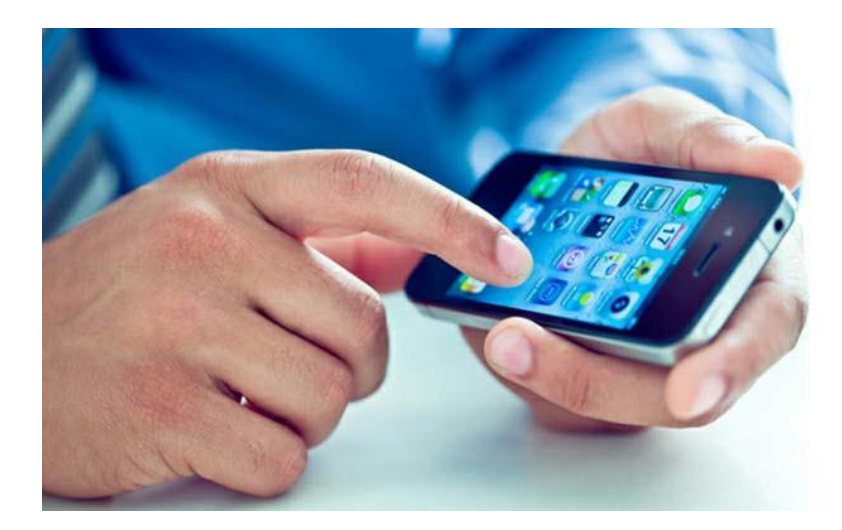

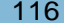

#### MANEJO DEL SMARTPHONE

- Con el smartphone se pueden hacer muchas cosas: chatear, jugar, leer el correo electrónico…
- Podemos descargarnos de Internet diferentes aplicaciones a nuestro smartphone, dependiendo de nuestros gustos o necesidades.
- Hay multitud de aplicaciones, algunas son gratuitas y otras son de pago.

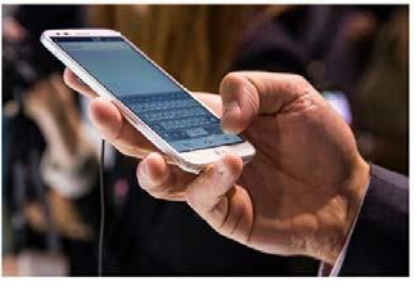

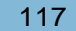

## ¿CÓMO DESCARGAR APLICACIONES? (Play Store)

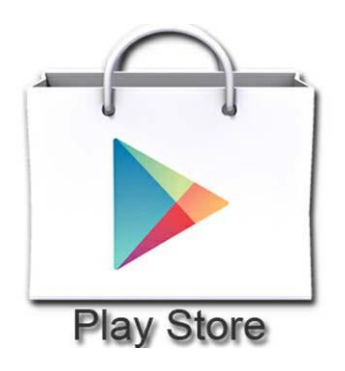

# DESCARGA APLICACIONES Para descargar aplicaciones debemos acceder al PLAY STORE, que es el lugar donde están todas las aplicaciones disponibles en el mercado, es como una tienda virtual. PLAY STORE Æ  $\sqrt{8}$ **Play Store**

- Dentro de Play Store las aplicaciones están distribuidas en diferentes pestañas, algunas de ellas son:
	- Top Ventas: las aplicaciones de pago.
	- Top Gratis: las aplicaciones gratuitas.
	- Populares: las aplicaciones más descargadas.
- Según el tipo de aplicación que queramos descargarnos, accederemos a una pestaña u otra.

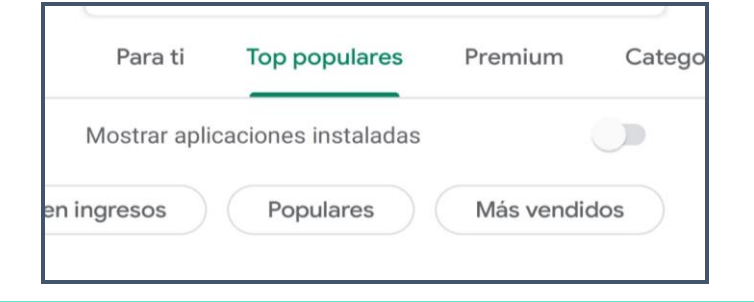

También podemos buscar las aplicaciones en la Premium Categorias Familia Selec pestaña de CATEGORÍAS donde las diferentes Acción aplicaciones están Arcade clasificadas: juegos, compras, comunicación, Aventura deportes….Carreras Cartas Casino Casual Deportes

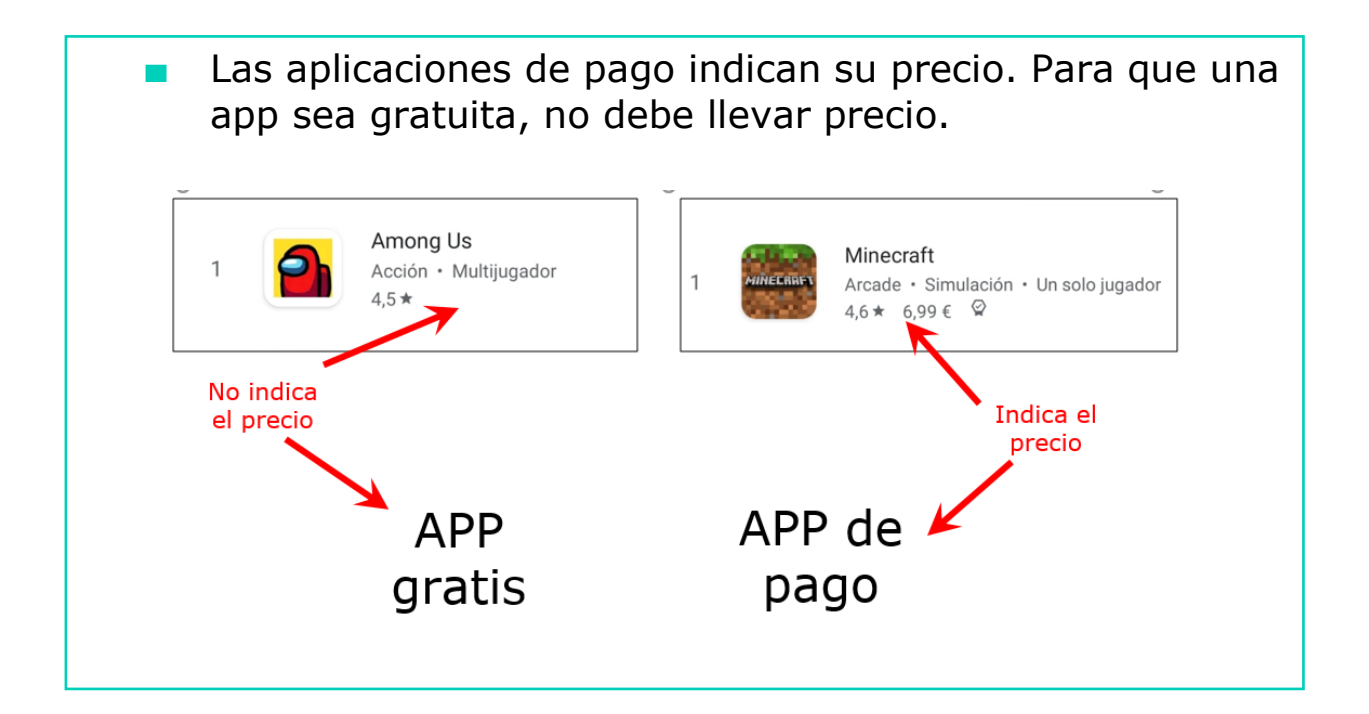

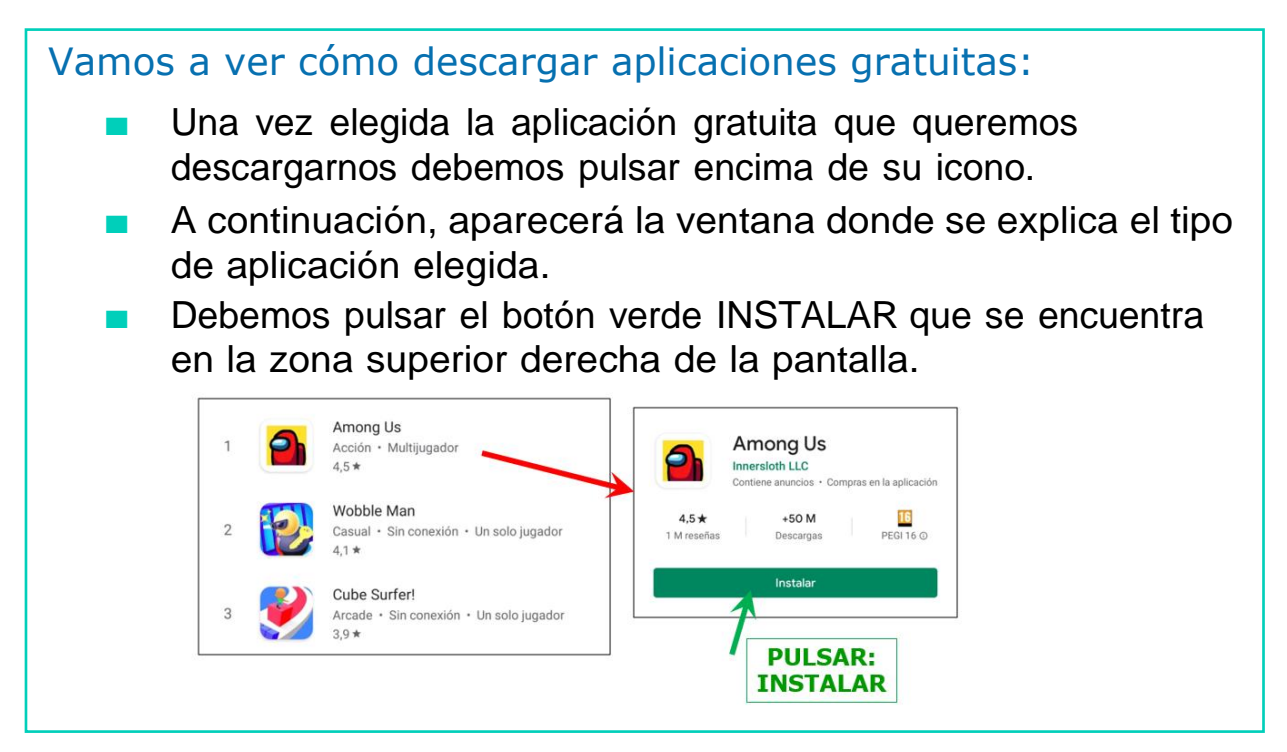

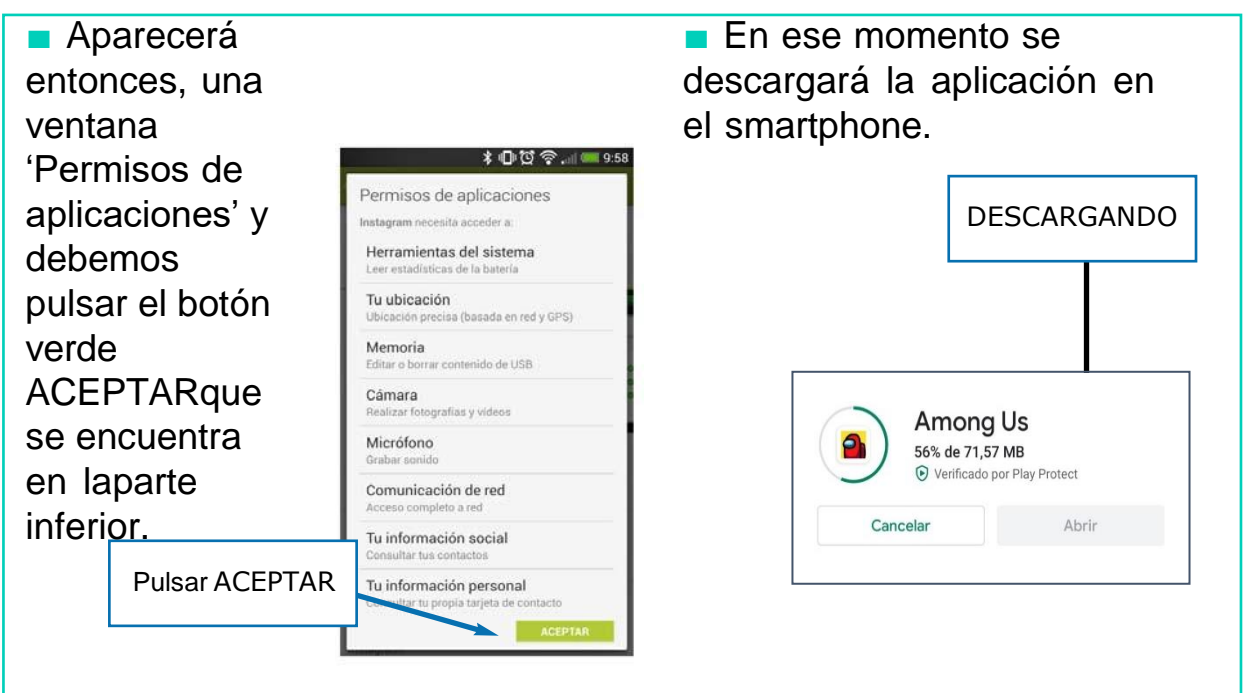

Vamos a ver cómo descargar aplicaciones de pago:

■ Una vez elegida la aplicación de pago que queremos descargarnos, debemos pulsar encima de su icono.

■ A continuación, aparecerá la ventana donde se explica el tipo de aplicación elegida.

■ Debemos pulsar el botón verde que indica el precio (por ejemplo, 6,99**€**) de la aplicación que se encuentra en la zona superior derecha de la pantalla.

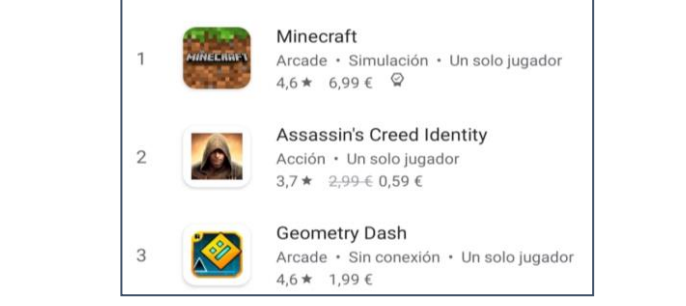

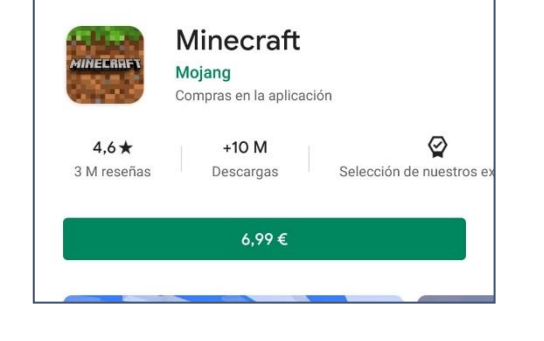

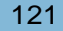

■ Aparecerá una ventana que nos pide permiso para descargar la aplicación 'Permisos de aplicaciones' y pulsar el botón verde ACEPTARque se encuentra en laparte inferior.

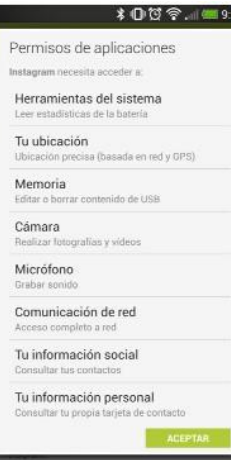

■ A continuación, aparece otra ventana que nos indica el precio y que pulsemos el botón verde CONTINUAR para añadir el método de pago y completar de éste modo la compra.

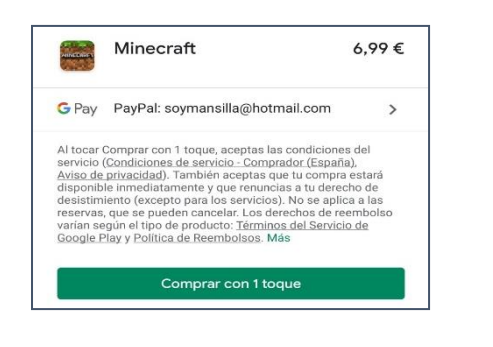

#### AHORA VAMOS A PRACTICAR LOS CONTENIDOS QUE HEMOS VISTO CON NUESTRO SMARTPHONE

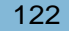

# WHATSAPP

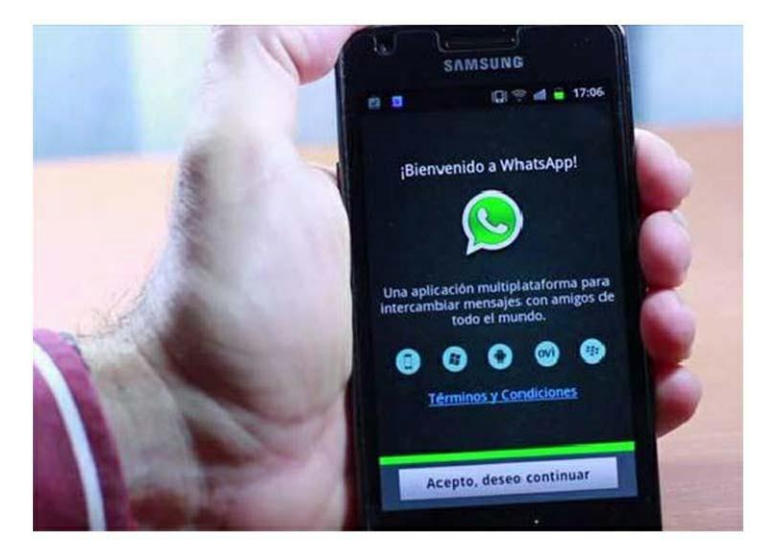

#### **WHATSAPP**

- Es una aplicación de mensajería que nos permite enviar y recibir mensajes mediante Internet.
- Su funcionamiento es parecido al de un chat.
- Podemos utilizar WhatsApp con cualquier persona que también tenga la aplicación: amigos/as, familia, compañeros/as de trabajo…

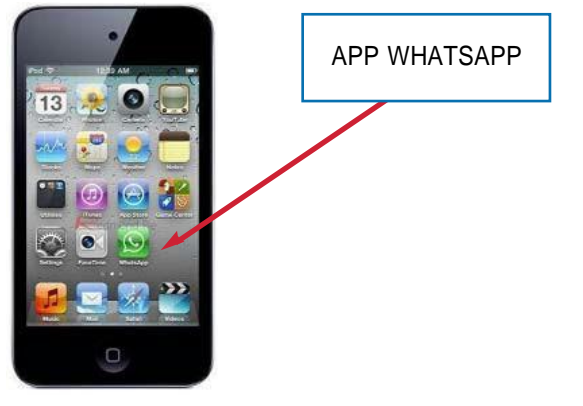

# ¿CÓMO FUNCIONA WHATSAPP?

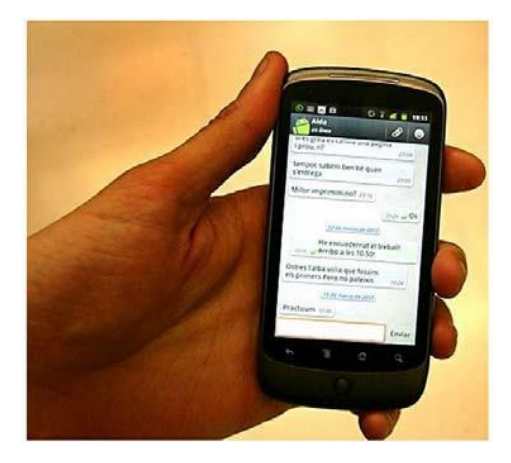

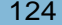

- Al iniciar la aplicación Whatsapp aparecen todos los contactos que tenemos en nuestro smartphone que tienen Whatsapp.
- Si queremos iniciar una conversación con alguien solo debemos buscarlo en la lista y pulsarlo.

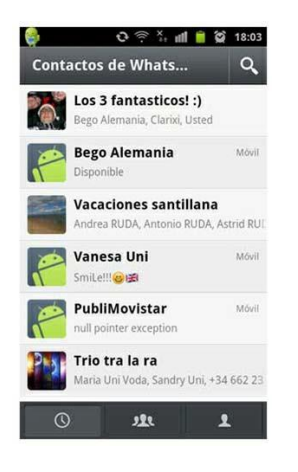

Una vez que hayamos mantenido conversaciones con distintas personas se irán añadiendo a la lista de chats.

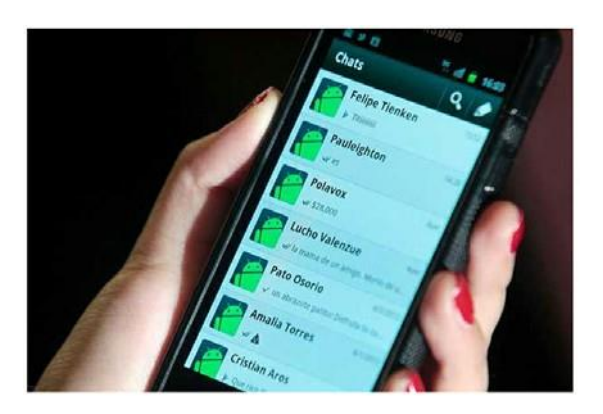

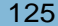

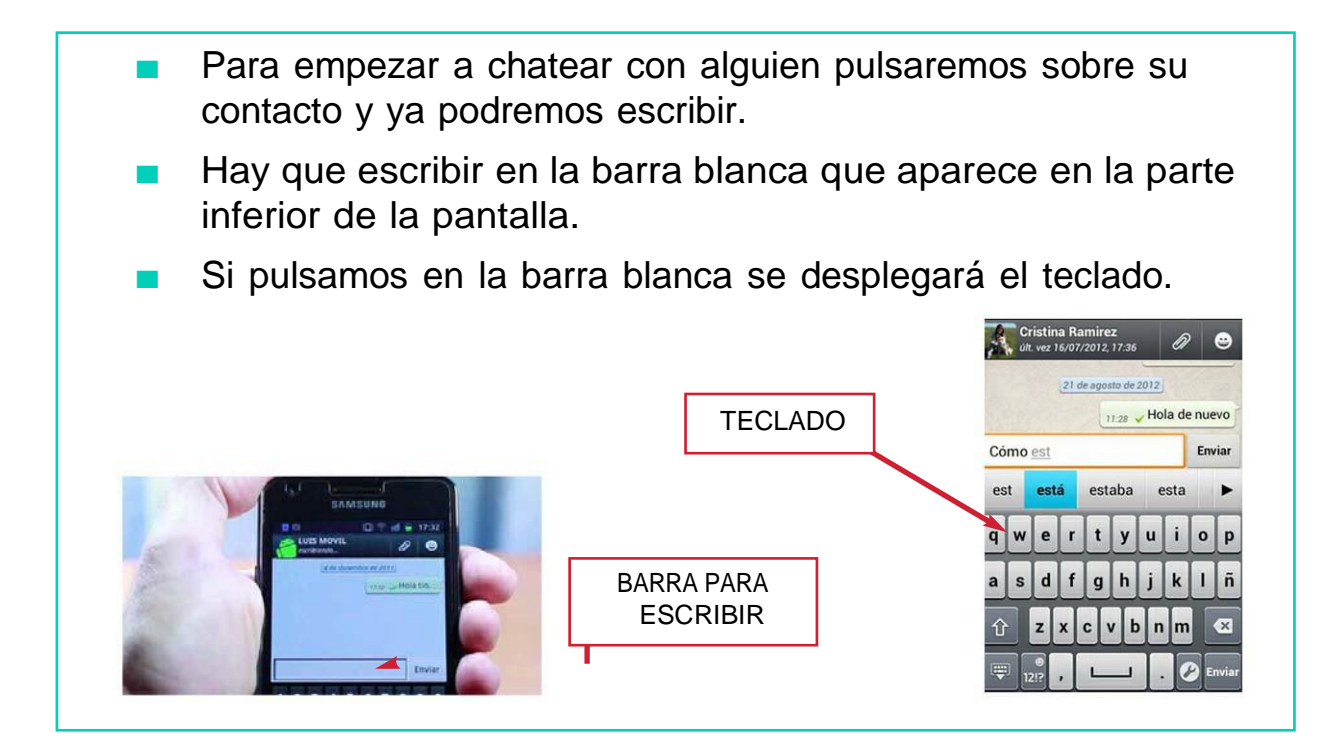

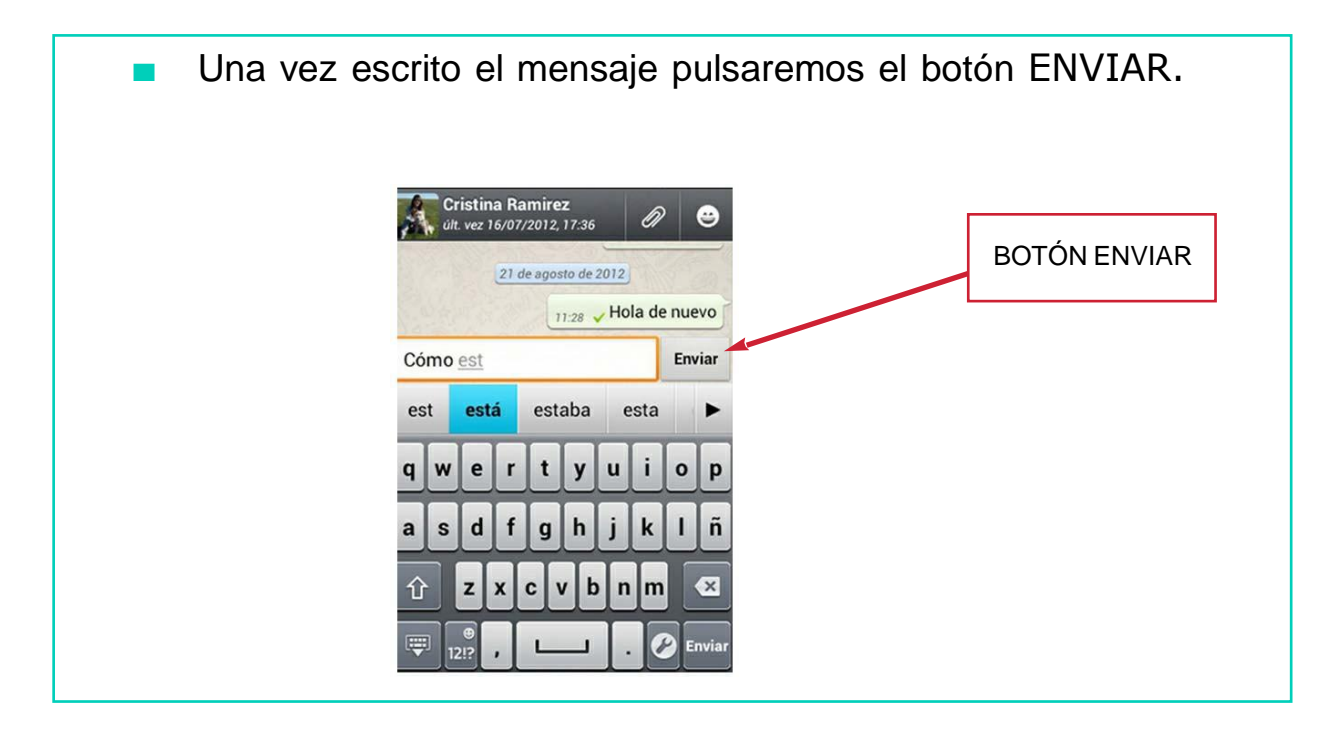

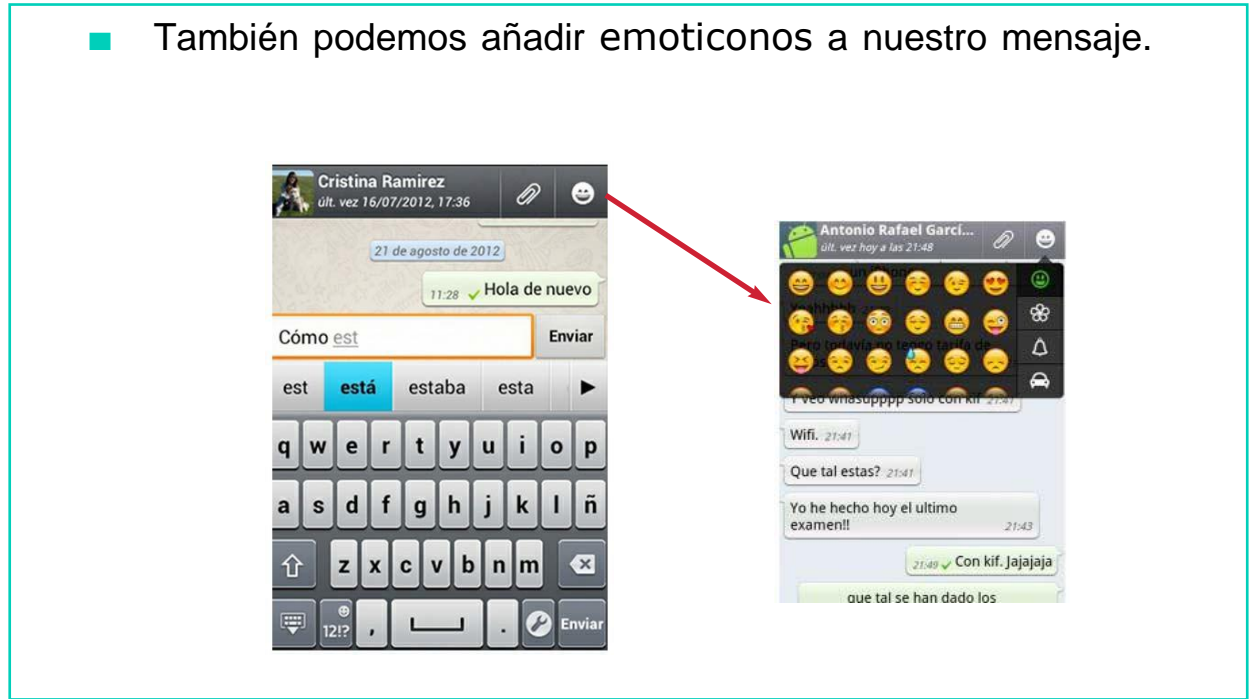

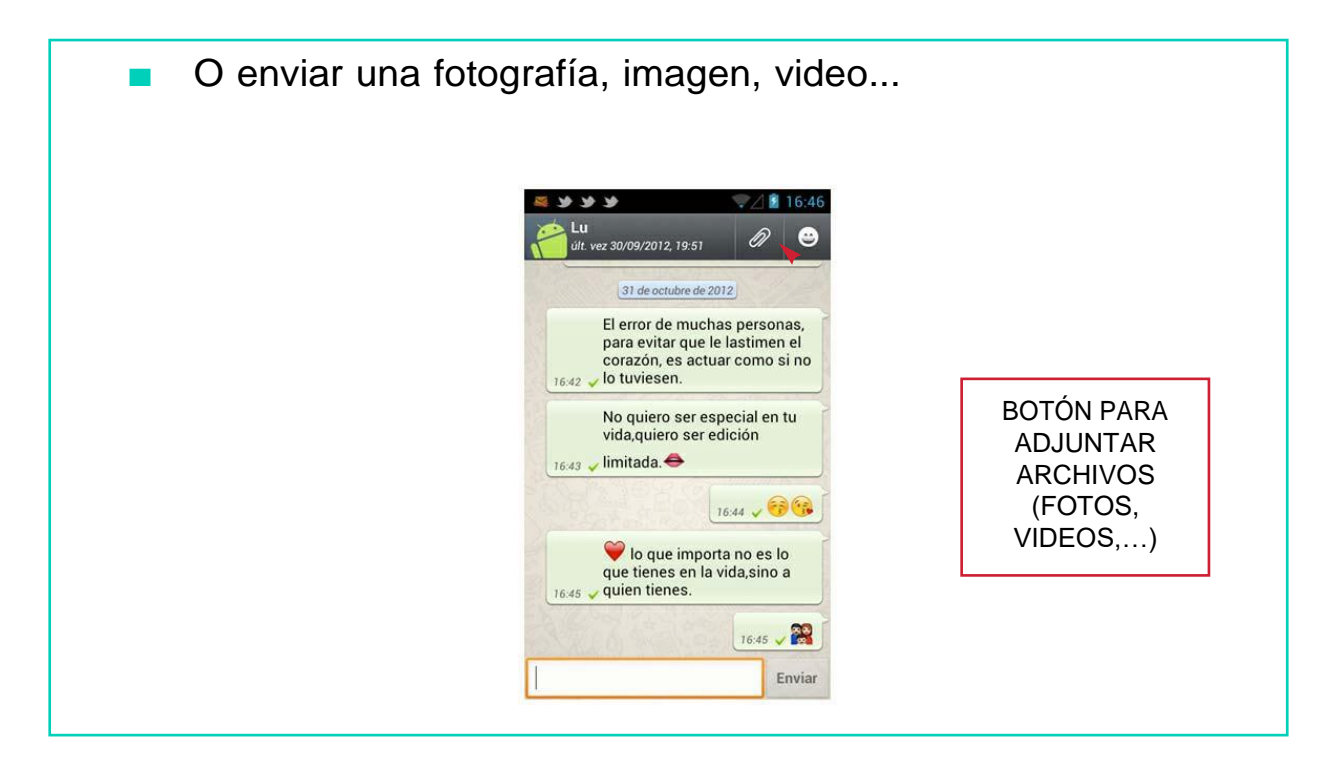

- Todos los mensajes enviados y recibidos se irán guardando en el Whatsapp.
- A la derecha, los mensajes enviados por ti.
- A la izquierda, los mensajes recibidos.

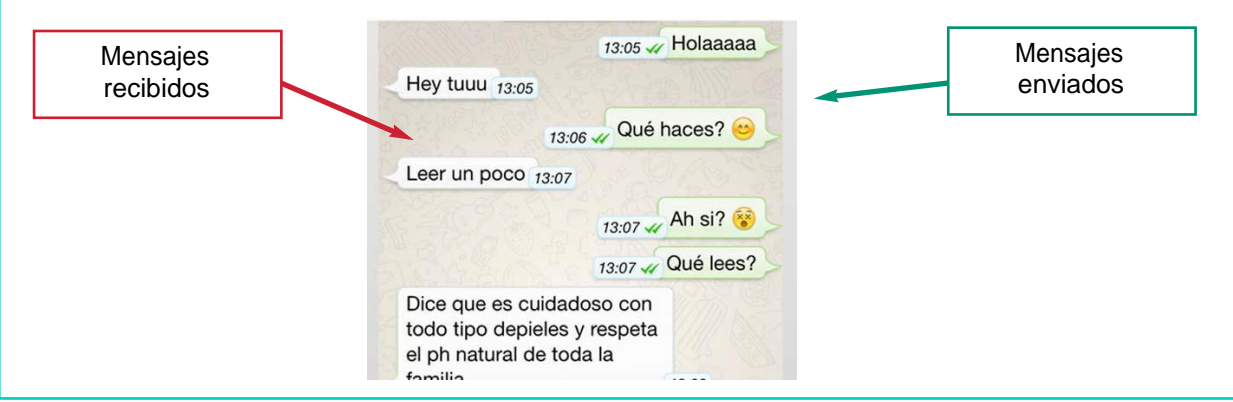

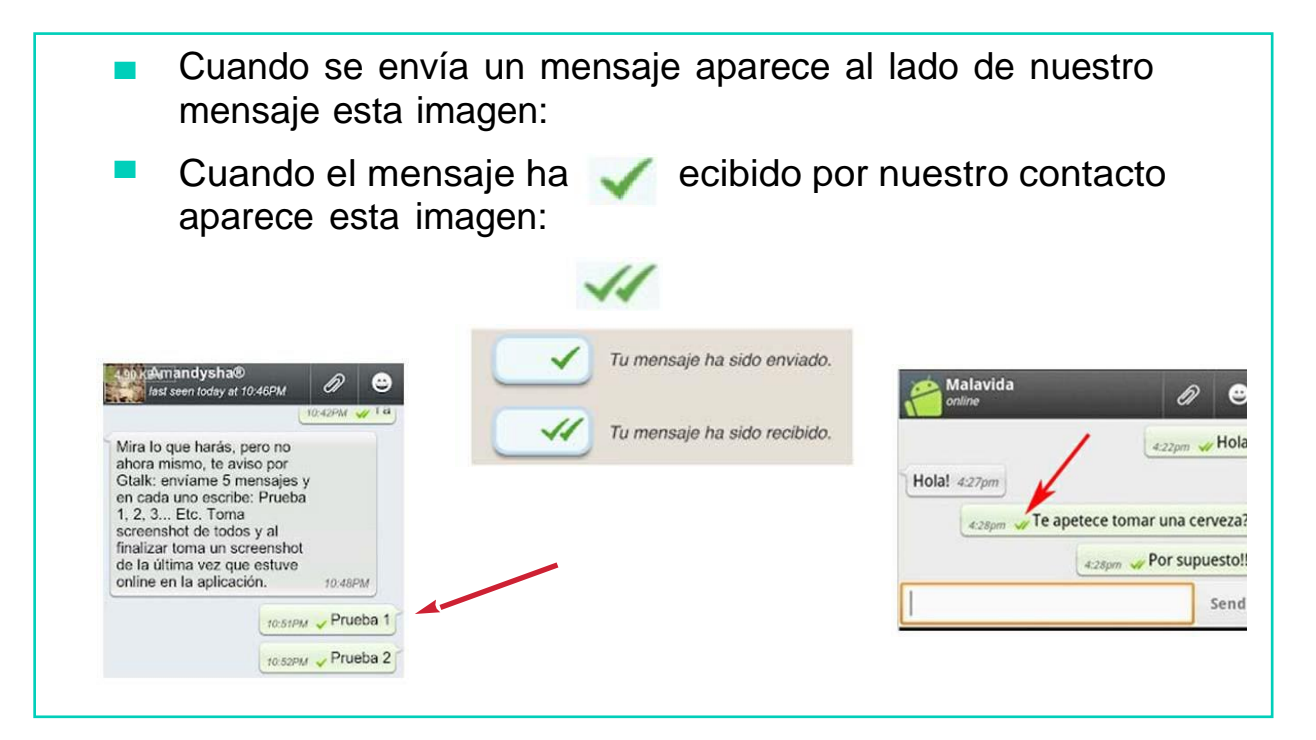

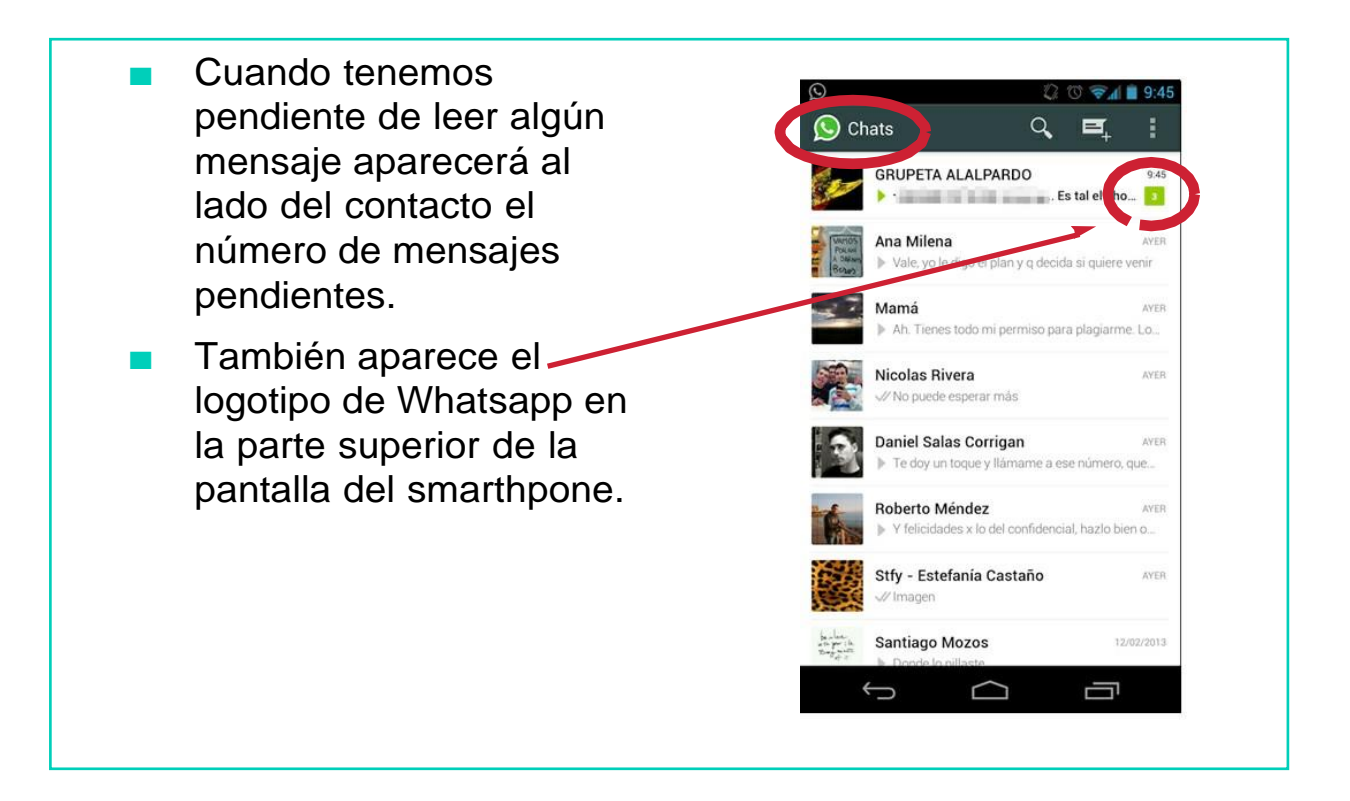

# AHORA VAMOS A PONER EN PRÁCTICA LO APRENDIDO

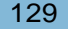

# BANCA ONLINE

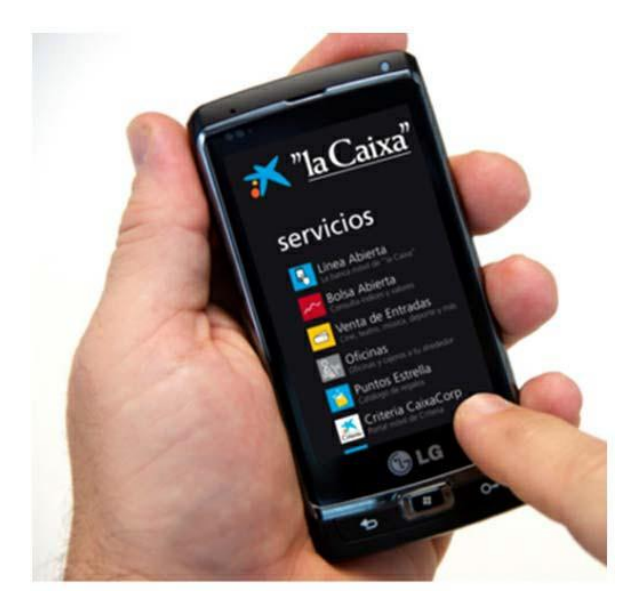

#### **BANCA ONLINE** Nos permite acceder a nuestro banco o caja de ahorros (La Caixa, SabadellCAM, Banesto…) Desde nuestro smartphone ※□☆☆ … podemos acceder a nuestras cuentas bancarias, hacer 17/01 MURCIA, 8" trasferencias, pago de recibos y muchas otras cosas. 水 ĩn "la Caixa LinkedIn AirDroid APP 'LA CAIXA' $\bullet_{\mathbb{S}}$  $\tilde{\phantom{a}}$  $\overline{\mathbf{D}}$ Messenge *iMediaShare* SabadellCAM APP 'SABADELLCAM'  $\bullet$  $\left(\text{C}\right)$ Invenio WhatsApp Conexión inteligente

Para poder acceder a nuestro banco debemos descargarnos la aplicación de nuestra entidad bancaria.

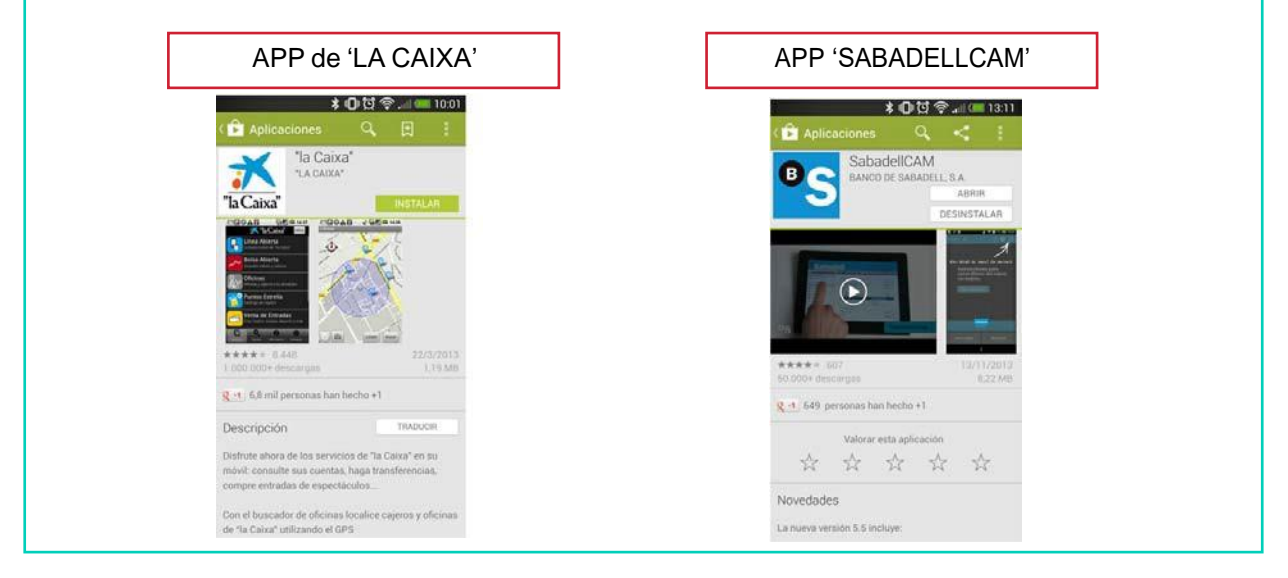

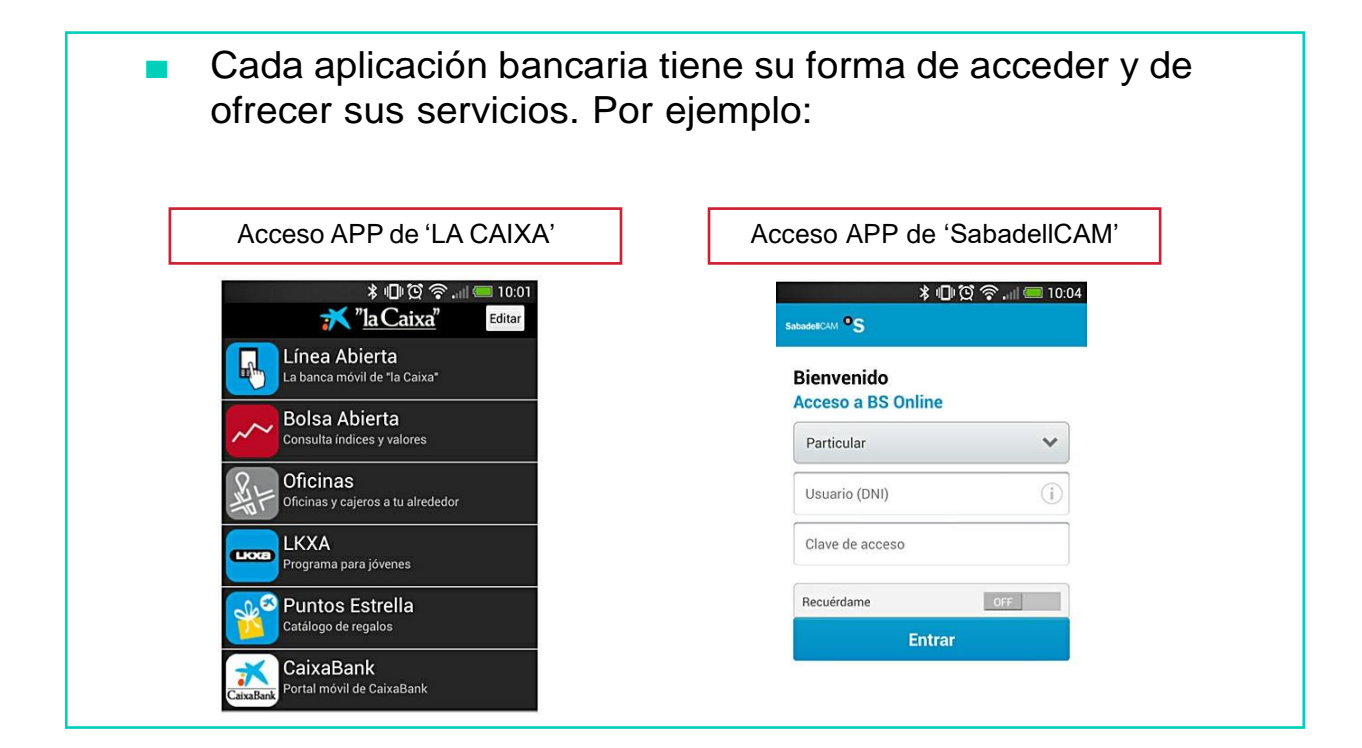

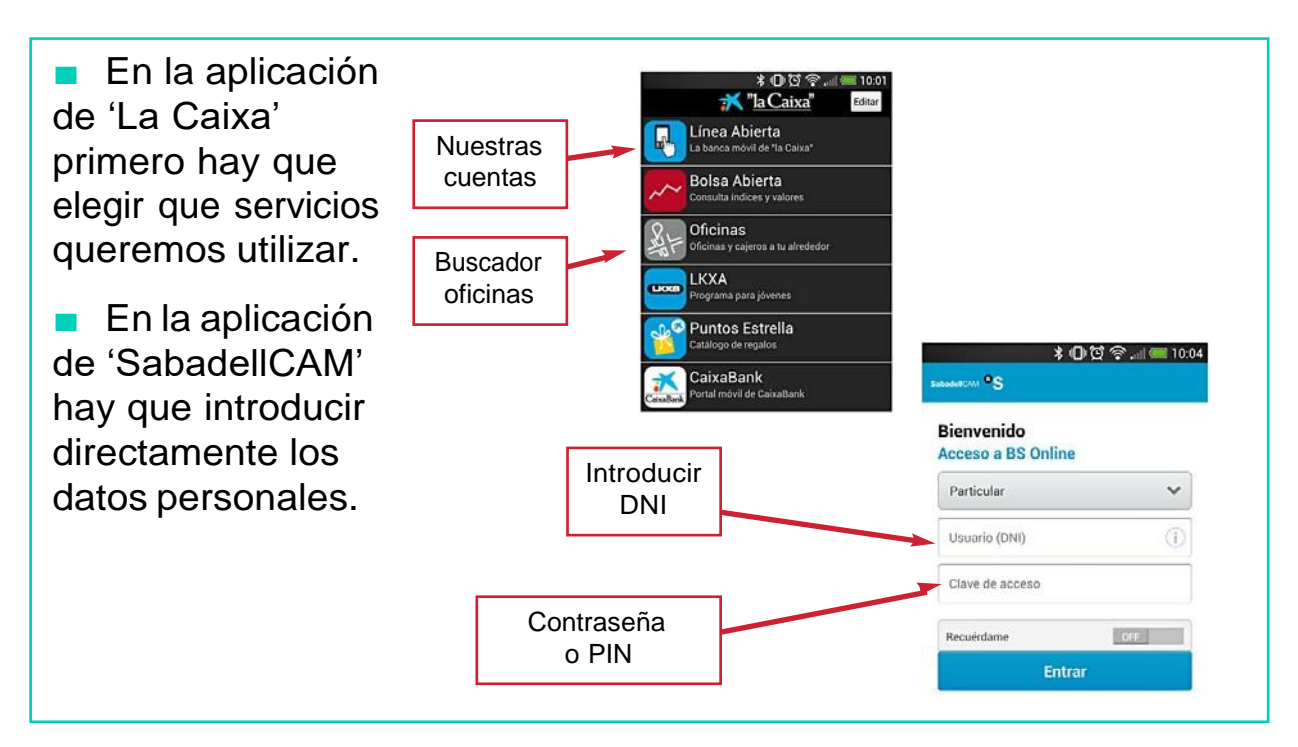

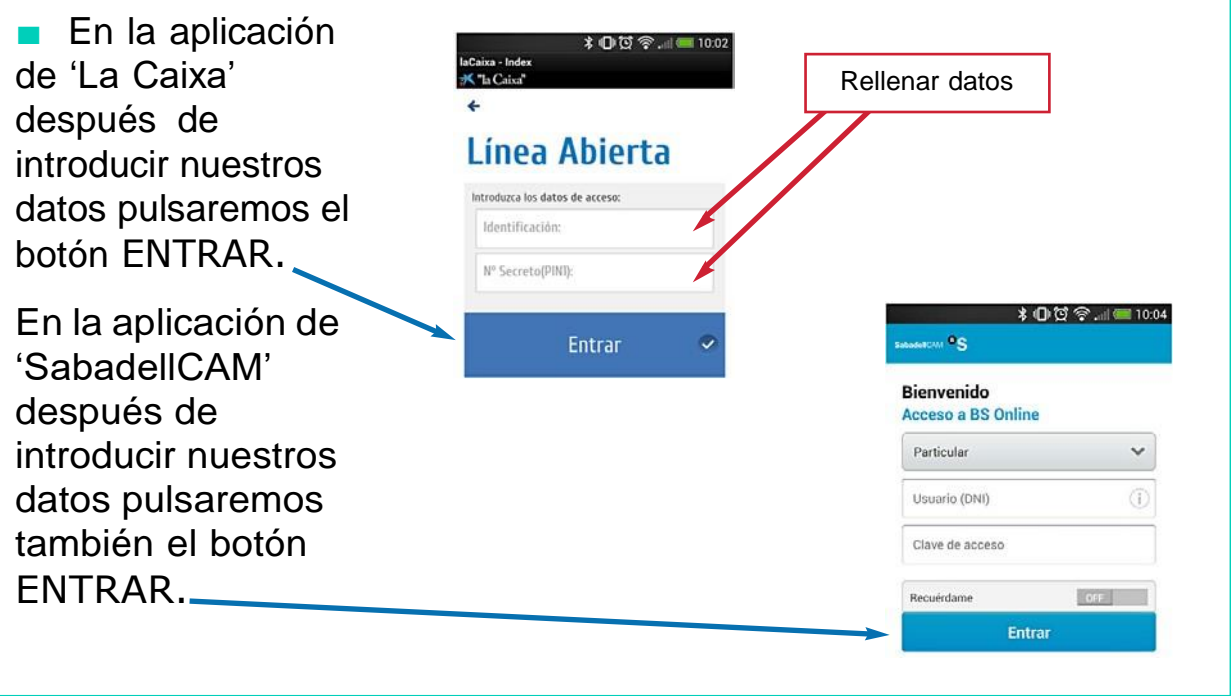

# AHORA VAMOS A PONER EN PRÁCTICA LO APRENDIDO
### EL TIEMPO

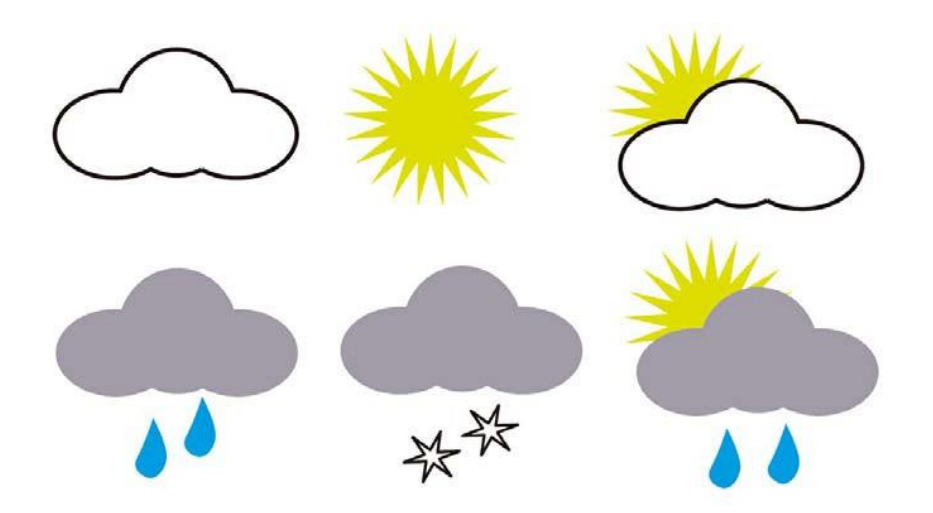

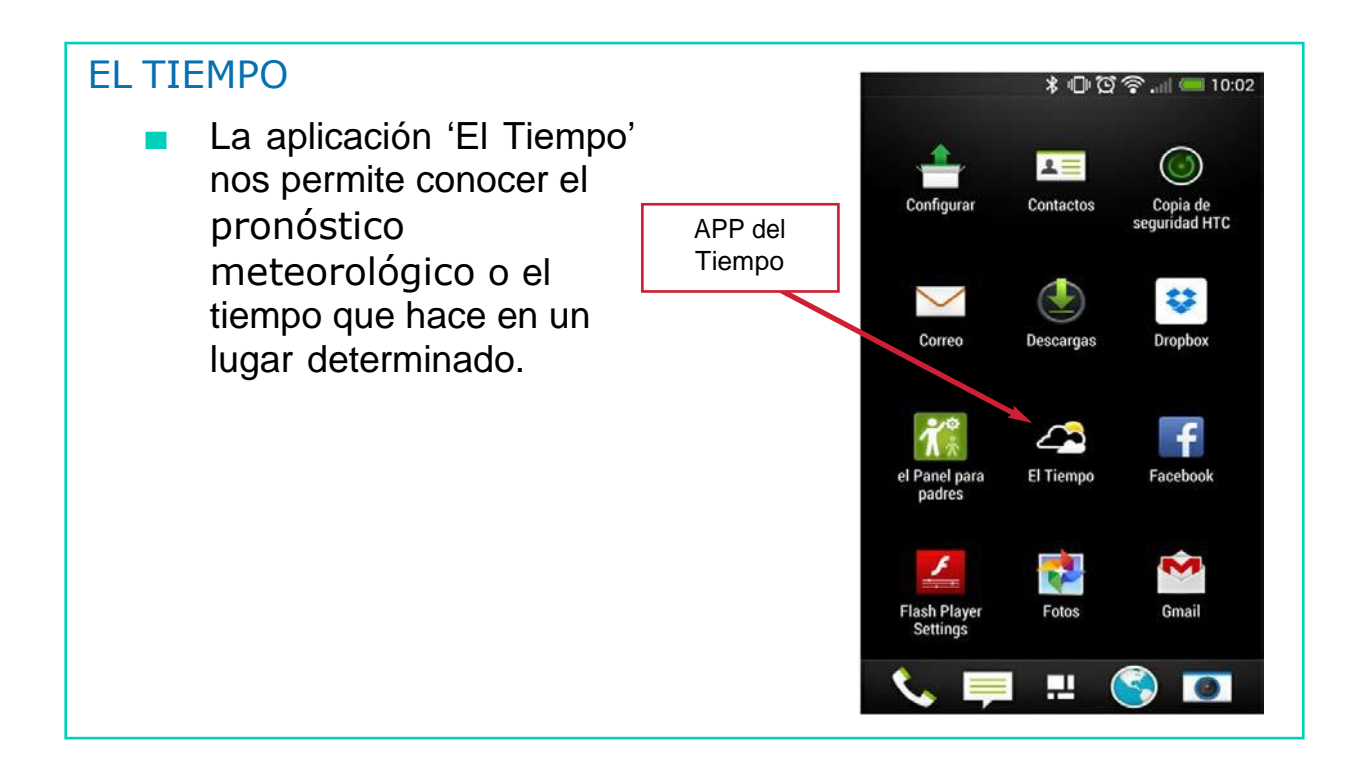

#### El Tiempo

Esta aplicación es muy útil ya que, por ejemplo, nos puede ayudar a decidir qué ropa o accesorios debemos ponernos para ir a trabajar.

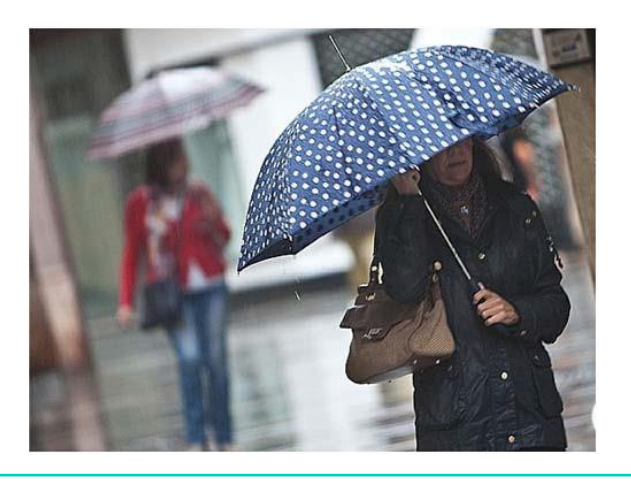

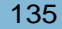

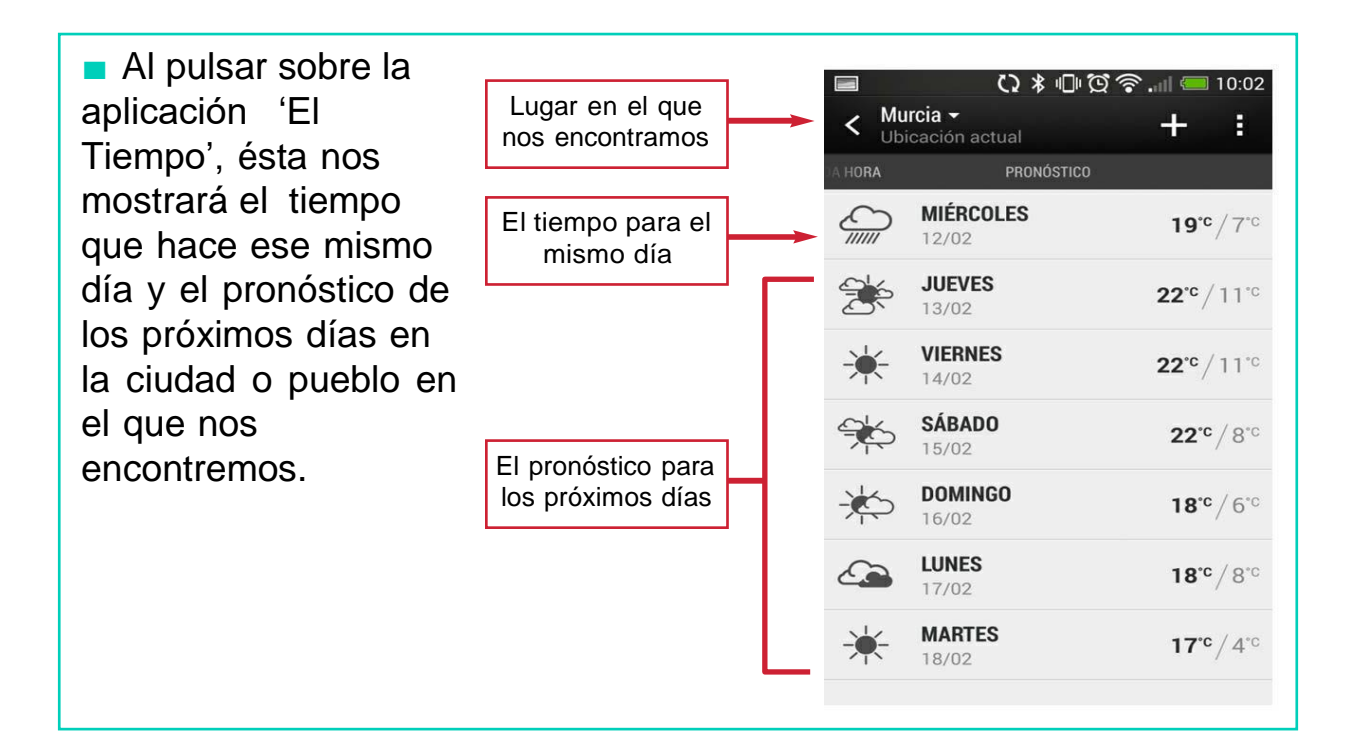

### AHORA VAMOS A PONER EN PRÁCTICA LO APRENDIDO

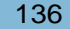

### USO RESPONSABLE DEL SMARTPHONE

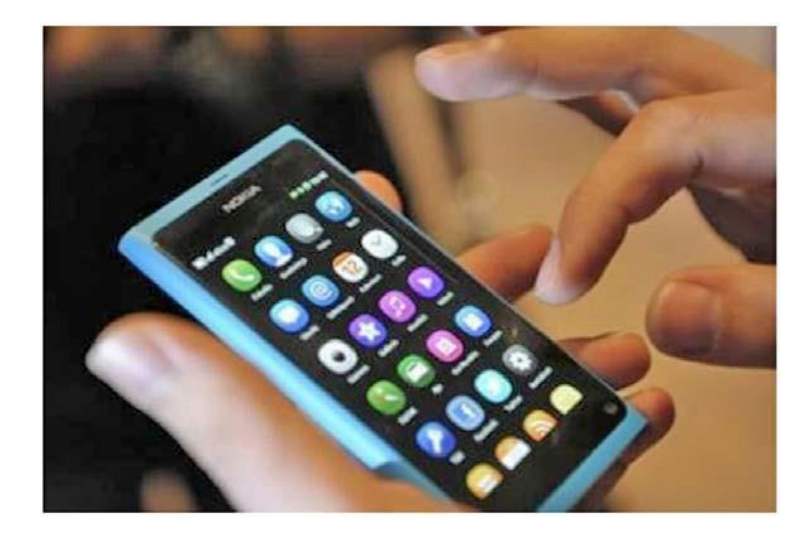

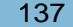

#### **CONSEJOS**

- No des tu número de teléfono o datos personales a desconocidos.
- No chatees con desconocidos.
- No utilices el smartphone para grabar o hacer fotos a personas sin su permiso.

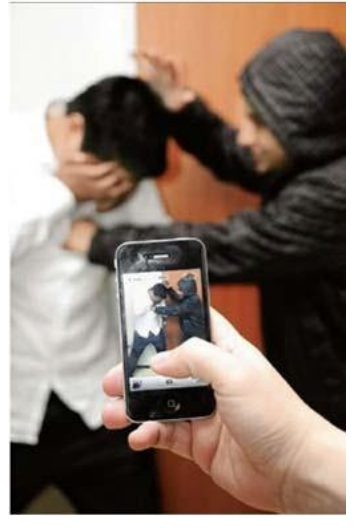

- No visites páginas web de contenido inadecuado.
- Cuidado con las fotos o videos que subes a las redes sociales, pueden comprometerte.
- Ten cuidado cuando uses el smartphone en la calle, puedes tener un accidente porque estás pendiente de él.

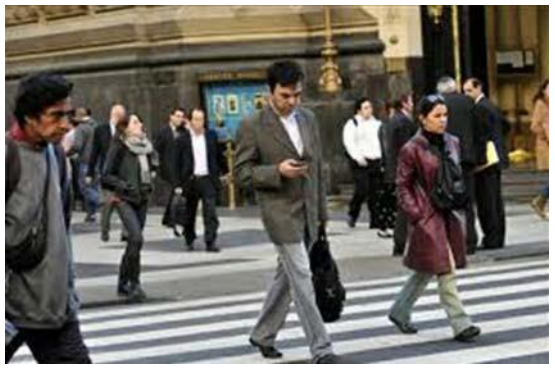

- En sitios públicos baja el sonido de tu Smartphone o apágalo, puedes molestar a los demás.
- Controla el gasto de tu Smartphone.
- No lleves el Smartphone a la vista, evitarás que te lo roben.

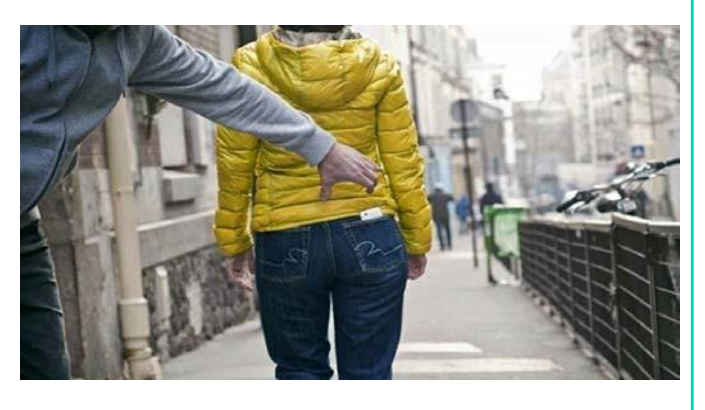

No estés siempre pendiente de tu smartphone, relaciónate conlos demás.

Utiliza el smartphone sólocuando lo necesites

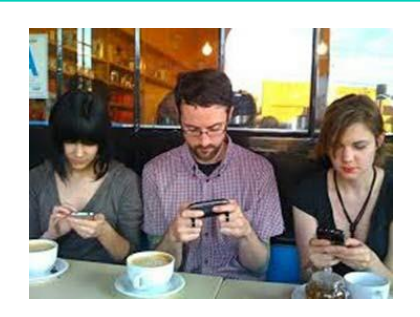

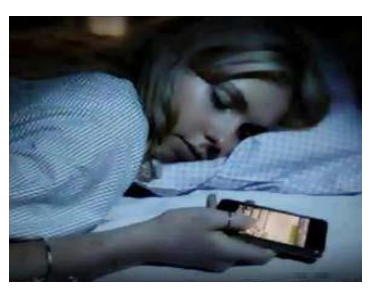

### AHORA VAMOS A PONER EN PRÁCTICA LO APRENDIDO

### LA TABLET

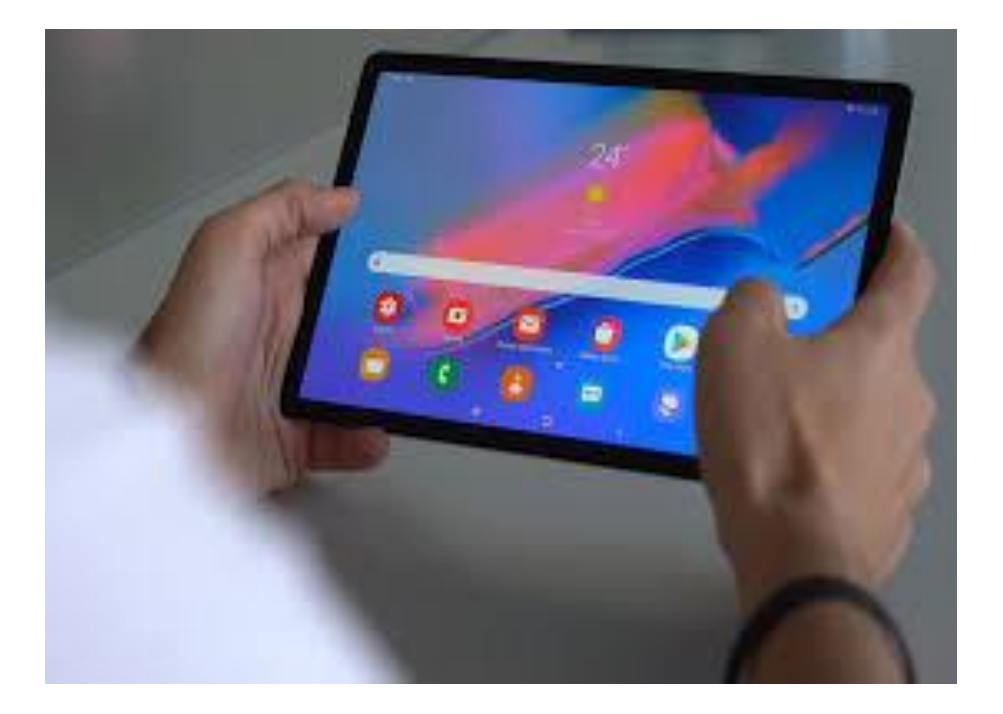

#### UNA TABLET ES…

- La tablet o tableta es un ordenador portátil.
- La tablet es mayor que un smartphone. Existen diferentes tamaños.
- Con la tablet podemos leer el correo electrónico, conectarnos a las redes sociales (Facebook…), escuchar música y muchas otras cosas.

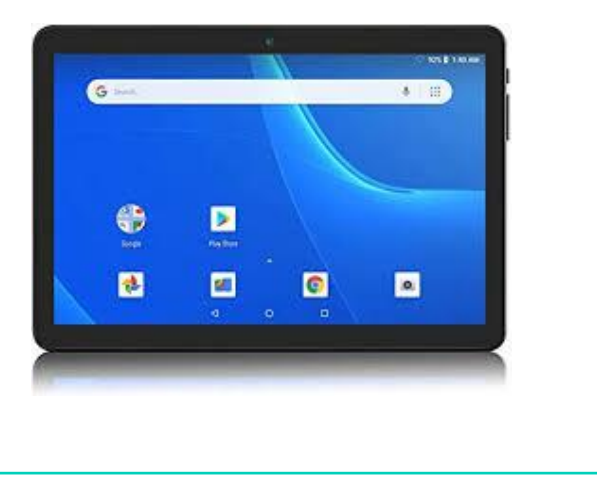

- Para empezar a utilizar la tablet primero debemos encenderla.
- El botón de encendido y apagado suele encontrarse en un lateral o en la parte superior de la tablet.

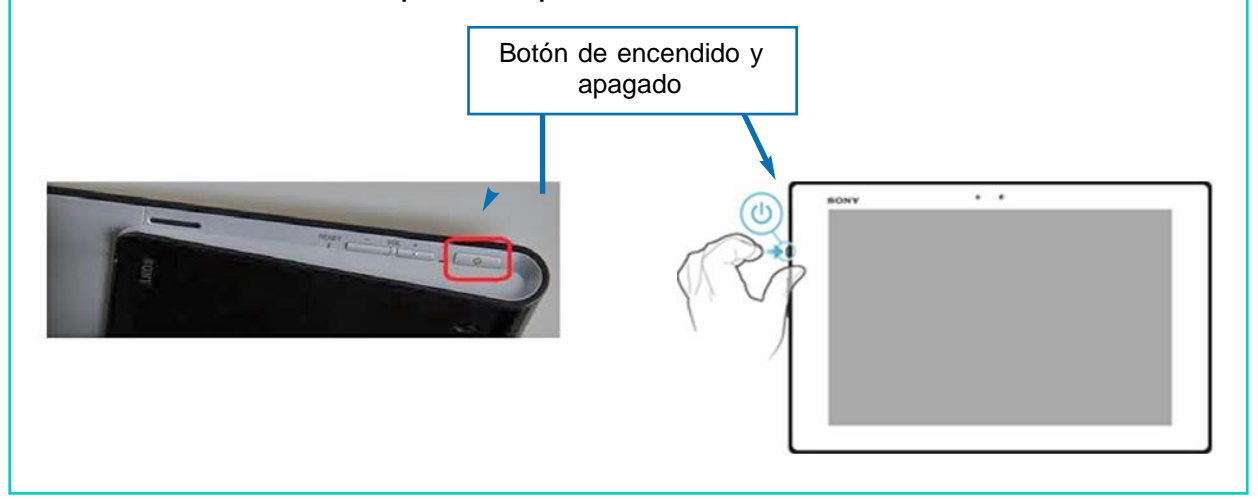

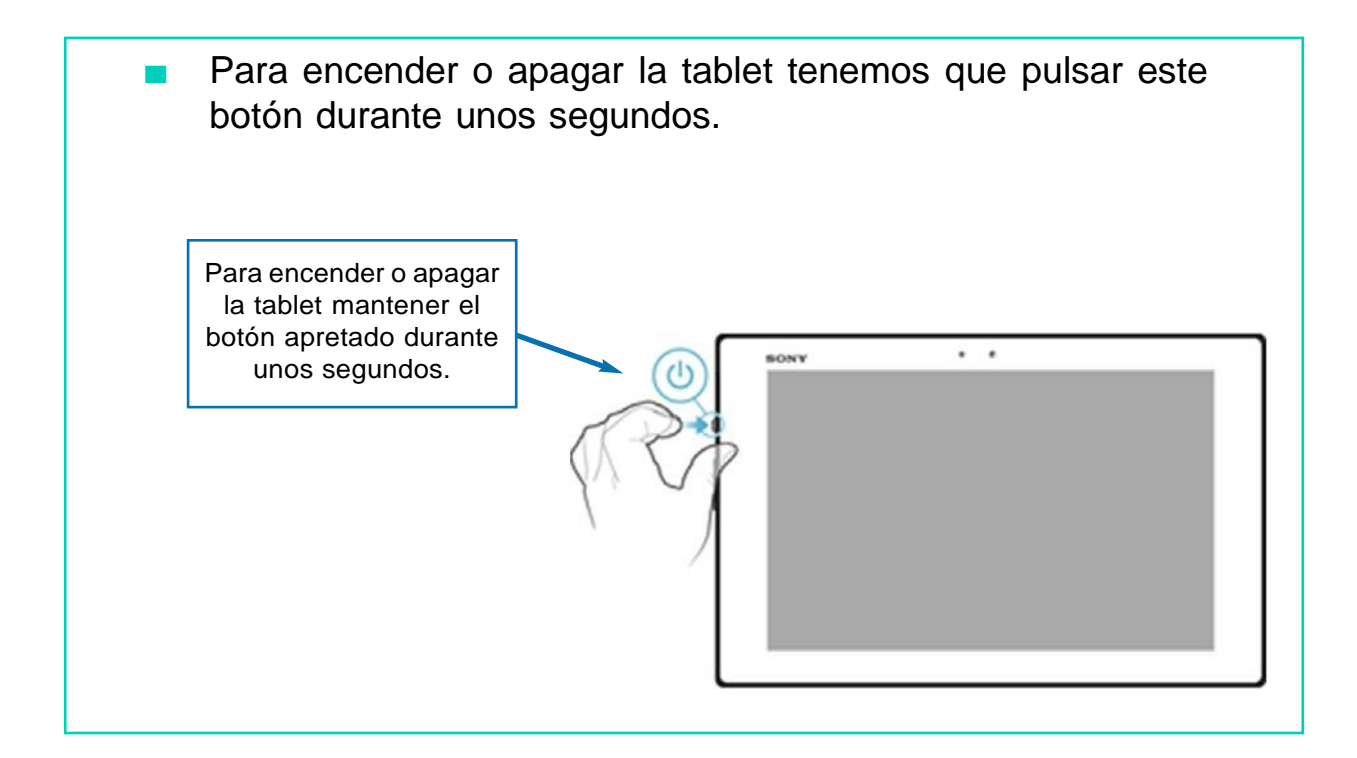

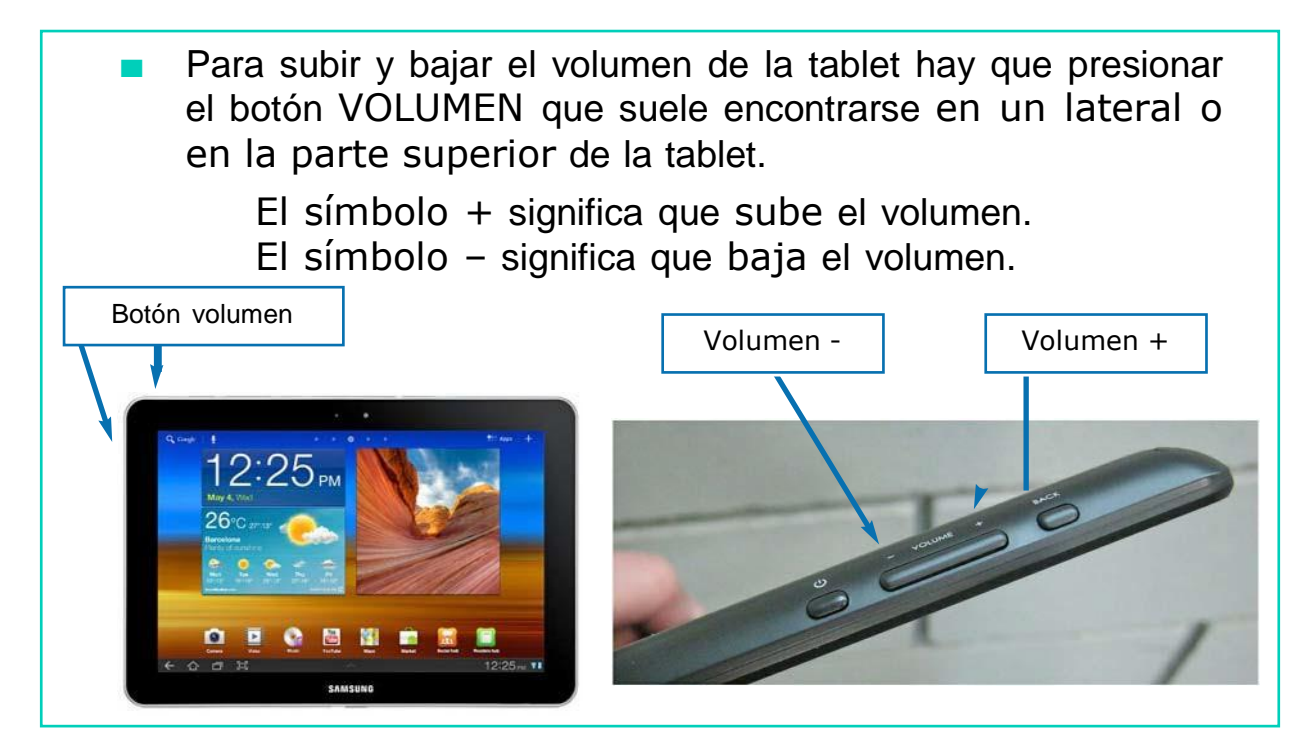

- La tablet tiene una pantalla táctil que manejamos con los dedos.
- No necesitamos teclado ni ratón.

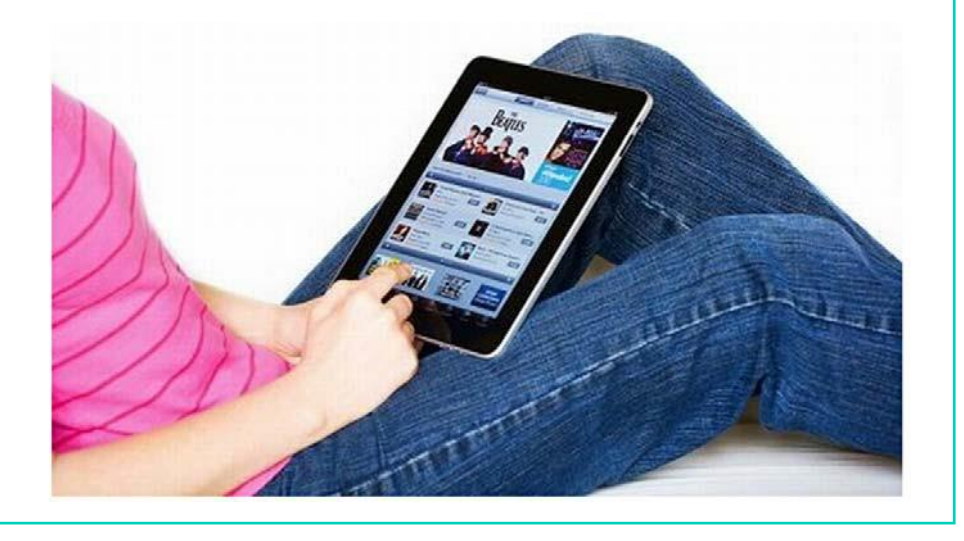

- En la pantalla de INICIO de la tablet podemos encontrar diferentes iconos.
- En la zona superior encontramos:

- El icono de acceso al buscador Google.

- El acceso al menú de las aplicaciones que tenemos en la tablet.

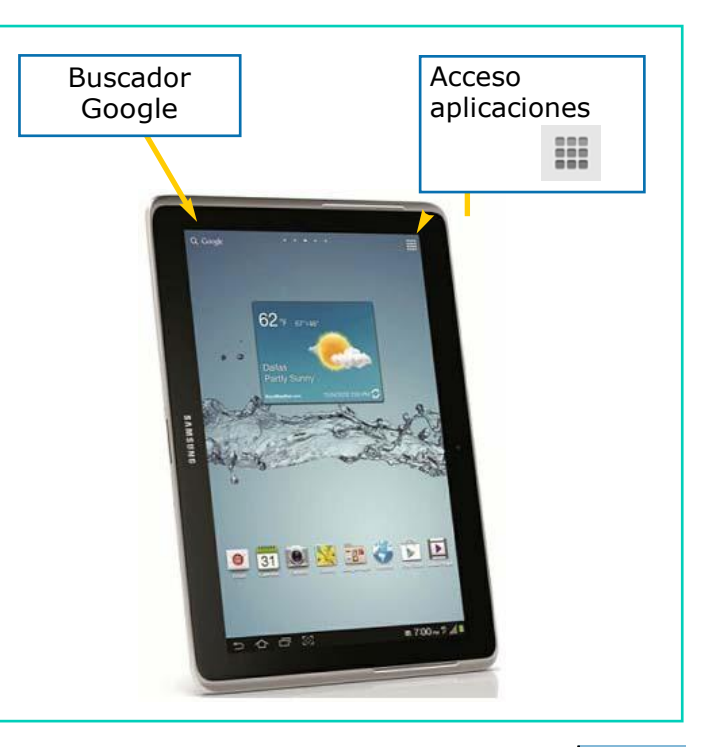

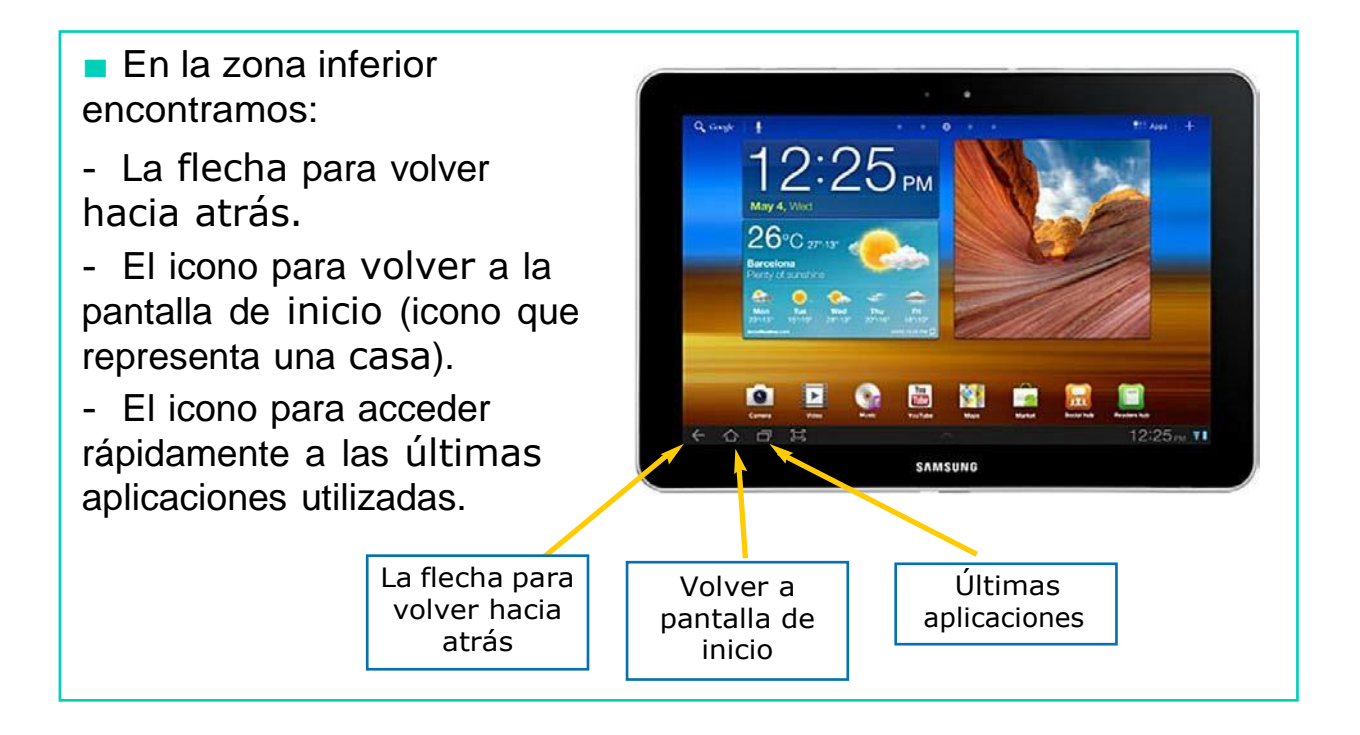

- En la zona inferior tambien encontramos:
- La hora
- Señal de conexión Wi-fi
- El nivel de batería

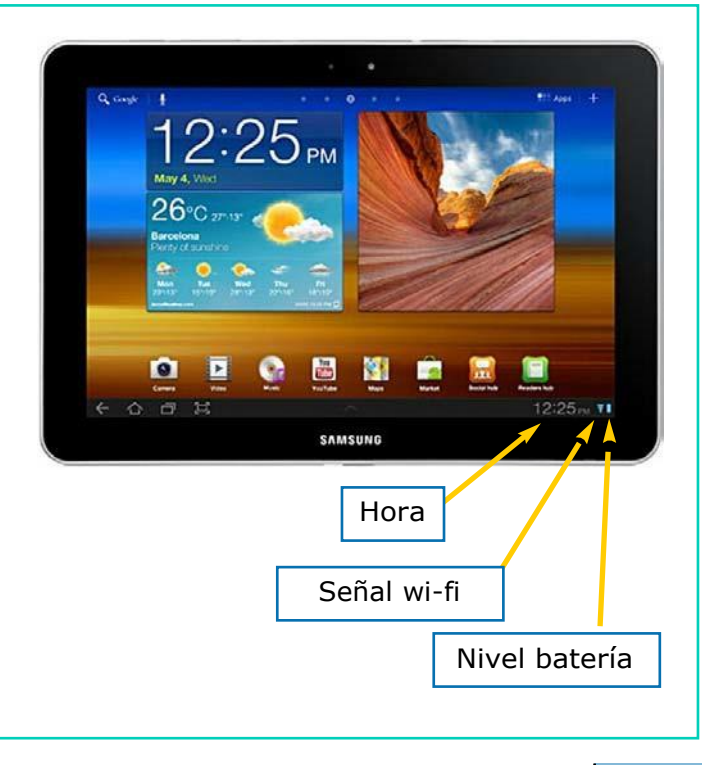

■ Por último, en la pestaña AJUSTES podremos realizar cambios en los dispositivos de la tablet: sonido, pantalla, conexiones inalámbricas (Wi-fi y Bluethooth), aplicaciones…

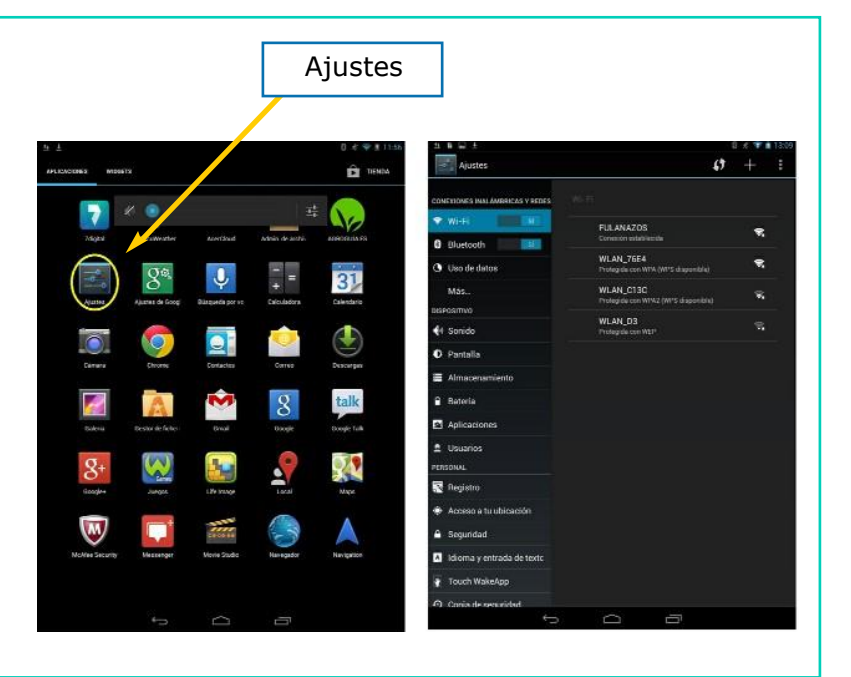

#### AHORA VAMOS A PRACTICAR EN UNA TABLET LOS CONTENIDOS QUE HEMOS APRENDIDO

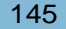

# PROGRAMAS BÁSICOS DE LA TABLET (APPS)

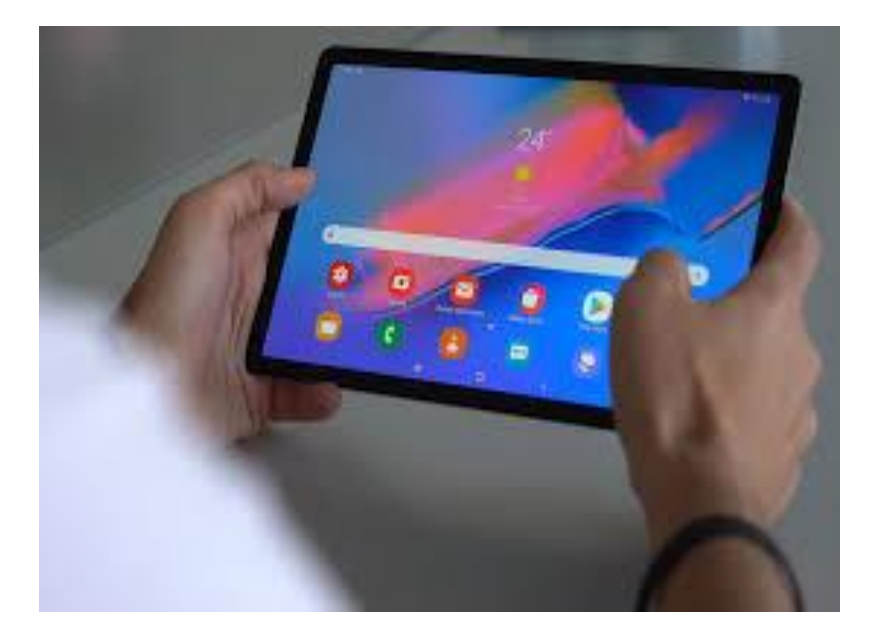

#### APLICACIONES DE LA TABLET

- Con la tablet se pueden hacer muchas cosas: jugar, leer el correo electrónico, ver películas, hacer fotos, acceder a las redes sociales, etc.
- Podemos descargarnos de Internet diferentes aplicaciones a nuestra tablet, dependiendo de nuestros gustos o necesidades.
- **B** Hay multitud de aplicaciones, algunas son gratuitas y otras son de pago.

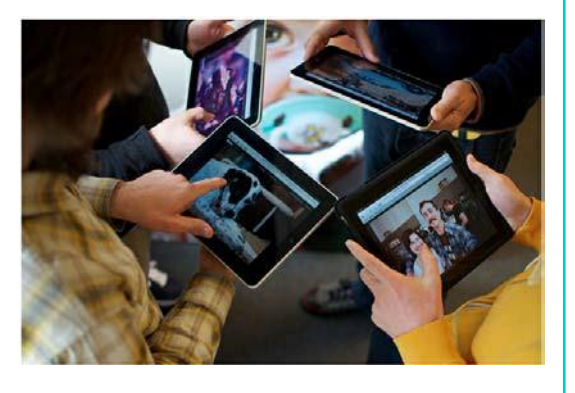

#### DESCARGA APLICACIONES

- Para descargar aplicaciones a nuestra tablet debemos acceder a PLAY STORE.
- Play Store es el lugar donde están todas las aplicaciones disponibles en el mercado.

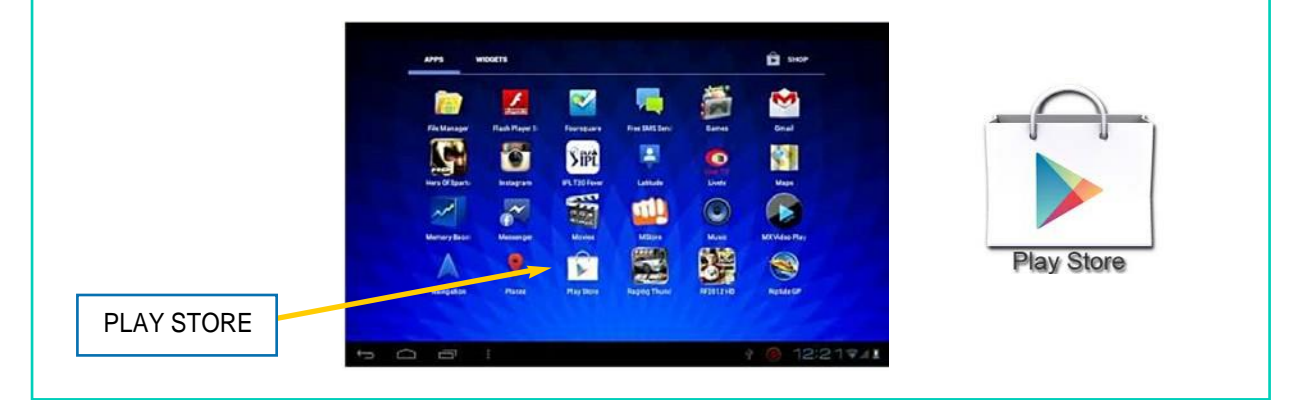

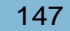

#### APLICACIONES DE LA TABLET

- Vamos a ver algunos de los programas básicos o *apps* que ya están incorporadas en nuestra tablet:
- La calculadora
- La cámara de fotos
- La galería de imágenes
- El correo electrónico
- El navegador (Internet)

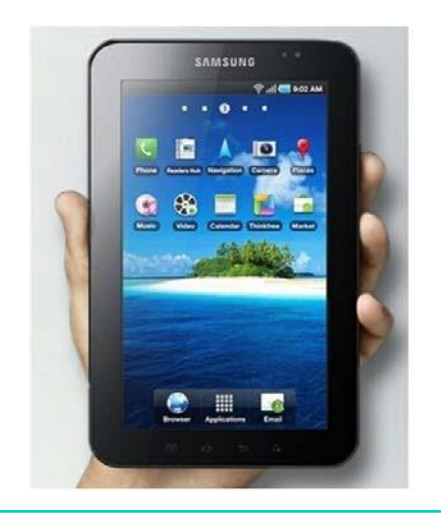

#### **CALCULADORA**

La calculadora nos permite realizar diferentes operaciones: sumas, restas, multiplicaciones y divisiones.

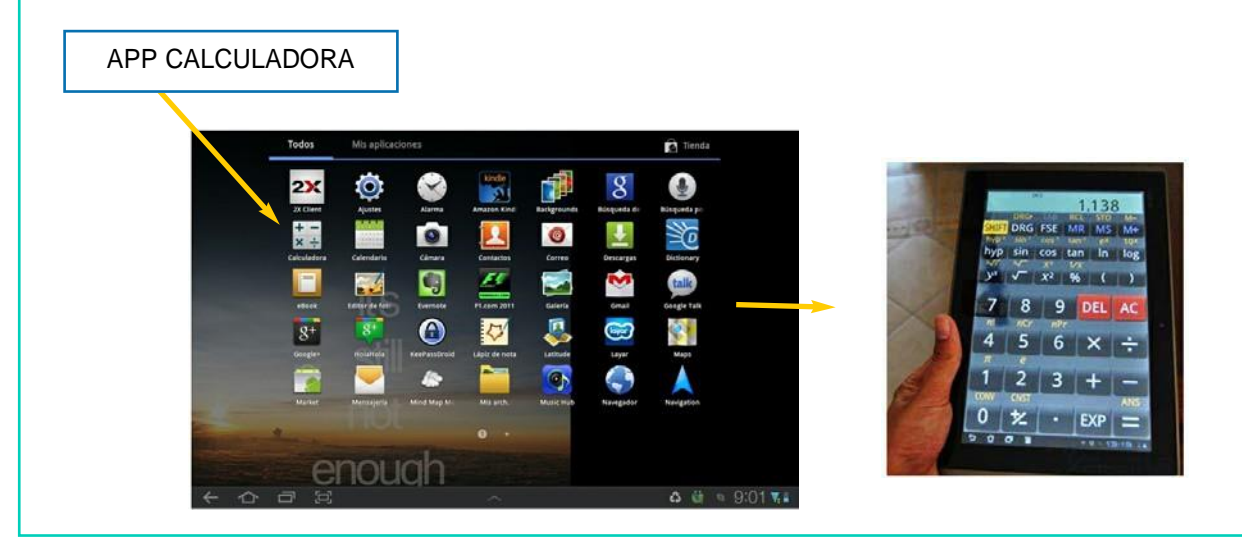

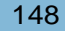

#### CÁMARA DE FOTOS

Con esta aplicación podemos hacer fotos con nuestra tablet.

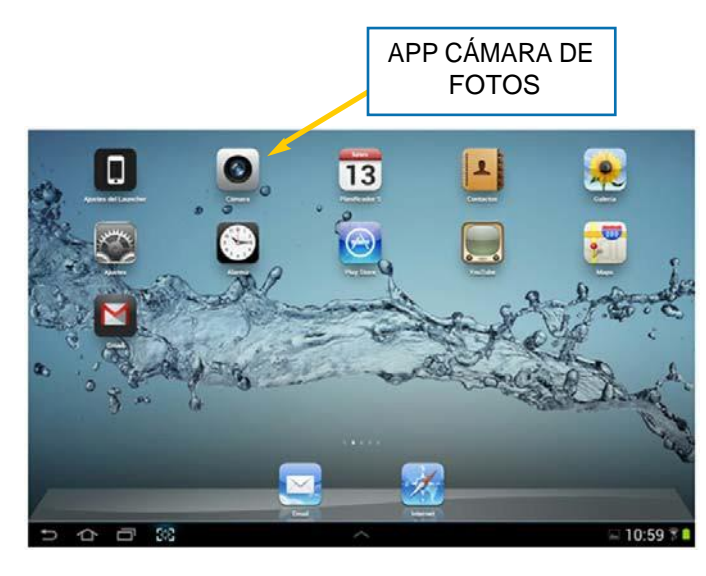

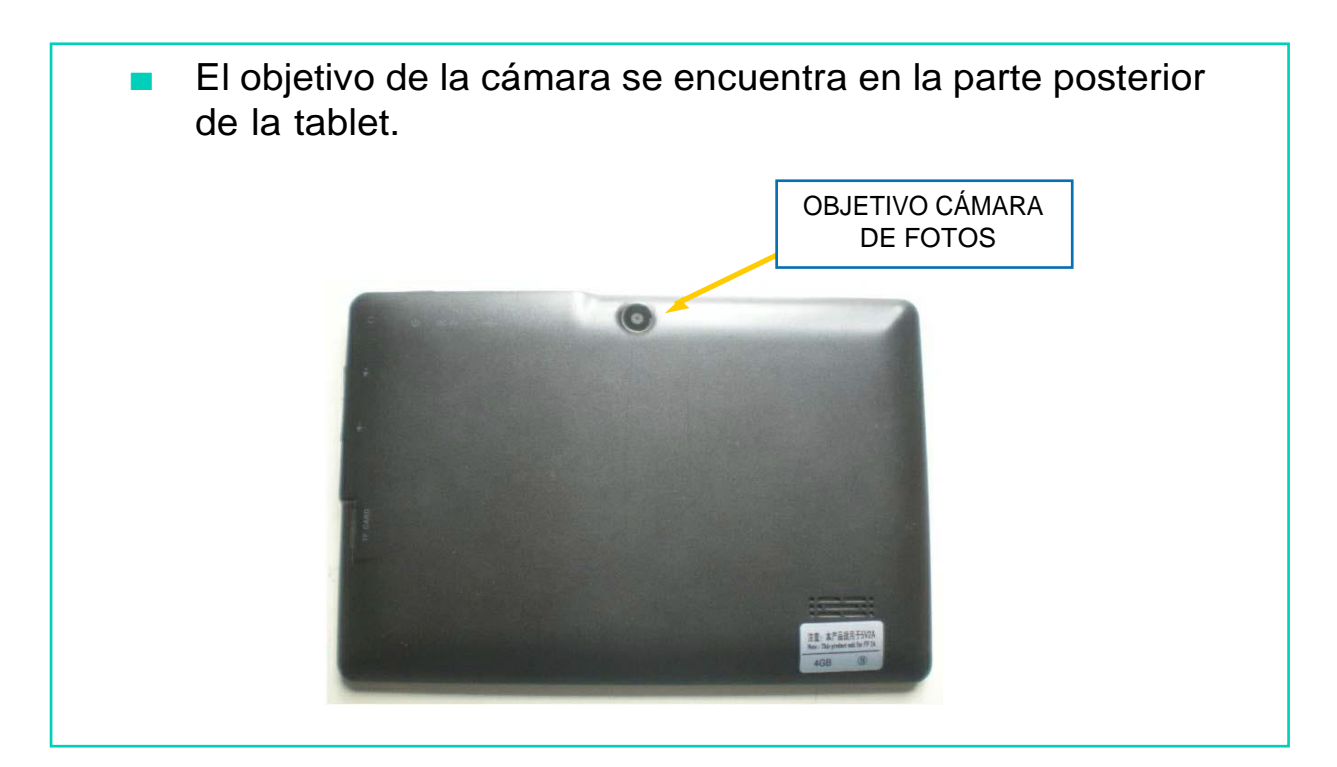

### GALERIA DE IMÁGENES Con esta aplicación podemos guardar todas nuestras imágenes o fotografías.

APP GALERIA DE IMÁGENES

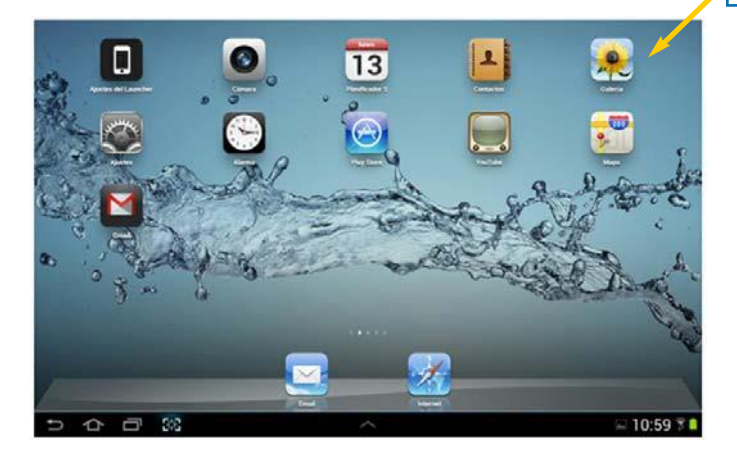

## CORREO ELECTRÓNICO

Con esta aplicación podemos acceder a nuestro correo electrónico y escribir o leer nuestros e-mails.

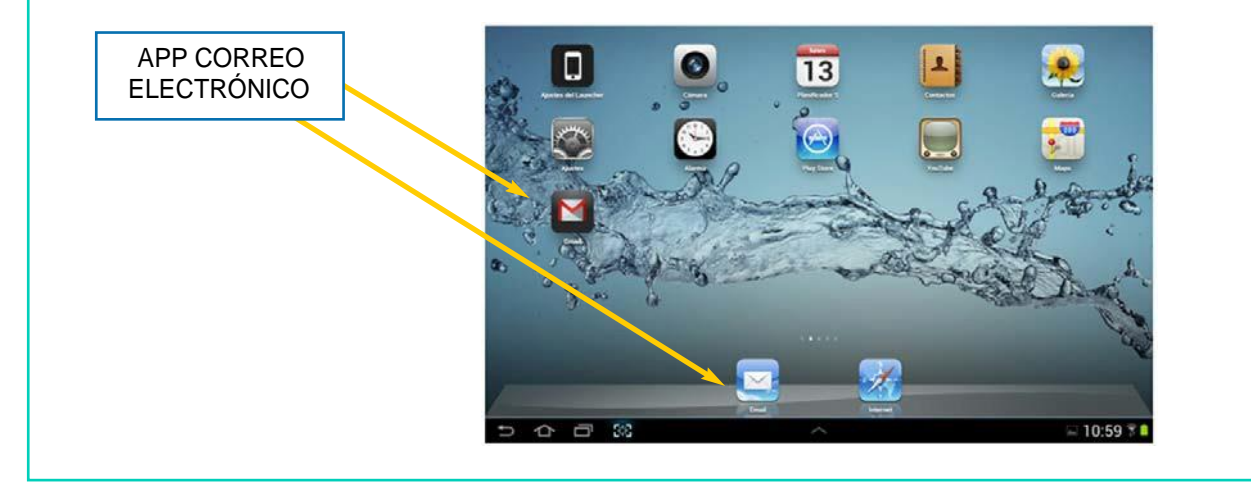

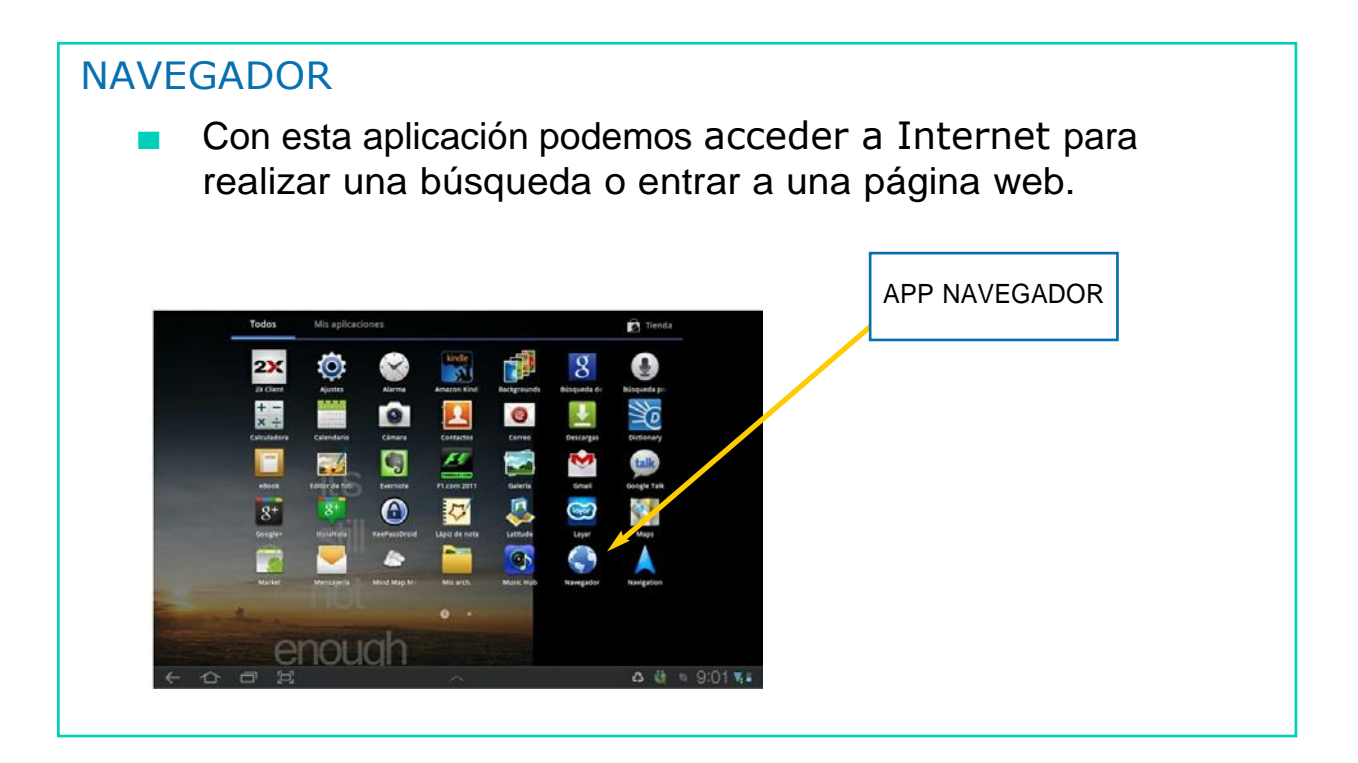

#### AHORA VAMOS A PRACTICAR EN UNA TABLET LOS CONTENIDOS QUE HEMOS APRENDIDO

# LECTURA Y ENVÍO DE E-MAILS

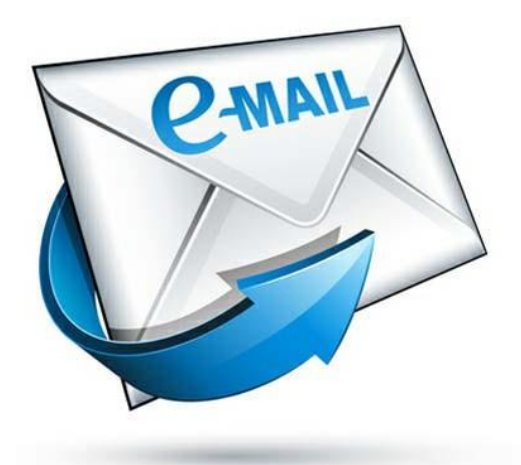

#### E-MAIL

- Un e-mail es un correo electrónico.
- El correo electrónico nos permite enviar y recibir mensajes entre distintos usuarios a través de Internet.
- Por lo tanto, un e-mail es un correo o carta que se envía a través de Internet.

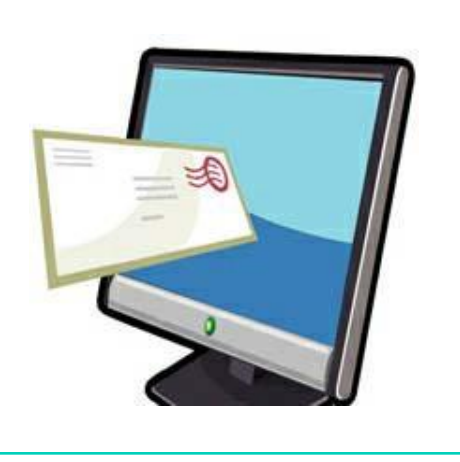

- Podemos enviar o recibir e-mails a través de cualquier dispositivo con conexión a Internet:
- Smartphone
- Ordenador
- Tablet
- Nosotros nos vamos a centrar en el envío y lectura de correos en la tablet.

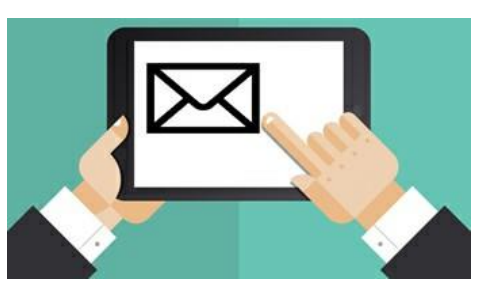

### ¿CÓMO ENVIAR E-MAILS CON LA TABLET?

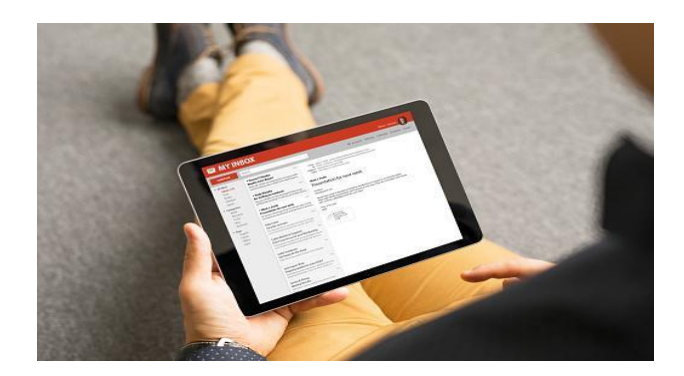

### ¿CÓMO ENVIAR E-MAIL?

- Para enviar un correo electrónico debemos:
- 1. Acceder a nuestro correo electrónico,

pulsando sobre laaplicación

CORREO ELECTRÓNICO.

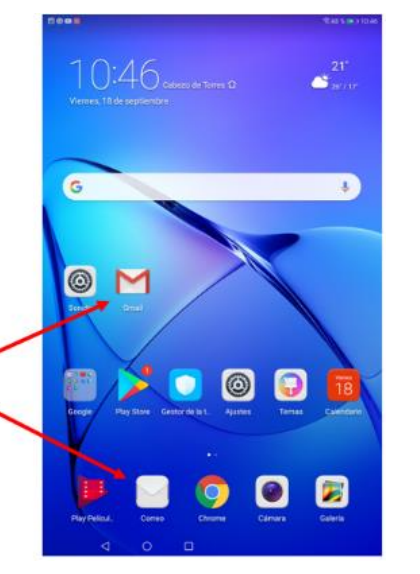

2. Debemos escribir nuestra dirección de correo electrónico y la contraseña.

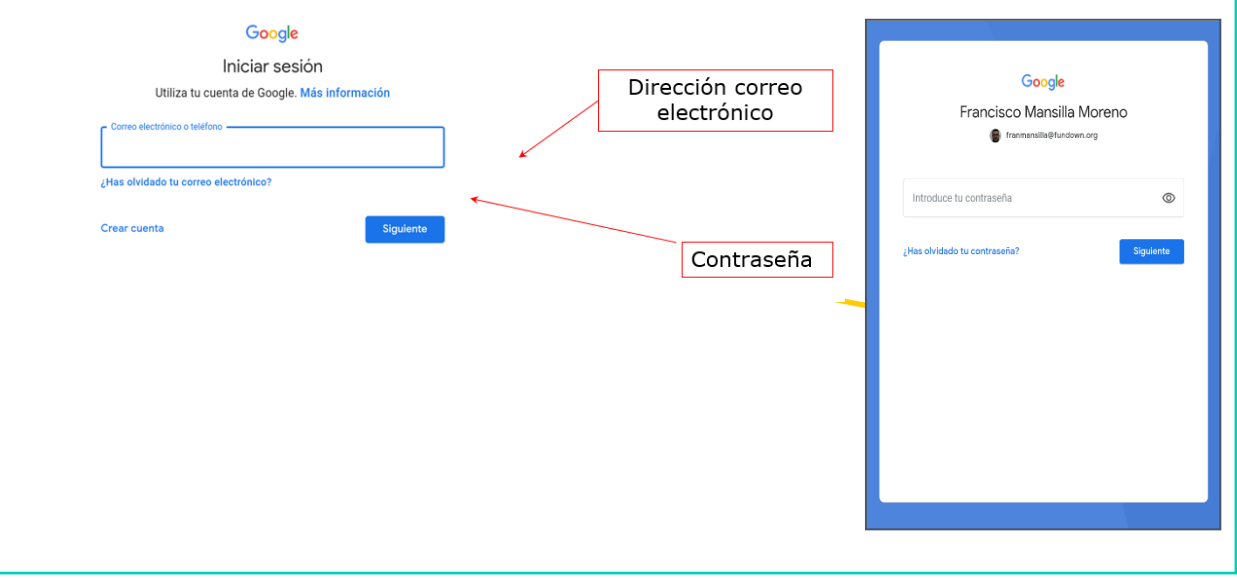

■ Para escribir con la tablet, al pulsar sobre la dirección de correo electrónico o la contraseña, aparecerá el teclado y con él podremos escribir.

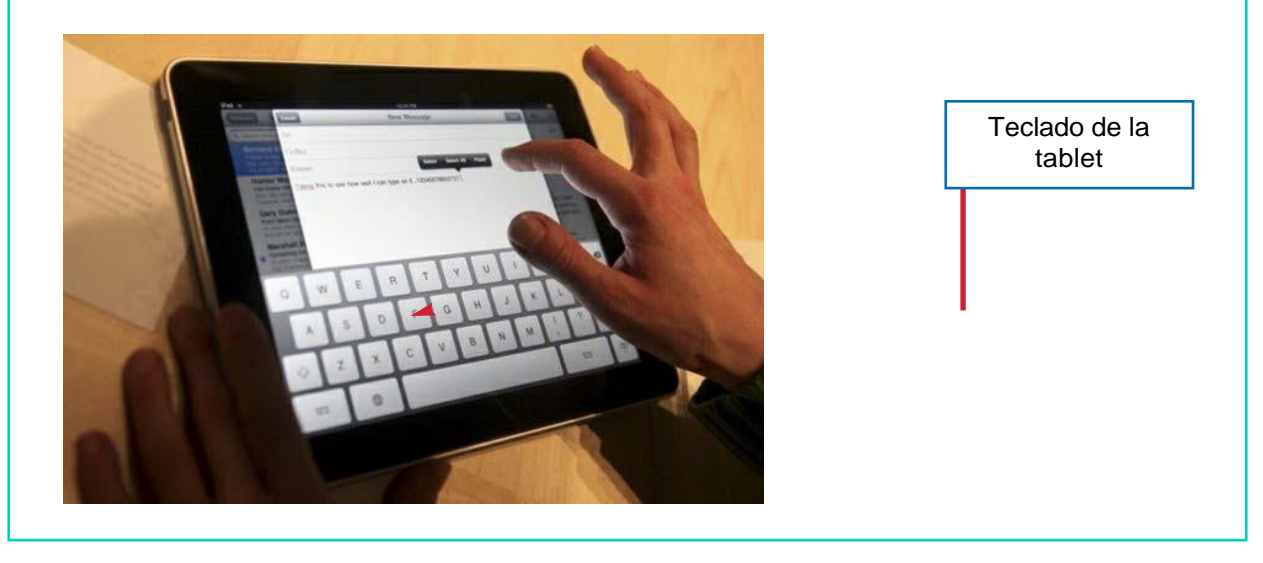

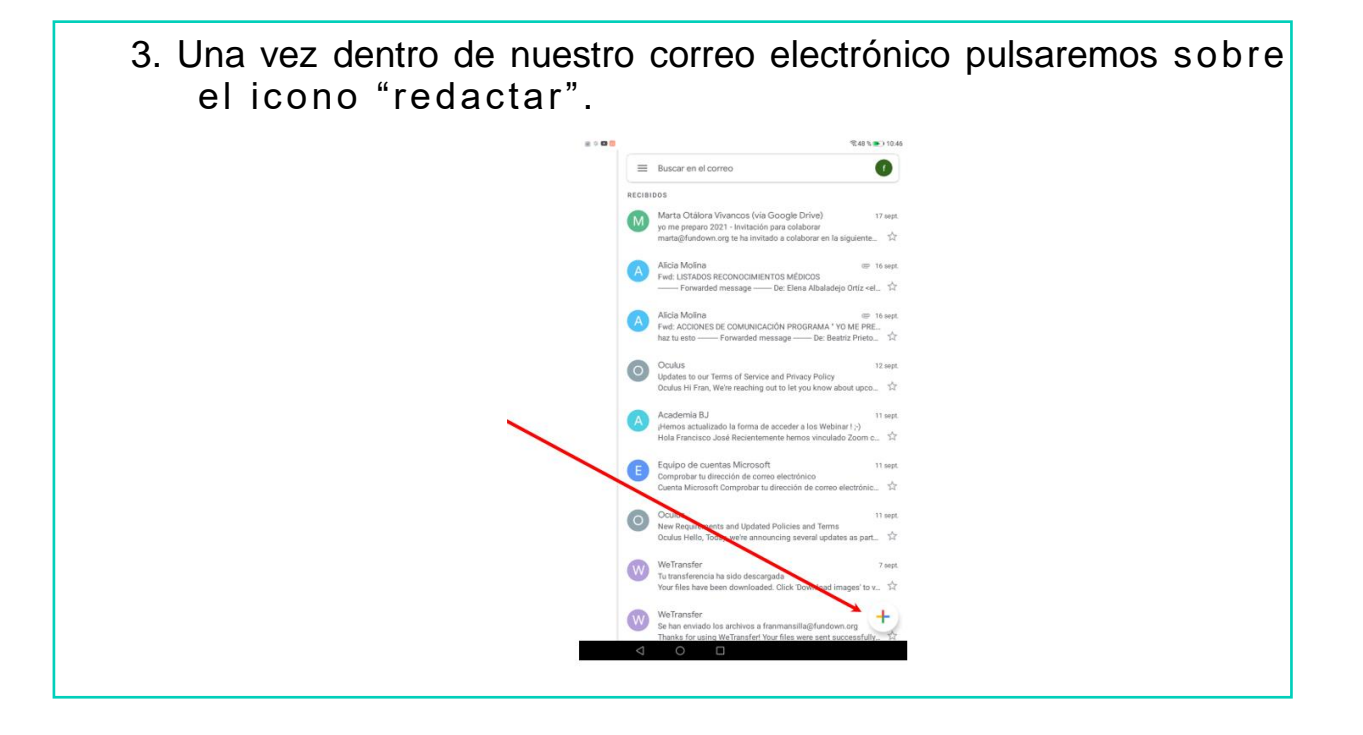

- 4. En la casilla PARA anotaremos la dirección de la persona a la que queremos enviar el e-mail.
- 5. En la casilla ASUNTO anotaremos el nombre que le queremos poner al e-mail.
- 6. En el cuadro blanco escribiremos el contenido del e-mail.

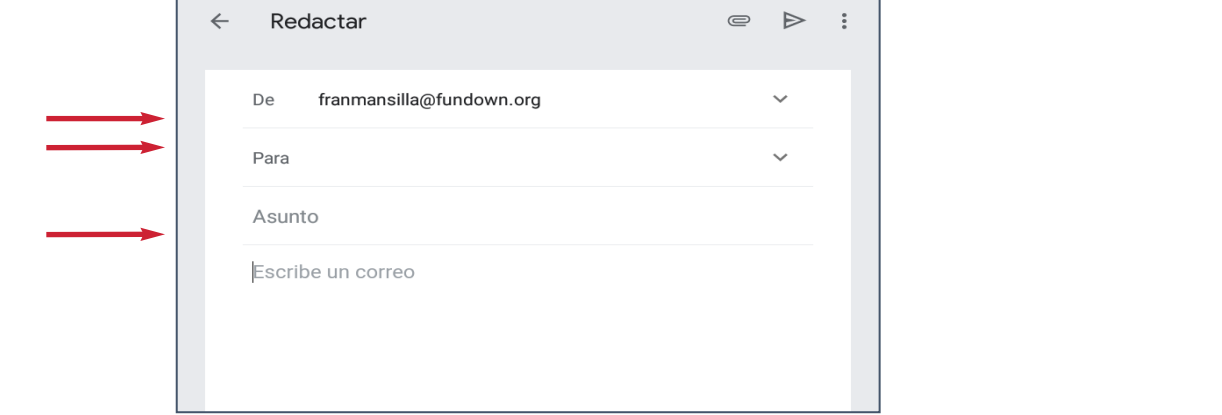

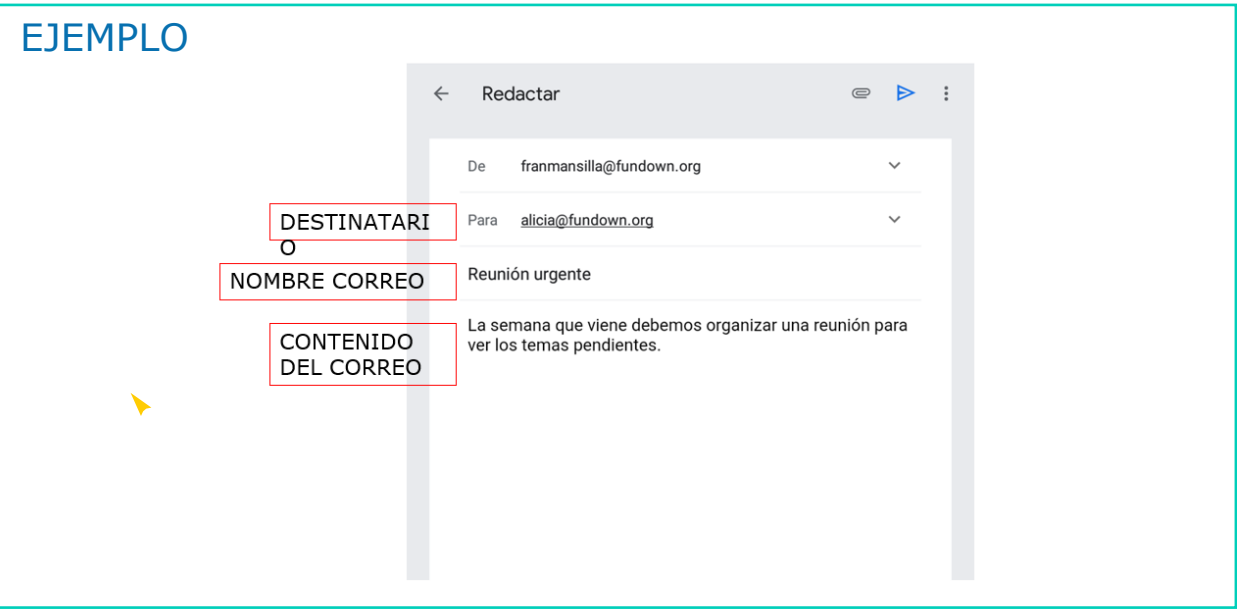

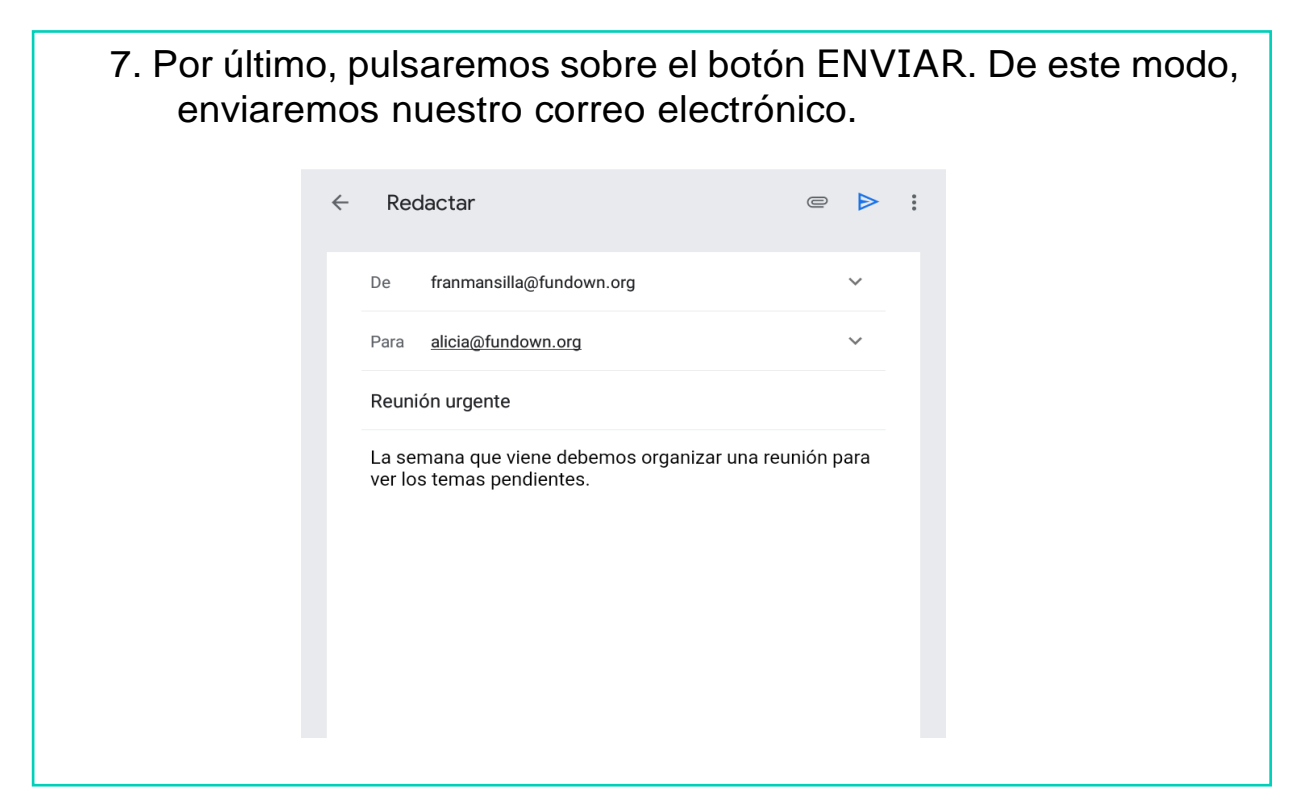

## ¿CÓMO LEER E-MAILS?

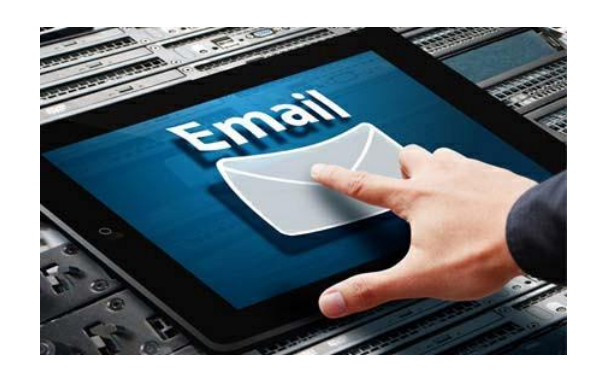

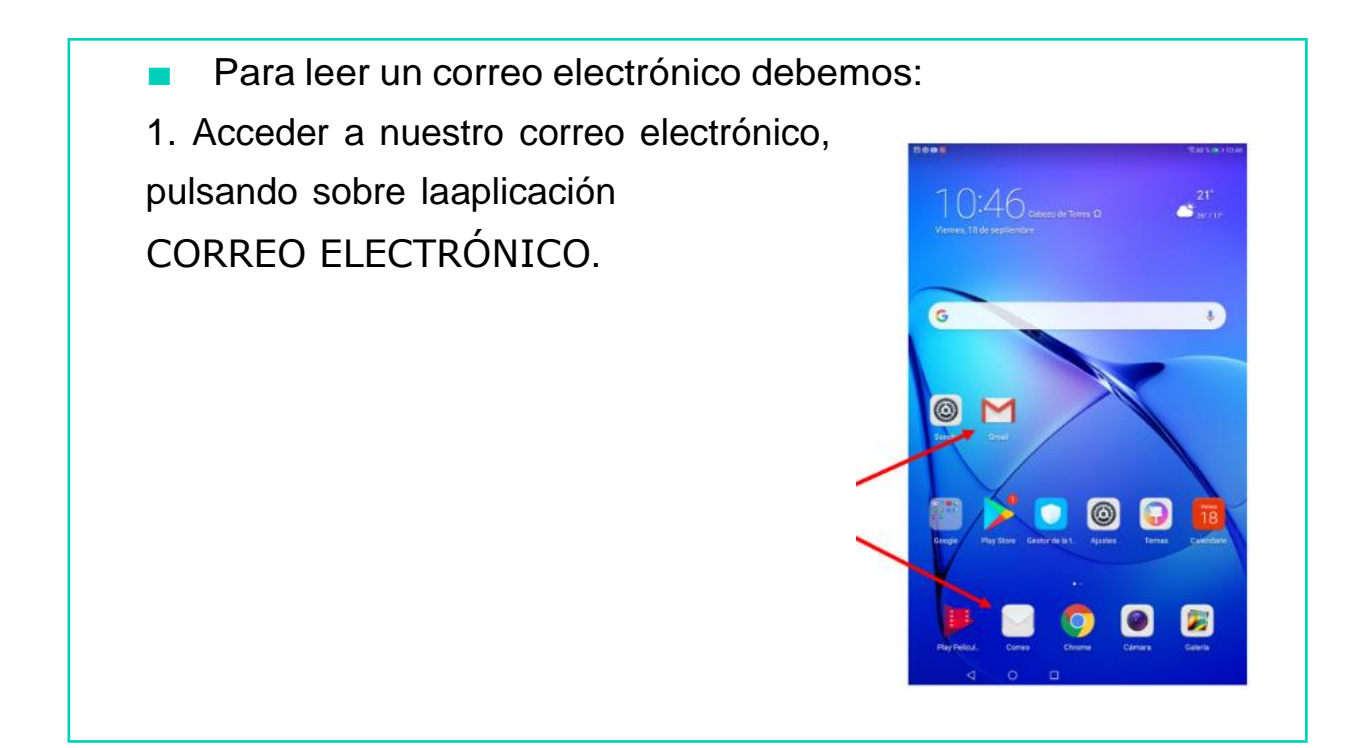

- 2. Como ya hemos introducido nuestros datos, accederemos directamente a la bandeja de entrada de nuestro correo.
- 3. Podremos ver la lista de correos que hemos recibido en la bandeja de entrada.

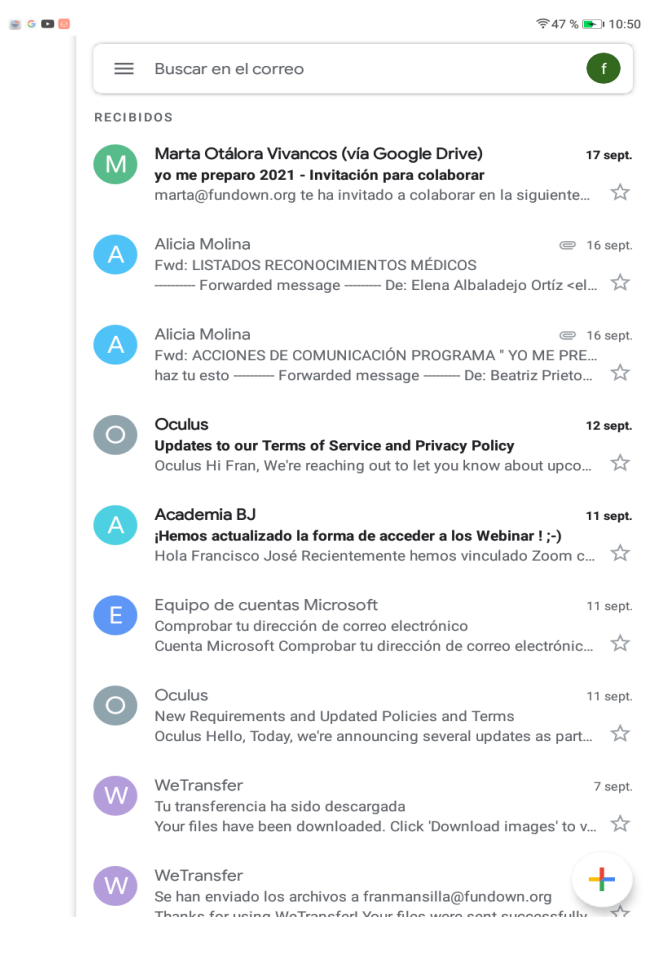

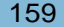

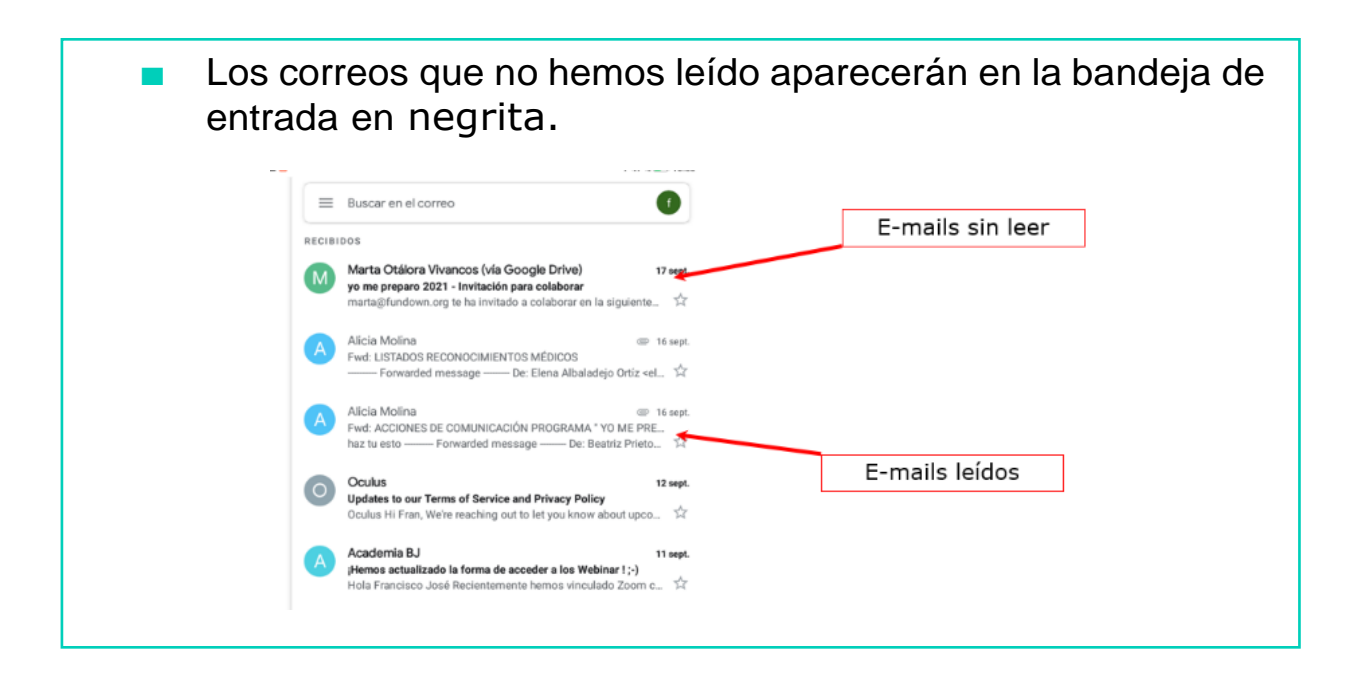

4. Por último, debemos pulsar sobre el e-mail que queramos leer, éste se abrirá y podremos ver su contenido.

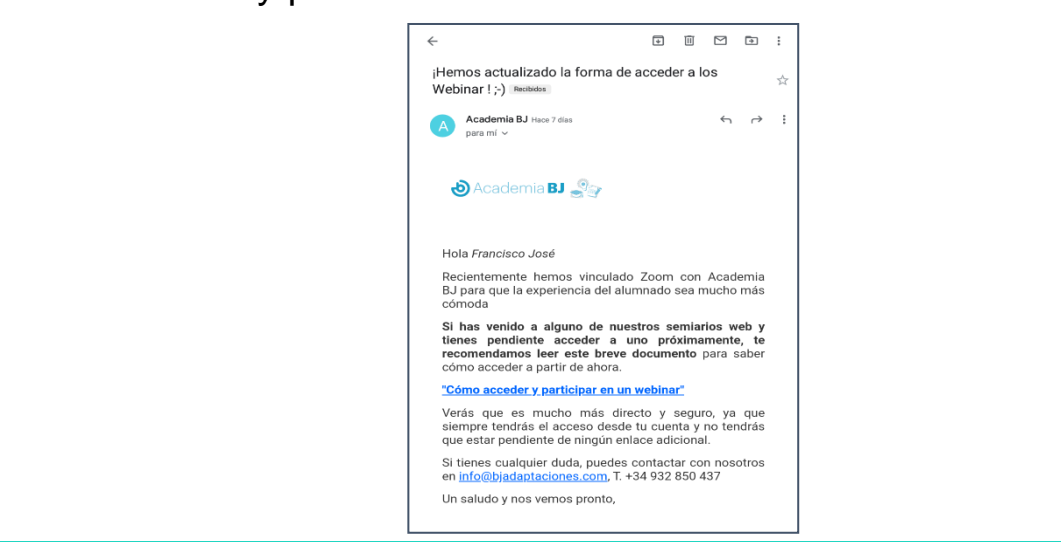

# AHORA VAMOS A PONER EN PRÁCTICA LO APRENDIDO

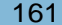

# ¿CÓMO ENVIAR DATOS ADJUNTOS?

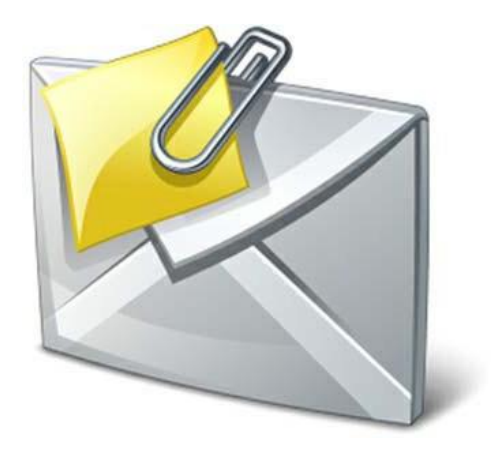

#### CORREOS CON DATOS ADJUNTOS

- Con el correo electrónico podemos enviar, como datos adjuntos, documentos realizados con Microsoft Word, Power Point o Excel.
- También se pueden enviar junto al correo electrónico fotos y videos.

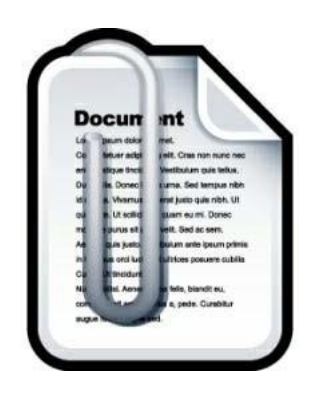

#### CÓMO ENVIAR DATOS ADJUNTOS

- Para enviar un correo con datos adjuntos debemos:
- 1. Acceder a nuestro correo electrónico.
- 2. Pulsar sobre el icono REDACTAR.

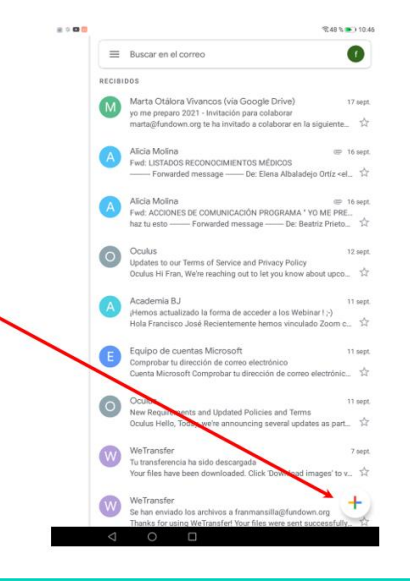

- A continuación, debemos escribir:
- El correo de la persona a quien queremos enviar el correo adjunto (destinatario).
- El nombre que quieras poner al correo.
- Escribir contenido del correo electrónico

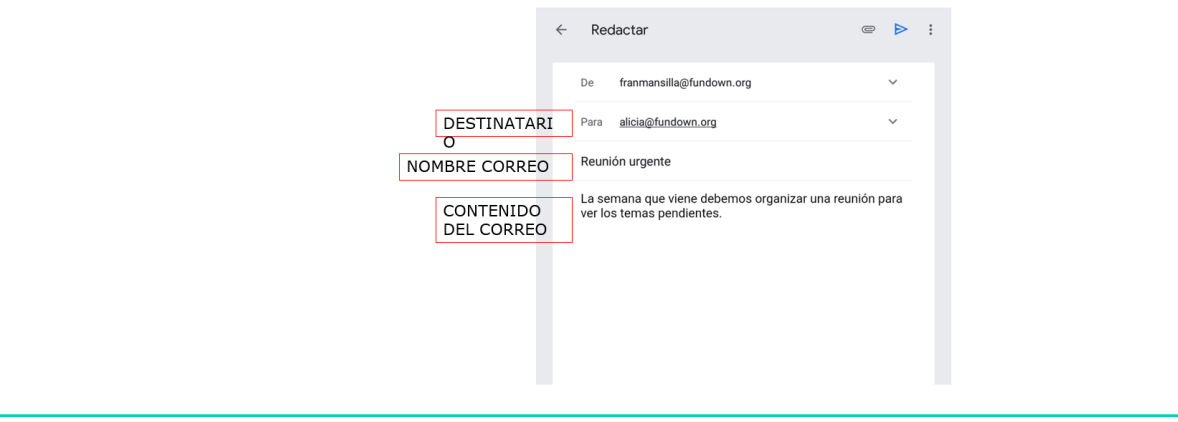

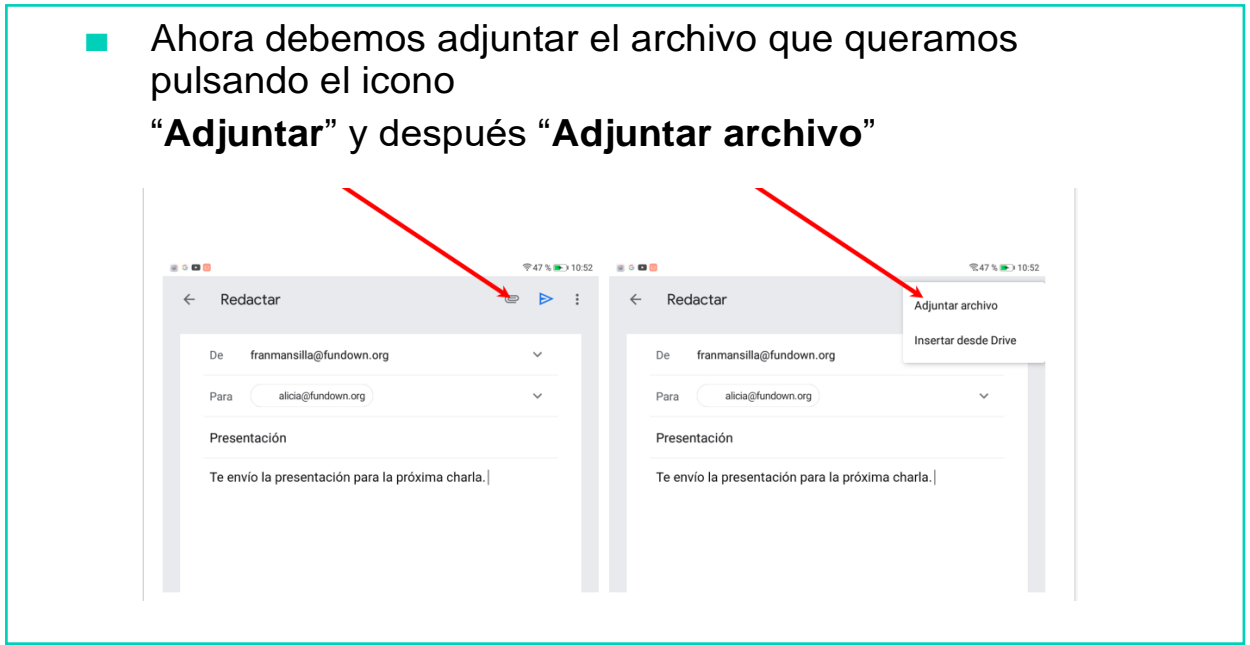

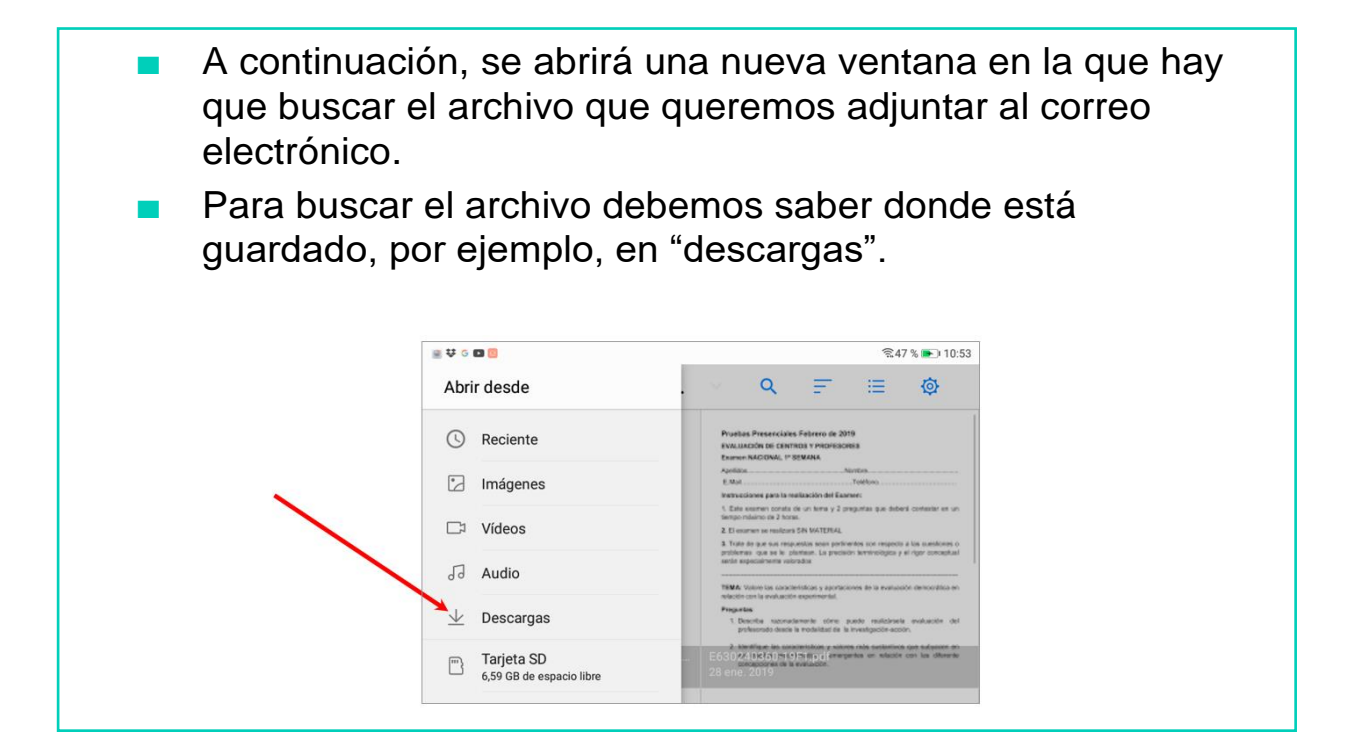

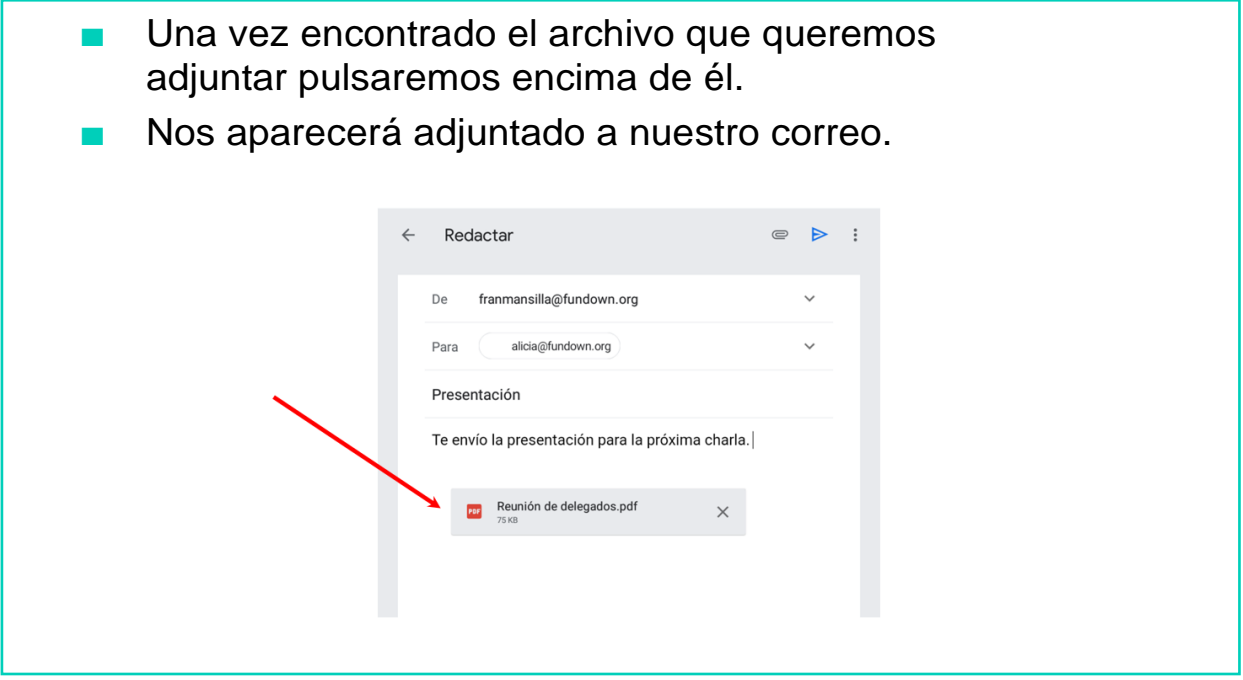

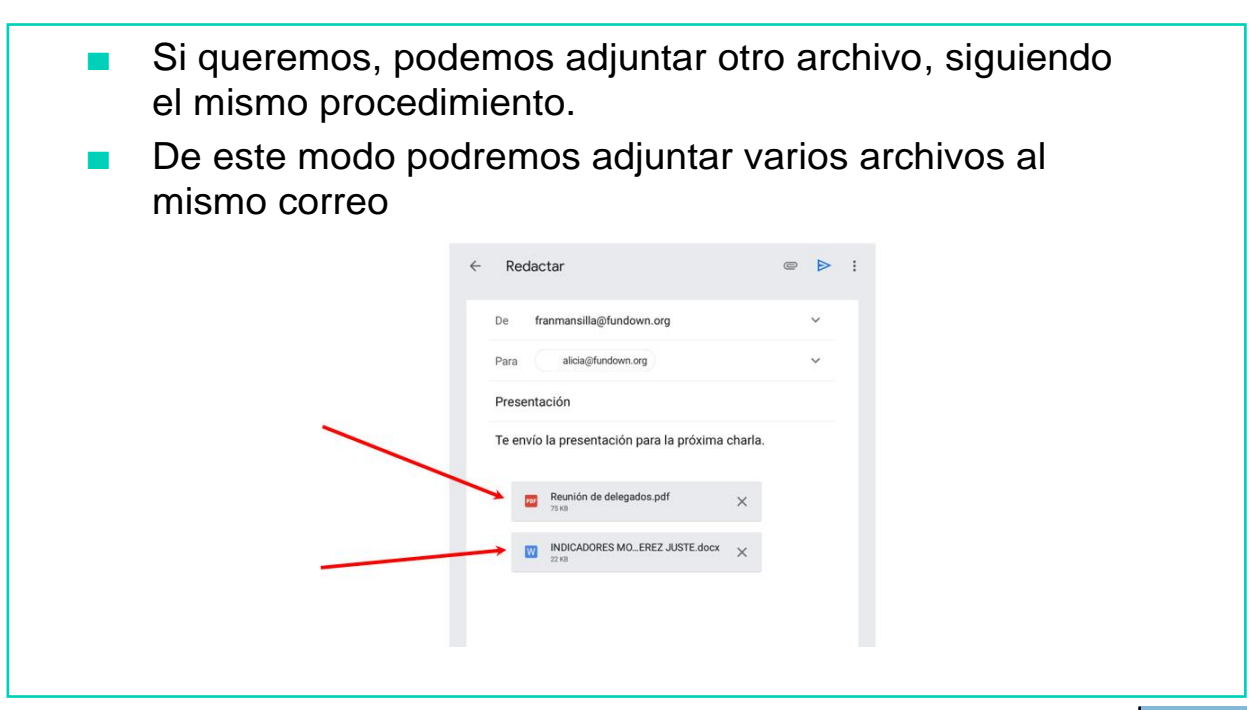

■ Por último, pulsaremos sobre el botón «**Enviar**». De este modo, enviaremos nuestro correo con datos adjuntos al destinatario. Redactar  $\leftarrow$ De franmansilla@fundown.org  $\sim$ alicia@fundown.org Para Presentación Te envío la presentación para la próxima charla. Reunión de delegados.pdf  $\times$ INDICADORES MO...EREZ JUSTE.docx  $\times$ 

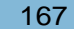

# ¿CÓMO ABRIR DATOS ADJUNTOS?

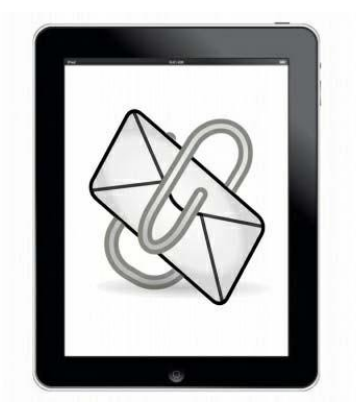

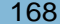

### CÓMO ABRIR DATOS ADJUNTOS

■ Cuando recibimos un correo que tiene **datos adjuntos** nos aparece la imagen de un **clip** al lado del mensaje.

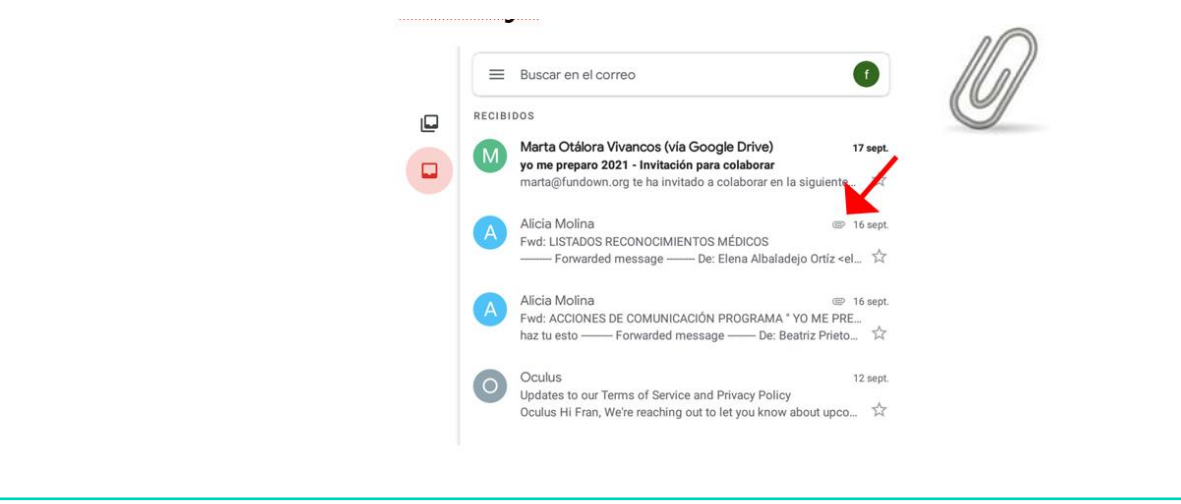

- Al abrir el mensaje veremos los datos adjuntos del mensaje.
- Si queremos abrir los datos adjuntos hay que pinchar con el ratón encima de ellos.
- También podemos descargar el archivo haciendo clic encima de la flecha.

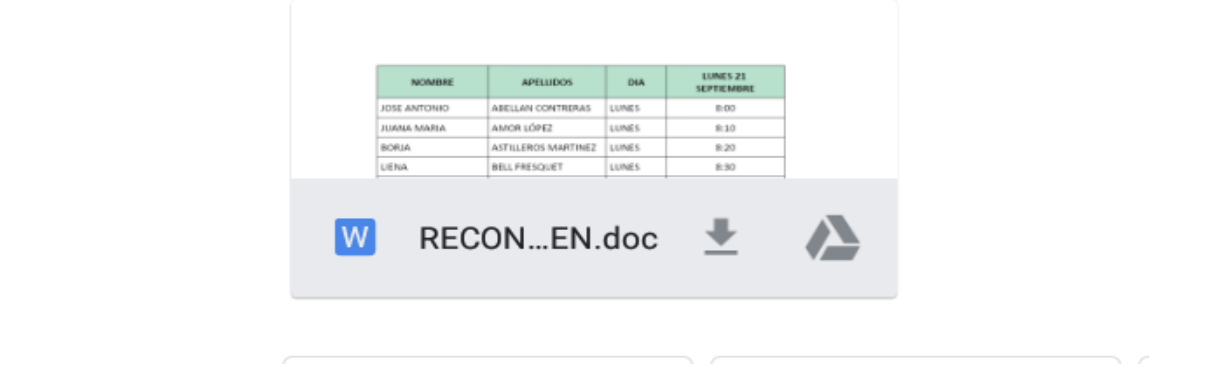
Nos aparecerá una ventana indicando con qué programa queremos abrir el archivo. Debemos elegir el que prefiramos. Completar la acción mediante Word Documentos **SIEMPRE** SOLO UNA VEZ **3000Z MURUIA** Tlf. 968.22.52.79 Fax. 968 22.53.66 www.fundown.org  $W$  RECON...EN.doc  $\triangle$  $\sum$ 

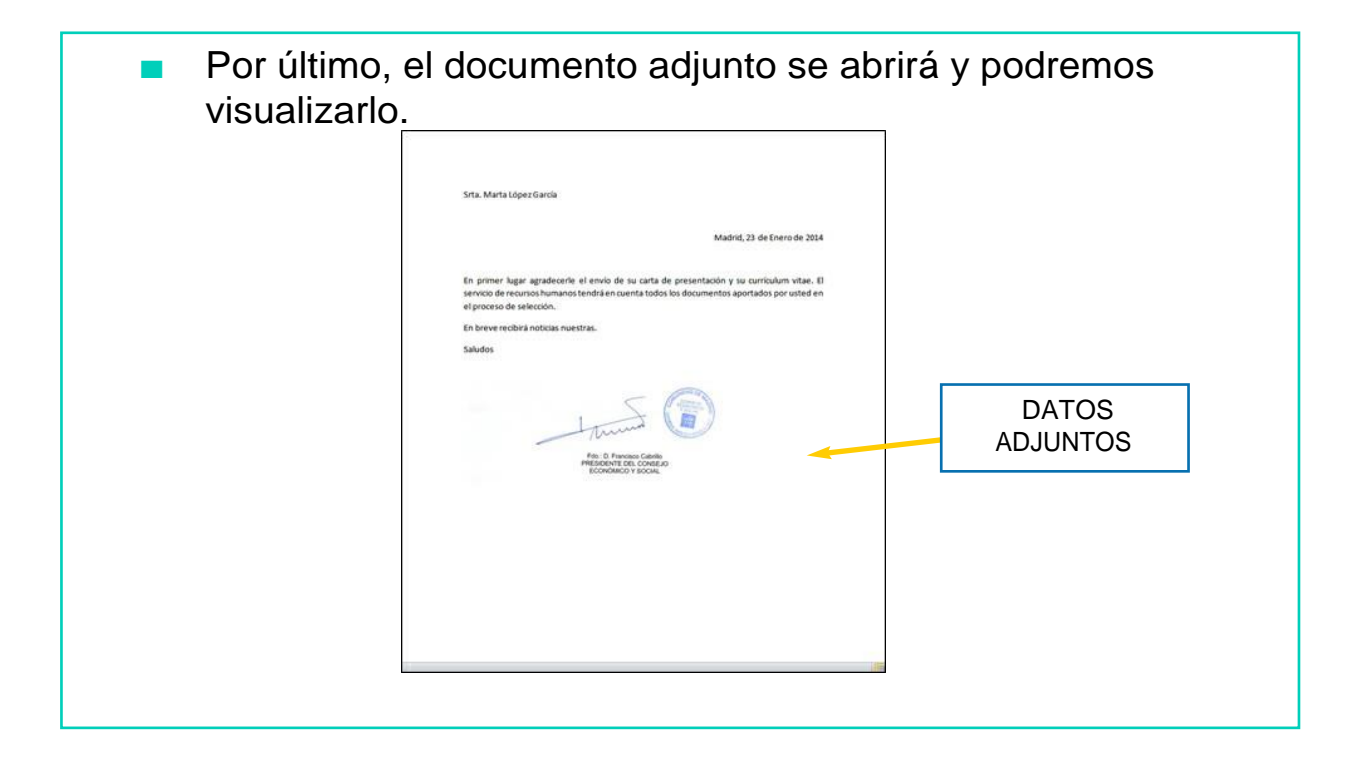

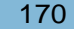

# AHORA VAMOS A PONER EN PRÁCTICA LO APRENDIDO

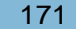

## USO RESPONSABLE DE LA TABLET

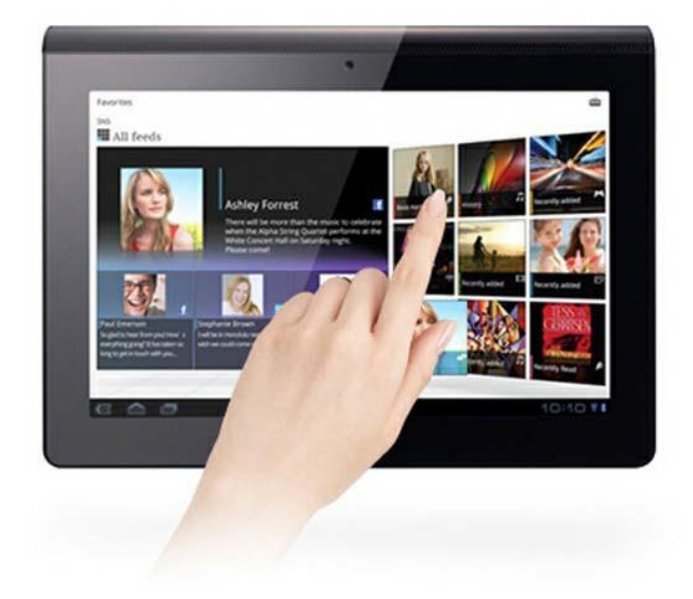

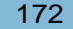

#### **CONSEJOS**

- Cuando utilices tu tablet, hazlo en una posición adecuada y así no sufrirás dolores de espalda.
- No chatees con desconocidos.
- No utilices la tablet para grabar o hacer fotos a personas sin su permiso.

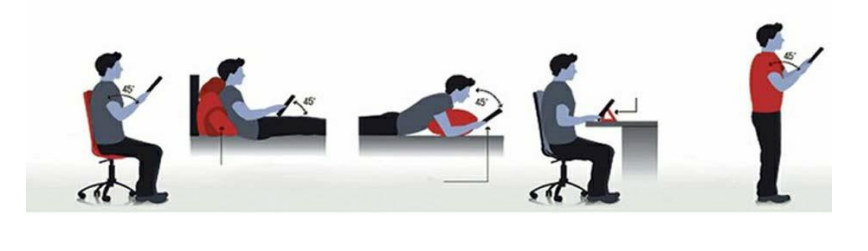

- No visites páginas web de contenido inadecuado.
- Vigila lo que descargas en tu tablet, puede tener virus.
- Cuidado con las fotos o videos que subes a las redes sociales, pueden comprometerte.

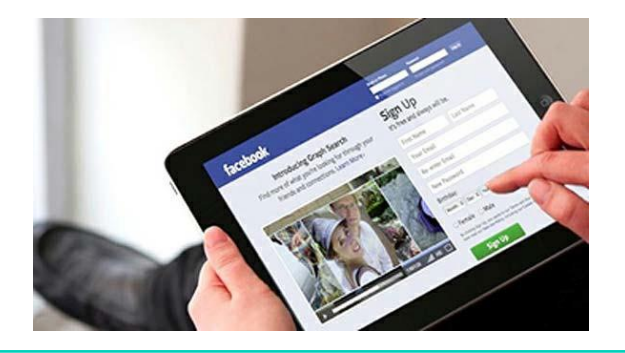

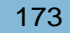

- Controla el gasto de tu tablet.
- No descargues aplicaciones que no necesites.
- En sitios públicos baja el sonido de tu tablet o ponte auriculares, porque puedes molestar a los demás.

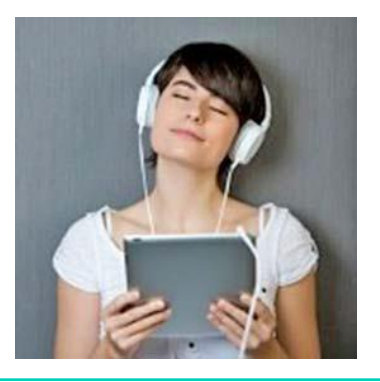

- No pases mucho tiempo con tu tablet o tu vista se cansará.
- Utiliza la tablet solo cuando la necesites.

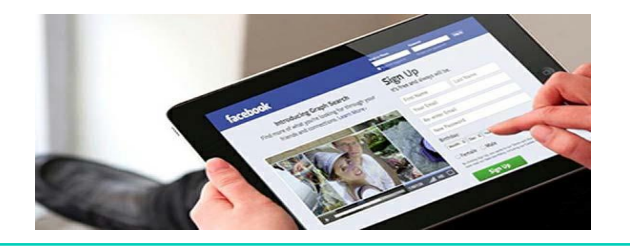

# AHORA VAMOS A PONER EN PRÁCTICA LO APRENDIDO

# EL CAJERO AUTOMÁTICO

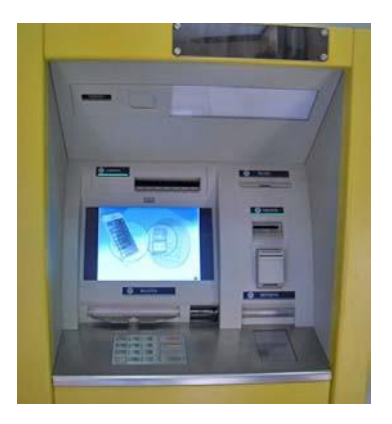

Como ya sabemos, podemos utilizar el cajero automático para realizar muchas consultas y gestiones.

- A continuación, vamos a centrarnos en aprender a:
- -Pagar Recibos
- -Realizar Traspasos /Transferencias
- -Realizar Ingresos

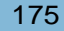

## PAGO DE RECIBOS

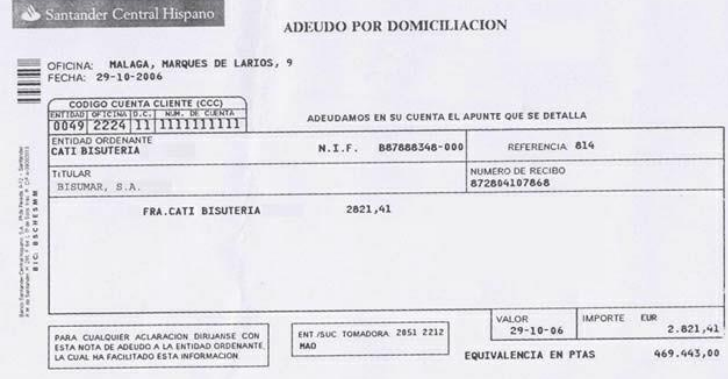

### PAGO DE RECIBOS

1. Introducimos la tarjeta en la ranura del cajero automático.

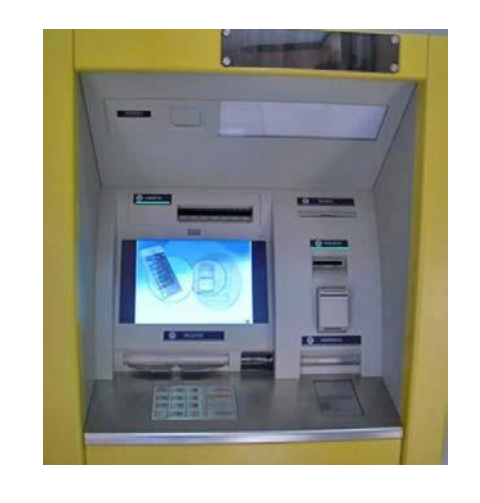

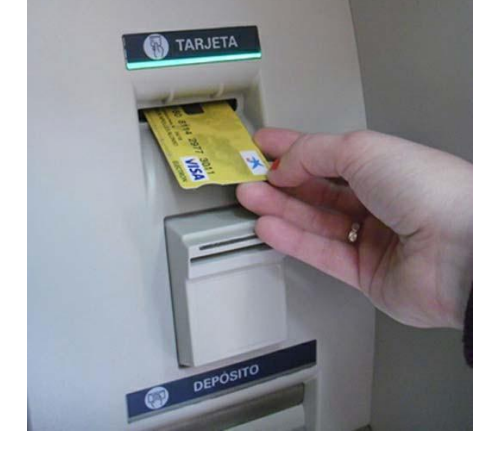

- 2. Tecleamos nuestro número PIN.Teclee su número personal (PIN) Por su seguridad, evite teclearlo a la vista de otras personas
	- 3. Aparecerán en la pantalla las diferentes operaciones que podemos realizar en el cajero y seleccionaremos la opción PAGOS.

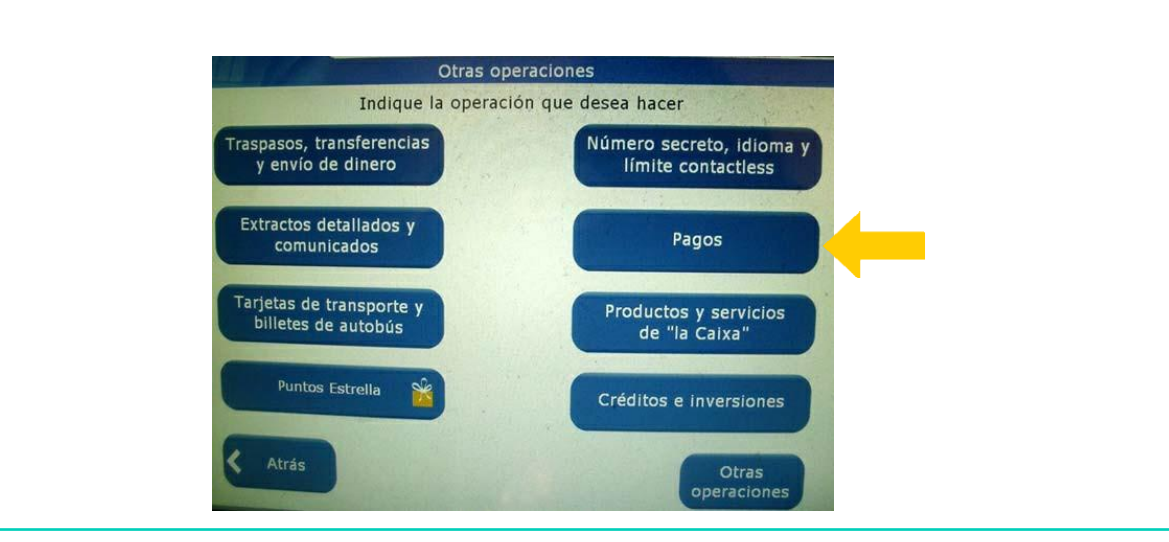

4. Al pulsar el botón PAGOS, aparecerán distintos tipos de pago que se pueden realizar en el cajero:

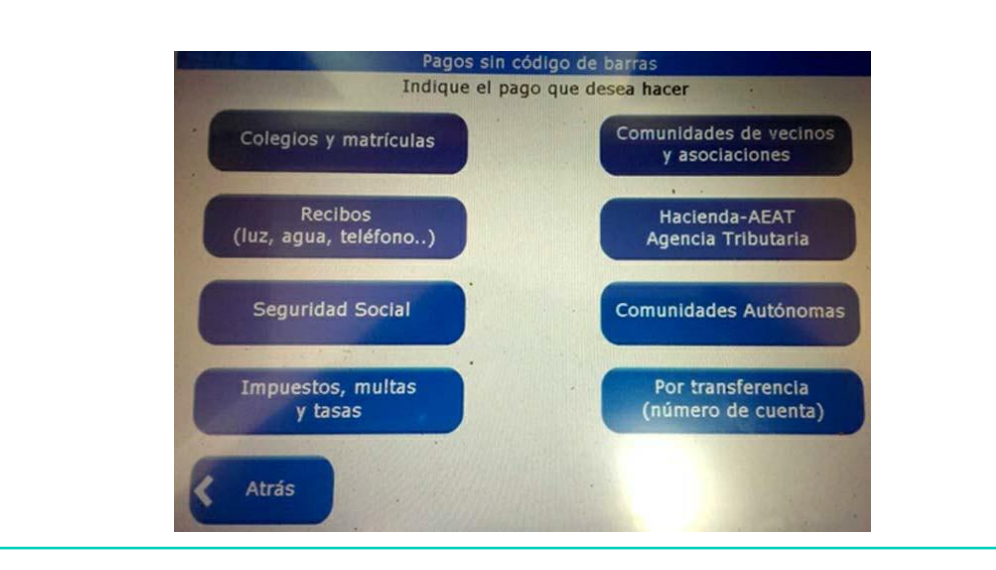

Ejemplo: si queremos pagar un recibo de teléfono, pulsaremos el botón RECIBOS (LUZ, AGUA, TELÉFONO).

A continuación, tendremos que rellenar los datos que nos solicitan:

-importe (cantidad de dinero) -emisor (quien paga ese recibo) -referencia…

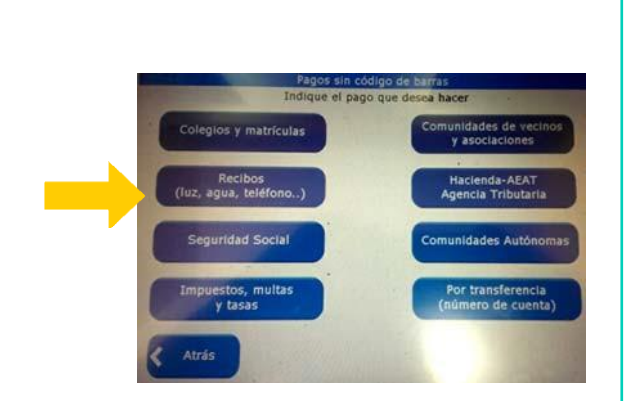

5. Una vez realizado el pago podéis ver un resumen de la operación. Este resumen se puede imprimir.

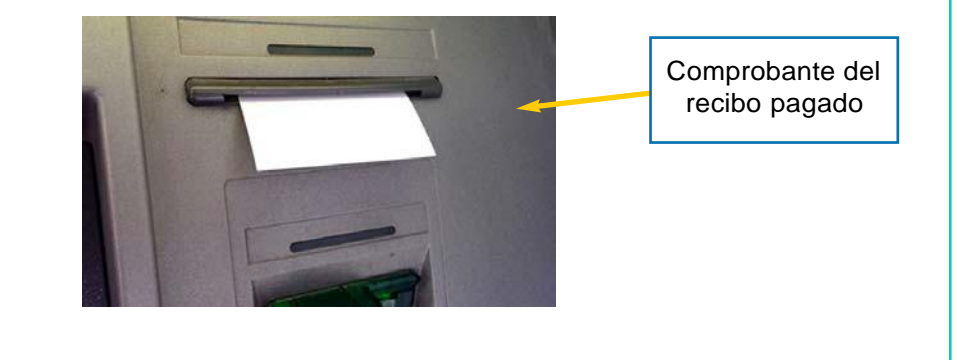

Si no lo queréis imprimir, pulsad en CONTINUAR y retirad vuestra tarjeta para finalizar la operación bancaria.

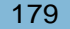

## TRASPASOS /TRANSFERENCIAS

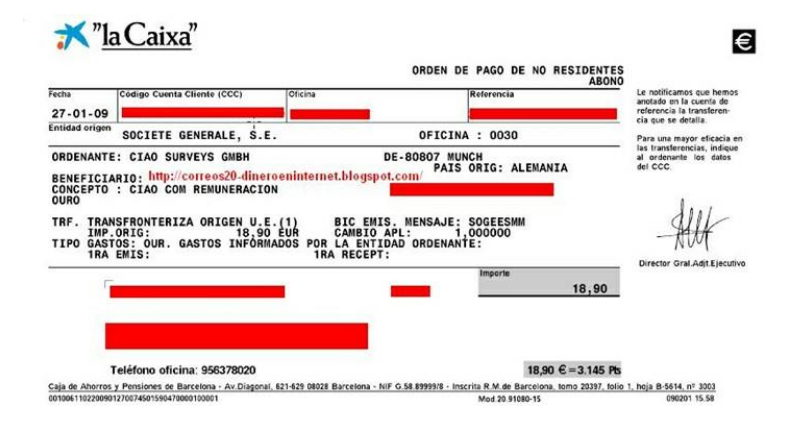

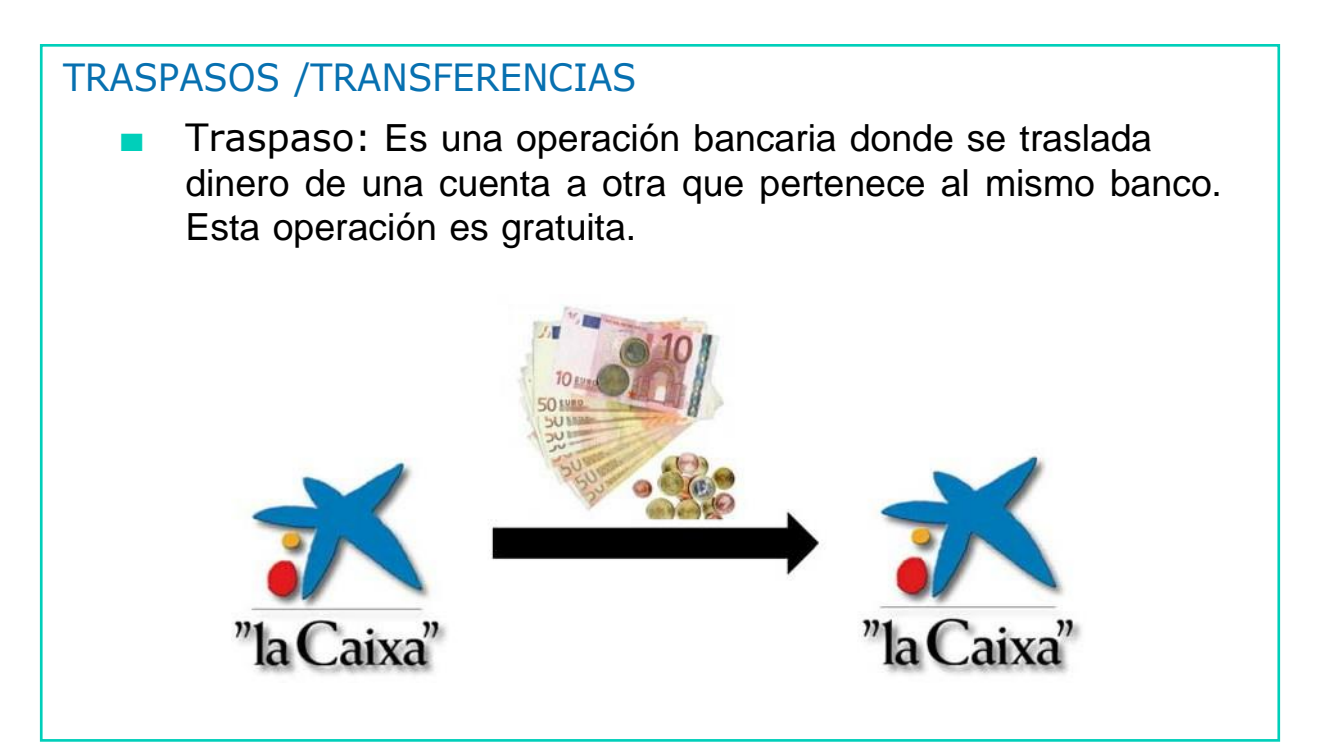

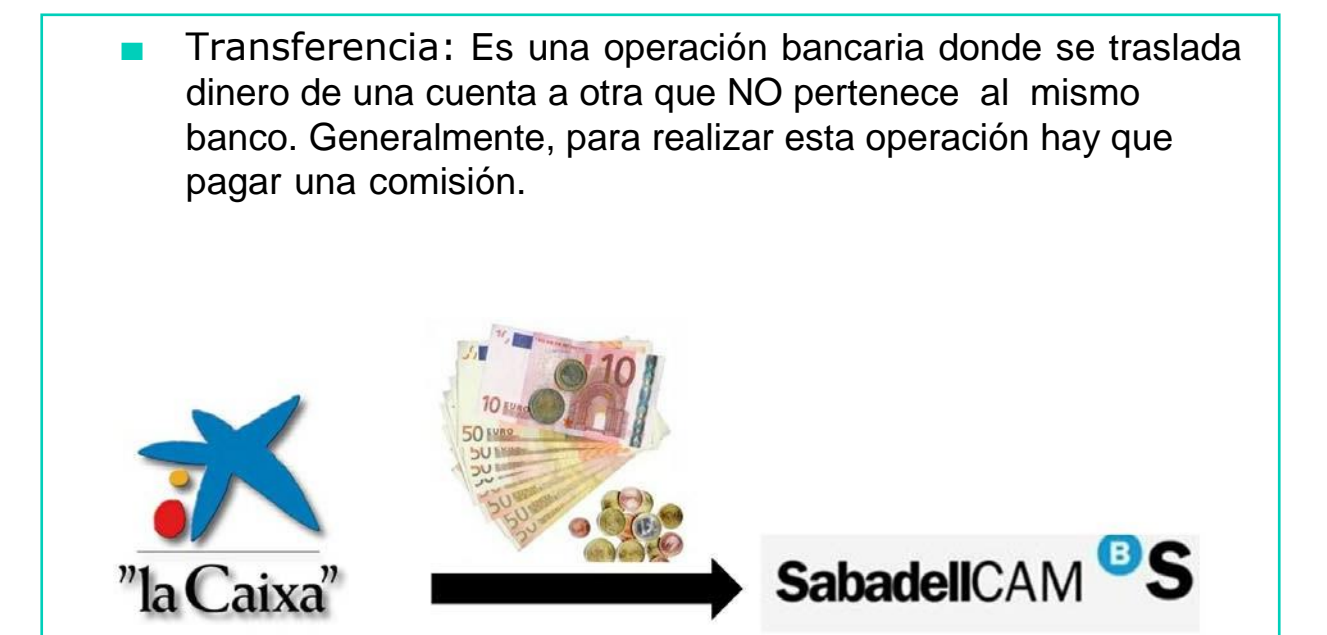

#### PASOS PARA REALIZAR TRASPASOS Y TRANSFERENCIAS

1. Introducimos la tarjeta en la ranura del cajero automático.

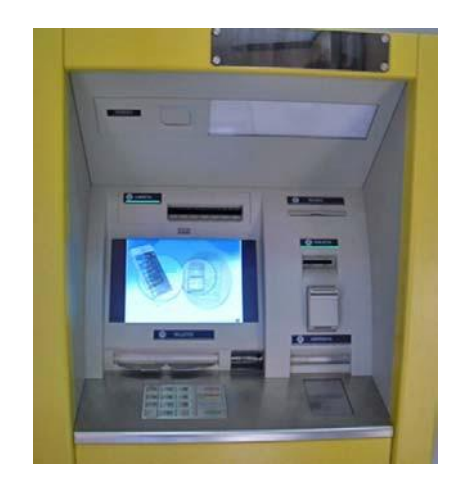

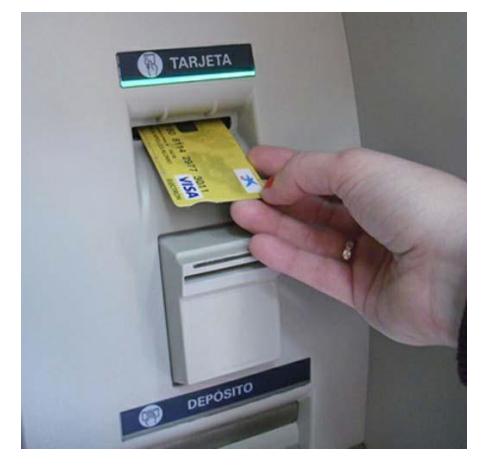

#### 2. En la pantalla que aparecerá seleccionamos la opción: TRASPASOS, TRANSFERENCIAS Y ENVÍO DE DINERO.

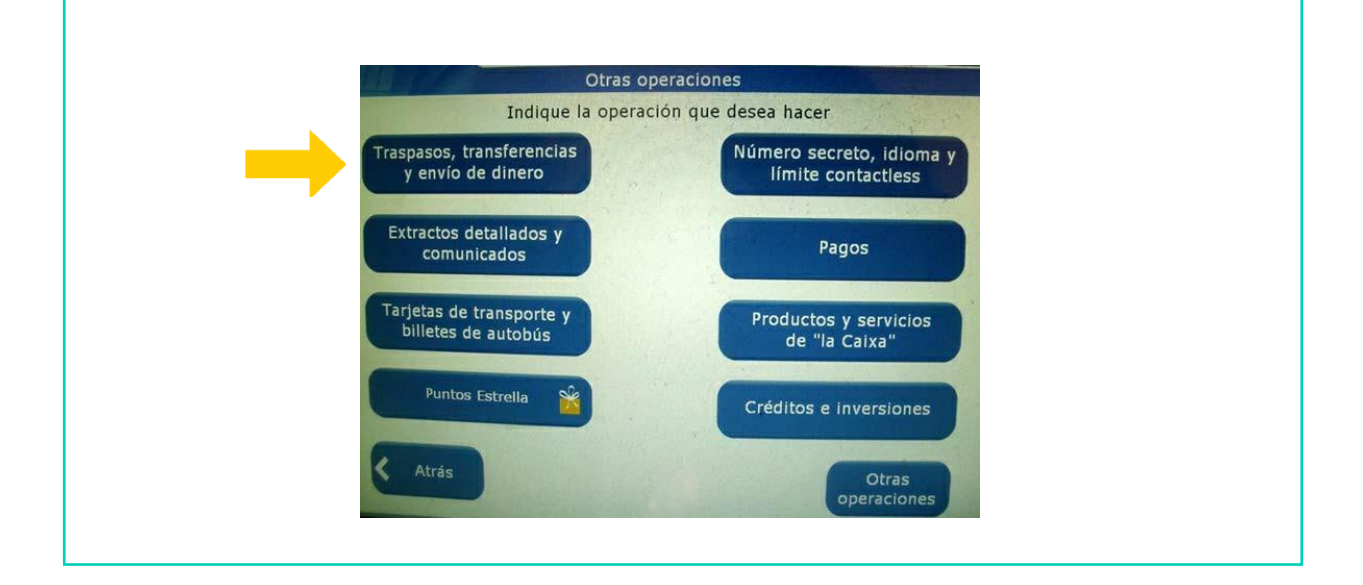

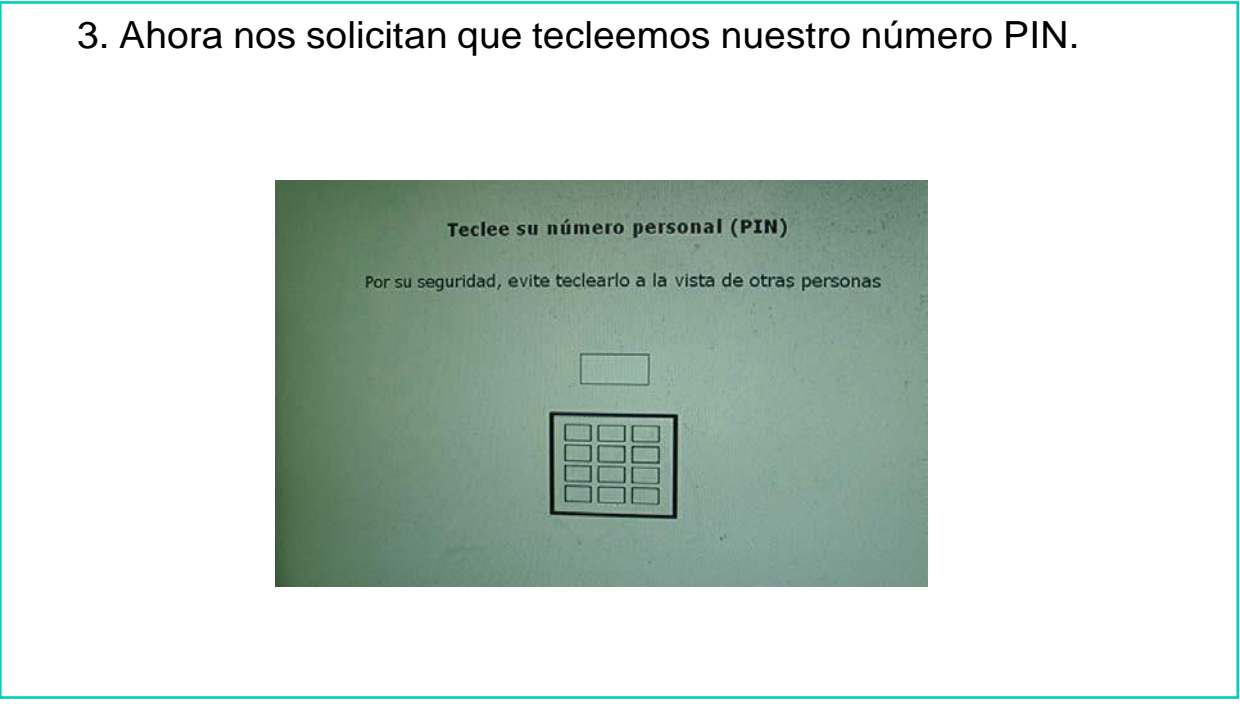

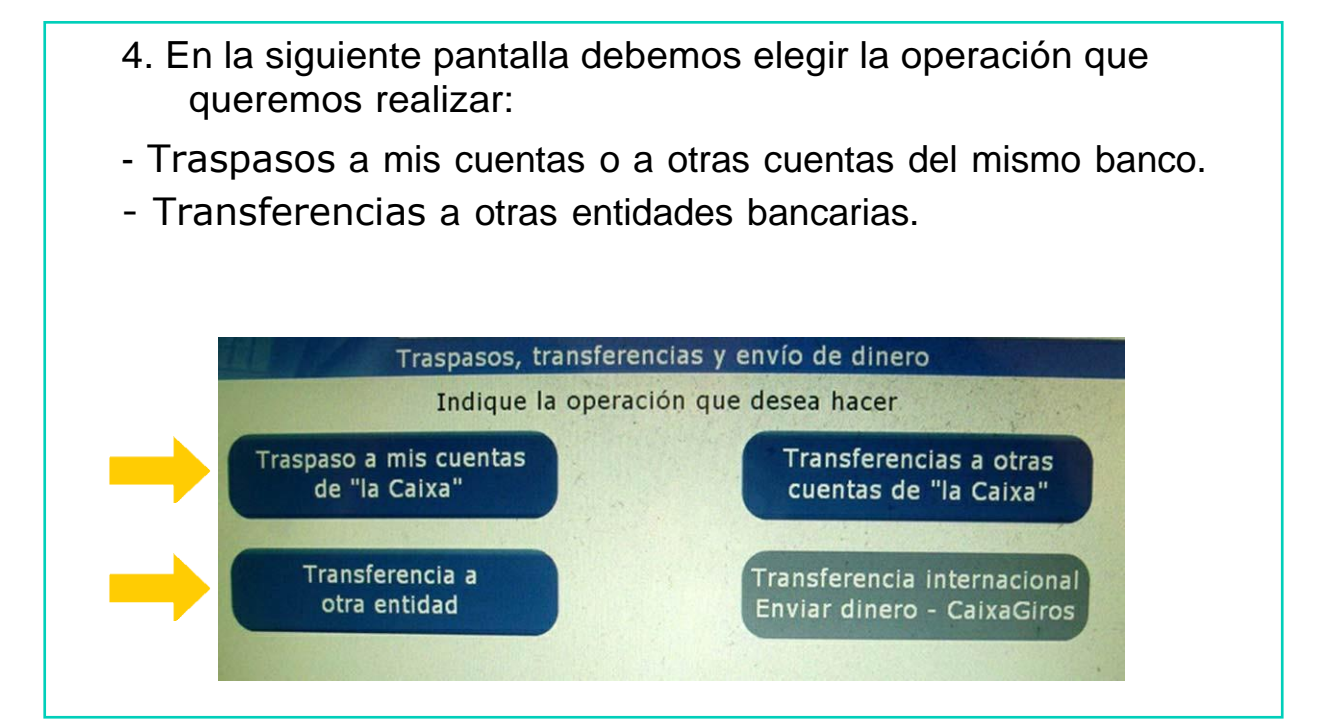

### VAMOS A VER UN EJEMPLO Para hacer un traspaso de dinero a otra cuenta del mismo banco, tenemos que seguir estos pasos: 1. Pulsaremos sobre el botón TRASPASO A MIS CUENTAS. Traspasos, transferencias y envío de dinero Indique la operación que desea hacer Transferencias a otras Traspaso a mis cuentas de "la Caixa" cuentas de "la Caixa" Transferencia a Transferencia internacional otra entidad Enviar dinero - CaixaGiros

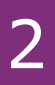

2. En la siguiente pantalla debemos indicar que operación queremos hacer. Para hacer el traspaso, pulsaremos sobre el botón NUEVO TRASPASO.

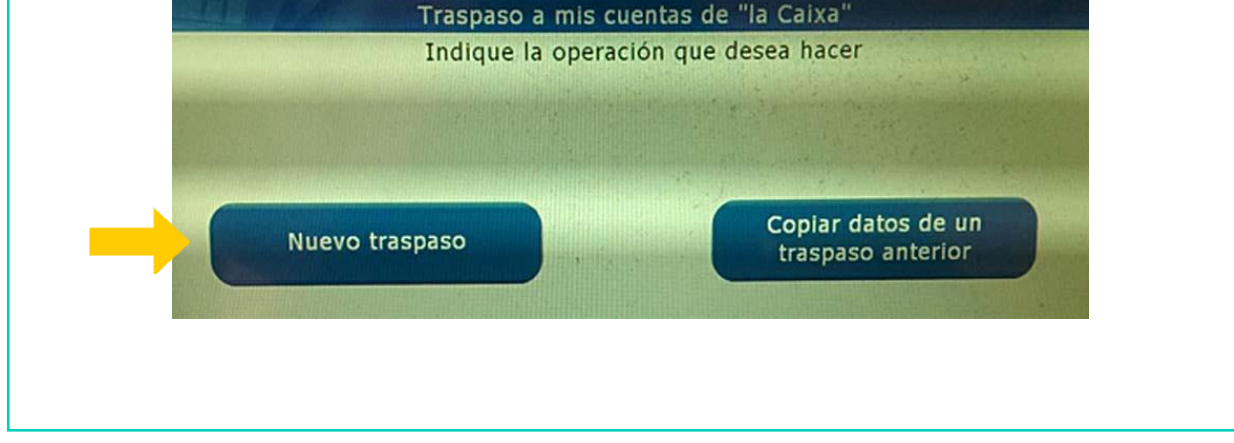

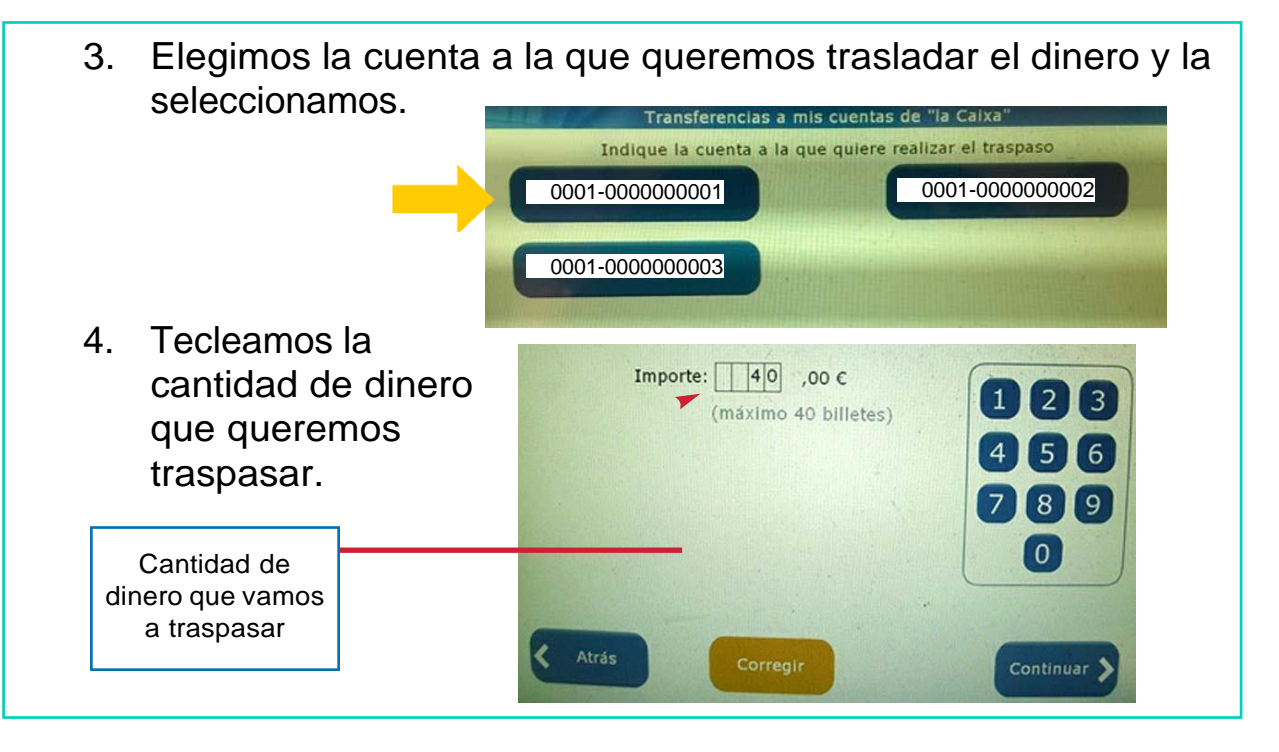

5. Una vez realizado el traspaso, podemos solicitar el comprobante de la operación.

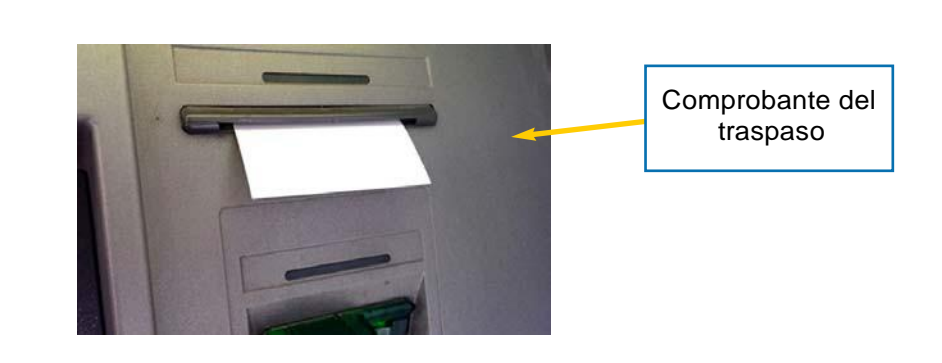

6. Y por último, debemos recoger nuestra tarjeta.

# INGRESOS

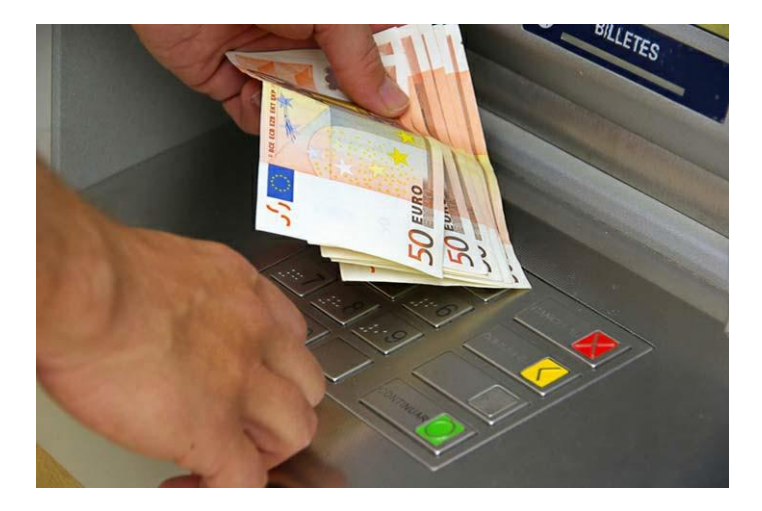

## INGRESOS

Ingresar significa meter dinero en una cuenta bancaria.

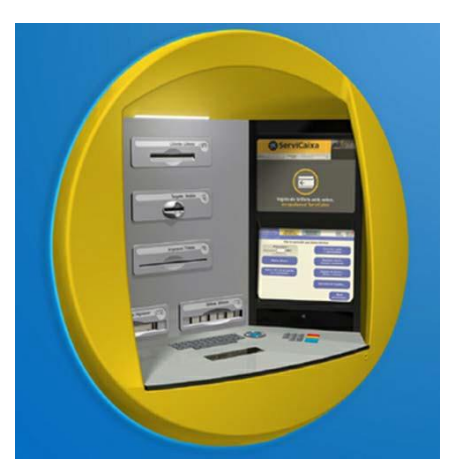

#### ¿CÓMO REALIZAR INGRESOS? **CON** TARJETA 1. Introducimos la tarjeta bancaria en su ranura. Indique la operación que desea hacer 2. En la pantalla del cajero Retirar dinero pulsaremos sobre el botón Consultar saldo Teclee el importe: 11,00 C y movimientos (Billetes de 20 y INGRESO DE DINERO.Retirar dinero Recarga de móviles y otras tarjetas tirar 40 C de su cuenta Ingreso de dinero. (sin comprobante) (billetes o cheques) Operativa de tarjetas peracione.

3. Debemos elegir el tipo de ingreso: podemos ingresar dinero (billetes de euro) dentro de un sobre o a través de un cheque.

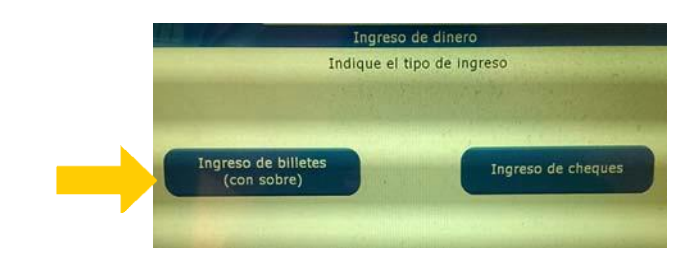

En este caso, vamos a ingresar con sobre, así que pulsaremos sobre el botón: INGRESO DE BILLETES (CON SOBRE).

Otras

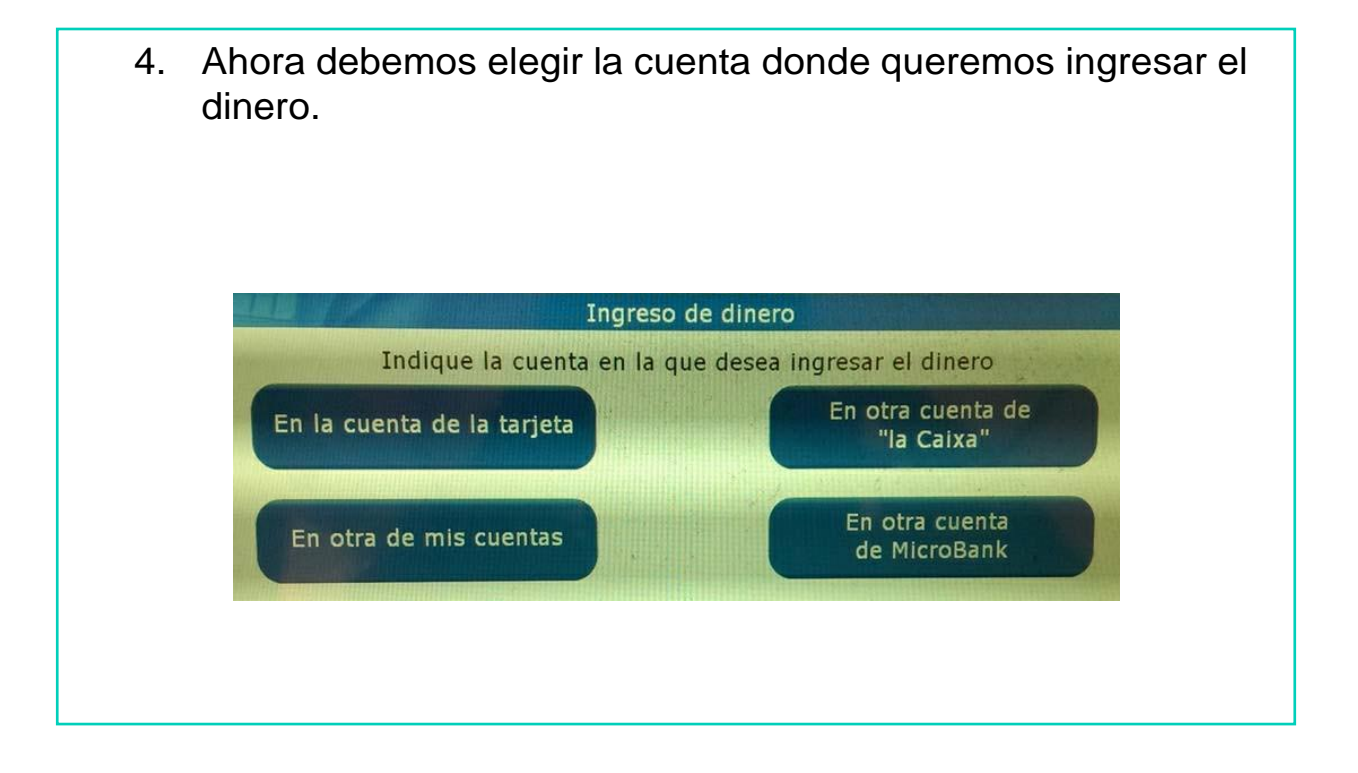

5. A continuación, debemos marcar la cantidad de dinero que vamos a ingresar. Para ello, utilizamos el teclado.

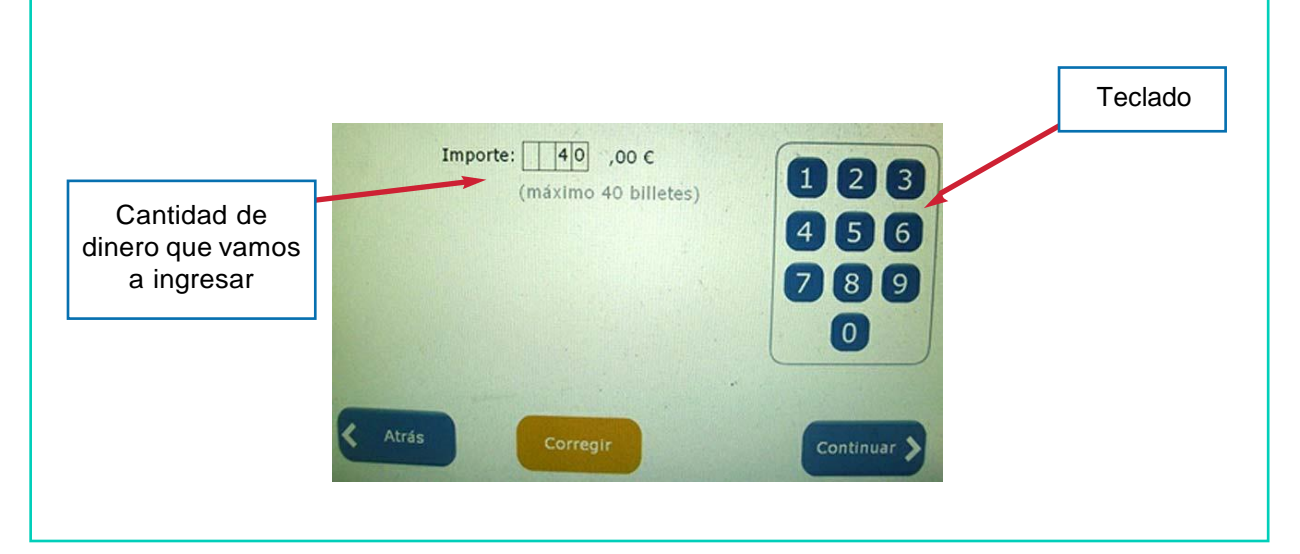

6. Podemos ponerle un breve nombre al ingreso en la casilla CONCEPTO DE INGRESO. Luego pulsamos el botón CONTINUAR. Ingreso de alhero Si lo desea, puede escribir un concepto o un mensaje breve Concepto del Ingreso: FUNDOWN (Opcional) Q **M B R R R M R O P** Nombre que ponemos al 0000000000 ingreso de dineroSorrar fetra anterio **28008000** 

7. Se abrirá la ranura de los sobres. Cogeremos uno pondremos el dinero dentro y después de cerrarlo lo introducimos dentro de la ranura de ingresos.

Atrás

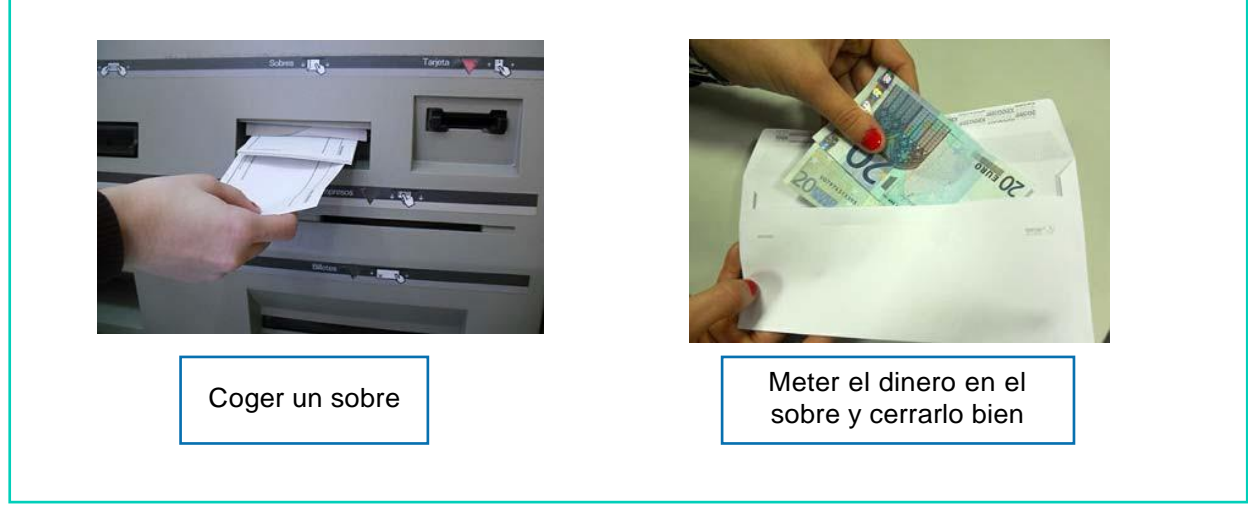

Borrar todo

Continuar >

8. Una vez realizado el ingreso, podemos solicitar el comprobante de la operación.

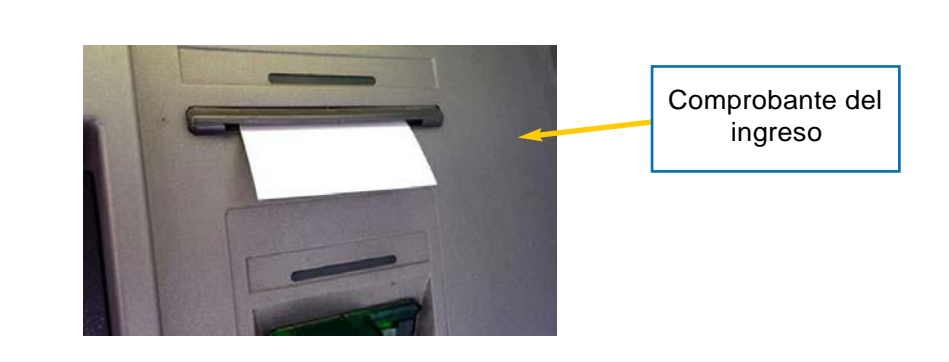

9. Y por último, debemos recoger nuestra tarjeta.

# AHORA VAMOS A PONER EN PRÁCTICA LO APRENDIDO

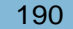

# USO RESPONSABLE DEL CAJERO AUTOMÁTICO

#### **CONSEJOS**

- Conserva tu tarjeta o cartilla en un lugar seguro para evitar que se dañe.
- En caso de pérdida de tu tarjeta o cartilla, informa inmediatamente a tu banco.

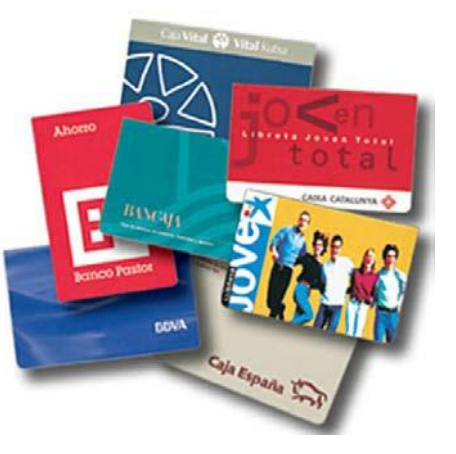

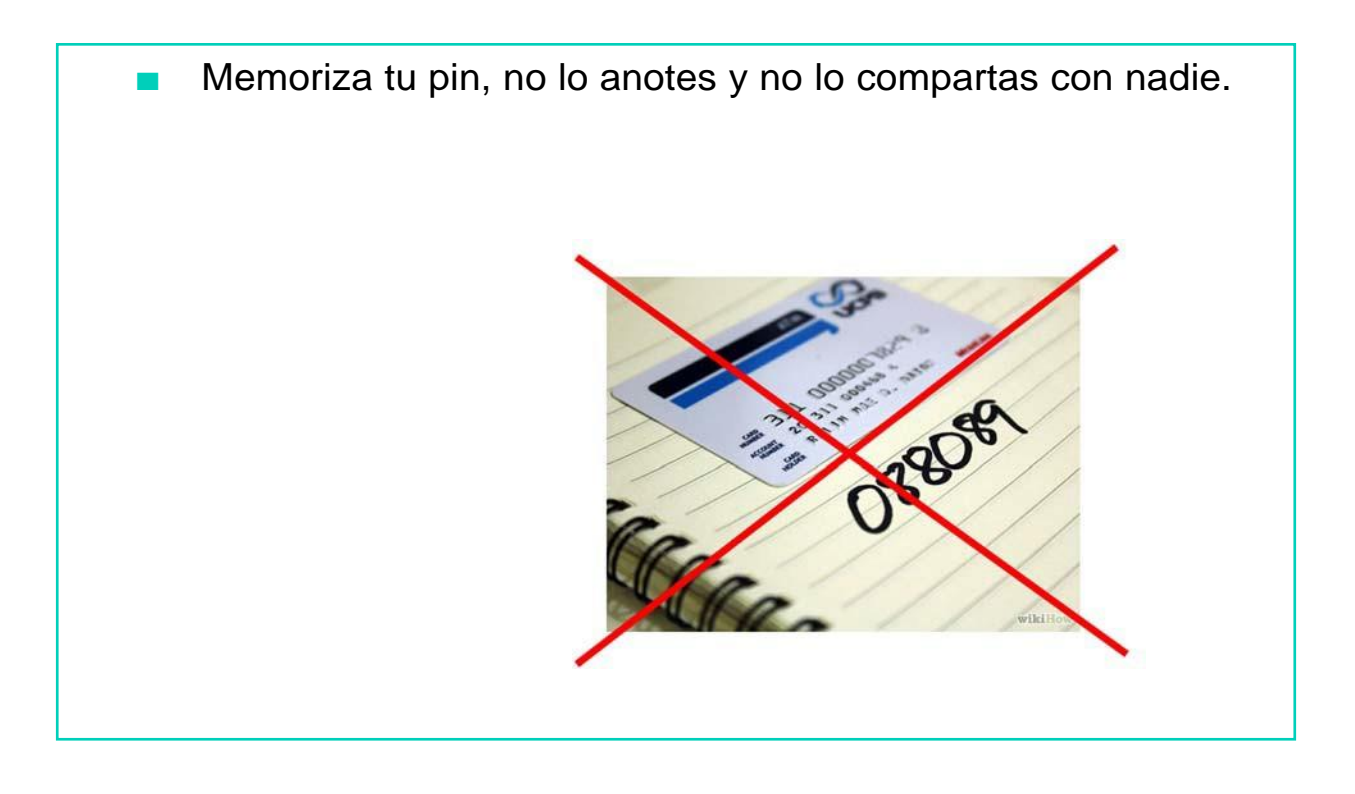

- Observa a tu alrededor antes de usar el cajero automático.
- Espera tu turno si el cajero está ocupado, respetando las distancias.

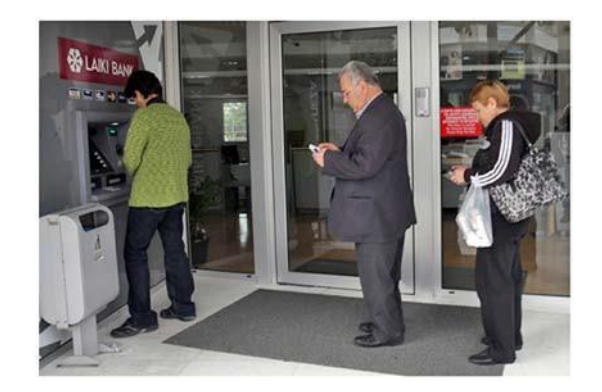

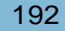

- Cuando el banco permanezca cerrado y utilices el cajero, pon el pestillo a la puerta.
- No dejes entrar contigo al cajero a ninguna persona desconocida.

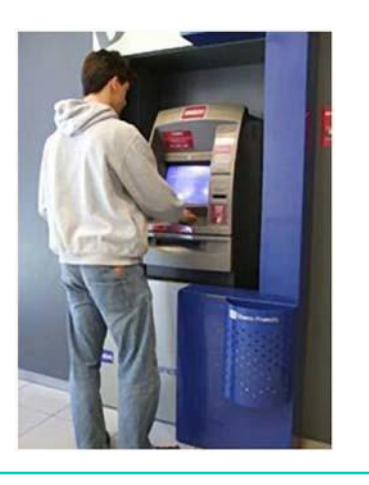

Cubre la pantalla y el teclado con la mano si hay alguna persona esperando, así no podrá ver tus operaciones.

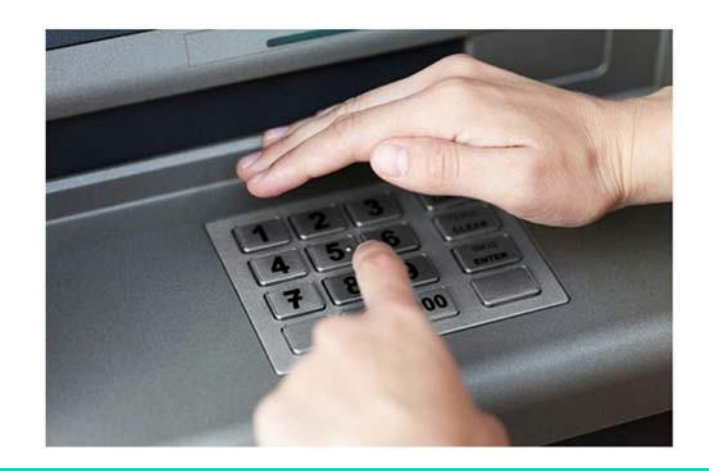

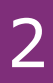

Guarda el dinero, la tarjeta y el comprobante inmediatamente. Cuenta el dinero más tarde y siempre conserva el comprobante.

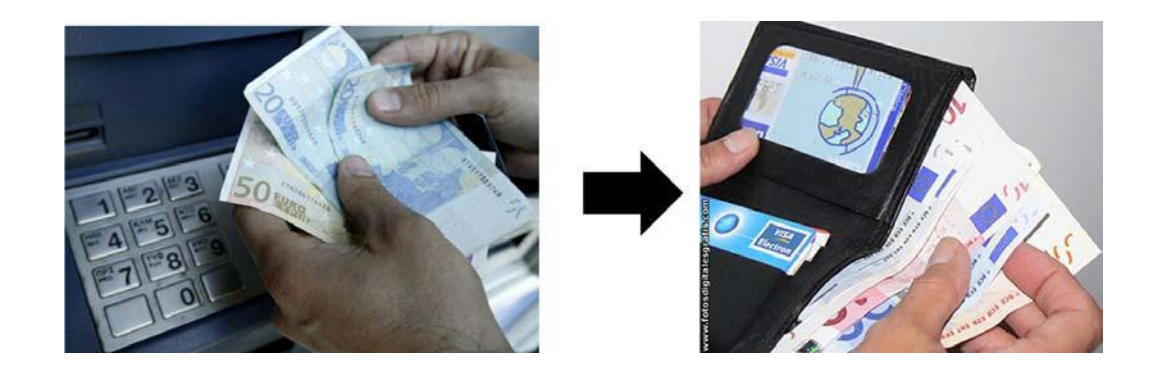

Cuando ingreses dinero en el banco mediante un sobre, imprime el comprobante y al día siguiente comprueba que tu ingreso se ha realizado correctamente.

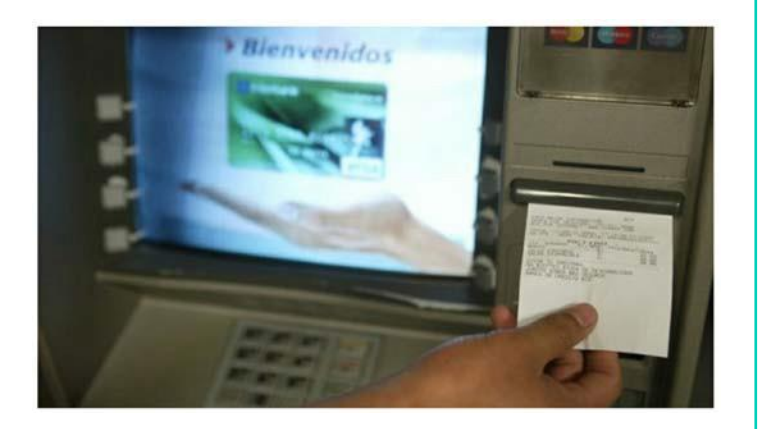

- Evita hacer traspasos o transferencias de dinero desde ordenadores públicos.
- Cuando pagues un recibo, no dejes el recibo ni el comprobante en el cajero, ya que contiene tu número de cuenta.

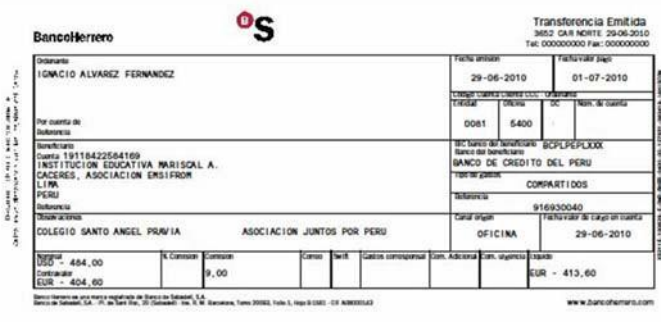

# AHORA VAMOS A PONER EN PRÁCTICA LO APRENDIDO

# CARACTERÍSTICAS DE PERSONALIDAD

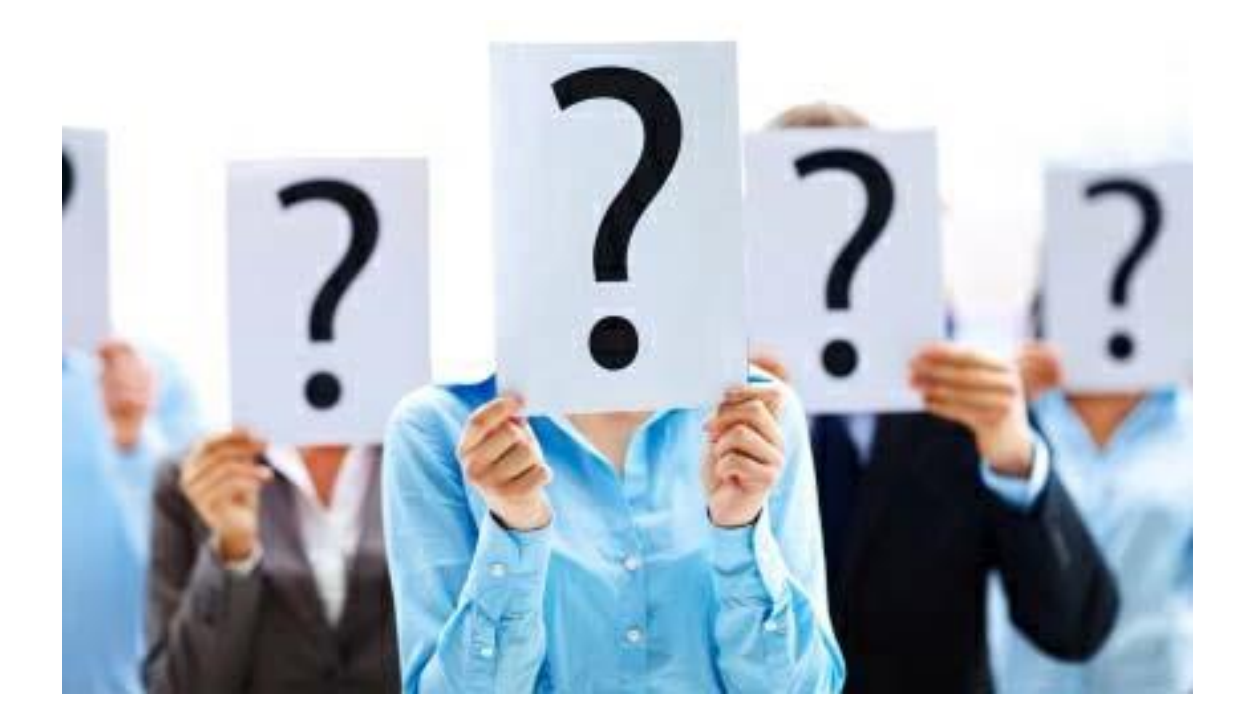

Lo primero que se debe hacer antes de comenzar a utilizar las técnicas de búsqueda de empleo es conocerse a uno mismo a través del análisis de las características personales.

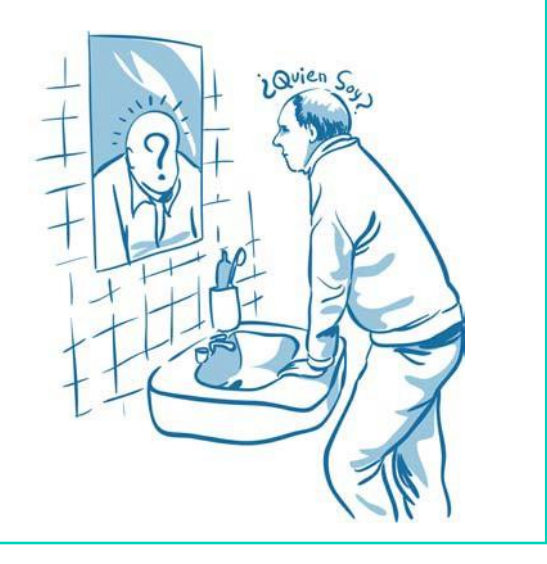

Las características personales son un conjunto de rasgos que definen a una persona tal y como es, la forma de verse a uno mismo y de cómo le ven los demás.

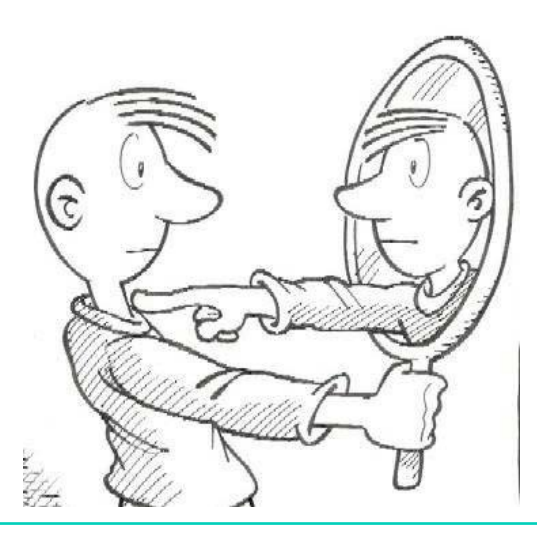

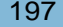

Conocer nuestras características personales (intereses, habilidades, capacidades,…) tiene como objetivo que la búsqueda de empleo sea lo más eficaz posible y obtengamos los resultados deseados.

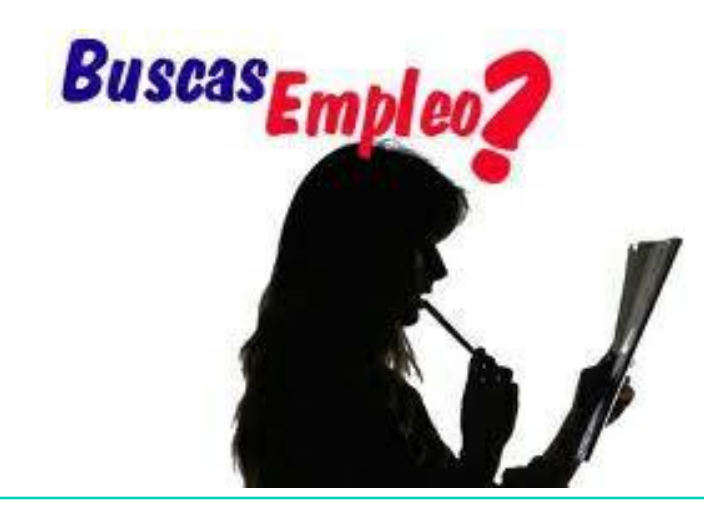

Es importante conocer tus características, porque puedes encontrarte con personas que no te conozcan pero que quieran saber cómo eres y si encajarías en el puesto de trabajo que ofertan.

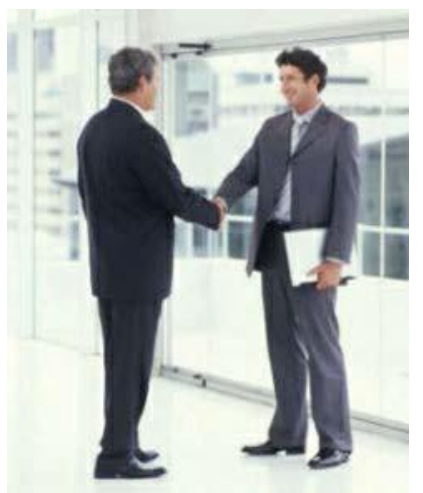

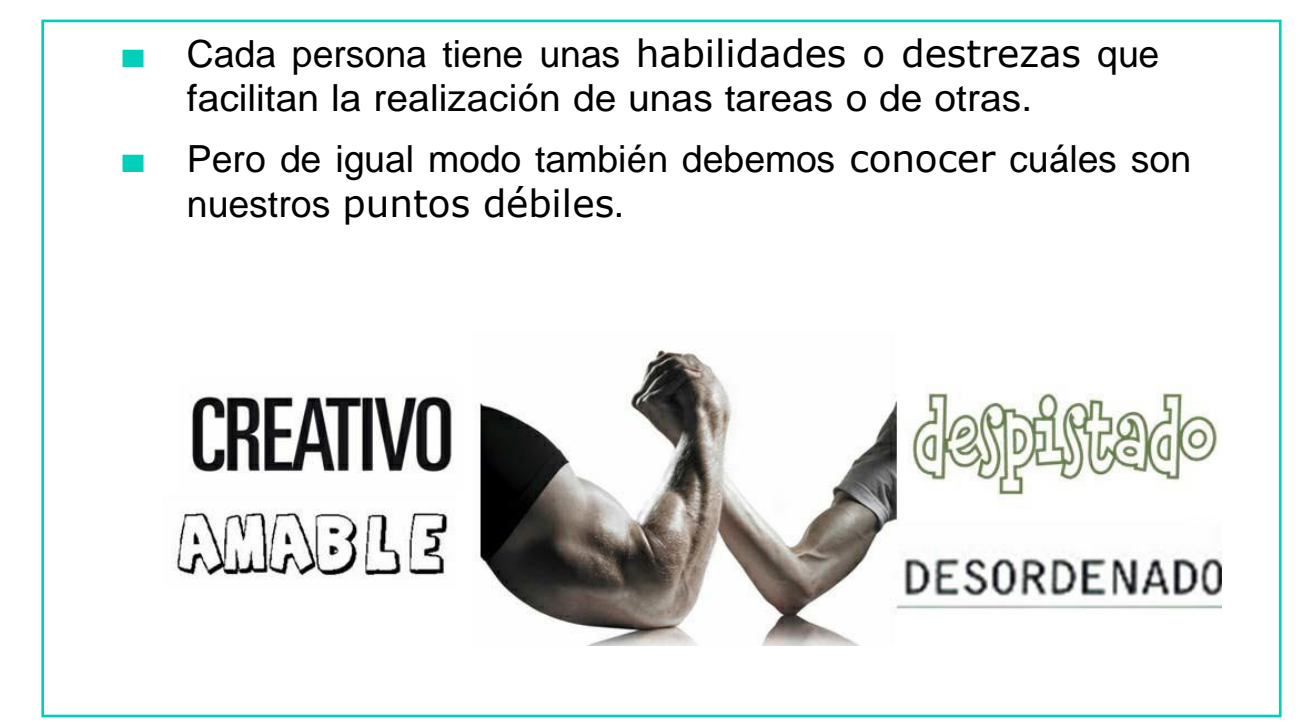

## LAS CARACTERÍSTICAS MÁS VALORADAS SON:

- Mostrar motivación por el trabajo
- Ser flexible para adaptarse a distintas tareas
- Tener iniciativa
- Tener capacidad para trabajar en equipo

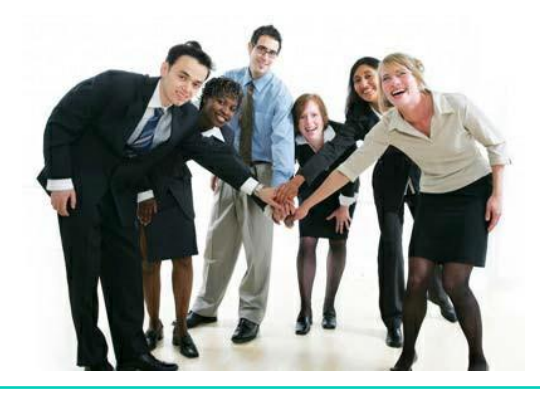

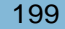

# LAS CARACTERÍSTICAS MÁS VALORADAS SON:

- Ser honesto y honrado
- Ser responsable y organizado
- Ser eficaz y eficiente
- **Tener una buena presencia**

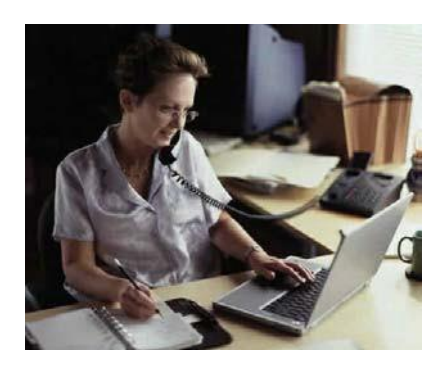

# AHORA VAMOS A PONER EN PRÁCTICA LO APRENDIDO

## CAPACIDADES FORMATIVAS Y PROFESIONALES

## Objetivo Profesional

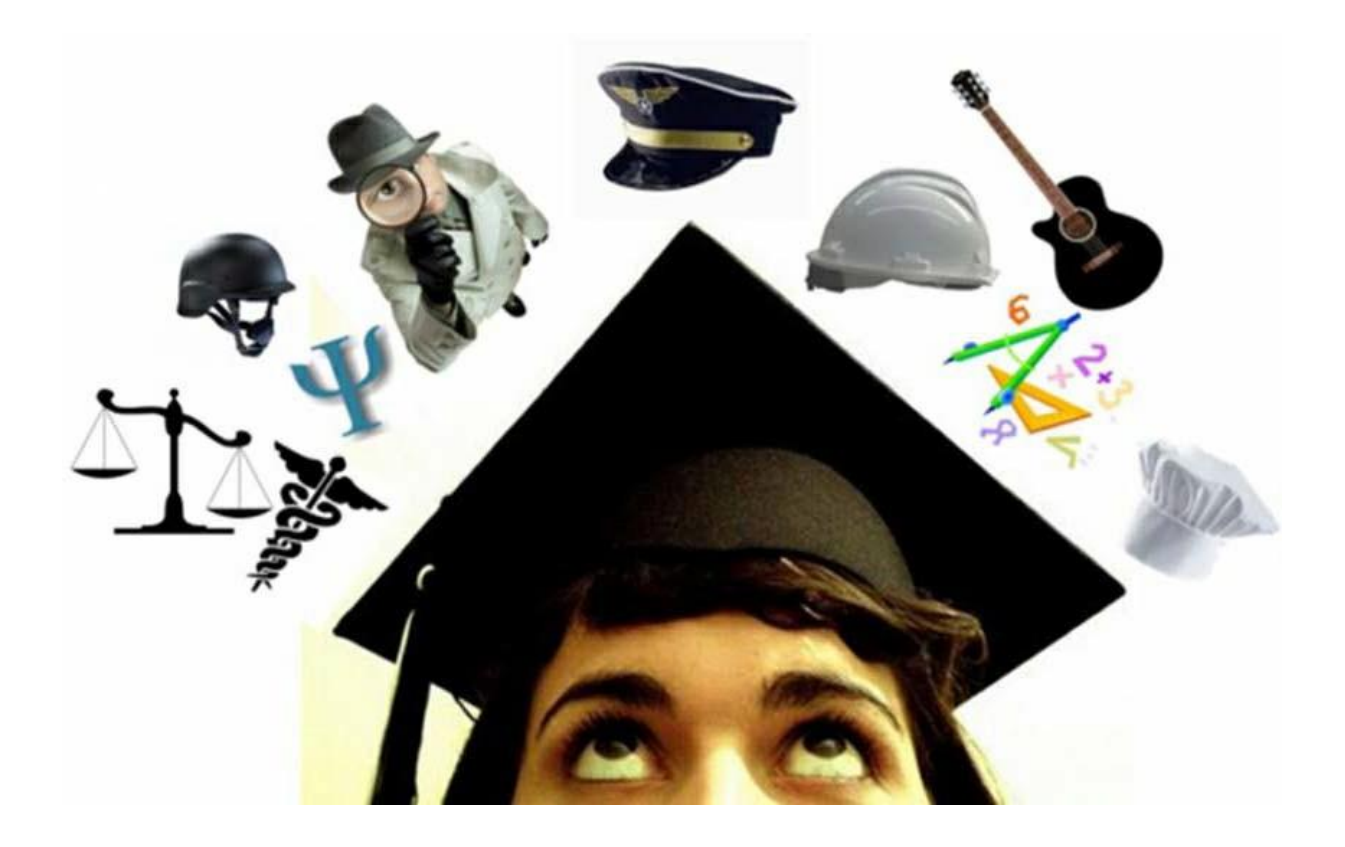

Para que una búsqueda de empleo dé sus frutos, es necesario que antes dediques un tiempo a pensar qué quieres hacer y qué puedes hacer. Debe haber una relación entre ambos.

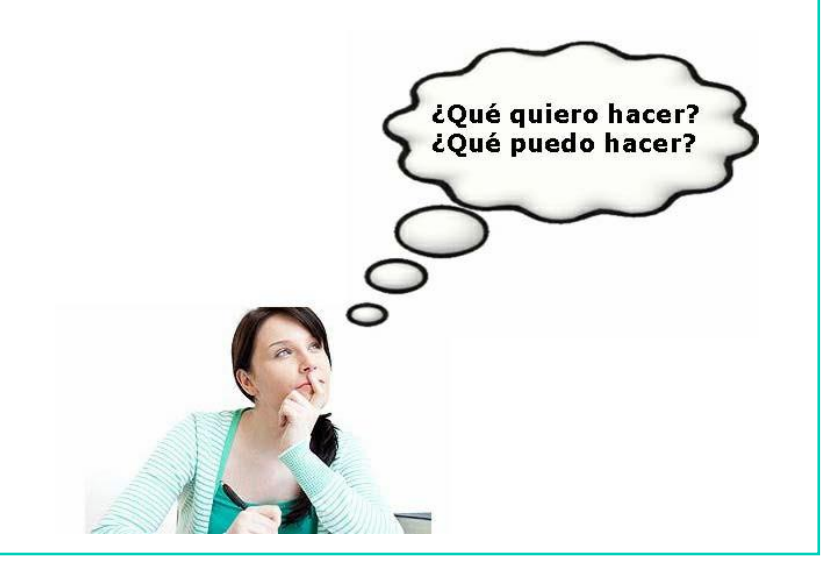

## ¿QUÉ QUIERO HACER?: OBJETIVO PROFESIONAL

Es la elección de ocupación que quiero llegar a realizar en un periodo de tiempo determinado, a corto, medio o largo plazo teniendo en cuenta mis intereses, necesidades, motivaciones, gustos,…

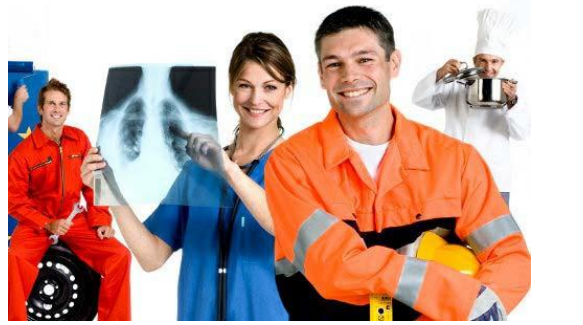

- La definición del objetivo profesional tiene que estar realizada por ti que eres quien inicias la búsqueda de empleo.
- Una vez que sabes lo que quieres hacer, tienes que tomar conciencia de lo que eres y puedes aportar al mercado laboral.

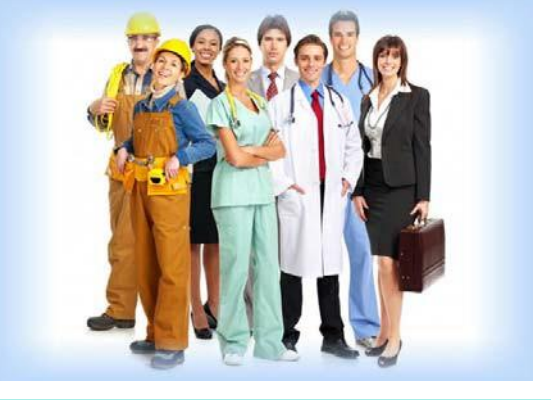

## ¿QUÉ PUEDO HACER?: PERFIL PROFESIONAL

Se trata de realizar una lista personal que te permita reflexionar sobre tus posibilidades respecto a los puestos que más te interesan.

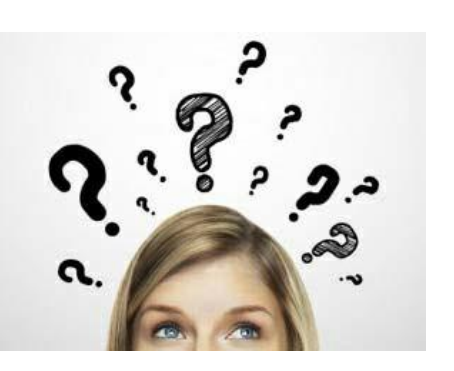

Es necesario analizar las habilidades, competencias, formación y experiencia laboral que posees.

■ Por ejemplo, en este cuadro aparecen algunos de los aspectos a tener en cuenta a la hora de buscar nuestro perfil profesional:

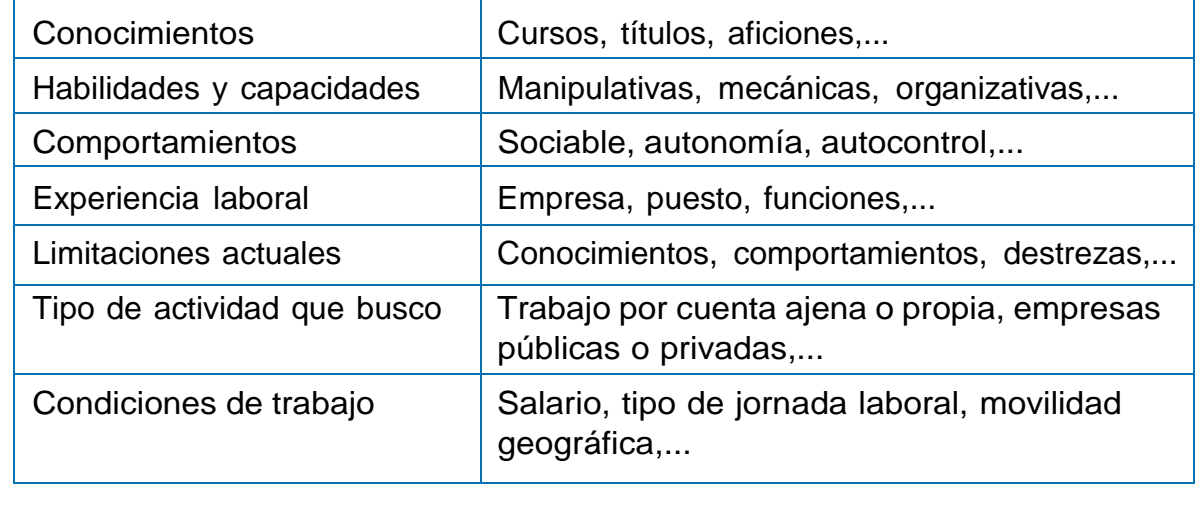

Una vez que conozcas tu perfil profesional es importante que veas si se ajusta a los posibles puestos de trabajo que ofrece el mercado laboral.

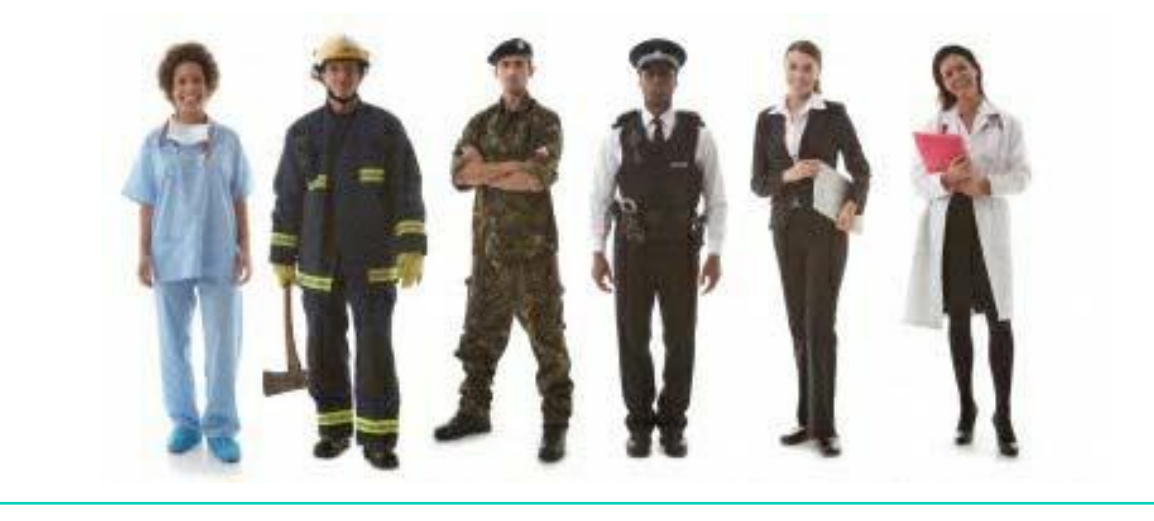

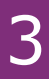

■ Por ejemplo, si has dirigido los estudios hacia la cocina y ese es tu perfil profesional, en el mercado laboral podemos encontrar puestos de trabajo como:

- Cocinero en restaurantes/bares
- Cocinero en hoteles
- Cocinero en comedores escolares
- Cocinero en residencias de mayores

# AHORA VAMOS A PONER EN PRÁCTICA LO APRENDIDO
# AUTOCANDIDATURA

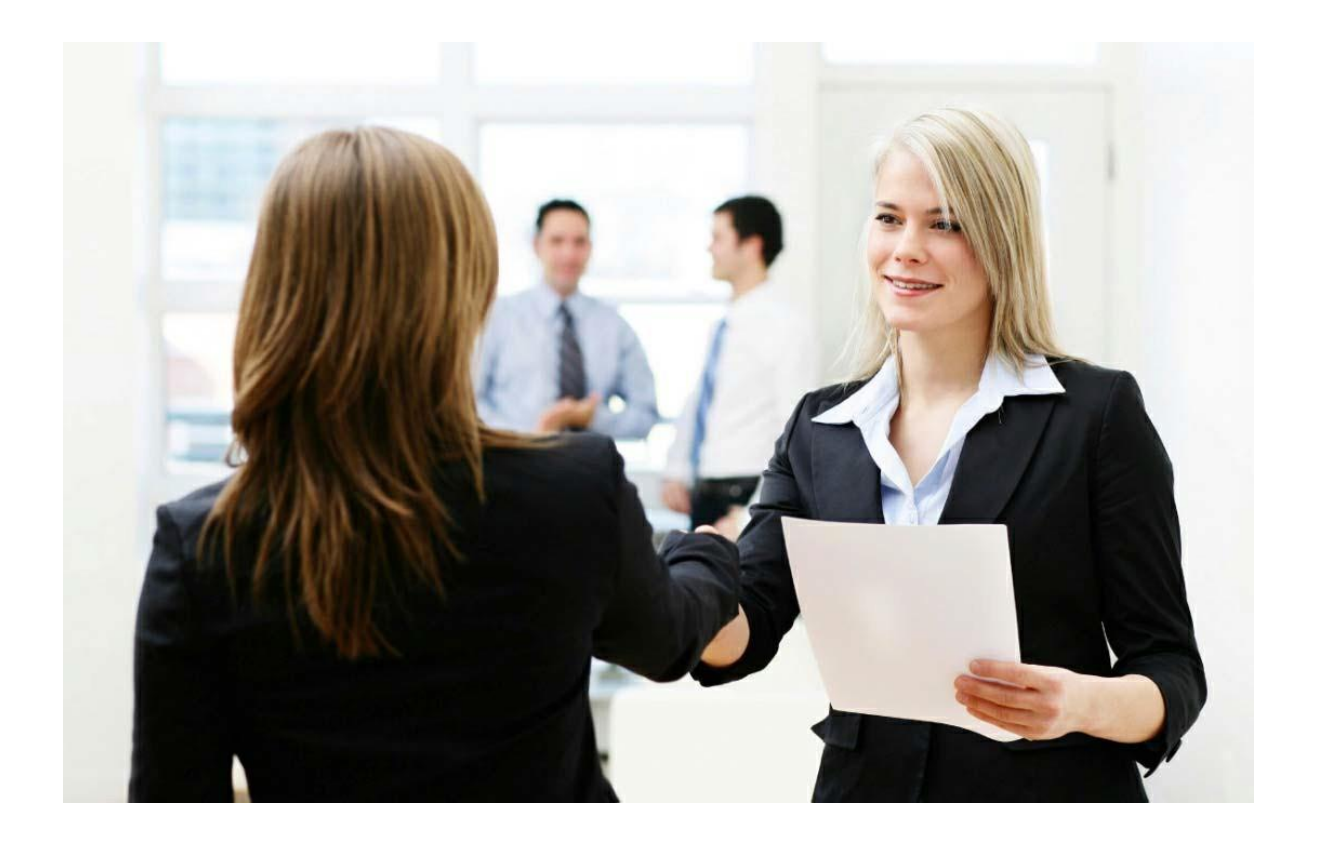

- Seguro que alguna vez habéis pensado que os gustaría trabajar en una empresa determinada y soñáis con formar parte de su plantilla.
- Pues tenéis que pasar a la acción y planificar cómo presentaros a ella y mostrar el interés por formar parte de su equipo de trabajo.
- Esta es la llamada AUTOCANDIDATURA que es uno de los canales de búsqueda activa de empleo.

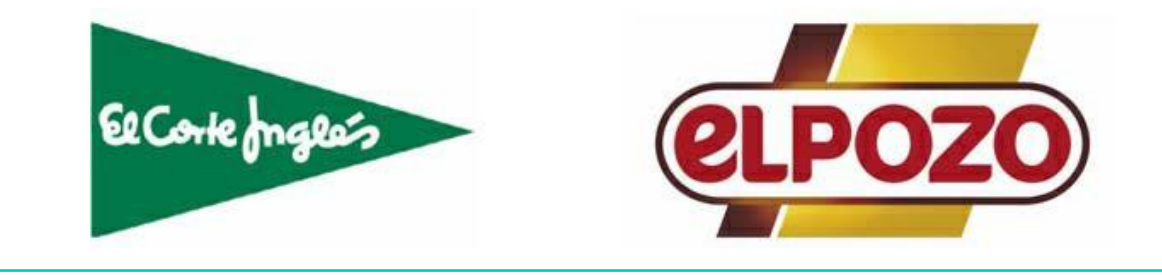

La autocandidatura consiste en presentarse uno mismo a una empresa para conseguir información o un empleo.

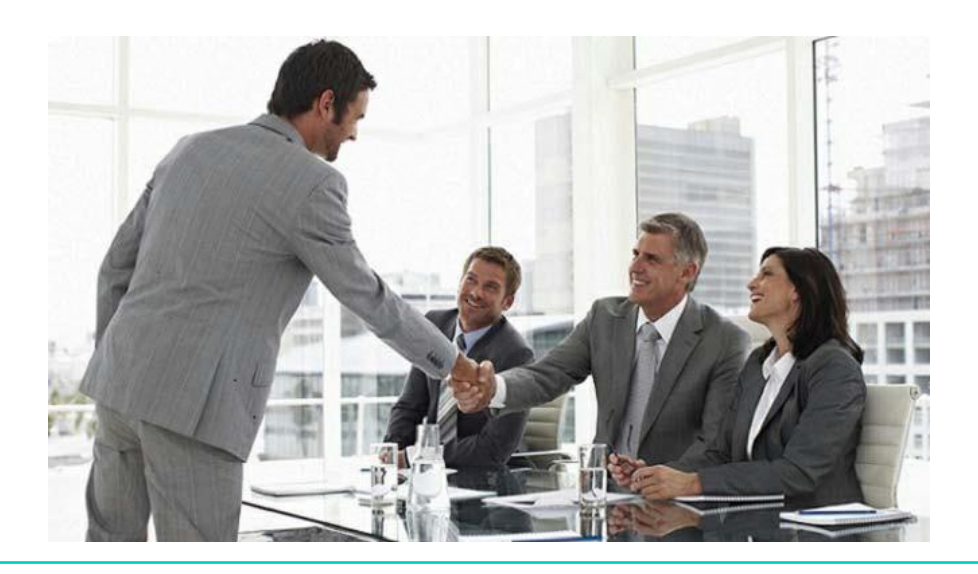

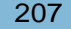

La autocandidatura puede realizarse de tres formas distintas:

- 1. Ir a la empresa
- 2. Por teléfono
- 3. Por correo
- Vamos a ver cada una de ellas.

#### IR A LA EMPRESA

- Consiste en ir a una empresa a presentarse y entregar de forma personal el currículum.
- Pero una autocandidatura no es entregar el currículum por todas las empresas que conozcamos.
- La autocandidatura es hacer llegar tu currículum a las empresas en las que quieres trabajar de forma activa, personal y directa.

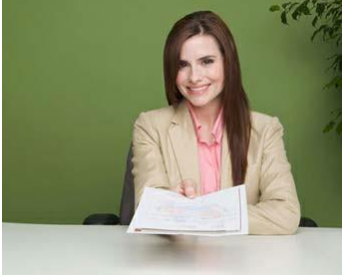

#### IR A LA EMPRESA

- Es importante conocer la empresa en la que quieres trabajar.
- Conocer cuáles son sus actividades y saber a quién debes dirigirte o presentarte.
- Puedes buscar información sobre las empresas en Internet.

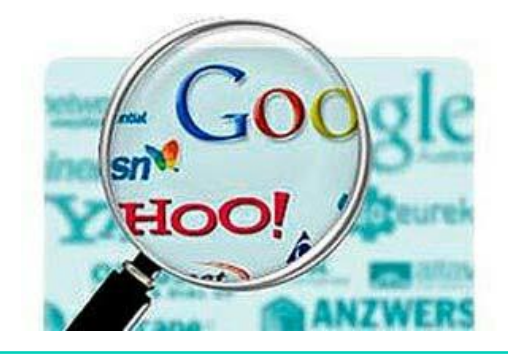

# POR TELÉFONO

#### Antes de llamar es importante:

- Saber a quién se llama y el motivo (por ejemplo, para conseguir una entrevista).
- Saber qué información vas a dar (ten cerca tu currículum).
- Pensar con qué frases vas a comenzar y terminar.
- Intentar anticiparse a las contestaciones que te van a dar. Puedes buscar información sobre las empresas en Internet.

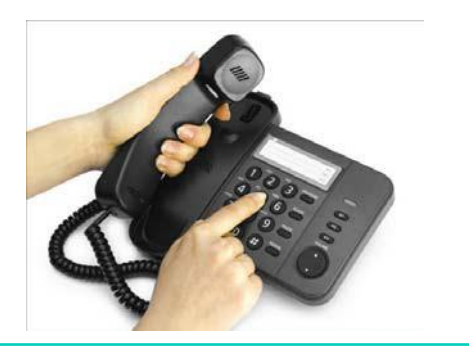

#### POR CORREO

Consiste en enviar el currículum acompañado de una carta de presentación a una empresa de la que se tiene información y de la que nos interesa formar parte.

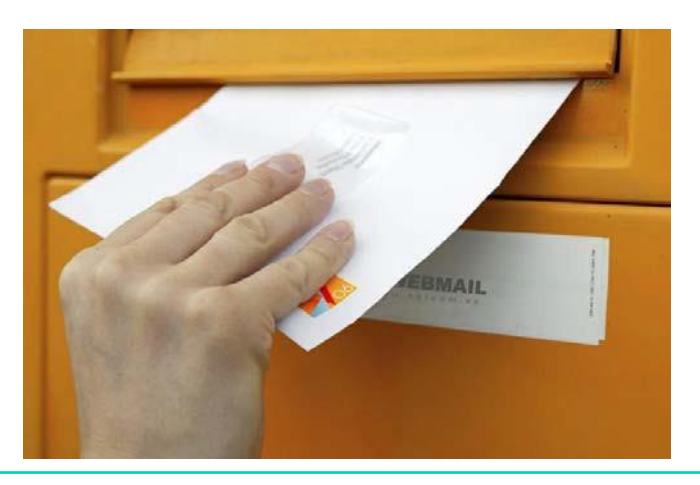

# AHORA VAMOS A PONER EN PRÁCTICA LO APRENDIDO

# LOS ANUNCIOS DE PRENSA

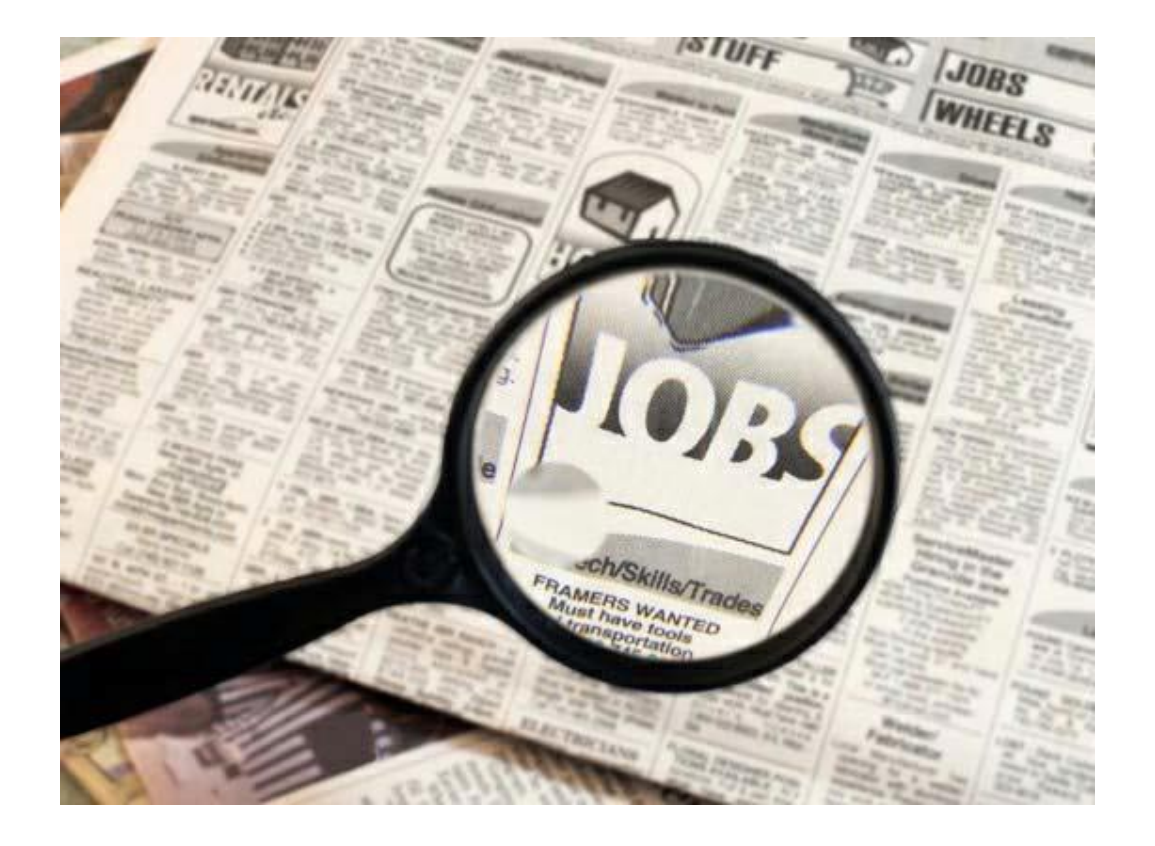

- Uno de canales para la búsqueda activa de empleo es la prensa escrita (periódicos, revistas,…).
- Es uno de los canales más utilizados por las empresas para buscar candidatos a puestos de trabajo.

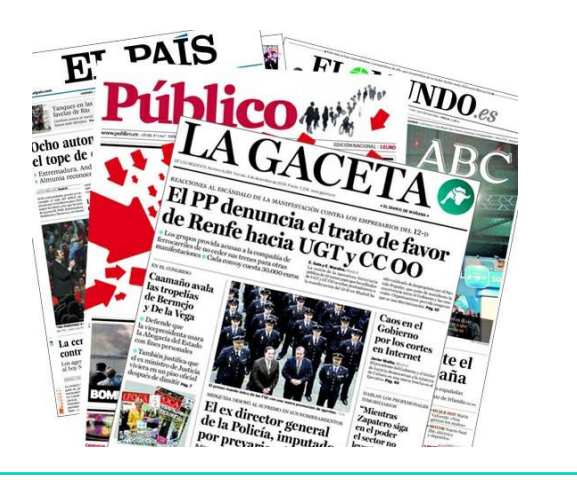

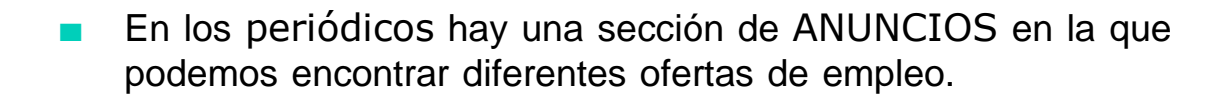

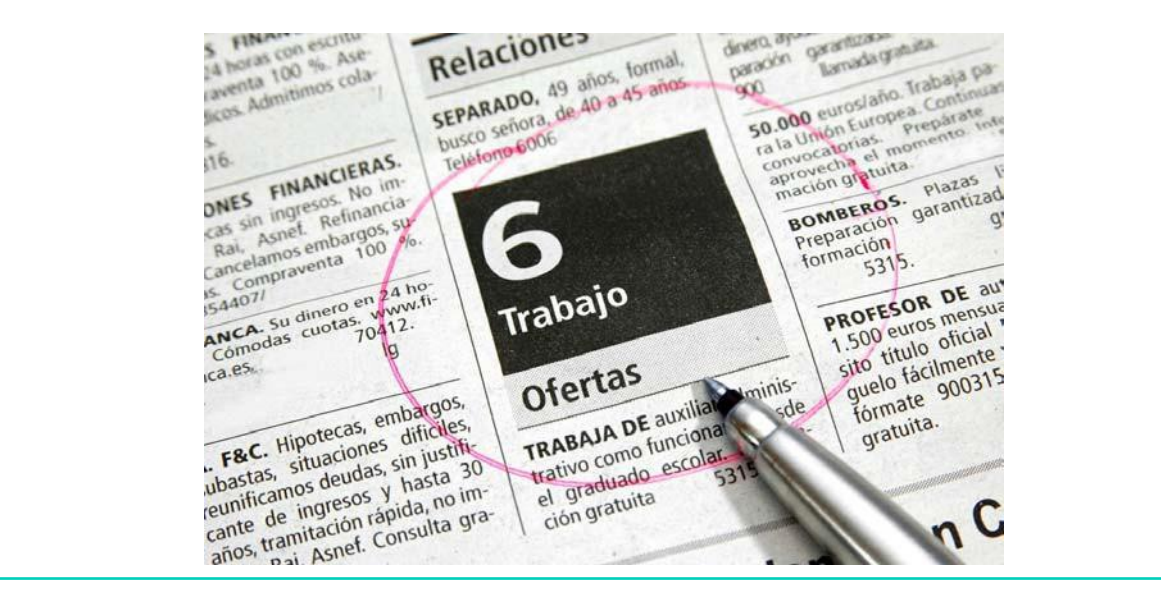

- También existen una gran variedad de revistas que anuncian ofertas de empleo.
- Estas revistas pueden tener formato de papel o digital.
- Algunos ejemplos son:
	- **Laboris**
	- Expansión y Empleo
	- La Gaceta de los Negocios
	- Segundamano
	- **Murciorama**

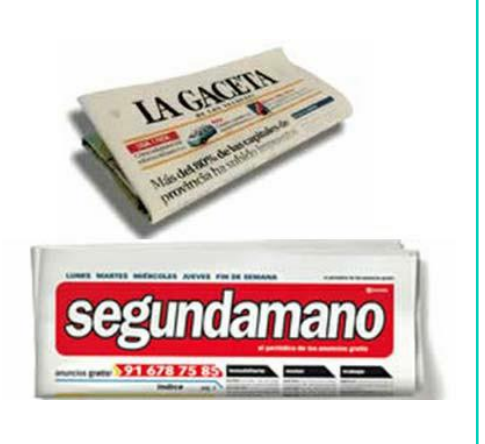

Tanto en las revistas como en los periódicos debemos buscar solo aquellas ofertas de empleo que se ajusten a nuestro perfil profesional.

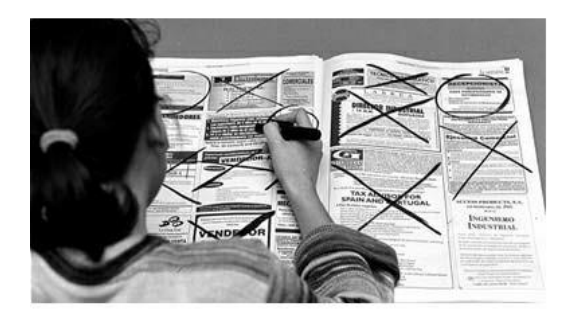

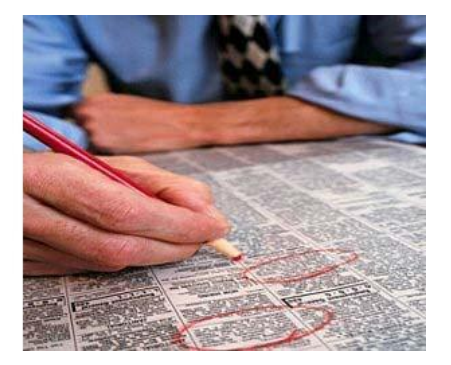

Una vez que hemos encontrado aquellas ofertas que nos interesen debemos ponernos en contacto con la empresa que ofrece el puesto de trabajo, ya sea telefónicamente o a través del correo electrónico o tradicional.

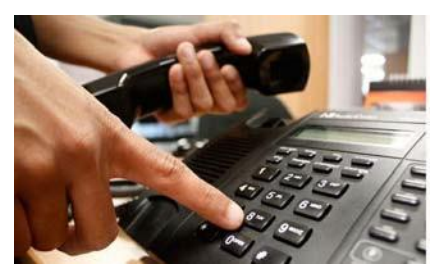

De este modo, la empresa sabrá que estamos interesados en su oferta de empleo y podremos concertar una entrevista o enviar el currículum.

# AHORA VAMOS A PONER EN PRÁCTICA LO APRENDIDO

# RADIO Y TELEVISIÓN

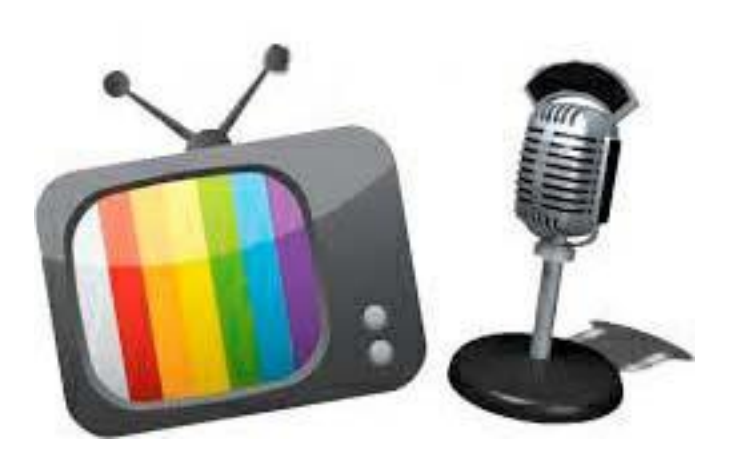

- Uno de los canales de búsqueda activa de empleo es la radio y la televisión.
- Existen emisoras de radio y canales de televisión, locales y regionales, que emiten programas especializados en temas de empleo.

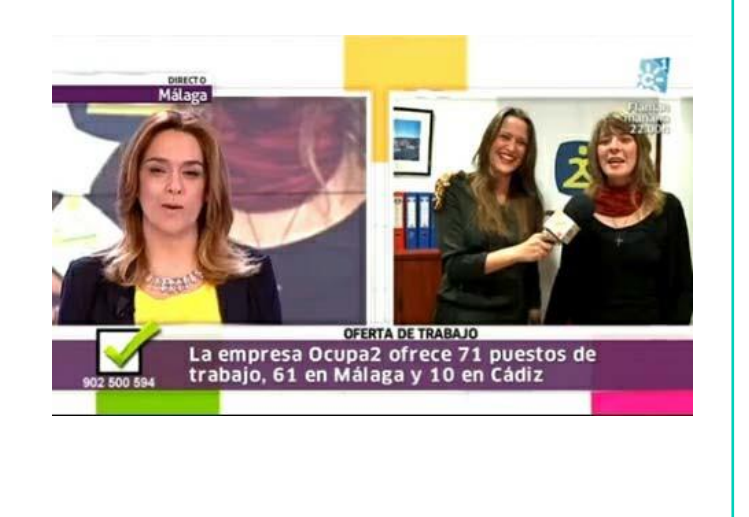

#### LA RADIO

- Las emisiones radiofónicas sobre temas de empleo suelen ser de escasa duración o a intervalos del día.
- Para poder escuchar estas ofertas de empleo, se deben conocer los horarios de estas cuñas de radio y de su existencia.

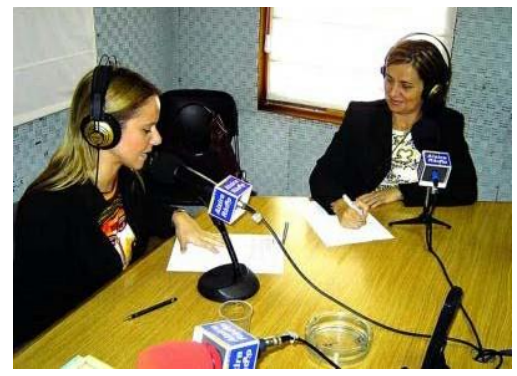

# LA TELEVISIÓN

- En la televisión existen programas dedicados específicamente al empleo, como por ejemplo 'Aquí hay trabajo' en La2.
- También hay programas que tienen una sección dedicada al empleo, como por ejemplo 'Hay Trabajo' del programa Espejo Público de Antena3.

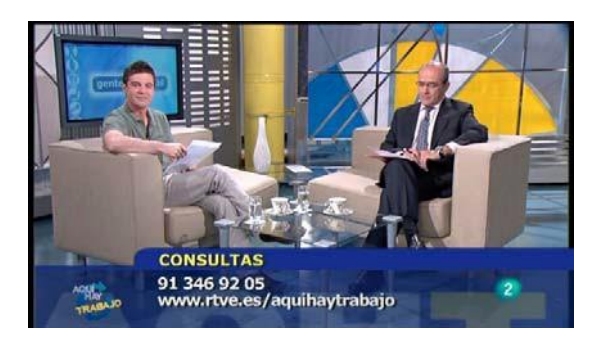

- Los contenidos de estos anuncios nos ofrecen información sobre:
	- El puesto ofrecido
	- Los requisitos para ese puesto
	- La referencia (dirección, teléfono de contacto,…)

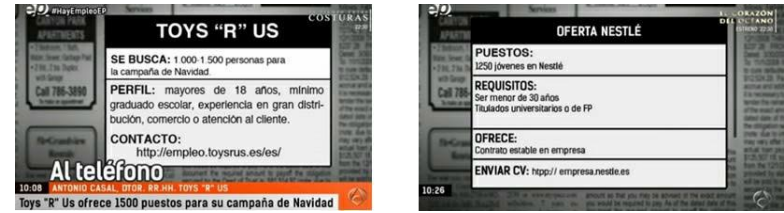

No obstante, este tipo de anuncios son vistos por un gran número de personas por lo que suele haber una fuerte competencia por la plaza ofertada.

# AHORA VAMOS A PONER EN PRÁCTICA LO APRENDIDO

# BUSCAR TRABAJO A TRAVÉS DE INTERNET

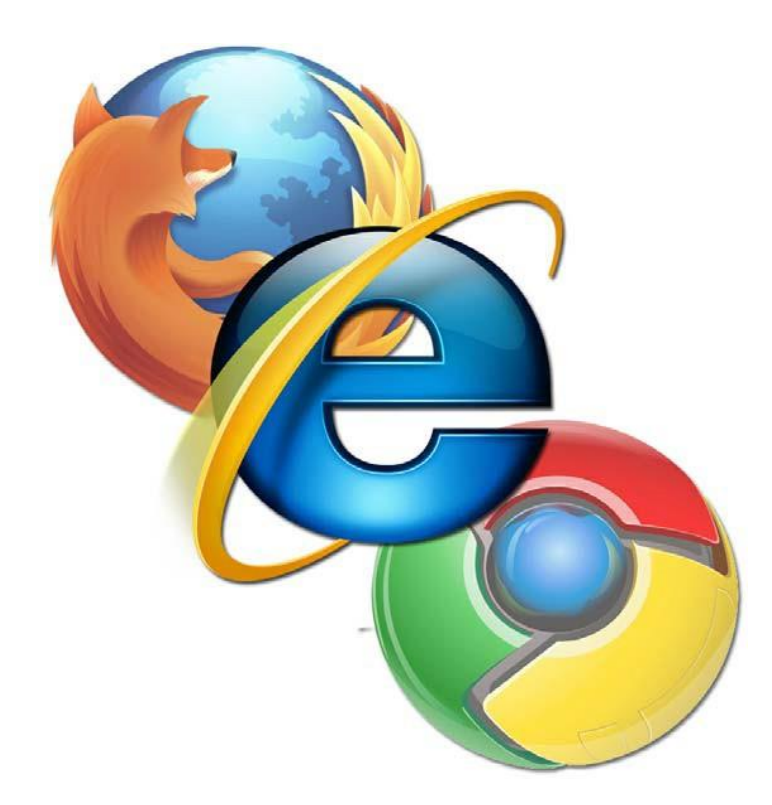

La búsqueda de empleo ha ido evolucionando a través del tiempo: hace años, buscábamos trabajo a través de la prensa, anuncios en tablones, etc.

Éramos espectadores frente al mercado laboral.

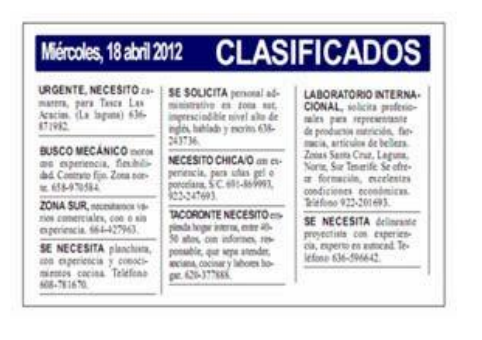

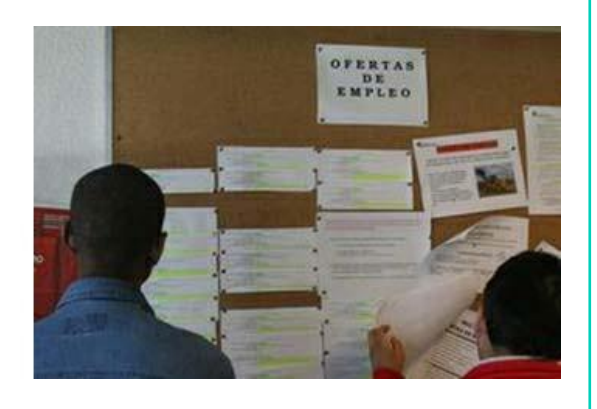

- En la actualidad, las empresas han encontrado un modo eficaz de buscar y seleccionar a sus candidatos a través de Internet, gracias a las páginas web especializadas en la búsqueda de empleo.
- Ahora somos nosotros los protagonistas en la búsqueda de empleo.

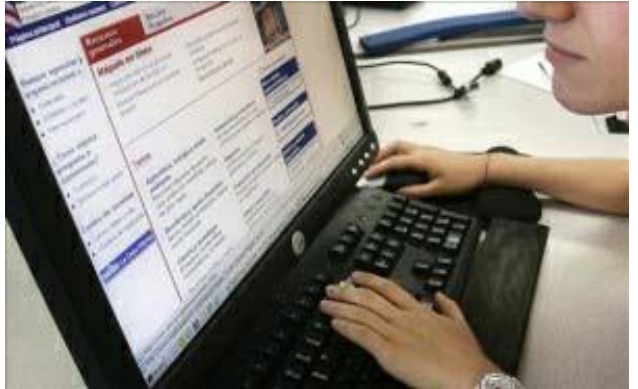

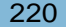

#### VENTAJAS DE UTILIZAR INTERNET EN LA BÚSQUEDA DE EMPLEO

- 1. Con Internet disponemos del canal de búsqueda de empleo más potente ya que es el que más información ofrece.
- 2. Podemos recibir información actualizada sobre las ofertas de empleo que más se ajustan a nuestro perfil.

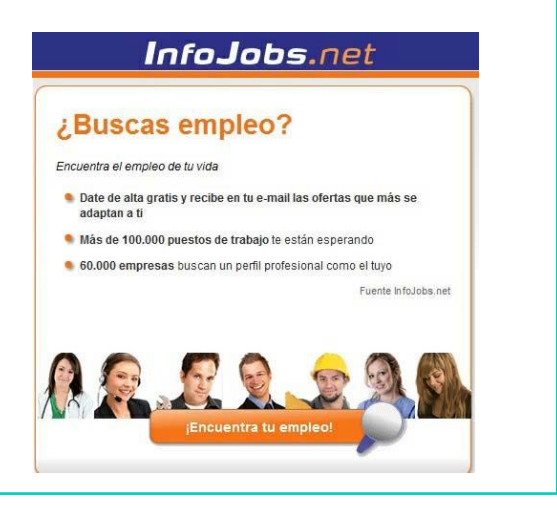

- 3. En Internet podemos conocer las actuales necesidades del mercado laboral.
- 4. Con Internet tenemos acceso a las ofertas laborales de otras comunidades o incluso de otros países.

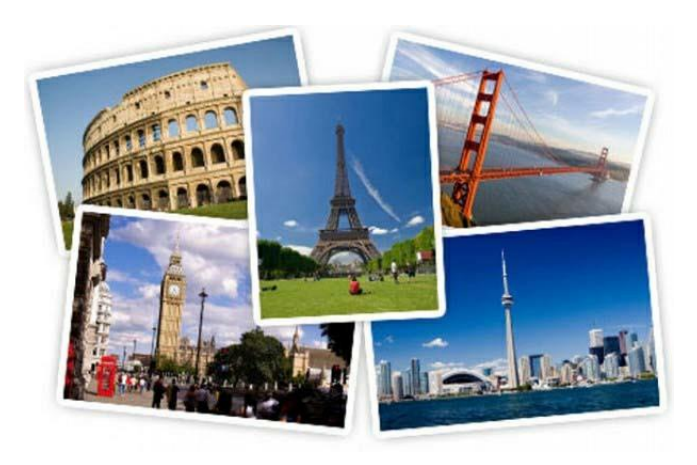

5. Podemos gestionar nuestro currículum de la forma que más nos interese (actualizarlo, enviarlo a cualquier empresa,...).

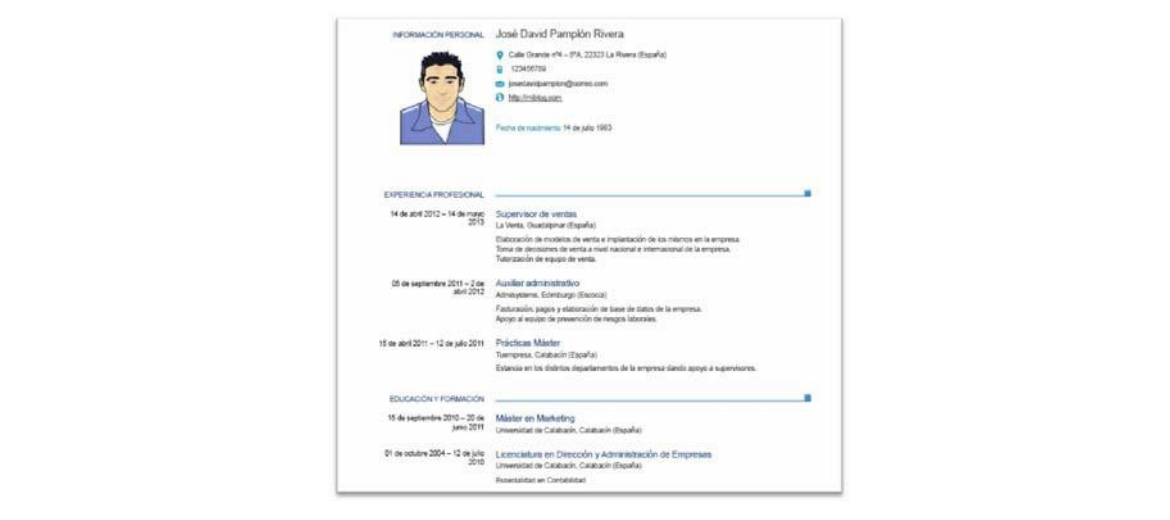

6. Ahorramos tiempo en la búsqueda de empleo y las empresas ahorran tiempo en la selección del personal que se ajusta al puesto de trabajo.

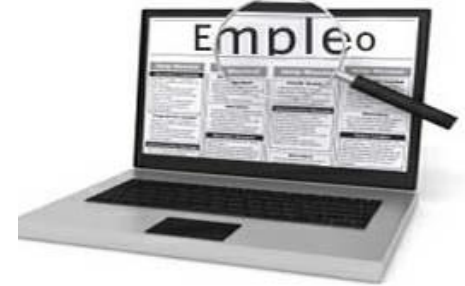

En resumen, Internet ofrece nuevas oportunidades para la búsqueda de empleo.

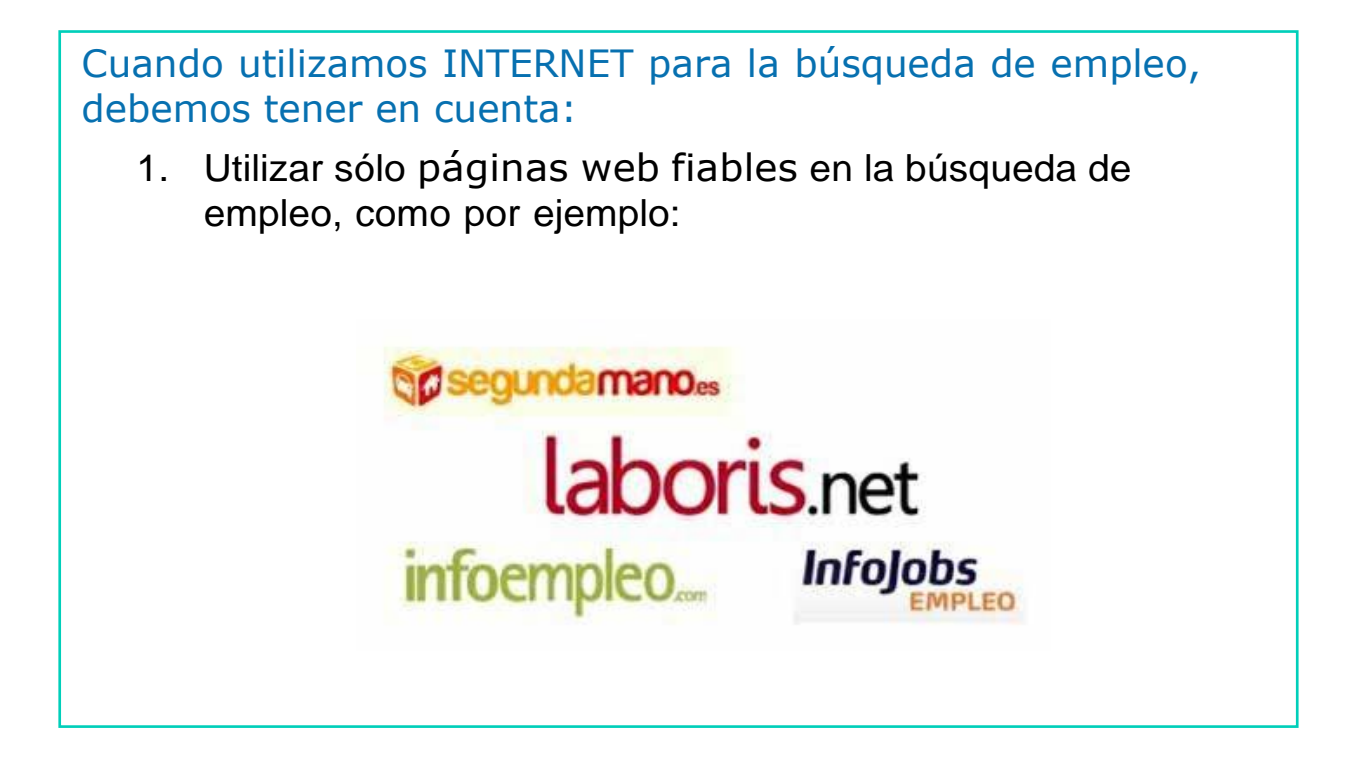

- 2. No dar datos bancarios ni números de tarjetas de crédito.
- 3. No pagar por participar en un proceso de selección de personal para un trabajo.

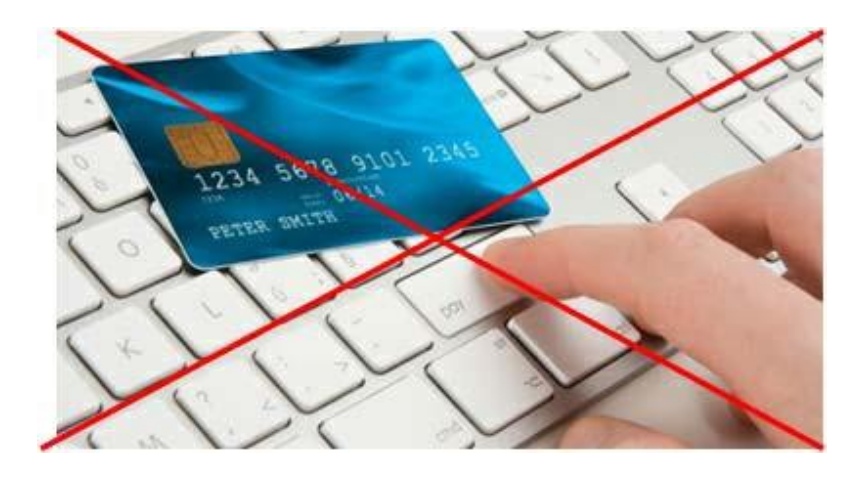

4. En una oferta de empleo fiable siempre debe haber una entrevista personal antes de la contratación.

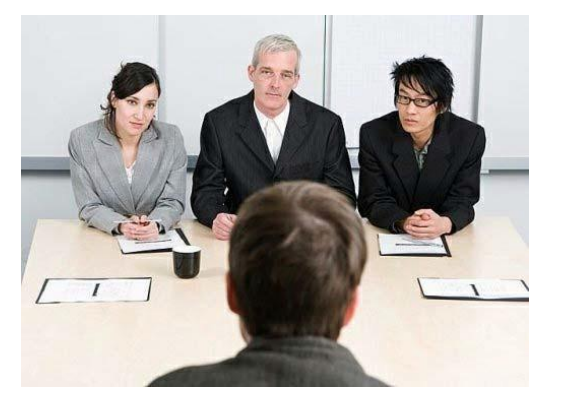

- 5. Si el salario ofrecido es superior a la media, es mejor desconfiar.
- 6. No enviar e-mail con currículum de forma insistente, ni dejarlos en ordenadores públicos.

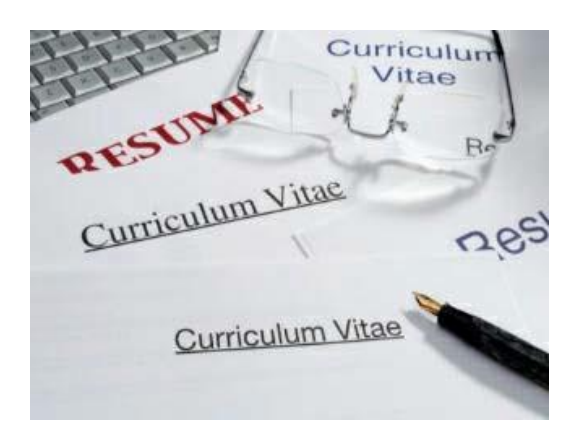

7. Debemos asegurarnos que detrás de las ofertas de empleo hay empresas serias.

- Ahora que conocemos las ventajas de utilizar Internet en la búsqueda de empleo, vamos a ver como hacerlo.
- Las principales páginas web que pueden ayudarnos en nuestra búsqueda son:
	- Los portales de empleo
	- Las redes sociales

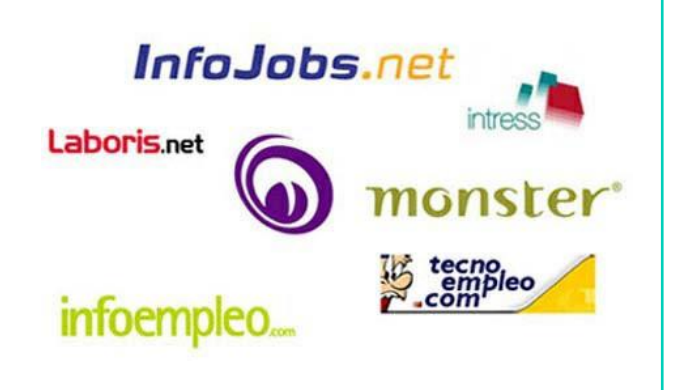

# PORTALES DE EMPLEO

- Son sitios web especializados que agrupan ofertas y demandas laborales.
- Su objetivo es ofrecer a sus usuarios un servicio de búsqueda de empleo en línea de manera rápida y simple.

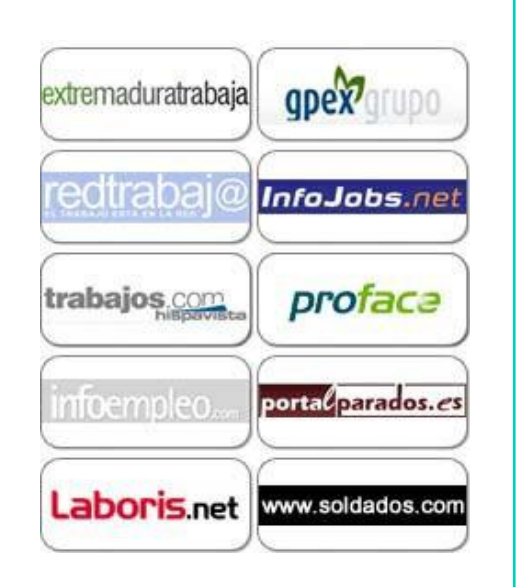

- Los portales de empleo disponen de dos apartados:
	- Para empresas que ofertan empleo.
	- Para personas que buscan empleo.
- Los portales de empleo nos permiten subir a la red nuestro currículum para que pueda ser visto por las empresas que ofertan un puesto de trabajo.

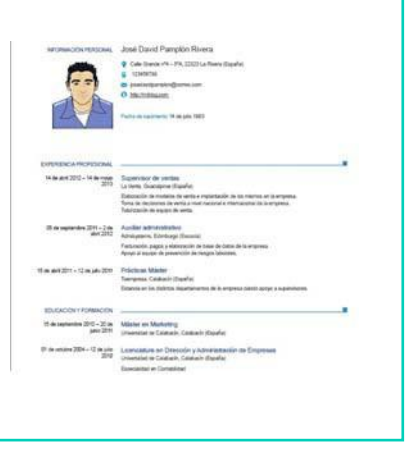

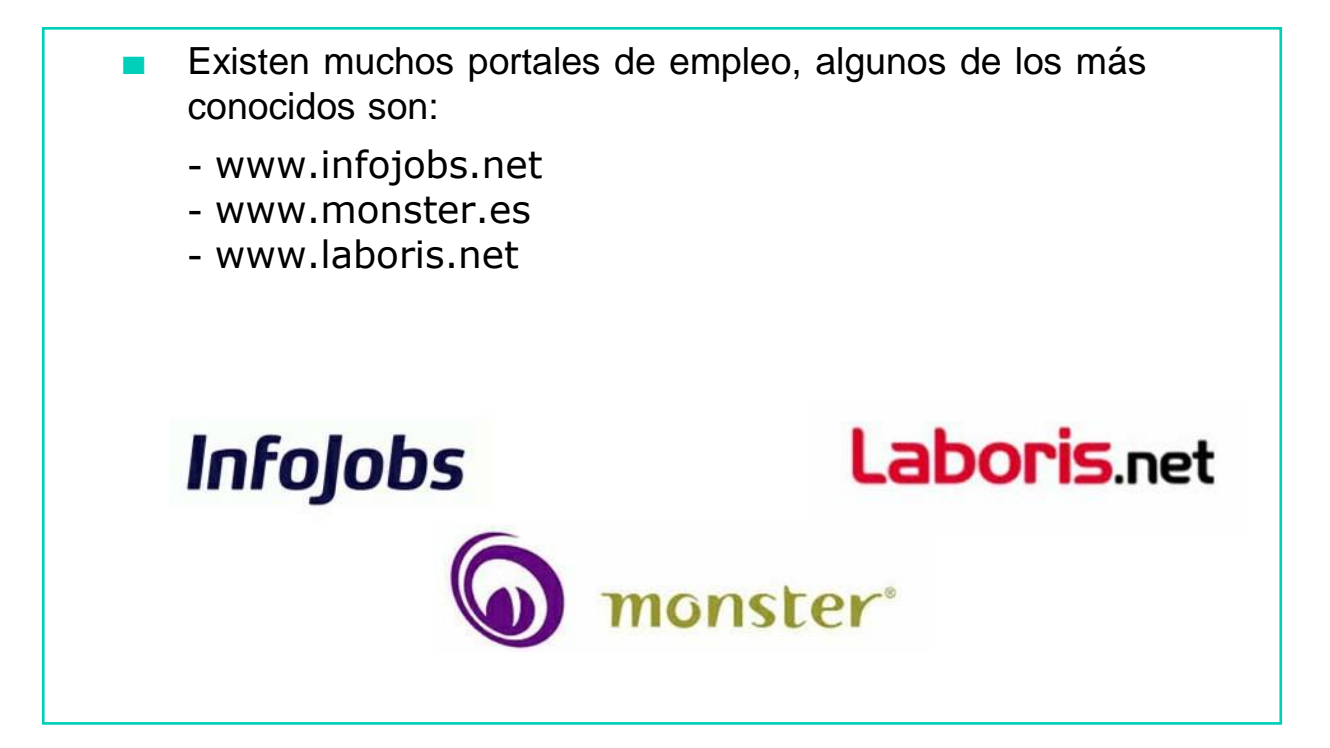

#### REDES SOCIALES

- Son comunidades virtuales donde los usuarios se pueden relacionar entre ellos y compartir información, videos,…
- Existen un tipo de redes sociales llamadas redes sociales profesionales.
- La más conocida es Linkedin.

# Linked in

#### REDES SOCIALES

Las redes sociales profesionales permiten poner en contacto a personas que buscan empleo con empresas que necesitan ocupar puestos de trabajo.

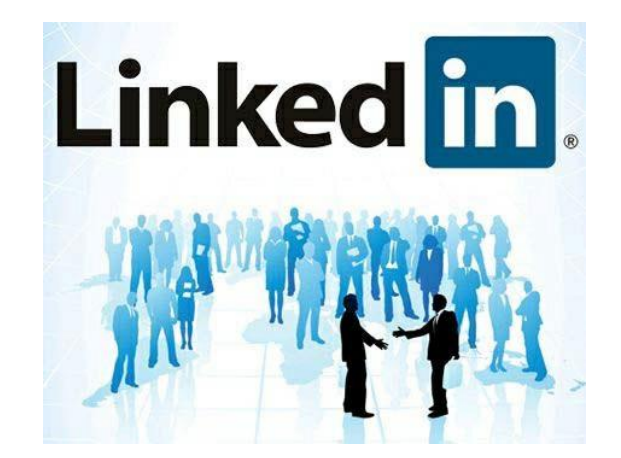

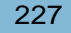

# AHORA VAMOS A PONER EN PRÁCTICA LO APRENDIDO

# Infojobs

### RECORDAMOS QUE:

- Infojobs es uno de los portales de empleo líderes en España.
- Los portales de empleo son sitios web que hacen de intermediarios entre las personas que buscan un empleo y las empresas en proceso de selección.

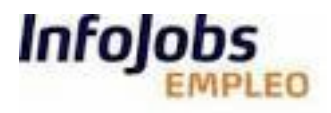

## AHORA VAMOS A VER CÓMO REGISTRARNOS EN INFOJOBS

#### REGISTRARSE EN INFOJOBS

■ En primer lugar, es indispensable tener una cuenta de correo o e-mail.

Ejemplo: [pedro@hotmail.com](mailto:pedro@hotmail.com)

- Debemos ir a la página de inicio de Infojobs.
- La dirección de Infojobs es:

[www.infojobs.net](http://www.infojobs.net/)

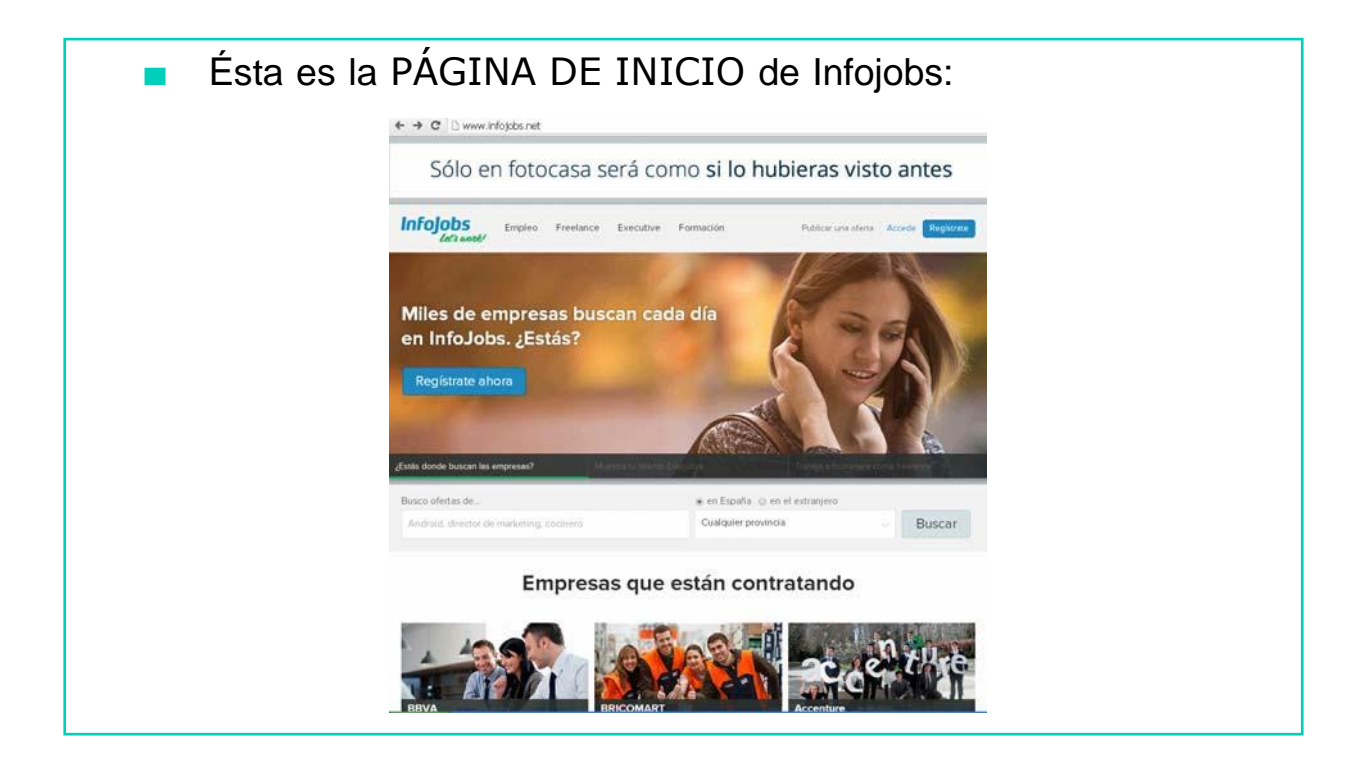

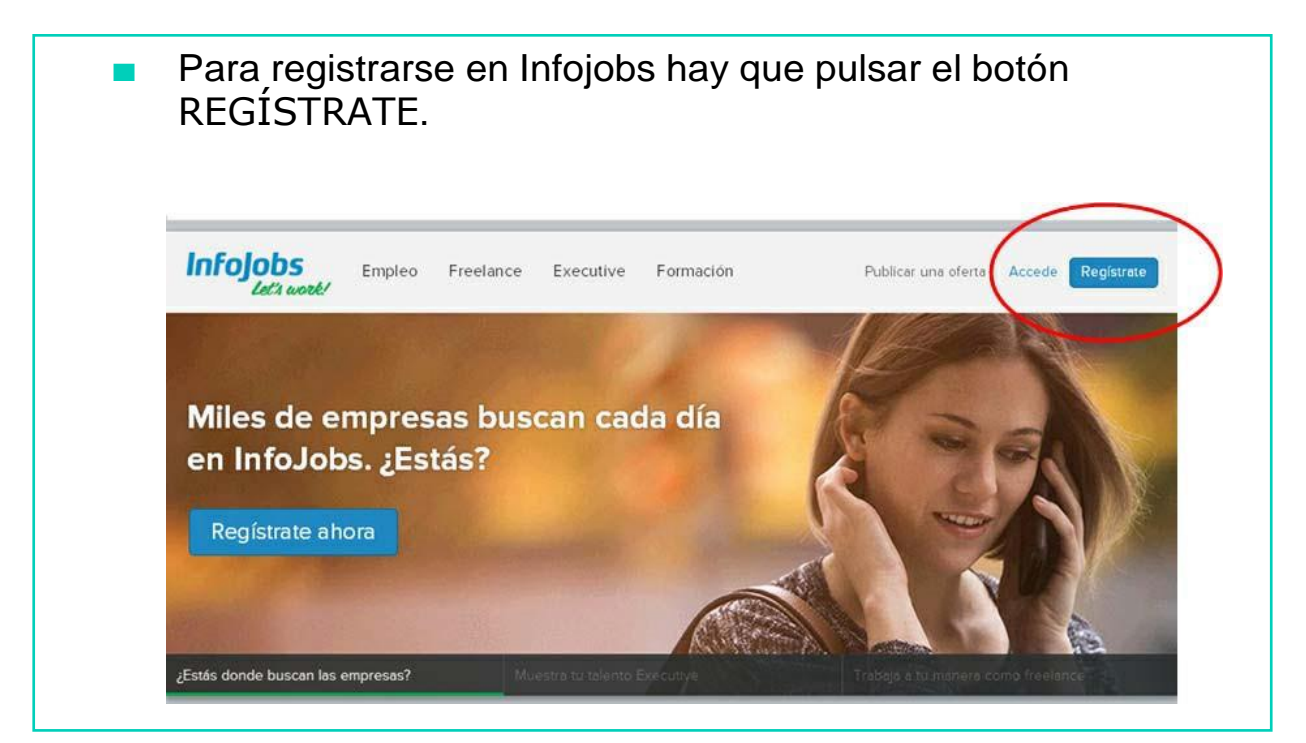

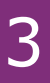

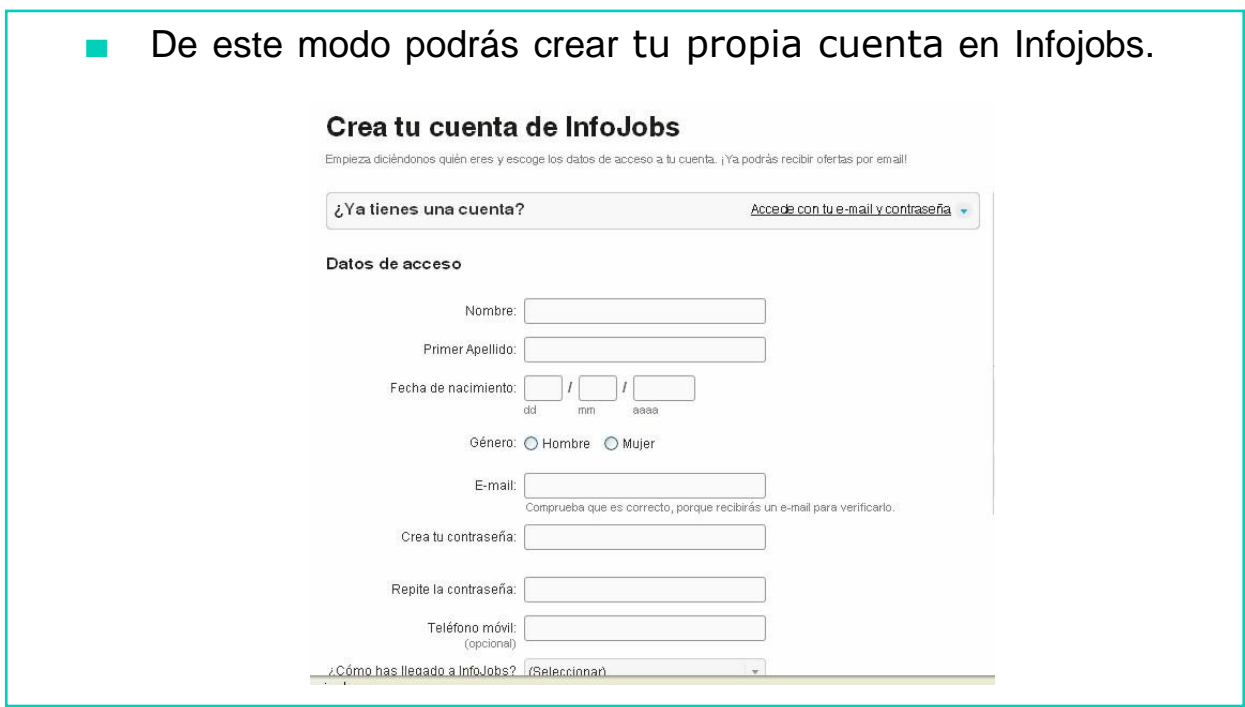

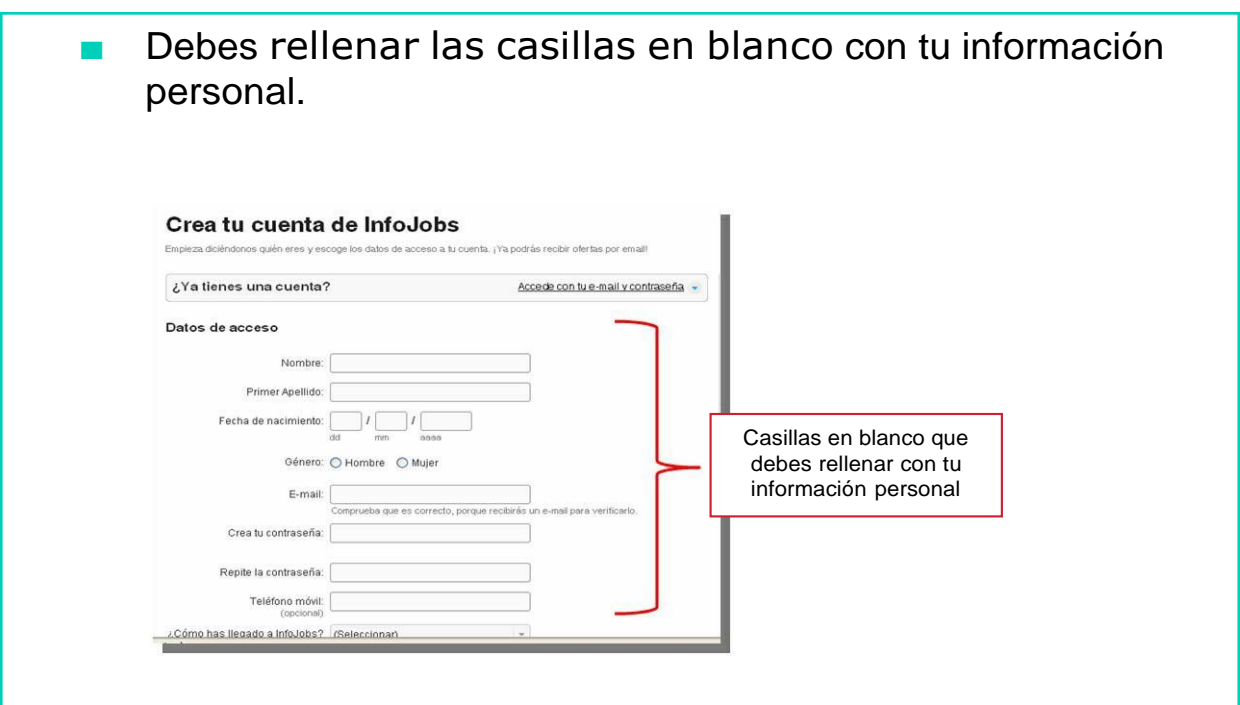

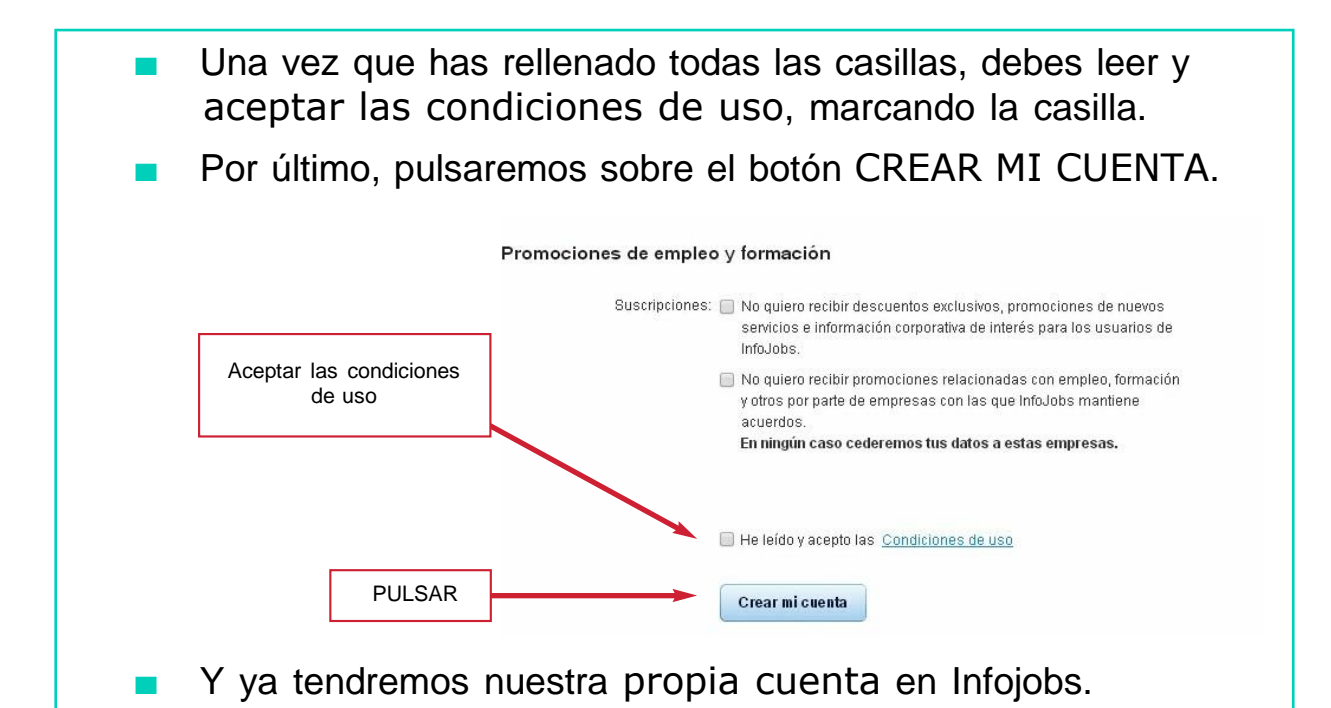

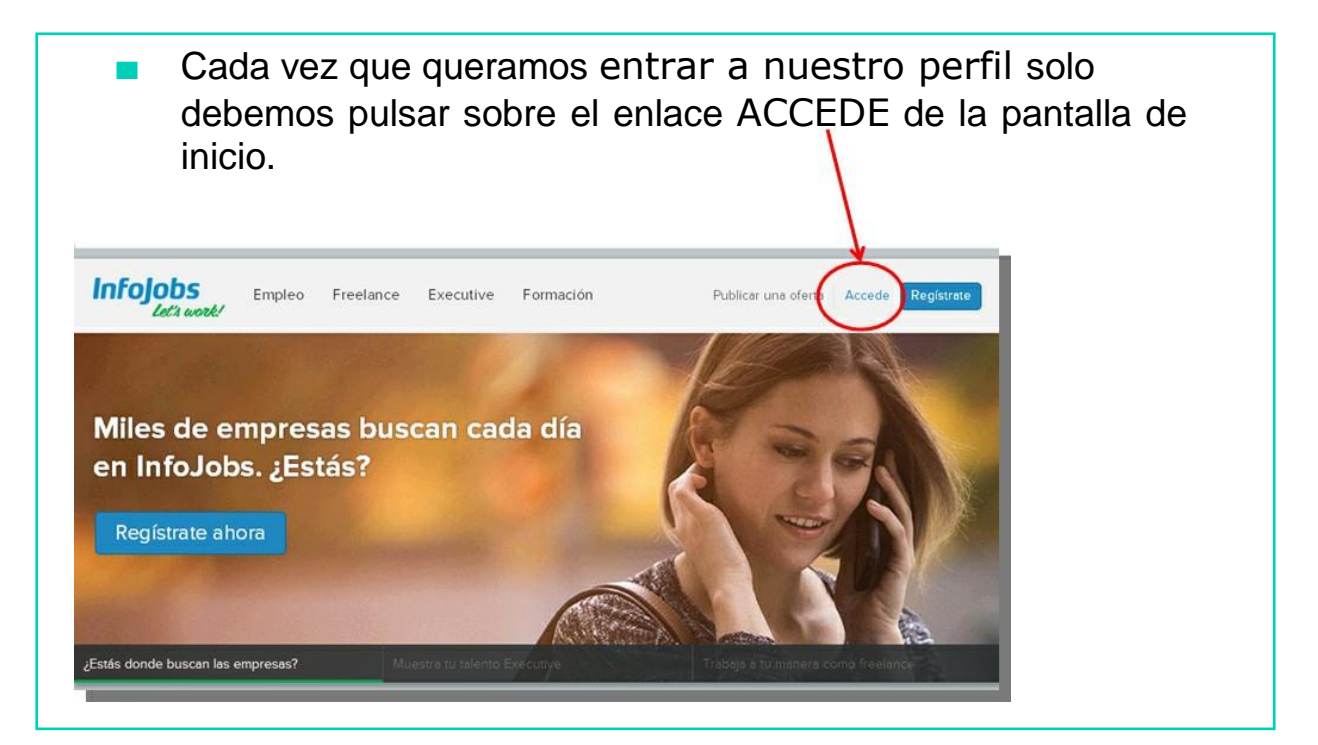

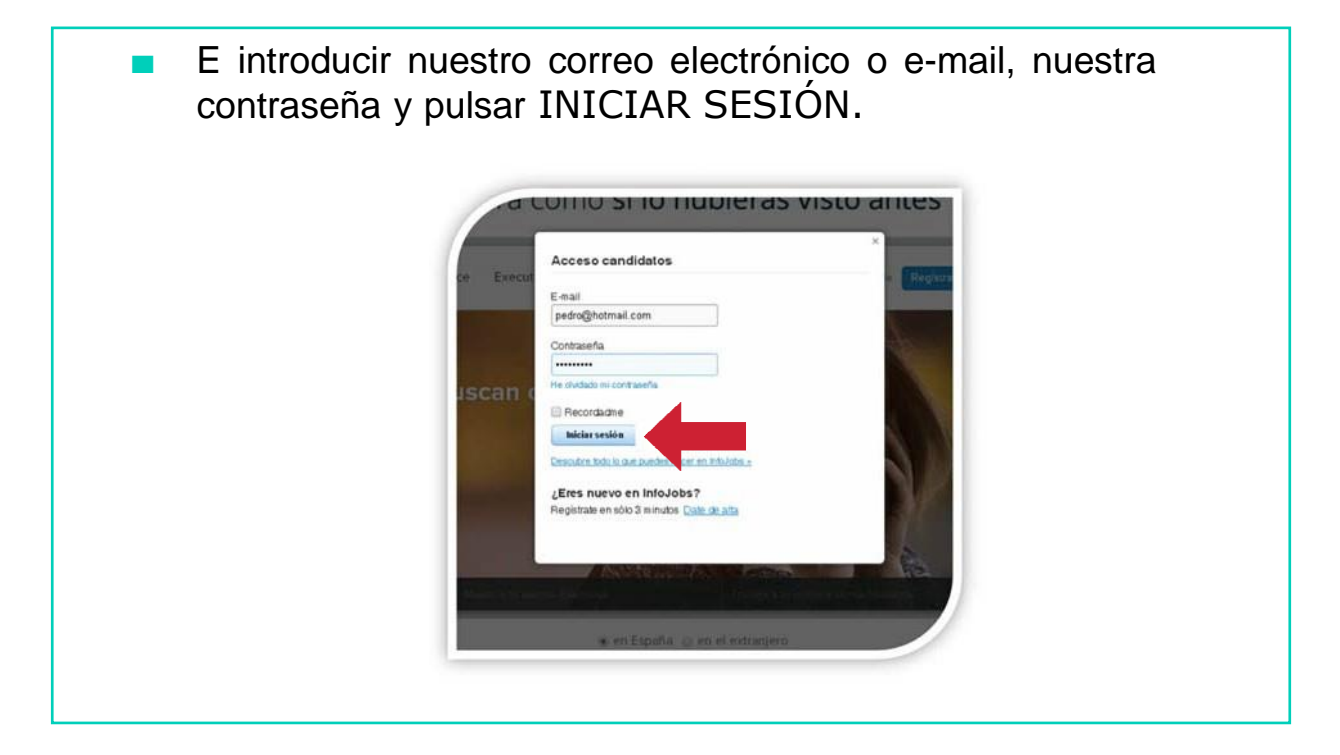

- En nuestro perfil de Infojobs, podemos adjuntar nuestro currículum profesional.
	- También podemos buscar empleo a través del buscador de ofertas.

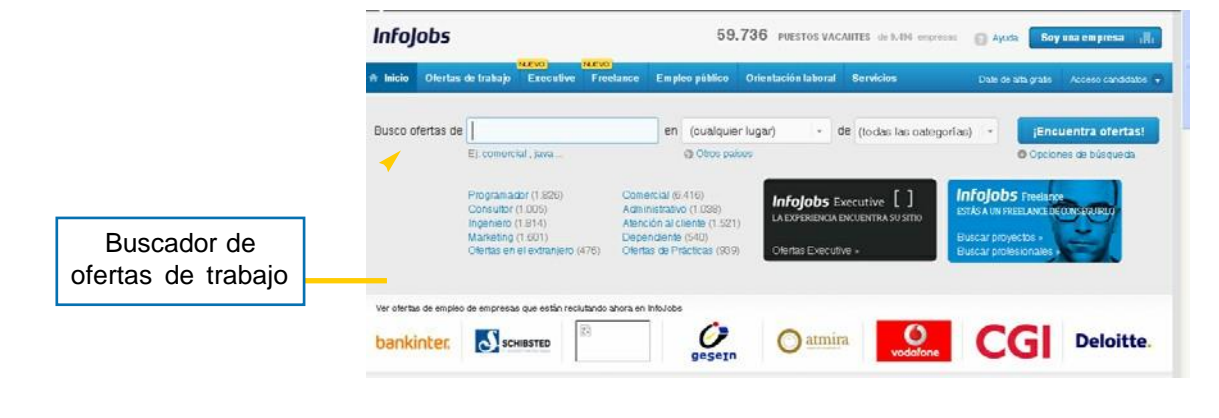

# AHORA VAMOS A PONER EN PRÁCTICA LO APRENDIDO

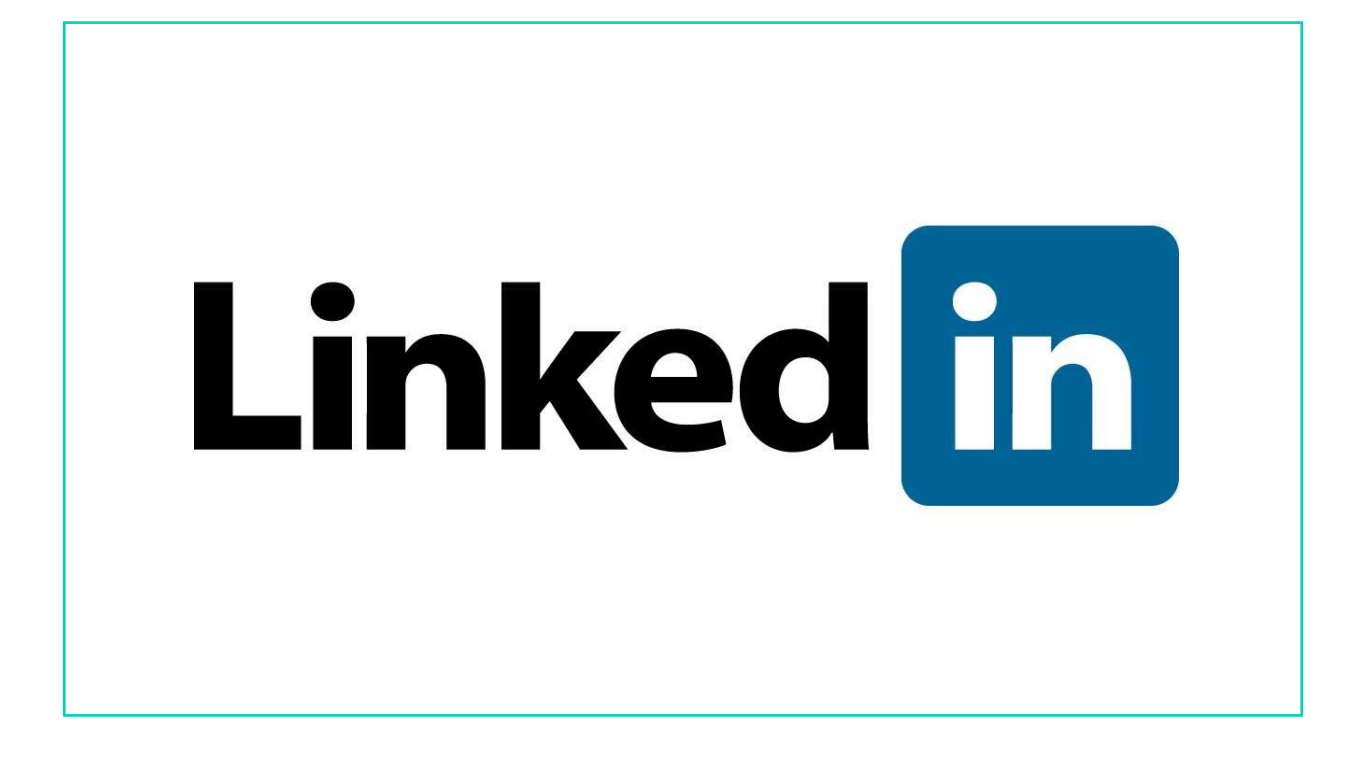

#### RECORDAMOS QUE:

Linkedin es una red social dirigida a profesionales que quieren abrir nuevos horizontes. Está orientada a los negocios.

#### AHORA, VAMOS A APRENDER A CREAR NUESTRO PERFIL EN LINKEDIN

#### CREAR CUENTA EN LINKEDIN

■ En primer lugar, es indispensable tener una cuenta de correo o e-mail.

Ejemplo: [pedro@hotmail.com](mailto:pedro@hotmail.com)

- Debemos ir a la página de inicio de Linkedin.
- La dirección de Linkedin es:

es.linkedin.com

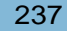

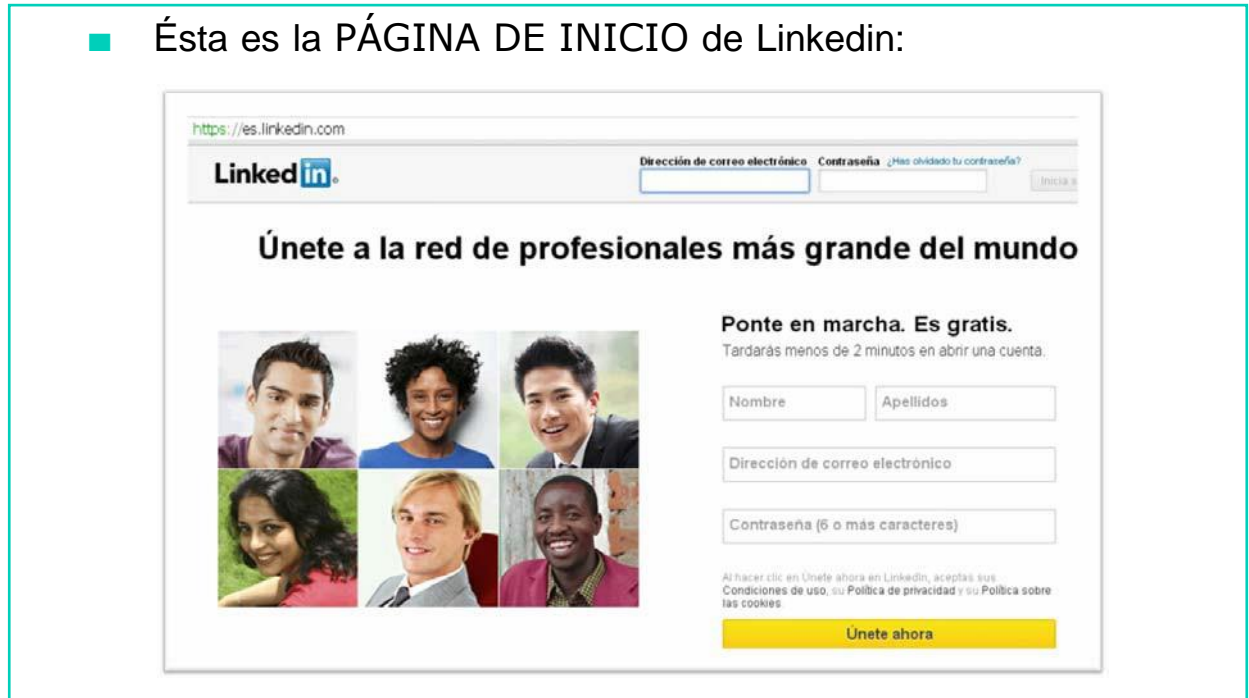

- En la página de inicio aparecen una serie de casillas en blanco que hay que rellenar para poder registrarse en Linkedin.
- Estas casillas son:
	- 1. Nombre
	- 2. Apellidos
	- 3. Correo electrónico
	- 4. Contraseña

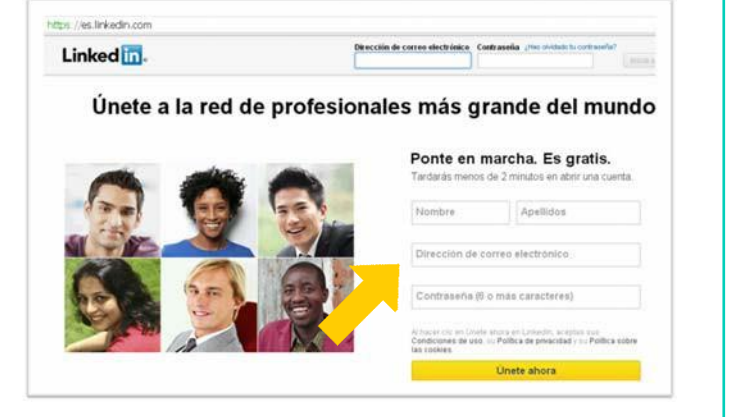

- Nombre: hay que escribir nuestro nombre.
- Apellidos: debemos escribir 1º y 2º apellido.
- Dirección correo electrónico: escribiremos nuestro correo electrónico o e-mail.
- Contraseña: hay que inventarse una contraseña.

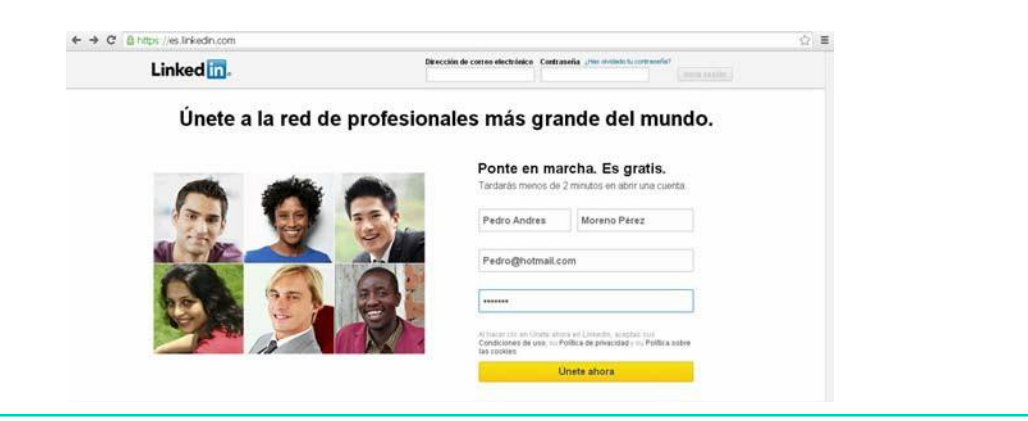

A continuación, hay que presionar el botón amarillo ÚNETE AHORA:

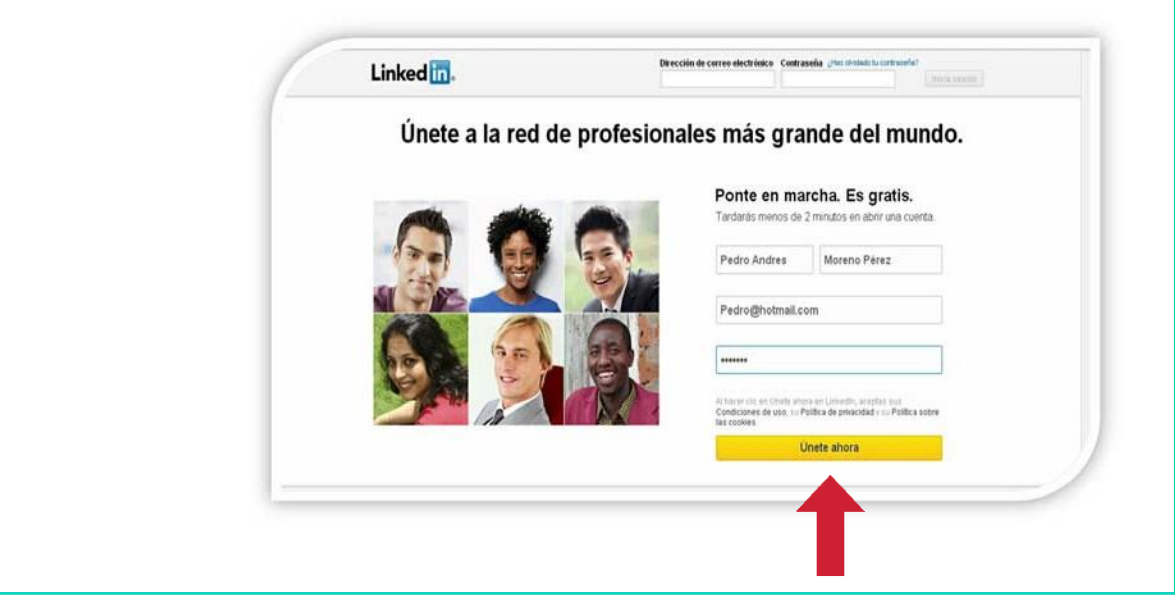

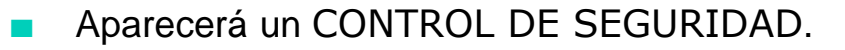

El control de seguridad consiste en una serie de palabras que aparecen escritas dentro de un recuadro blanco y que tenemos que copiar.

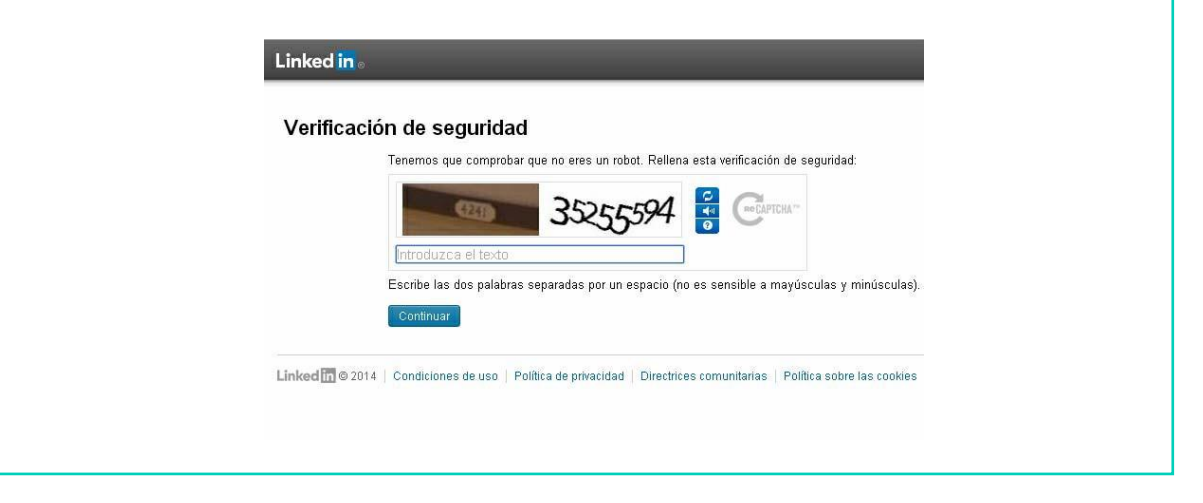

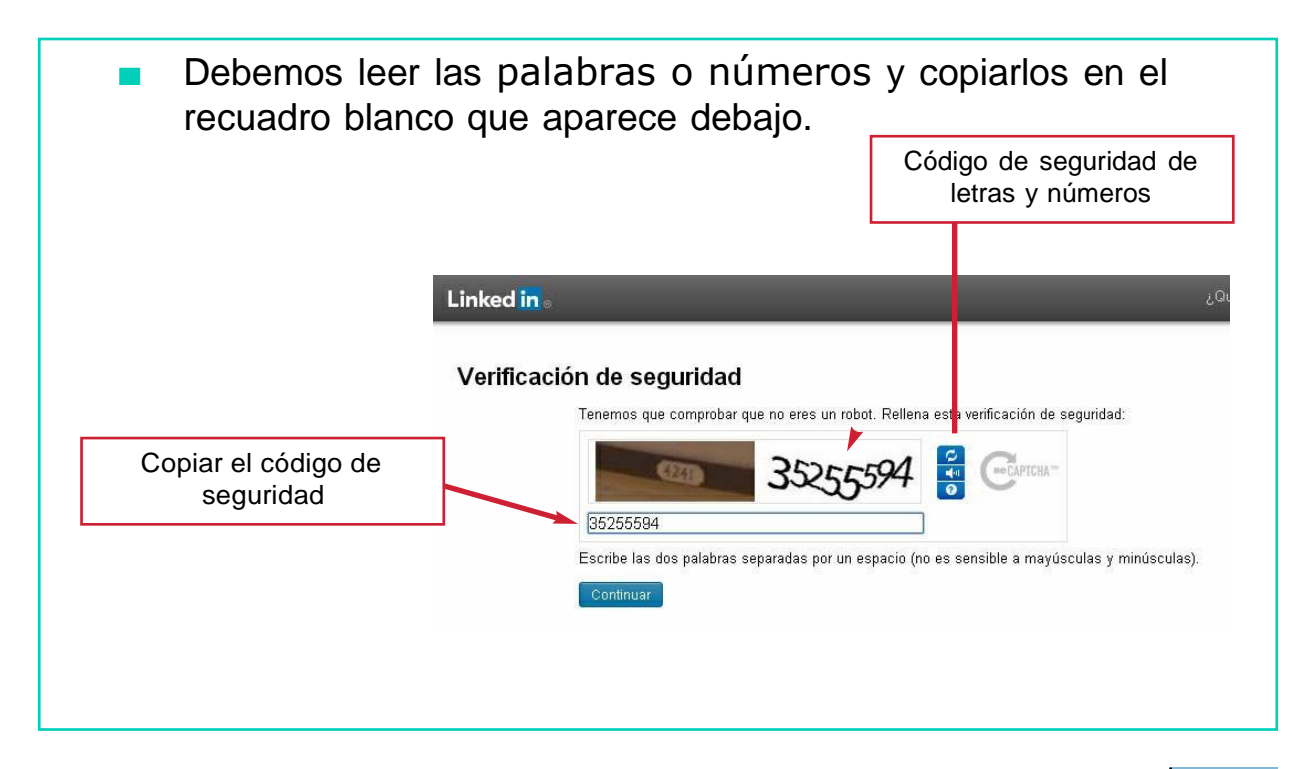

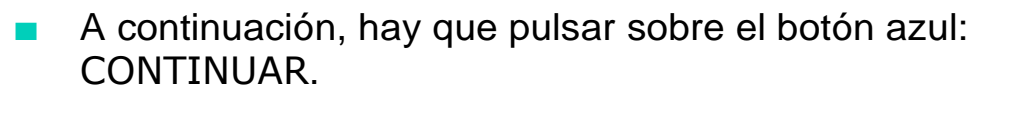

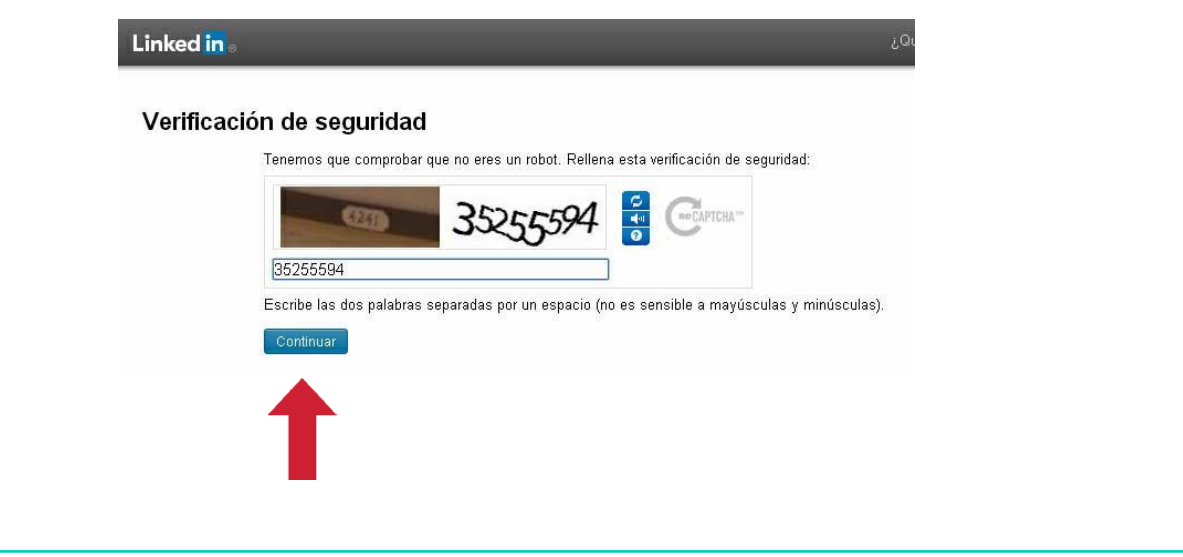

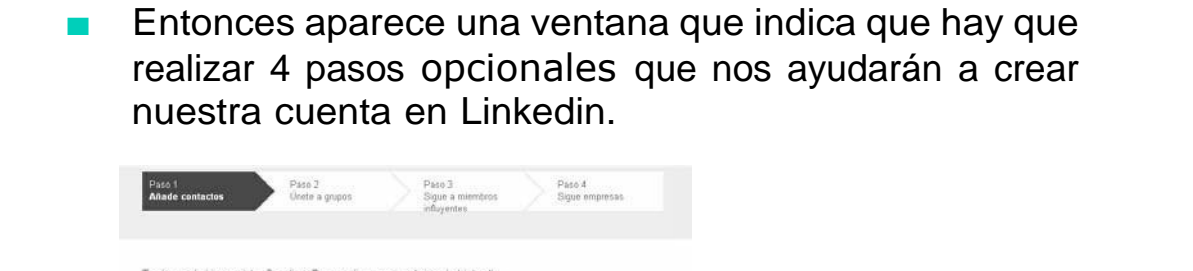

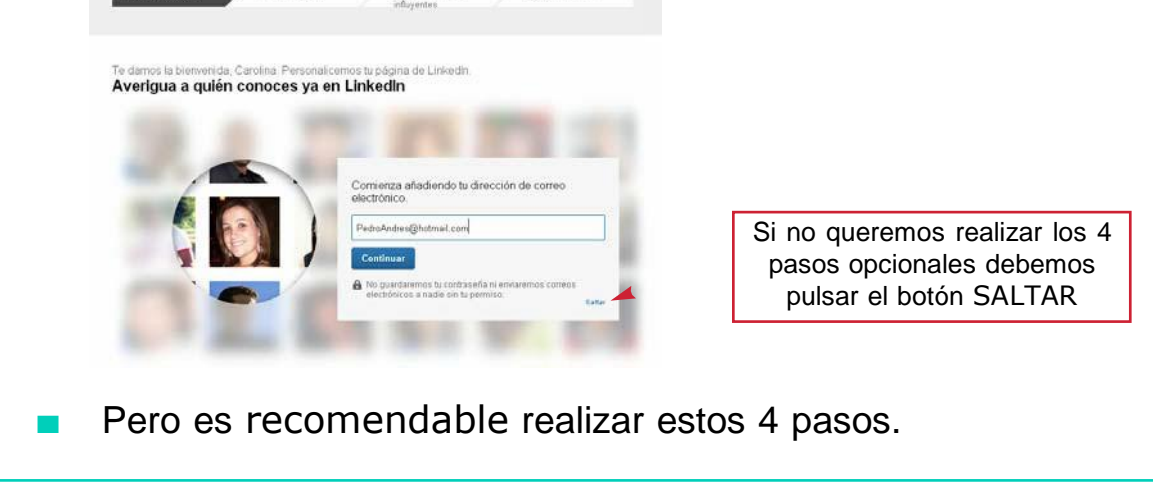
PASO 1: sirve para buscar y añadir a nuestra cuenta de Linkedin los amigos que ya tenemos en nuestra lista de contactos del correo electrónico.

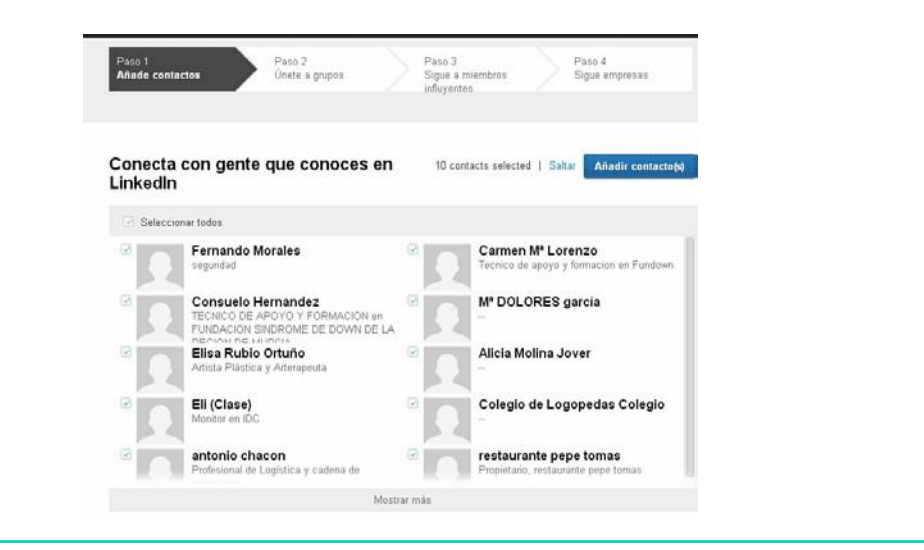

PASO 2: sirve para unirte a grupos de trabajo de Linkedin, relacionados con tu perfil laboral.

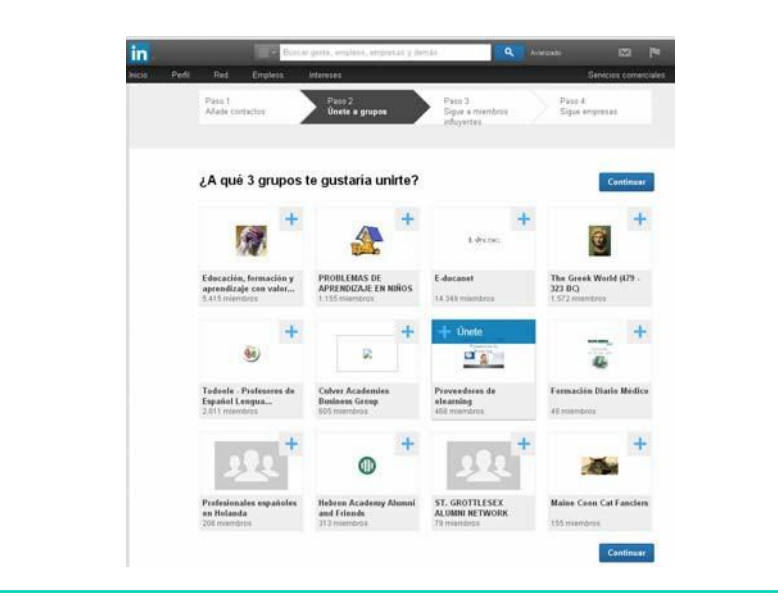

PASO 3: sirve para unirte a personas influyentes de Linkedin, relacionados con tu perfil laboral y sobre los que quieres saber más.

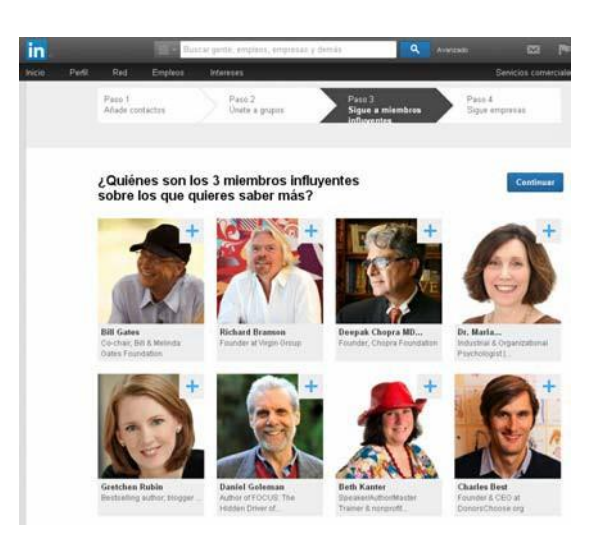

PASO 4: sirve para seguir a diferentes empresas influyentes de Linkedin, relacionadas con tu perfil laboral y sobre las que quieres mantenerte al día.

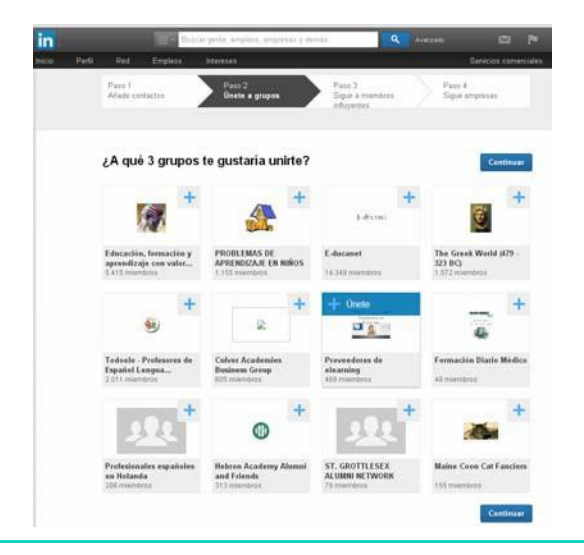

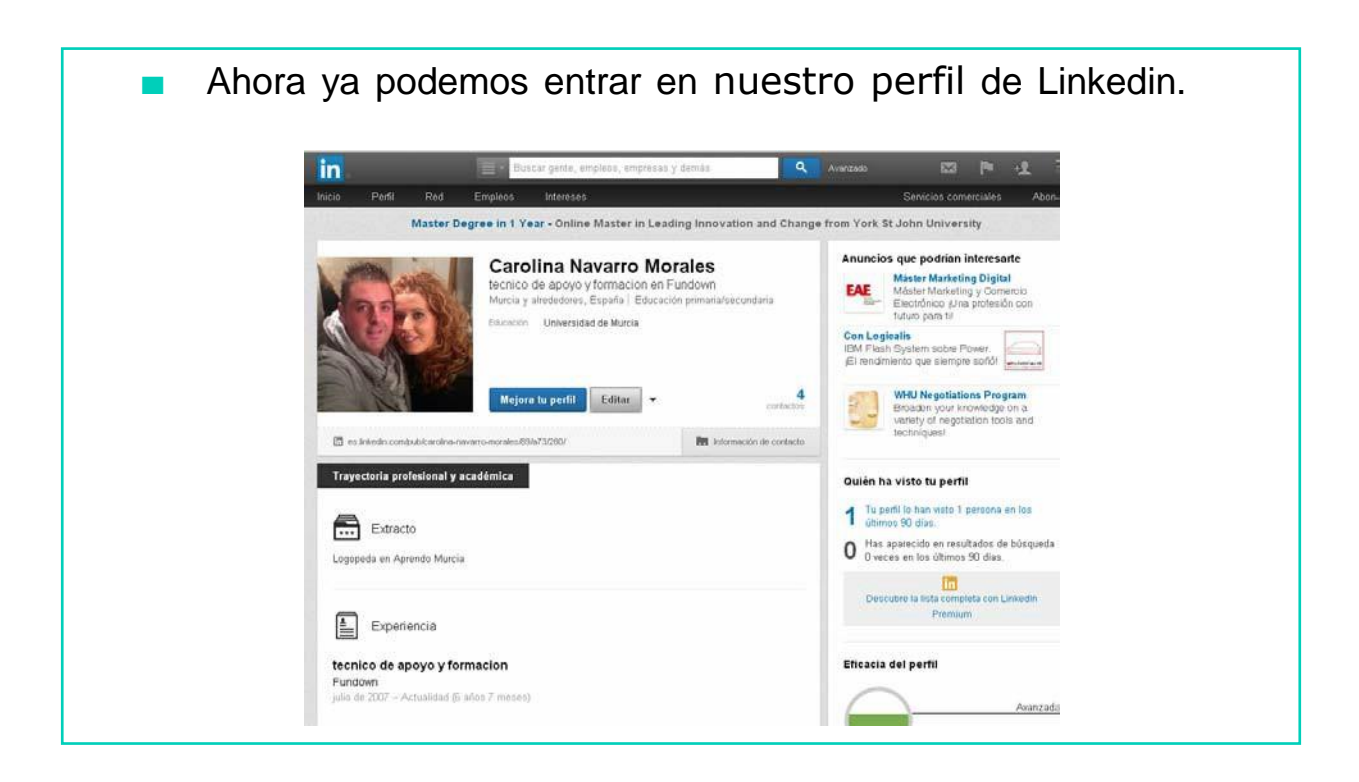

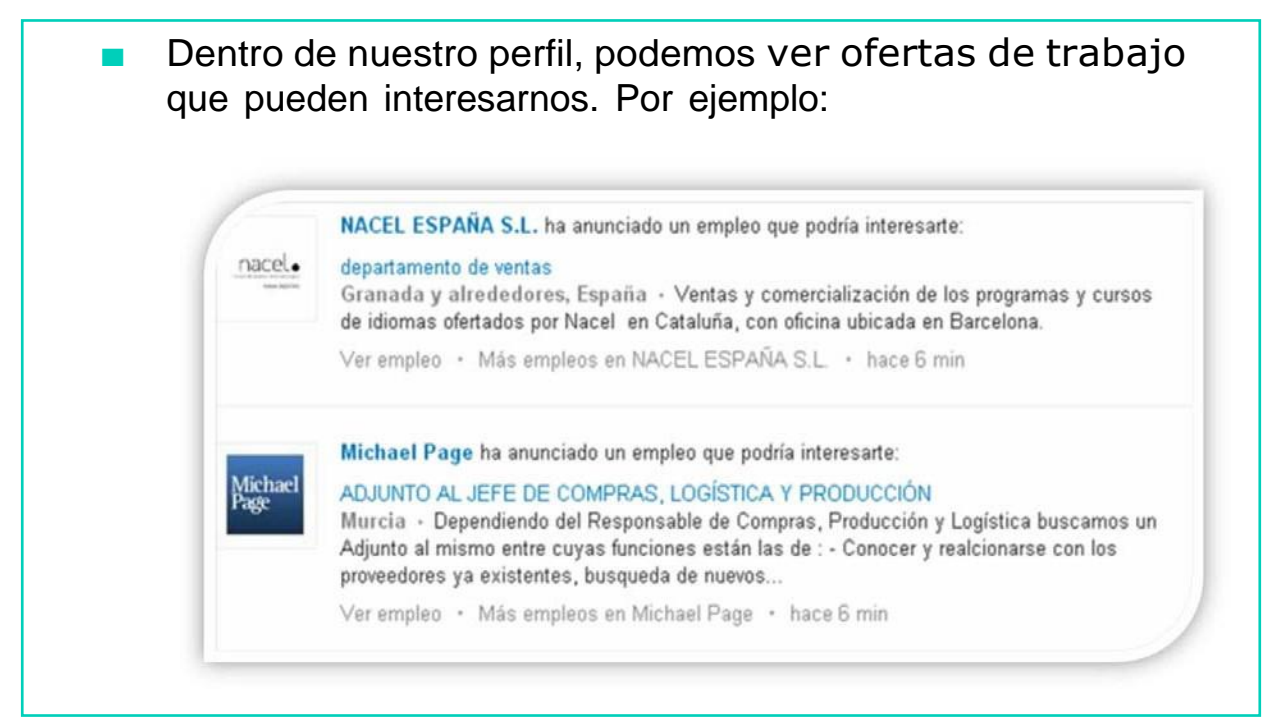

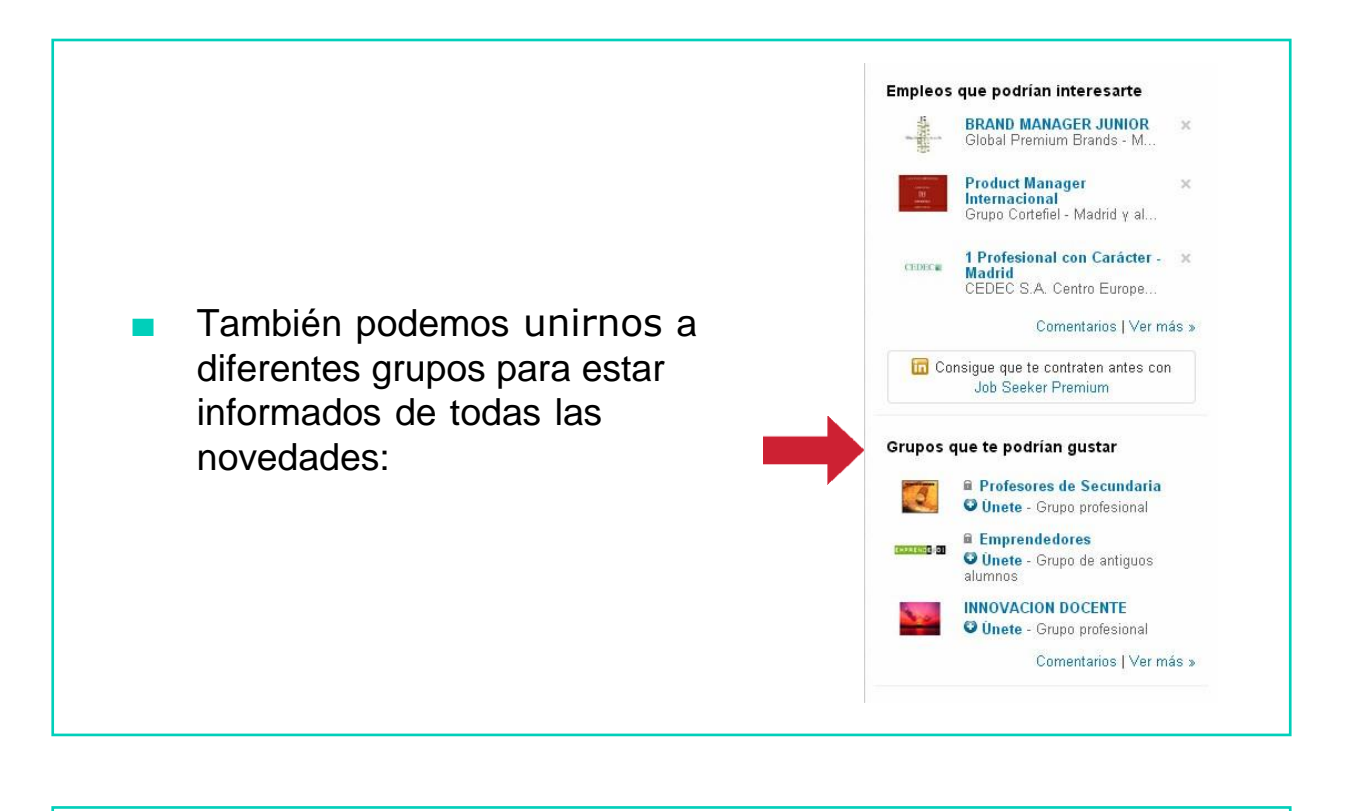

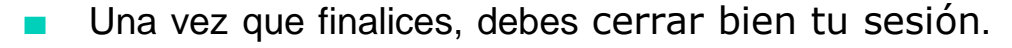

Hay que pulsar el botón derecho superior donde aparece nuestro perfil:

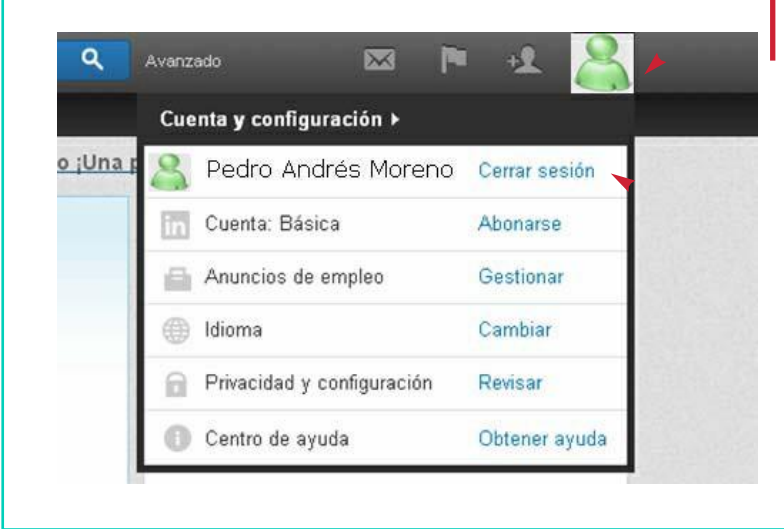

Cuando se despliegue la ventana, pincharemos sobre

CERRAR SESIÓN.

#### UNA VEZ QUE SABEMOS CREAR NUESTRO PERFIL EN LINKEDIN, VAMOS A PONER EN PRÁCTICA LO APRENDIDO

# SERVICIOS PÚBLICOS DE EMPLEO

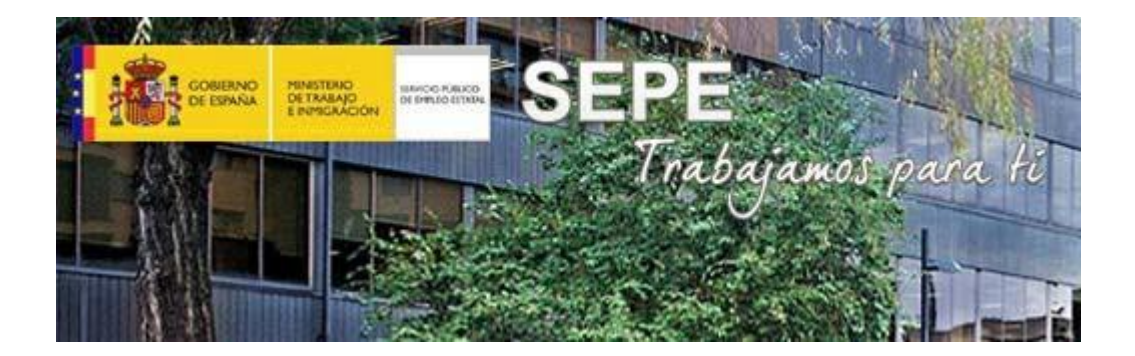

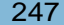

- Uno de los canales de búsqueda activa de empleo son los Servicios Públicos de Empleo.
- Los Servicios Públicos de Empleo son unos organismos o entidades que hacen de intermediarios entre la oferta y la demanda de empleo.
- Es decir, ponen en contacto a las ofertas de empleo con las personas que buscan trabajo y lo hacen de una forma sencilla, rápida y efectiva.

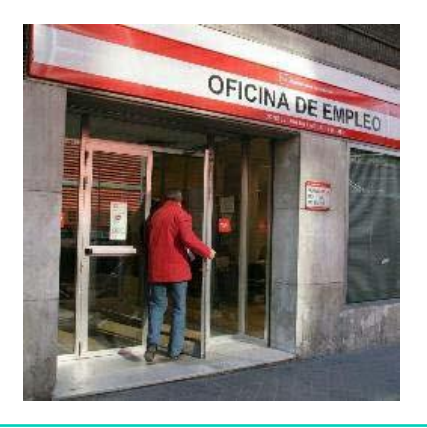

# ¿CUÁLES SON LOS SERVICIOS PÚBLICOS DE EMPLEO?

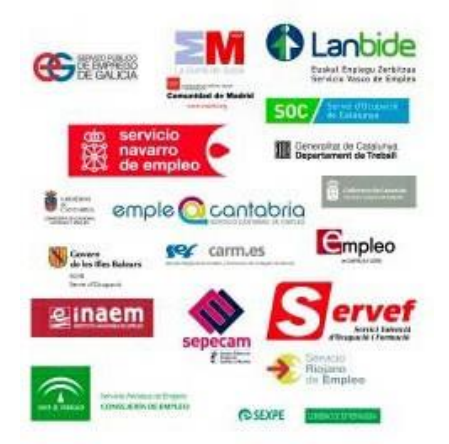

#### **SEPE**

- El Servicio Público de Empleo (SEPE) tiene como principal objetivo facilitar la inserción laboral de las personas que buscan empleo.
- Es decir, ayuda a encontrar un empleo a las personas que lo solicitan.

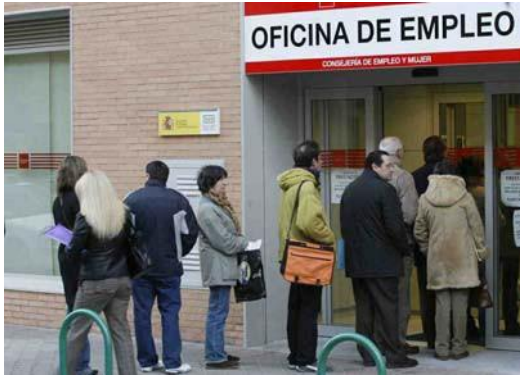

- El SEPE es un organismo a nivel nacional, es decir, actúa en todo el país y delega alguna de sus funciones a las Comunidades Autónomas.
- Por este motivo cada comunidad autónoma tiene su propio servicio público de empleo regional.
- Los servicios regionales de empleo tienen un nombre diferente en cada Comunidad, por ejemplo:
	- Comunidad Valenciana: SERVEF
	- Región de Murcia: SEF
	- Catalunya: SOC

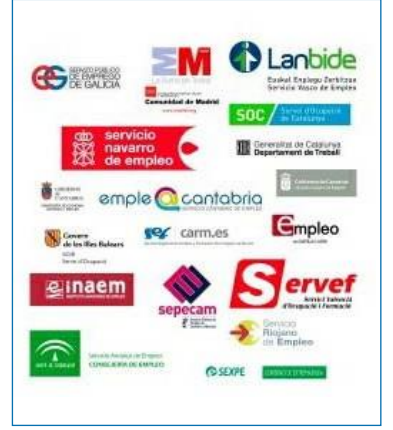

- Para darse de alta en los servicios regionales de empleo y que de este modo nos ayuden a buscar empleo, debemos acudir a nuestra oficina.
- Según donde esté nuestra vivienda nos corresponderá una oficina, para saber cuál es debemos acceder a la página web del SEPE [www.sepe.es](http://www.sepe.es/)

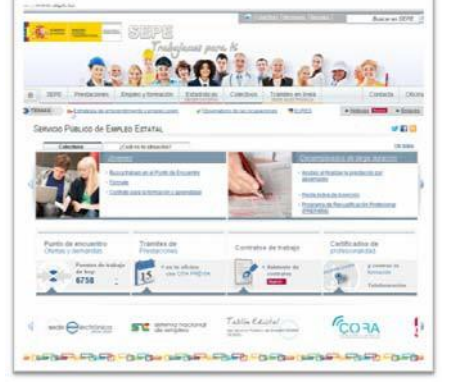

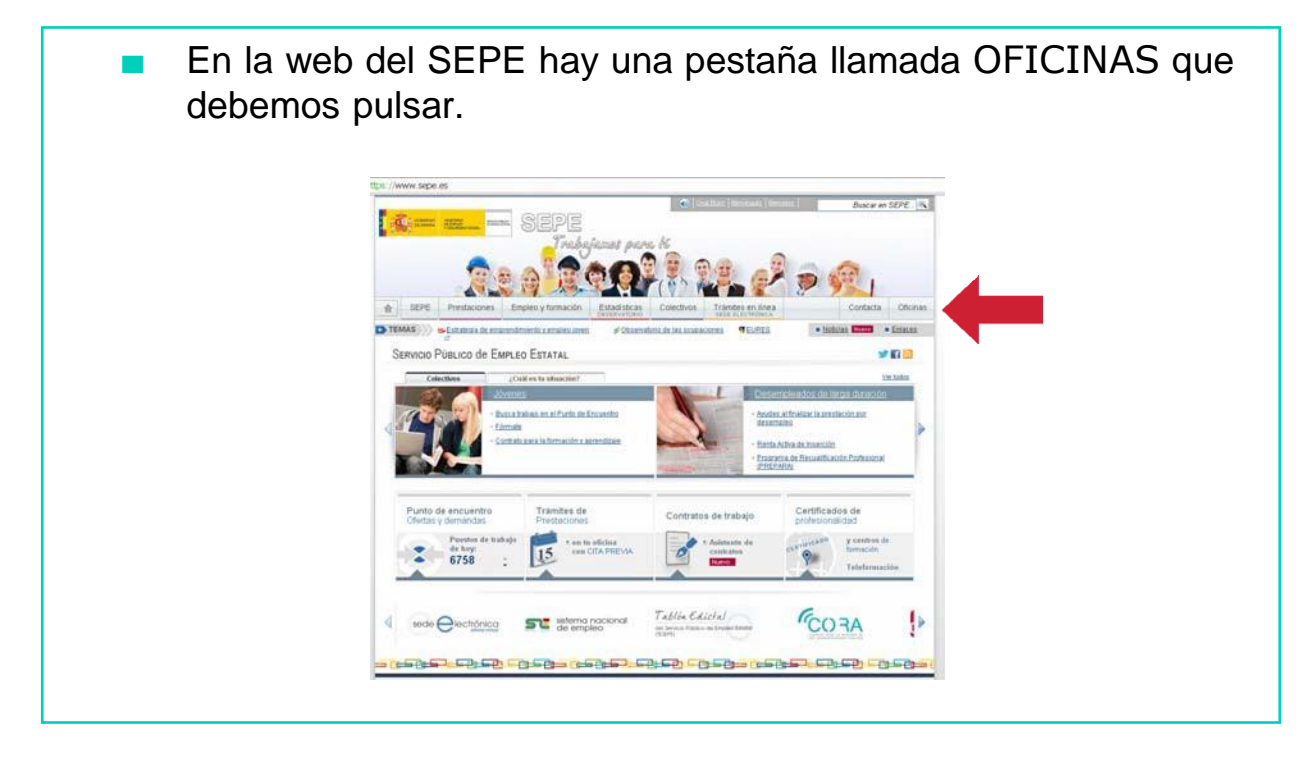

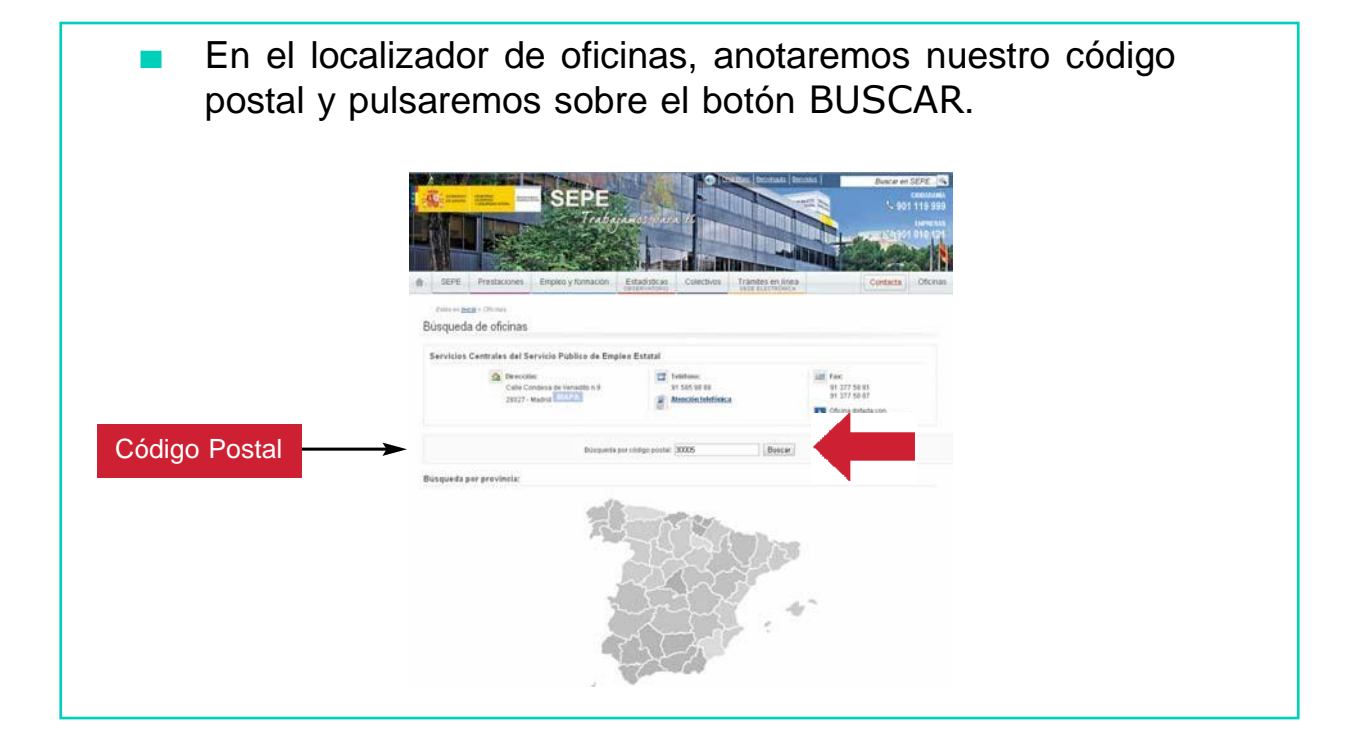

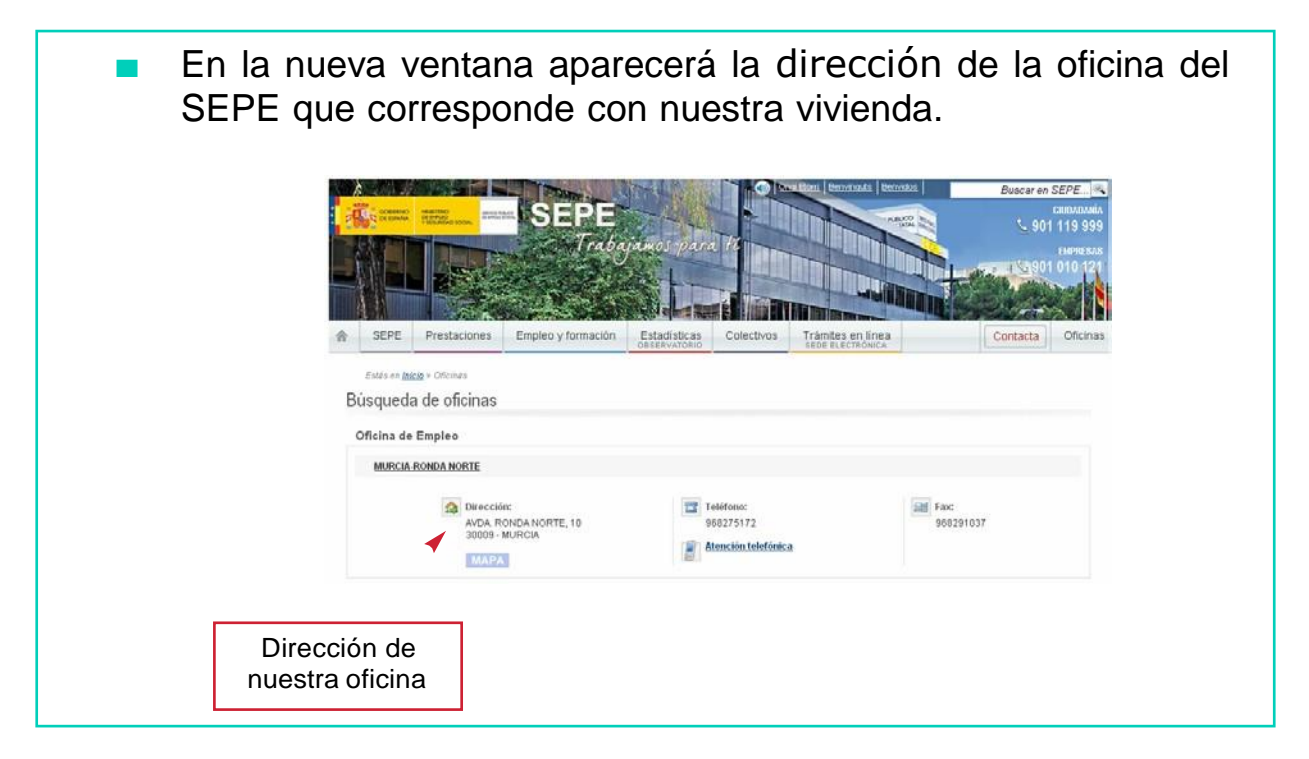

- Ahora que ya sabemos cuál es nuestra Oficina debemos pedir cita previa para que nos atiendan y así poder darnos de alta en la demanda de empleo.
- Podemos hacerlo de dos formas:
	- Llamando por teléfono.
	- A través de la página web del SEPE.

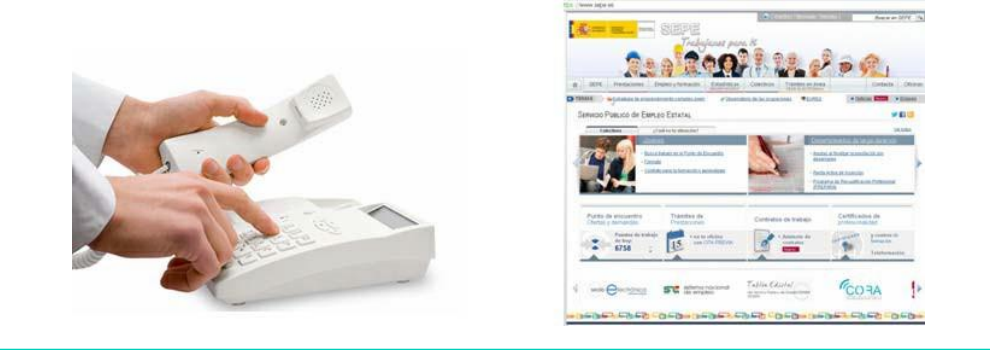

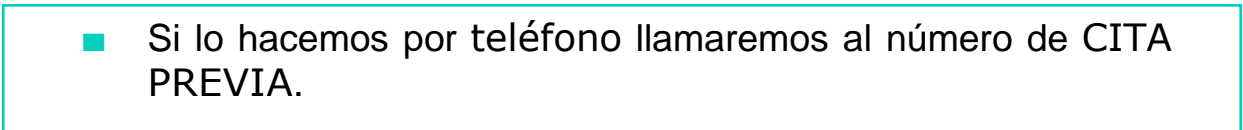

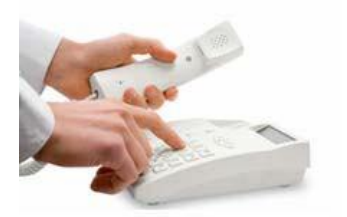

Cita previa

₹901 010 210

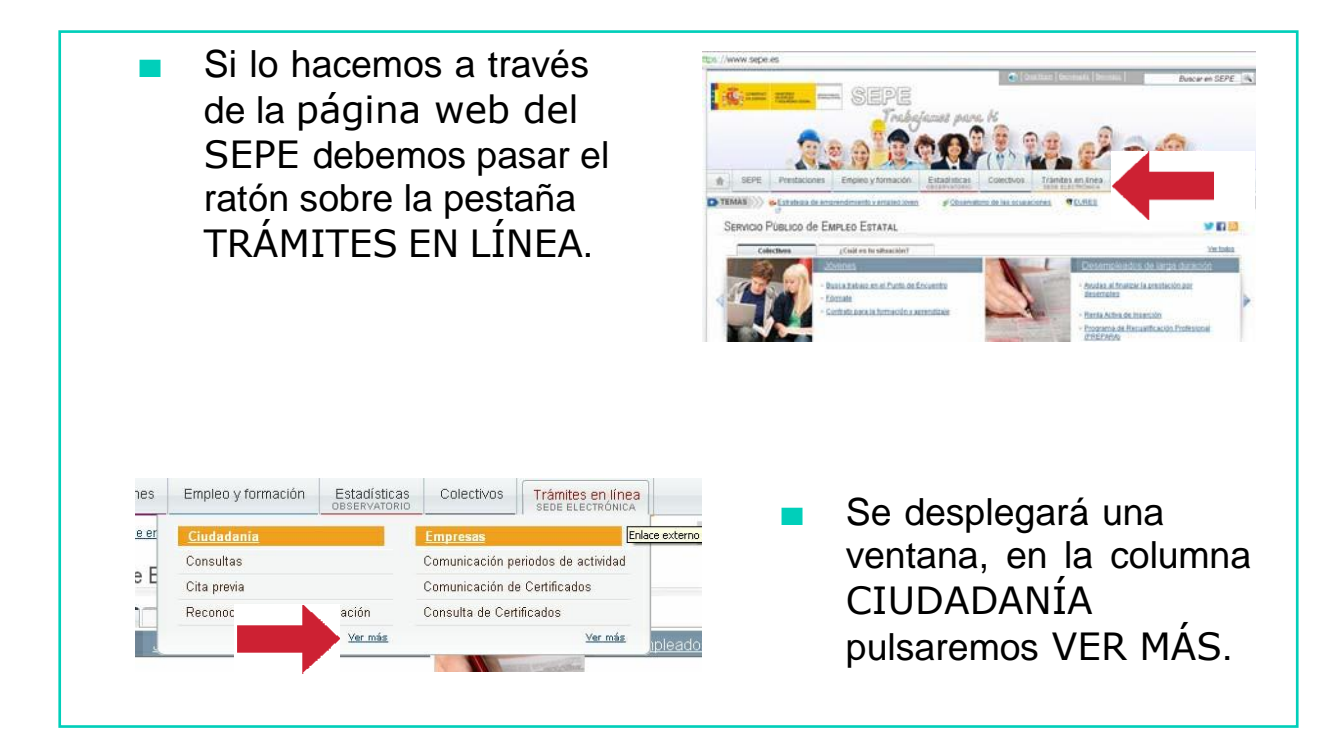

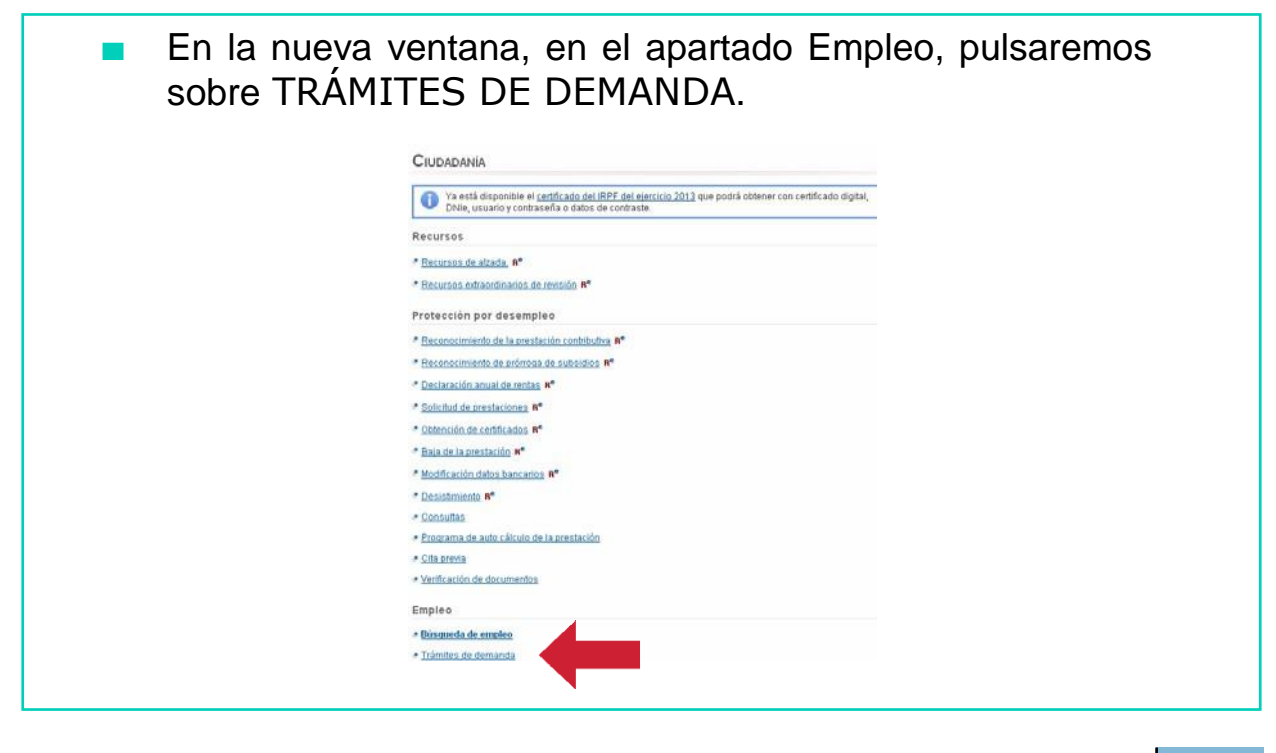

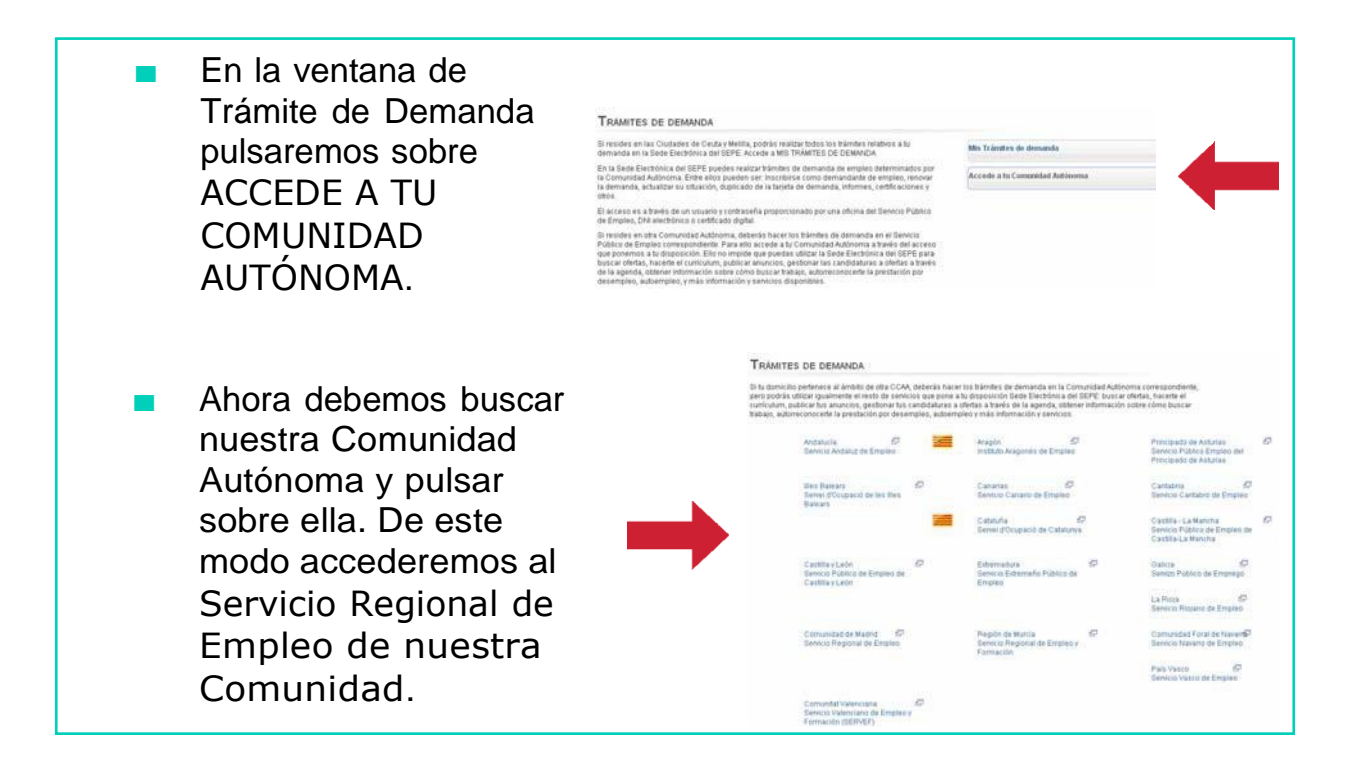

Por ejemplo, en la Región de Murcia el Servicio Regional de Empleo es el SEF.

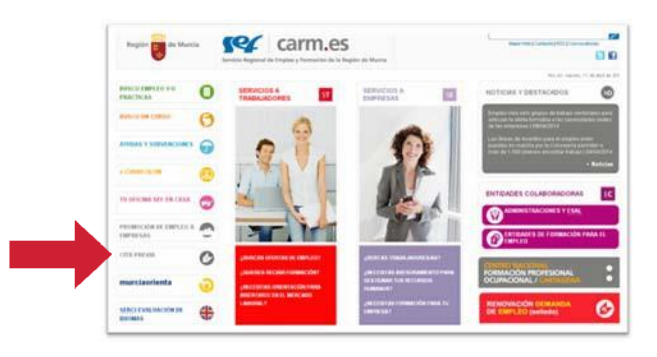

En la página web de los Servicios Regionales de Empleo buscaremos la pestaña CITA PREVIA para poder concertar una cita.

- Normalmente, para pedir cita previa solicitan:
	- La oficina en la que queremos pedir cita.
	- El DNI
	- La fecha y hora en la que queremos la cita.
- Una vez hecho todos estos pasos tendremos concertada nuestra cita en la oficina del Servicio Regional de Empleo de nuestra Comunidad Autónoma.

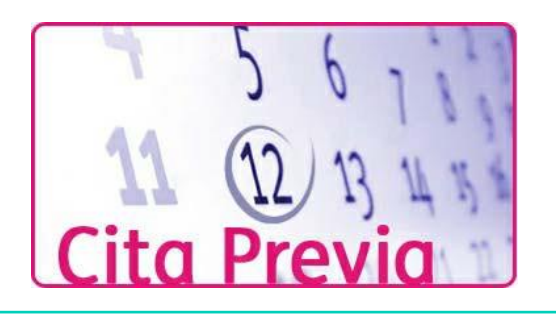

- Cuando acudas a tu cita en la Oficina del Servicio Regional de Empleo deberás llevar contigo:
	- DNI
	- La Tarjeta de la Seguridad Social
	- El currículum vitae
	- Los justificantes de títulos académicos o profesionales que hayas puesto en el currículum

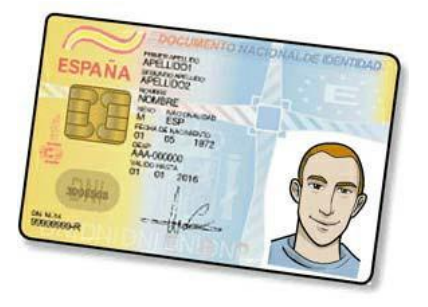

# OTROS SERVICIOS PÚBLICOS DE EMPLEO Servicios promovidos por Instituciones: Algunas entidades públicas como los Ayuntamientos o las Universidades ofrecen servicios de orientación e información sobre ofertas de empleo.**AYUNTAMIENTO DE MURCIA**

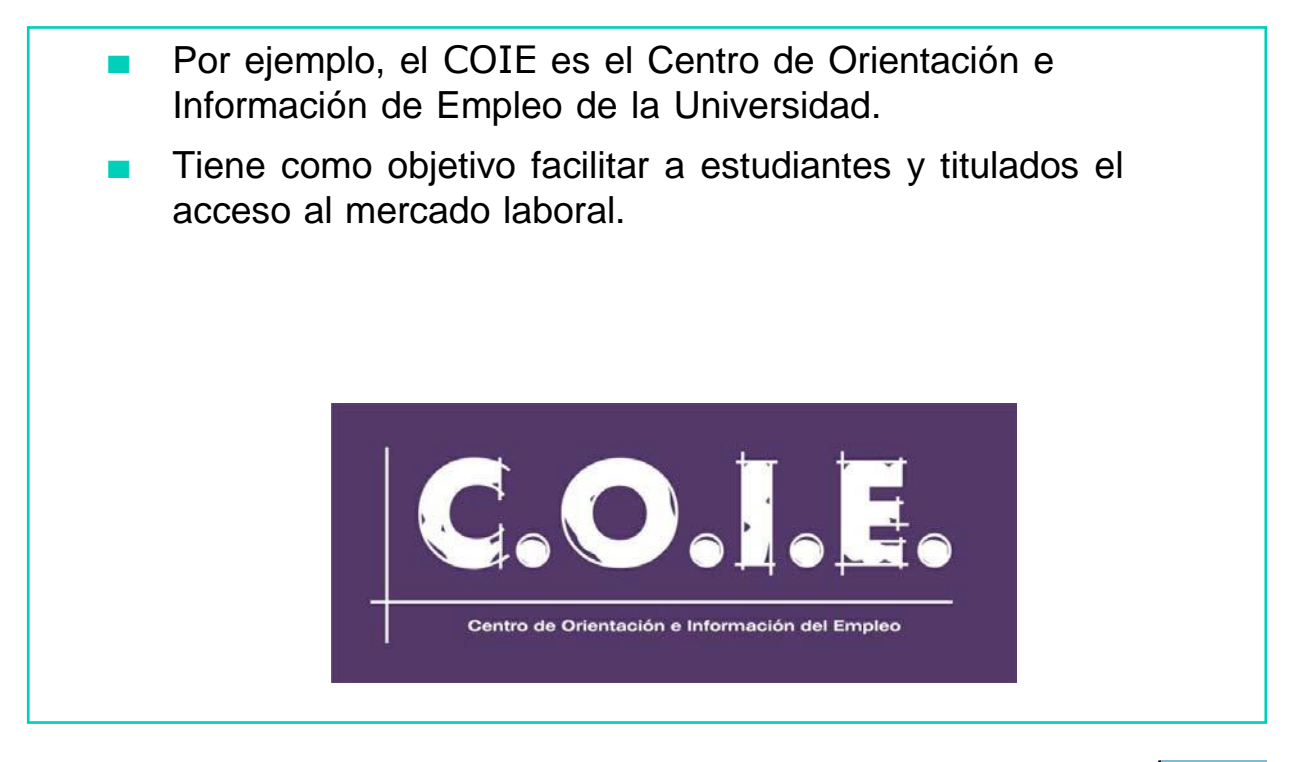

#### Agencias de colocación:

- Son entidades (públicas o privadas) que colaboran con el SEPE y hacen de intermediarios del mercado de trabajo.
- Es decir, ponen en contacto a trabajadores y empresarios.
- Están especializadas por colectivos (mujeres, jóvenes,...) o por el ámbito territorial (distrito, barrio,…).

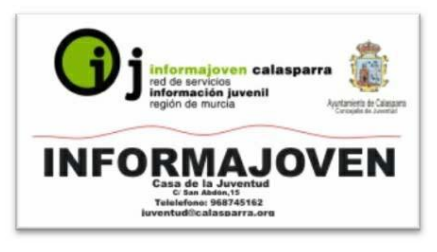

# AHORA VAMOS A PONER EN PRÁCTICA LO APRENDIDO

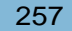

### EMPRESAS DE TRABAJO TEMPORAL

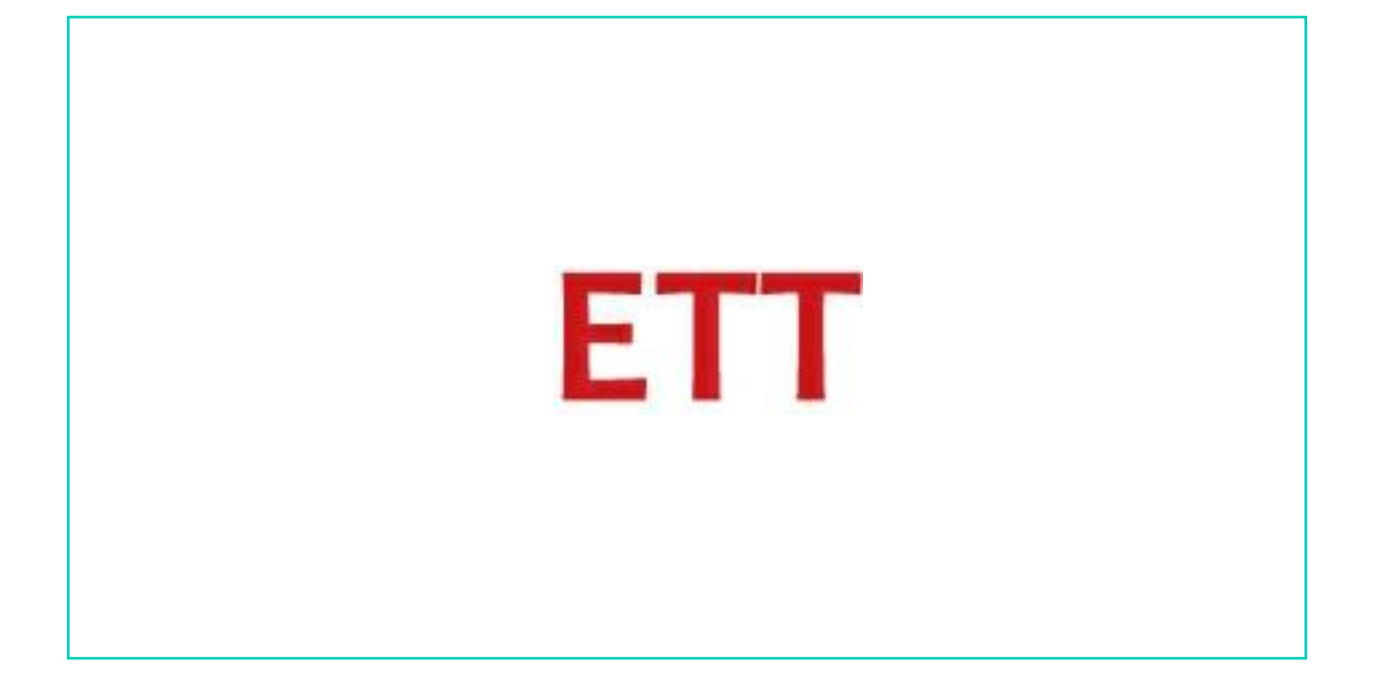

Uno de los canales de búsqueda activa de empleo son las Empresas de Trabajo Temporal, también llamadas ETT.

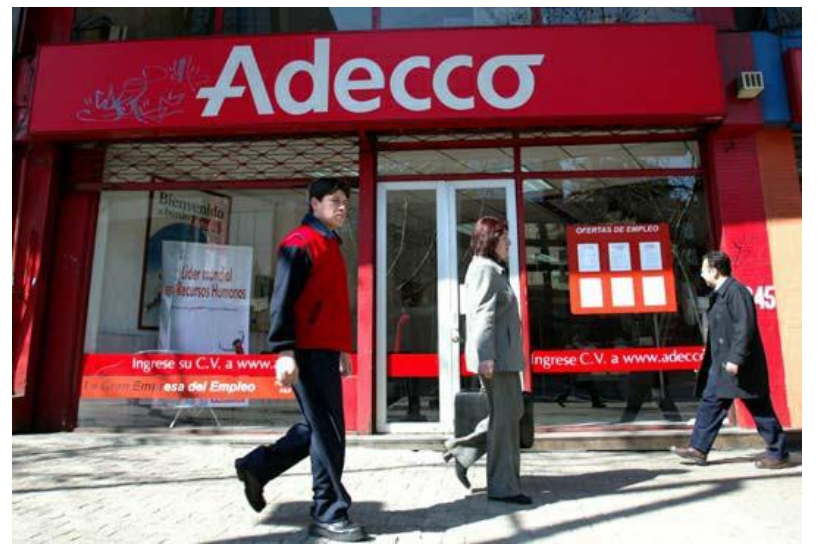

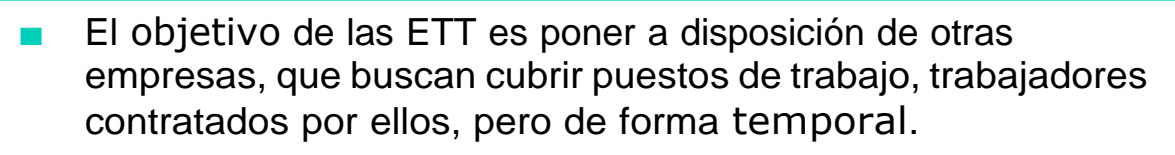

Es decir, contratan a trabajadores para luego cederlos a otras empresas durante un tiempo determinado.

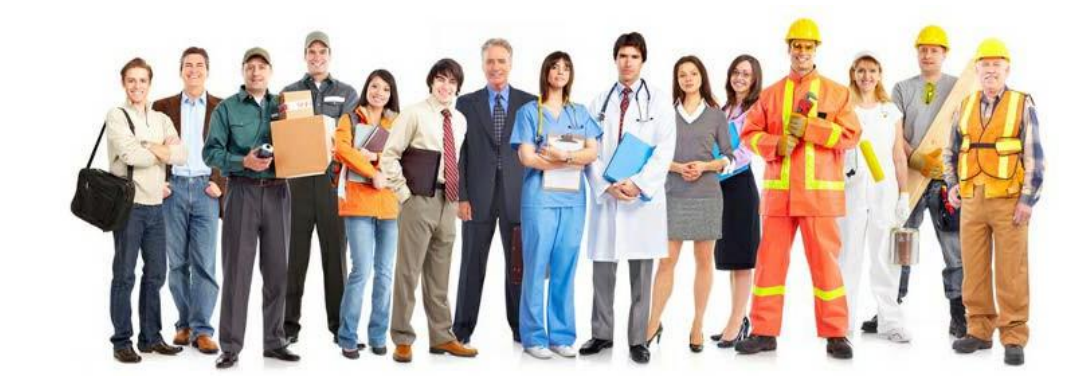

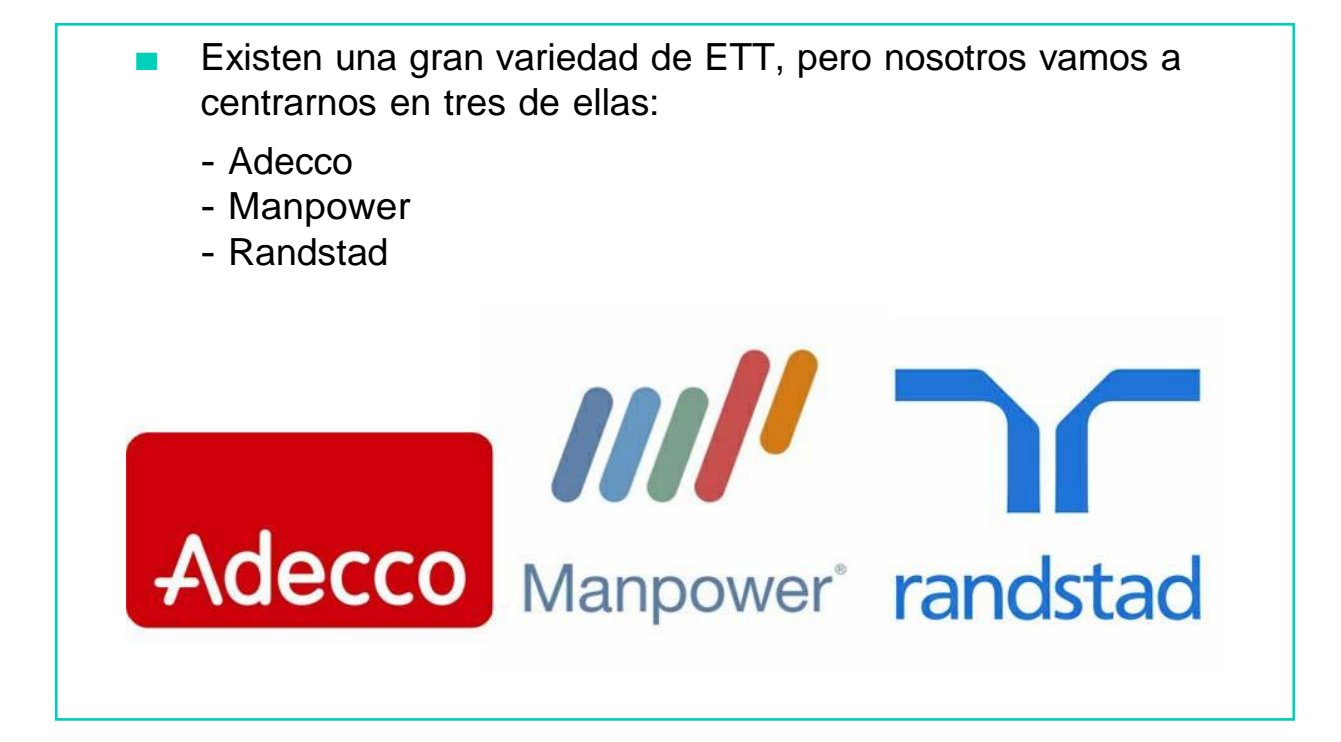

#### ADECCO

- Adecco es un multinacional que tiene más de 300 oficinas en España.
- Para formar parte de Adecco podemos acercarnos a cualquiera de sus oficinas y entregar nuestro currículum, ellos se encargarán de contactar contigo cuando encuentren un puesto de trabajo adecuado para ti.

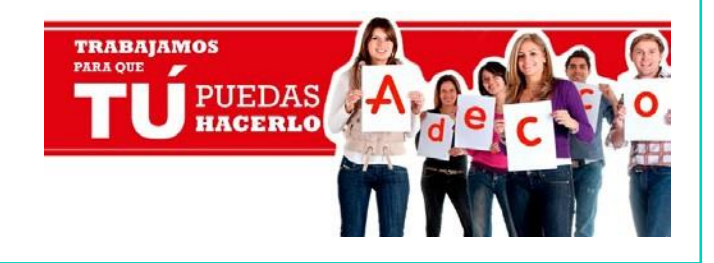

- Adecco es un multinacional que tiene más de 300 oficinas en España.
- Para formar parte de Adecco podemos acercarnos a cualquiera de sus oficinas y entregar nuestro currículum, ellos se encargarán de contactar contigo cuando encuentren un puesto de trabajo adecuado para ti.

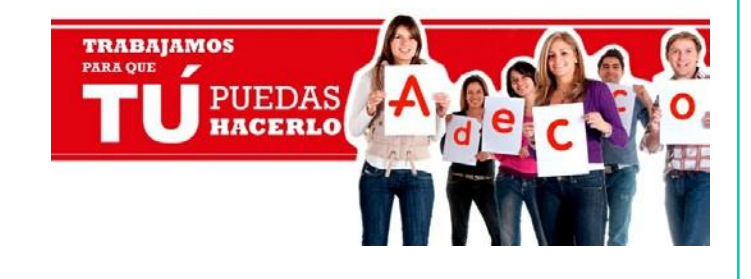

También podemos acceder a su página web y registrarnos en Adecco: [www.adecco.es](http://www.adecco.es/)

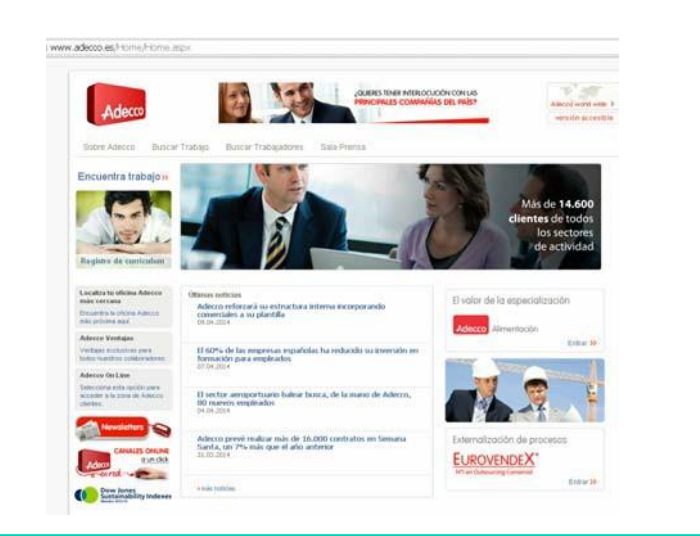

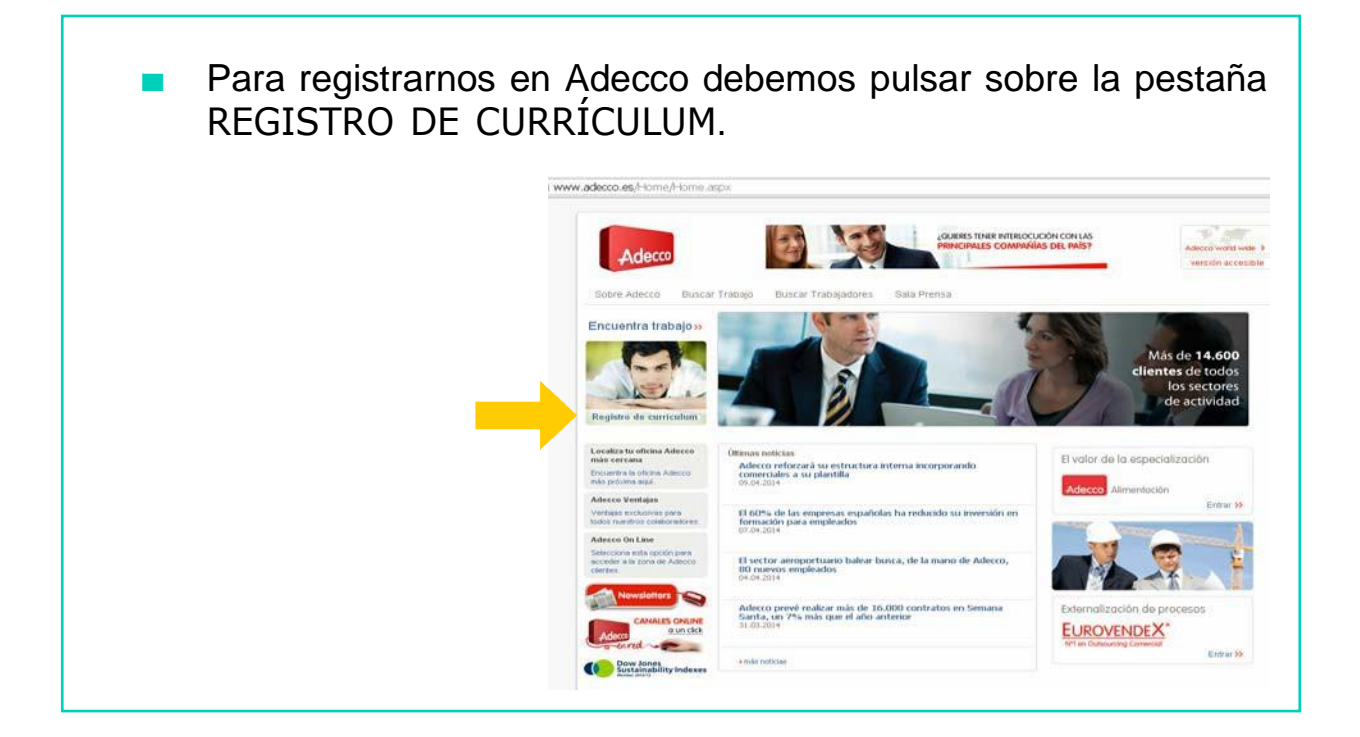

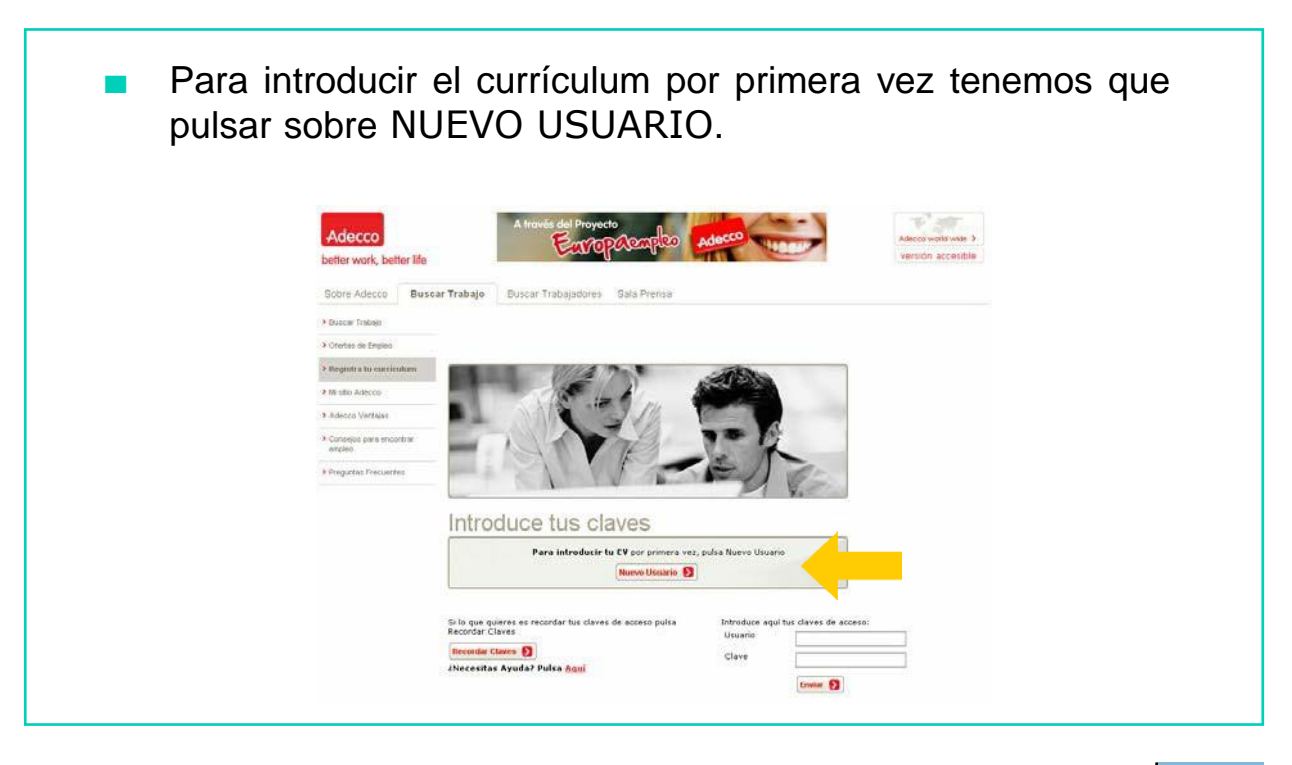

#### MANPOWER

- Manpower es un multinacional que tiene más de 150 oficinas en España.
- Para formar parte de Manpower podemos acercarnos a cualquiera de sus oficinas y entregar nuestro currículum, ellos se encargarán de contactar contigo cuando encuentren un puesto de trabajo adecuado para ti.

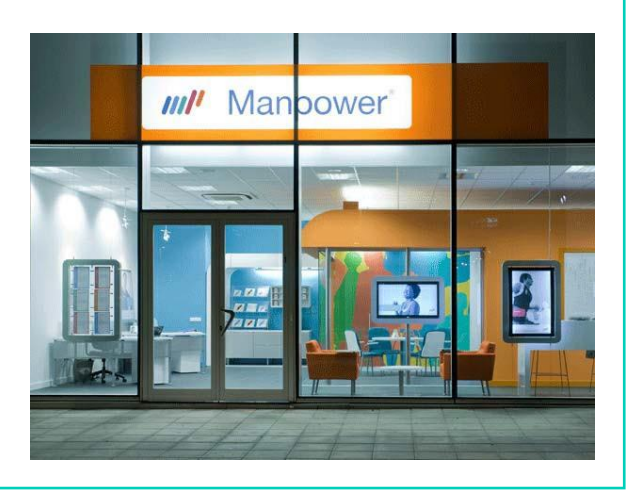

También podemos acceder a su página web y registrarnos en Manpower: [www.manpower.es](http://www.manpower.es/)

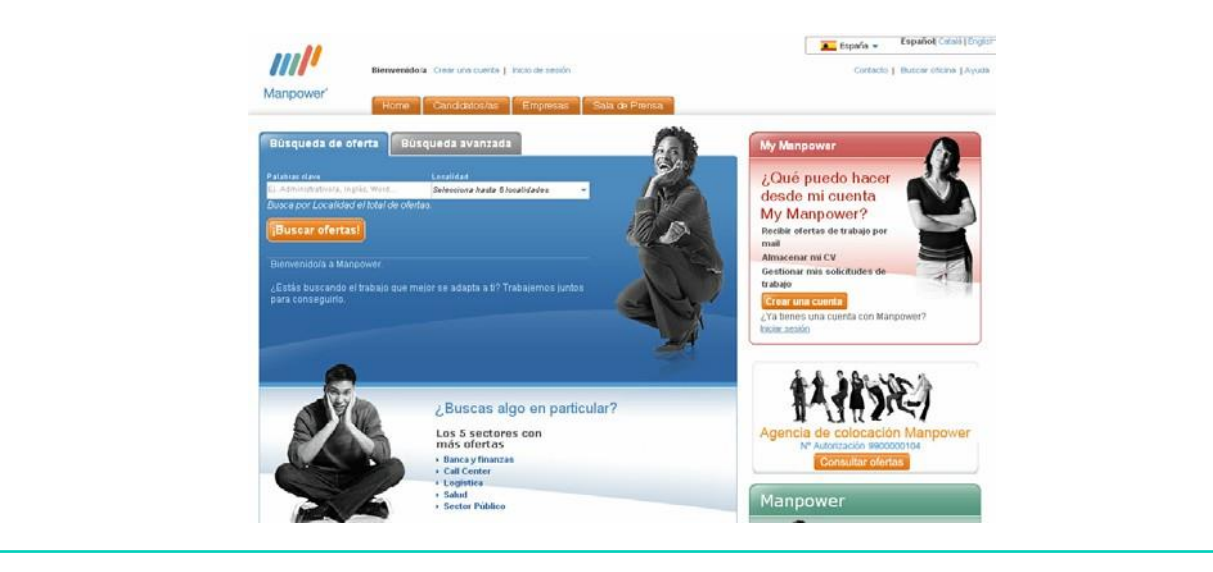

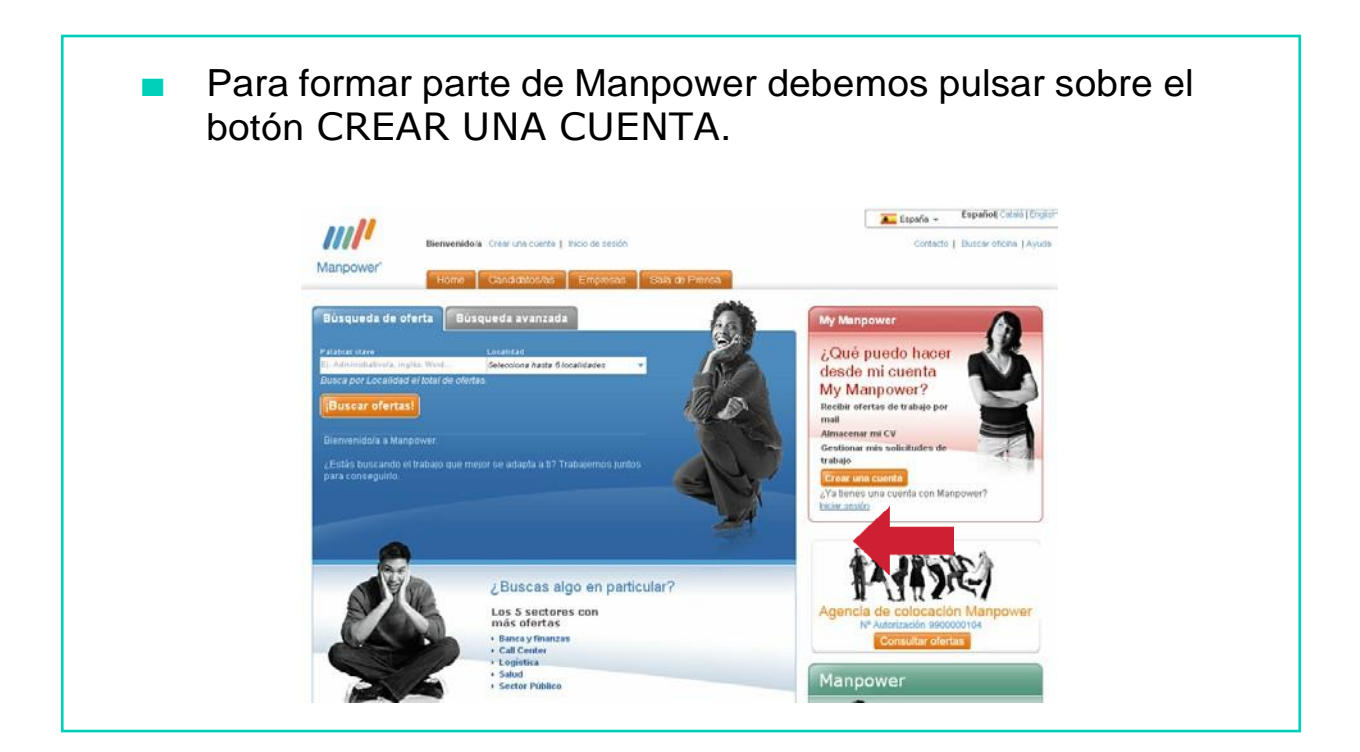

Ahora ya podremos crear nuestra propia cuenta en Manpower rellenando todas las casillas con la información que nos solicitan.

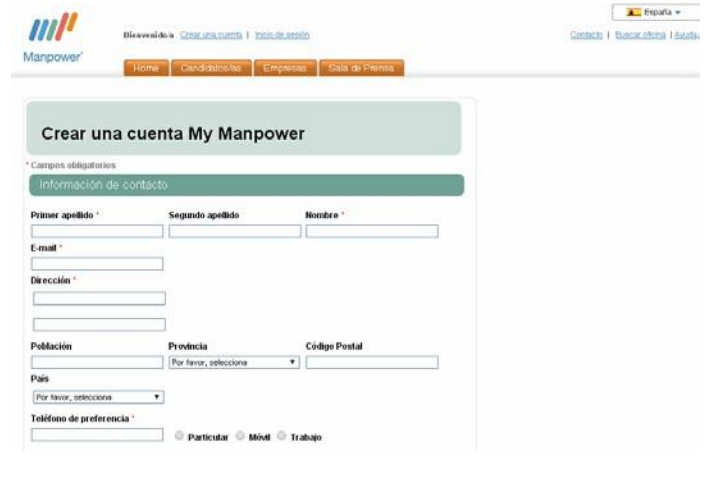

#### RANDSTAD

- Randstad es un multinacional que tiene más de 200 oficinas en España.
- Para formar parte de Randstad podemos acercarnos a cualquiera de sus oficinas y entregar nuestro currículum, ellos se encargarán de

contactar contigo cuando encuentren un puesto de trabajo adecuado para ti.

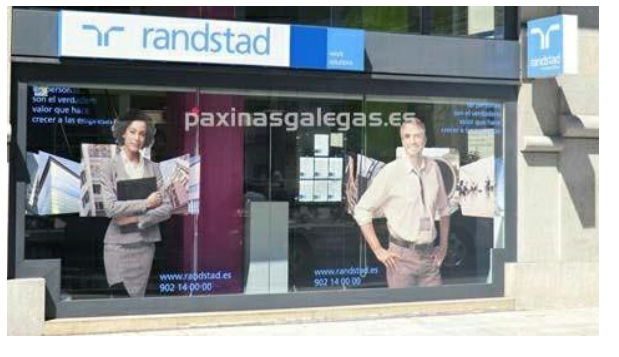

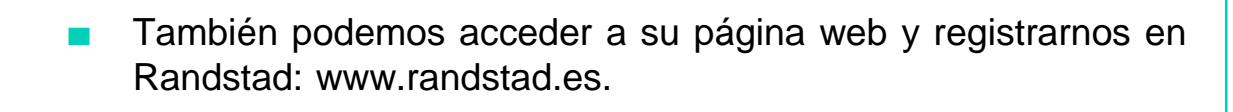

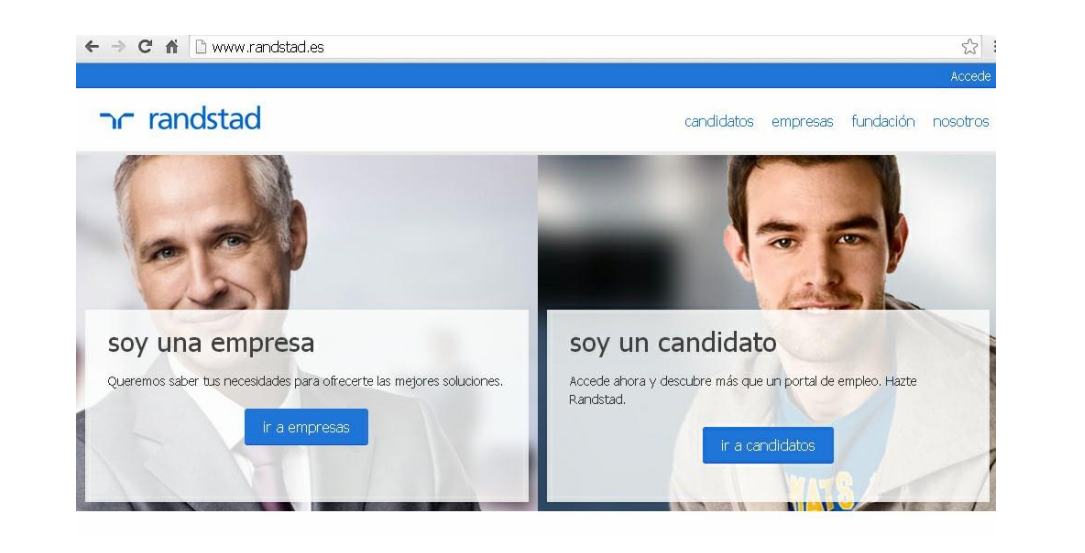

Si queremos formar parte de Randstad debemos pulsar sobre el botón HAZTE RANDSTAD.

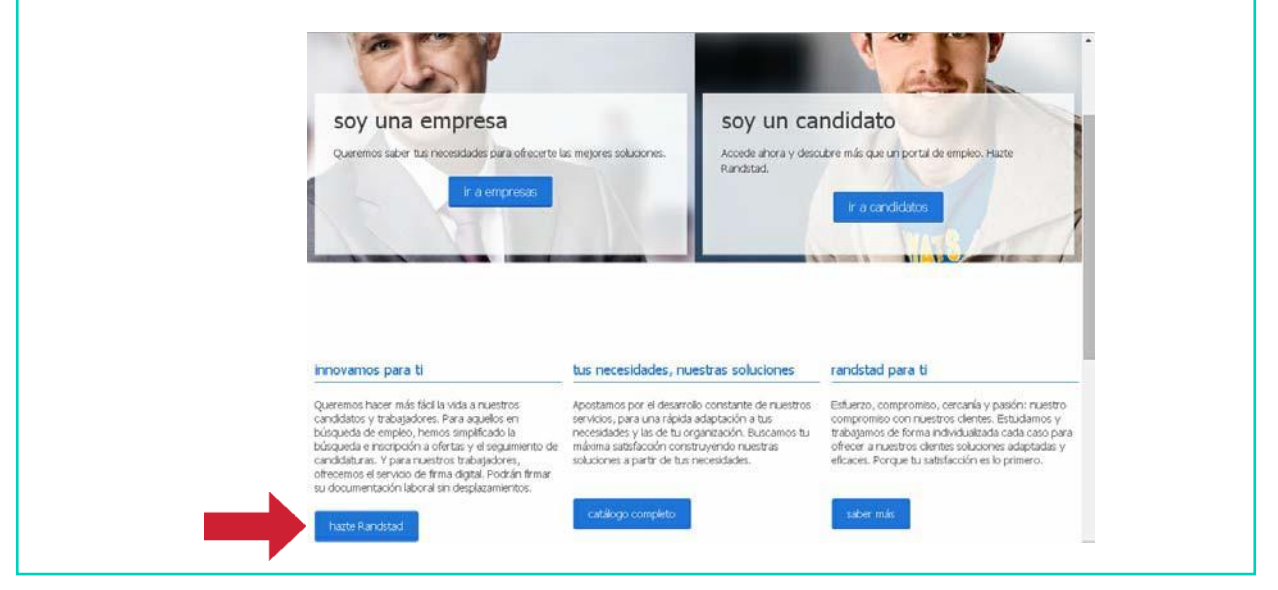

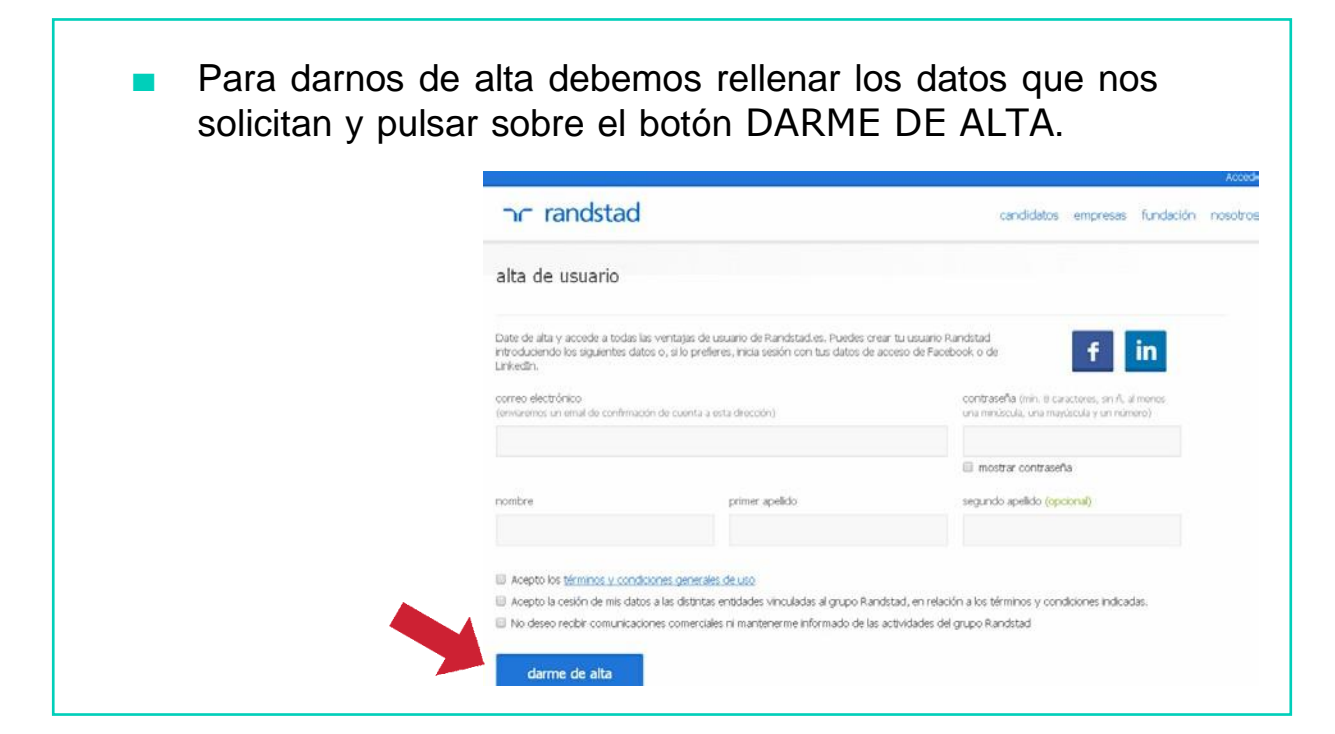

# AHORA VAMOS A PONER EN PRÁCTICA LO APRENDIDO

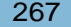

# LAS ADMINISTRACIONES PÚBLICAS

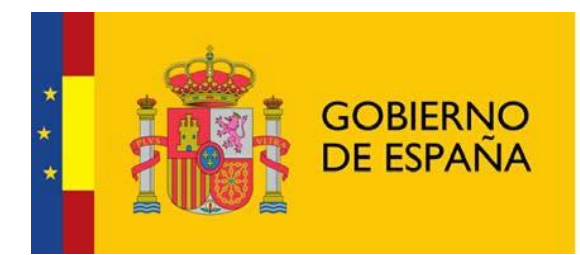

**MINISTERIO DE ADMINISTRACIONES PÚBLICAS** 

- La Administración Pública es otra vía para el acceso al empleo. Las Administraciones Públicas publican ofertas de empleo dirigidas a diferentes perfiles profesionales.**BOLETÍN OFICIAL DEL ESTADO** Oferta de Empleo Público 2013 para la Administración General del Estado 1600 plazas Prevista su publicación en el BOE para febrero de 201<sup>-</sup>
	- Para trabajar en la Administración Pública debemos opositar.
	- Una oposición es un procedimiento de selección en el que hay que realizar varias pruebas.

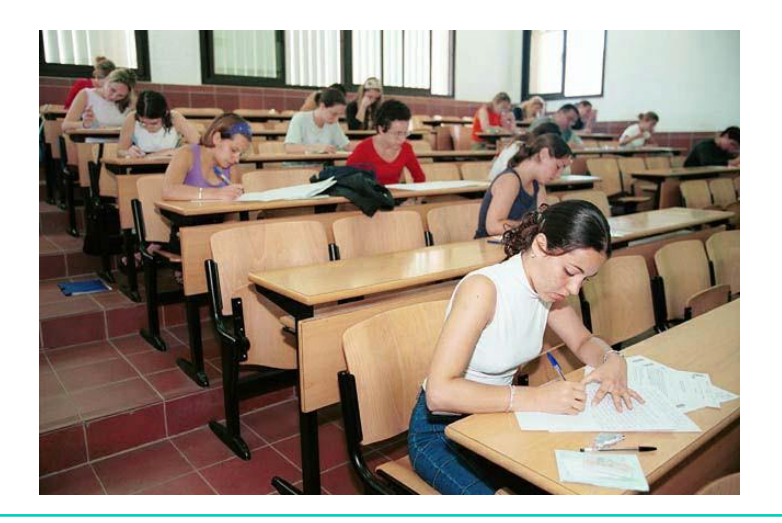

- Cuando sale la convocatoria de una oposición hay que presentar una solicitud y toda la documentación que nos soliciten.
- De este modo, podremos presentarnos a la oposición y realizar las pruebas.

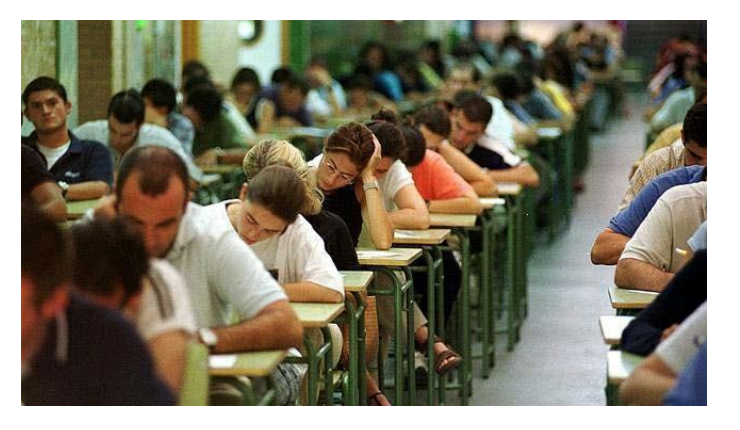

- En las convocatorias aparece:
	- La fecha de la oposición
	- Los requisitos de acceso
	- Los datos de la convocatoria
	- El temario que hay que estudiar
	- La plaza a cubrir
	- El modelo de instancia que hay que presentar

**GRADUADO EN EDUCACIÓN SECUNDA-**RIA OBLIGATORIA, EDUCACIÓN GENE-RAL BÁSICA O FORMACIÓN PROFESIO-NAL DE TÉCNICO O TÉCNICO AUXILIAR O **EQUIVALENTE** 

**CONSEJERÍA DE ADMINISTRACIÓN** PÚBLICA Y HACIENDA **AUXILIAR FACULTATIVO DE ADMINISTRA-**CIÓN ESPECIAL (Auxiliar de Enfermería) Vía: INTERINIDAD

Titulación: Técnico Auxiliar de Clínica (Formación Profesional de Primer Grado). Técnico Auxiliar de Enfermería (Formación Profesional de Primer Grado), Técnico en Cuidados Auxiliares de Enfermería (Ciclo de Grado Medio), Técnico en Atención Sociosanitaria (Ciclo de Grado Medio), Técnico en Atención a Personas en Situación de Dependencia (Ciclo de Grado Medio)

Plazas: Bolsa de empleo, para la comunidad autónoma de LA RIOJA

BOLETÍN OFICIAL DE LA RIOJA de 25 de abril de 2014.

Fin del plazo de presentación de solicitudes: 15/05/2014 Referencia: 166079

DOWN ESPAÑA. MATERIALES PARA EL EDUCADOR | 270

- Para dar a conocer las convocatorias, la Administración Pública anuncia los puestos a cubrir en publicaciones oficiales.
- Por ejemplo:
	- Administraciones Comunitarias: DOCE
	- Administraciones del Estado: BOE
	- Administraciones Provinciales: Boletín de la Provincia.
	- Administraciones Locales: Boletín Municipal.

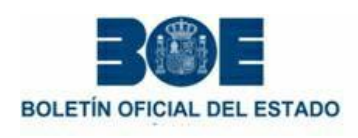

El Ministerio de Administraciones Públicas (MAP), edita un boletín donde vienen recogidas, de forma resumida, las diferentes convocatorias.

**BOPPC** 

La página web del MAP es:

[www.map.es](http://www.map.es/)

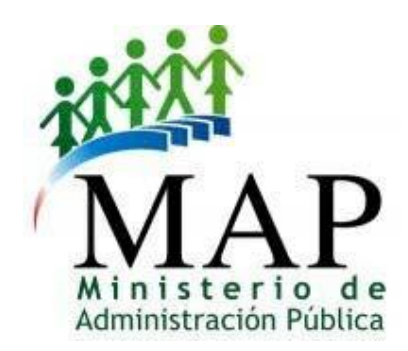

BOLETÍN OFICIAL<br>DA PROVINCIA DE PONTEVEDRA

Para acceder al boletín del MAP debemos entrar en la página web [www.map.es](http://www.map.es/) y desplegar la ventana PUBLICACIONES.

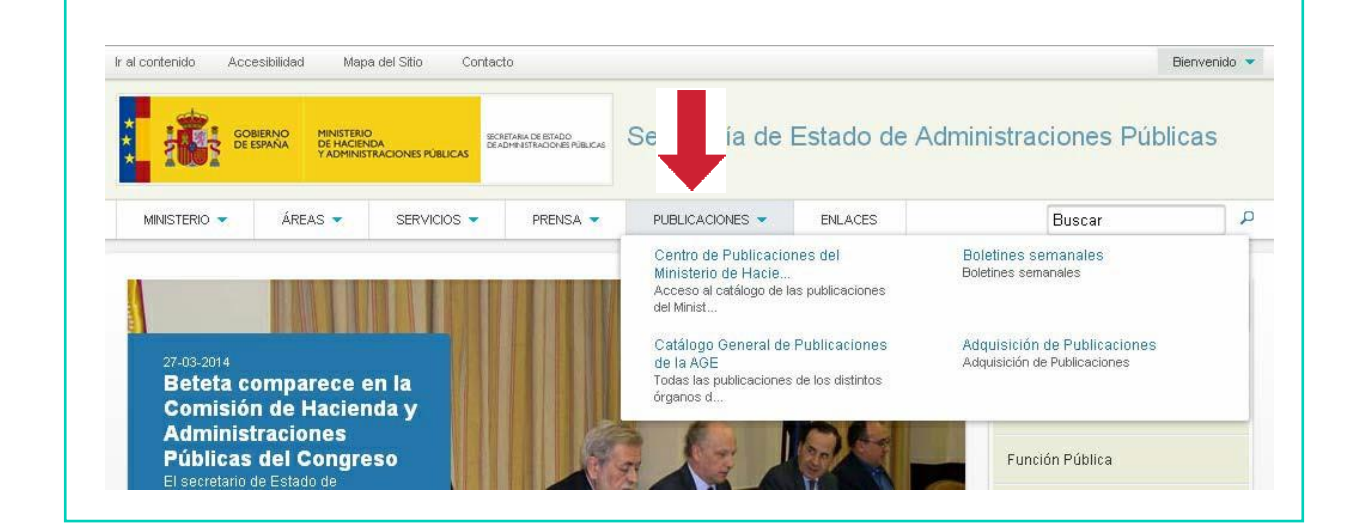

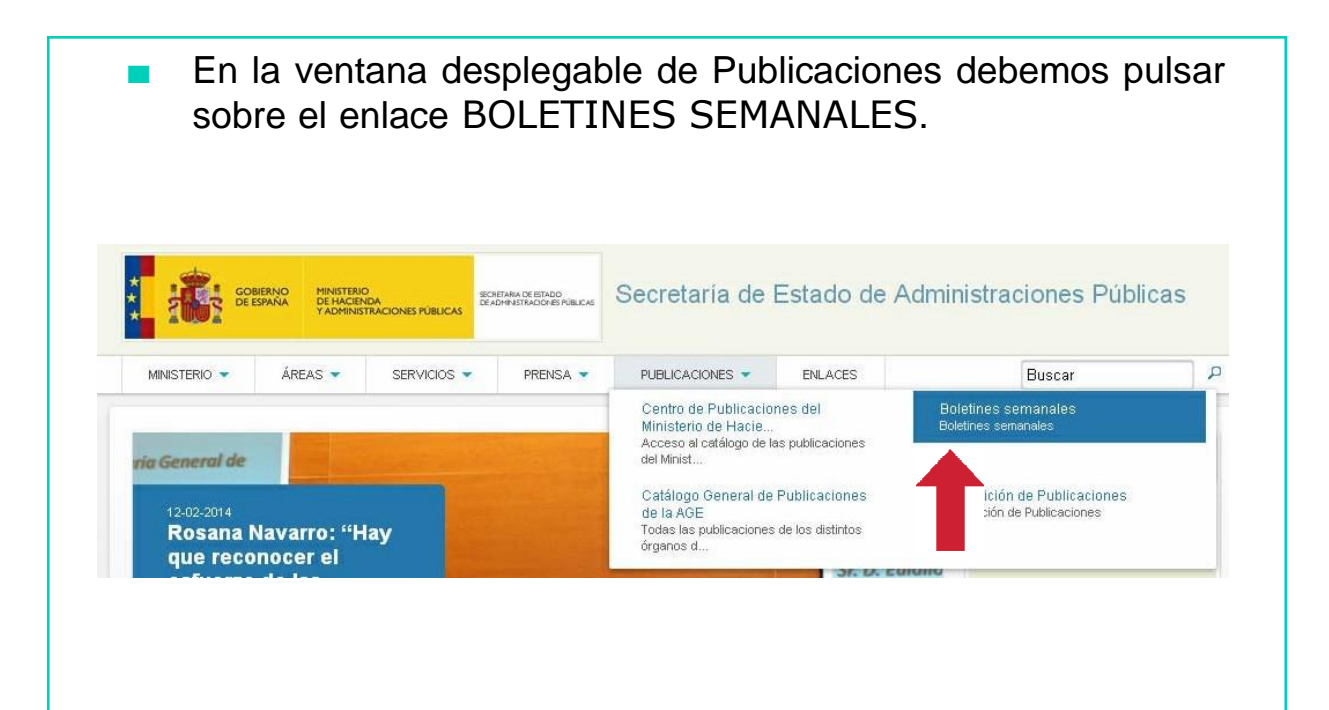

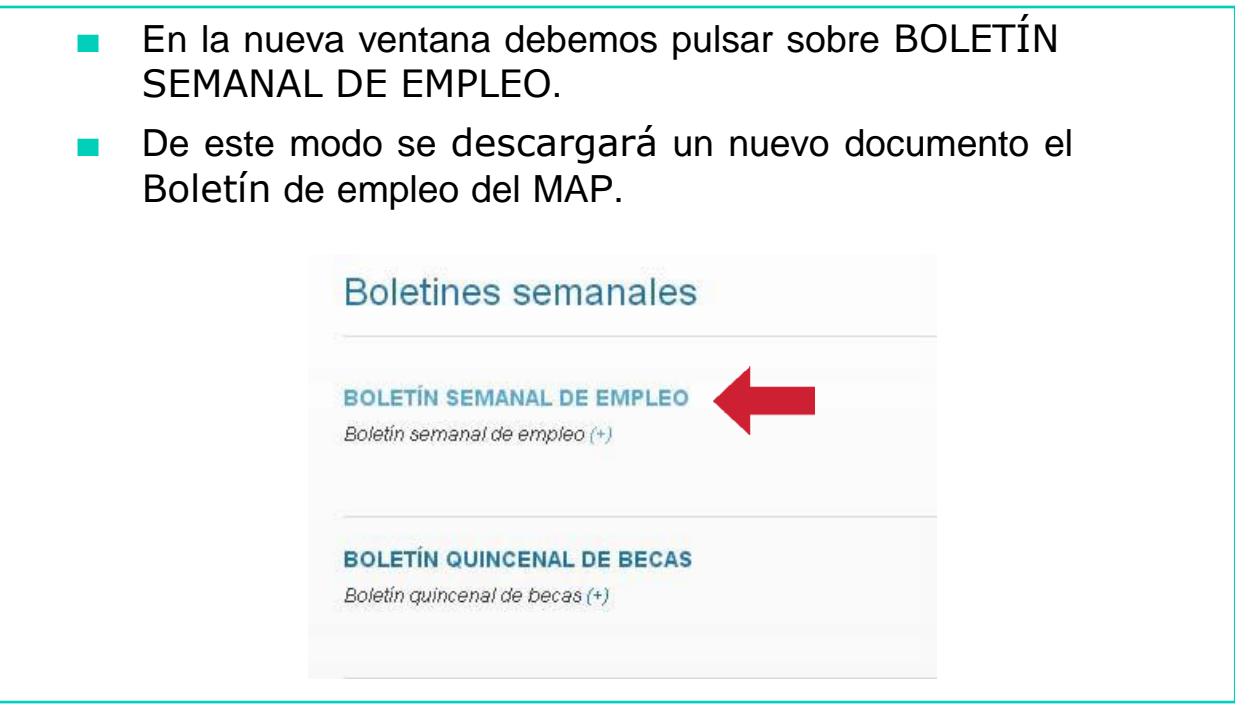

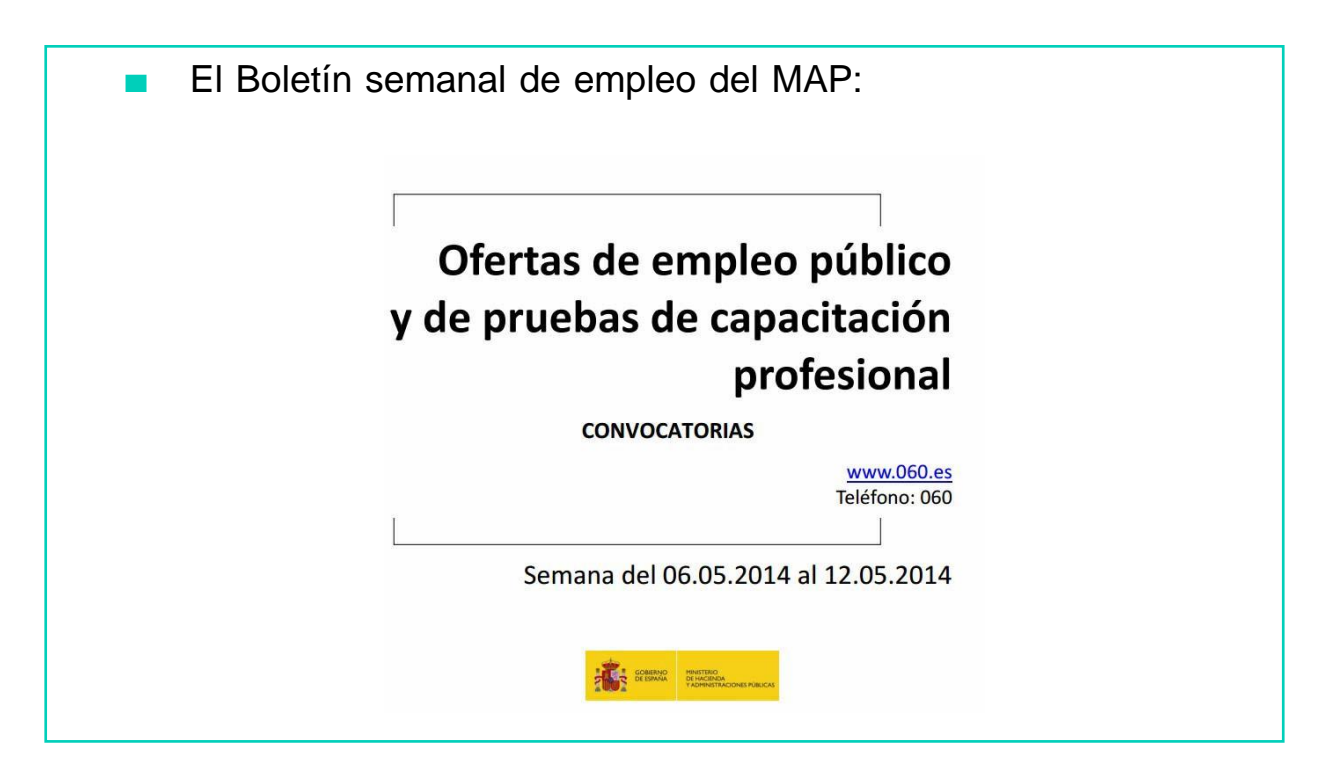

■ Dentro del Boletín deberemos buscar aquellas convocatorias en las que cumplimos con los requisitos que solicitan.

#### OTROS TIPOS DE PERSONAL: ESTA-TUTARIO, MILITAR,. GRADUADO EN EDUCACIÓN SECUNDA-RIA, EDUCACIÓN GENERAL BÁSICA O FORMACIÓN PROFESIONAL DE TÉCNICO O TÉCNICO AUXILIAR O EQUIVALENTE **MINISTERIO DE DEFENSA** MILITAR PROFESIONAL DE TROPA Y MA-**RINERÍA** (Pruebas selectivas para el ingreso<br>en los centros docentes militares de for-<br>mación para el acceso de nacionales y ex-

Ofertas de Empleo Público

tranjeros a la condición de militar de tropa  $V$   $m$ Vía: MILITAR

Titulación: Graduado en Educación Secundaria Obligatoria o sus equivalentes Plazas: Convocadas: 2000, para ESPAÑA<br>BOLETÍN OFICIAL DEL ESTADO de 8 de febrero de 2014.<br>Fin del plazo de presentación de solicitu-

des: 07/07/2014 Observaciones al plazo: El plazo para la

solicitud de cita previa para el segundo<br>ciclo de selección comienza el 16 de junio.<br>Observaciones: Convocar el proceso de selección para cubrir las plazas, con parámetros objetivos de selección, para el acceso de nacionales y extranjeros a la condición de militar de tropa y marinería, en el

Si disponemos del Título de Graduado en la ESO, cumplimos con los requisitos de esta convocatoria.

# AHORA VAMOS A PONER EN PRÁCTICA LO APRENDIDO

## BUSCAR TRABAJO A PARTIR DE AMIGOS Y CONOCIDOS

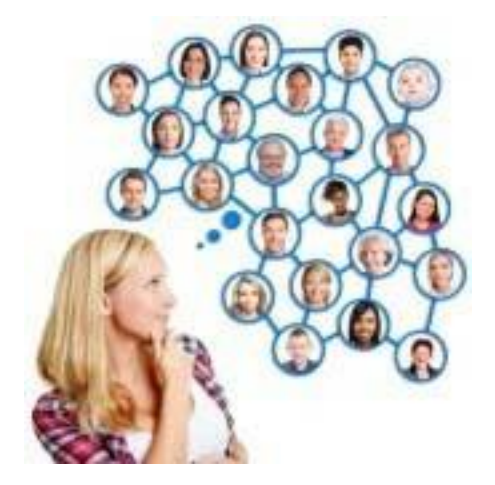

- Una estrategia muy utilizada y efectiva a la hora de buscar trabajo es utilizar tus contactos personales.
- Las personas de tu familia, de tu círculo de amigos, vecinos,... pueden ayudarte a encontrar trabajo.

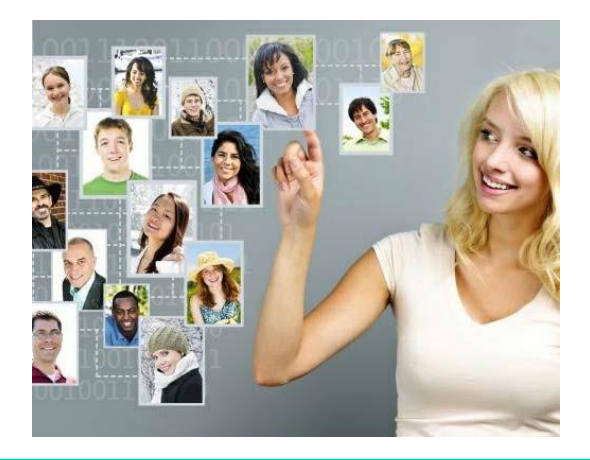

Lo más importante es que formes una red de personas lo más amplia posible que conozca tu situación de búsqueda de empleo.

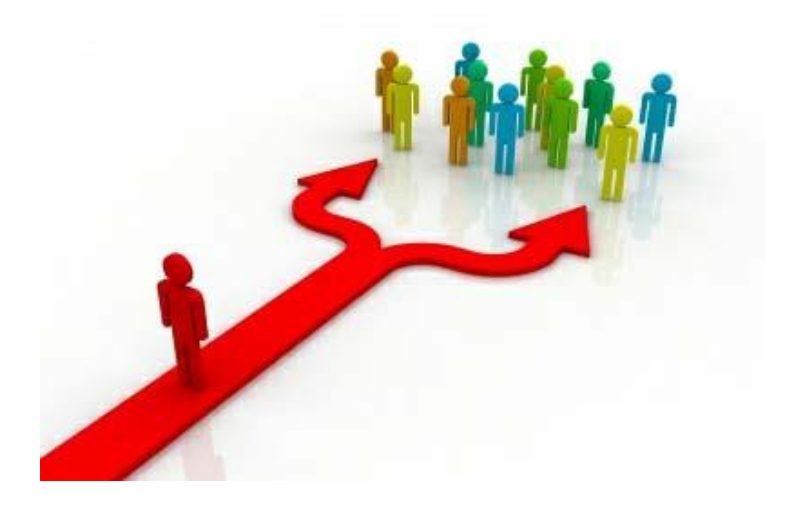

- La red de personas puede estar formada por: familiares, amigos, vecinos, compañeros de estudio o de anteriores trabajos,…
- Es recomendable hacer una lista con los nombres de las personas que conoces para darles a conocer tu situación.

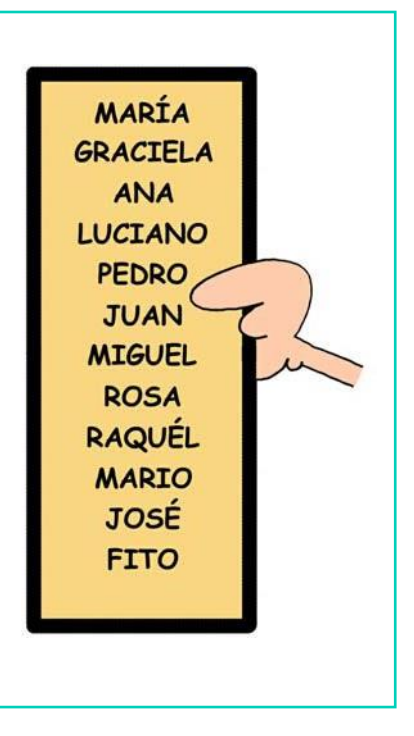

- Las personas que forman parte de tu red de contactos debe conocer que trabajo estarías dispuesto a realizar o que trabajo podrías realizar adecuadamente.
- Estas personas podrían ofrecerte información, ponerte en contacto con otras personas que podrían ayudarte o avisarte en caso de conocer alguna oferta de trabajo.

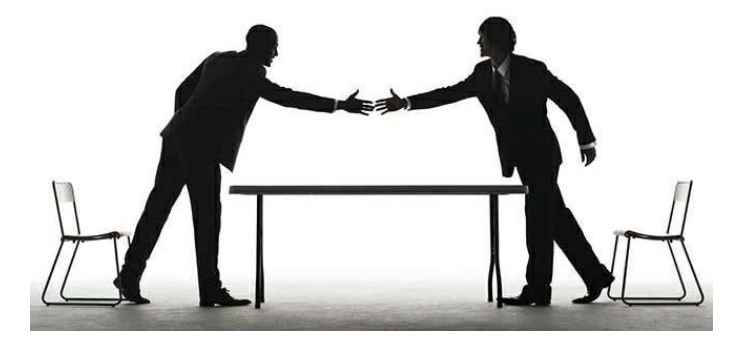
**B** Es importante mantener unas adecuadas habilidades sociales con las personas que nos rodean, ya que ellas pueden recomendarnos ante un posible empleo.

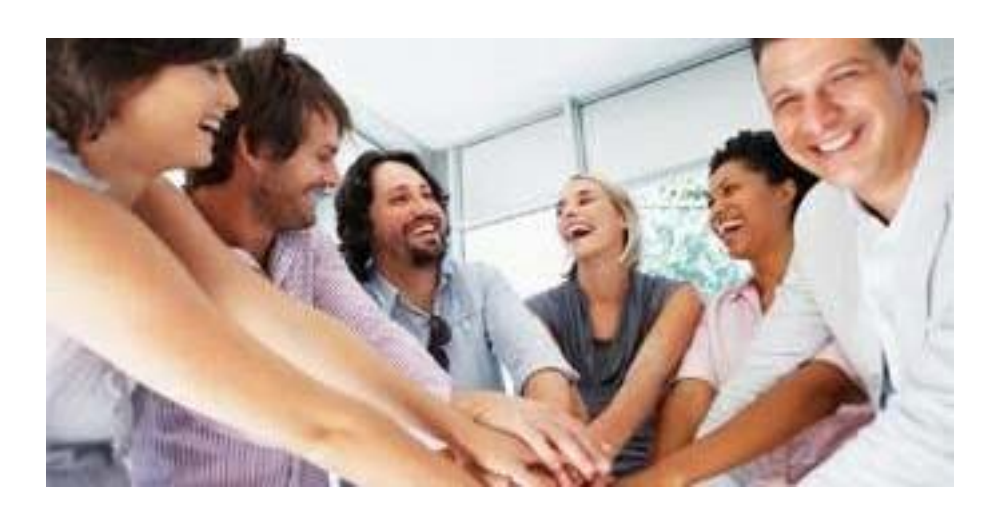

# AHORA VAMOS A PONER EN PRÁCTICA LO APRENDIDO

# LA CARTA DE PRESENTACIÓN

Carmen Rodríguez Gómez Avda. Federico García Lorca 4 5° B 18003. Granada Tlf: 611000998

> **FRUTAS ALHAMBRA S.L.** Polígono Industrial Juncaril Parcela 3. Nave 2 18059. Albolote (Granada)

> > Granada 1 de diciembre de 2010

Estimados señores:

He finalizado recientemente mis estudios de Comercio Internacional en la Universidad Autónoma de Barcelona y tengo conocimientos de Inglés, Alemán e Italiano.

Como podrán comprobar en el Currículum Vital que les adjunto he trabajado durante algún tiempo en varias empresas relacionadas con el sector de la agroindustria en Andalucía en el ámbito comercial.

Estaría muy interesado en concertar una entrevista personal con vds. a fin de poderme incorporar a su empresa al equipo comercial.

Sin otro particular y esperando se pongan en contacto conmigo se despide atentamente.

FDO. Carmen Rodríguez Gomez

# CARTA DE PRESENTACIÓN

- La carta de presentación es nuestro principal instrumento de promoción ya que da un toque personal a nuestro currículum vitae.
- La carta de presentación puede redactarse como respuesta a una oferta de empleo o para ofrecernos por iniciativa propia a una empresa.

- La carta de presentación es una herramienta de búsqueda de empleo que tiene dos funciones:
	- 1. Dar una primera impresión favorable y positiva con el objetivo de que lean nuestro currículum con más atención.
	- 2. Presentar los datos más específicos del currículum con el fin de convertirnos en la persona más idónea para el puesto de trabajo.

#### ¿Cómo hacer una carta de presentación?

- La carta de presentación debe tener un solo folio y ser de color blanco.
- Es preferible hacerla en el ordenador. Se puede utilizar el programa de procesador de textos Microsoft Word.

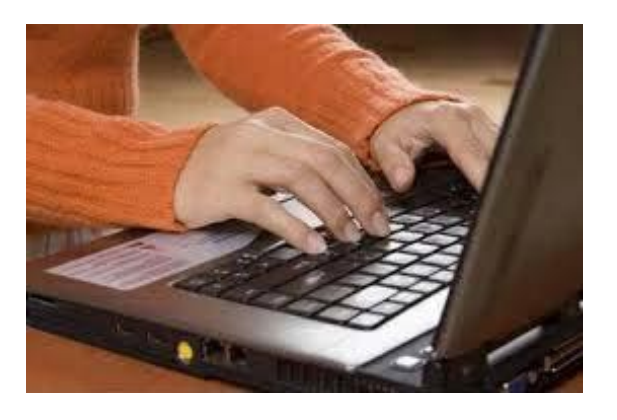

- La carta de presentación debe concordar con nuestro currículum.
- Es importante mantener una buena presentación, dejando amplios márgenes y doble espacio.
- Y además debe ir firmada de puño y letra del candidato que la presenta.

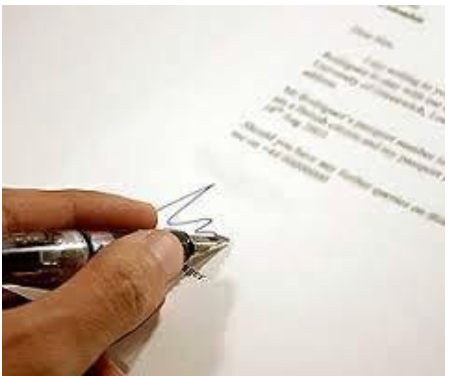

- La carta de presentación debe tener la siguiente estructura:
	- Encabezamiento
	- Saludo inicial
	- Primer párrafo
	- Segundo párrafo
	- Tercer párrafo
	- Saludo de despedid
	- Firma

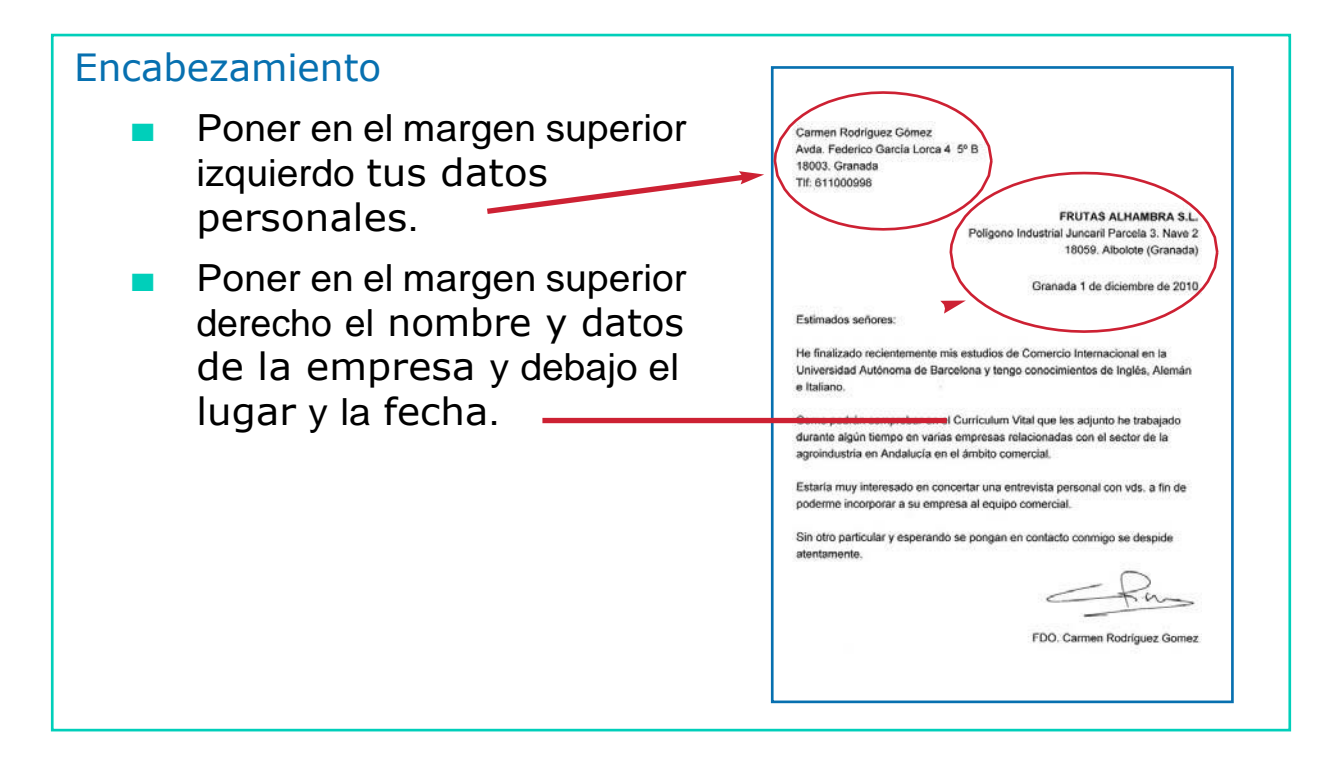

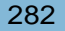

#### Saludo inicial Carmen Rodríguez Gómez Se pueden utilizar distintos Avda. Federico García Lorca 4 5° B 18003. Granada saludos como: TIf: 611000998 **ERUTAS ALHAMBRA S.L.** Poligono Industrial Juncaril Parcela 3. Nave 2 - Estimados señores (Sr/Sra) 18059. Albolote (Granada) Granada 1 de diciembre de 2010 - Muy señores míosEstimados señores: He finalizado recientemente mis estudios de Comercio Internacional en la Universidad Autónoma de Barcelona y tengo conocimientos de Inglés, Alemán e Italiano. Como podrán comprobar en el Currículum Vital que les adjunto he trabajado durante algún tiempo en varias empresas relacionadas con el sector de la agroindustria en Andalucía en el ámbito comercial. Estaría muy interesado en concertar una entrevista personal con vds. a fin de poderme incorporar a su empresa al equipo comercial Sin otro particular y esperando se pongan en contacto conmigo se despide FDO. Carmen Rodríguez Gomez

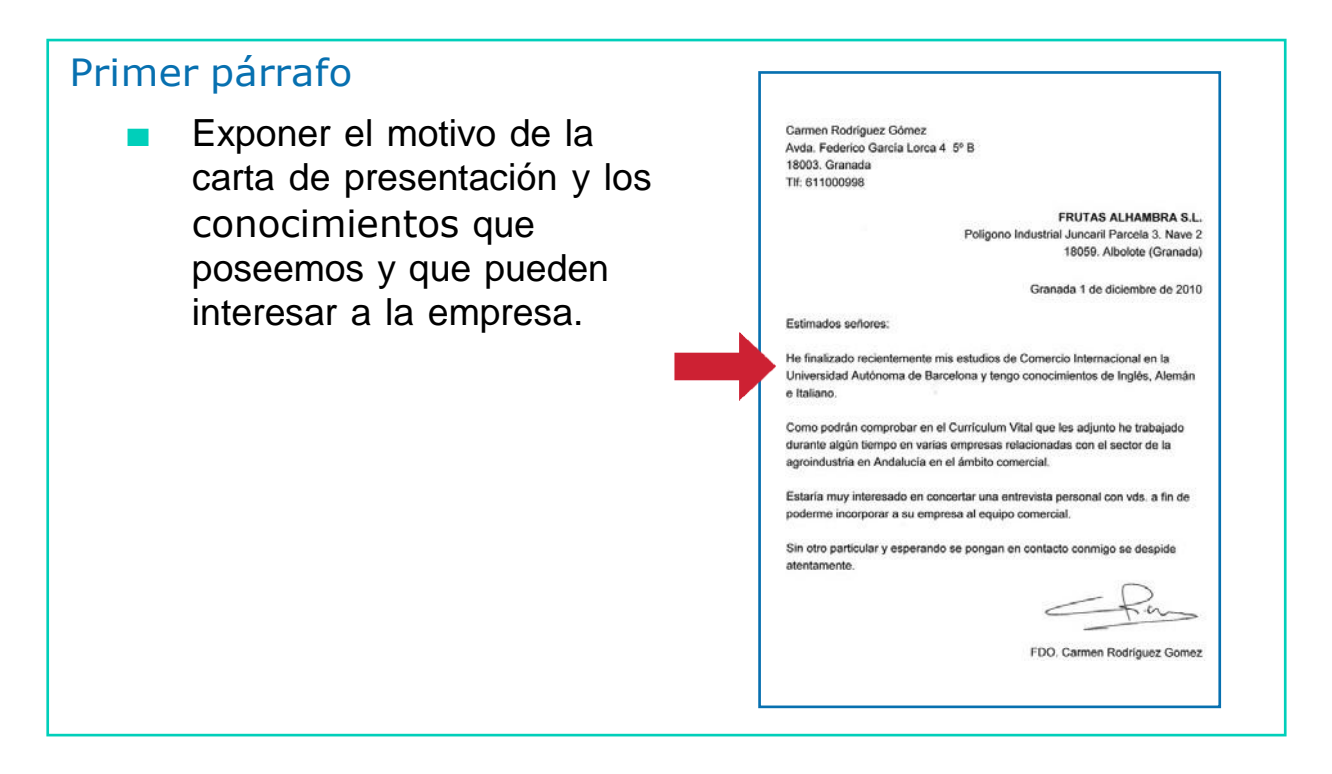

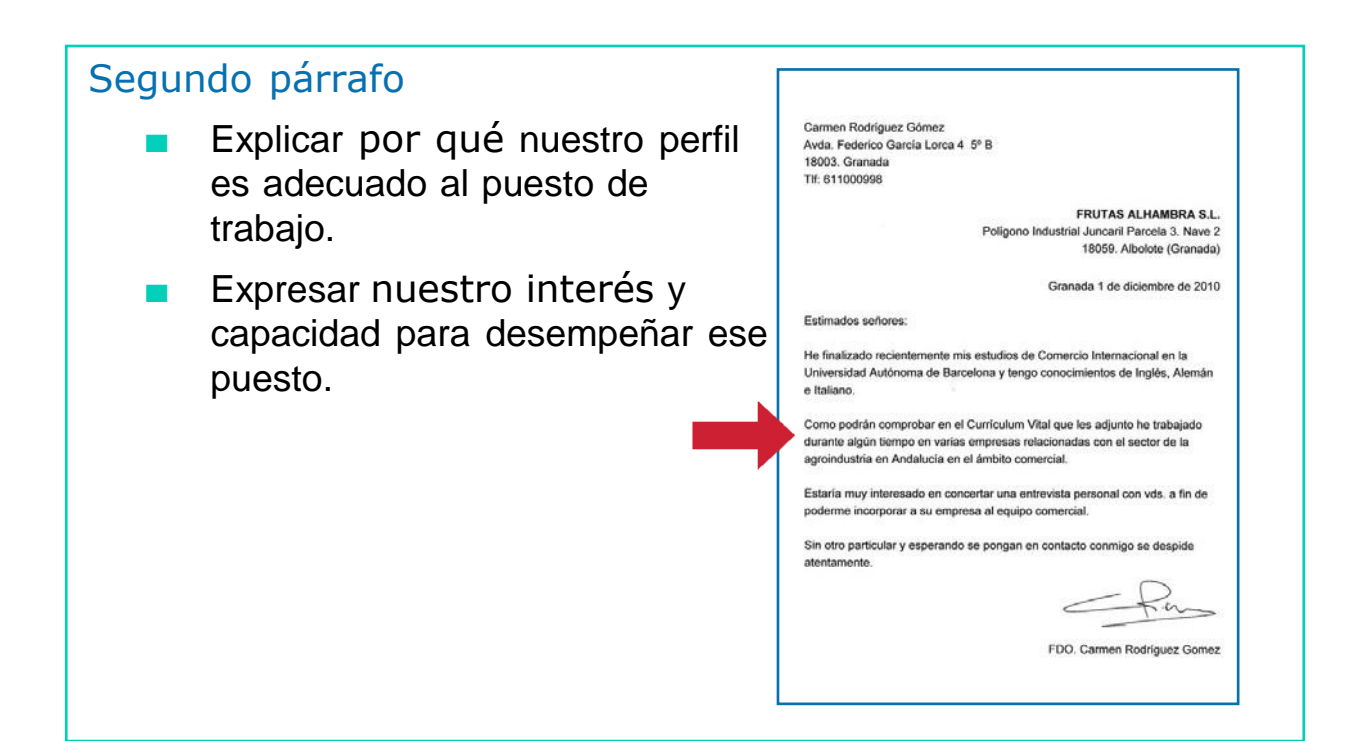

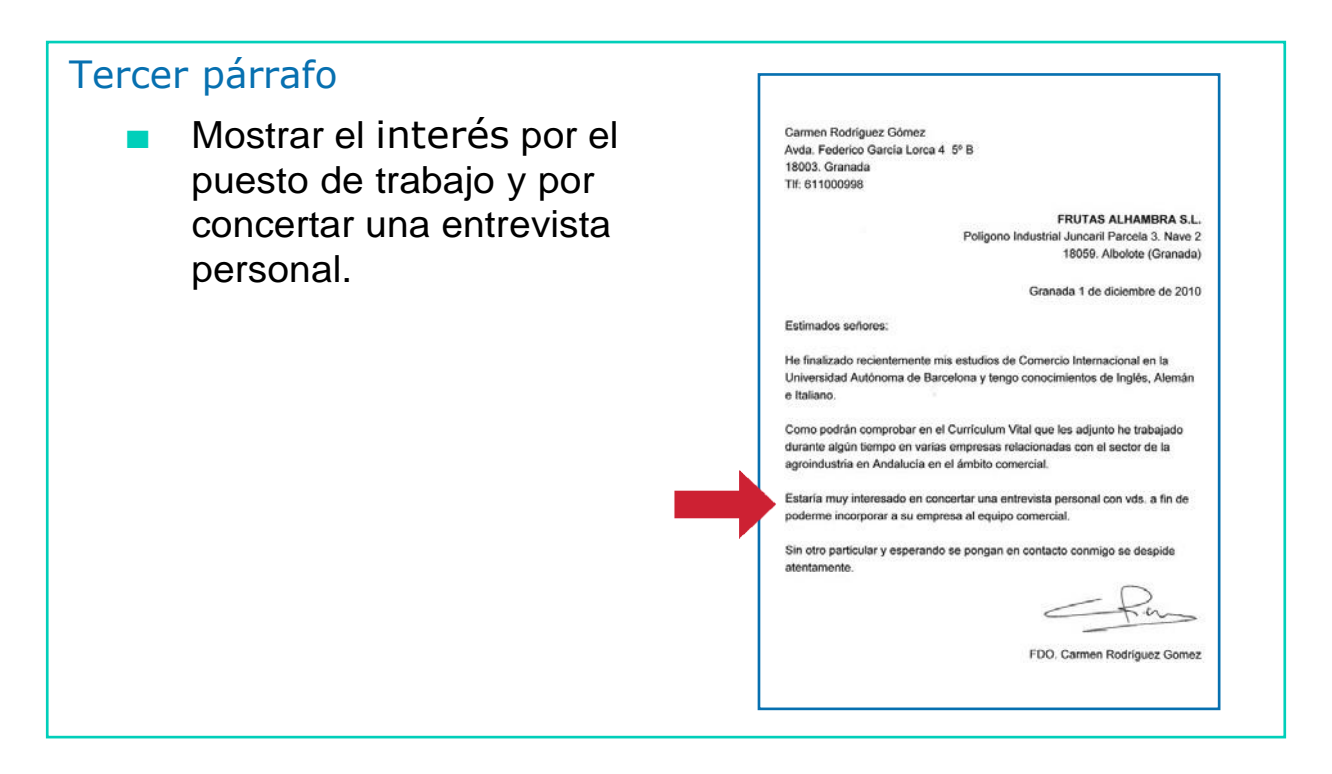

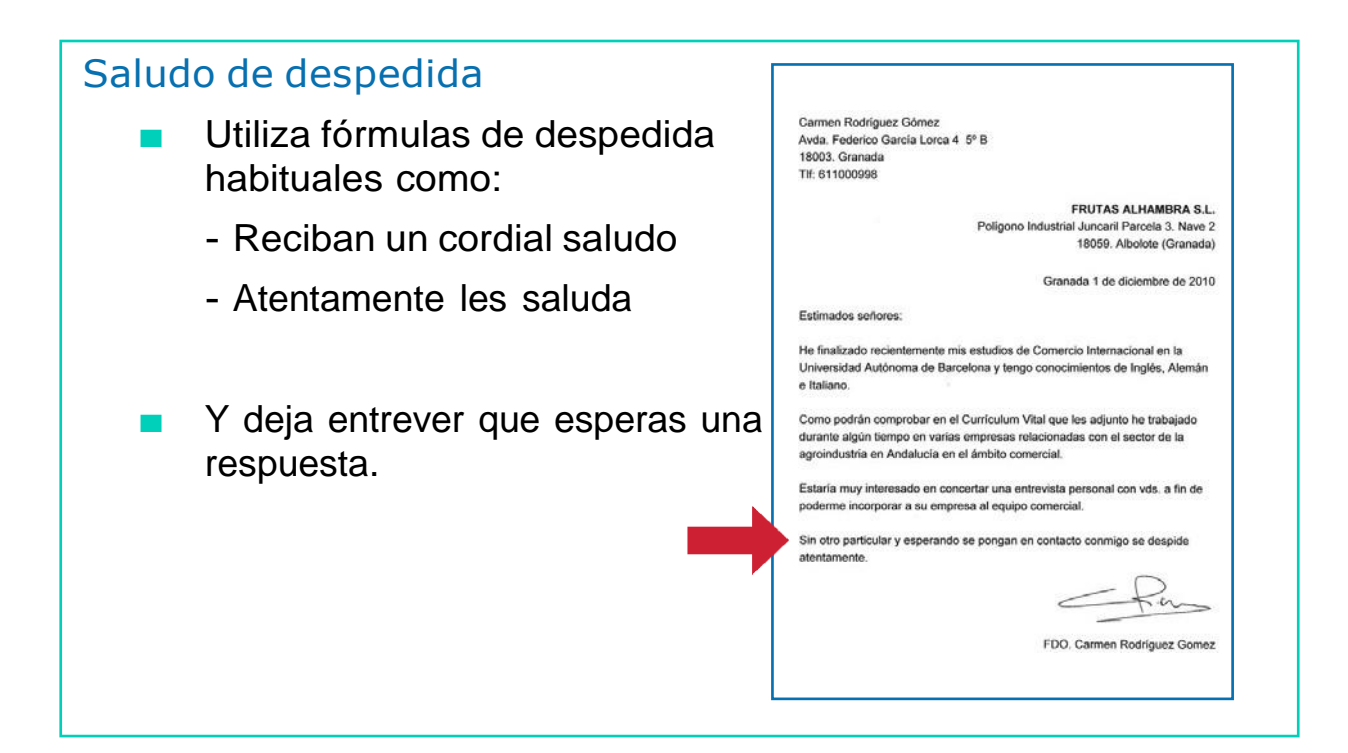

#### Firma

La carta de presentación siempre debe firmarse al final y debajo debe aparecer el nombre y apellidos de la persona que firma la carta.

Carmen Rodríguez Gómez Ayda, Federico García Lorca 4 5° B 18003. Granada TIf: 611000998 **ERUTAS ALHAMBRA S.L.** Poligono Industrial Juncaril Parcela 3. Nave 2 18059. Albolote (Granada) Granada 1 de diciembre de 2010 Estimados señores: He finalizado recientemente mis estudios de Comercio Internacional en la Universidad Autónoma de Barcelona y tengo conocimientos de Inglés, Alemán e Italiano Como podrán comprobar en el Currículum Vital que les adjunto he trabajado durante algún tiempo en varias empresas relacionadas con el sector de la agroindustria en Andalucía en el ámbito comercial. Estaría muy interesado en concertar una entrevista personal con vds. a fin de poderme incorporar a su empresa al equipo comercial Sin otro particular y esperando se pongan en contacto conmigo se despide atentamente. FDO. Carmen Rodríguez Gomez

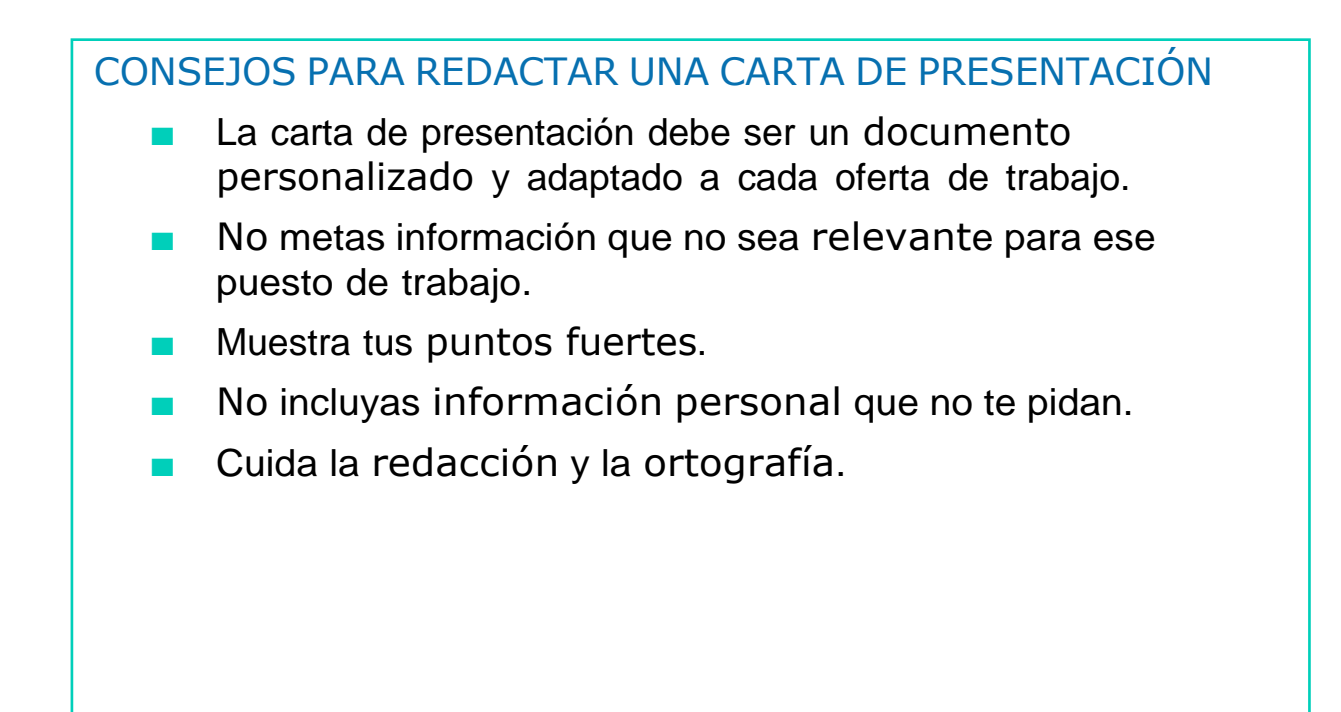

# AHORA VAMOS A PONER EN PRÁCTICA LO APRENDIDO

## EL CURRICULUM VITAE

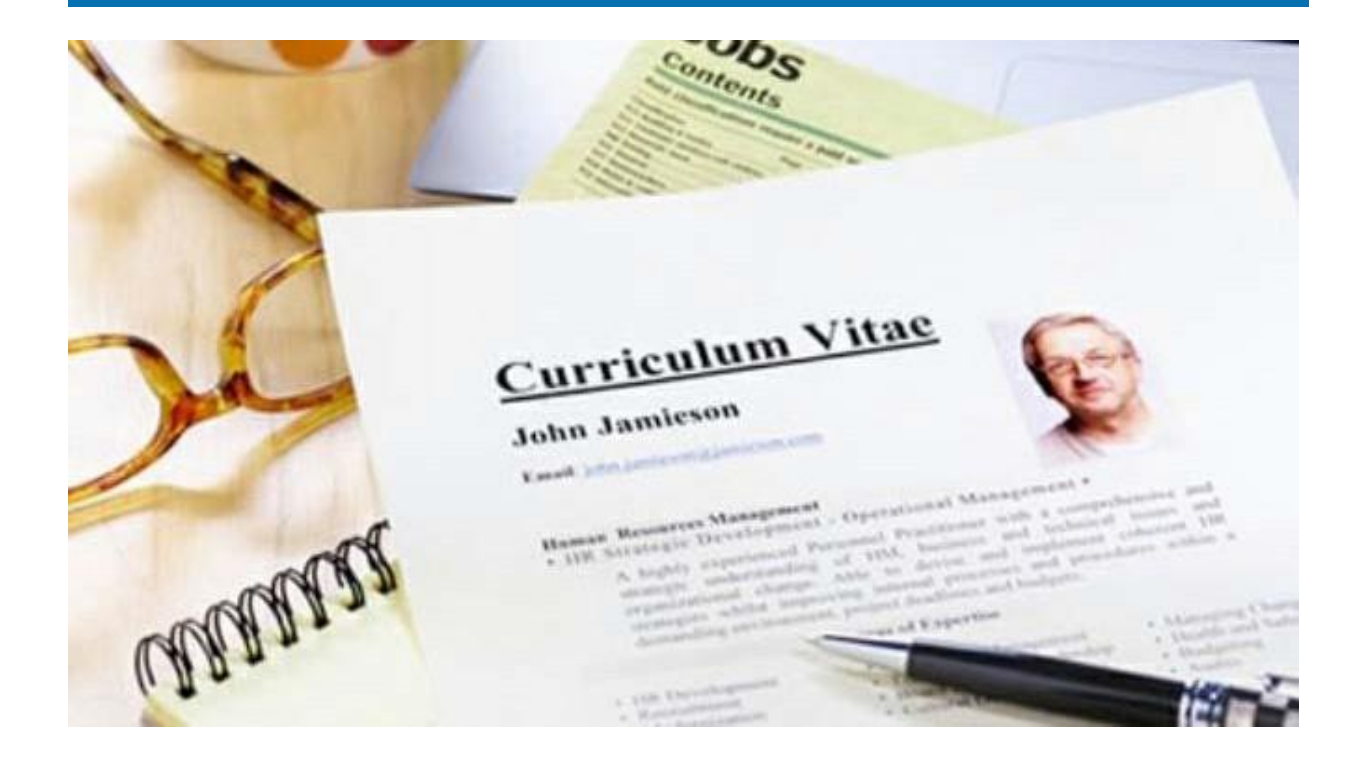

#### CURRICULUM VITAF

- El currículum vitae es la herramienta de búsqueda de empleo más utilizada.
- Es tu presentación, con el ofreces la primera imagen de ti mismo a las empresas.

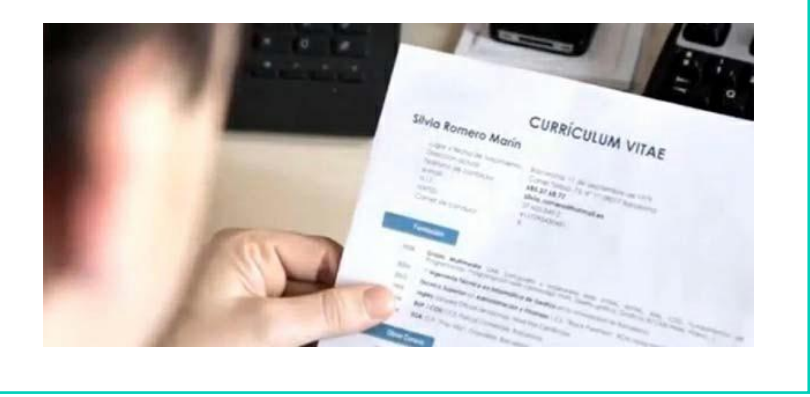

- El currículum tiene como objetivos:
	- Dar a conocer a la empresa los datos básicos de la persona que lo envía.
	- La preselección de candidatos para las pruebas profesionales. Busca conseguir una entrevista personal.
	- Servir de apoyo en las entrevistas de selección.
- El currículum es un documento en el que aparece reflejada toda tu vida profesional, por lo tanto debe parecer tan interesante que los empresarios y técnicos de selección tengan ganas de entrevistarte.
- A continuación, vamos a ver como elaborar un currículum:

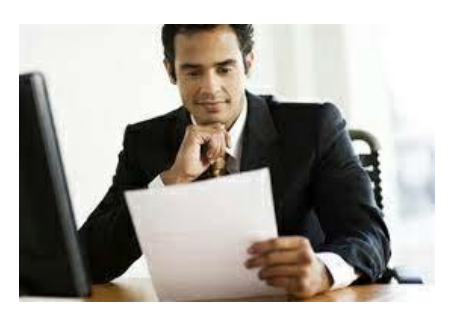

#### ¿Cómo hacer un Currículum?

- El currículum mejor que sea de  $1$  ó  $2$  folios.
- Es necesario hacerlo en el ordenador, se puede utilizar el programa de procesador de textos Microsoft Word.
- El currículum debe tener la siguiente estructura:
	- Datos personales
	- Datos formativos
	- Experiencia profesional
	- Otros conocimientos
	- Otros datos de interés

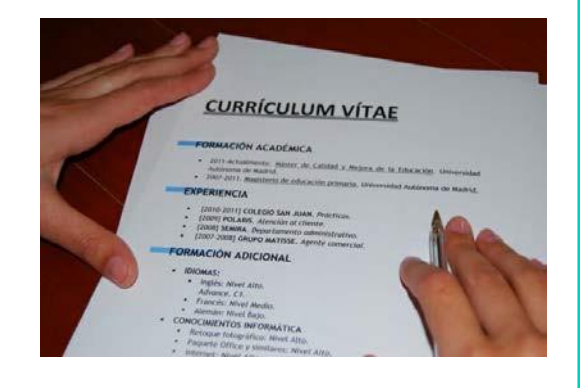

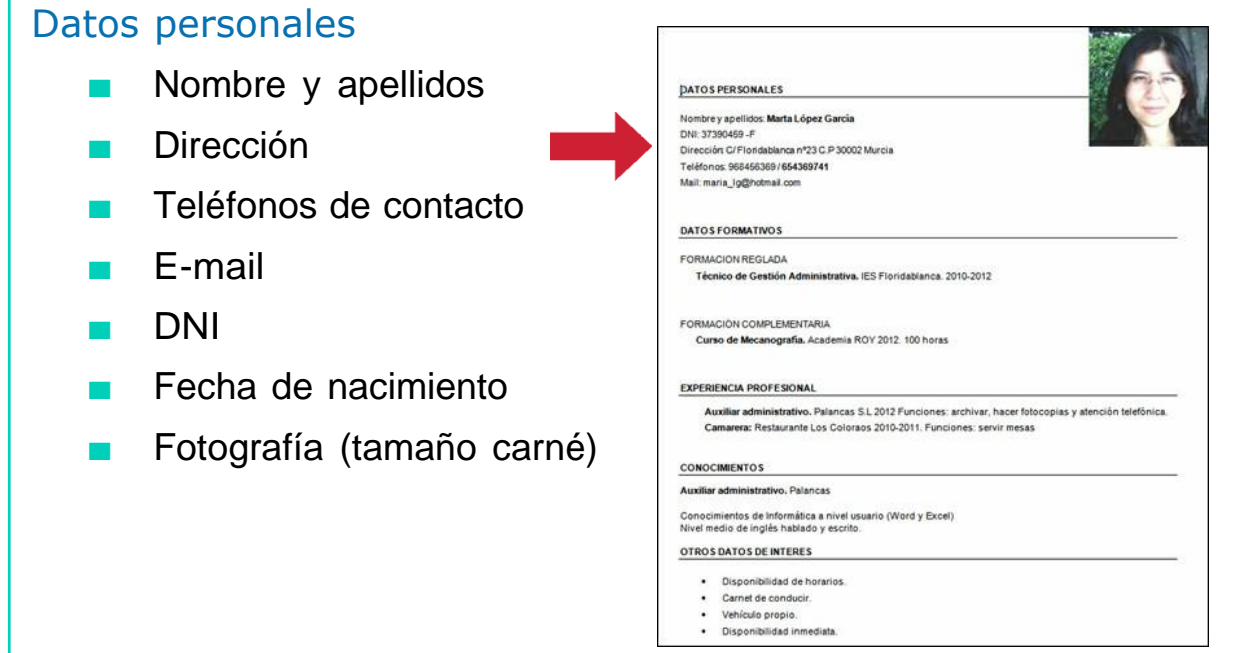

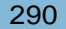

#### Datos formativos

■ Indica la formación reglada y cursos que hayas terminado de los que tengas certificado:

- Formación académica: formación oficial (títulos académicos y Máster).
- Formación complementaria: cursos (deben ponerse en orden cronológico).
- Debes anotar la información de forma cronológica (del más actual al más antiguo).

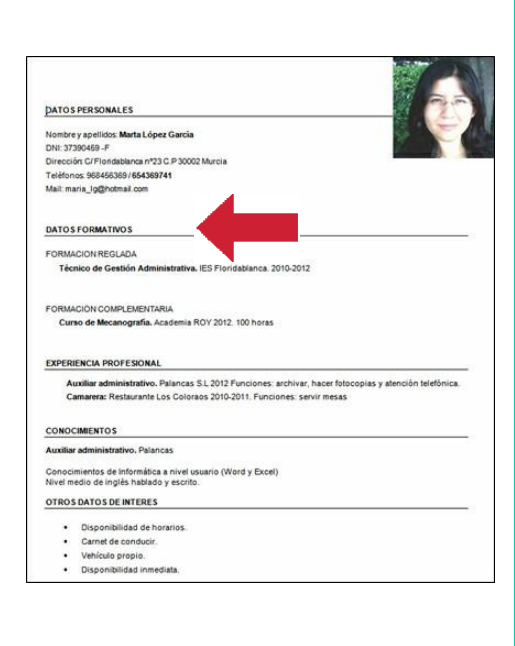

#### Experiencia profesional

■ Describe la experiencia profesional más relevante o que pueda ser de interés para el puesto de trabajo:

- Puesto desempeñado
- Nombre de la empresa
- Fechas (inicio y final del periodo laboral)
- Funciones desempeñadas dentro de la empresa

■ También puedes añadir en este apartado la experiencia realizada en prácticas o trabajo de voluntariado.

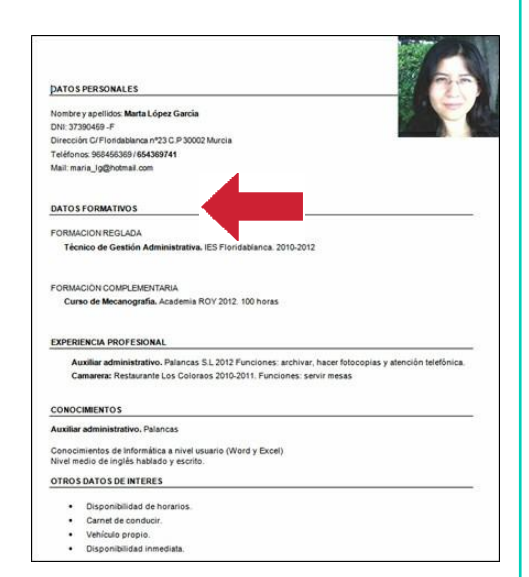

#### Otros conocimientos

■ En este apartado se suelen incluir la informática y los idiomas.

- Nivel de informática (programas que dominas).
- Idiomas que conoces (nivel de lectura, escritura y conversación).

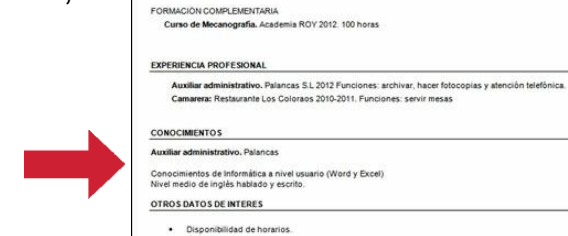

**DATOS PERSONALES** Nombre y apellidos Marta López García DNI: 37390469 -F

DATOS FORMATIVOS FORMACION REGLADA

> Carnet de conduci · Vehículo propio. · Disponibilidad inmediata

Crit. J. Jacobus -<br>Teléfonos: 968456369 / 654369741<br>Teléfonos: 968456369 / 654369741<br>Mail: maria\_jg@notmail.com

Técnico de Gestión Administrativa, IES Floridablanca. 2010-2012

# Otros datos de interés

- La disponibilidad horaria.
- La disponibilidad geográfica.
- Carné de conducir y/o vehículo propio.
- Carnés profesionales.
- Incorporación inmediata.

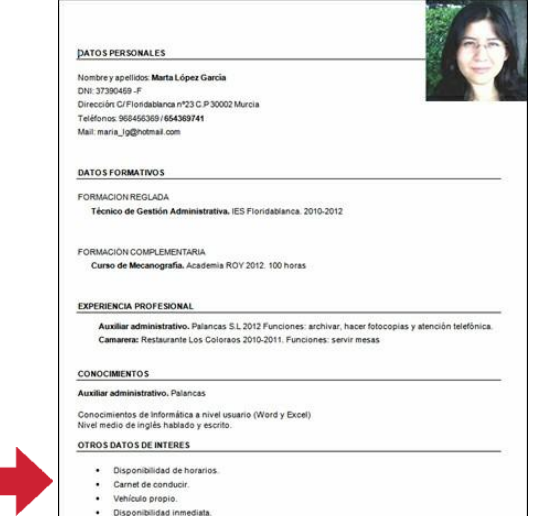

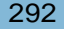

#### Capacidades y aptitudes

- Este apartado es opcional.
- En él puedes describir tus capacidades y aptitudes sociales, organizativas, técnicas y/o artísticas.
- Destaca sobretodo aquellas aptitudes que te pueden ser útiles para ese puesto de trabajo.

# CONSEJOS PARA REDACTAR UN CURRÍCULUM

- Sé breve, conciso y directo.
- Utiliza papel de color blanco o de colores claros y tamaño Din<sub>A4</sub>
- Deja espacio entre los párrafos.
- Escribe por una sola cara del folio.
- La fotografía que incluyas debe ser reciente y debe ir en la esquina superior derecha.
- Vigila la ortografía y cuida la redacción.
- Resalta tus ventajas para el puesto de trabajo.
- Se honesto con la información.

Afrontar de forma efectiva las tareas que requiere una profesión en un determinado puesto de trabajo,<br>con el nivel y calidad de desarrollo requeridos

Resolver los problemas emergentes con iniciativa, autonomía y creatividad

Adaptarse al entorno sociolaboral y colaborar en la organización del trabajo

# AHORA VAMOS A PONER EN PRÁCTICA LO APRENDIDO

# EL VIDEOCURRÍCULUM

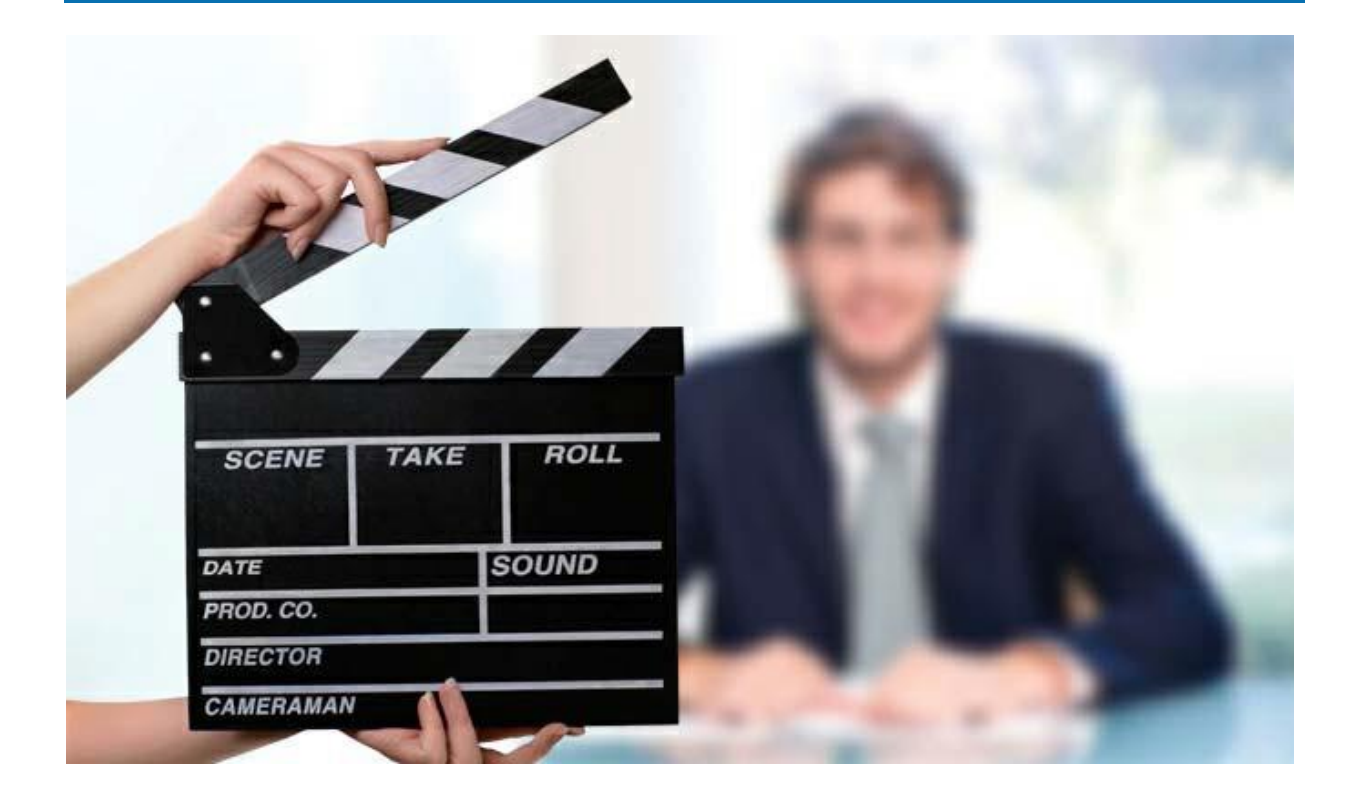

# VIDEOCURRÍCULUM

- El videocurrículum es una breve presentación en video del perfil profesional de un candidato que busca empleo.
- Es una nueva herramienta de búsqueda de empleo fácil de difundir a través de Internet.

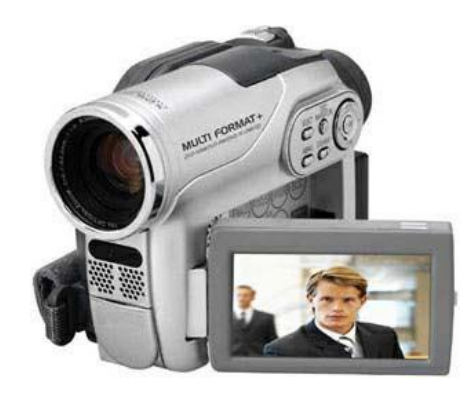

# VIDEOCURRÍCULUM

- El videocurrículum nunca sustituye al currículum en papel, sino que lo complementa.
- Las empresas lo utilizan para seleccionar al candidato en una segunda fase, una vez que ha sido preseleccionado.

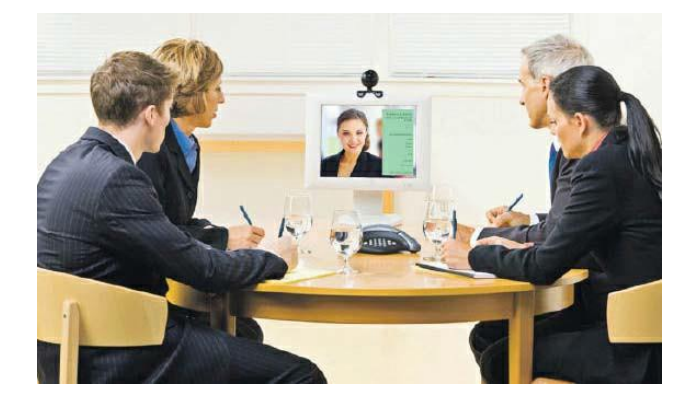

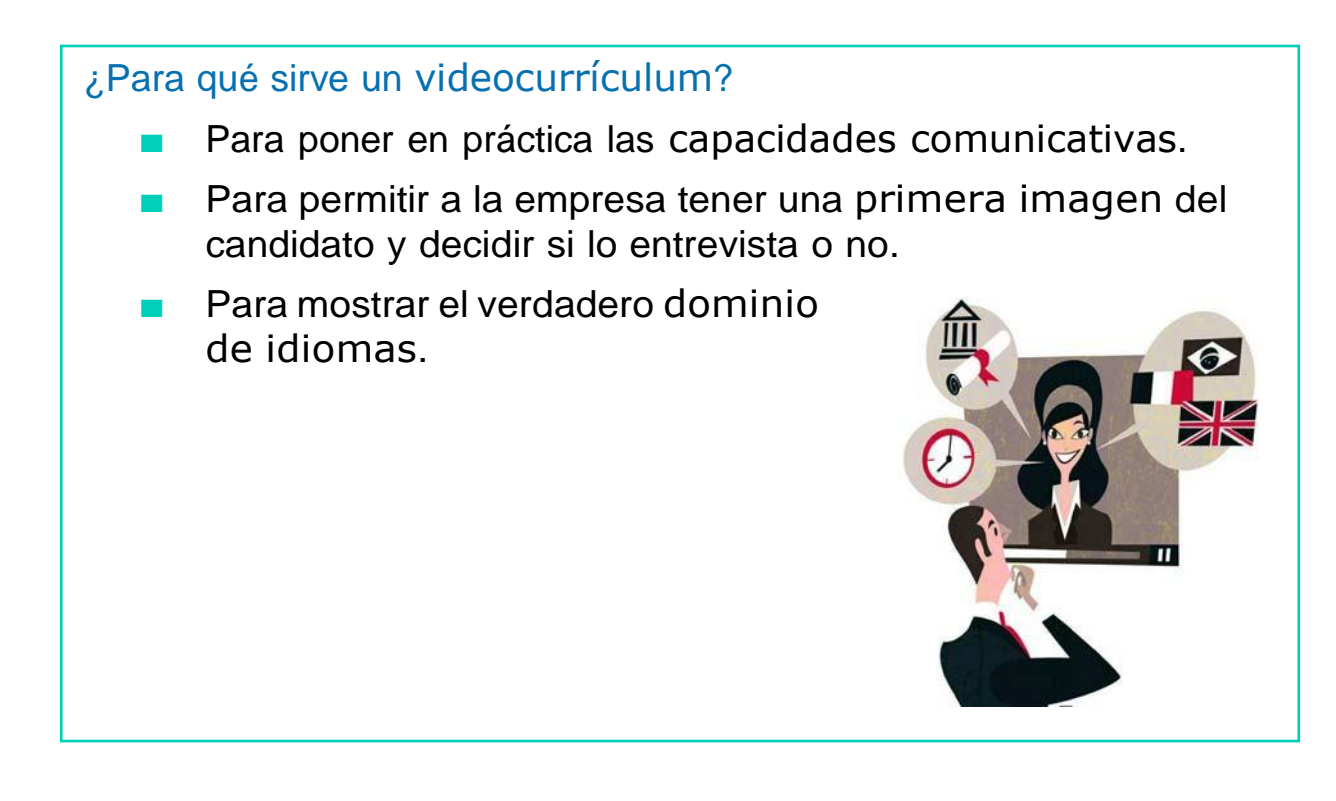

- Para que el candidato ponga en práctica su capacidad creativa.
- Para aportar mucha más información, mejorando el proceso de comunicación y selección de candidatos.

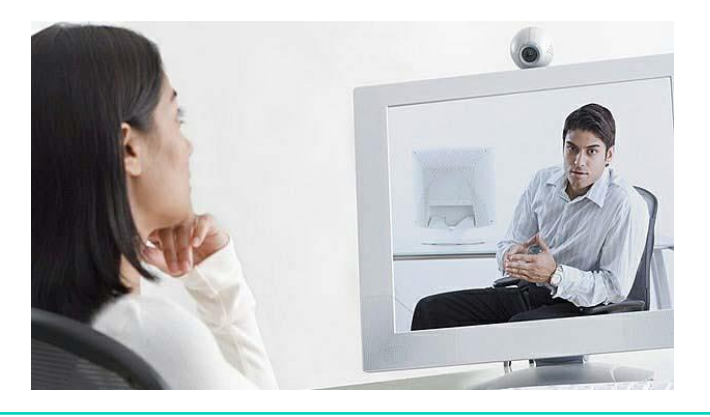

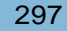

## ¿Cómo hacer un videocurrículum?

- Puedes hacer el videocurrículum tú mismo con una videocámara o una webcam.
- También existen empresas que se dedican a realizar videocurrículum.

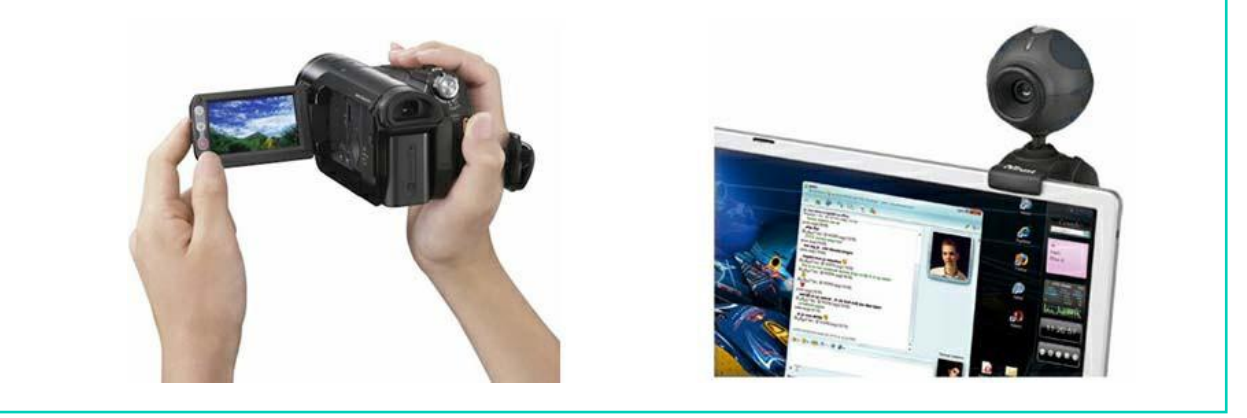

- Debes comenzar presentándote, diciendo tu nombre, edad y lugar donde vives.
- A continuación, debes explicar brevemente tu formación académica (títulos, cursos, idiomas,…).

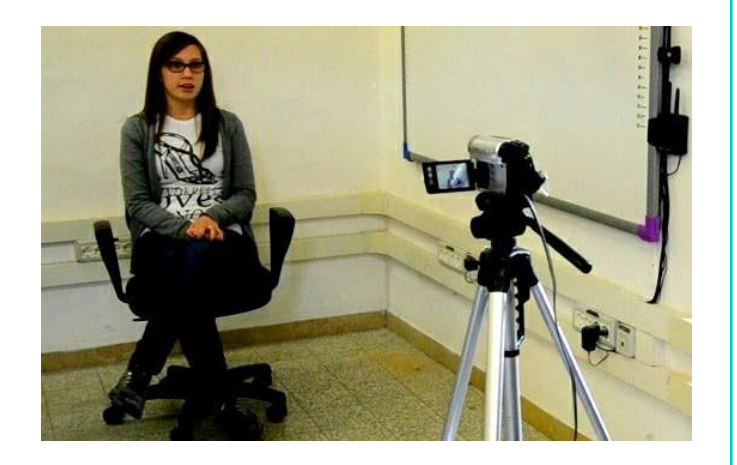

- Seguidamente debes destacar las características o rasgos de personalidad que quieras resaltar, aficiones,…
- Puedes utilizar frases como:
	- Me considero…
	- Poseo…

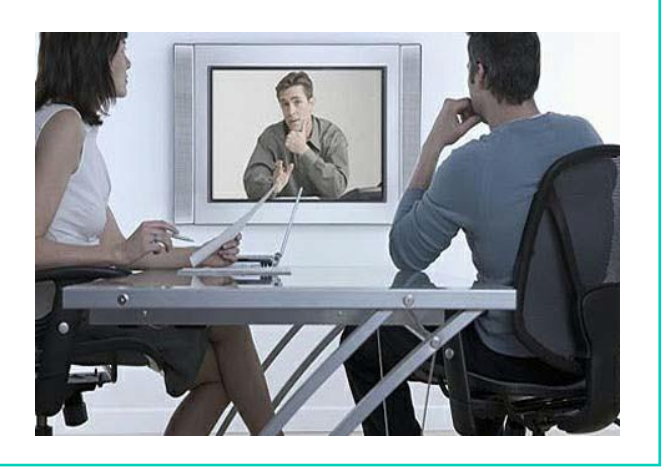

- Por último, debes despedirte, solicitando la posibilidad de un nuevo contacto.
- Puedes añadir de forma escrita tu e-mail o teléfono de contacto.

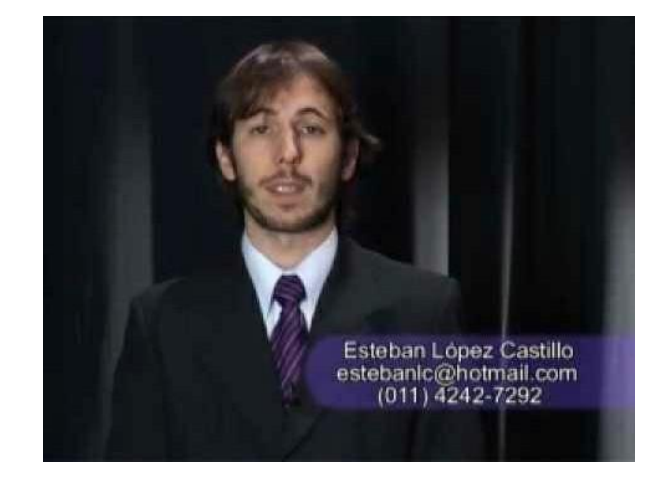

# CONSEJOS PARA REALIZAR EL VIDEOCURRÍCULUM

- El videocurrículum debe durar unos 2 ó 3 minutos.
- La calidad del vídeo debe ser aceptable y en un formato y tamaño adecuado para publicarlo en Internet.

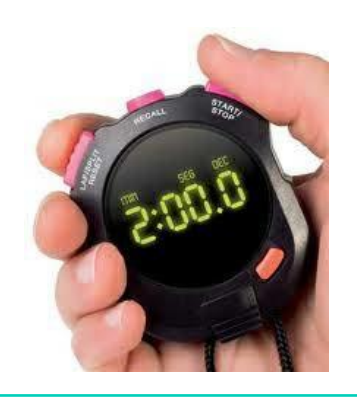

- Preparar un guión con la misma estructura que el currículum escrito, pero sin fechas ni datos concretos de empresas.
- Repetir la grabación hasta que se consiga un discurso natural.

#### **CURRICULUM VITAE**

#### DATOS PERSONALES

Nombre: Antonia Jesús Apellidos: Angulo Guerrero Fecha de nacimiento: 16 de julio de 1982 Población: Alhaurin el Grande (Málaga) C.P.: 29120 E-mail: angulo16@gmail.com

#### Estado civil: soltera **FORMACIÓN ACADÉMICA**

x "Licenciada en Ciencias Ambientales", realizado en la Facultad de Ciencias de la Universidad de Málaga, promoción 2000-2005, obteniendo la calificación de notable (2,48).

#### **FORMACIÓN COMPLEMENTARIA**

> Curso de Doctorado "Análisis y gestión de los Paísajes Mediterráneos"<br>realizado a través de la Facultad de Ciencias de la Universidad. Duración: reatizado a tr<br>320 h. Málaga.

- > Certificado de Aptitud Pedagógica (CAP). Realizado en la Universidad de<br>Málaga: Duración: 180 horas. Málaga.
- > "Curso Experto TIC en Turismo Sostenible", Realizado a través de<br>Forman, Duración: 500 horas. Málaga.

> "Curso ARCGIS-ARCVIEW 8.3, Sistemas de Información Geográfica",<br>Realizado a través de la Camara Oficial de Comercio, Industria y Navegación<br>de Málaga y la Asociación de Centros de Estudios Privados de Málaga<br>(ACEPMA). Du

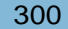

- El tono no debe ser ni muy serio ni demasiado gracioso. Sonreír relaja y crea proximidad.
- Hay que hablar mirando a la cámara.

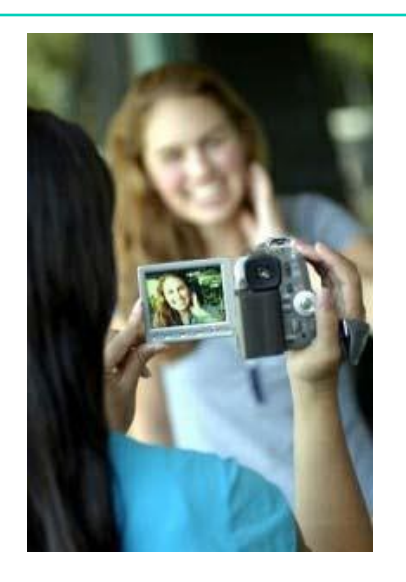

■ La cámara debe enfocar solo el busto, es decir, debe estar cerca pero sin desenfocar.

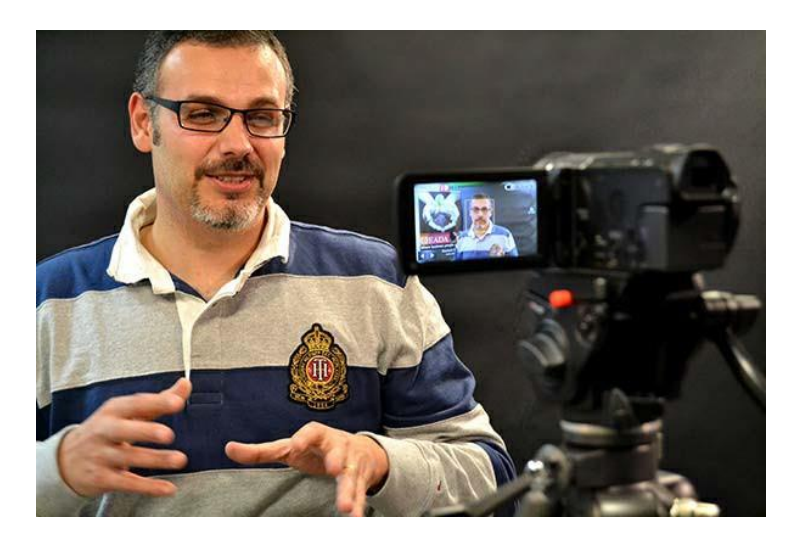

Cuida tu aspecto físico igual que harías si fueras a realizar una entrevista de trabajo.

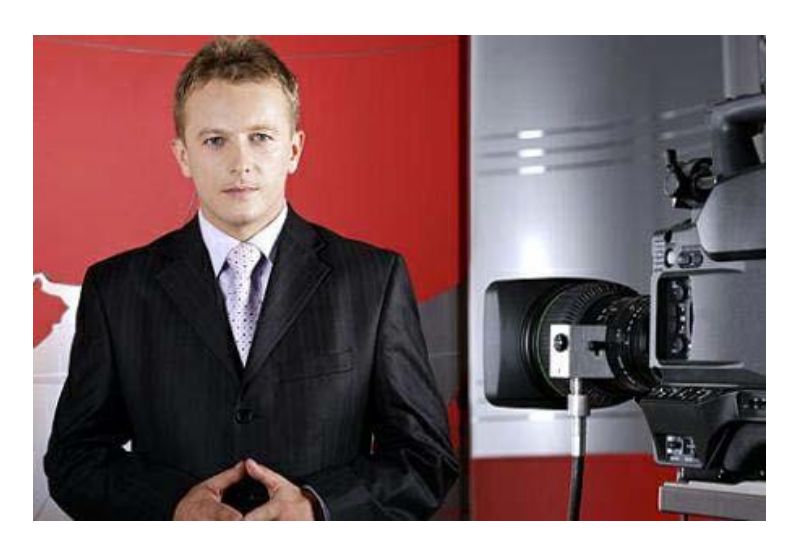

# AHORA VAMOS A PONER EN PRÁCTICA LO APRENDIDO

# LAS PRUEBAS PSICOTÉCNICAS

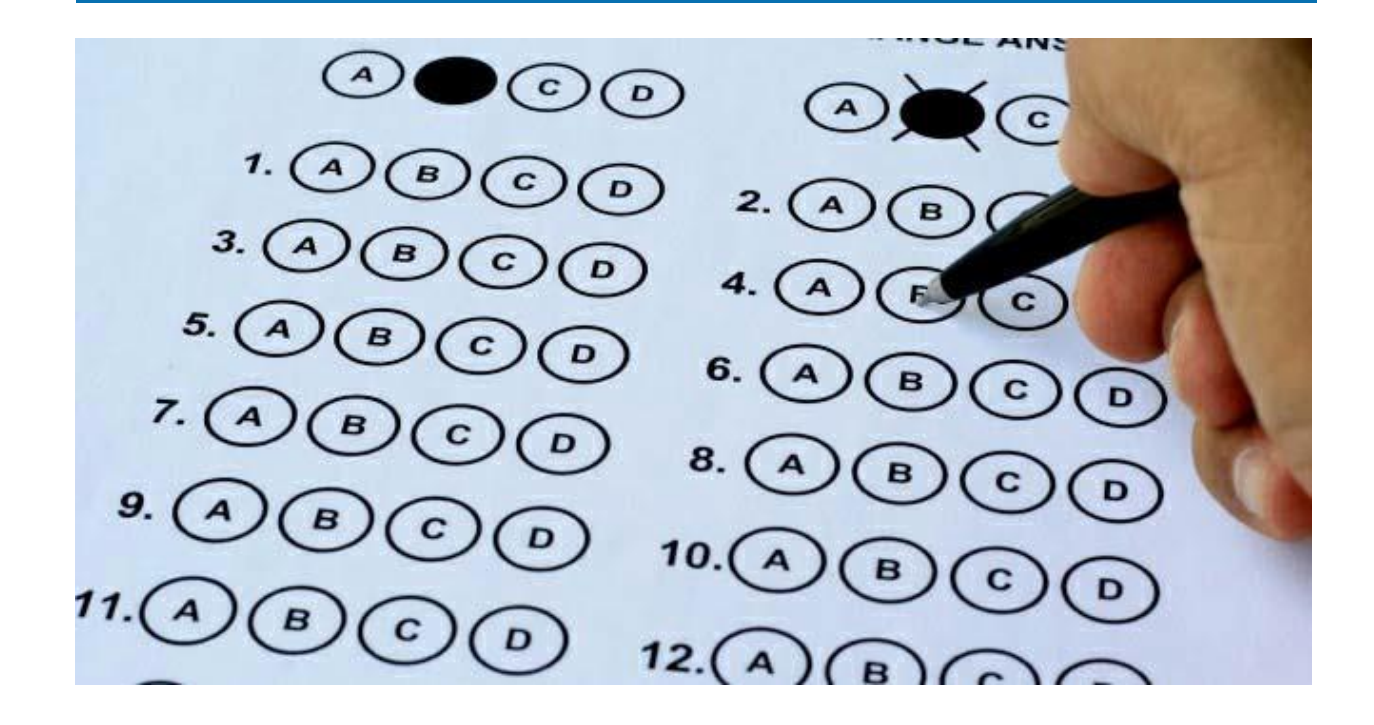

- Cuando nos encontramos en proceso de búsqueda de empleo es normal que en algunas empresas tengamos que realizar distintas pruebas según el puesto al que optemos.
- Las más conocidas son las pruebas psicotécnicas.

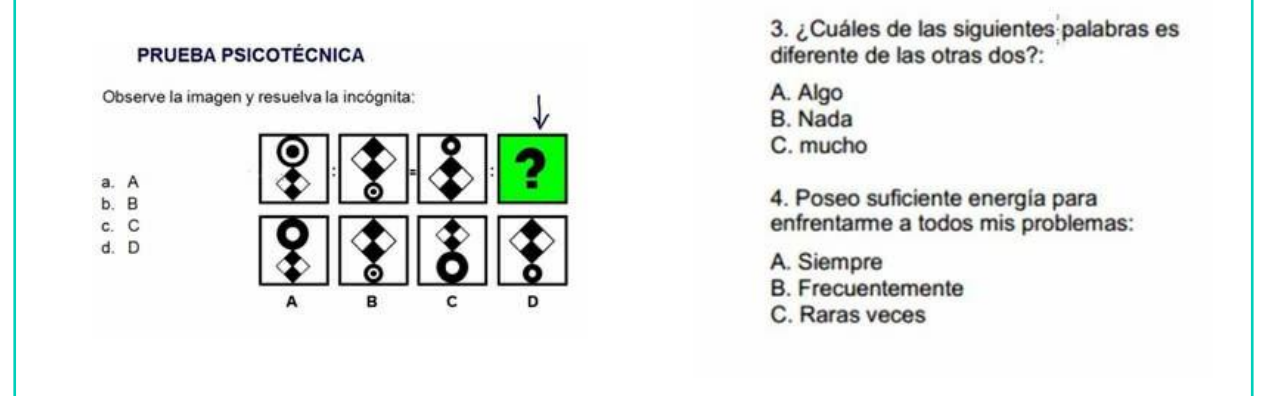

- Las pruebas psicotécnicas están diseñadas para:
	- Conocer tus aptitudes o capacidades.
	- Conocer tus características o rasgos de personalidad.
	- Evaluar el grado de destreza y conocimientos que tienes relacionados con el puesto de trabajo.

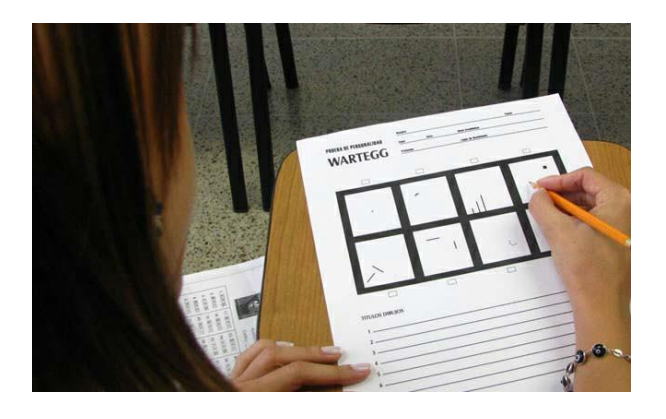

- Por lo tanto podemos decir que existen tres tipos de pruebas psicotécnicas:
	- Test aptitudes
	- Test de personalidad
	- Pruebas profesionales

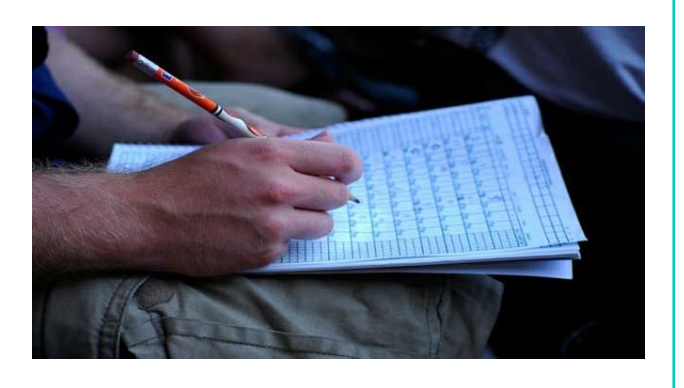

- Las pruebas psicotécnicas generalmente están ideadas para ser aplicadas en grupo.
- Pero sirven para analizar tus aptitudes, tus conocimientos y tu personalidad de forma individual.

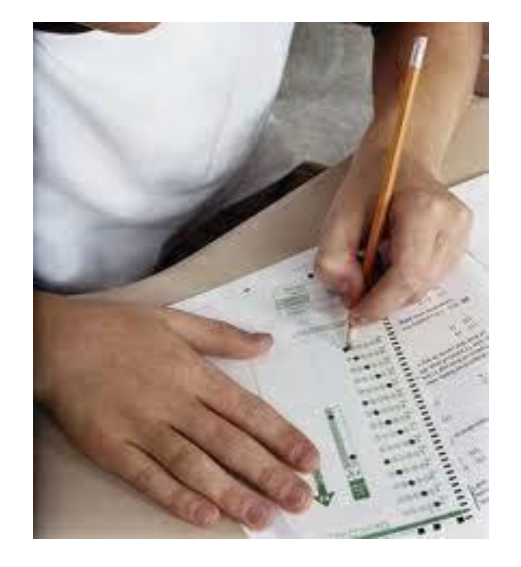

# CONSEJOS PARA REALIZAR PRUEBAS PSICOTÉCNICAS

#### Intenta ir relajado y descansado

Es necesario dormir bien y evitar los estimulantes como el café.

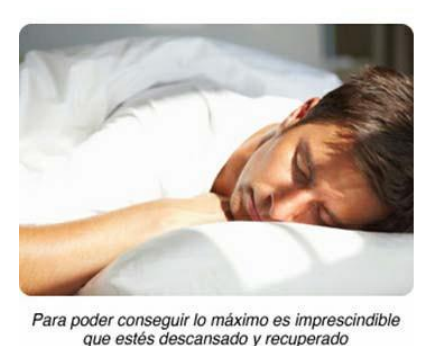

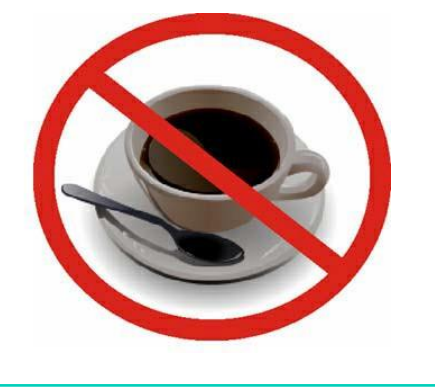

#### Lee muy bien y escucha atentamente las instrucciones

No comiences a realizar las pruebas hasta que no entiendas perfectamente lo que tienes que hacer.

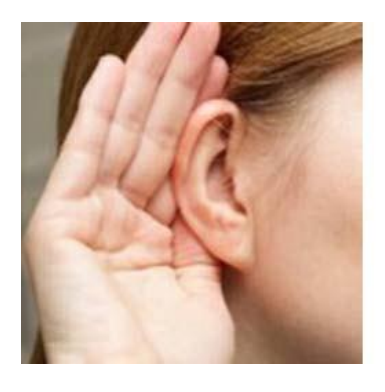

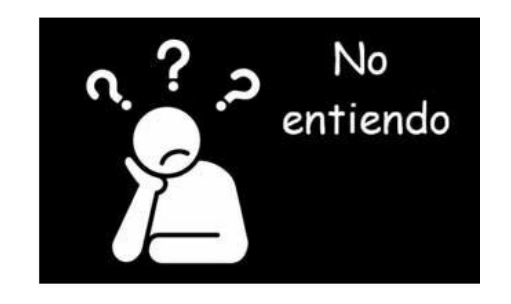

## Confía en ti mismo

- No te des por vencido antes de empezar.
- Controla los nervios y convéncete que puedes superar el test.

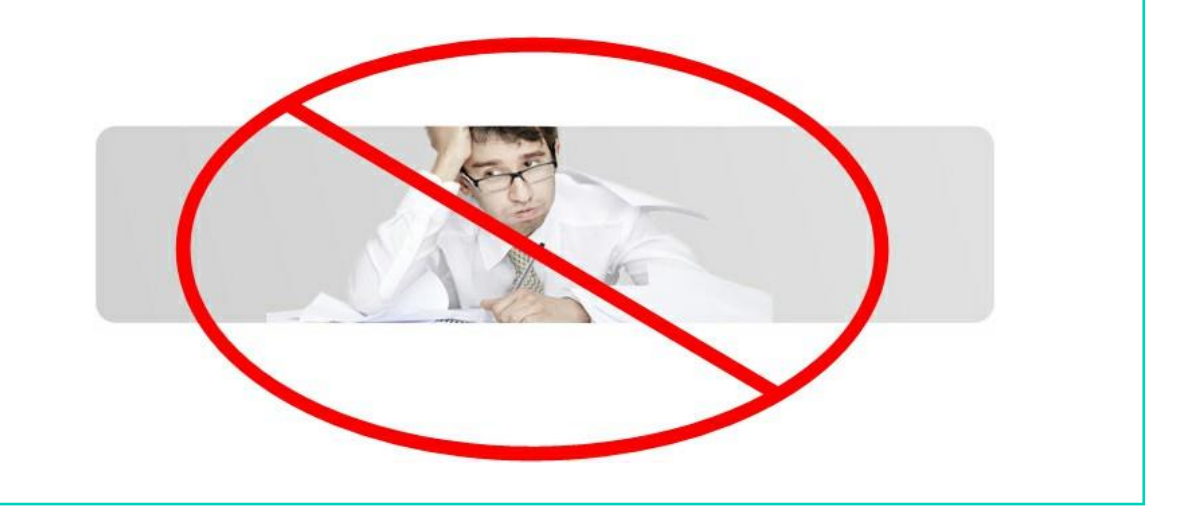

### Sé ambicioso

Recuerda que estás compitiendo por un puesto de trabajo. Intenta conseguir el máximo resultado.

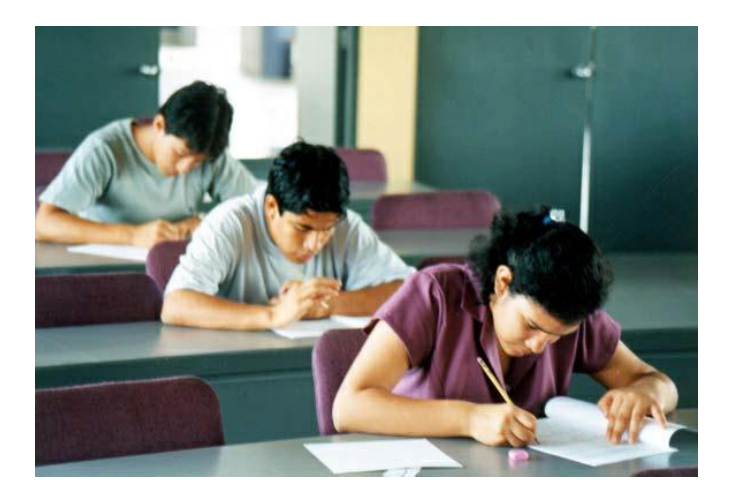

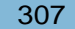

# Contesta primero a las preguntas de las que estés seguro Si una pregunta se te resiste, déjala, si luego te sobra tiempo podrás dedicárselo.

#### Sé sincero

En los test de personalidad no contestes tratando de dar una imagen muy alejada de ti.

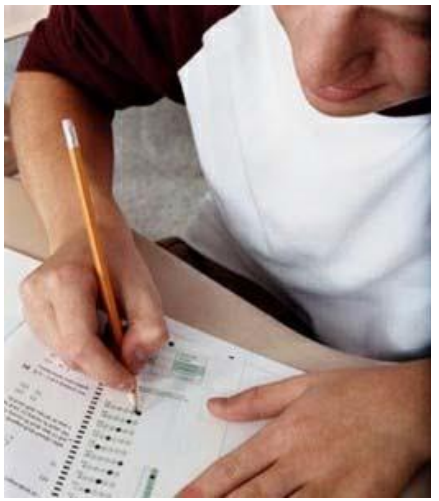

#### Practica mucho

Practica test con la ayuda de diversos libros que existen en el mercado o en Internet.

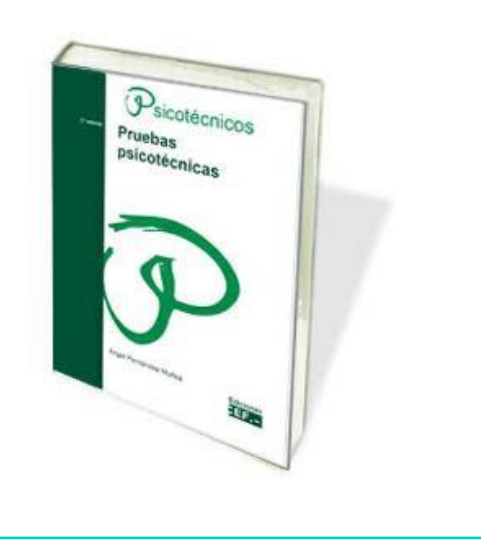

# AHORA VAMOS A PONER EN PRÁCTICA LO APRENDIDO

# LA ENTREVISTA DE TRABAJO

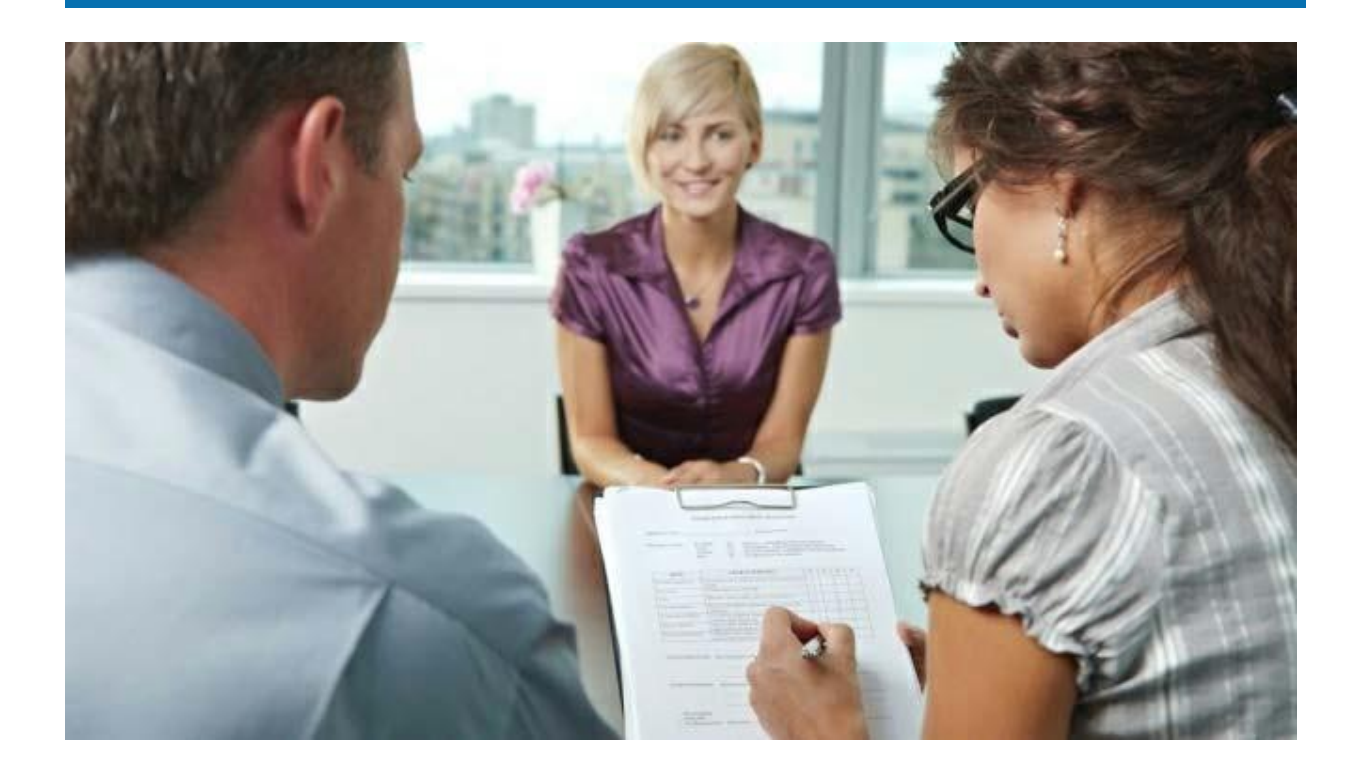

- La entrevista de trabajo es el paso más importante al que te enfrentarás a la hora de encontrar trabajo.
- Todos los pasos anteriores de búsqueda de empleo (carta de presentación, currículum,…) tienen como objetivo conseguir llegar a la entrevista personal.
- Por eso es muy importante preparar bien la entrevista.

- Antes de acudir a una entrevista de trabajo, es muy recomendable que te prepares bien.
- Siempre hay que transmitir una sensación de seguridad y de confianza, por eso es mejor mantener la situación bajo control, estando seguro de lo que se hace.

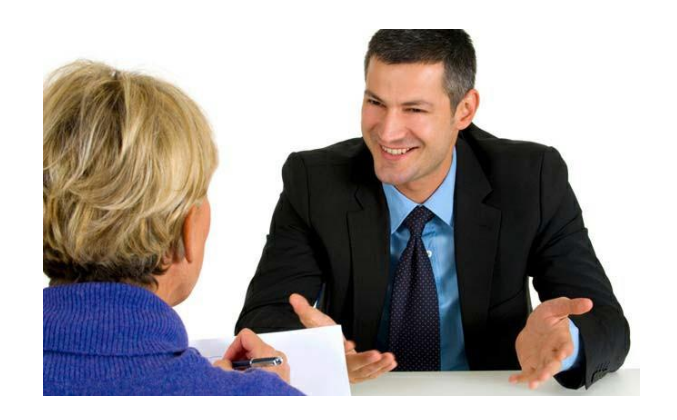

## CONSEJOS PARA PREPARAR LA ENTREVISTA

- Infórmate sobre la empresa en la que vas a realizar la entrevista.
- Debes saber cuáles son las actividades que realiza la empresa, cual es su filosofía, …
- Puedes buscar información sobre la empresa en Internet.

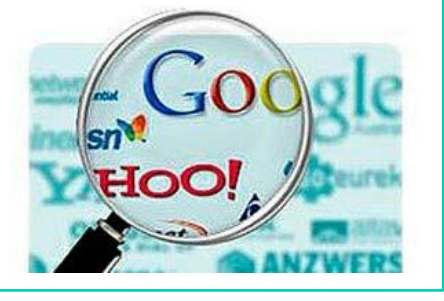

- Averigua cuáles son tus puntos fuertes para poder utilizarlos en la entrevista.
- Averigua también, cuáles son tus puntos débiles para así poder defenderlos.

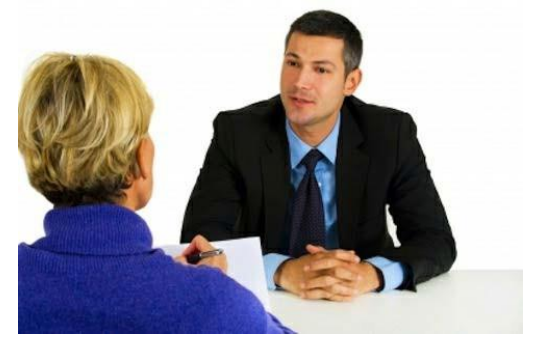

- Conoce bien tu currículum.
- Debes llevar un currículum y conocerlo bien porque se basarán en él para realizar la entrevista.

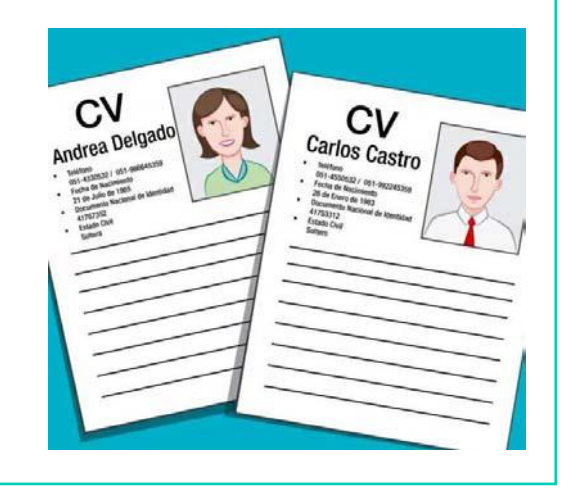

- Cuida tu apariencia.
- Hay que ir bien vestido. No lleves ropa muy llamativa ni que esté sucia.
- Debes ir bien afeitado, aseado y peinado.
- No debes llevar gafas oscuras, muchas joyas ni grandes escotes.

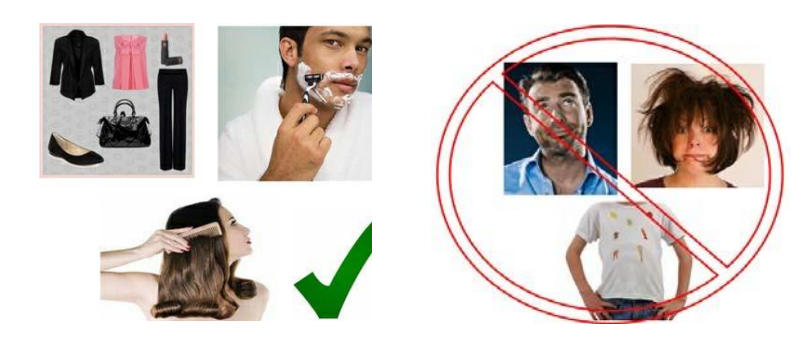

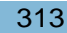
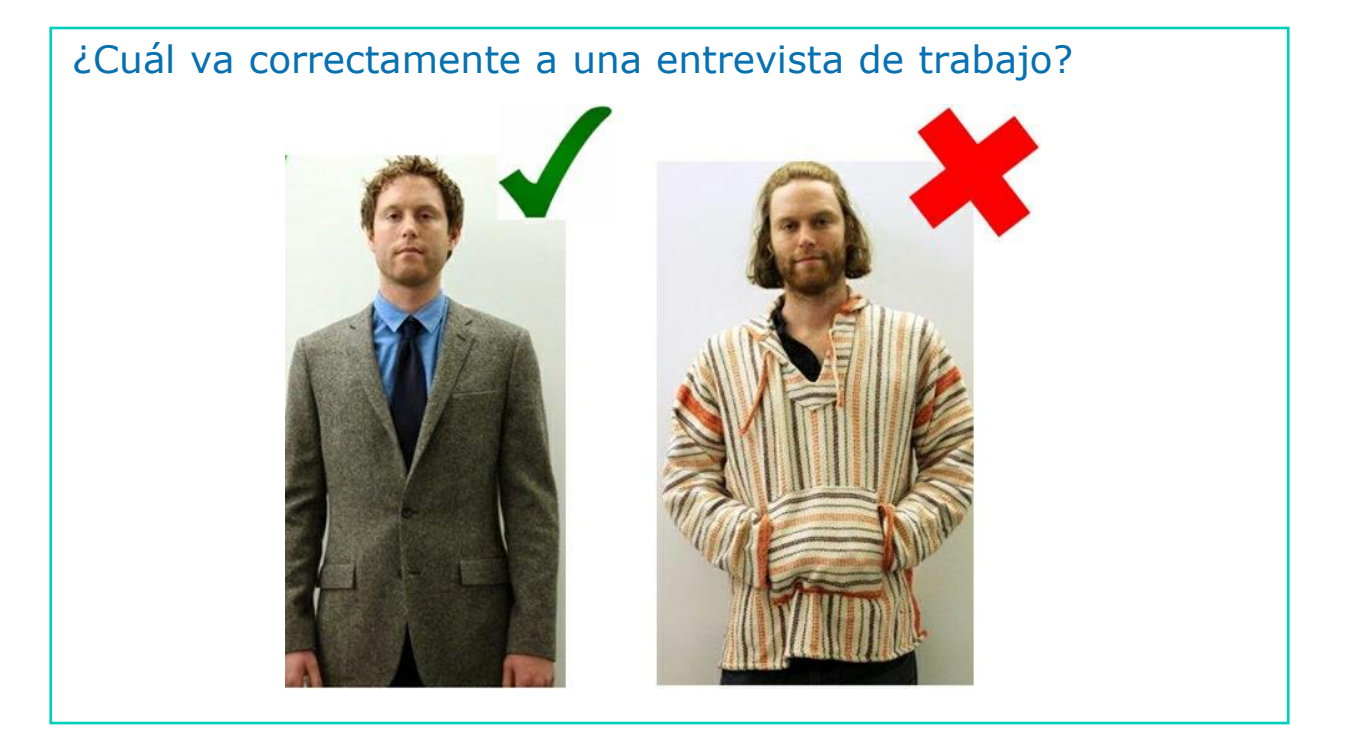

Llega 5 minutos antes de la cita, la puntualidad es muy importante.

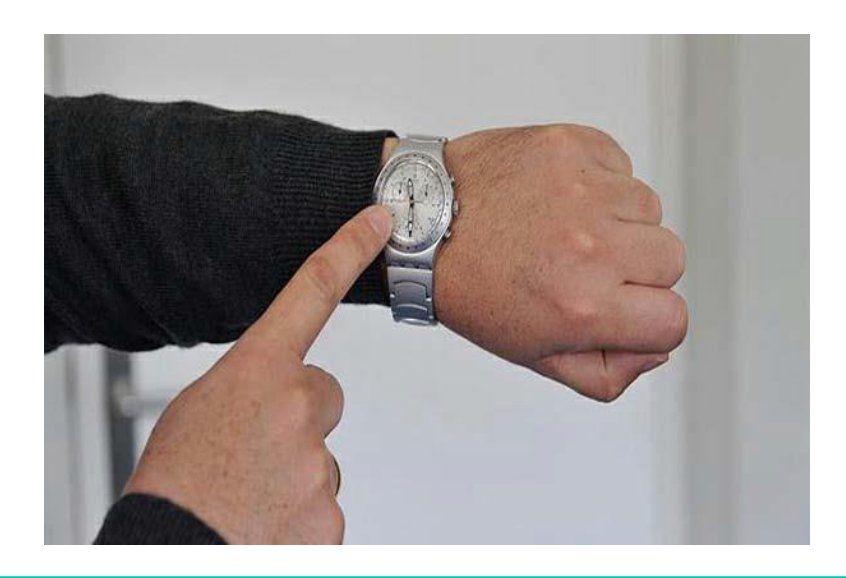

- Es mejor ir solo a la entrevista.
- Así transmites mejor la imagen de confianza y seguridad.

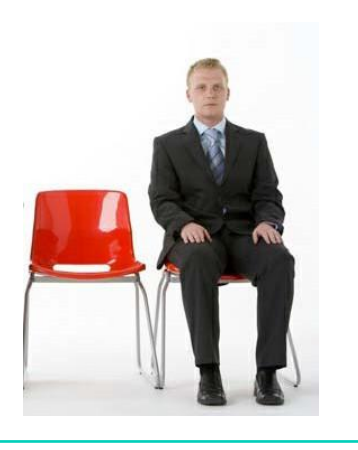

## CONSEJOS PARA PREPARAR LA ENTREVISTA

- Al empezar la entrevista debes saludar al entrevistador con un Buenos días/Buenas tardes.
- Saluda con un apretón de manos y sonríe mirándole a los ojos.

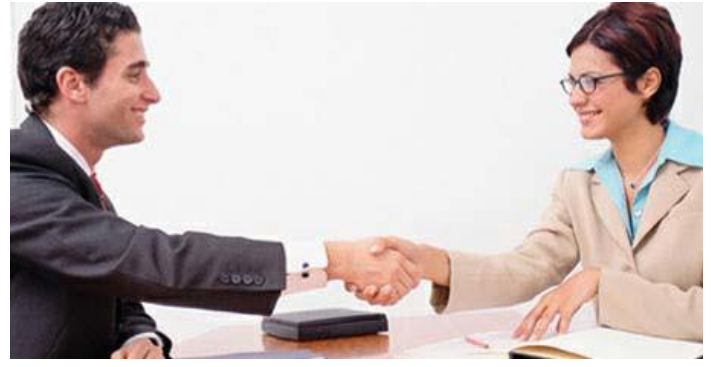

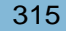

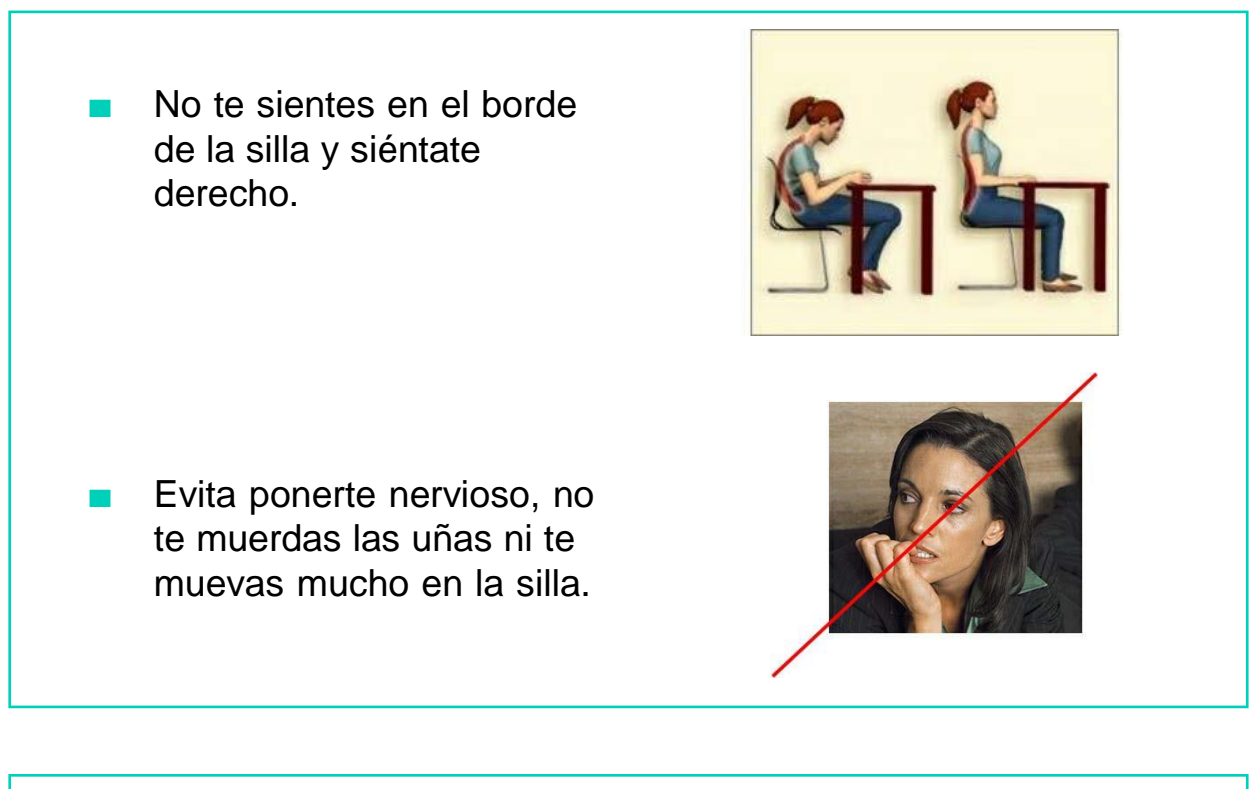

- No cruces los brazos, puede parecer que estás enfadado.
- Tampoco debes poner los codos encima de la mesa.

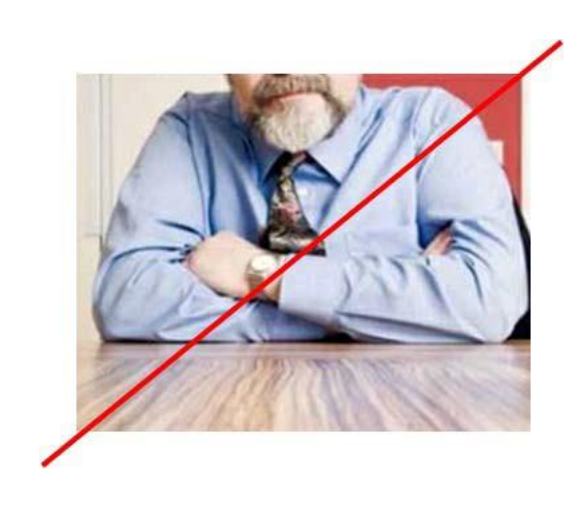

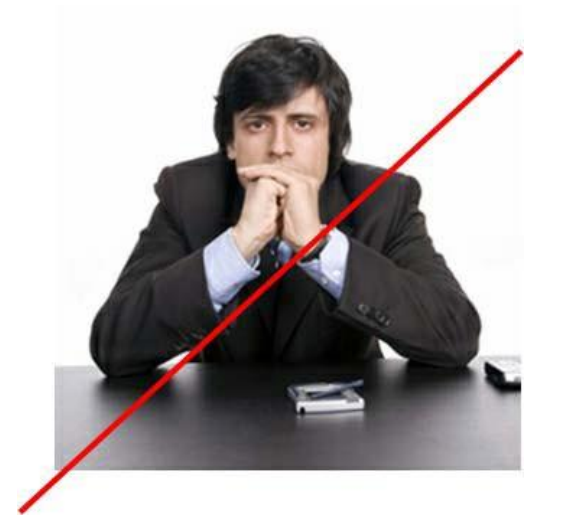

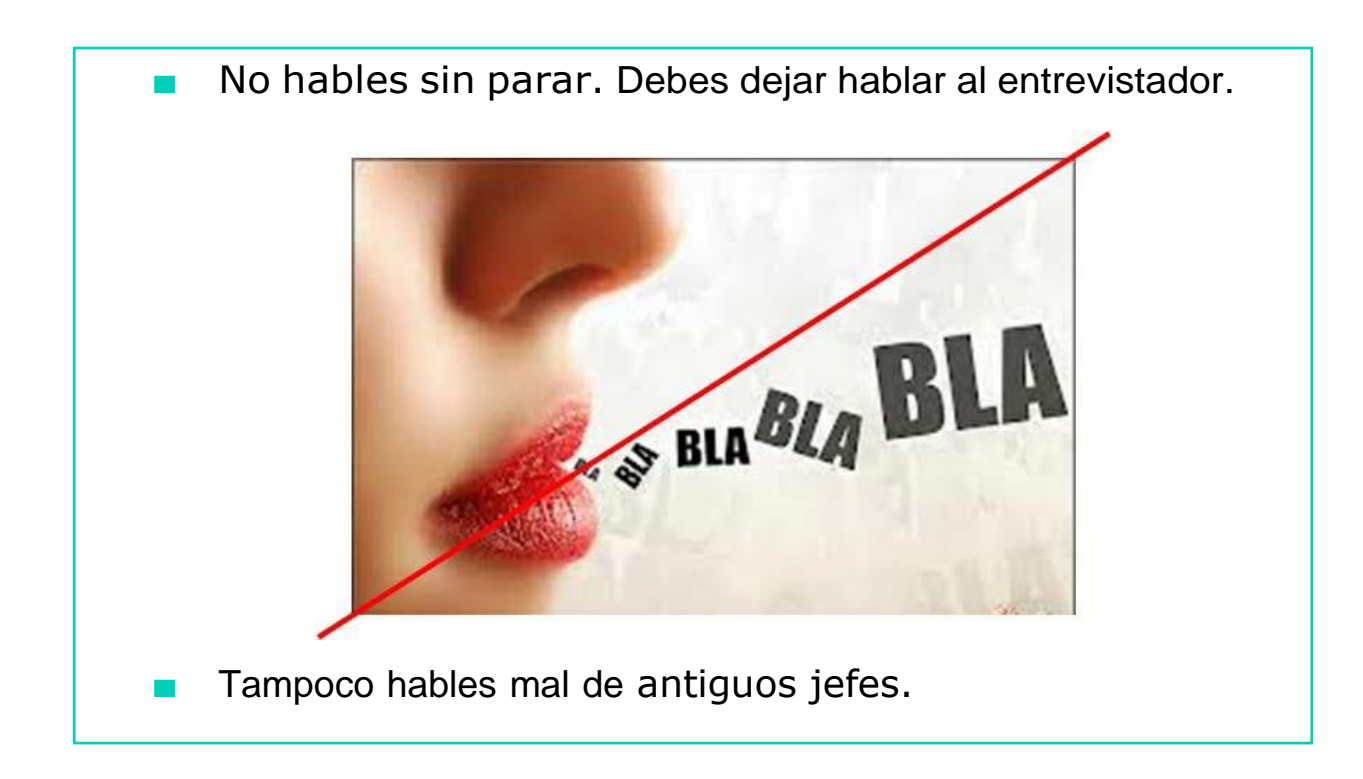

- No des información personal si no te lo piden.
- Y sobretodo, piensa siempre antes de contestar y di siempre la verdad.

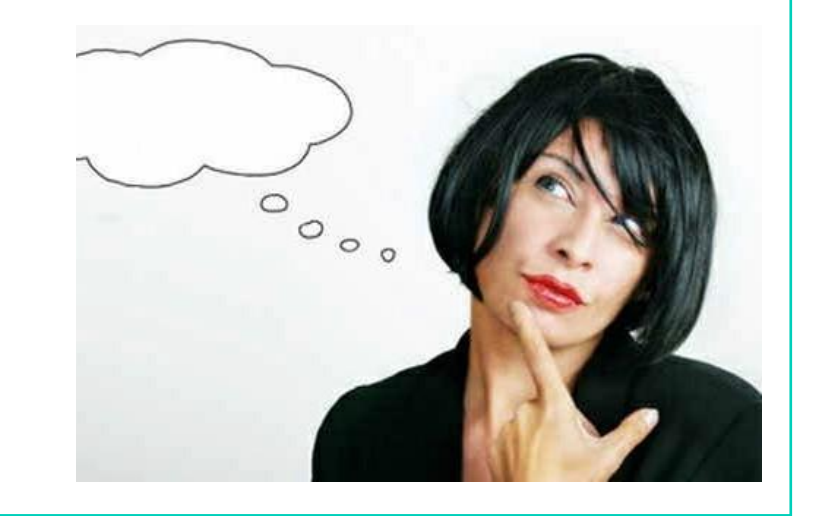

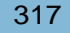

# AHORA VAMOS A PONER EN PRÁCTICA LO APRENDIDO

# LA AGENDA Y REGISTRO DE INFORMACIÓN

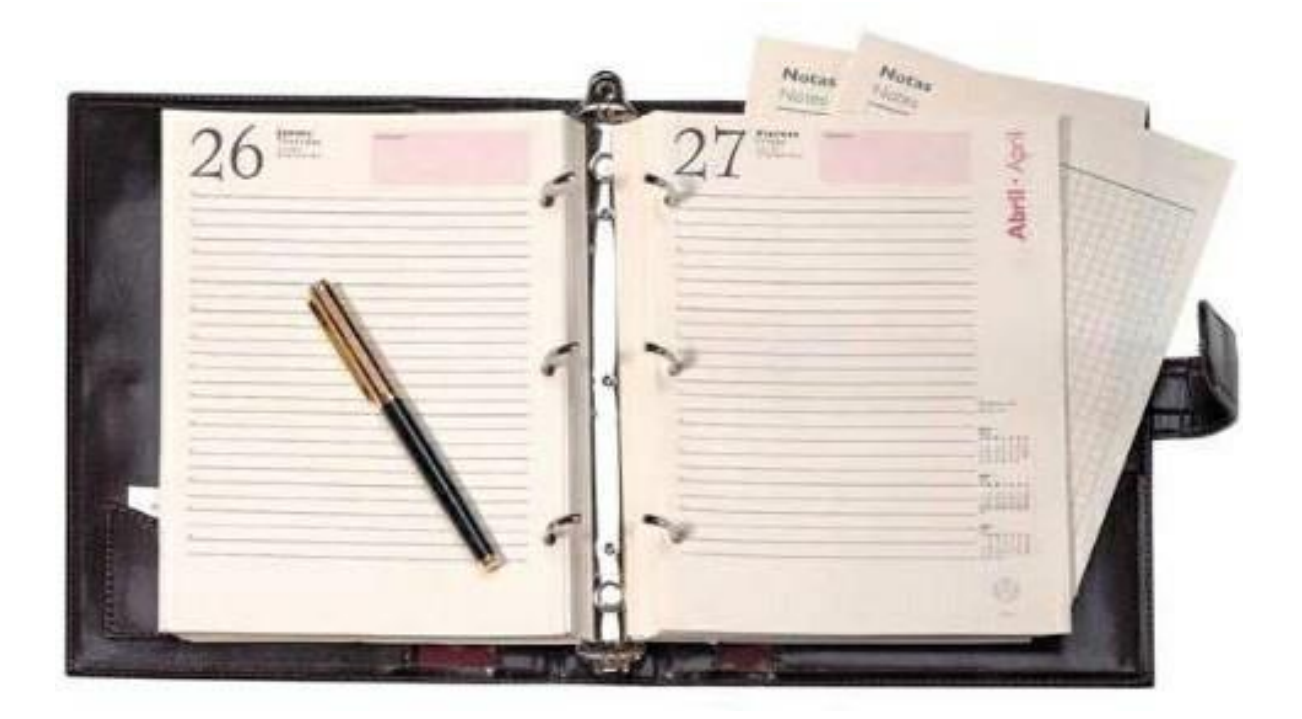

- Las personas que trabajan tienen que planificar cada día y/o cada semana.
- Tú también estás trabajando porque estás buscando empleo, participas en cursos, tienen encuentros con conocidos o amigos/as,…
- Tienes muchas cosas que hacer y tienes que llevar tu agenda para organizar tu tiempo y para recordar tus actividades.

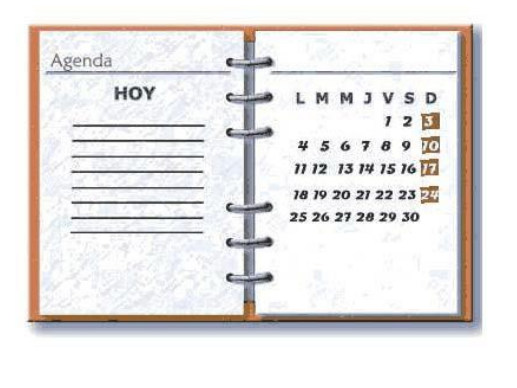

#### ¿Por qué es importante tener una agenda?

- Te dice el tiempo que tienes sin ocupar.
- Te ayuda a organizar tu tiempo.
- Te recuerda las citas y las actividades pendientes.
- Te motiva y te obliga a hacer las cosas escritas.
- Te permite anotar los resultados que tienes.

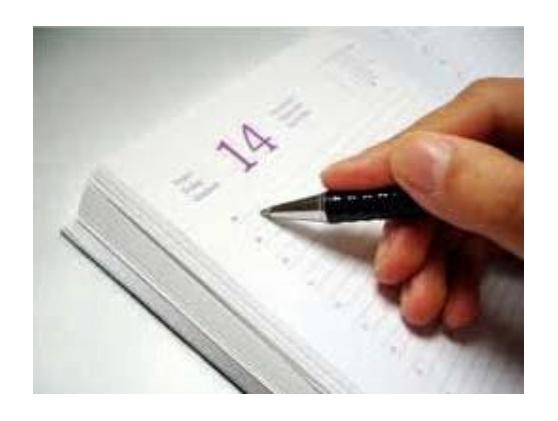

## Debes planificar semanalmente

Anota todas las actividades seguras que vas a hacer a lo largo de toda la semana.

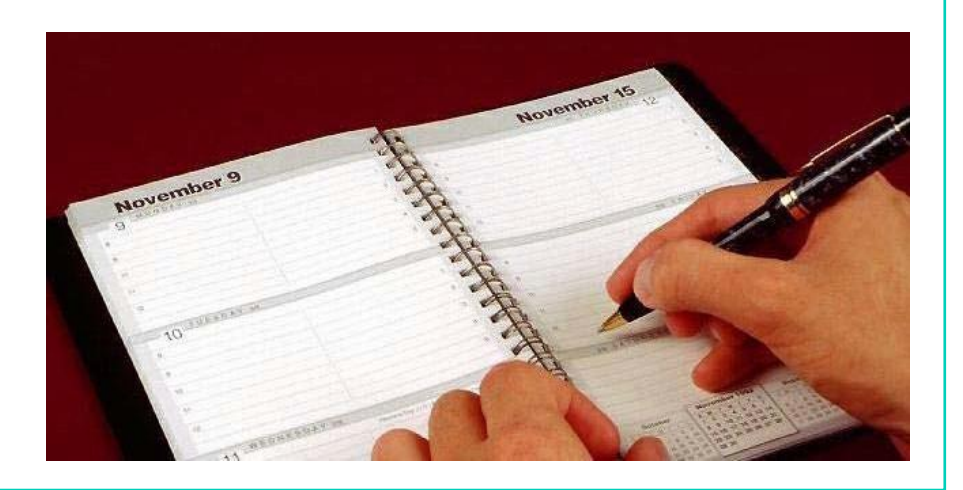

### Apunta diariamente lo que haces

Anota las técnicas de búsqueda de empleo que has aplicado, con qué conocido hablaste hoy, a qué empresas enviaste el currículum o en cuáles lo presentaste en persona.

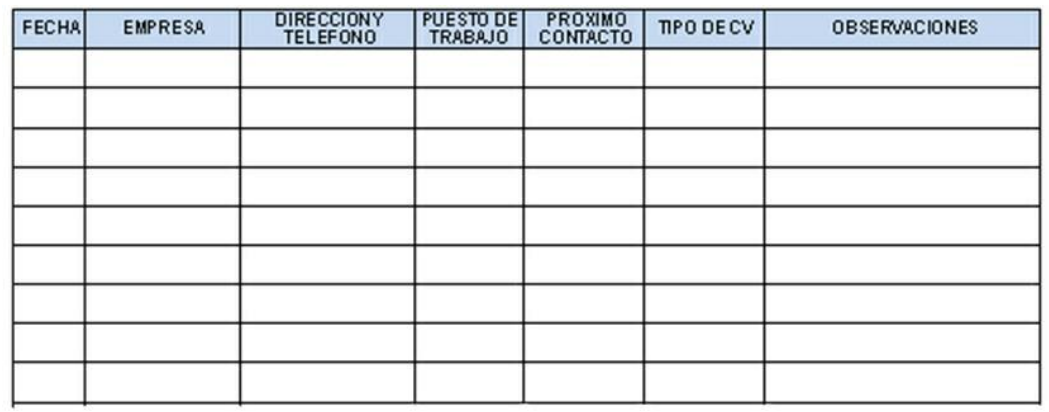

#### Anota direcciones y datos de interés

Apunta en tu agenda las direcciones, datos de las empresas y sobre personas concretas.

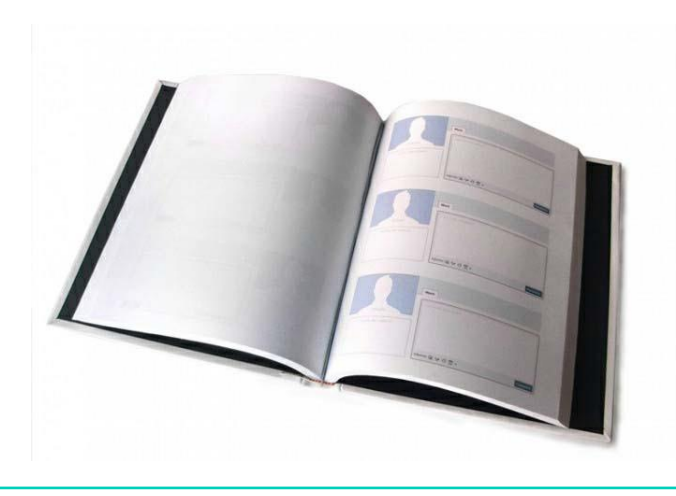

#### Utiliza otros registros complementarios

- Puedes utilizar otros registros además de la agenda.
- Un registro o una ficha de empresas en las que anotes datos de contacto, personas responsables, datos técnicos de la empresa,…

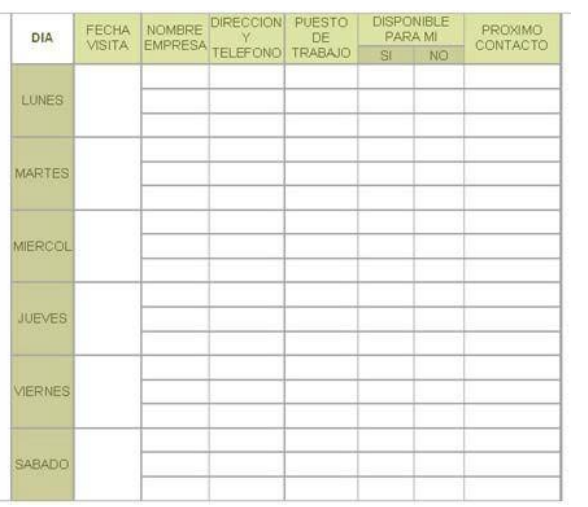

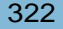

# AHORA VAMOS A PONER EN PRÁCTICA LO APRENDIDO

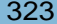

# REALIDAD VIRTUAL Y SU EVOLUCIÓN

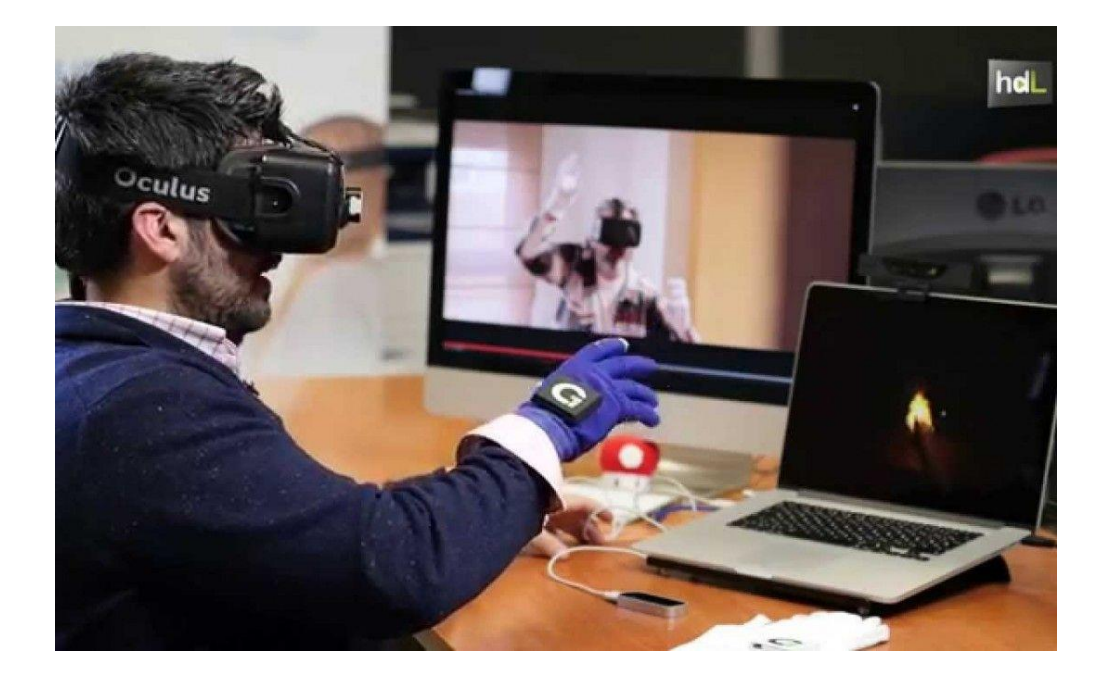

La Realidad Virtual es una representación de escenarios o de objetos producida por un equipo informático (ordenador, smartphone, videoconsola, etc.), que **parece existir** realmente.

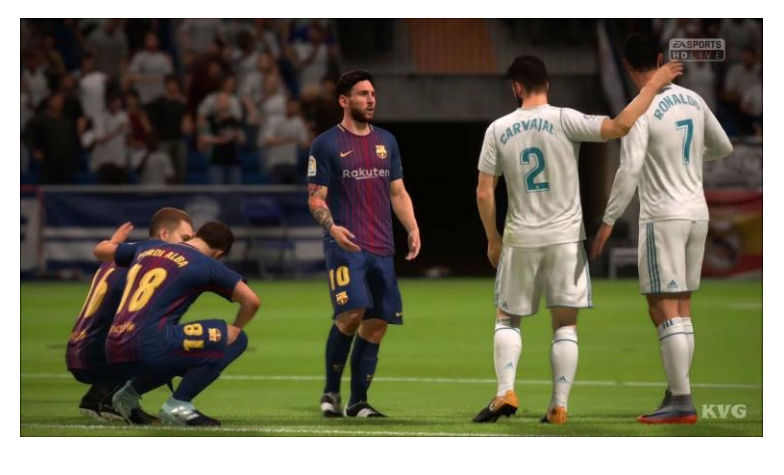

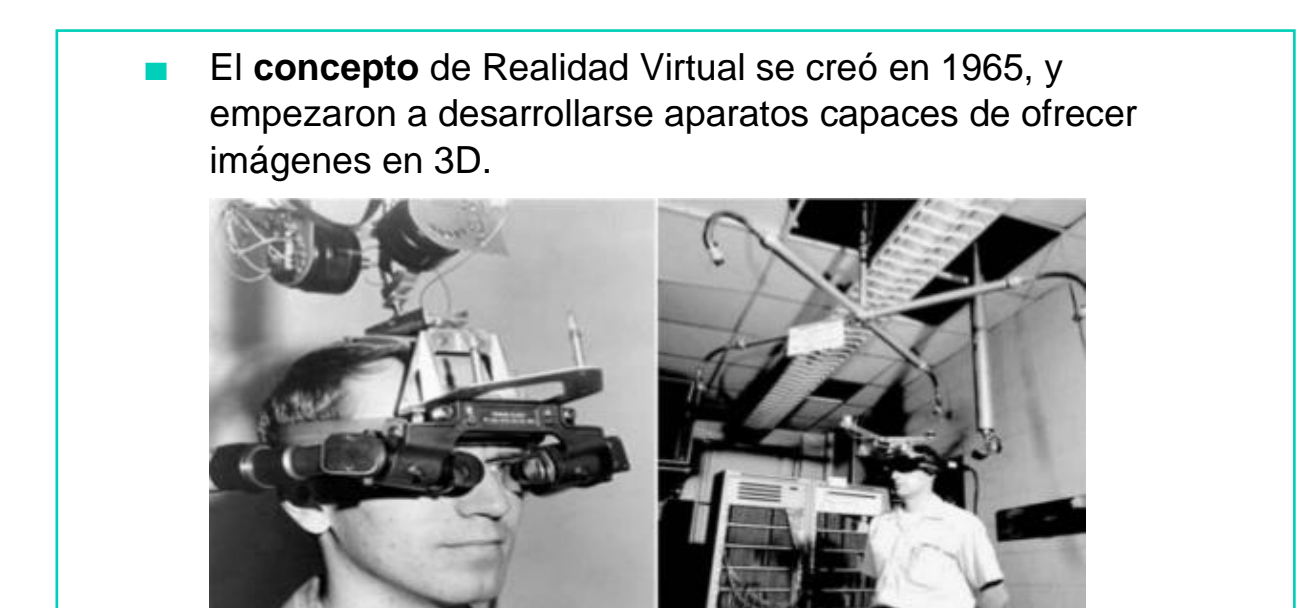

La tecnología de esa época todavía no podía ofrecer experiencias satisfactorias de realidad virtual, pero fueron surgiendo proyectos que contribuyeron a los **avances** que han llegado a nuestros días.

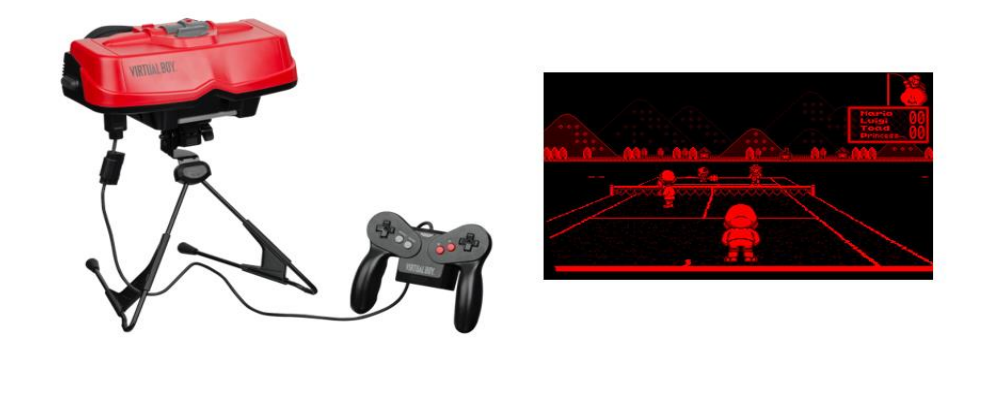

Por ejemplo, en 1982 se crearon unos **guantes** capaces de reconocer la **posición de los dedos.**

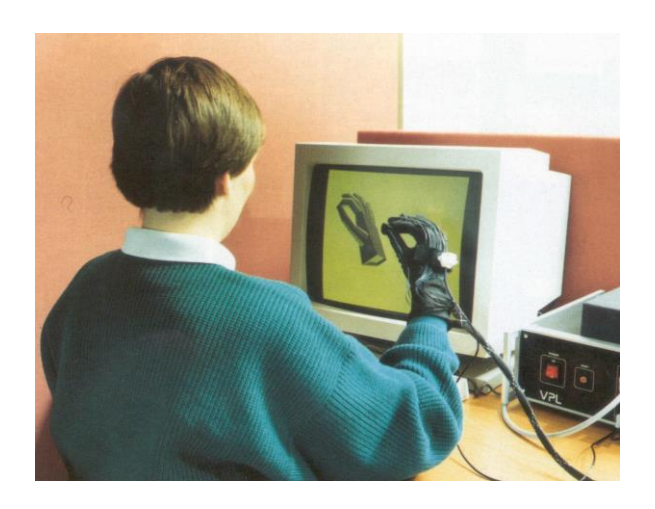

En 1982 también, SEGA creó una recreativa con unas gafas **de realidad virtual** incorporadas, aunque los gráficos que mostraban no era muy realistas.

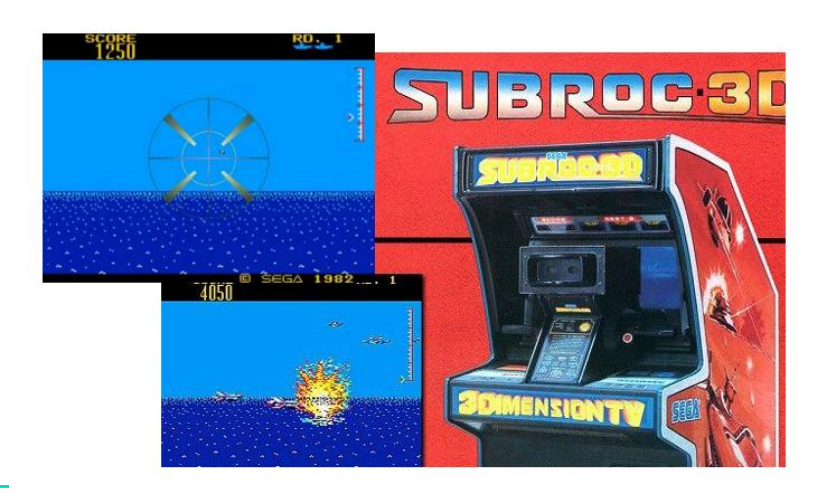

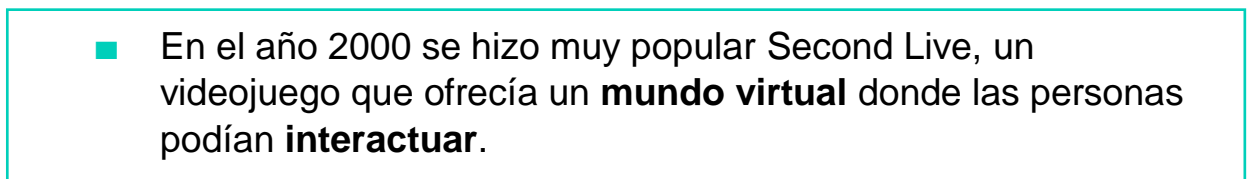

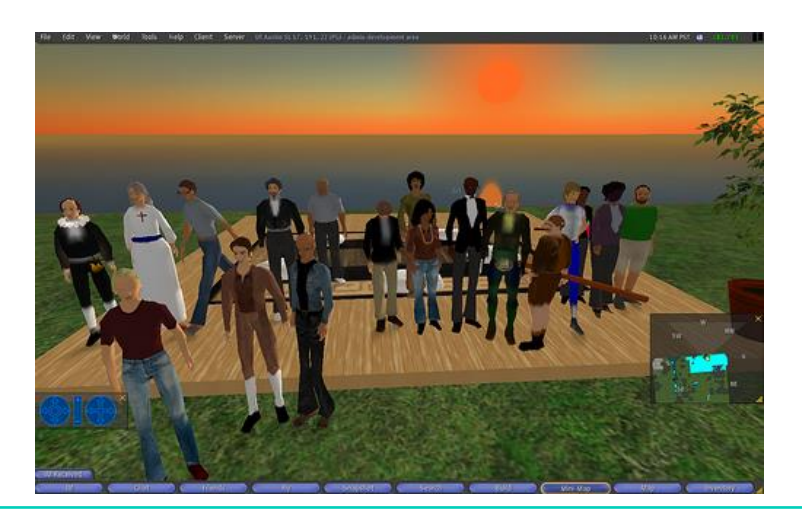

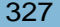

Finalmente, en 2010, y tras muchos años de proyectos que fracasaron, se crean las "Oculus Rift", unas **gafas de realidad virtual** que supusieron una revolución, y en la que se basan la mayoría de proyectos sobre realidad virtual de hoy en día.

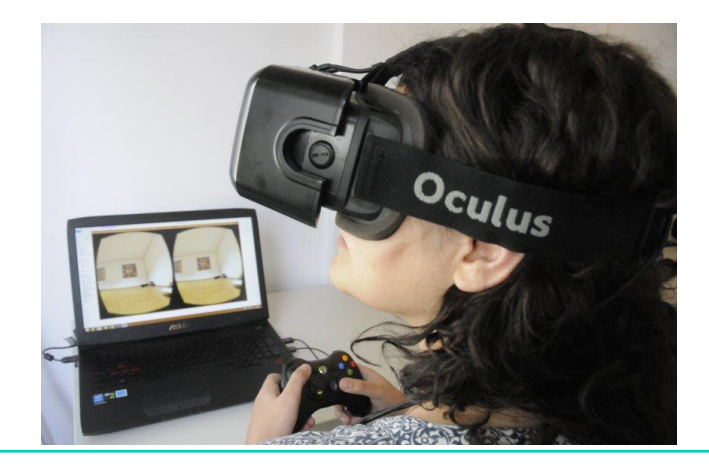

Desde ese momento, vivimos en la era de la realidad virtual, con muchas tecnologías diferentes a nuestro alcance para poder acceder a ella, tanto para **ocio**, **enseñanza** o **trabajo**.

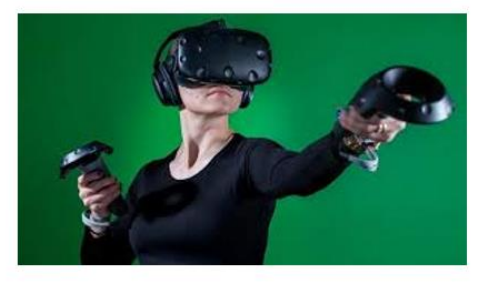

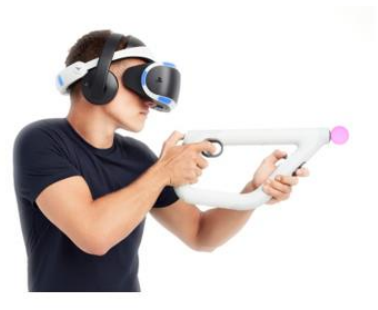

## AHORA VAMOS A PONER EN PRÁCTICA LO APRENDIDO

## TIPOS DE REALIDAD VIRTUAL

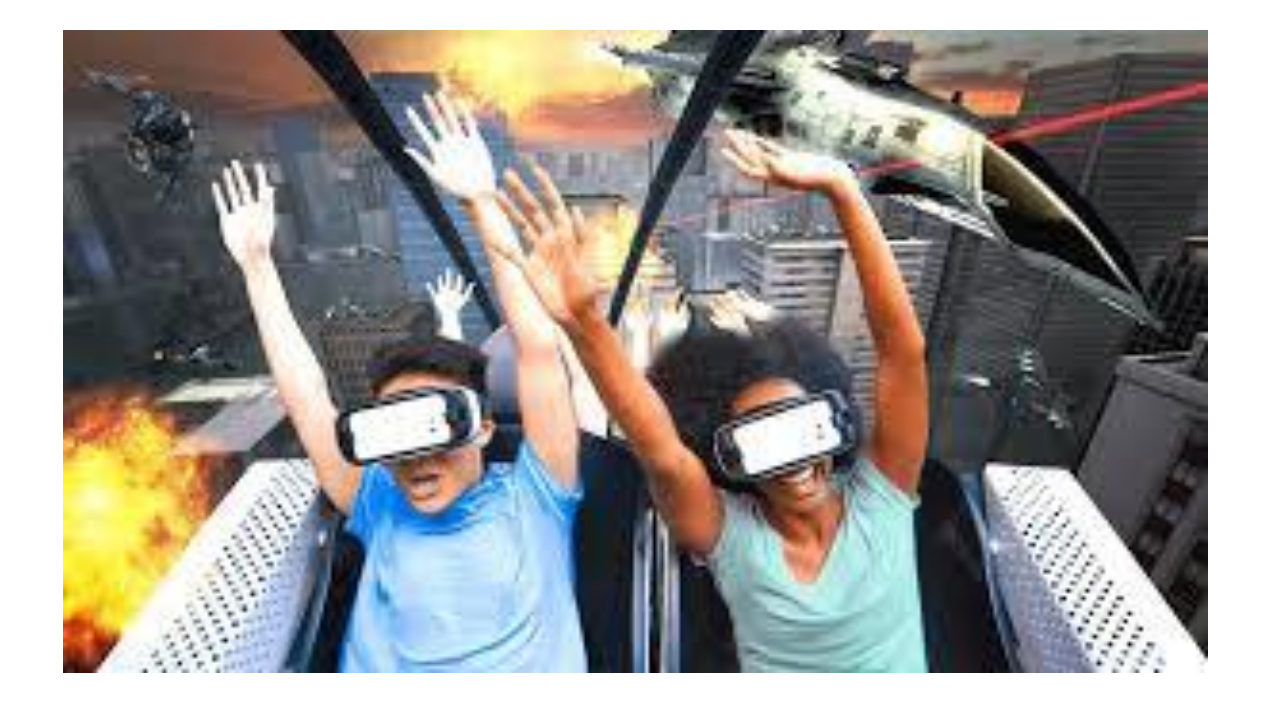

- El concepto de realidad virtual tiene diferentes versiones, dependiendo del nivel de "inmersión" que nos ofrezca.
- En la realidad virtual, nos referimos a *inmersión* a la **percepción** que tenemos de estar dentro de un mundo no físico, sino **virtual**.

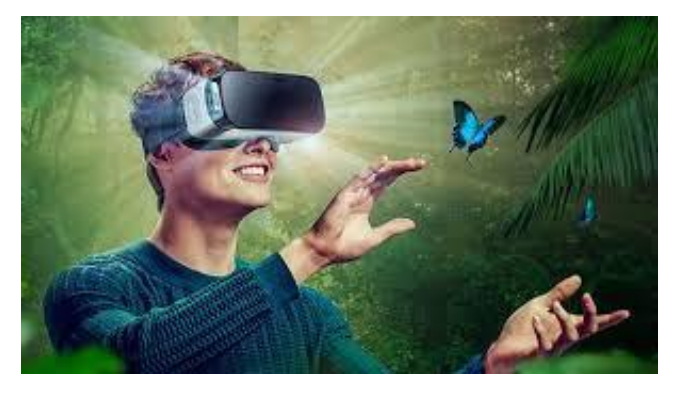

Para lograr que nos sintamos dentro de un mundo virtual se pueden usar en **imágenes**, **sonidos**, **olores**, **movimiento** y otros estímulos, que proporcionan un ambiente más o menos absorbente.

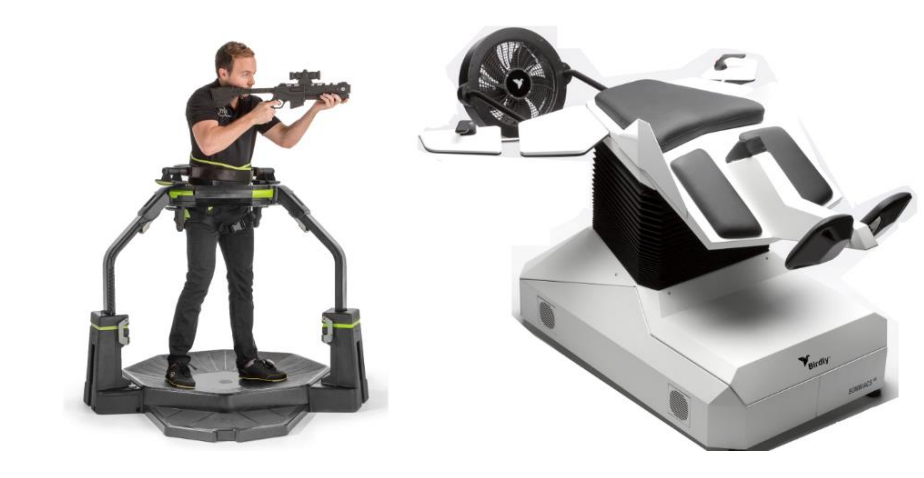

- El Dependiendo del grado de inmersión que ofrezcan, existen 3 tipos de realidad virtual:
	- Realidad virtual no inmersiva.
	- Realidad virtual semi inmersiva.  $\Delta\phi$
	- Realidad virtual *inmersiva*.

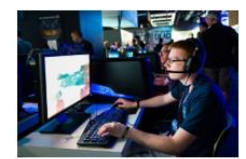

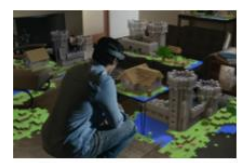

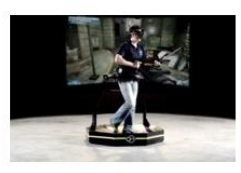

#### **Realidad virtual no inmersiva**

En esta modalidad, accedemos al entorno o ambiente virtual a través de una **pantalla**, y podemos interactuar a través de dispositivos tradicionales, como un **teclado** y un **ratón**.

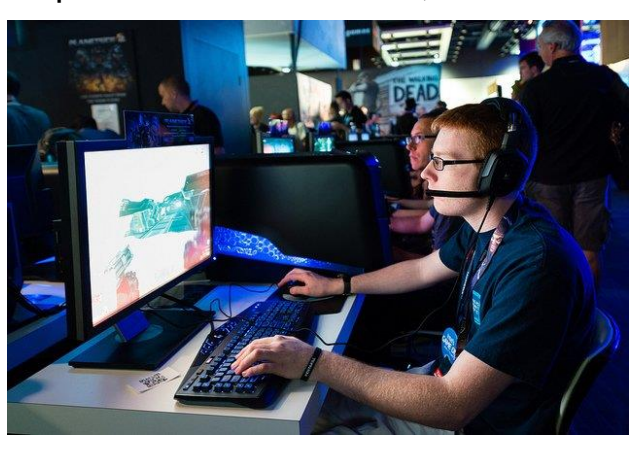

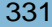

#### **Realidad virtual semi inmersiva**

■ También llamada "**realidad aumentada**", el usuario ve el mundo real, pero con una "**capa virtual**" añadida. Vemos objetos o entornos reales con una proyección de imágenes o información generada por ordenador u otro dispositivo.

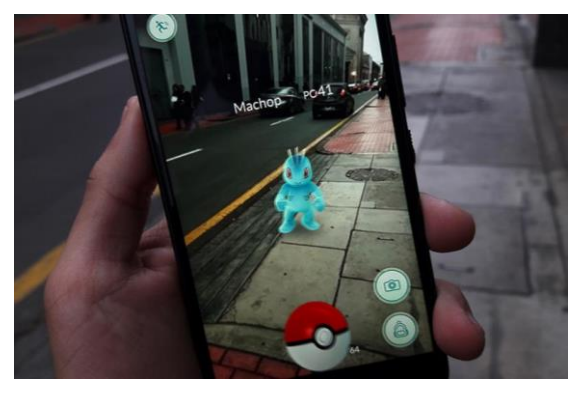

## **Realidad virtual inmersiva**

Es la modalidad en la que **perdemos el contacto con el mundo real**, a través de gafas, auriculares y otros dispositivos. Genera un mundo virtual con el que podemos interactuar, con la sensación de ser real para nosotros.

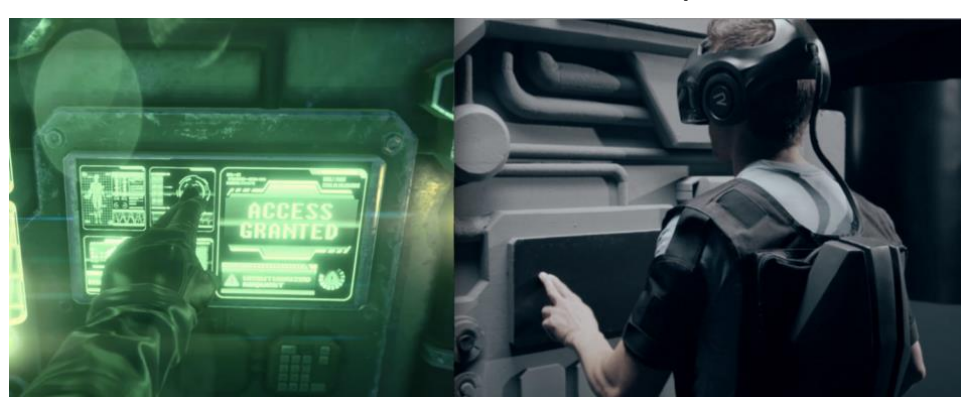

# AHORA VAMOS A PONER EN PRÁCTICA LO APRENDIDO

## REALIDAD VIRTTUAL EN SMARTPHONE

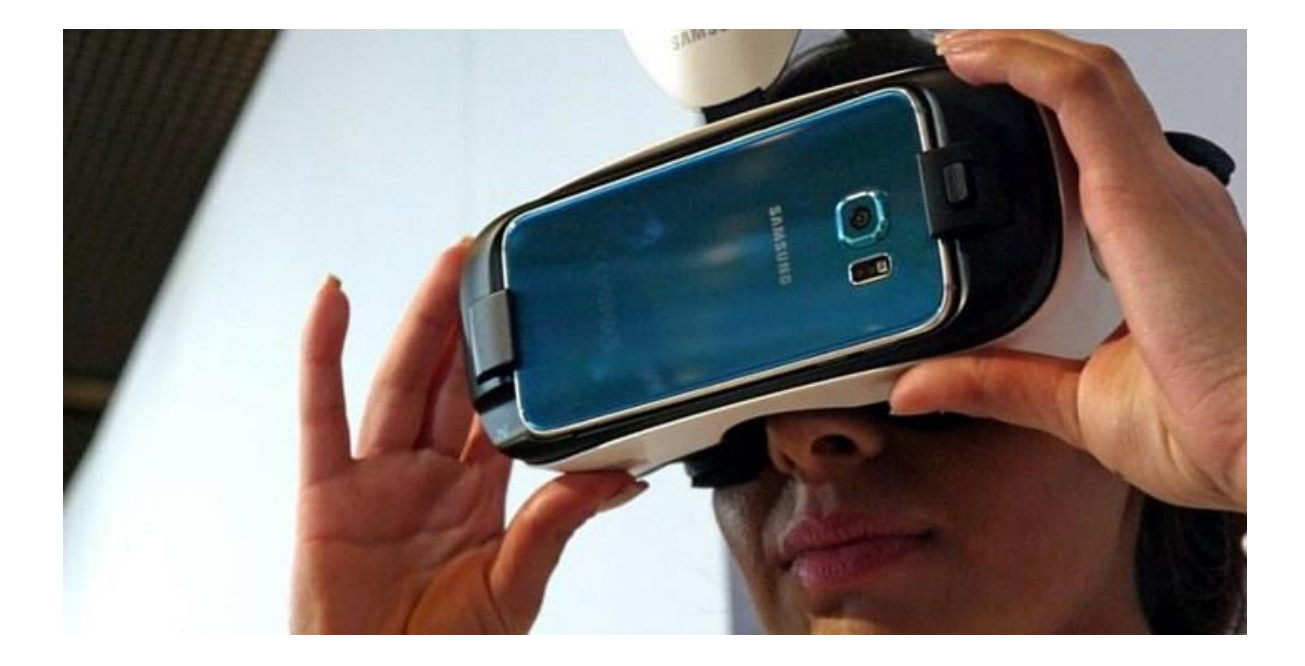

La forma más sencilla y económica de probar la realidad virtual es mediante un teléfono inteligente o "**smartphone**" y unas **gafas preparadas** para introducir nuestro teléfono dentro de ellas.

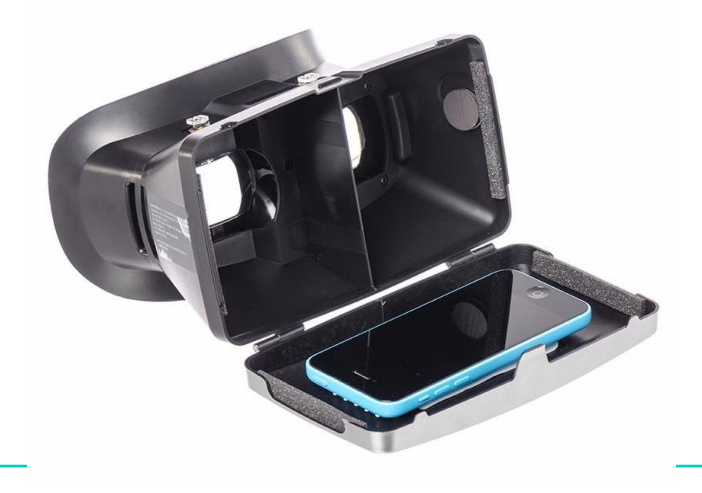

- Sin embargo, para poder disfrutar de una experiencia satisfactoria, necesitamos que nuestro smartphone reúna varios requisitos:
- Resolución de pantalla: cuanta mayor resolución, mejor será la experiencia. Se recomienda un mínimo de resolución Full HD.
- giroscopio, ya que este recoge las variaciones de movimiento, y nos servirá para que al girar la cabeza podamos mirar en diferentes direcciones dentro del mundo virtual.

· Sensores: es imprescindible que el móvil tenga

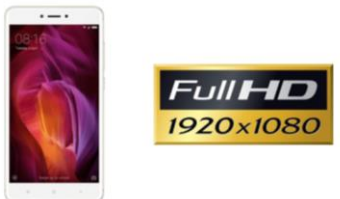

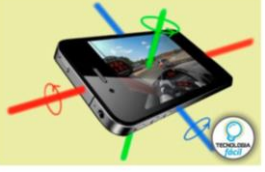

En cuanto a las gafas, actualmente existe una gran variedad disponible, desde algunas de cartón muy **asequibles** a otras de mejores materiales más **caras**.

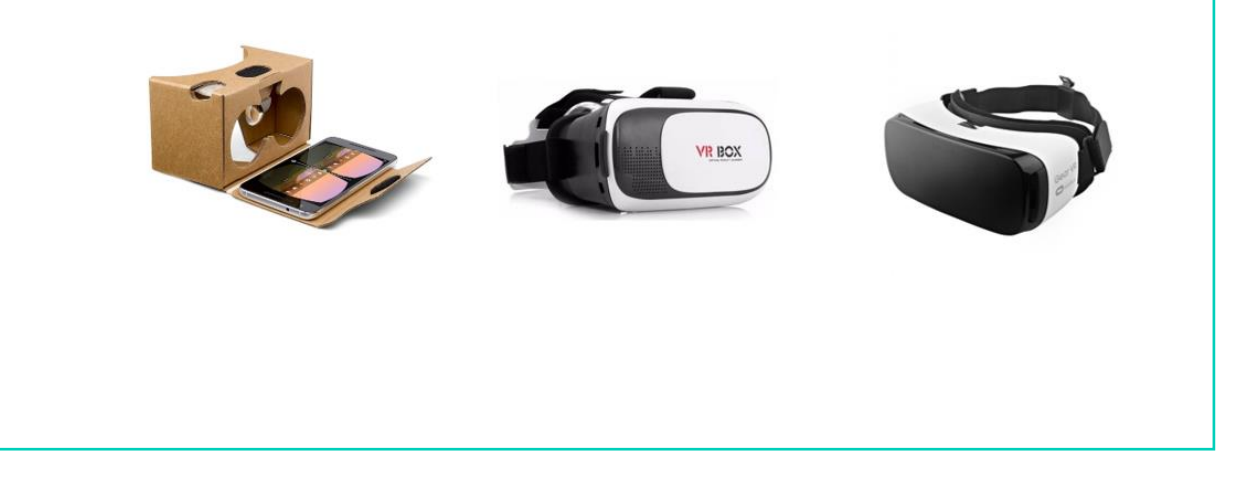

- Por último, es importante disponer de un dispositivo que nos permita interactuar con nuestro móvil mientras llevemos las gafas puestas.
- Podemos adquirir un **mando de control** que, una vez conectado, nos permita manejar nuestro móvil para abrir y cerrar aplicaciones, y otras opciones.

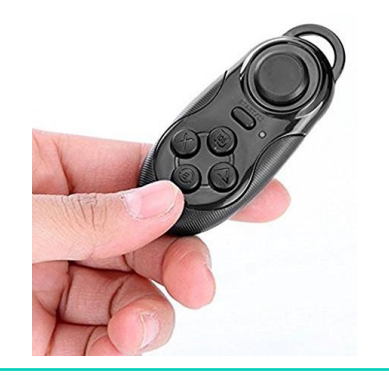

Cuando tengamos todo lo necesario, podemos entrar en la tienda de aplicaciones de nuestro móvil, y descargarnos **aplicaciones de realidad virtual**, tanto gratuitas como de pago.

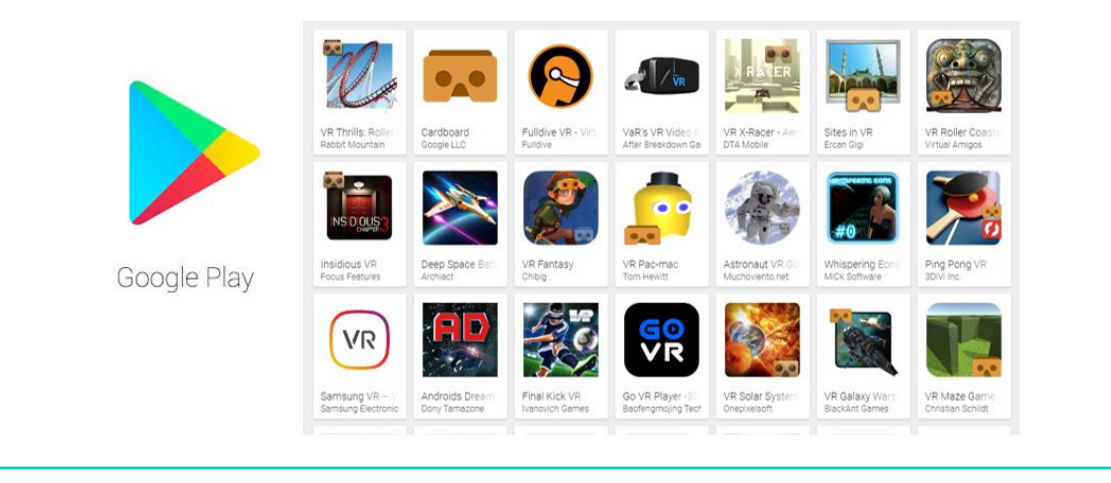

## AHORA VAMOS A PONER EN PRÁCTICA LO APRENDIDO

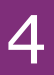

## REALIDAD VIRTUAL EN VIDEOCONSOLA

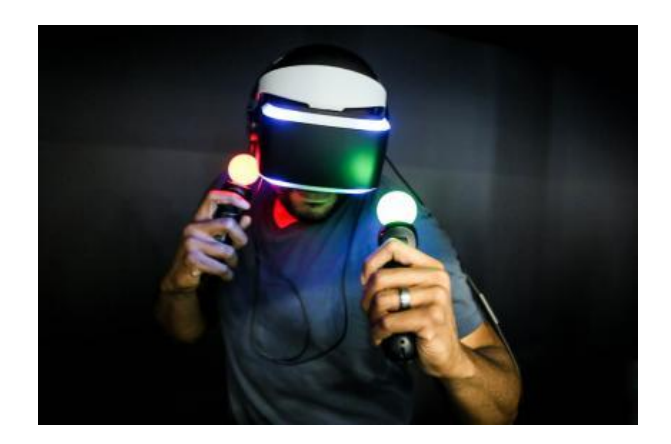

- Uno de los sistemas donde más se ha desarrollado la realidad virtual ha sido en videoconsolas.
- En la década de **1990** aparecieron algunos aparatos, pero **no triunfaron** por la pobre experiencia que ofrecían al usuario.

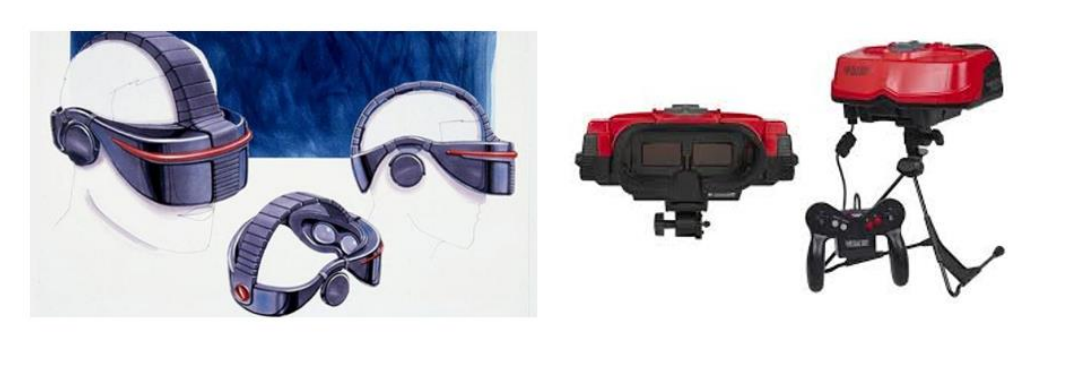

Actualmente, encontramos una alternativa para tener realidad virtual en videoconsola: **PlayStation VR**.

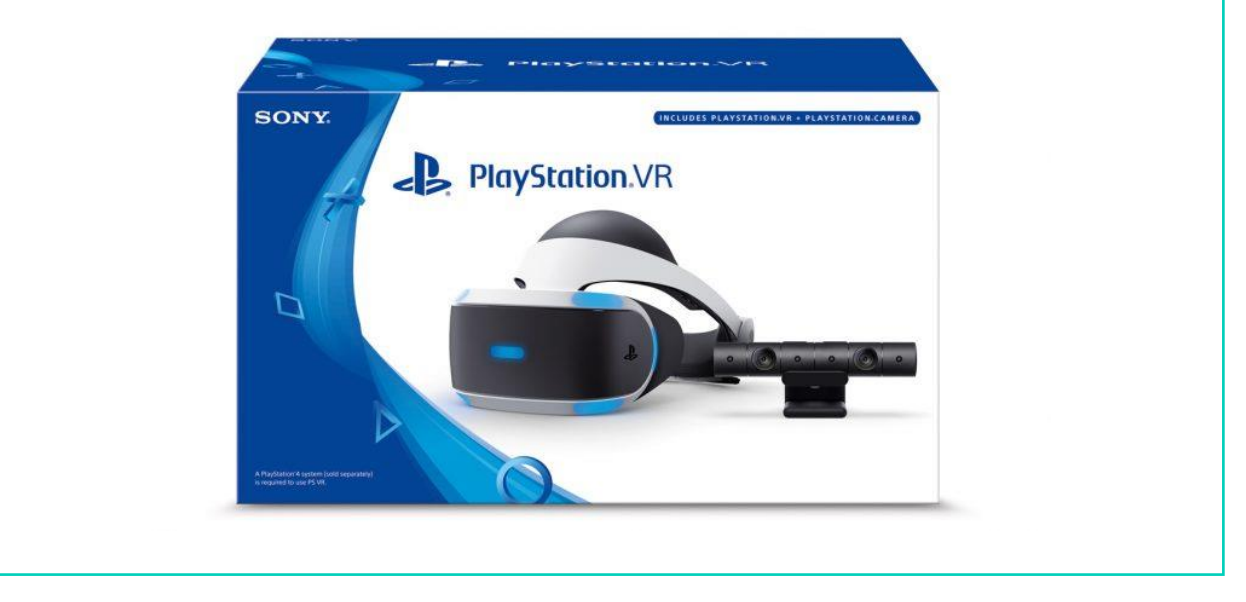

Vamos a ver a continuación qué dispositivos necesitamos:

**Consola PlayStation 4: hay distintas versiones, aunque la** que mejor rendimiento ofrece para el uso de la Realidad Virtual es la **PS4 Pro**.

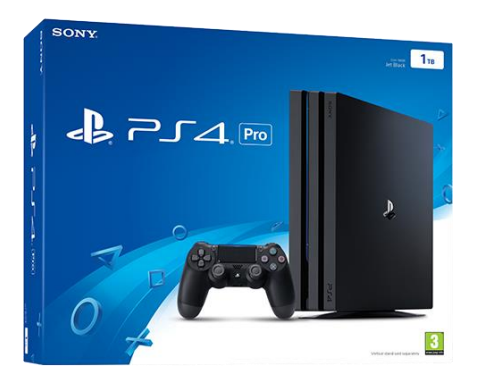

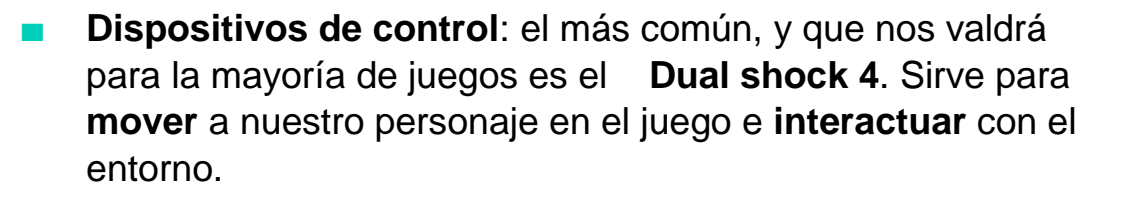

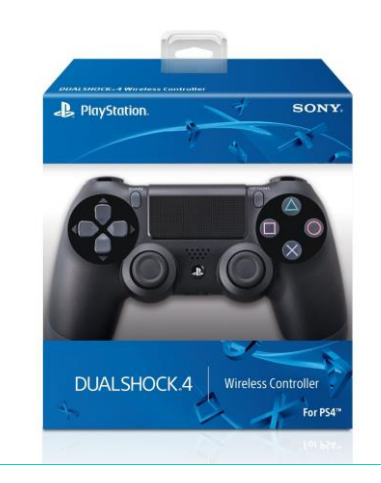

Dispositivos de control: dependiendo del juego, podemos necesitar unos **PS Move**, que recogen el **movimiento** de nuestras **manos** y lo trasladan al juego.

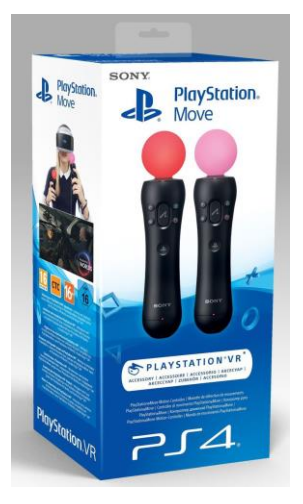

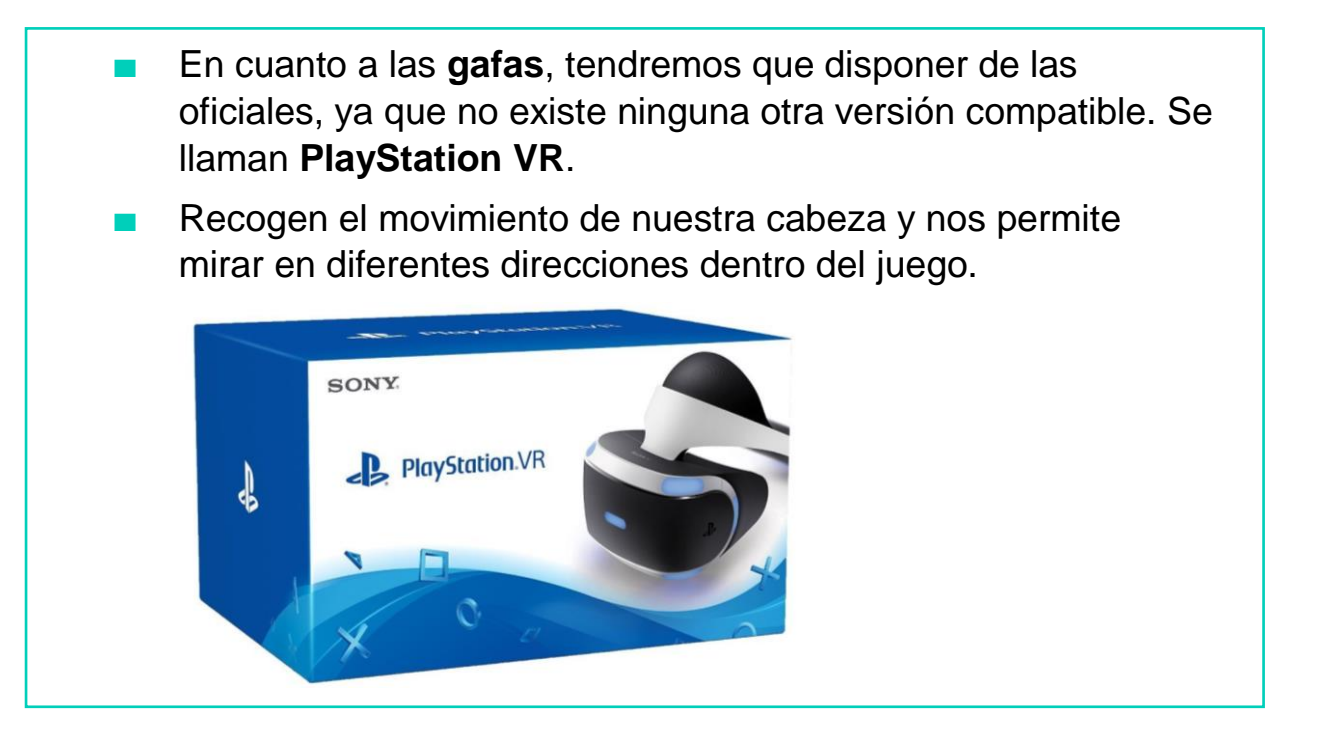

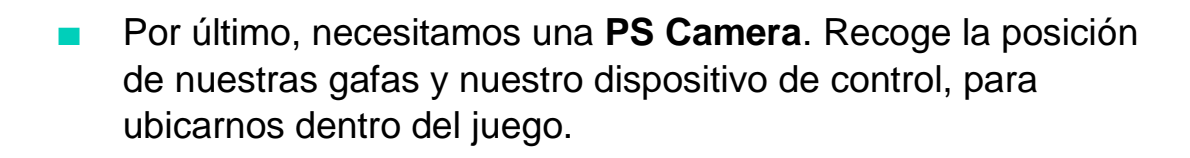

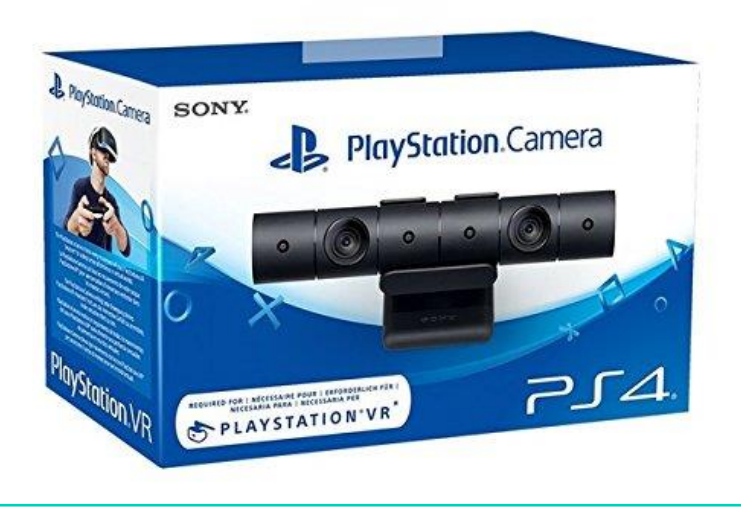

Cuando tengamos todo lo necesario, podemos entrar en la **tienda** de juegos de nuestra consola y descargarnos **juegos y experiencias de realidad virtual**, tanto gratuitas como de pago.

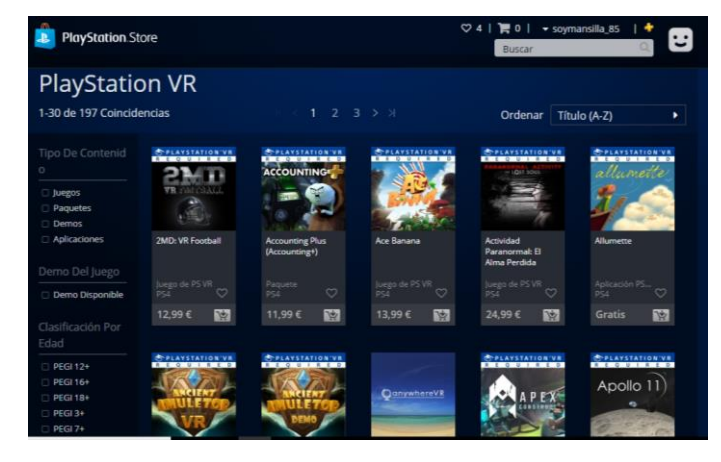

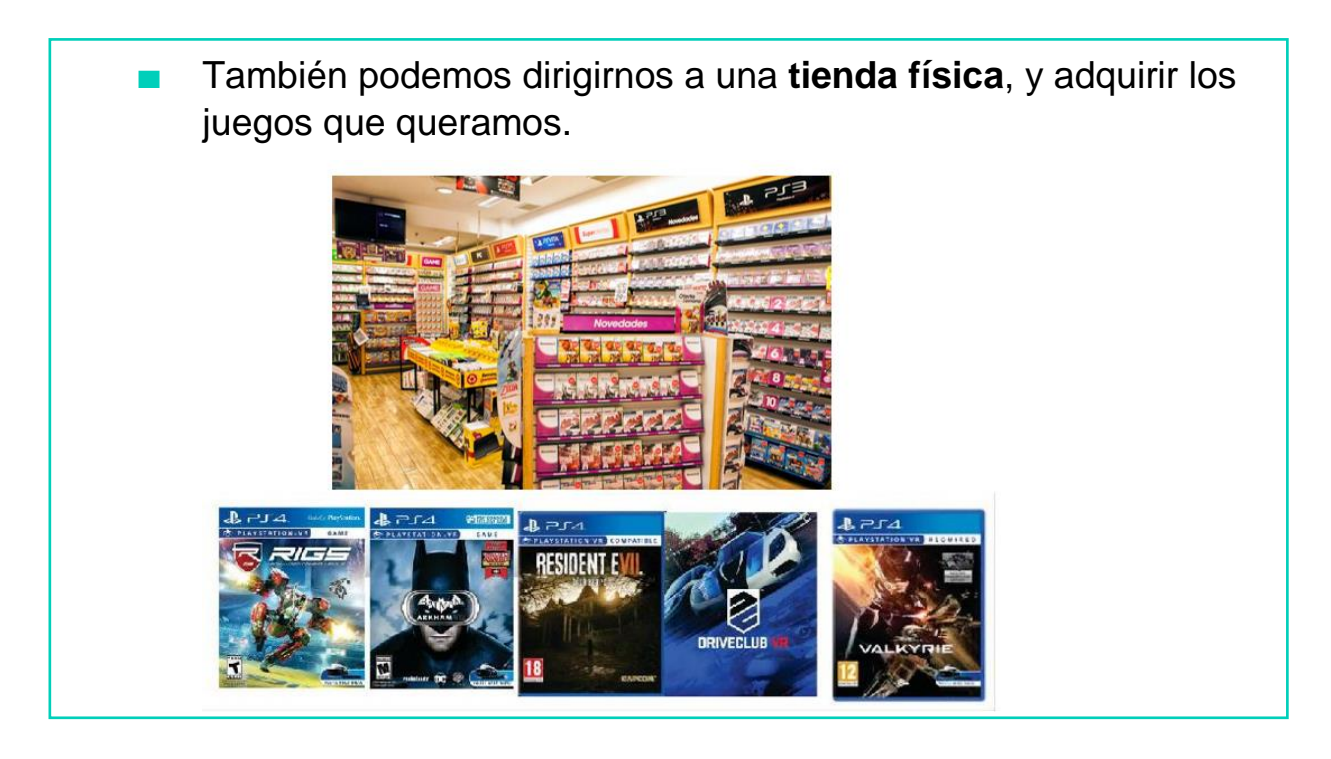

# AHORA VAMOS A PONER EN PRÁCTICA LO APRENDIDO

## REALIDAD VIRTTUAL EN ORDENADOR

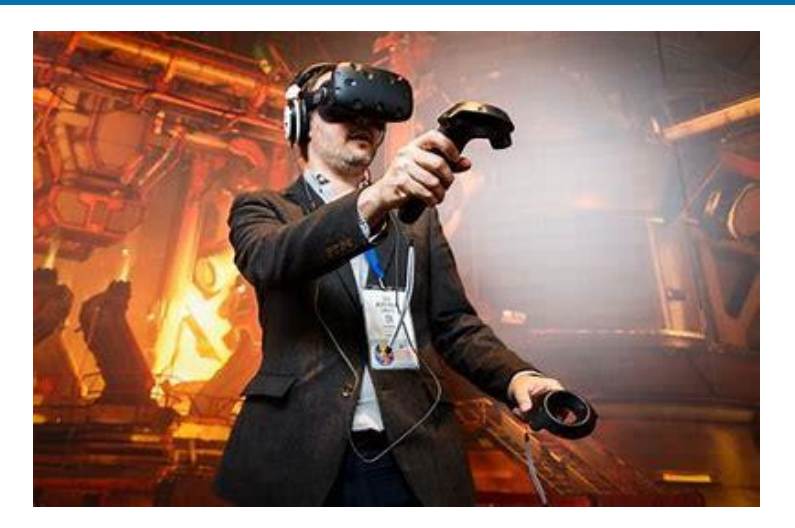

- Si queremos disfrutar de la mejor experiencia posible de Realidad Virtual debemos optar por usar un ordenador.
- Además de ser la plataforma dónde más juegos y experiencias tenemos disponibles, la calidad de las misma es superior a las que encontramos para un smartphone o videoconsola.

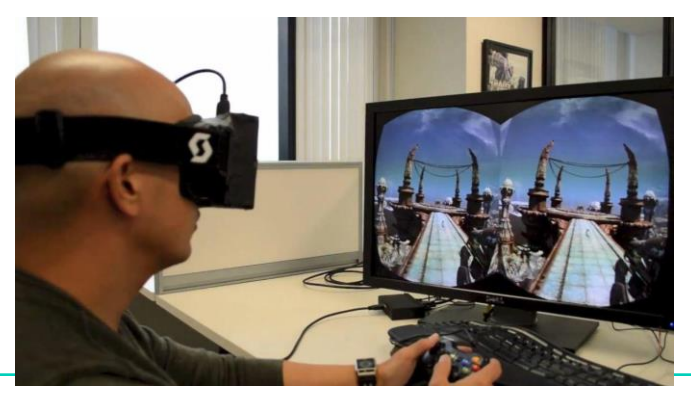

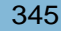

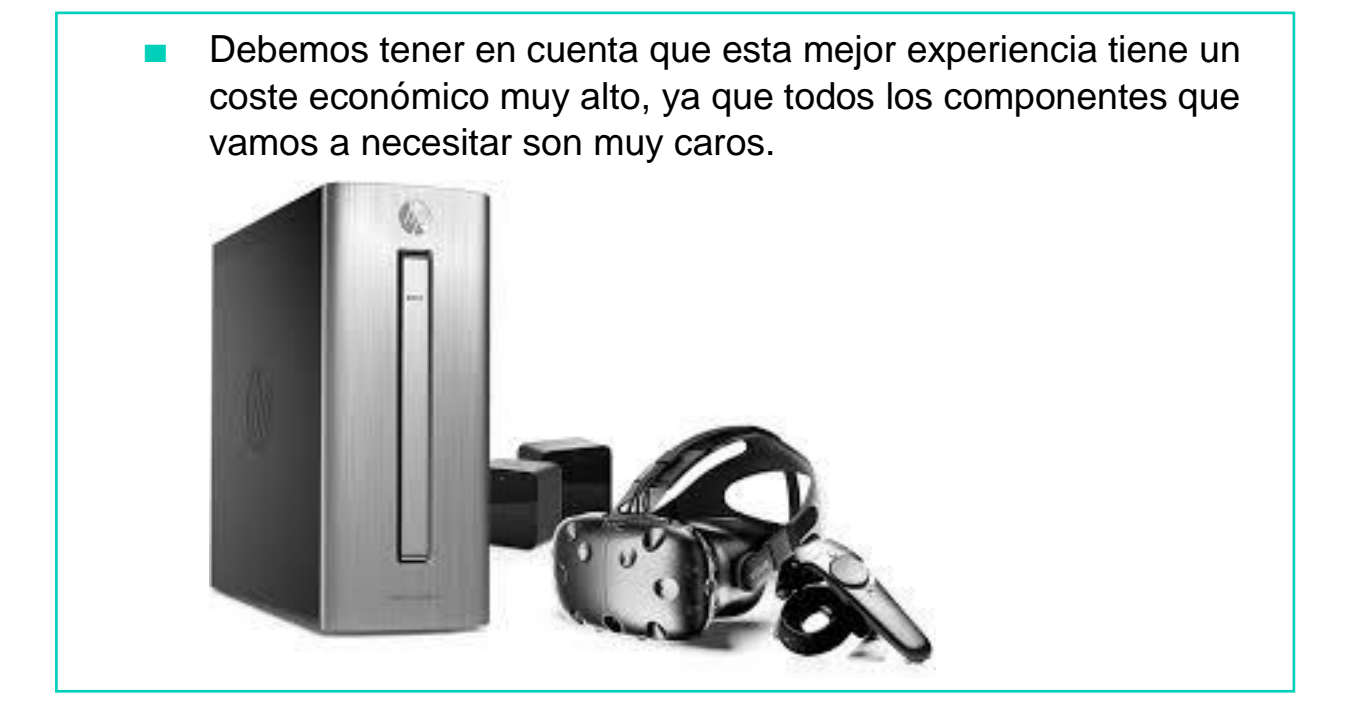

Vamos a ver a continuación qué dispositivos necesitamos:

**Ordenador de alto rendimiento**: para una realidad virtual lo más real posible, nuestro equipo deberá contar con un ordenador que tenga los mejores componentes posibles.

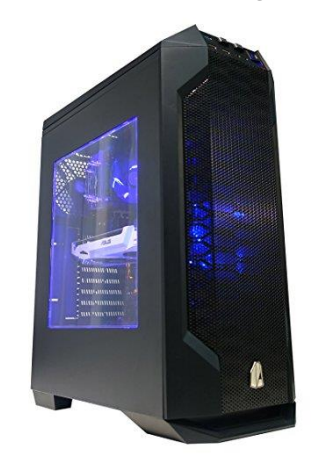

4

Dispositivos de control: dependiendo del sistema de realidad virtual, existen diferentes tipos de control adaptados a cada uno.

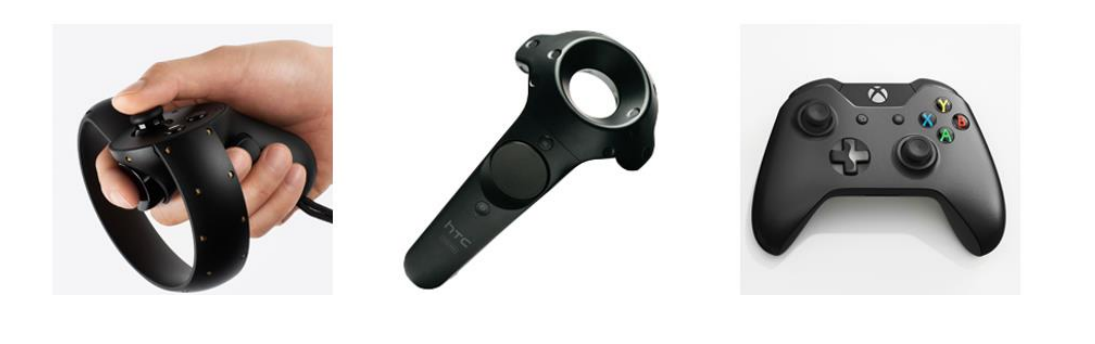

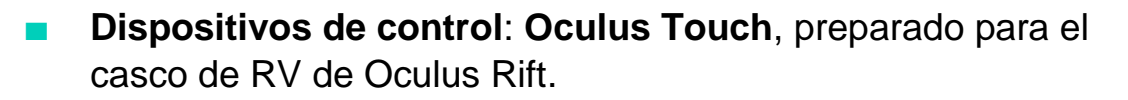

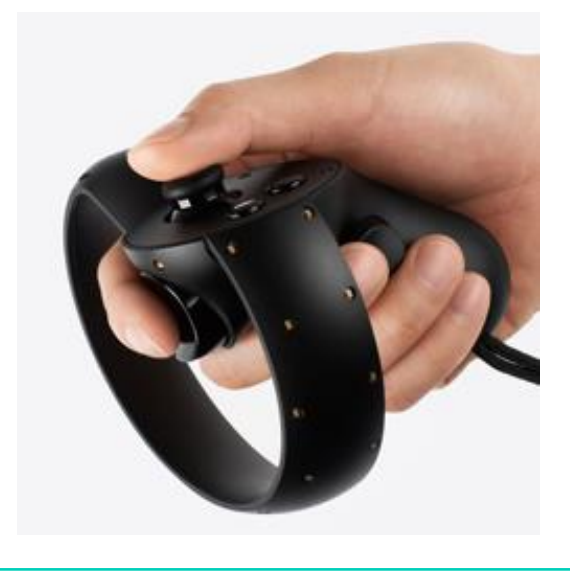

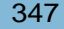

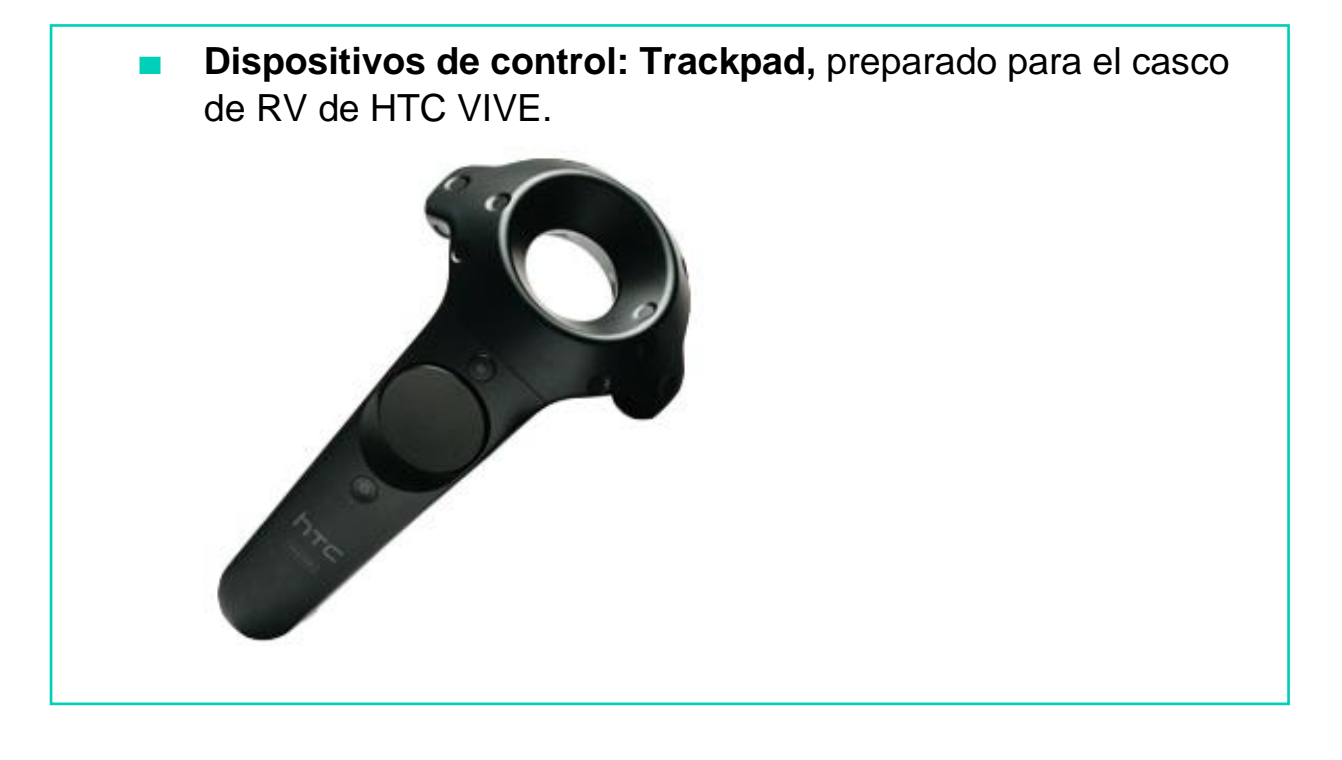

■ **Dispositivos de control: mando de Xbox ONE**, que podríamos usar como dispositivo compatible con todos los sistemas, pero sin las mejoras en detección de movimiento de los anteriores.

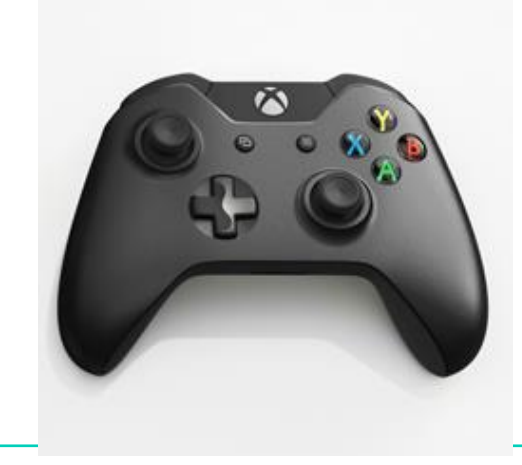

Dispositivos de sonido: para que se transmita la sensación de estar en otra "realidad", los auriculares deben de ser **cerrados**. Esto significa que no deben dejar entrar sonidos del exterior, para centrarnos únicamente en el sonido que nos ofrece la experiencia de realidad virtual.

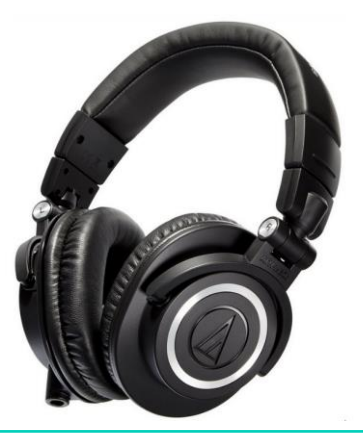

Por último, necesitamos un dispositivo que recoja la posición de nuestro casco de RV. Cada sistema trae el suyo, y viene incluido en el pack al comprar el casco. Sirve para **ubicarnos** dentro del juego.

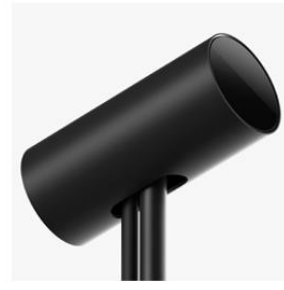

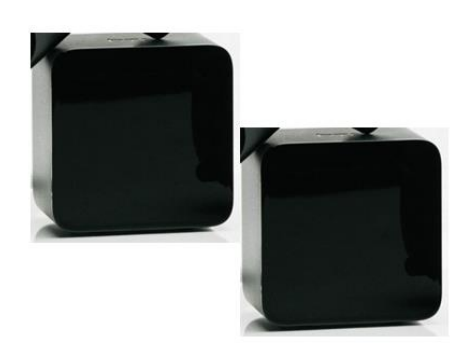
Cuando tengamos todo lo necesario, podemos entrar en la **tienda virtual** de juegos de nuestra consola y descargarnos **juegos y experiencias de realidad virtual**, tanto gratuitas como de pago. La plataforma principal en ordenadores se llama **Steam**.

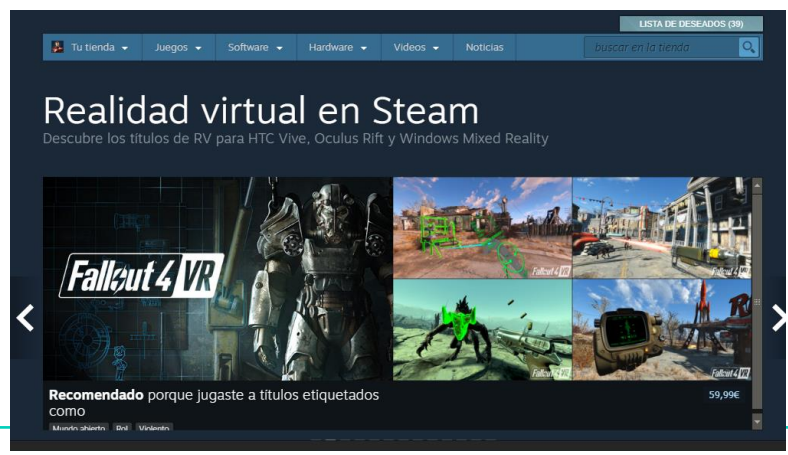

## EDUCACIÓN ONLINE: CONCEPTO Y UTILIDAD

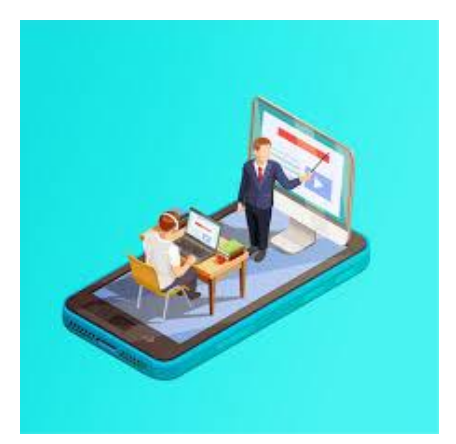

#### ¿QUE ES?

- Se conoce como "**Educación en línea**".
- Se refiere a que la enseñanza de los docentes y el aprendizaje de los estudiantes, se hace de manera telemática, es decir, a través de Internet y usando Nuevas Tecnologías.
- Se puede llamar también "Educación Virtual".

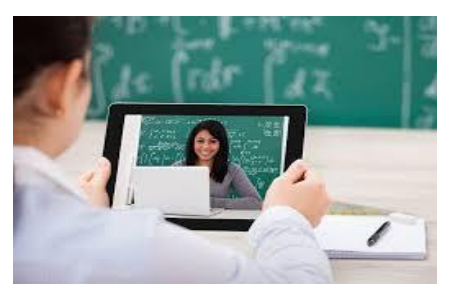

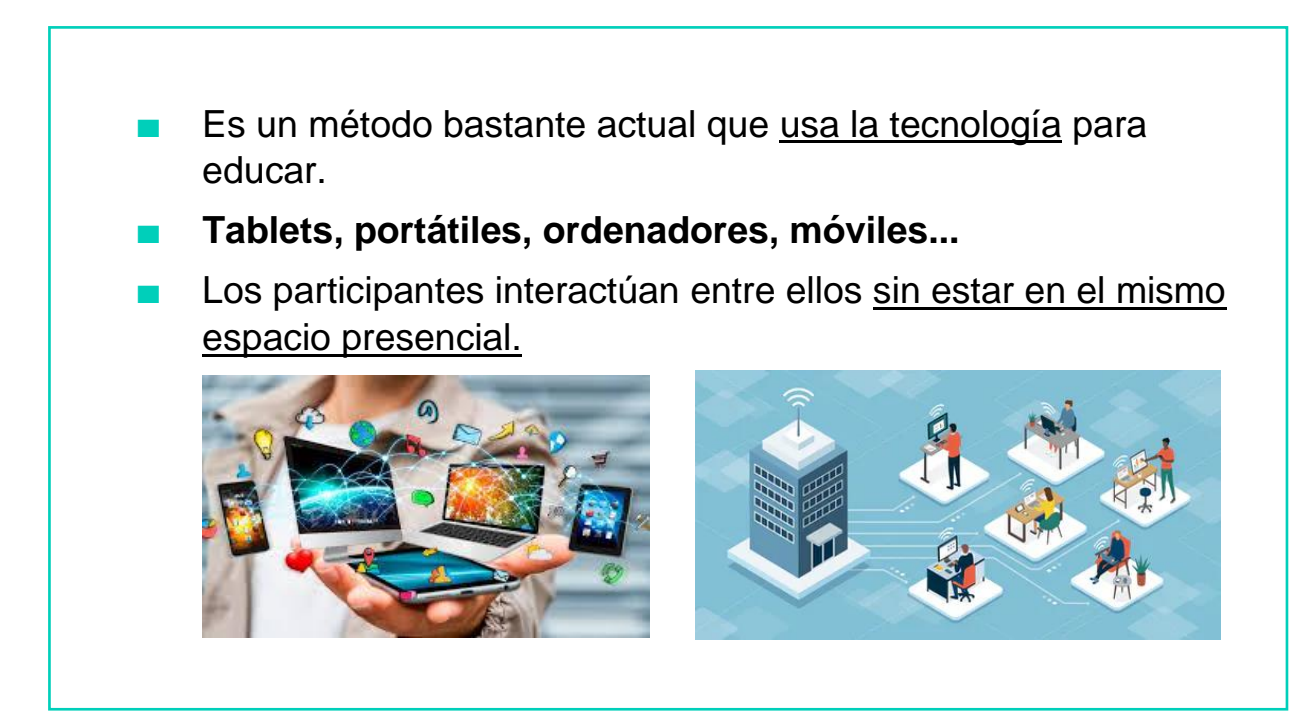

## ¿CÓMO FUNCIONA?

Usa las herramientas que ofrece Internet y las Nuevas **Tecnologías** 

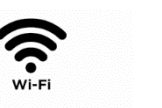

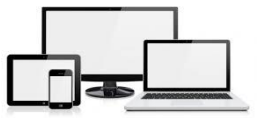

- El docente proporciona material, herramientas... para realizar las sesiones.
- Se crean ambientes educativos adecuados y de calidad a personas que por distancia o circunstancias no pueden estar en un mismo lugar.

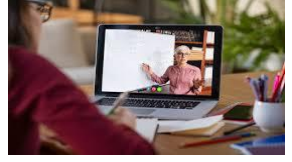

 $\frac{1}{\sqrt{2}}$ 

#### **VENTAJAS**

- Fomenta la responsabilidad y autonomía en el aprendizaje a la persona que recibe la información.
- Información recibida de manera inmediata y de manera más motivadora.
- Flexibilidad en cuanto al lugar desde donde se realiza la conexión.
- Ahorro de tiempo en desplazamientos.
- Aprendes a manejar nuevas herramientas informáticas.
- Posibilidad de un aprendizaje más lúdico a través de los materiales.

#### **DESVENTAJAS**

- El apoyo presencial no existe, por lo que si tienes dificultades o problemas de concentración puede crear problemas.
- Requiere mucha fuerza de voluntad por parte del alumno para trabajar.
- Hay que tener adecuados recursos informáticos (wifi, ordenador, móvil…)
- Problemas en la realización de exámenes o corrección de ejercicios al ser a distancia.
- El docente no tiene el control absoluto del proceso de aprendizaje.

## SERVICIOS Y APLICACIONES PARA LA EDUCACIÓN ONLINE

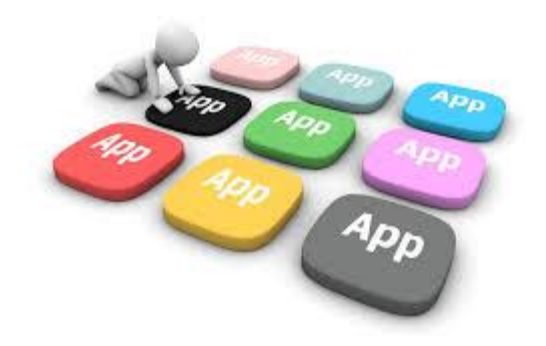

Cuando hablamos de **servicios y aplicaciones para la Educación Online**, hacemos referencia a todas las herramientas que necesitamos para llevar a cabo esta Educación:

- Aplicaciones para comunicarnos.
- Aplicaciones educativas para realizar actividades y tareas.
- Servicios de almacenaje para trabajar a distancia.
- Recursos educativos.

4

#### VAMOS A VER ALGUNAS DE LAS DIFERENTES OPCIONES QUE PODEMOS ENCONTRARNOS

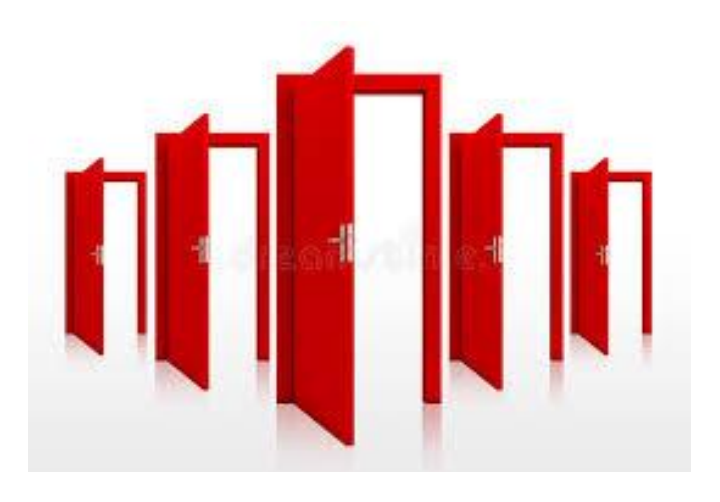

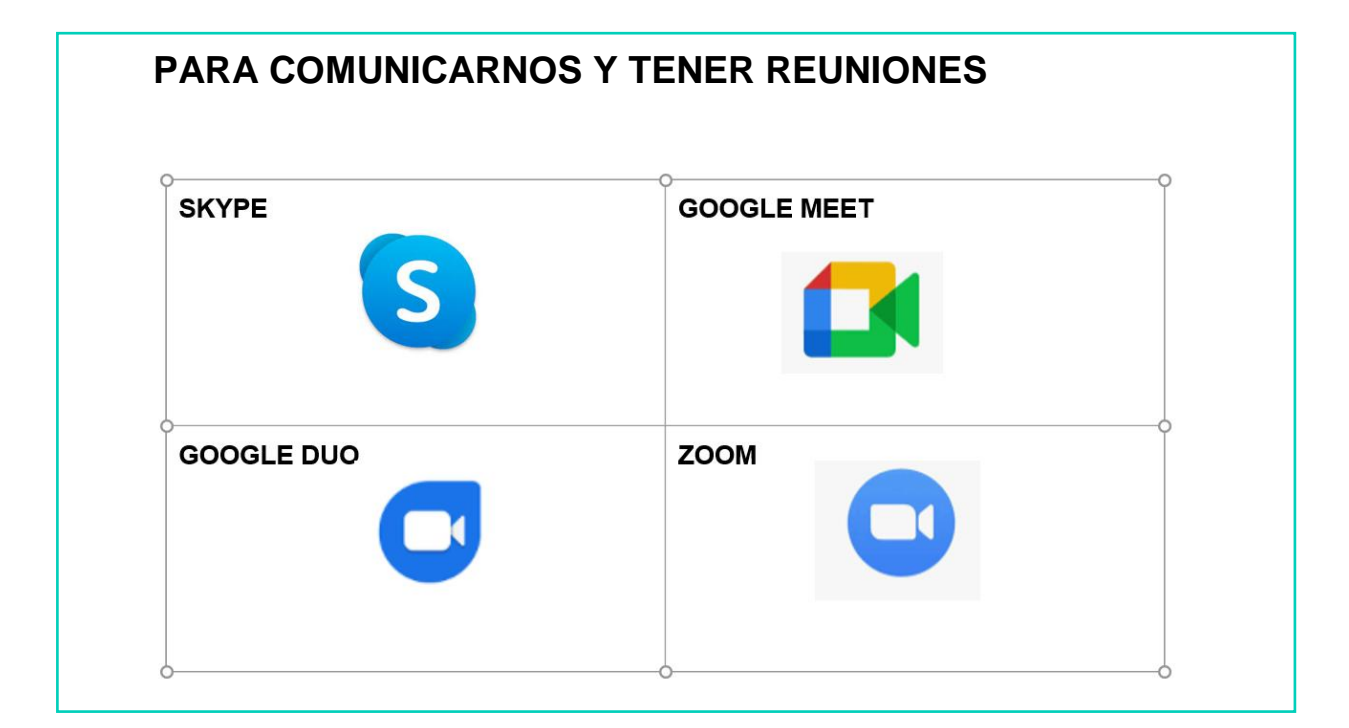

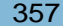

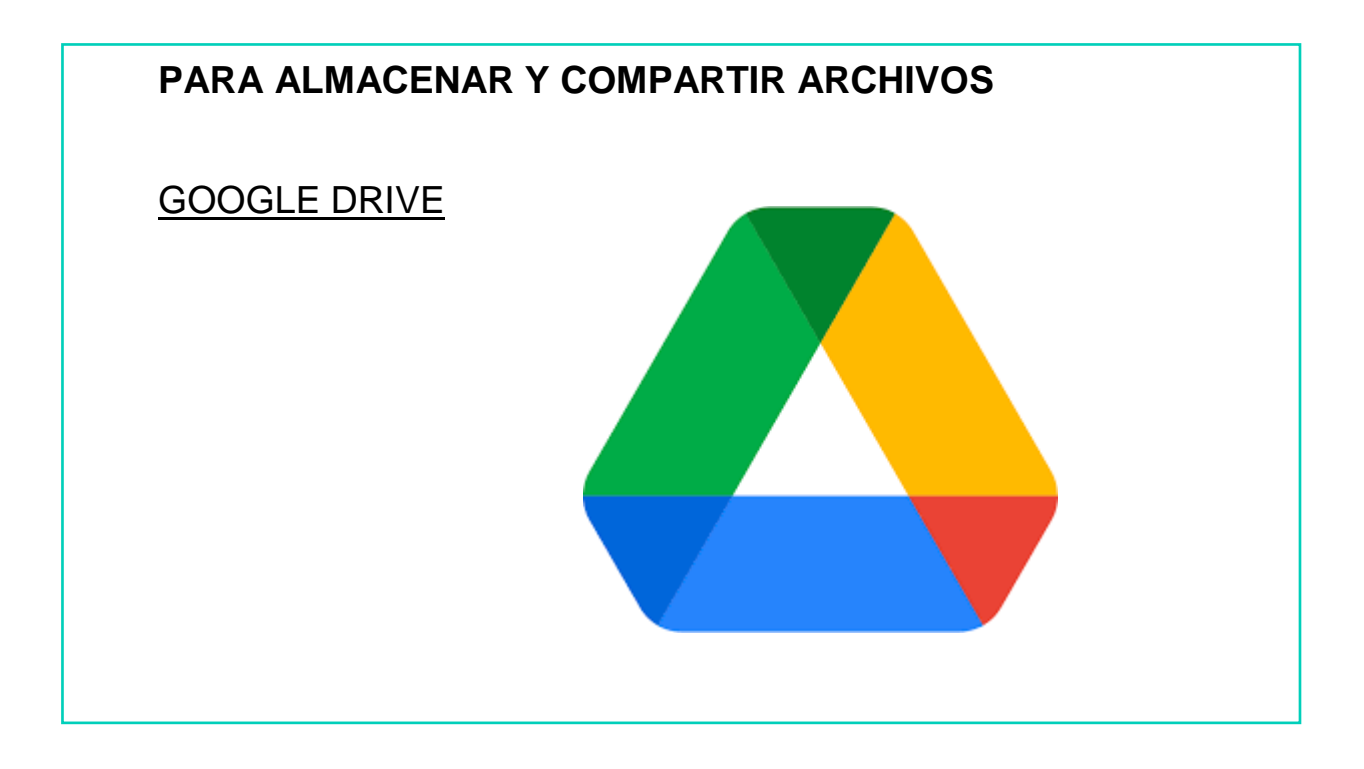

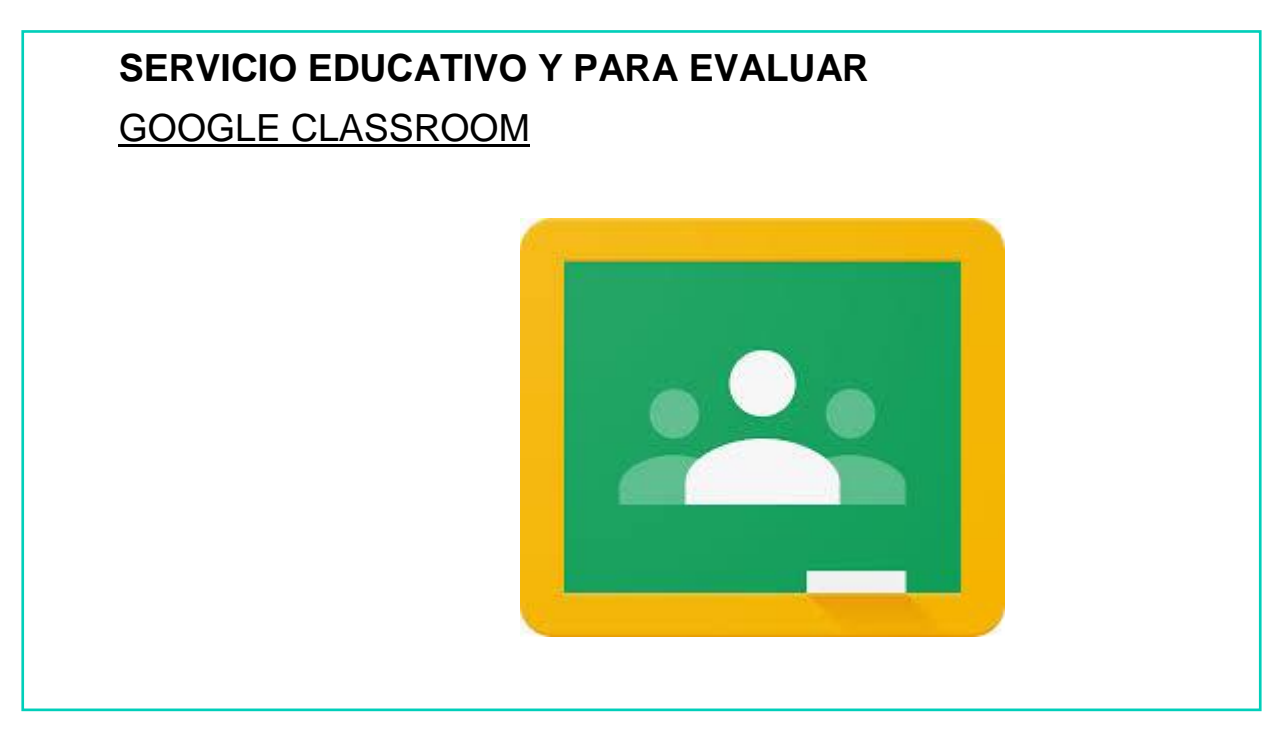

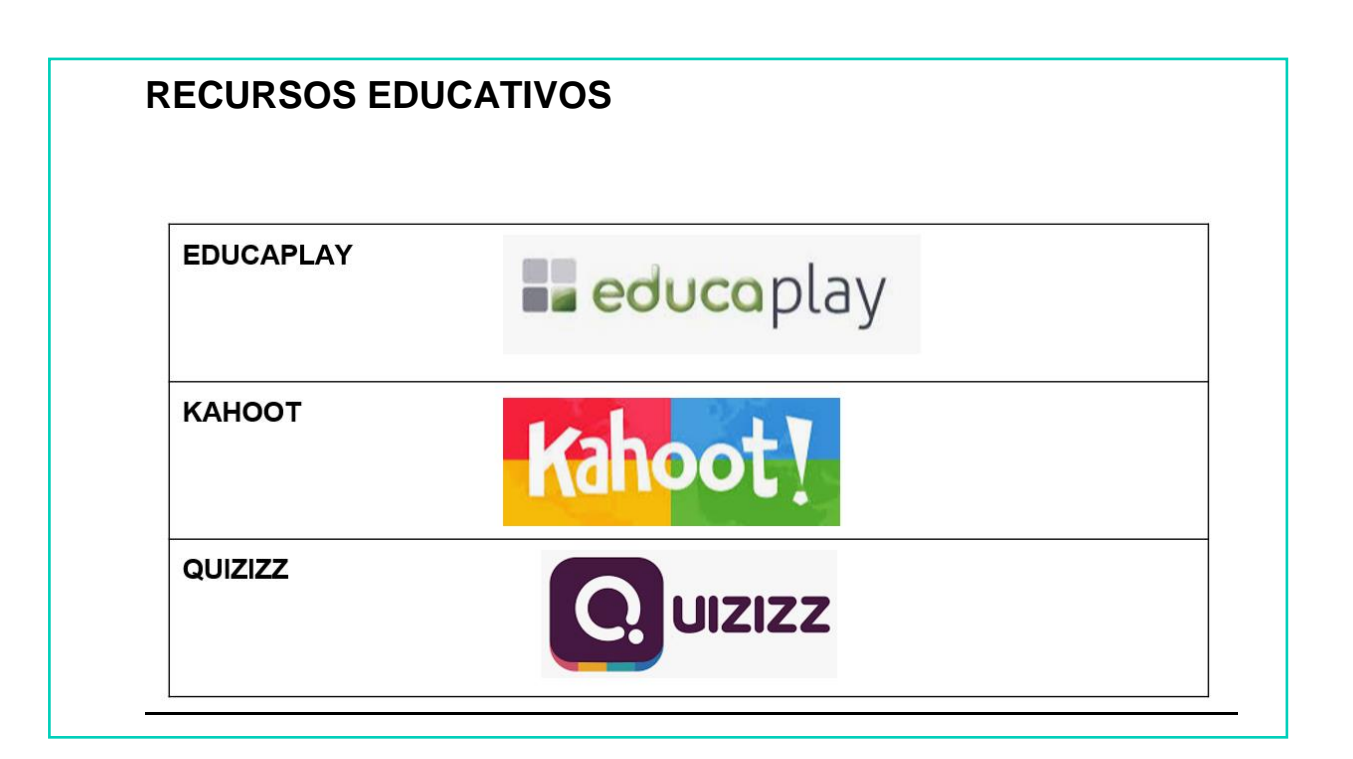

De todas las posibilidades que existen, vamos a profundizar en: **GOOGLE MEET ZOOM GOOGLE CLASSROOM KAHOOT EDUCAPLAY**

4

## GOOGLE MEET

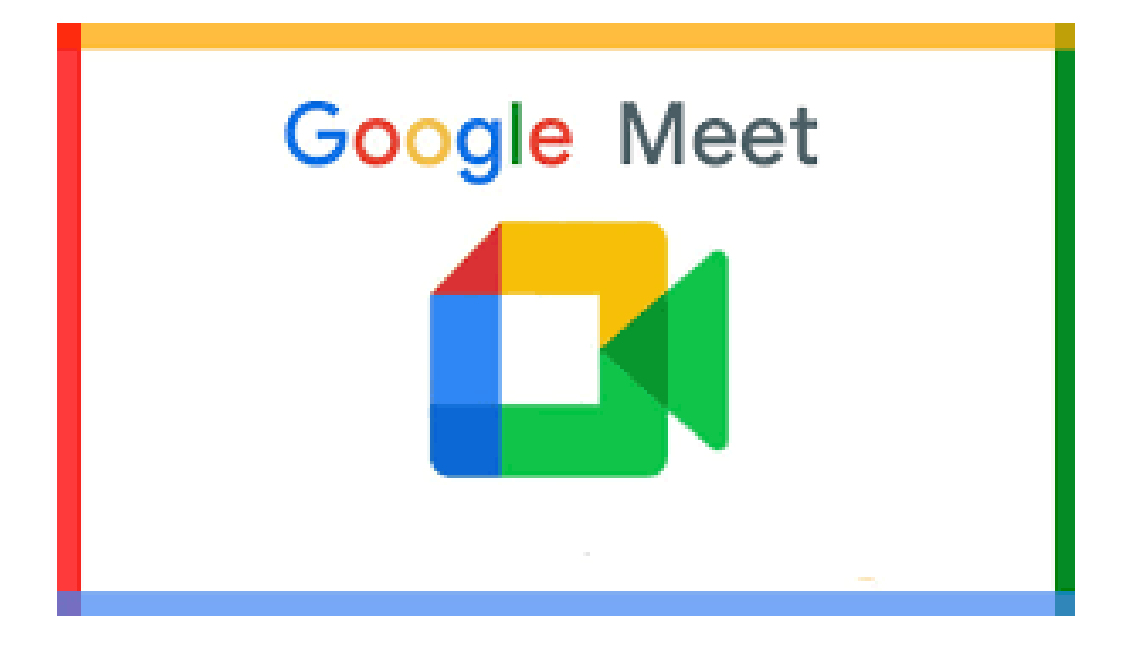

#### **¿QUÉ ES GOOGLE MEET?**

4

 $\overline{1}$ 

Es un servicio gratuito para hacer y participar en videoconferencias.

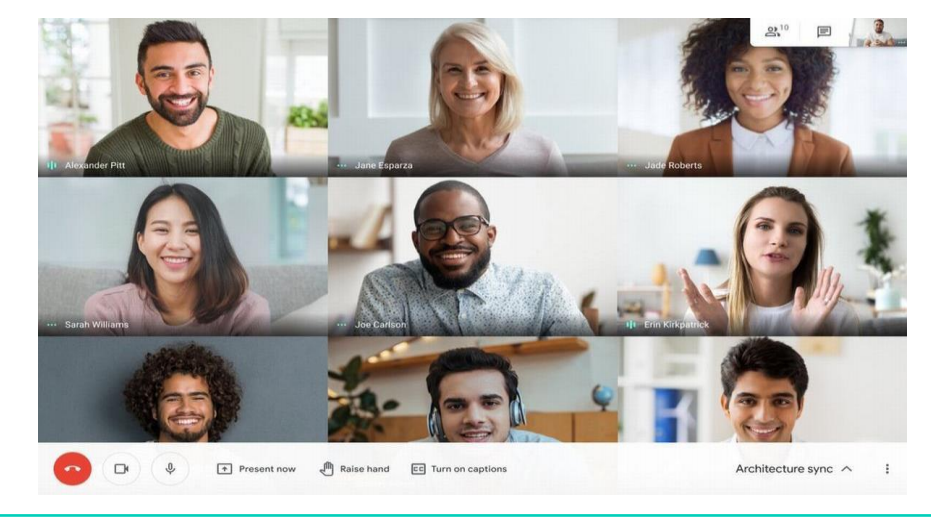

## **¿QUÉ ES GOOGLE MEET?**

En estas videoconferencias se puede:

- Compartir la pantalla para que todos los participantes vean una misma cosa.
- Usar un chat entre todos los participantes durante la videoconferencia.
- Grabar la videoconferencia.

 $\overline{\Gamma}$ 

#### **¿DÓNDE PODEMOS USAR GOOGLE MEET?**

Podemos utilizar Google Meet a través del ordenador, del portátil, de la tablet o incluso desde el Smartphone, siempre que tengamos conexión a Internet.

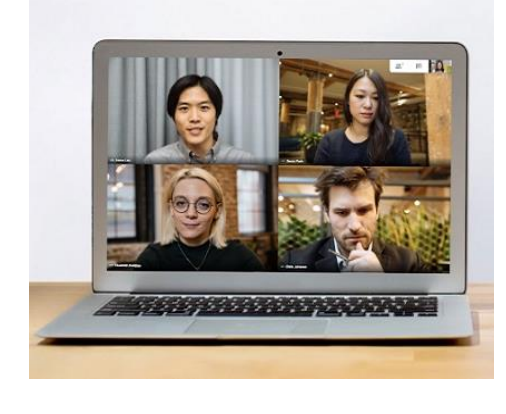

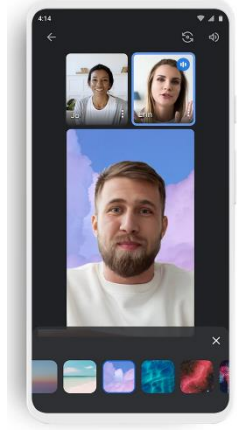

### 4 **¿QUÉ PODEMOS HACER EN GOOGLE MEET?**

Entre otras cosas podemos:

- 1. Crear una videoconferencia e invitar a otras personas.
- 2. Unirse a una videoconferencia que ya está creada y te han invitado, vía e-mail o whatsapp, a participar.

#### **¿CÓMO PODEMOS USAR GOOGLE MEET?**

- Lo primero que necesitamos es:
- CONEXIÓN A INTERNET
- ORDENADOR
- TABLET
- SMARTPHONE
- PORTÁTIL

Si usamos un smartphone o tablet podemos descargarnos la aplicación e instalarla.

- También se recomienda tener una cuenta de correo electrónico de Gmail para evitar tener problemas al usarlo.

A continuación se detallan los pasos para iniciar una videoconferencia con Google Meet a través de un ordenador ya que, junto a la tablet, va a ser el uso más común

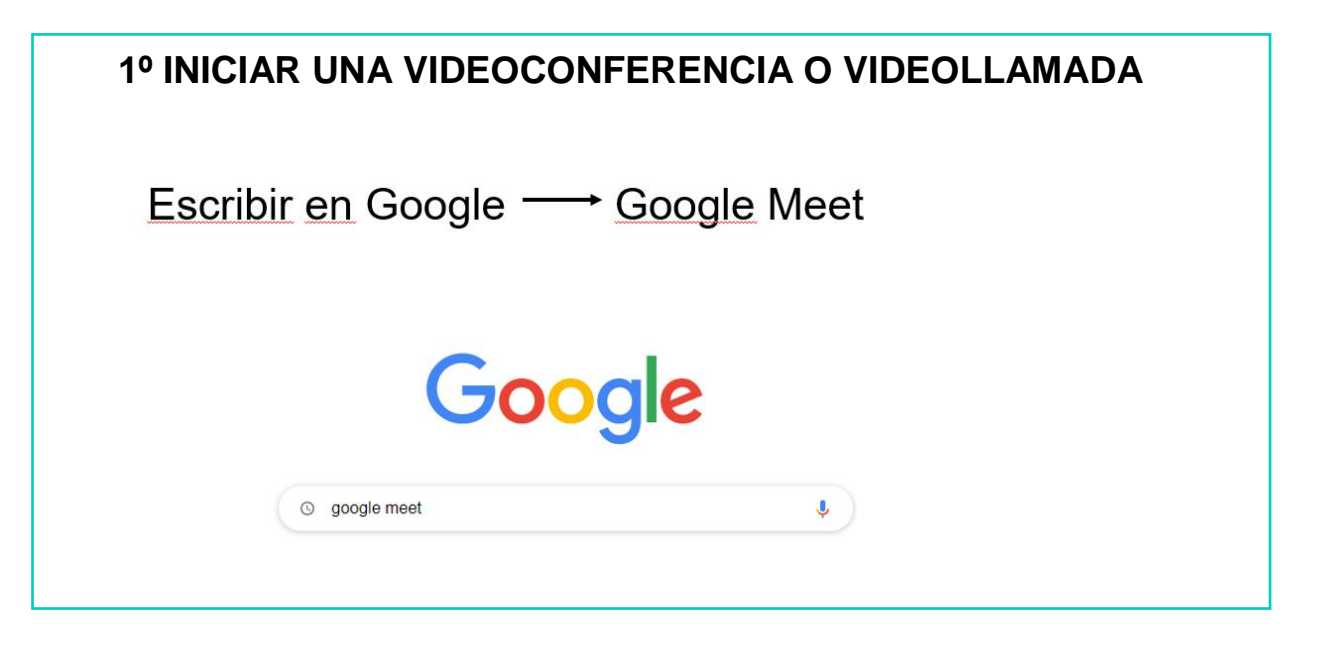

#### **- ACCEDEMOS A LA PÁGINA**

meet.google.com - Traducir esta página

#### Meet - Google

Real-time meetings by Google. Using your browser, share your video, desktop, and presentations with teammates and customers.

#### Google Meet (antes, Hangouts

Usa las soluciones de videoconferencia de Google ...

#### Google Meet logo

Meet from anywhere. Get the whole crew together in Google ...

#### Cómo usar las ...

Cómo registrarse para usar Google Meet. Para uso ...

Más resultados de google.com »

#### Solucionar problemas con ...

Problemas al grabar reuniones. Importante: La grabación de ...

Track meeting quality and ... To review statistics about an event: On the left, click Meetings view ...

#### Start a Google Meet video ...

Schedule a video meeting from the Google Calendar app · Get the ...

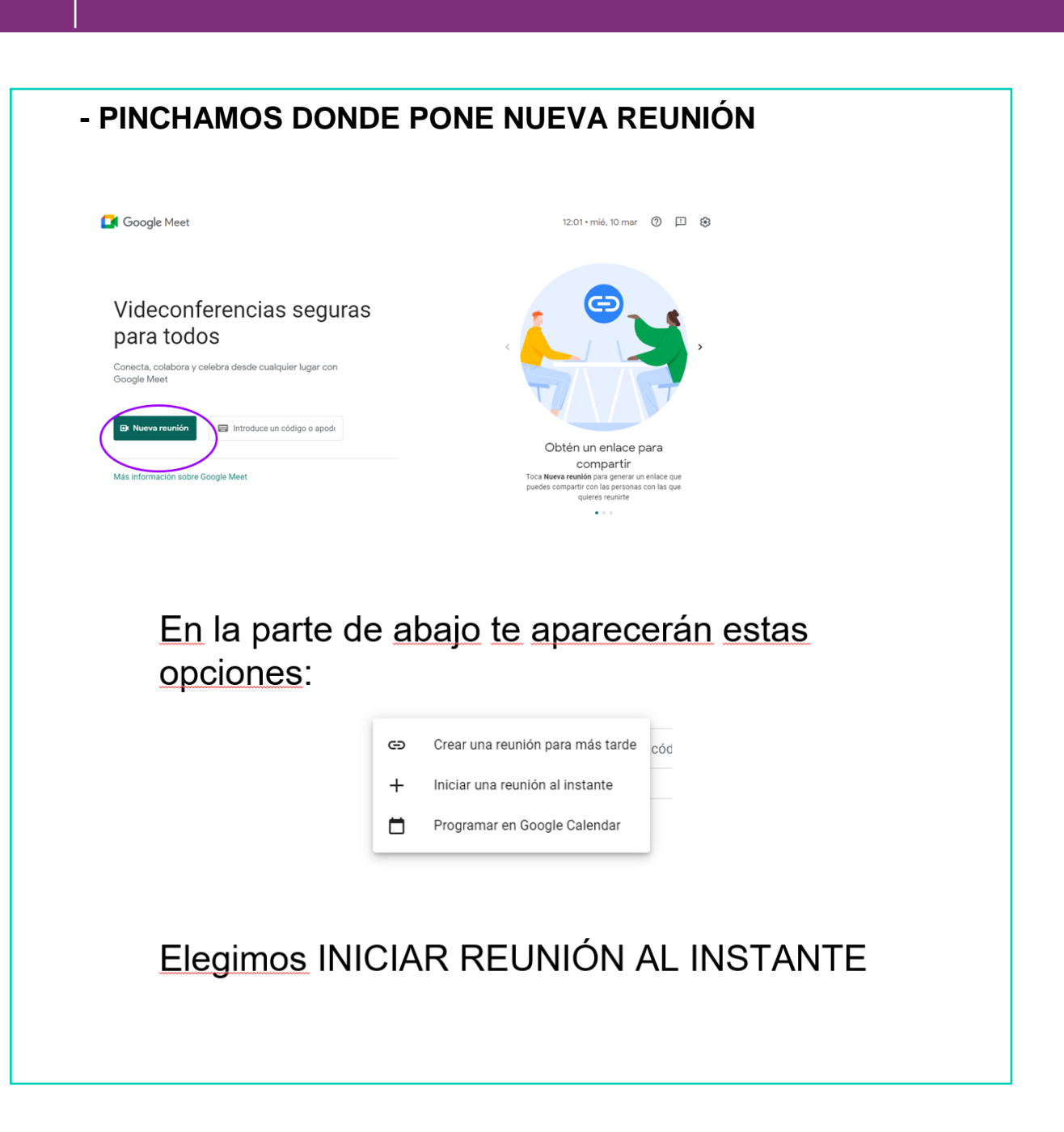

4

#### Entrarás en la reunión y te saldrá este cuadro:

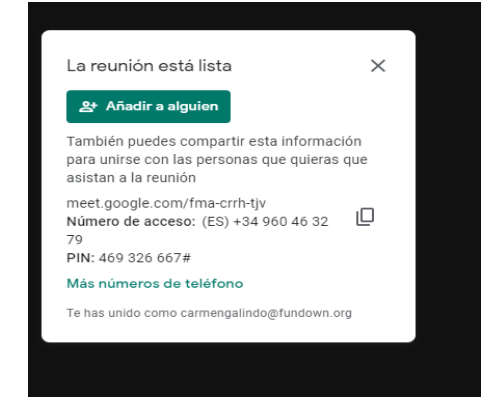

Ahí podrás añadir a las personas que desees. Pinchas en AÑADIR A ALGUIEN y te sale tu lista de contactos para elegir.

Si seleccionas: DETALLES DE LA REUNIÓN, copias la dirección señalada y la envías por whatsapp o correo electrónico, así también puedes invitar a entrar a la gente

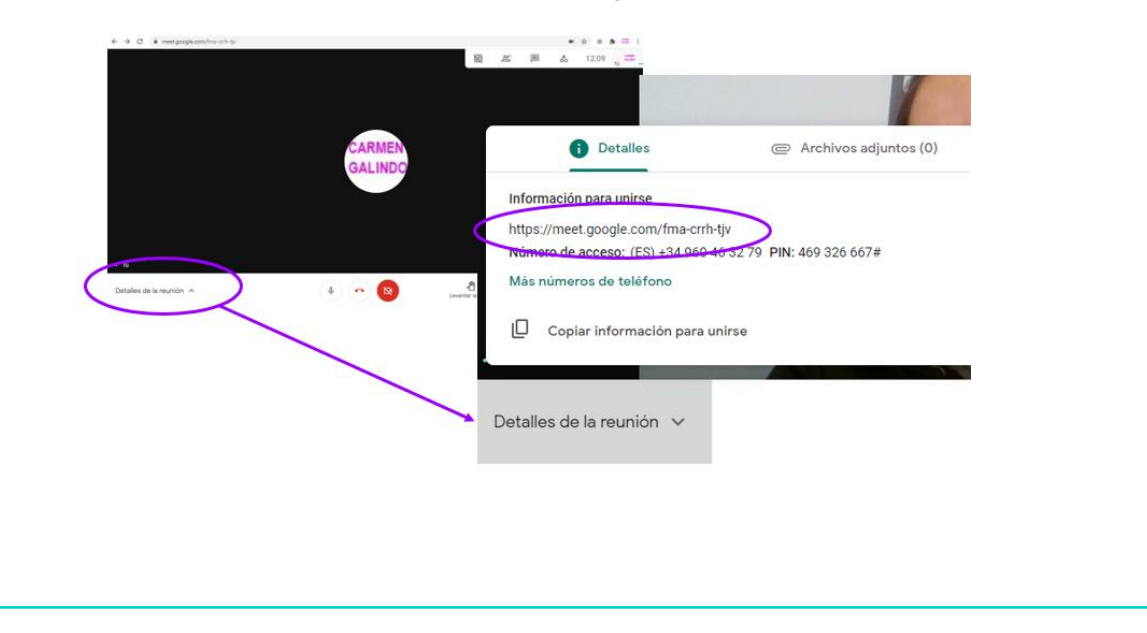

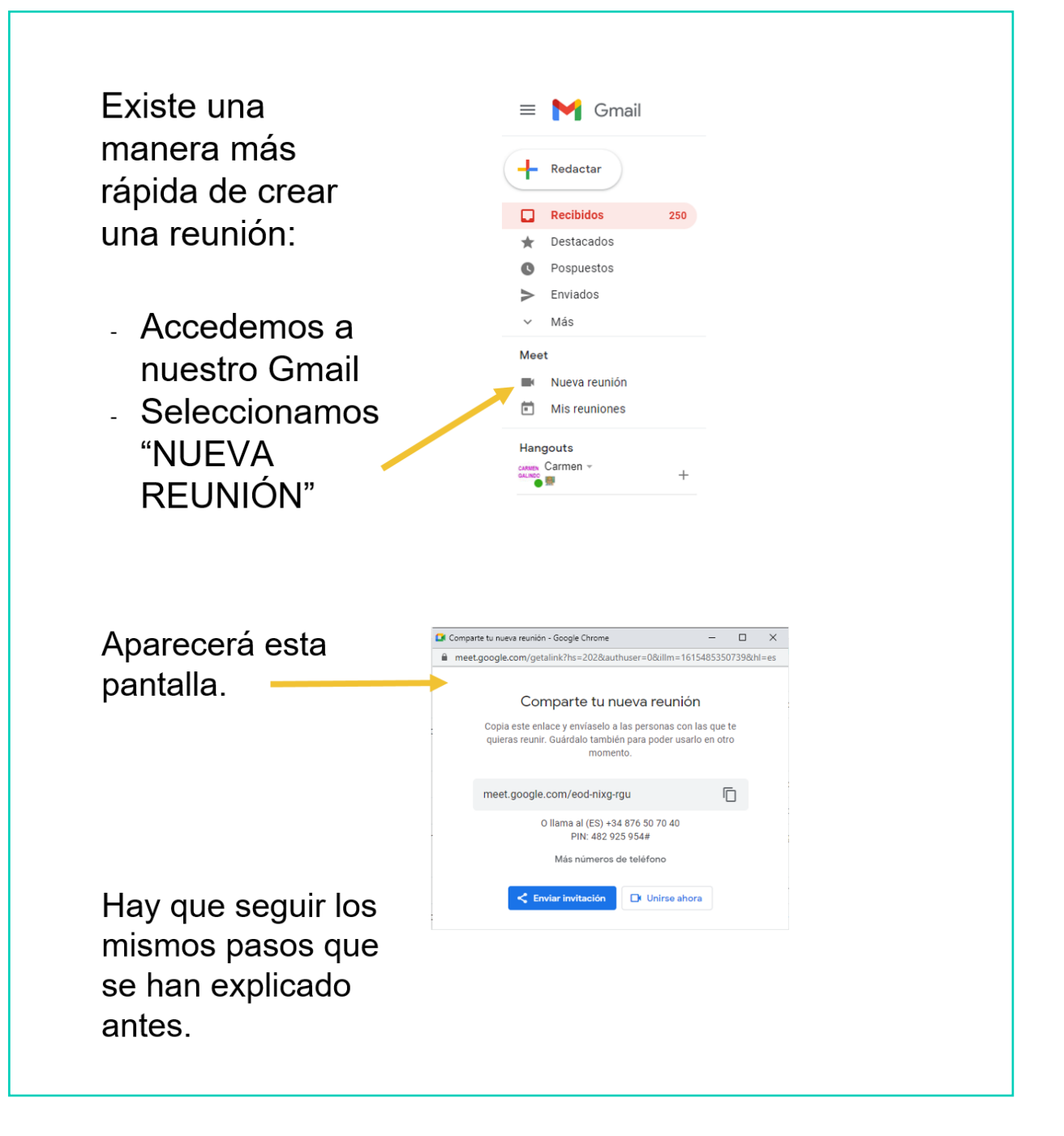

#### **2º ENTRAR A UNA VIDEOCONFERENCIA O VIDEOLLAMADA YA CREADA**

- Para entrar en una reunión ya hecha nos deben invitar a esa reunión.
- Para ello, nos mandarán un enlace por whatsapp o correo electrónico y accederemos pinchando en ese enlace.

#### **PASOS A SEGUIR:** 1. Entramos a la bandeja de entrada de nuestro correo electrónico. $\equiv$  M Gmail Q Buscar correo  $\bar{\mathbf{r}}$  . **⊙ ® :::**  $\Box \begin{array}{ccccc} \ast & \circ & \colon \\ \end{array}$  $1 - 50$  de  $1.341$  $+$  Redactar  $\Box \quad \uparrow$  yo, Elena 4 PAGO BACHILLERATO - ------- Forwarded message --------- De: Elena Albaladejo Ortíz <elena@fundow  $\Box$  Recibidos For Belen Gonzalez ... **x** Destacados  $\Box \Rightarrow$  Boletín Oficial de . Suscripción a anuncios del Boletín Oficial de la Región de Murcia - Estimado usuario: Se han publica. **O** Pospuestos  $\Box \Leftrightarrow$  Boletín Oficial de . Suscripción al Boletín Oficial de la Región de Murcia - Ya está disponible en http://www.borm.es el b.  $\geq$  Enviados Más  $\Box \Leftrightarrow$  Carmen, yo 2 (sin asunto) - --------- Forwarded message --------- De: Carmen Galindo <cgalindoalvarez@gmail.com> Meet  $\square$   $\Rightarrow$  yo (sin asunto) - Para unirte a la videollamada, haz clic en este enlace: meet.google.com/nzc-zirc-nkb S. Nueva reunión  $\Box \quad \hat{\mathbb{R}}$  Marta Otálora Vivan. SINDROME DE DOWN.docx - marta@fundown.org ha compartido el siguiente elemento:SINDROME D  $\boxed{\bullet}$  Misreuniones **W** SINDROME DE Hangouts  $\Box \Box \Leftrightarrow$  Boletín Oficial de . 2 Suscripción al Boletín Oficial de la Región de Murcia - Ya está disponible en http://www.bo...  $D - i$ CARRIEN Carmen -

#### **PASOS A SEGUIR:**

4

2. Abrimos el correo que nos hayan enviado con la invitación.

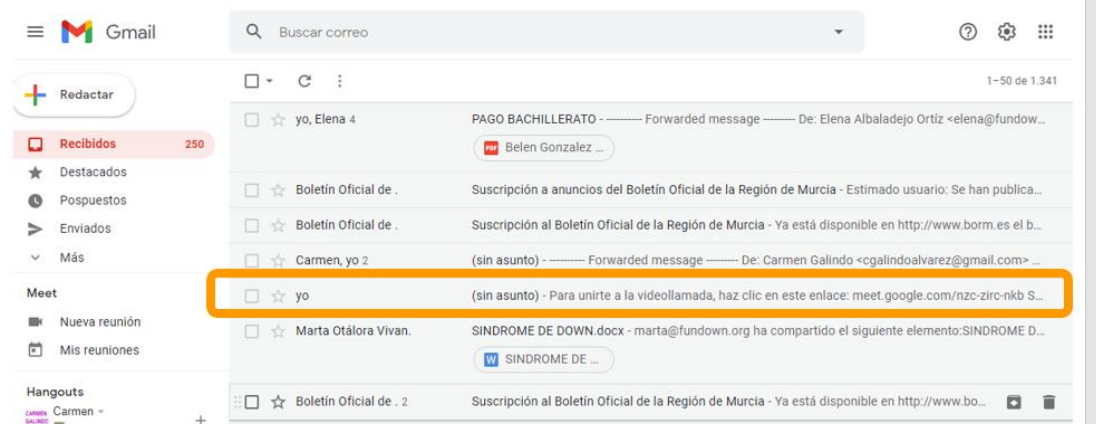

#### 3. Pinchamos el enlace que nos aparece al abrir el correo:

para mí -

Para unirte a la videollamada, haz clic en este enlace: meet.google.com/nzc-zirc-nkb

Si prefieres unirte por teléfono, marca (ES) +34 822 11 37 79 e introduce este PIN: 716 675 347#

Más números de teléfono: https://tel.meet/nzc-zirc-nkb?pin=9461990288923

4

## PARTICIPAR EN VIDEOCONFERENCIA DE GOOGLE MEET

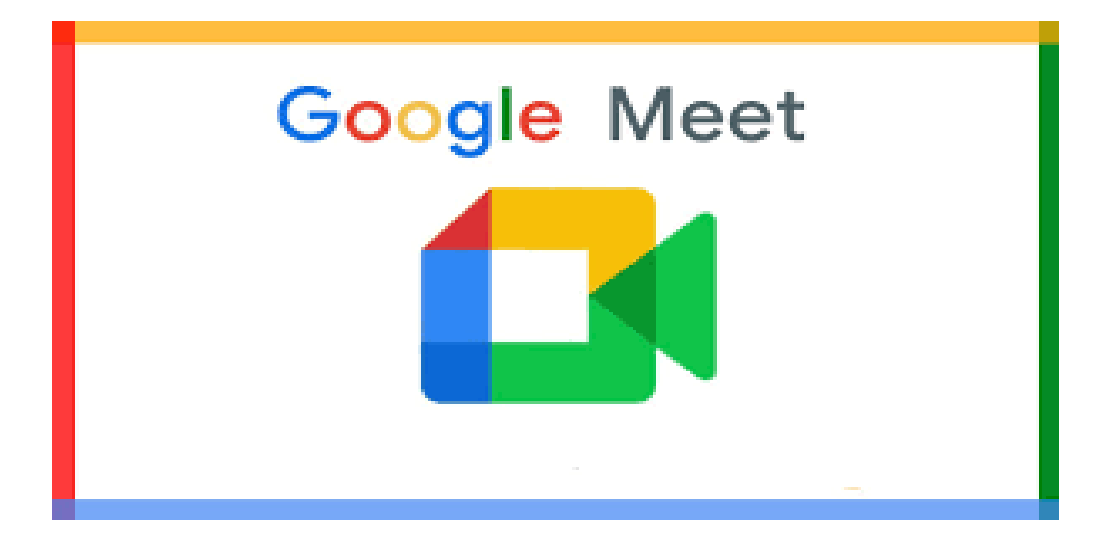

#### **¿QUÉ COSAS PODEMOS HACER EN GOOGLE MEET AL PARTICIPAR EN UNA VIDEOCONFERENCIA?**

Vamos a ver todas las acciones que podemos hacer durante la videoconferencia.

4

## Seleccionar los botones siguientes para:

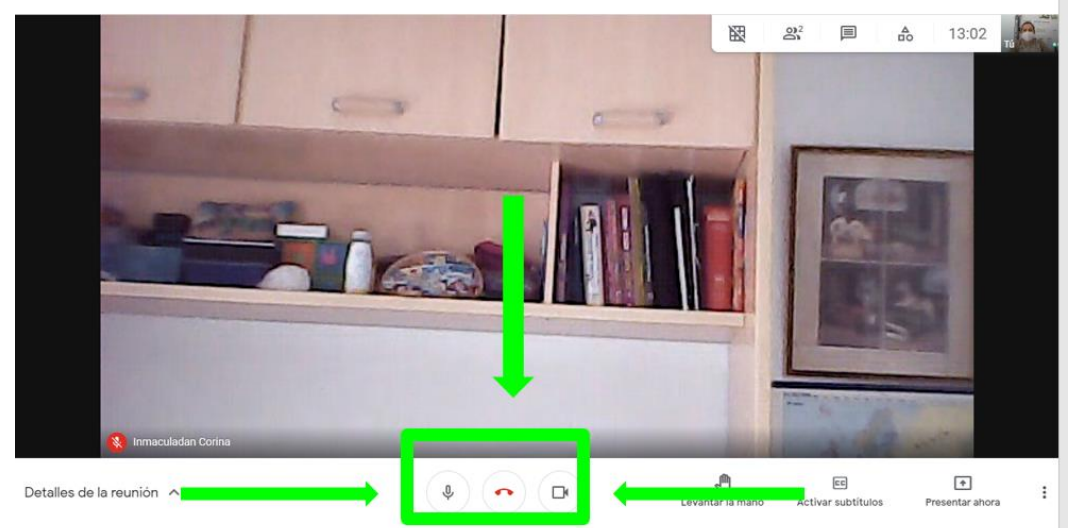

## Seleccionar los botones siguientes para:

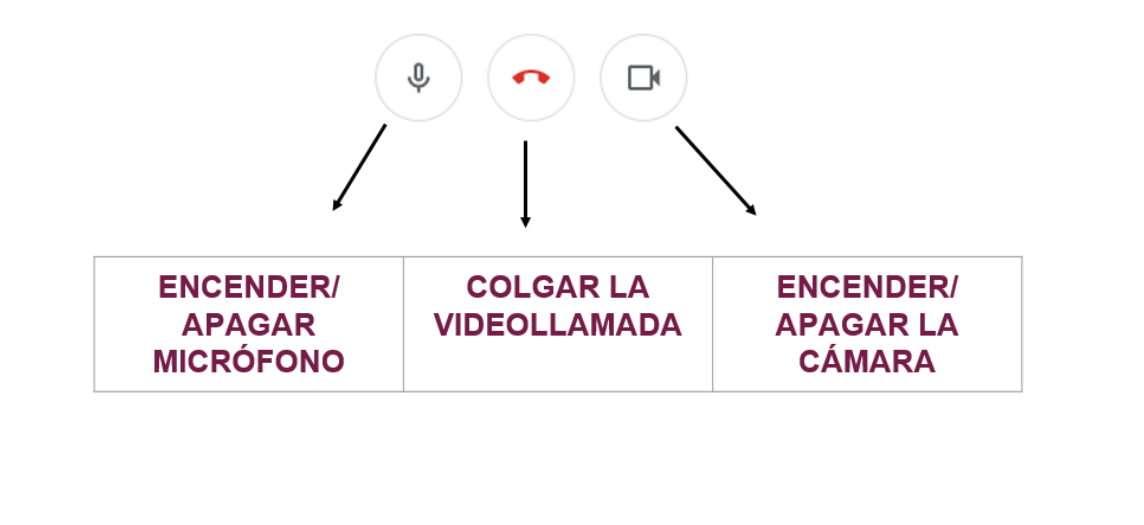

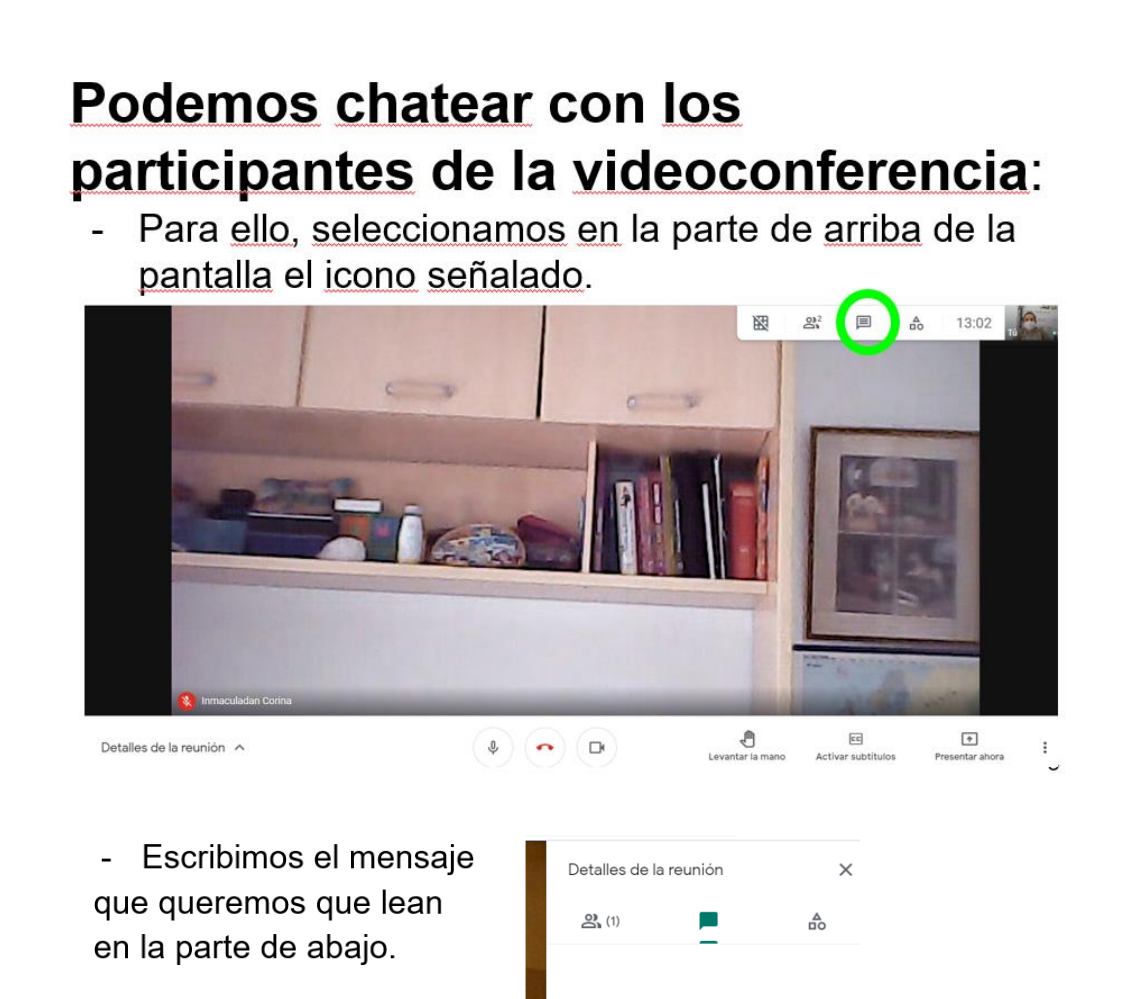

4

## Seleccionar los botones siguientes para:

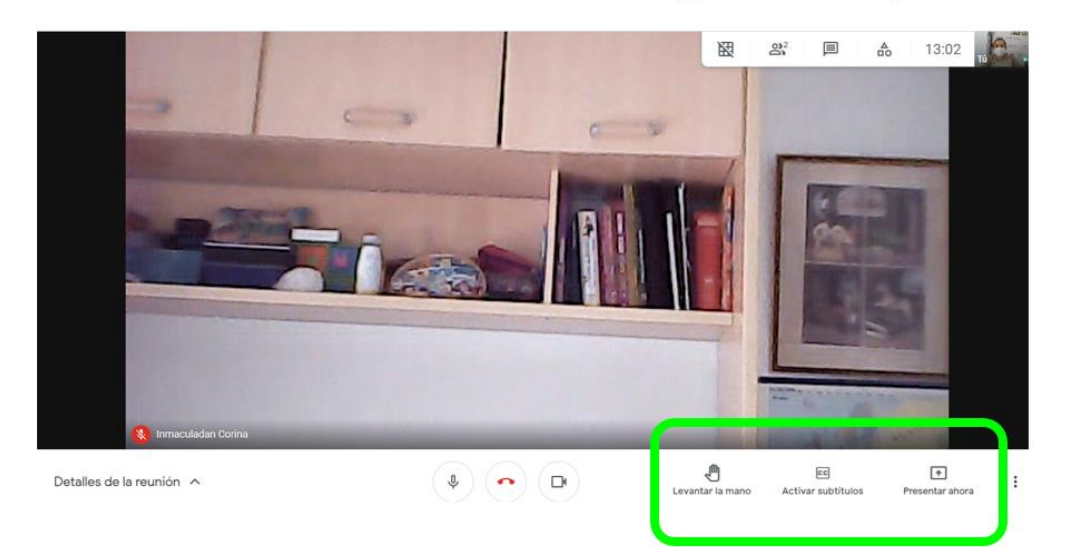

#### Seleccionar los botones siguientes para:

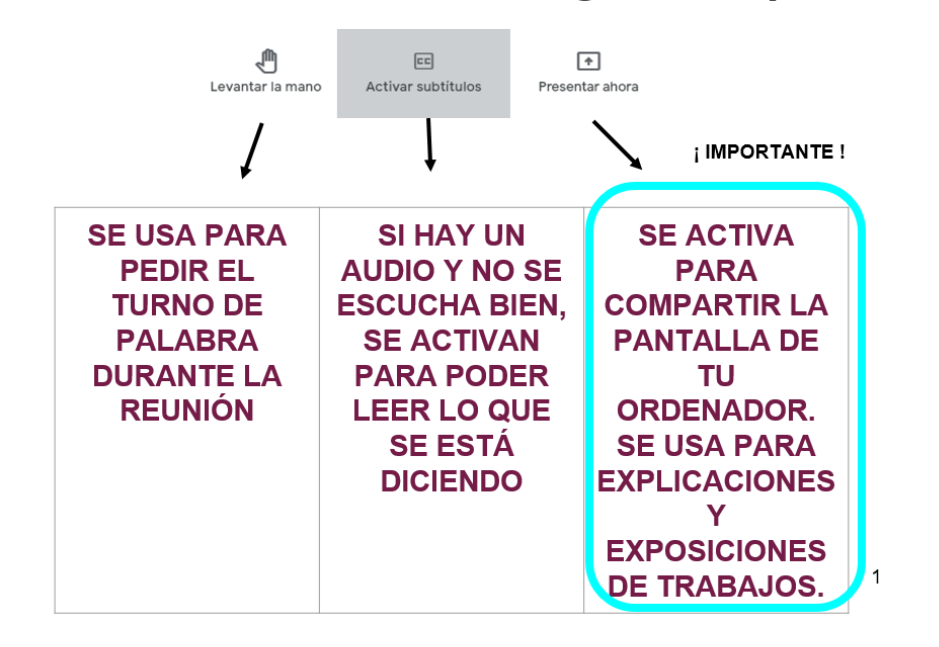

4

# Seleccionar el botón señalado para:

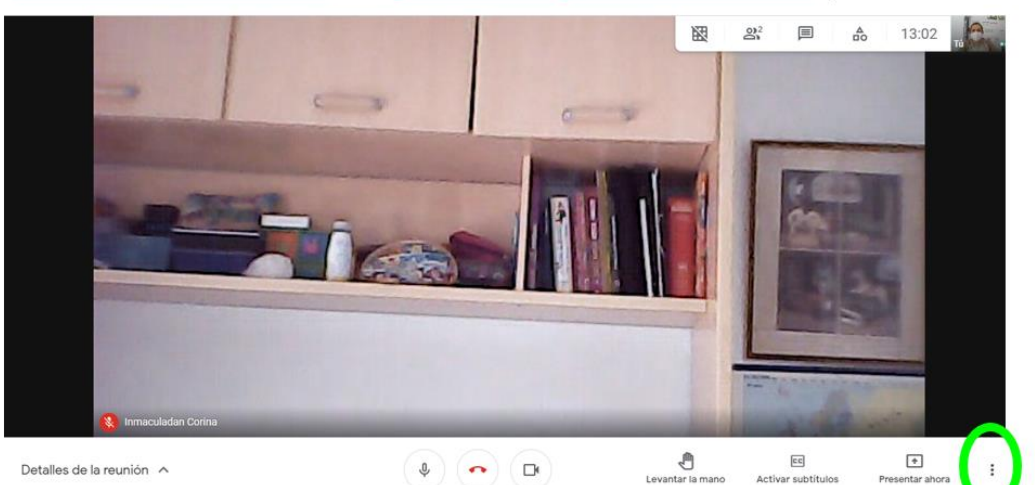

Pizarra 0 Abrir una Jam 멺 Cambiar diseño 53 Pantalla completa  $\sum_{i=1}^{n}$ Cambiar fondo  $E$ Subtítulos Desactivado U Usar un teléfono para hablar y escuchar el audio 囸 Notificar un problema Notificar uso inadecuado  $^\copyright$  $\circledR$ Solución de problemas y ayuda ලා Configuración  $c$  $\sqrt{a}$ Activar subtítulos Presentar ahor mano

• Cambiar el diseño de cómo ver a los participantes.

Activar subtitulos

Presentar

- Cambiar el fondo de tu cámara.
- Pantalla completa
- **ETC**

4

## Seleccionar el botón señalado de **ACTIVIDADES para:**

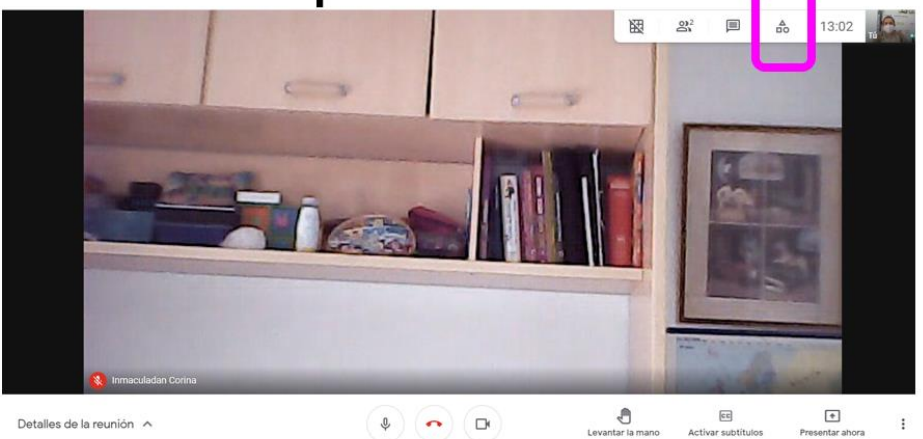

## Seleccionar el botón señalado de **ACTIVIDADES para:**

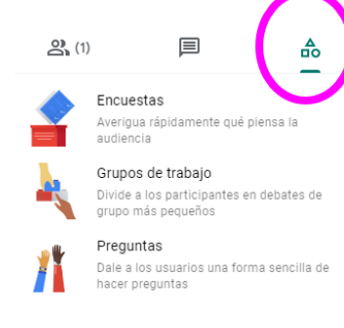

- Trabajar en grupo
- Realizar actividades
- Hacer preguntas a la persona que esté explicando

4

## ZOOM: DEFINICIÓN Y UTILIDAD

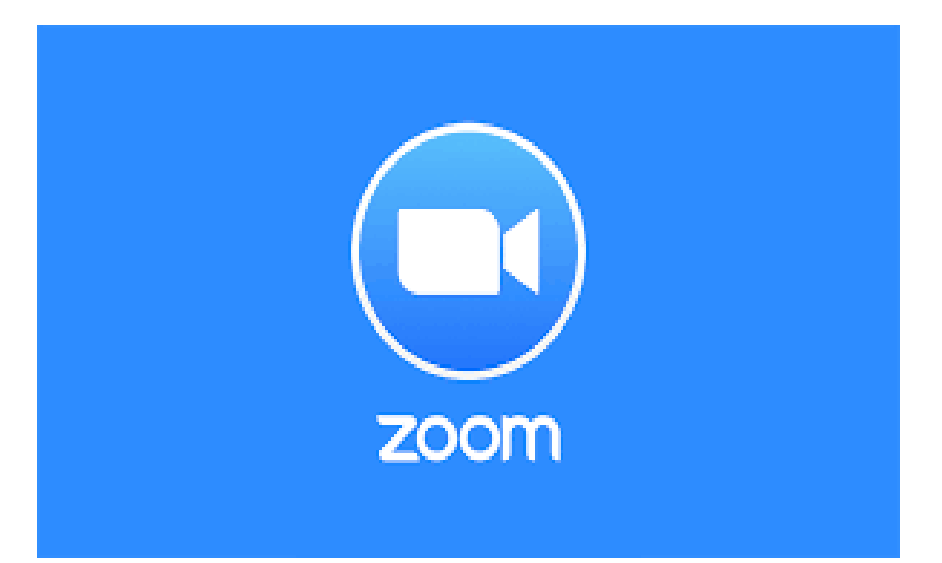

## 4 **¿QUÉ ES?**

4

● Es una aplicación con la que se pueden realizar sesiones de videoconferencia.

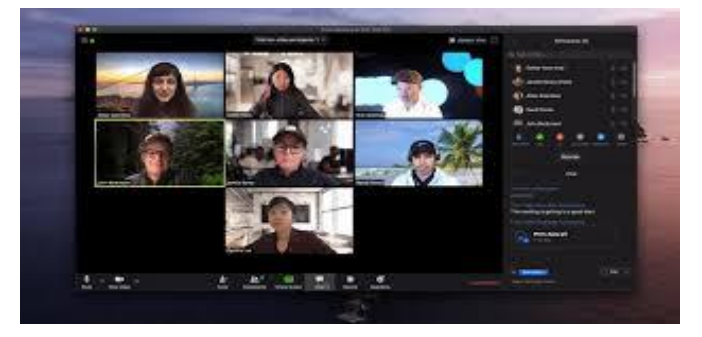

Se usa principalmente para reuniones de trabajo, pero también para clases entre profesor y estudiantes.

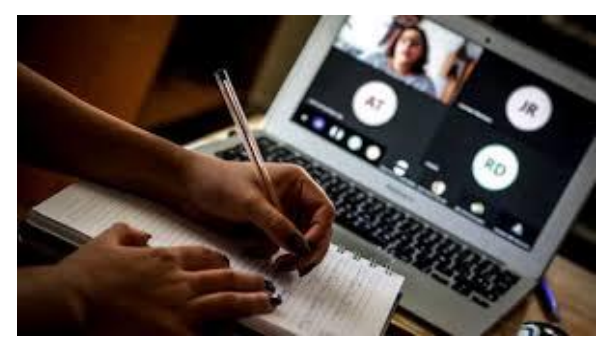

● Permite al usuario comunicarse con un grupo de personas, con audio y video en tiempo real a través de Internet, haciendo uso de un dispositivo.

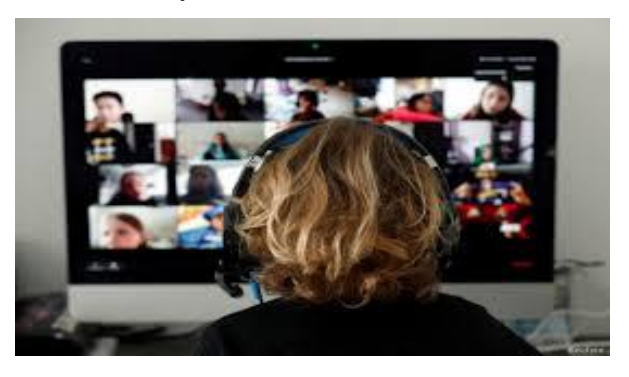

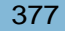

La aplicación de Zoom se puede usar en:

- ➔ ordenadores
- $\rightarrow$  portátiles
- $\rightarrow$  tablets
- $\rightarrow$  smartphone

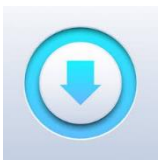

**Para ello hay que descargarse la aplicación en Internet. Hay dos opciones: una de pago y otra gratuita.**

**¿Qué especificaciones tiene la versión gratuita de Zoom?**

Con la versión gratuita de Zoom:

- ❏ se pueden conectar hasta 100 personas en una misma videoconferencia.
- ❏ tiene un límite de 40 minutos por reunión.
- ❏ Las reuniones no se pueden grabar.

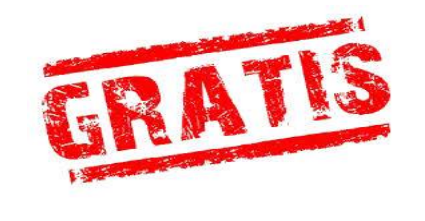

4

#### ZOOM: DESCARGA Y REGISTRO

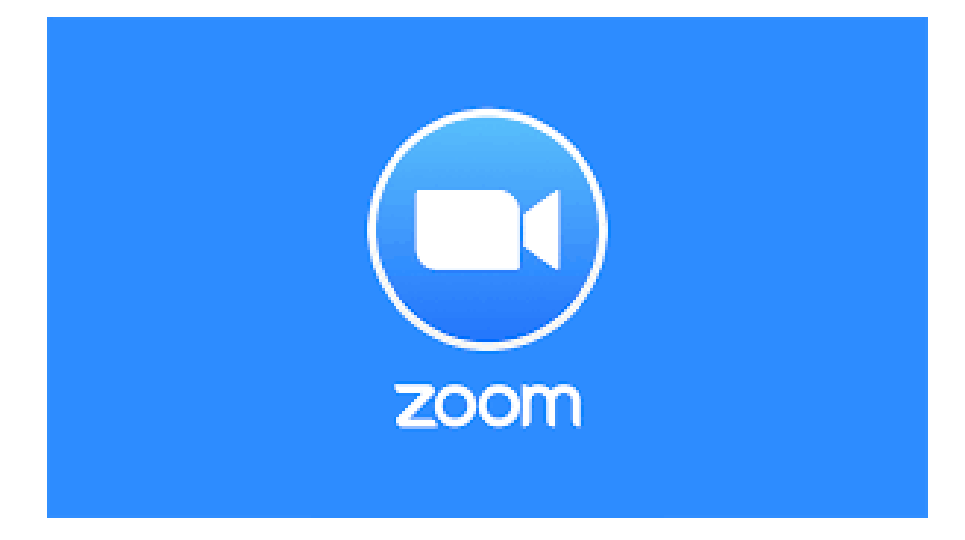

## A CONTINUACIÓN SE VA A EXPLICAR PASO A PASO CÓMO INSTALAR EL ZOOM EN UN ORDENADOR.

4

Buscamos en Google la palabra "Zoom" para poder descargarlo e instalarlo en el ordenador:

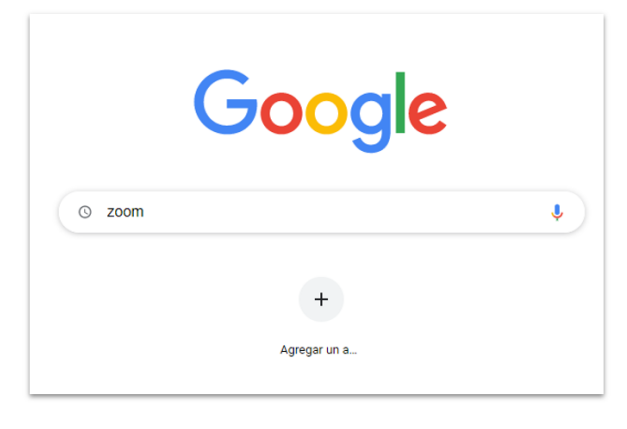

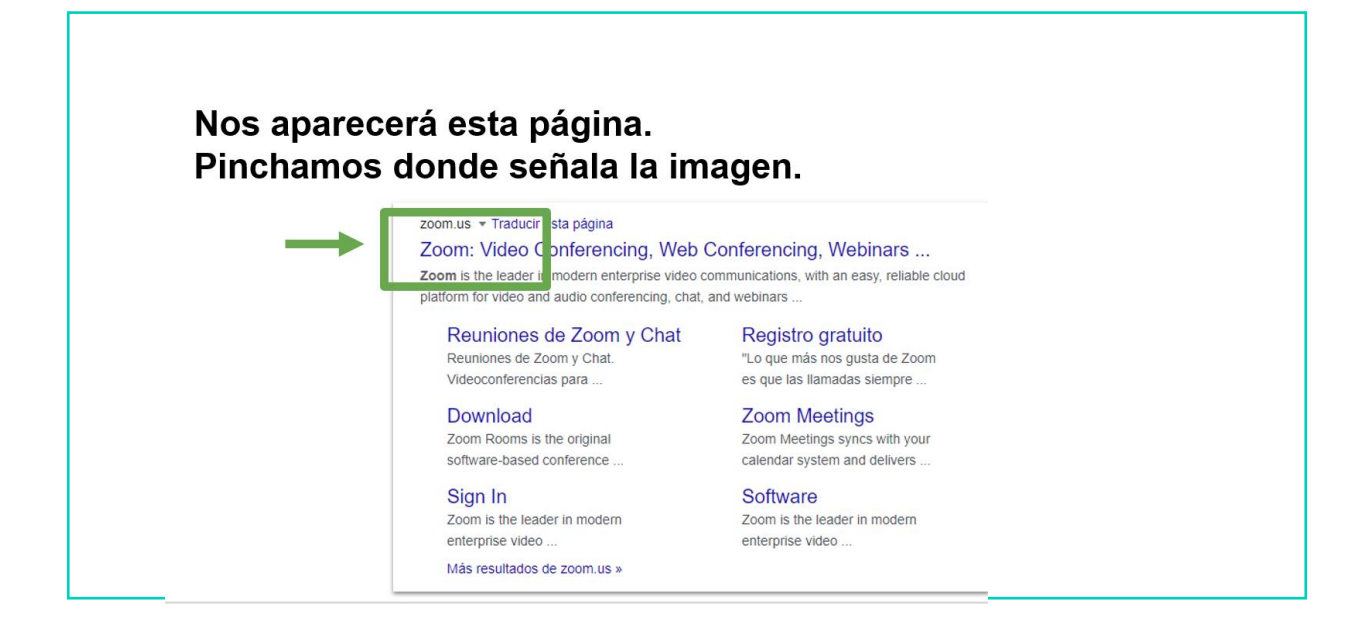

4

Nos aparecerá esta página. Ahora hay que entrar en la aplicación y para ello nos registramos pinchando aquí.

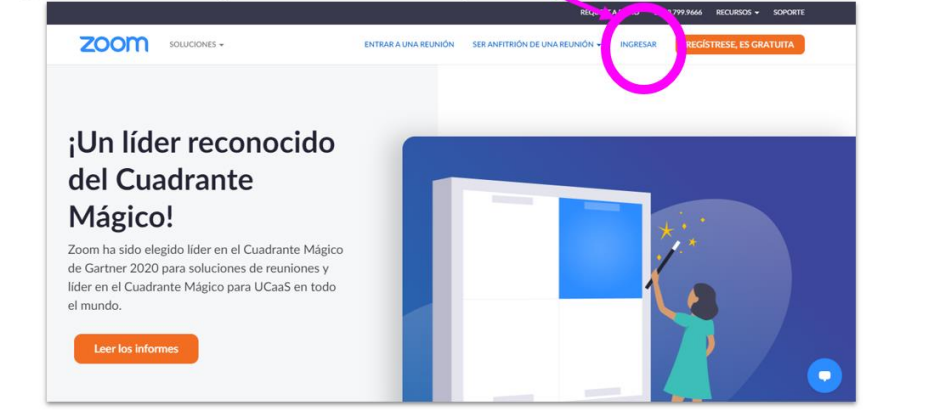

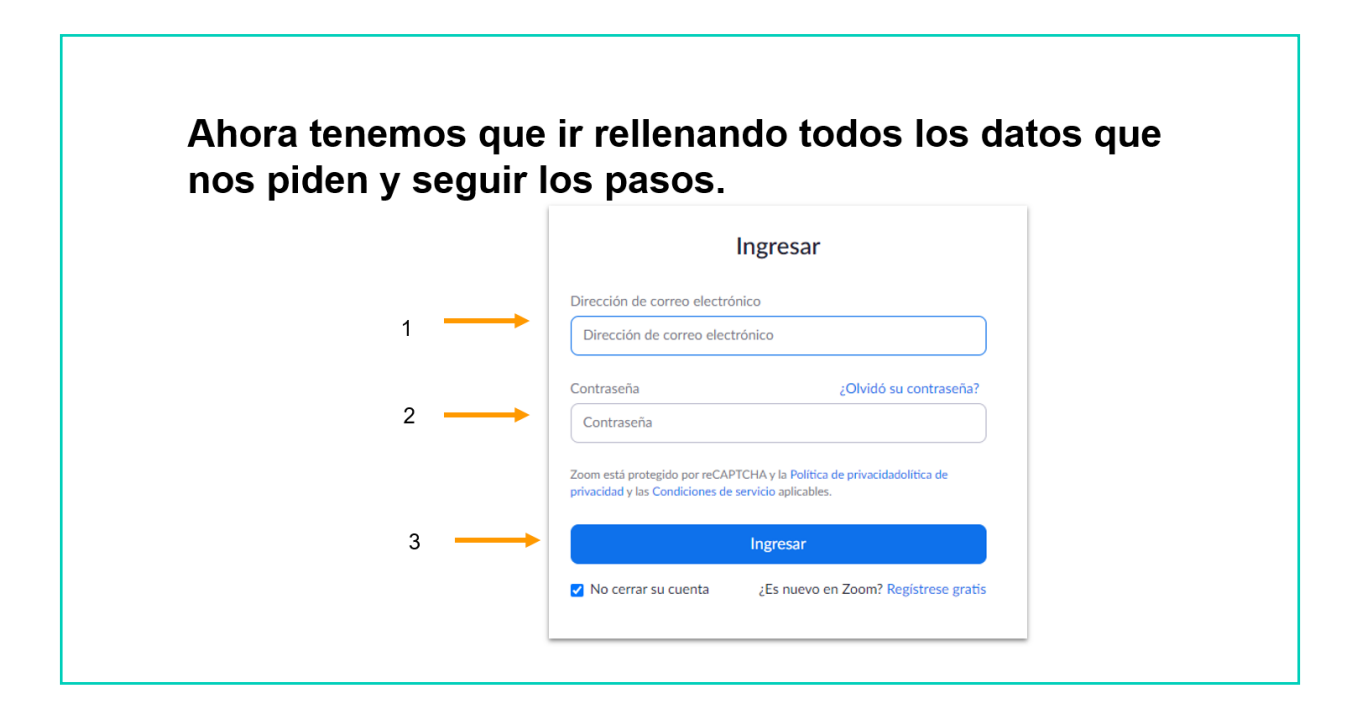

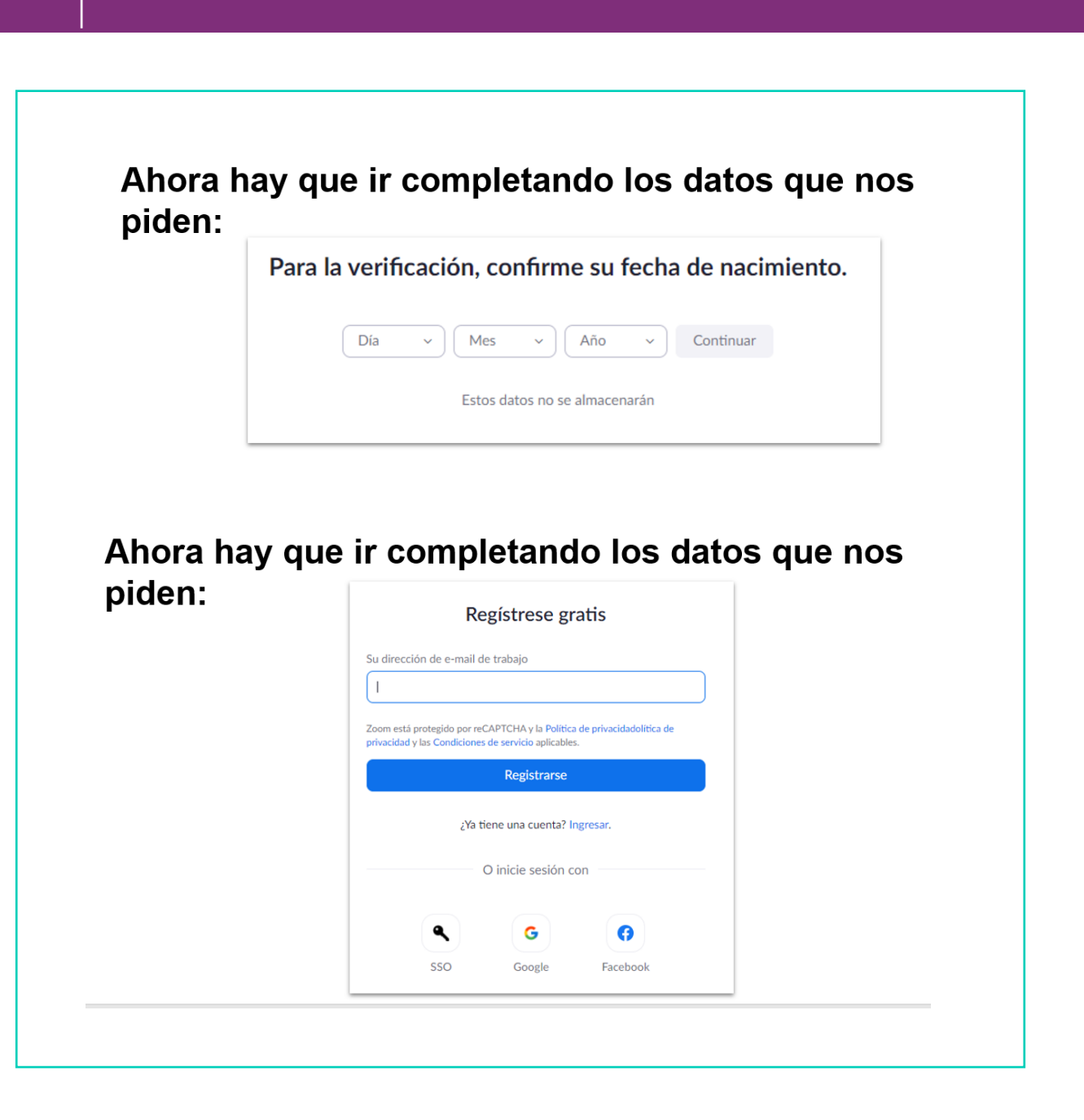

4

Después nos aparece este mensaje. Tenemos que ir a nuestro correo electrónico a comprobarlo.

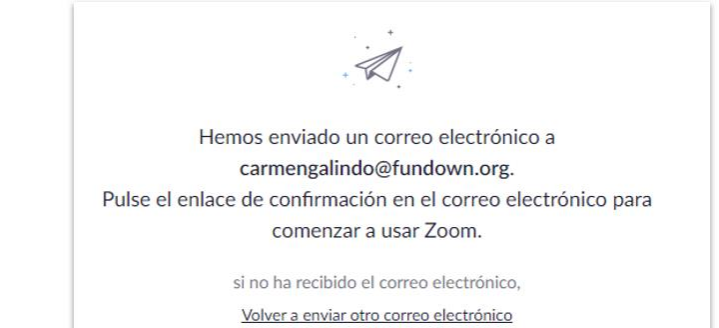

#### En nuestro correo electrónico, veremos que en la bandeja de entrada nos ha llegado el correo de Zoom.

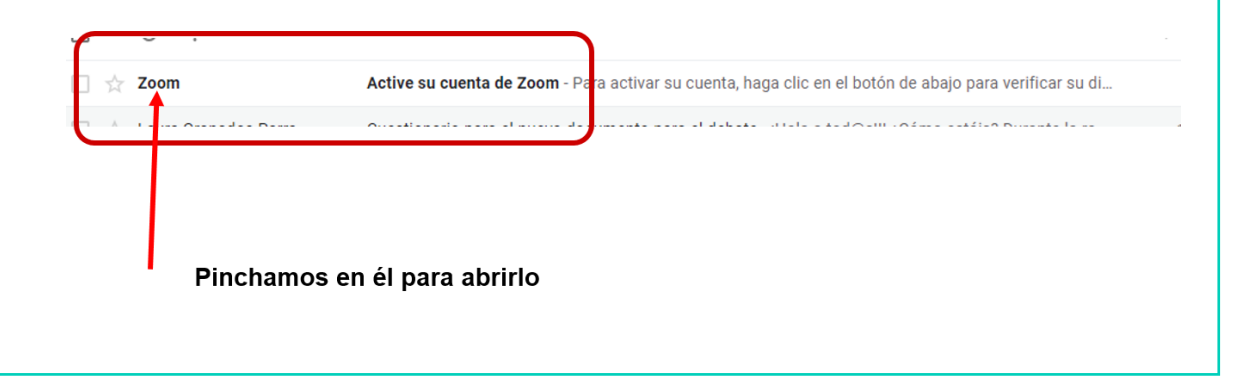

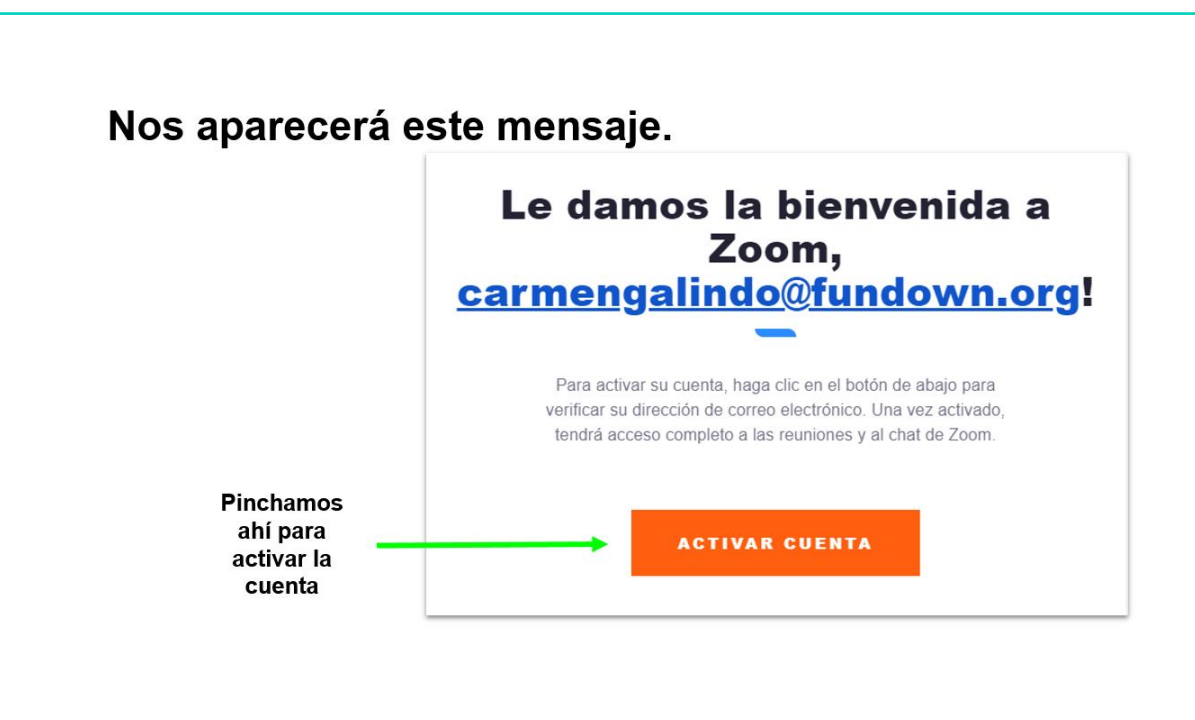

## Ya tenemos nuestra cuenta activada y hay que personalizarla.

Vamos completando los datos que nos piden.

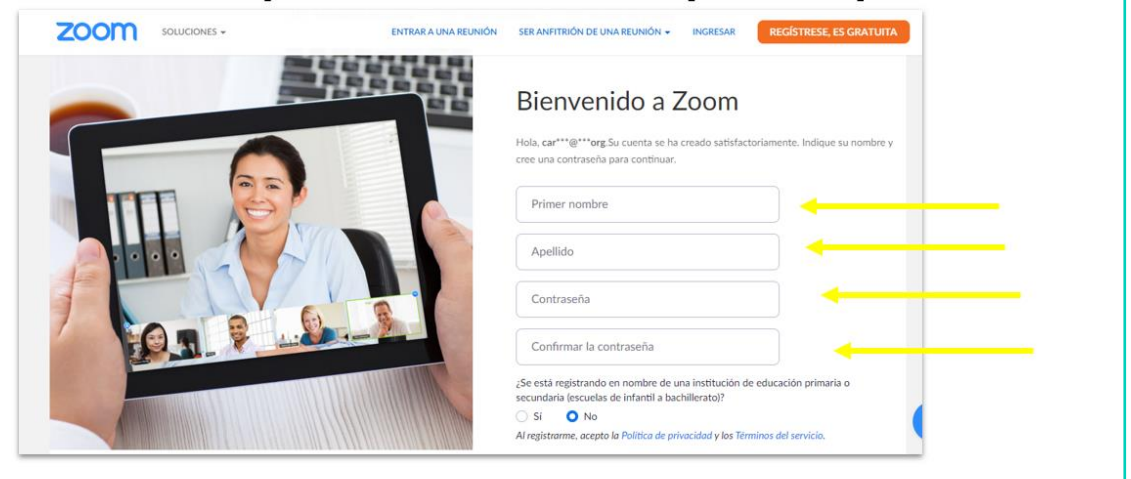

4

# Ya tenemos nuestra cuenta activada y hay que personalizarla.

Vamos completando los datos que nos piden.

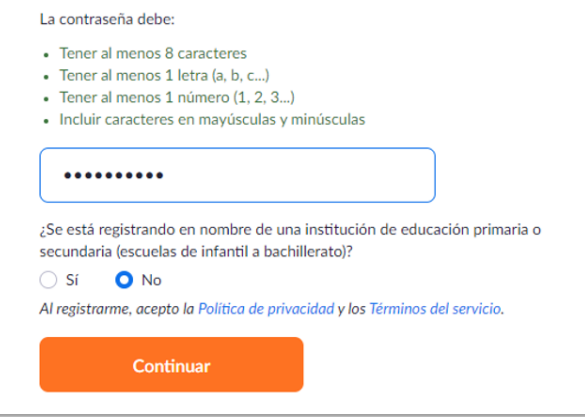

## En esta pantalla podemos invitar a más gente a la videoconferencia.

Lo haremos siguiendo los pasos que nos indican.

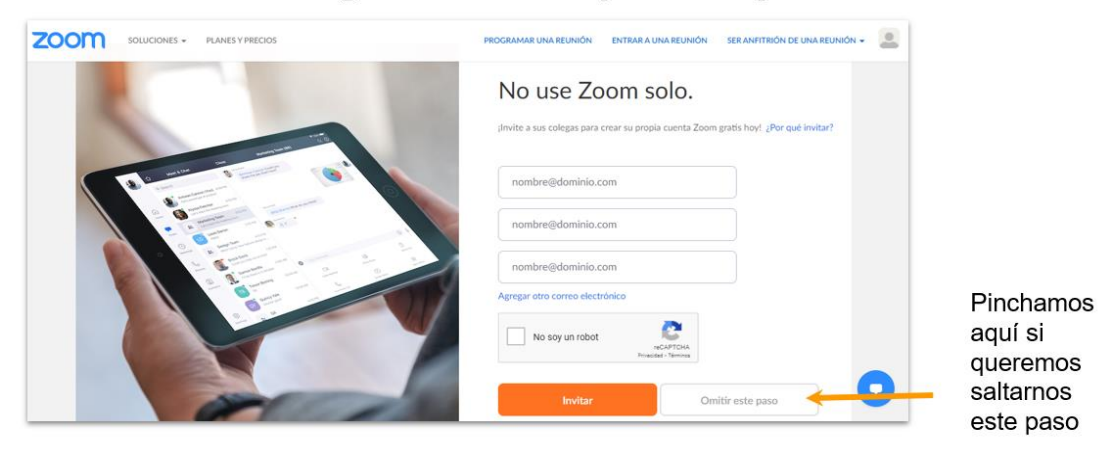
4

#### Ahora seleccionamos comenzar la reunión de prueba.

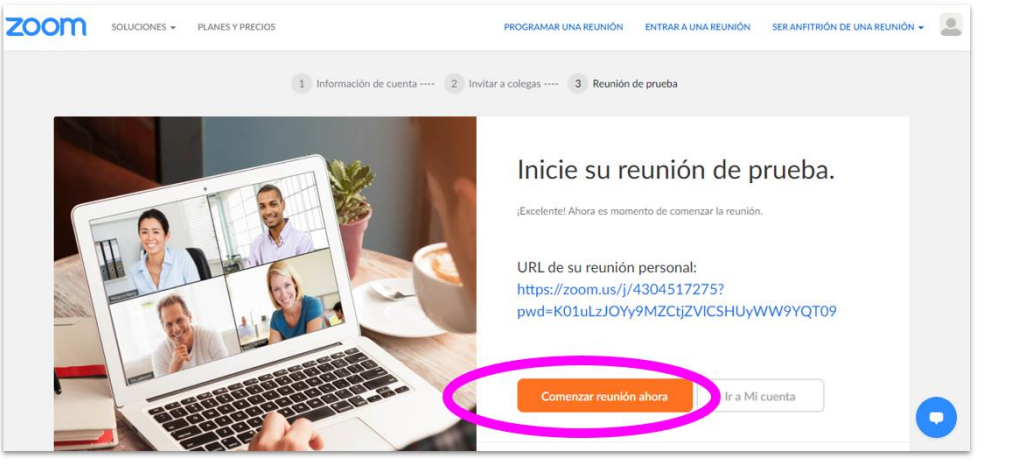

### Se nos abrirá esta ventana. Tenemos que ejecutar el programa que se ha

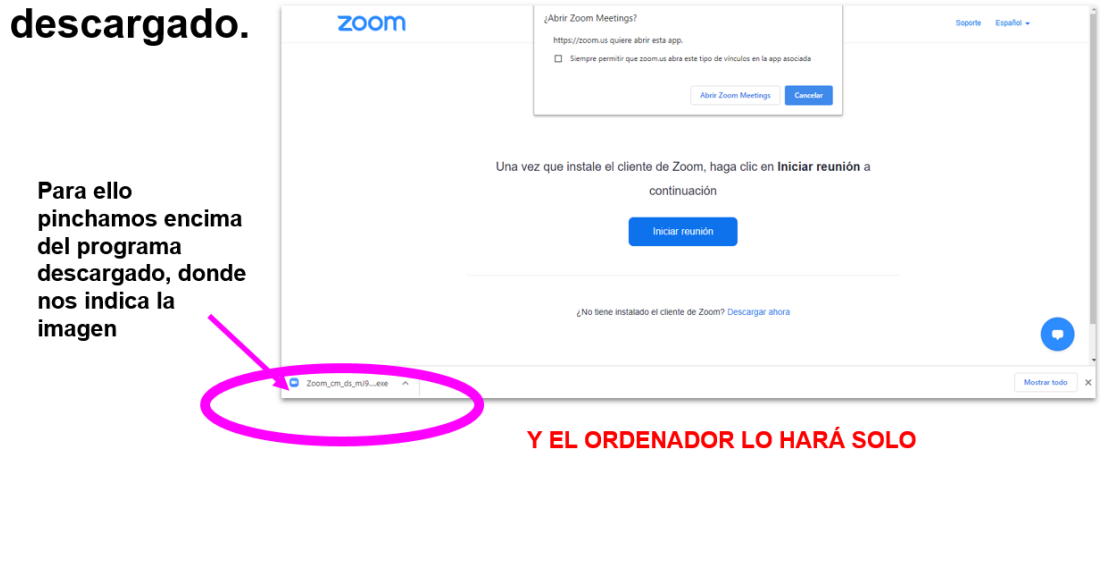

4

#### Una vez ejecutado el programa, pincharemos en **INICIAR REUNIÓN.**

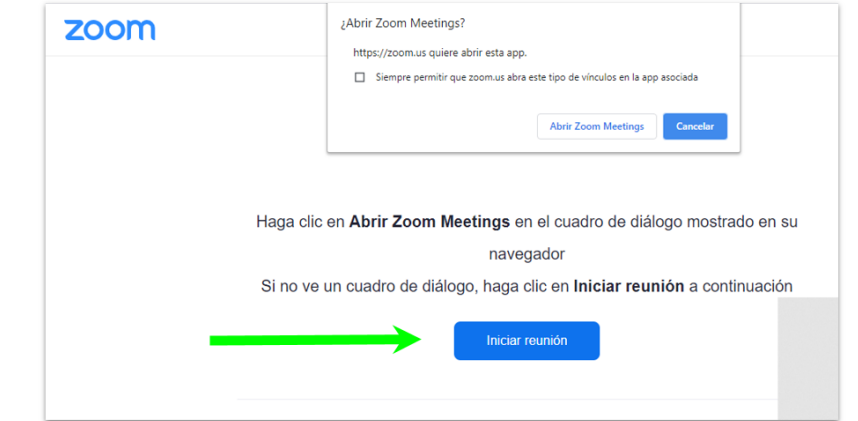

### Nos aparecerá esta pantalla. En ella están los datos de la reunión.

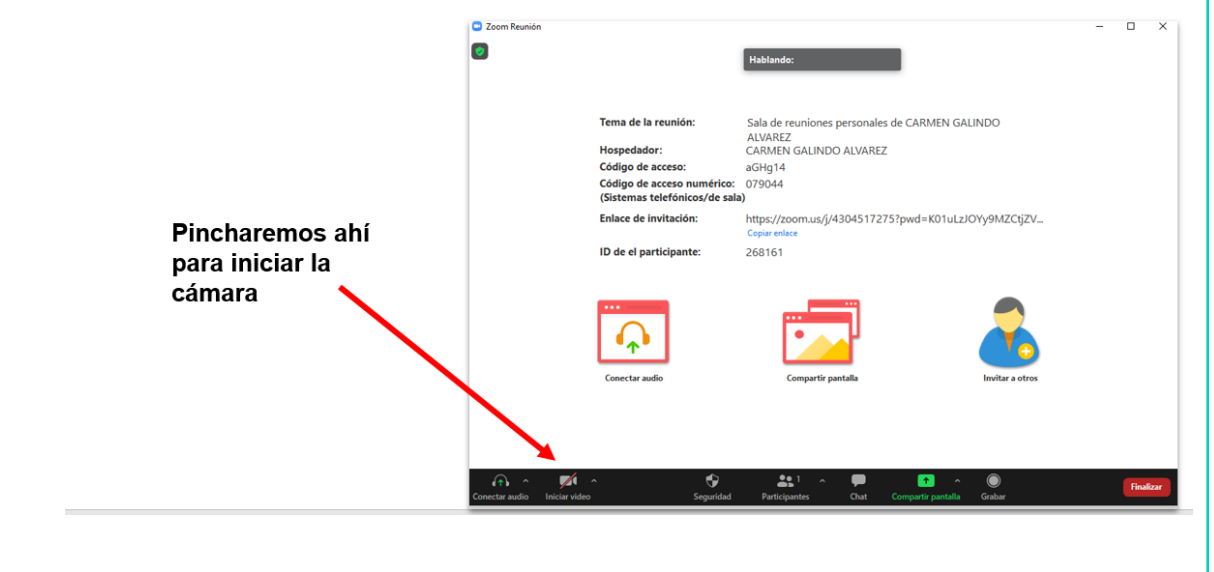

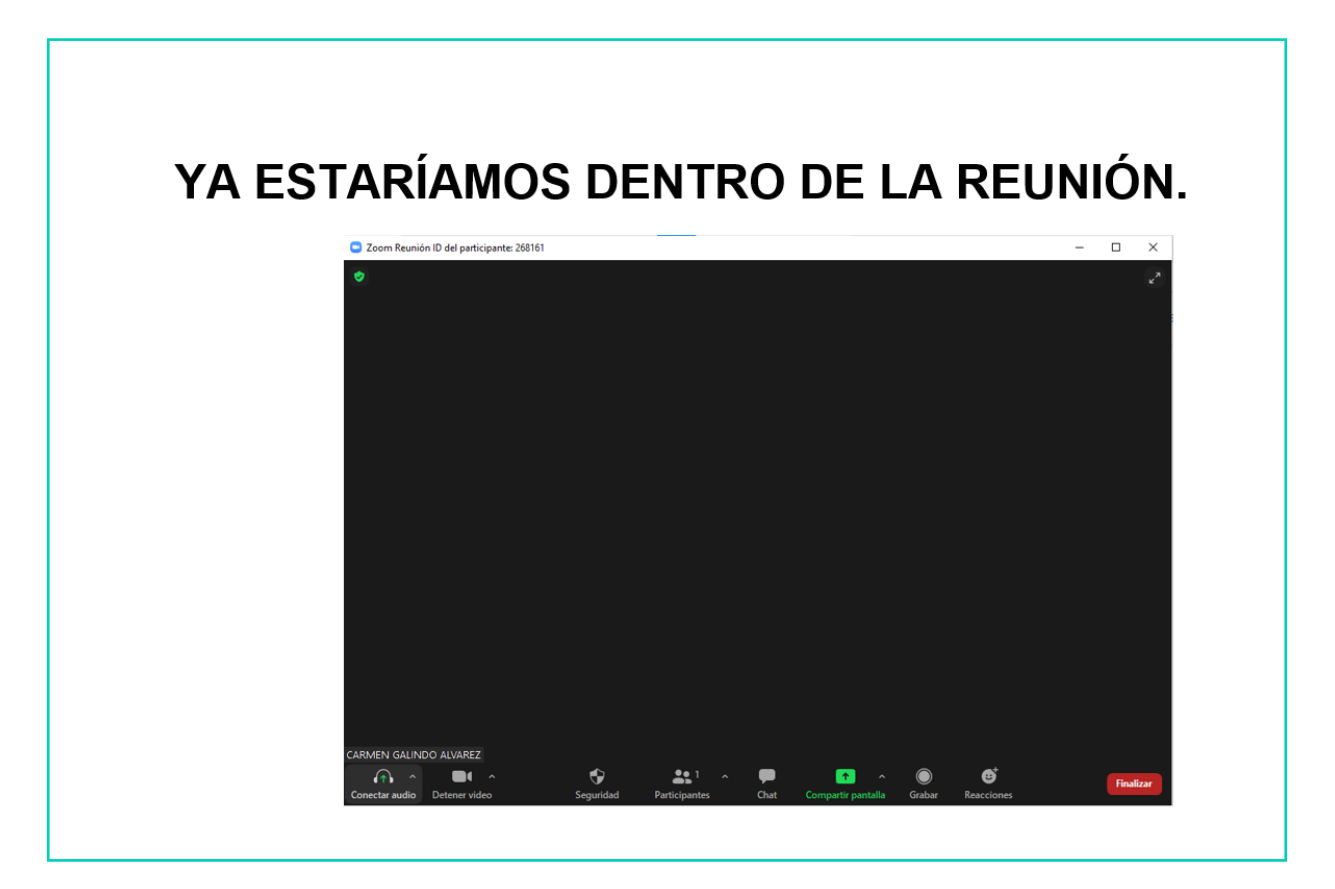

# **AHORA VAMOS A PONER EN PRÁCTICA TODO LO APRENDIDO**

4

### PARTICIPAR EN UNA VIDEOCONFERENCIA DE ZOOM

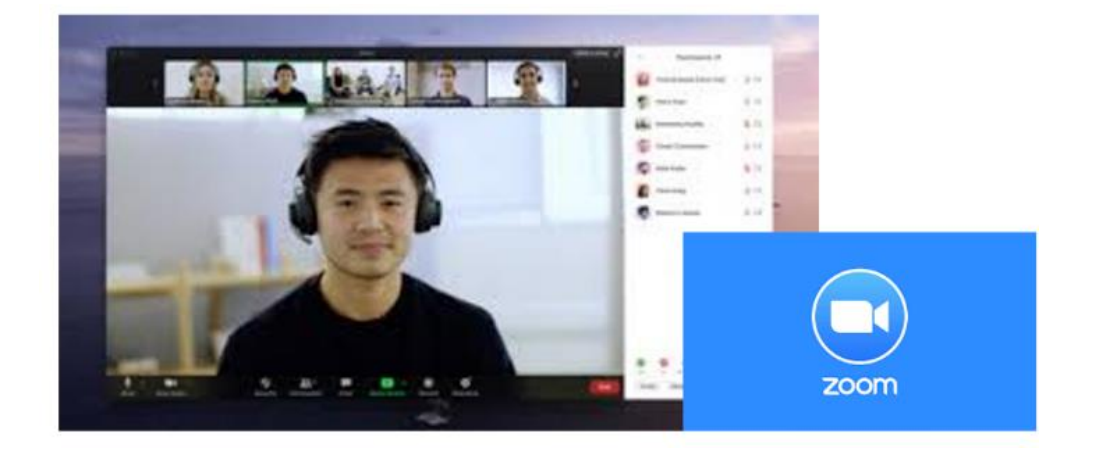

A CONTINUACIÓN SE VAN A EXPLICAR EL ACCESO Y LAS POSIBILIDADES QUE NOS OFRECE LA APLICACIÓN PARA HACER BUEN USO DE ELLA.

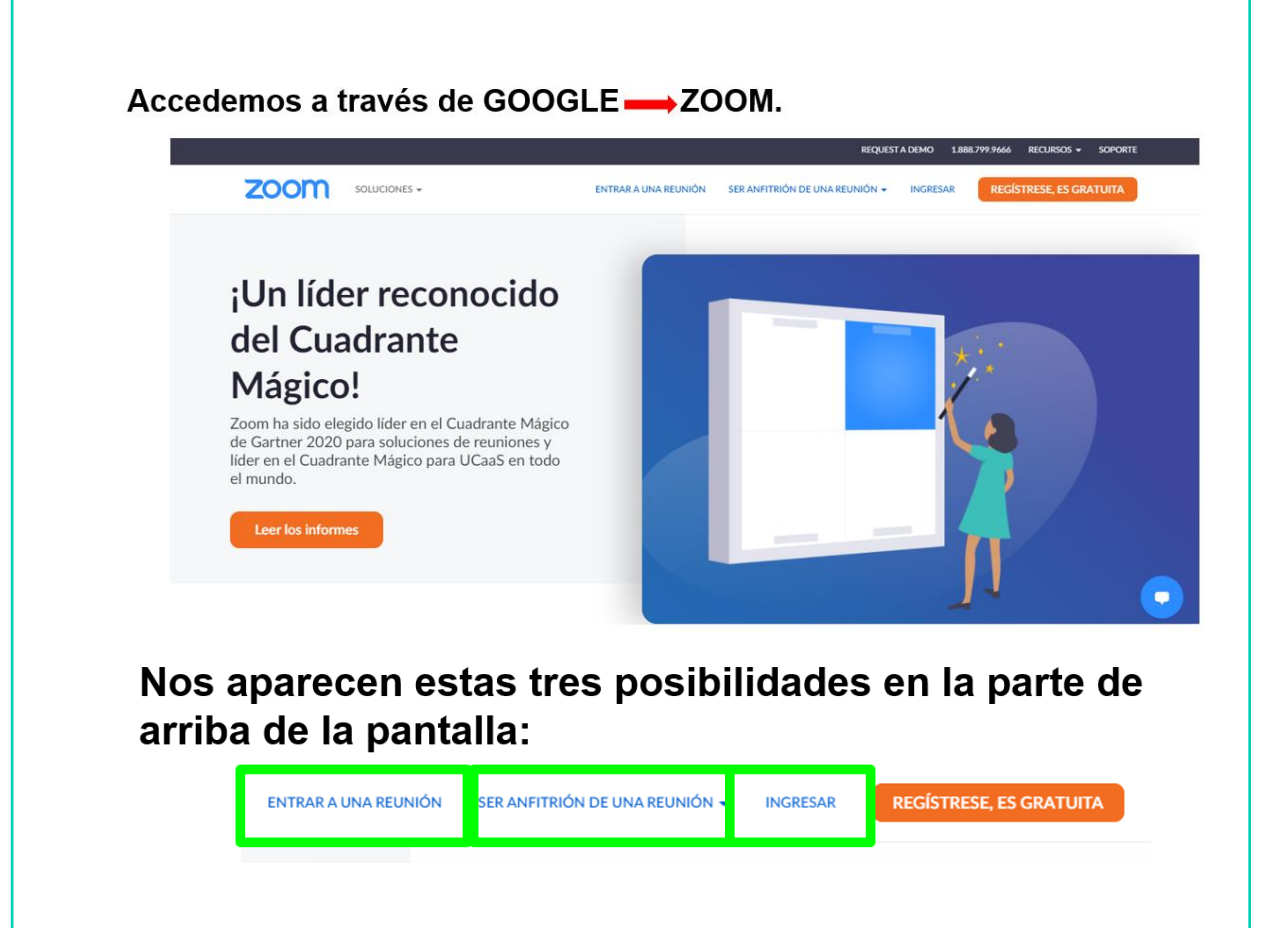

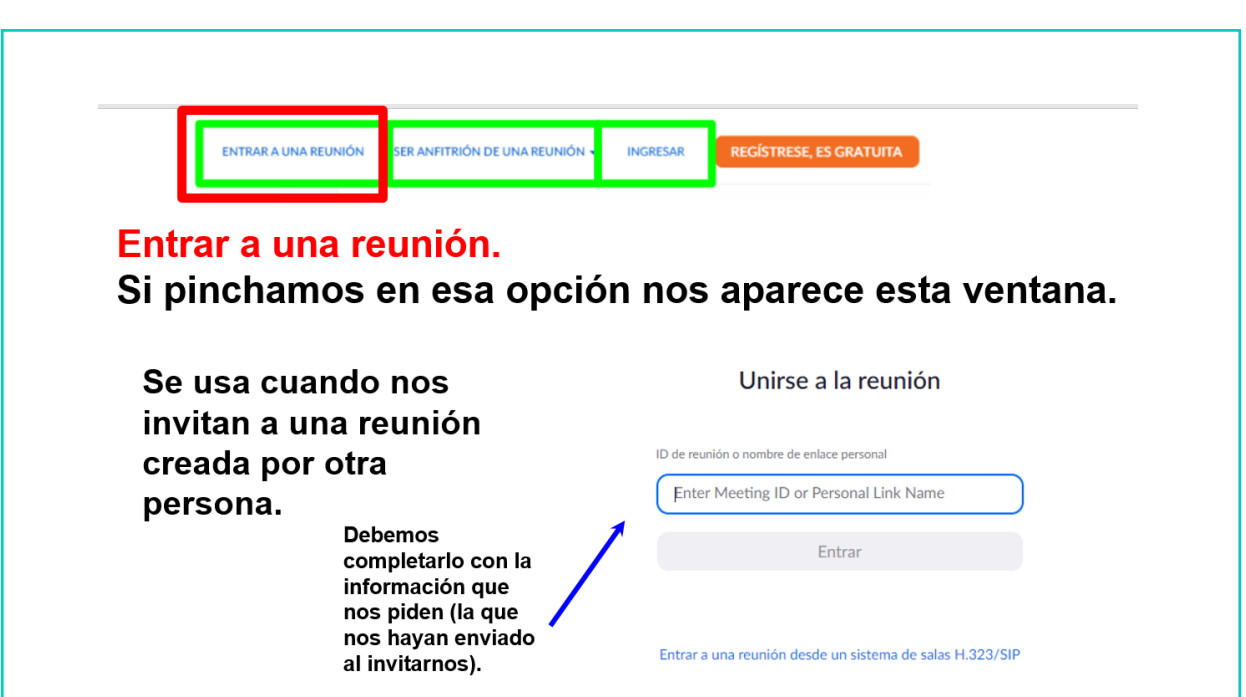

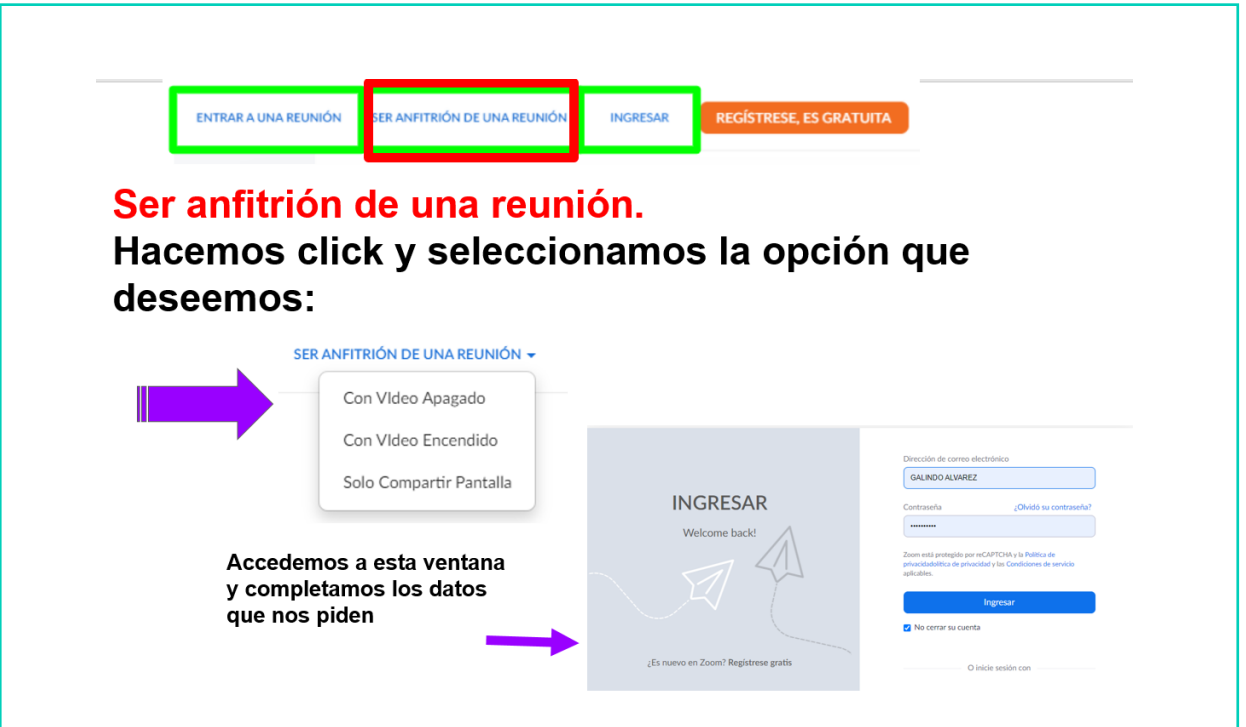

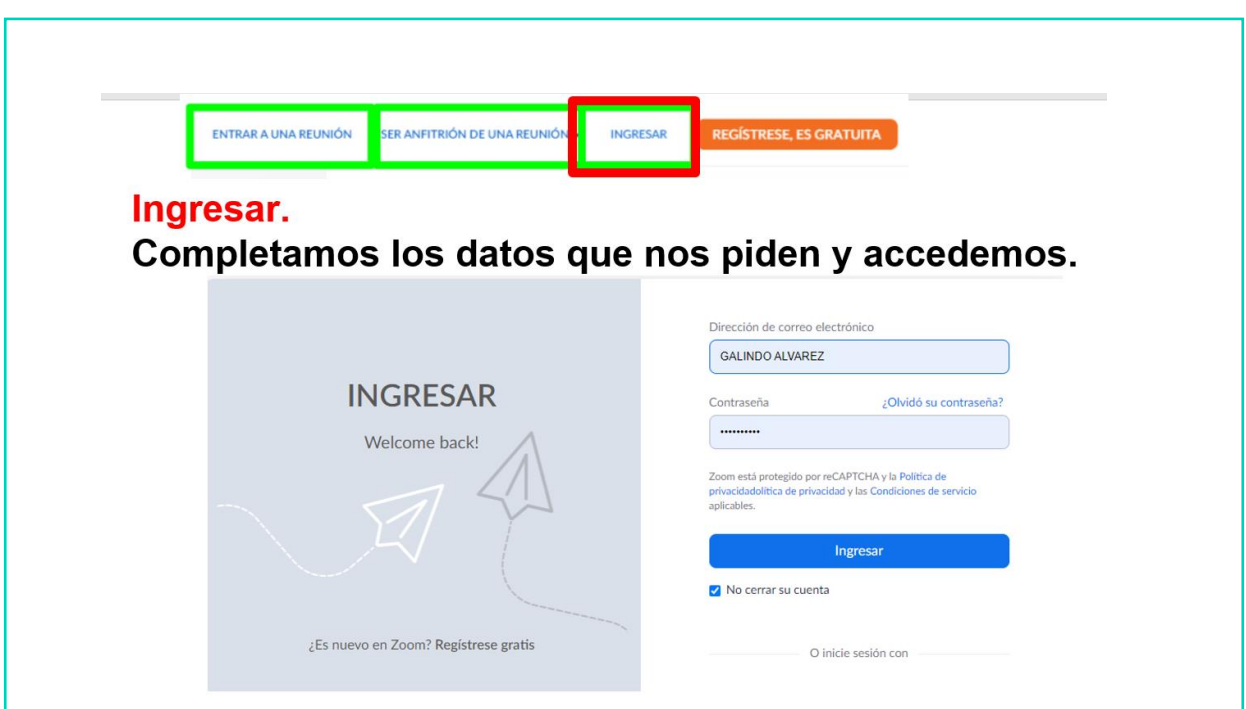

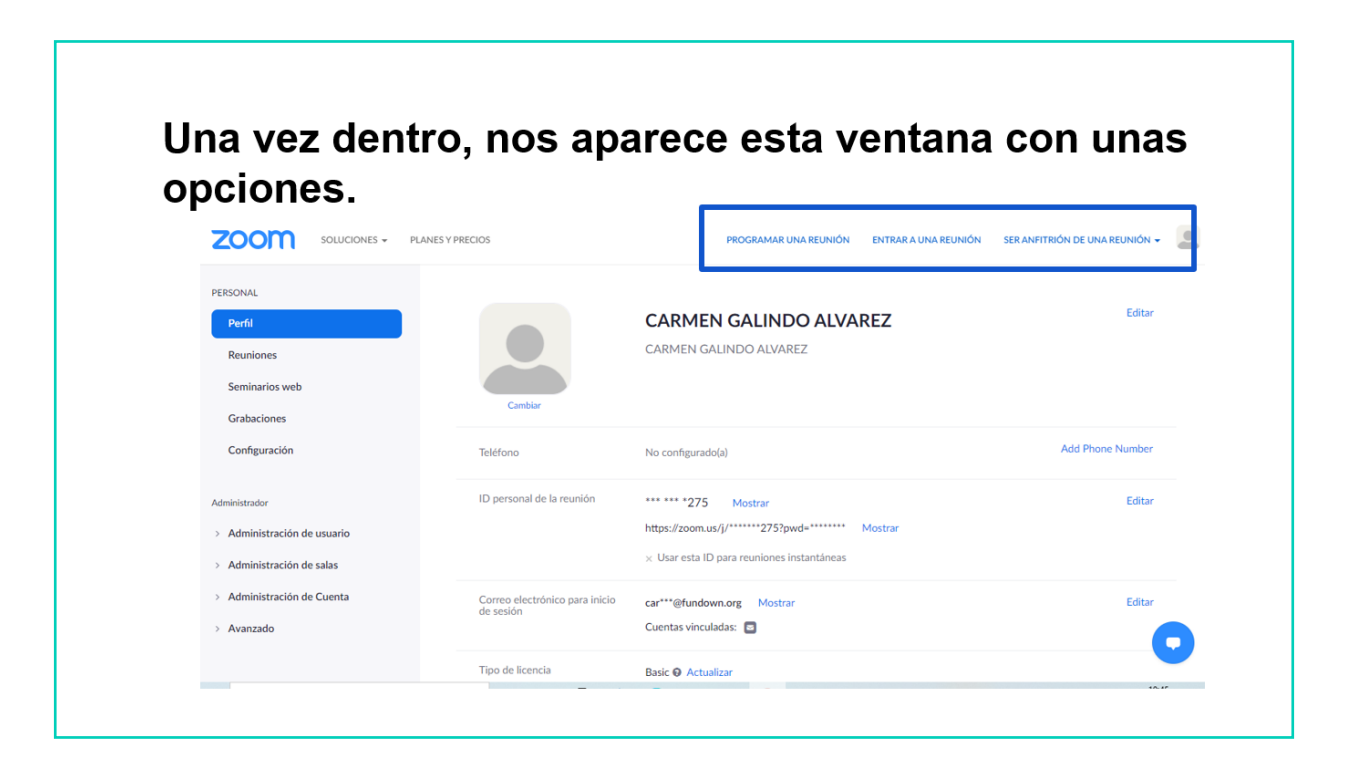

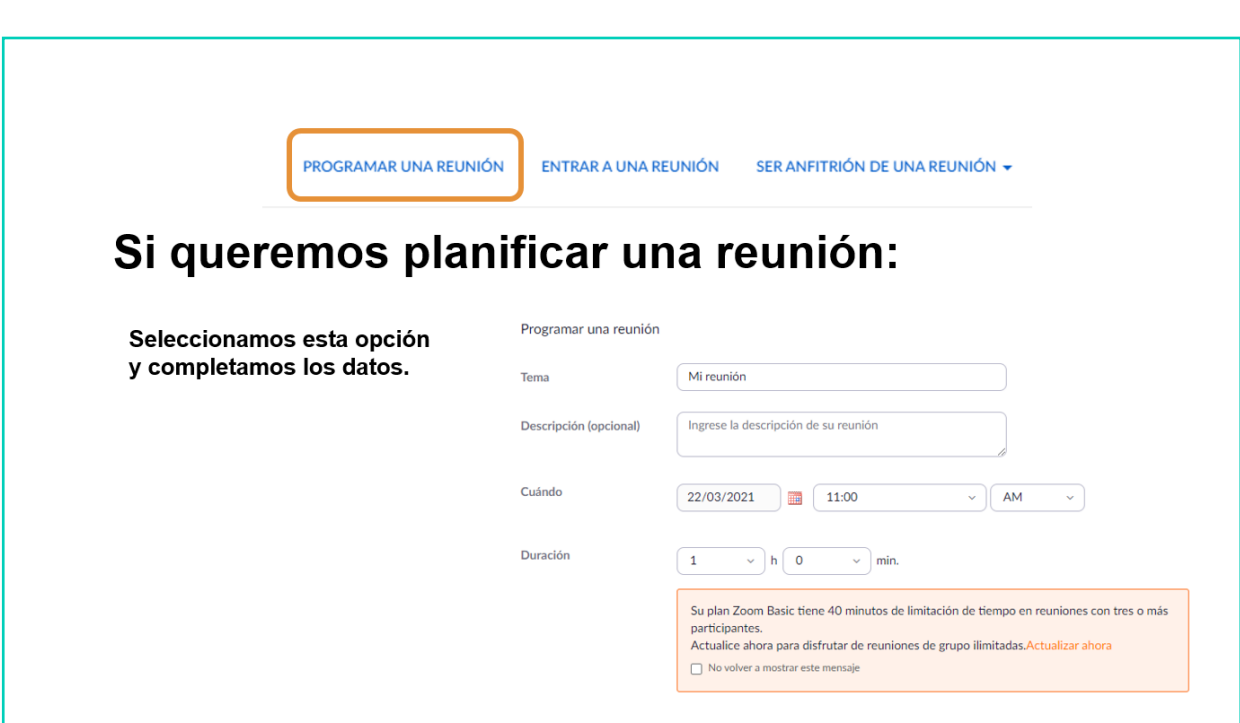

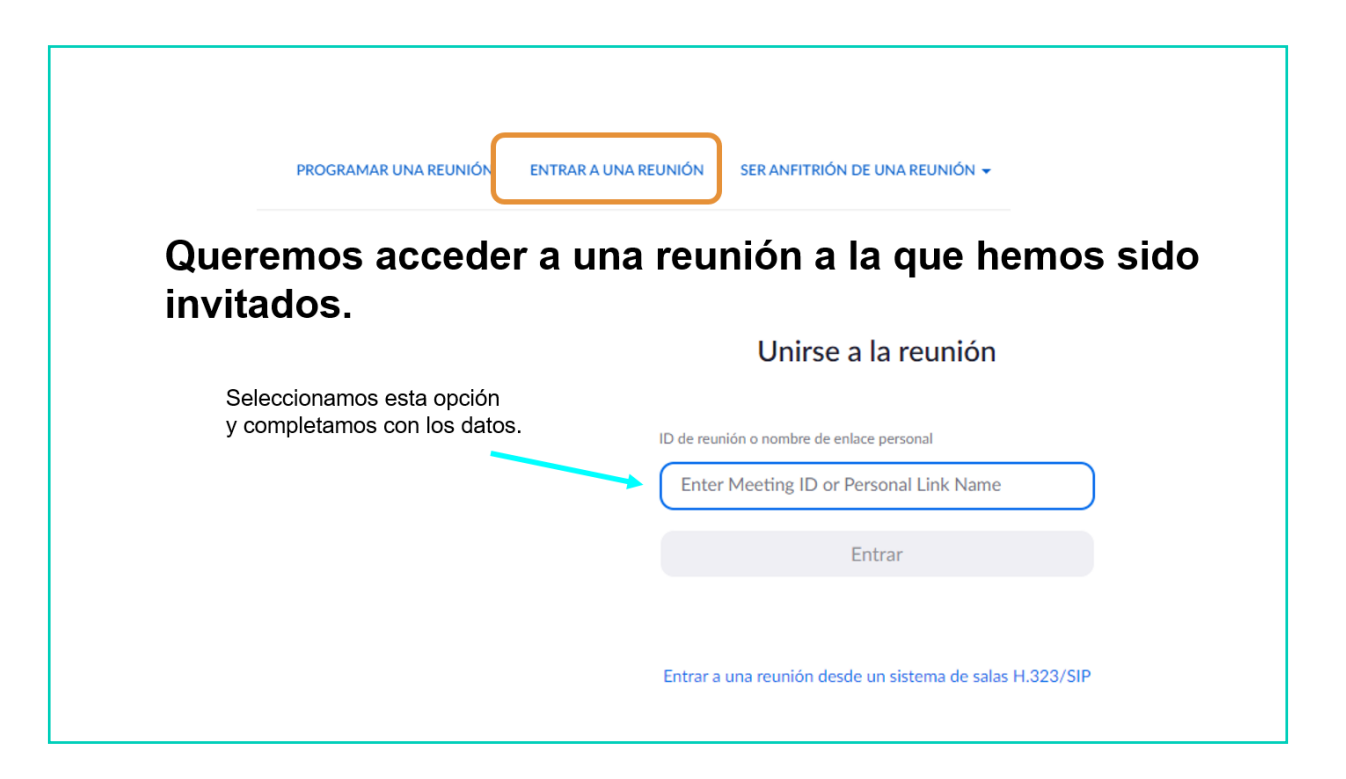

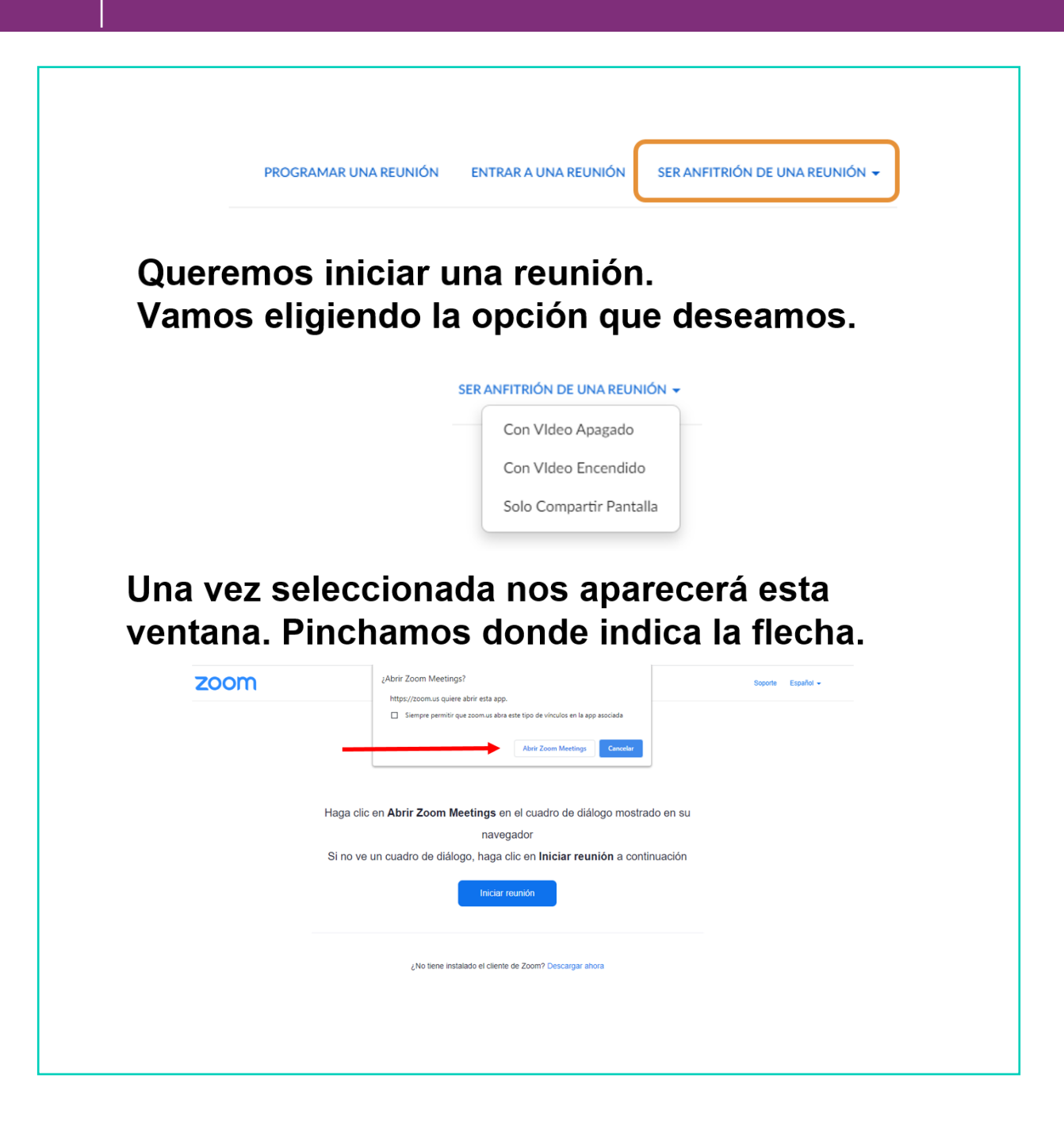

4

# Se cargará la página tal y como se indica.

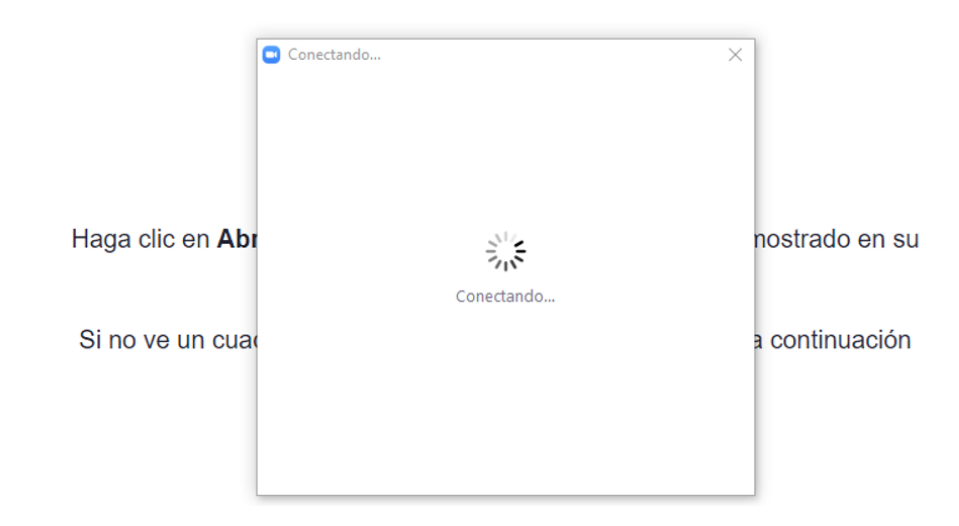

# Y se abrirá la reunión.

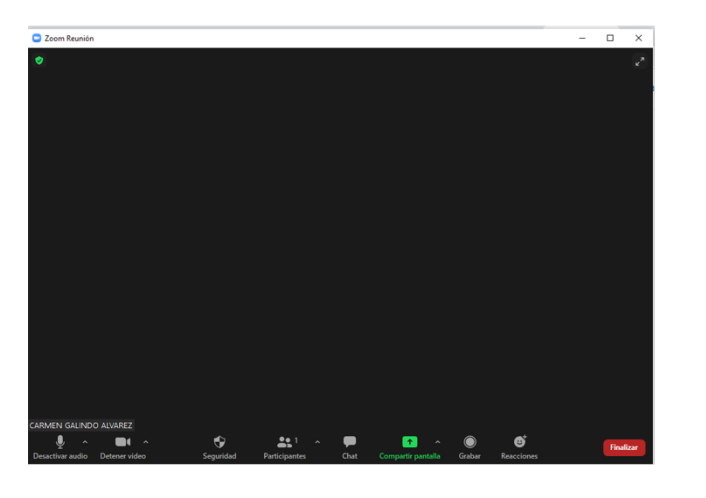

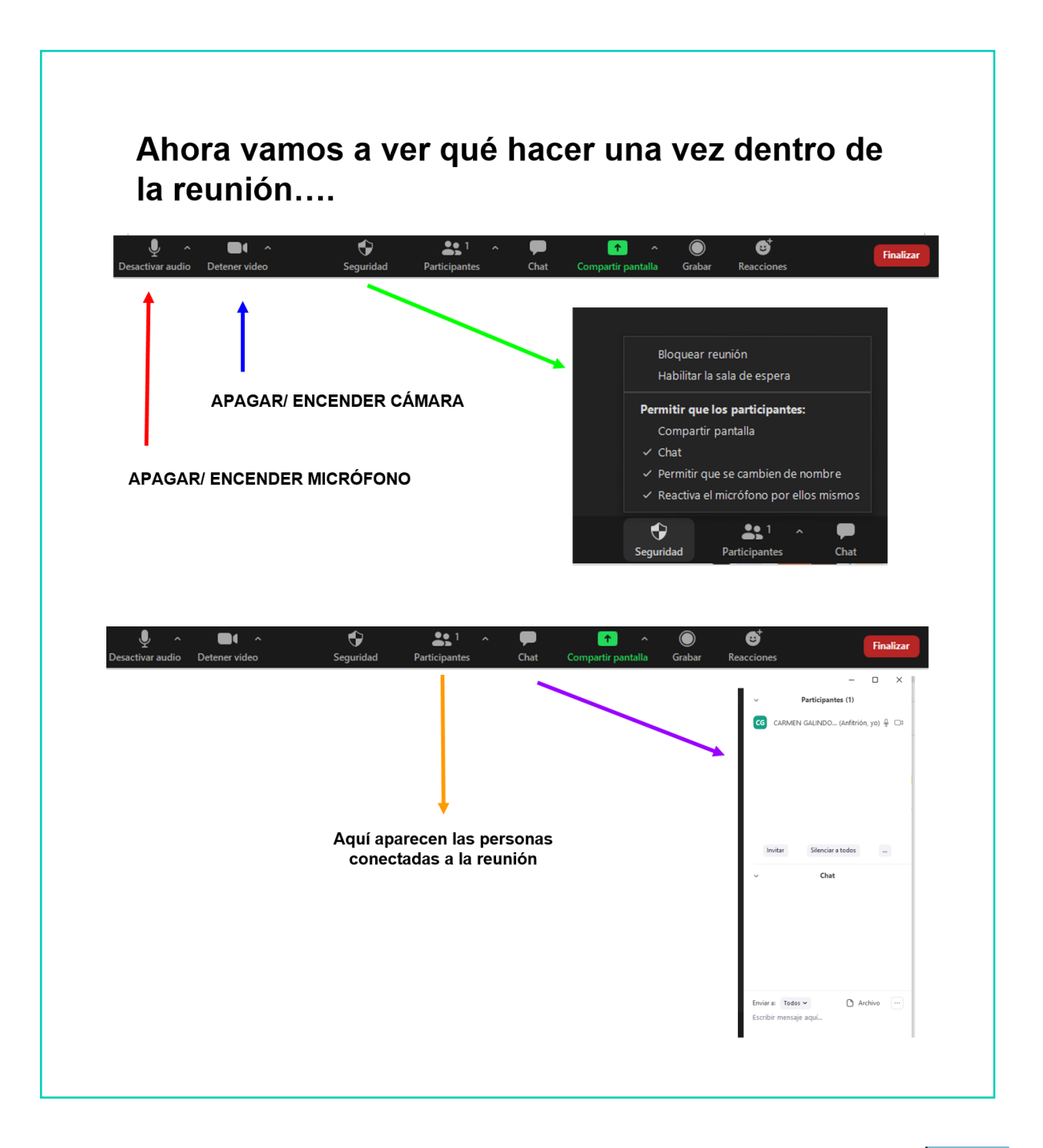

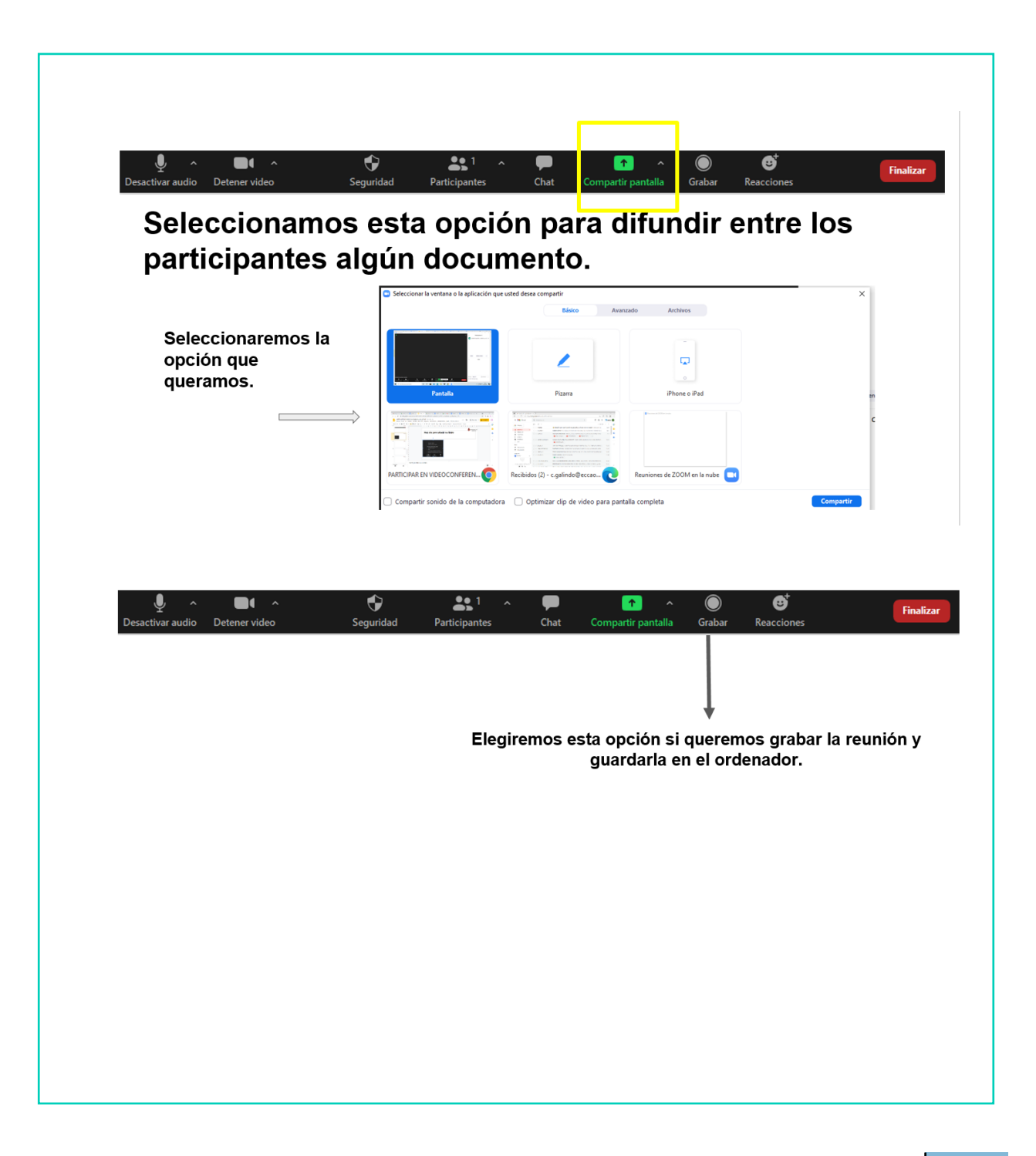

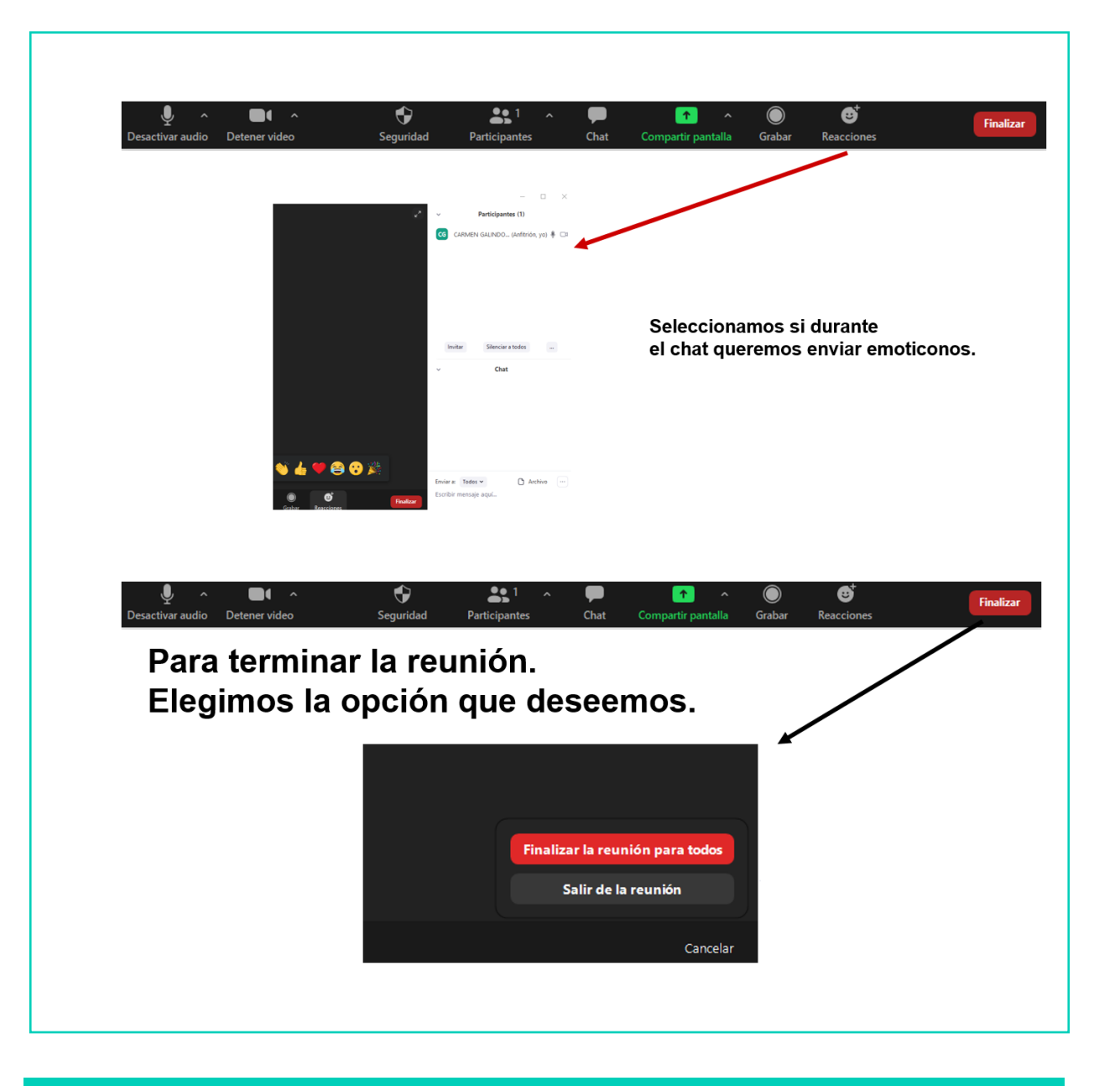

# AHORA VAMOS A PONER EN PRÁCTICA LO APRENDIDO

# GOOGLE CLASSROOM

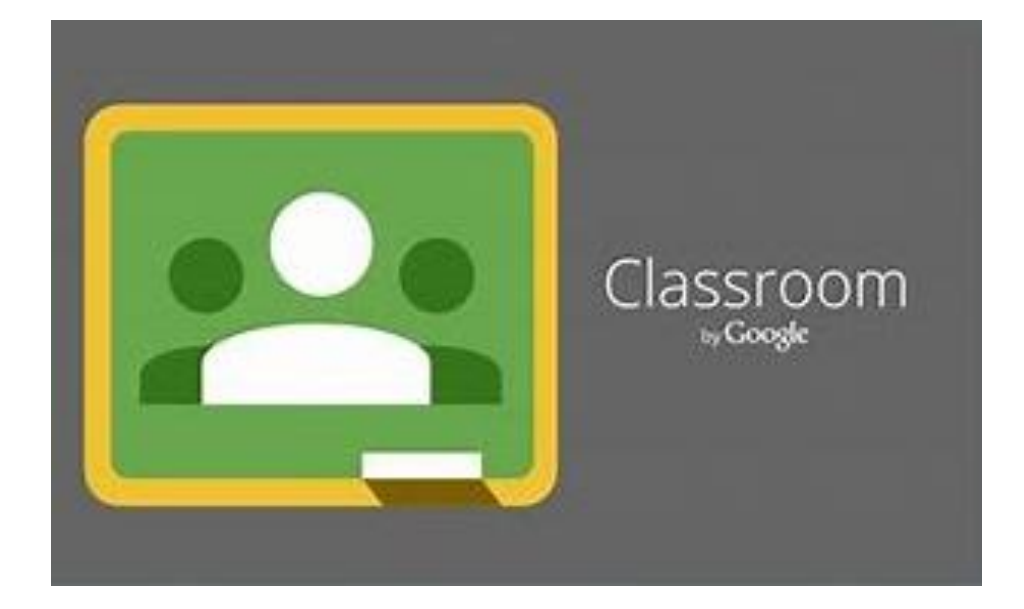

# 4 ¿QUÉ ES GOOGLE CLASSROOM?

Es un servicio gratuito online dedicado a la educación. Su principal utilidad es la de poder gestionar una clase o aula "virtual" colaborando con otras personas, por ejemplo un educador/a y sus alumnos/as.

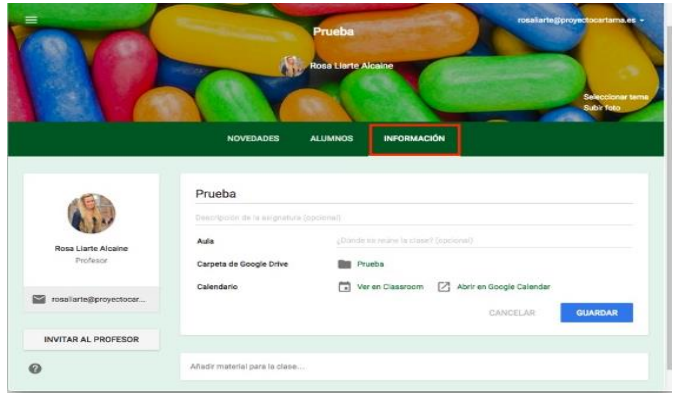

### ¿EN QUÉ DISPOSITIVOS PODEMOS USAR GOOGLE CLASSROOM?

Podemos utilizar Google Classroom a través del ordenador, del portátil, de la tablet o incluso desde el Smartphone.

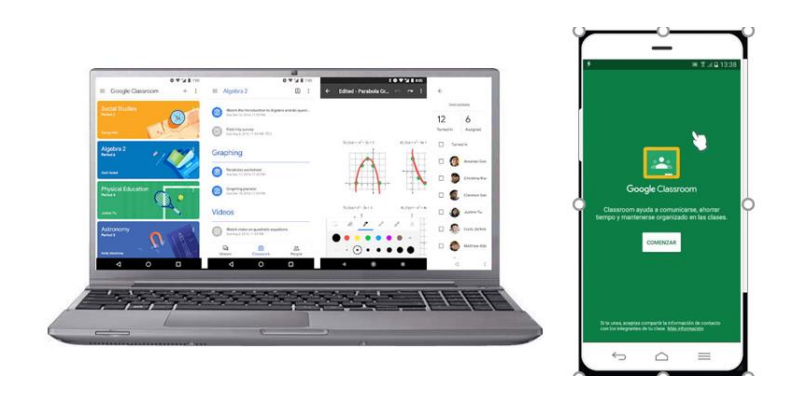

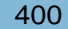

**History of Psychology** 

 $\mathcal{N}$  $\Box$ 

305

28 students

Due Tuesday

Homework 5

#### $\overline{\phantom{a}}$ ¿QUÉ PODEMOS HACER CON GOOGLE CLASSROOM? Si vamos a organizar nosotros la clase, podemos crear tareas, subir documentos para compartirlos, crear cuestionarios o incluso compartir vídeos. Tablón Trabajo de clase Personas Calificaciones Crear Google Calendar | Carpeta de Drive de la clase 自 Tarea e aquí Tarea de cuestionario 自  $\sqrt{2}$ Pregunta М Material n módulos o unidades a través de temas Reutilizar publicación ∴ es que lo vean los alumnos E Tema Si vamos a participar como alumnos, podemos acceder a todo el contenido que nos han compartido el resto de personas con acceso a nuestra clase.  $\equiv$  Google Classroom

Introduction to Al

300

23 students

Due tomorrow

**Introduction Assignment** 

 $\sim$ □  $\sim$  $\Box$ 

**Statistics** 

Due Monday

Homework 3

### $\overline{a}$ ¿CÓMO PODEMOS DESCARGAR GOOGLE CLASSROOM?

Para cada dispositivo, Google Classroom nos pedirá que descarguemos su aplicación, o bien que accedamos a través de su versión web.

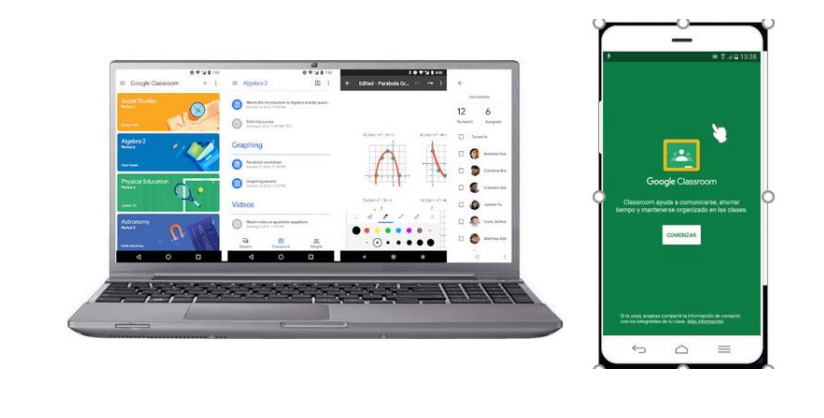

#### GOOGLE CLASSROOM PARA PC O PORTÁTIL

Si queremos usar Google Classroom para ordenador de sobremesa o portátil, nos dirigiremos a su página web, o buscaremos desde nuestro perfil de Google en el cajón de aplicaciones.

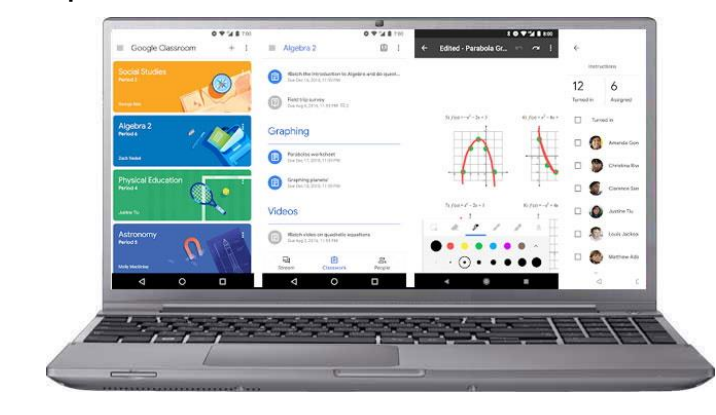

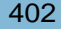

### $\overline{a}$ ACCEDER A GOOGLE CLASSROOM WEB

- Buscar en Google: Google Classroom.
- Escribir en la barra de direcciones:

<https://classroom.google.com/>

Cajón de aplicaciones de Google.

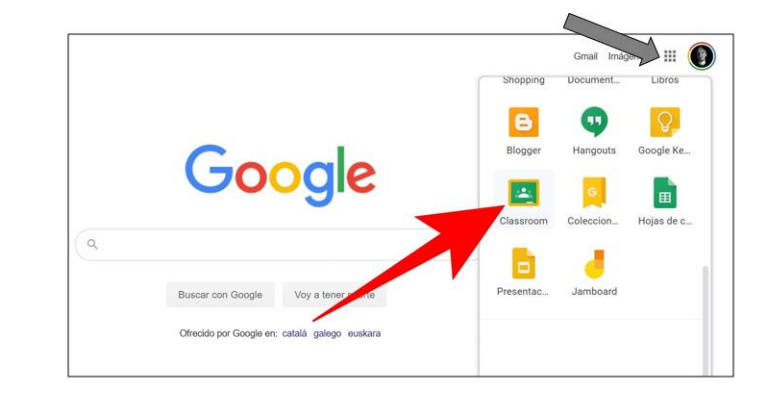

### GOOGLE CLASSROOM PARA SMARTPHONE O TABLET

Si queremos usar Google Classroom para smartphone o tablet, deberemos descargar la aplicación desde Google Play.

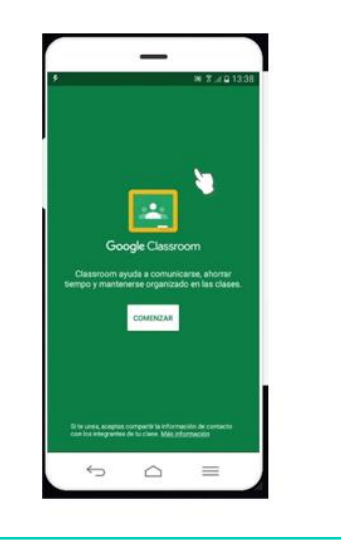

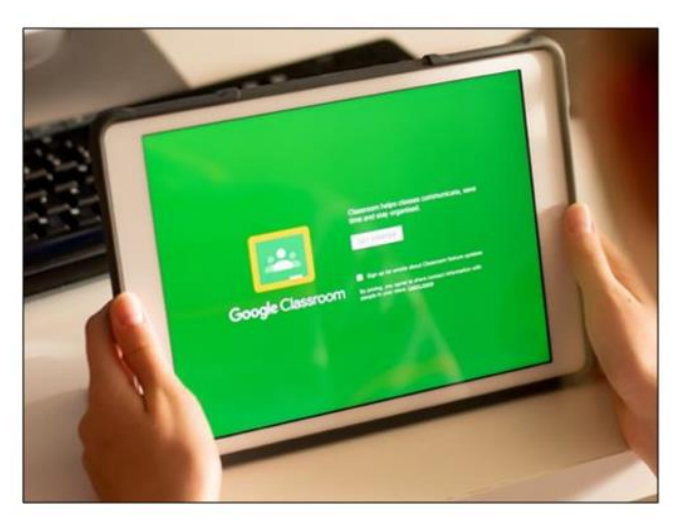

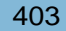

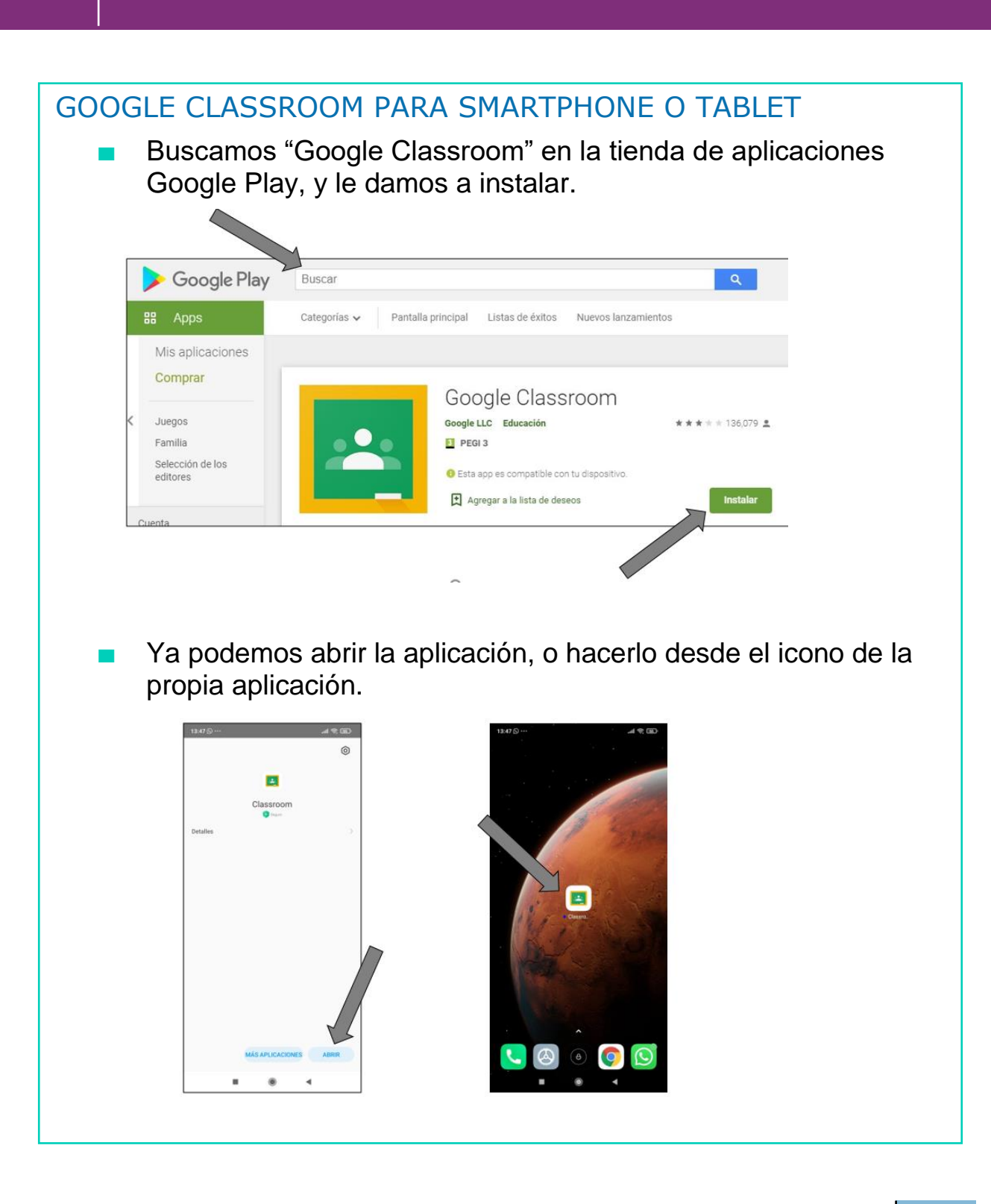

# AHORA VAMOS A PONER EN PRÁCTICA LO APRENDIDO

4

# USO BÁSICO GOOGLE CLASSROOM

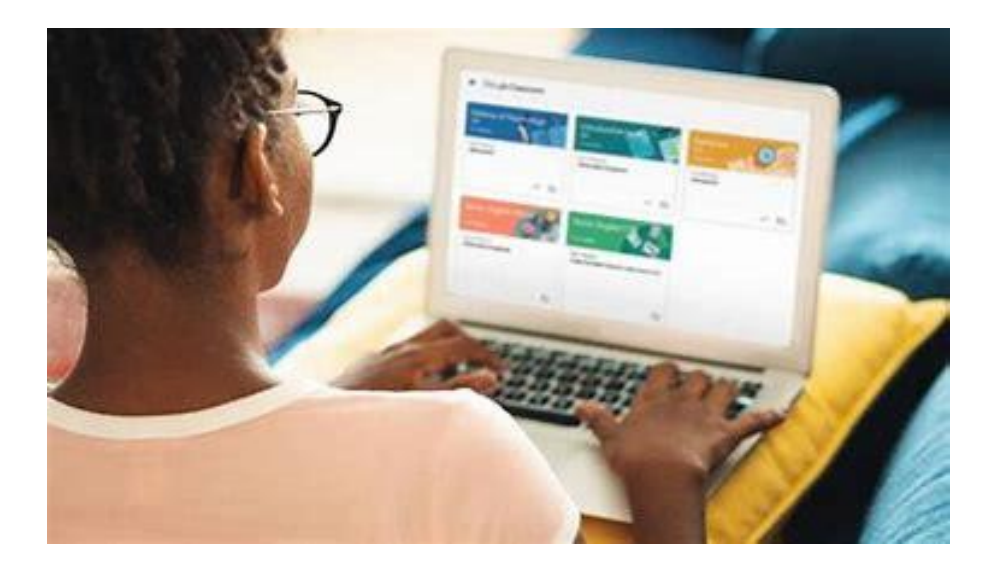

### 4PRINCIPALES USOS GOOGLE CLASSROOM

- Gracias a Google Classroom podemos gestionar una clase o aula "virtual" colaborando con otras personas, por ejemplo un educador/a y sus alumnos/as.
- En esa clase "virtual" podemos crear tareas, subir documentos para compartirlos, crear cuestionarios o incluso compartir vídeos.

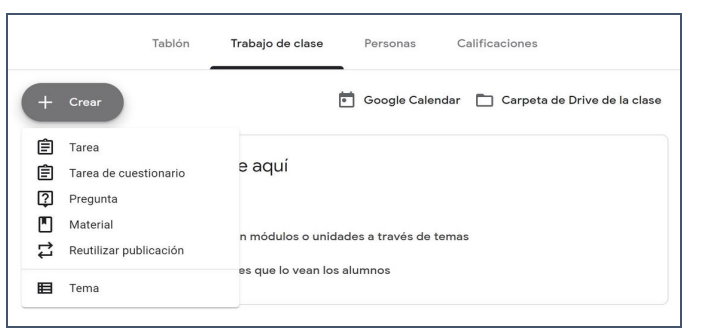

- Vamos a aprender a realizar 3 tareas básicas, con las que podremos empezar a utilizar Google Classroom.
	- Unirte a una clase
	- Consultar un material.
	- Realizar una tarea.

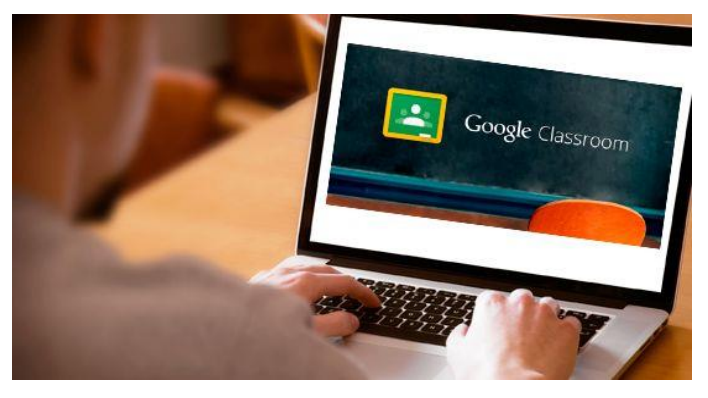

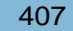

### 4USO GOOGLE CLASSROOM EN ORDENADOR

Desde nuestro ordenador, accedemos a Google Classroom a través del navegador.

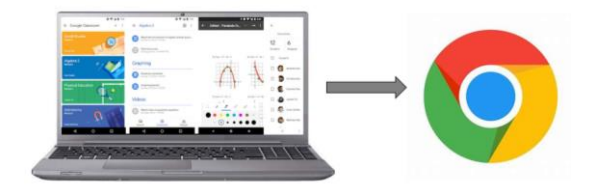

Podemos poner en el navegador la dirección <https://classroom.google.com/> o buscar "Google Classroom" en el buscador y pincha en el enlace.

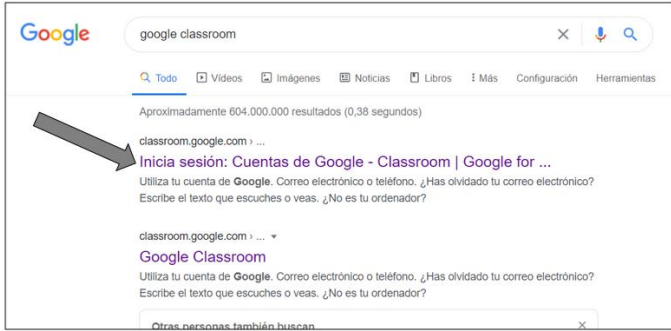

A continuación, ponemos nuestro correo electrónico de Google y nuestra contraseña.

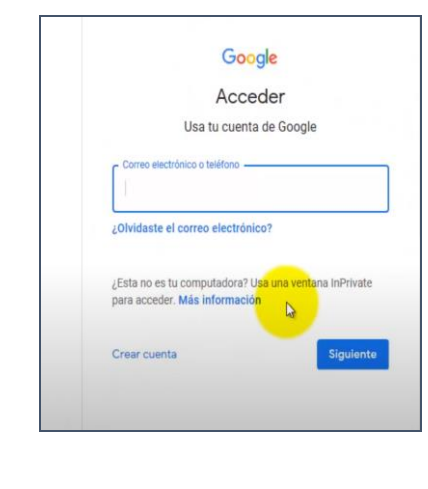

### 4USO GOOGLE CLASSROOM EN ORDENADOR

Hacemos click en el símbolo "+" y después en "Unirse a la clase". Esto sólo lo haremos la primera vez que accedamos a Google Classroom.

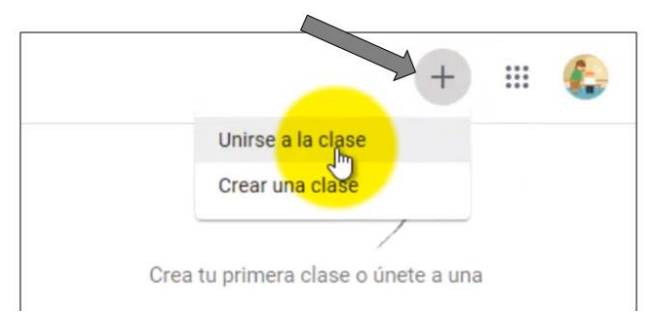

La persona que ha creado la clase nos dará un código que tendremos que escribir para acceder. Una vez escrito, hacemos click en "UNIRTE".

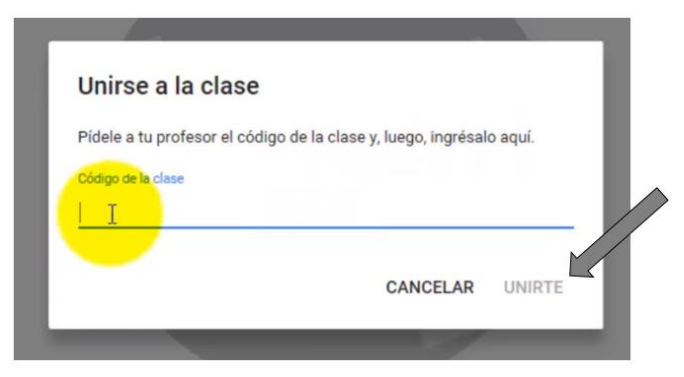

Ya estamos dentro de la clase "virtual", donde podremos hacer diferentes acciones.

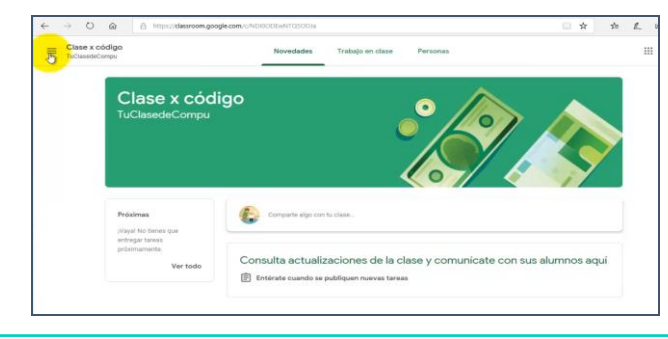

### 4CONSULTAR UN MATERIAL

■ Una de las principales utilidades de Google Classroom es poder consultar los materiales que nos dejen en el aula virtual. Debemos diferenciar entre las tareas y los materiales, cada uno tiene un icono diferente.

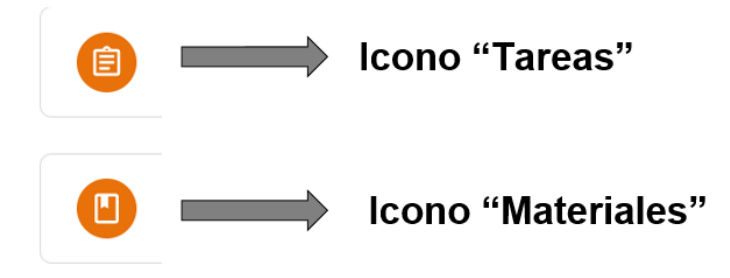

Hacemos click en "Trabajos de clase" y después en el icono "Materiales". Así, podremos ver el material del que se trata, como por ejemplo un archivo en PDF. Para verlo, hacemos click en "Ver material".

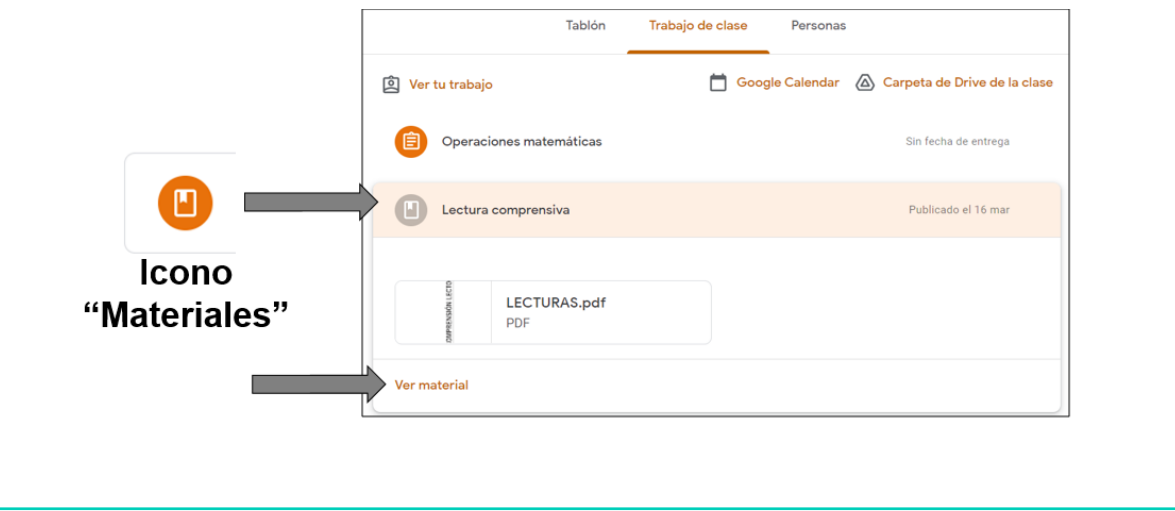

#### 4CONSULTAR UN MATERIAL

■ Hacemos click en el material que queramos consultar, y se nos abrirá para poder consultarlo.

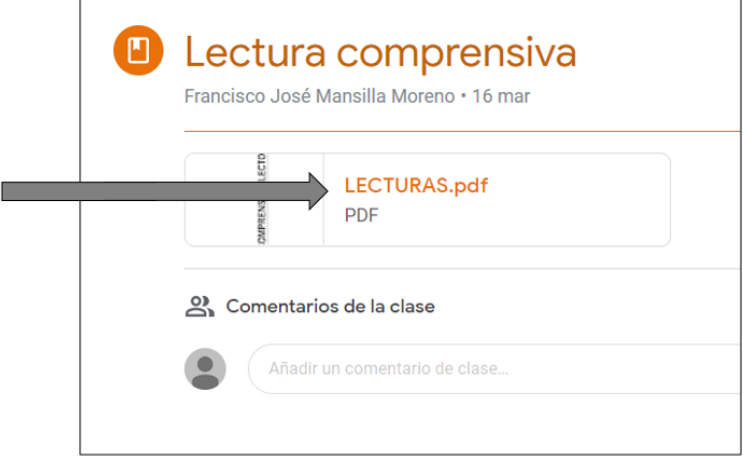

■ Ahora podemos ver el material, e imprimirlo si lo deseamos. Para ello, hacemos click en el icono de "Impresora".

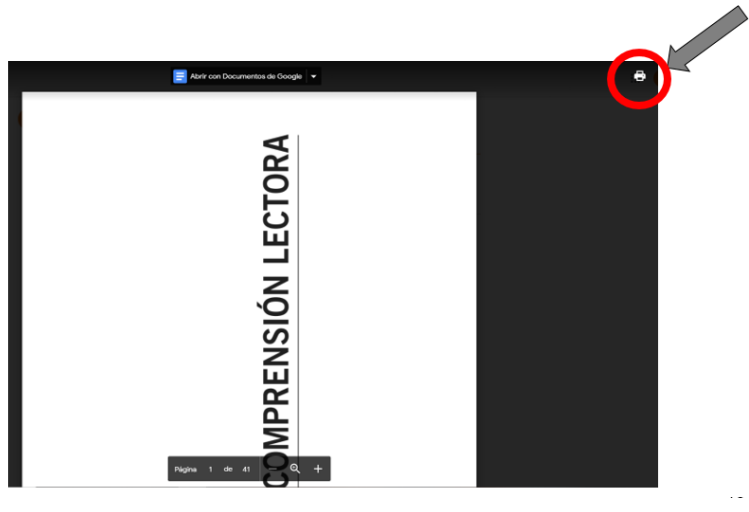

#### 4COMPLETAR UNA TAREA

4

En Google Classroom podemos responder y realizar las diferentes tareas que nos compartan las personas que participan. Hacemos click en "Trabajos de clase" y después en el icono "Tarea".

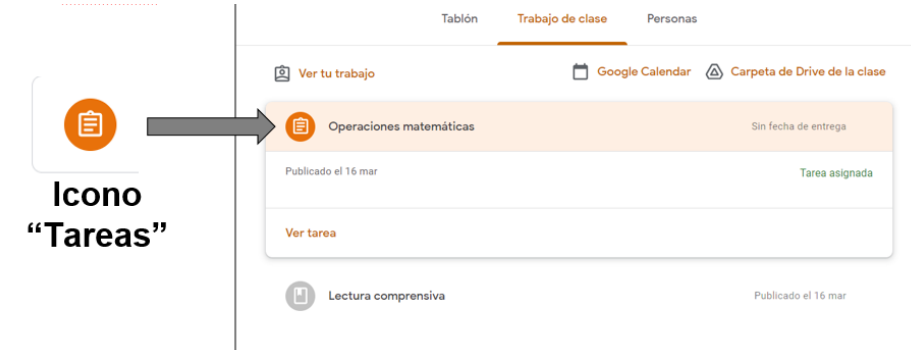

En Google Classroom podemos responder y realizar las diferentes tareas que nos compartan las personas que participan. Hacemos click en "Trabajos de clase" y después en "Tarea".

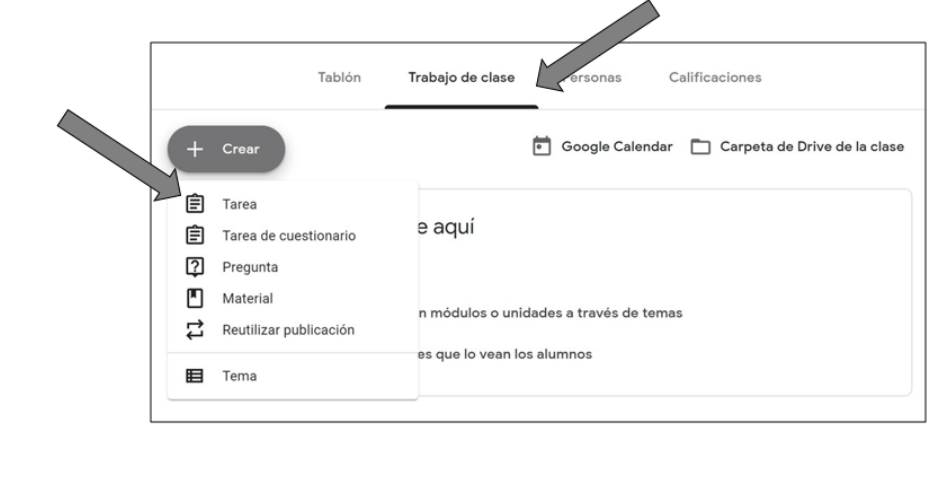

#### 4COMPLETAR UNA TAREA

■ Podemos ver las tareas que tenemos asignadas, y completarlas o subir un documento o vídeo. Hacemos click en "Tarea 1".

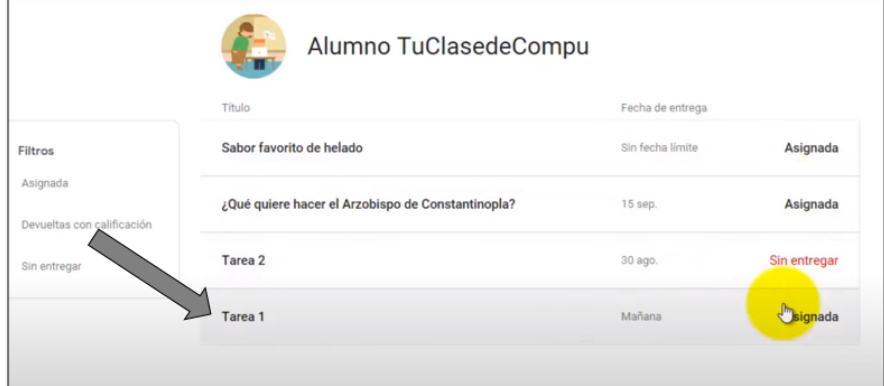

Elegimos el método que prefiramos para entregar nuestra tarea, incluso si son varios a la vez, y hacemos click en "entregar".

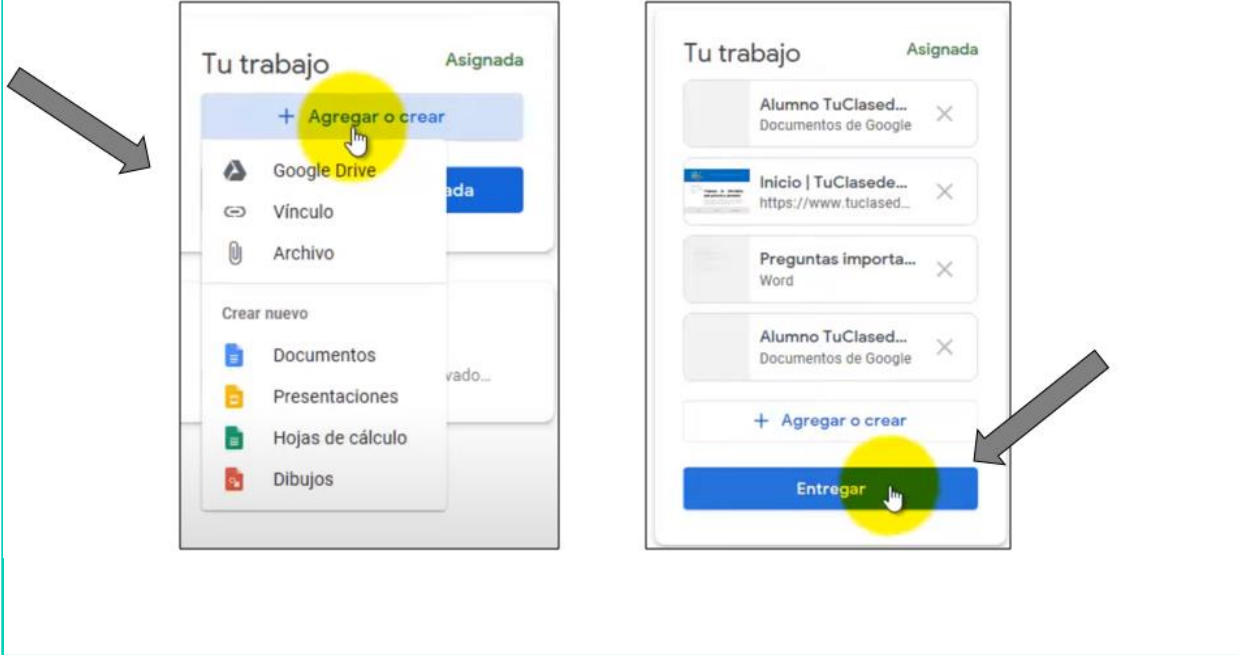

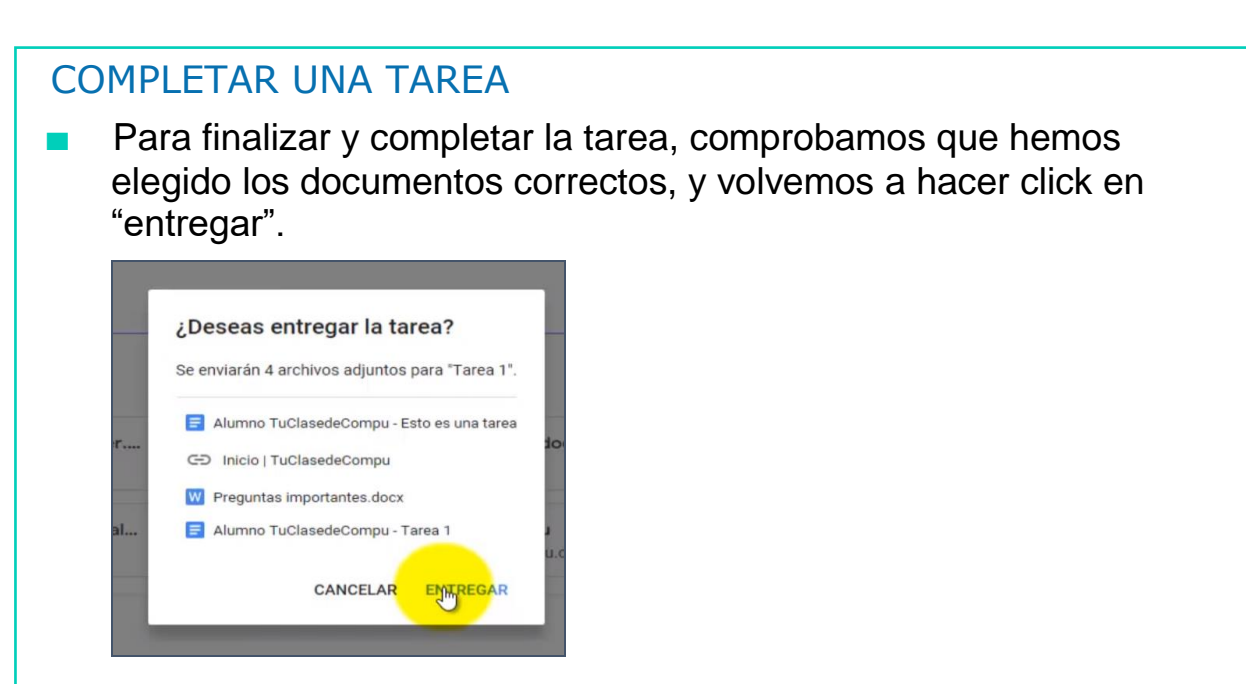

# AHORA VAMOS A PONER EN PRÁCTICA LO APRENDIDO

4

# **KAHOOT**

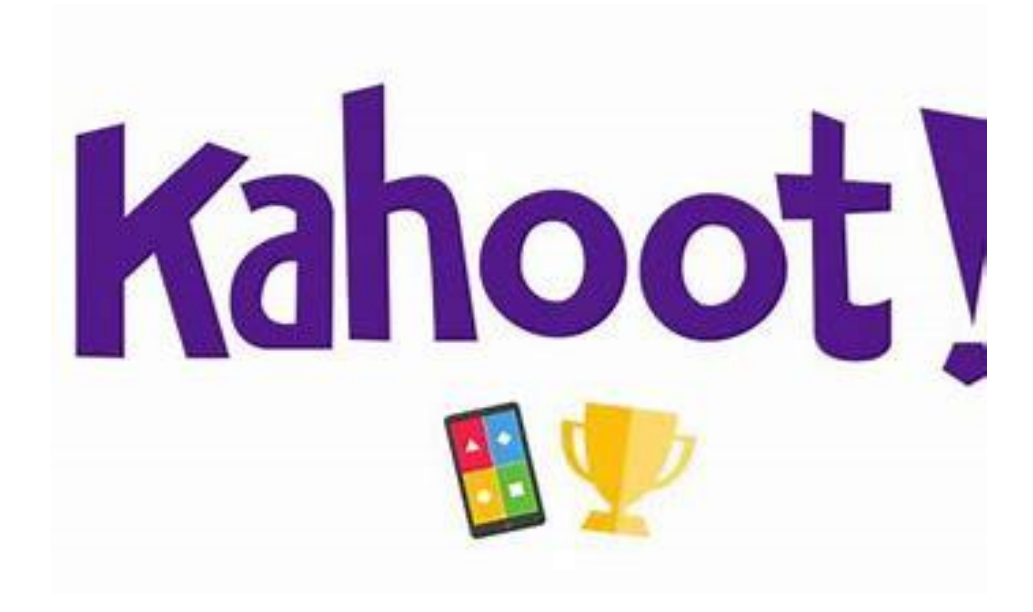

## 4¿QU<sup>É</sup> ES KAHOOT?

Es una plataforma que une educación y juegos. A través de ella, podemos crear cuestionarios de preguntas y respuestas, y compartirlos con otras personas.

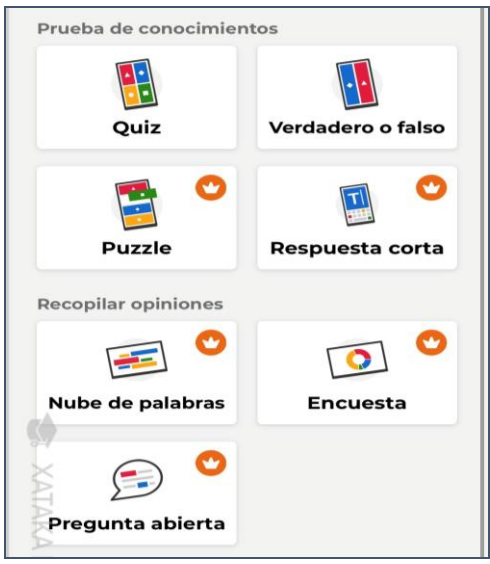

- Una vez creado un Kahoot, que es un pack de preguntas con sus respuestas, puedes compartirlas con el resto de la clase y tus amigos.
- Hay dos maneras de jugar, de forma individual o en grupo, y al final conseguirás puntos dependiendo de tus respuestas.

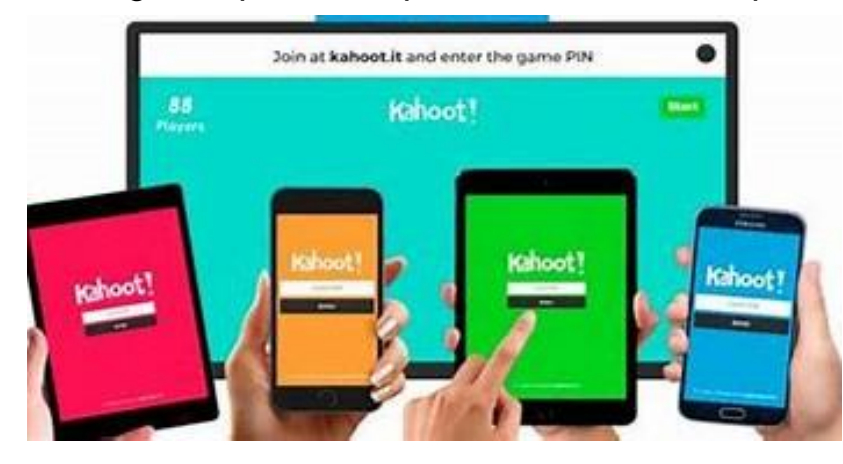

### ¿QUÉ PODEMOS HACER EN KAHOOT?

- Podemos tener varios tipos de cuenta:
	- Profesor: sirve para crear los Kahoot.
	- Alumno: sirve para responder los Kahoot.
	- Personal: nos permite crear Kahoots y responder los que nos compartan.

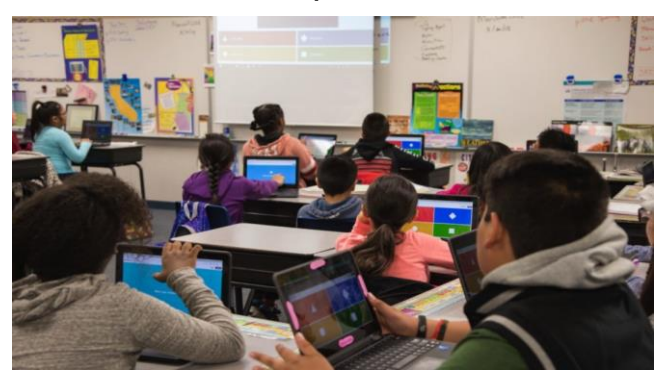

El principal uso de Kahoot es poder responder a preguntas de un tema determinado, pero de manera divertida (estilo concurso).

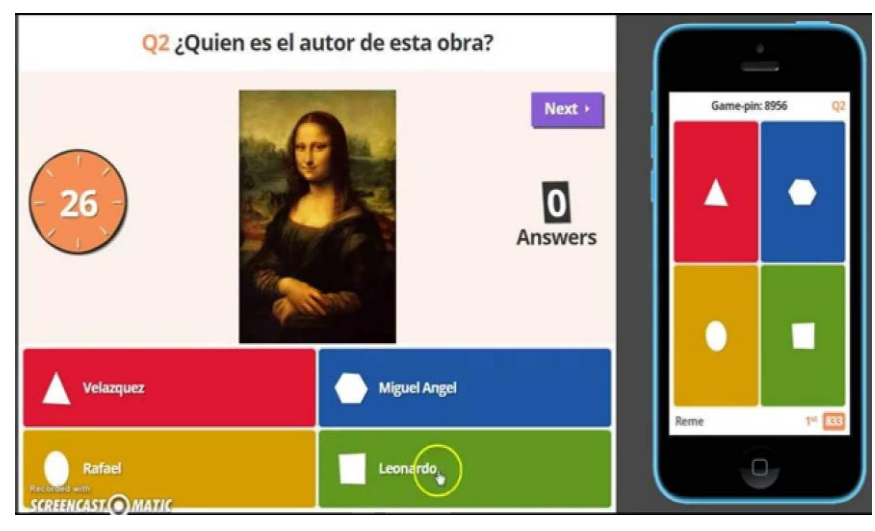

4

### KAHOOT PARA PC O PORTÁTIL

- Podemos usar Kahoot desde cualquier ordenador, a través de su página web<https://kahoot.it/>
- O buscando en Google "Kahoot" y haciendo click en "**Play Kahoot!**"

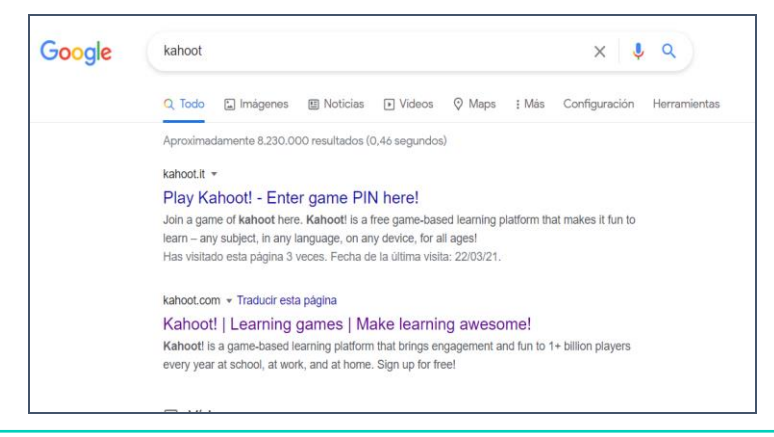

#### 4KAHOOT PARA SMARTPHONE O TABLET

■ Si queremos usar Kahhot para smartphone o tablet, deberemos descargar la aplicación desde Google Play.

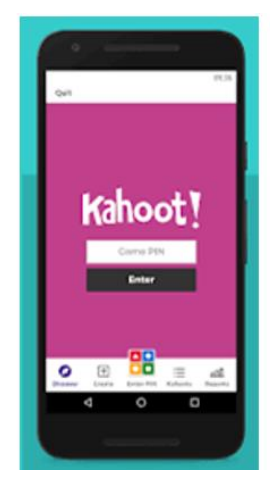

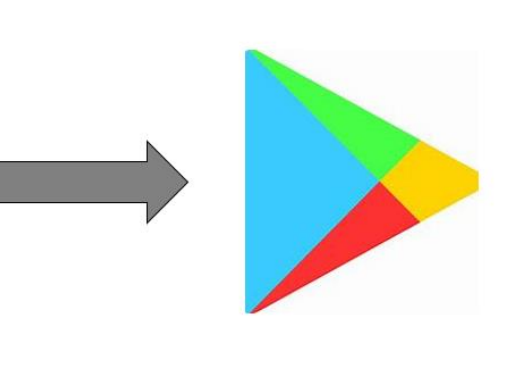

Buscamos "Kahoot" en la tienda de aplicaciones Google Play, y le damos a instalar.

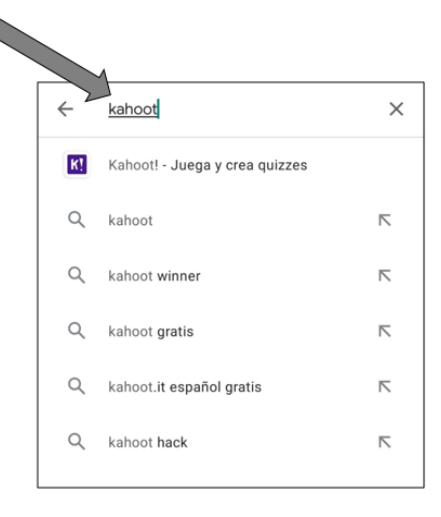

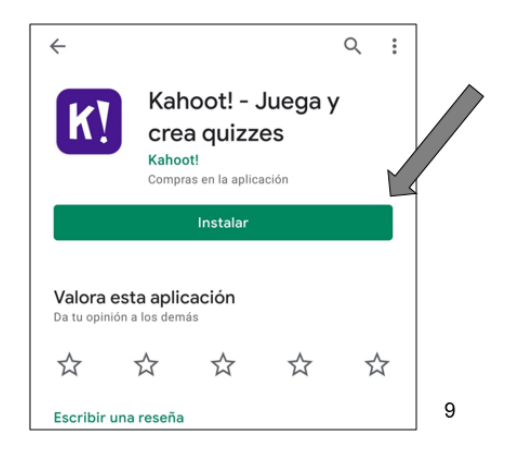

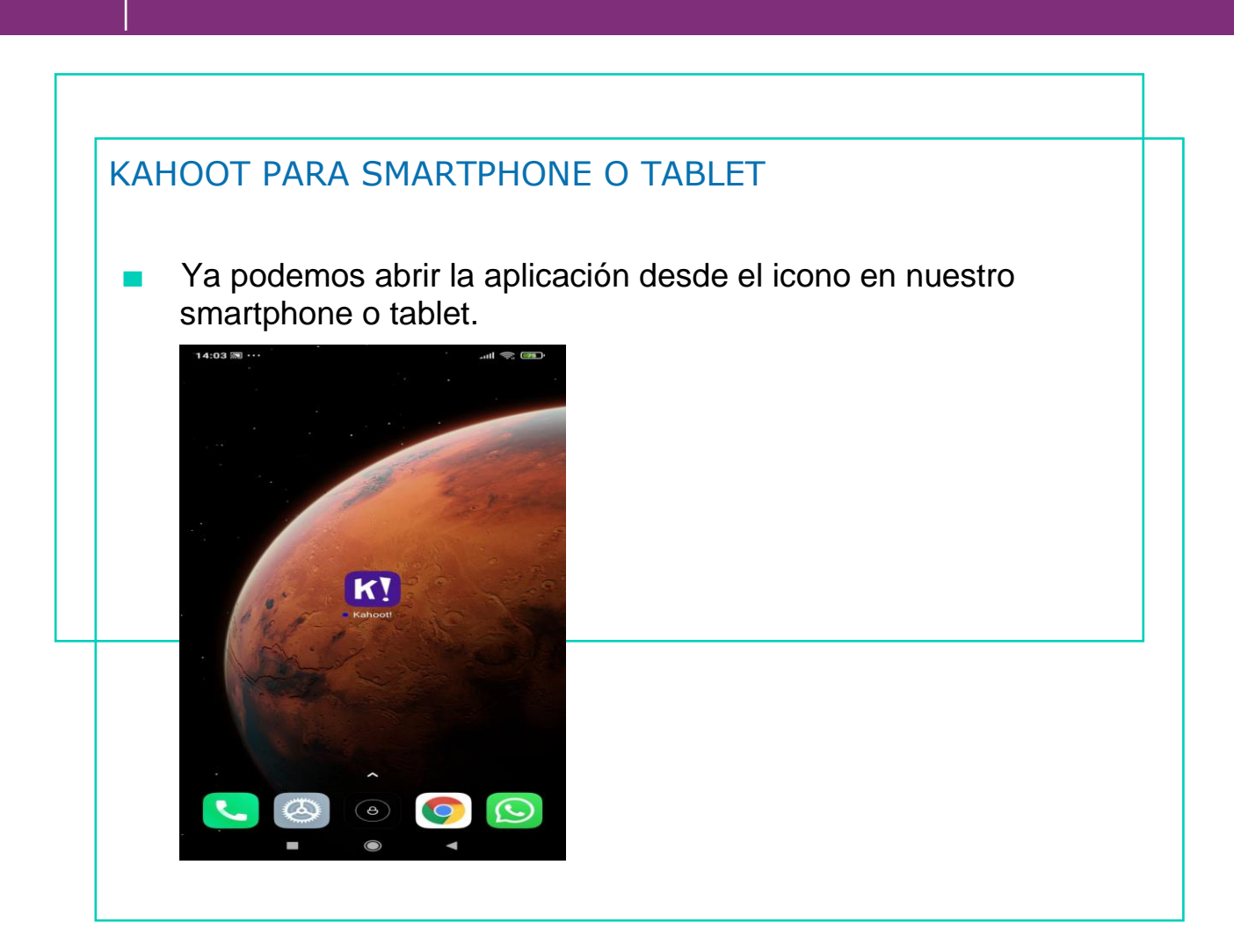

# AHORA VAMOS A PONER EN PRÁCTICA LO APRENDIDO

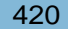

4

# USO BÁSICO KAHOOT

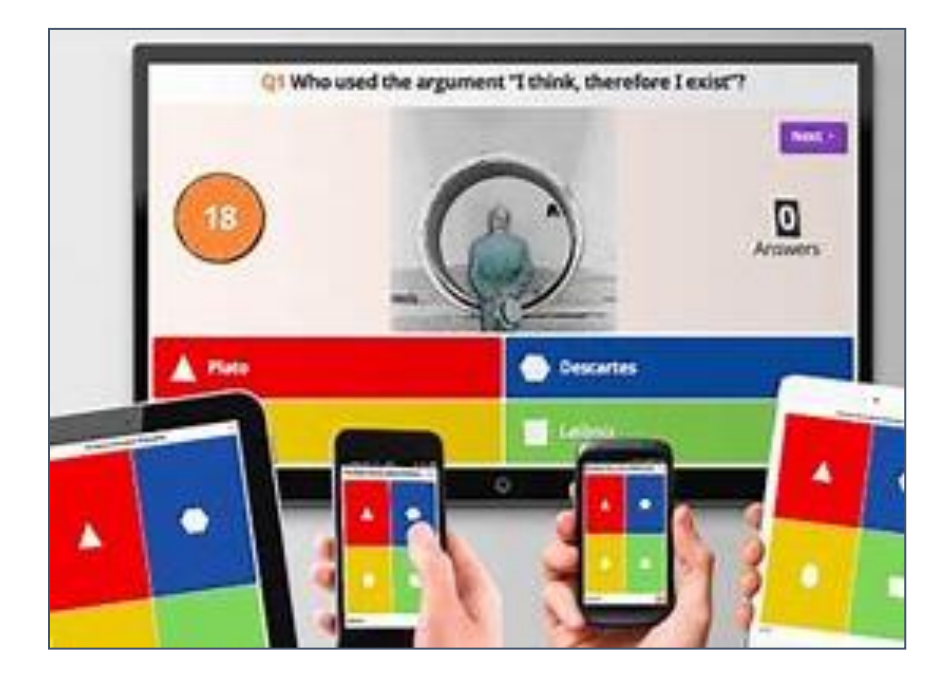
#### 4PRINCIPALES USOS KAHOOT

- Podemos Kahoot es una herramienta creada para aprender "jugando", puesto que mediante preguntas y respuestas podemos aprender de una manera diferente y divertida.
- El "profesor" es el que crea la preguntas, y los alumnos pueden participar de manera individual o en grupo.

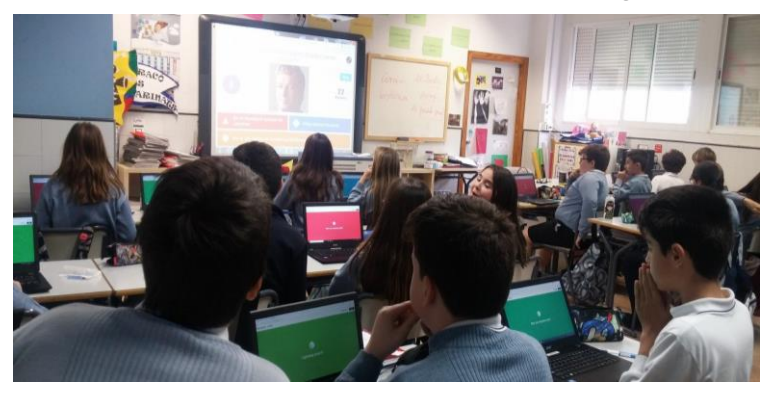

- Vamos a aprender a realizar 3 tareas básicas, con las que podremos empezar a utilizar Kahoot:
	- Registrarse en la aplicación.
	- Crear un Kahoot.
	- Participar en un Kahoot que me compartan.

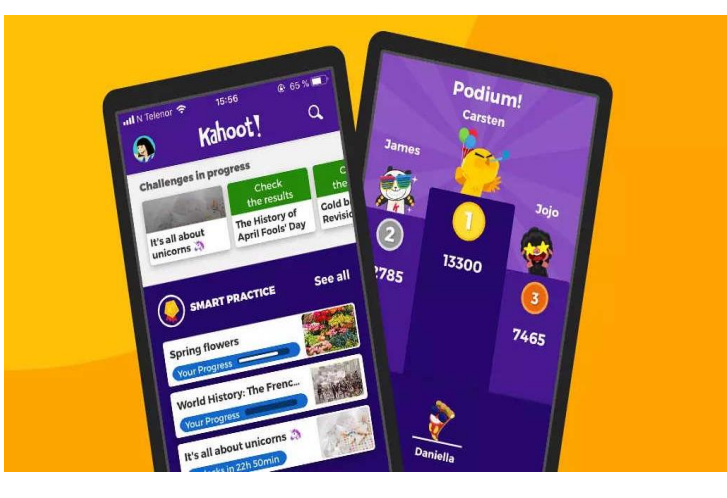

#### 4REGISTRO KAHOOT

Desde nuestro smartphone, accedemos a la aplicación de Kahoot a través de su icono.

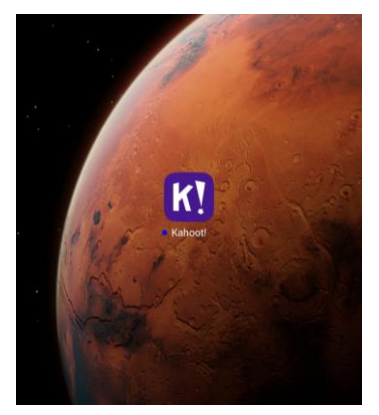

■ Una vez que abramos la aplicación, hacemos clic en el icono de perfil.

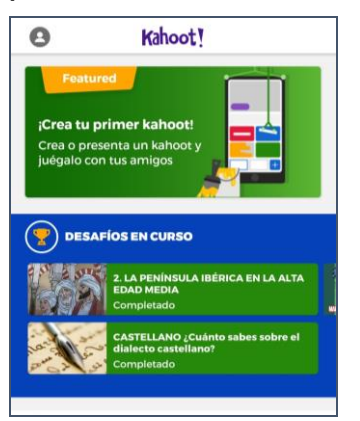

Dentro del perfil, hacemos clic en "Registrarse".

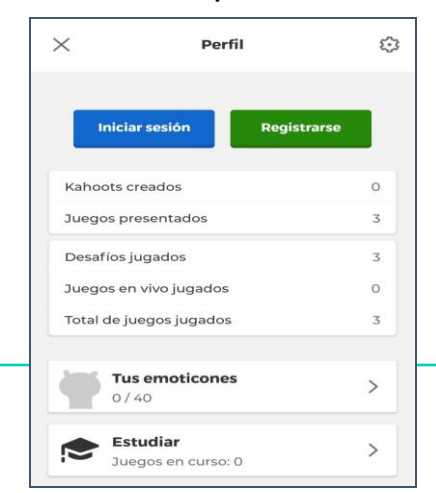

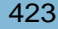

### 4REGISTRO KAHOOT

A continuación, ponemos nuestro correo electrónico, y elegimos la contraseña que queremos usar para Kahoot. Después, hacemos clic en "Registrarse".

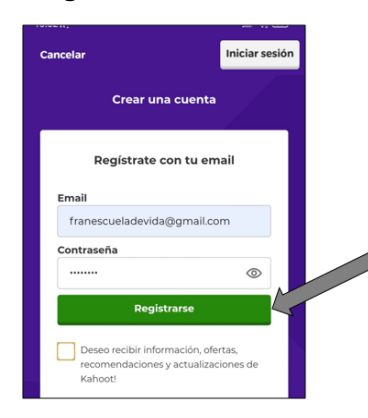

Tras crear nuestra cuenta, debemos escoger un nombre de usuario. Elegimos uno que la aplicación nos permita (no esté ya escogido) y hacemos clic en "Continuar".

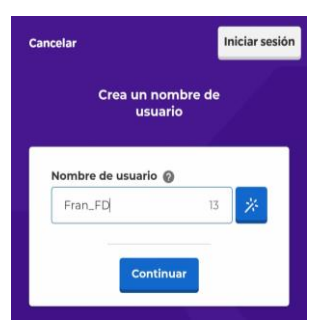

Para finalizar, introducimos nuestra fecha de nacimiento. Una vez que hagamos clic en "Continuar", habremos completado nuestro registro.

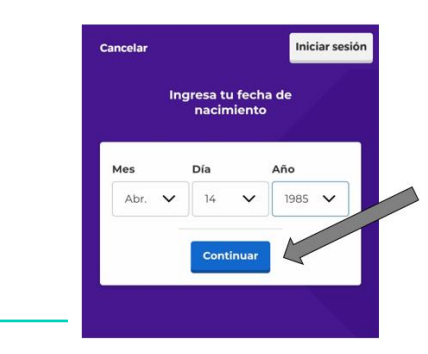

#### 4CREAR KAHOOT

Para crear nuestras propias actividades, debemos hacer clic en "Crear".

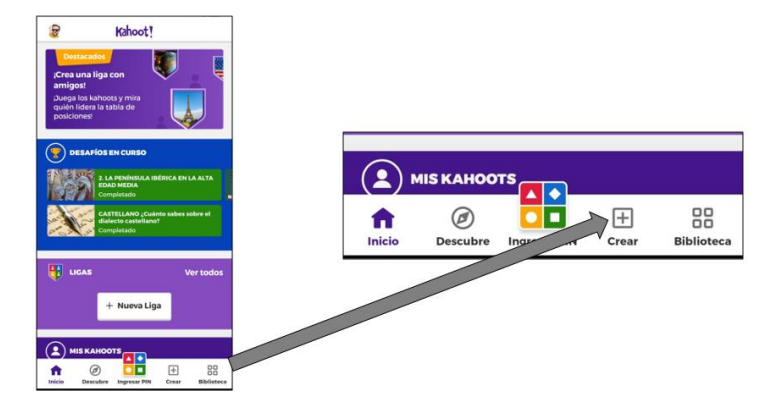

Ahora pulsamos para añadir la imagen de portada de nuestro cuestionario.

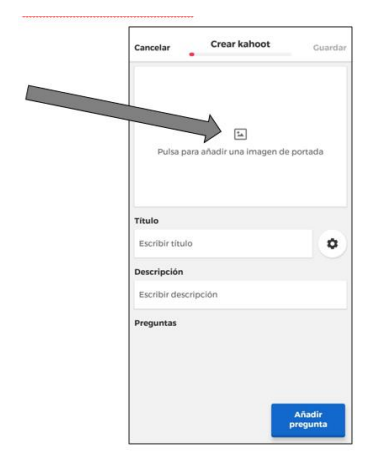

Escogemos de dónde queremos sacar la imagen. Por ejemplo, pulsamos en la "Biblioteca de imágenes" de la propia aplicación.

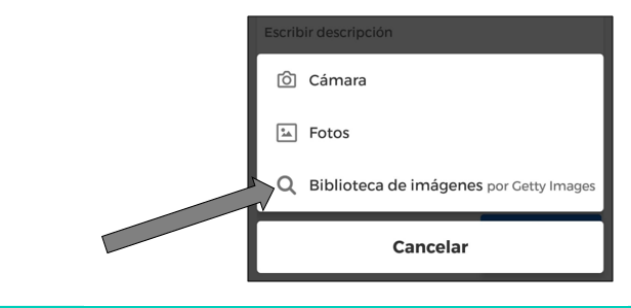

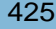

#### 4CREAR KAHOOT

Como nuestro Kahoot será sobre un "Desayuno saludable", pulsamos en "Comidas y bebidas" y escogemos la que más nos guste.

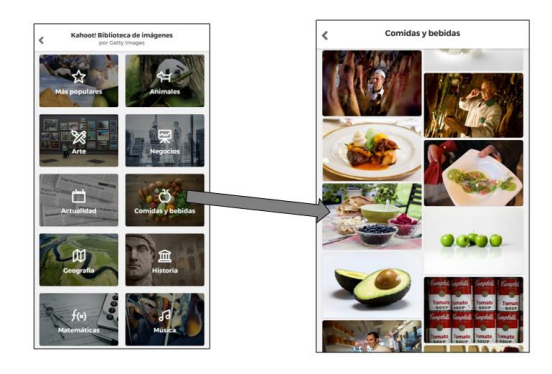

Para incorporar la imagen sólo debemos pulsar en "Guardar".

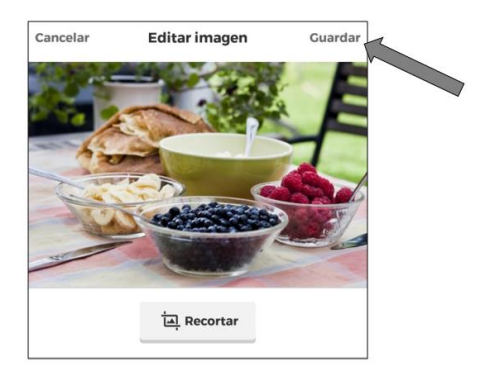

A continuación, empezaremos a introducir las preguntas que queramos que aparezcan en nuestro Kahoot. Pulsamos en "Añadir pregunta".

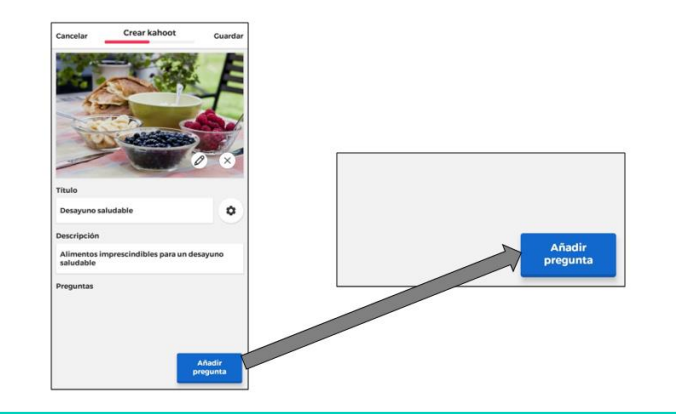

#### 4CREAR KAHOOT

Escogemos el tipo de pregunta que queremos realizar. En nuestro caso, "Verdadero o falso".

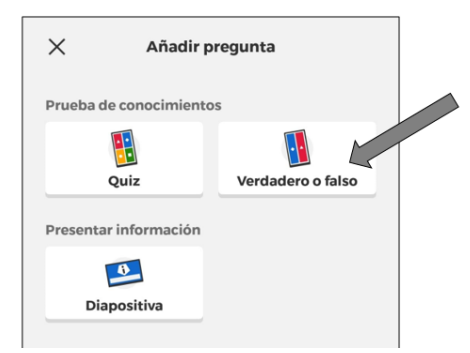

Volvemos a escoger una imagen, de la misma manera que antes. También escogemos que la respuesta correcta sea "Falso"

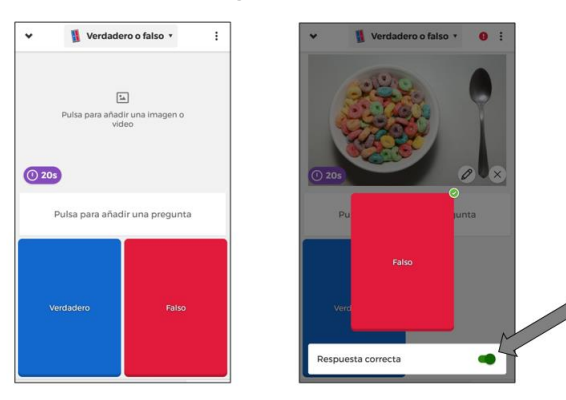

Pulsamos en el recuadro blanco "Añadir pregunta", y escribimos la pregunta que queremos realizar. La nuestra "Cereales azucarados".

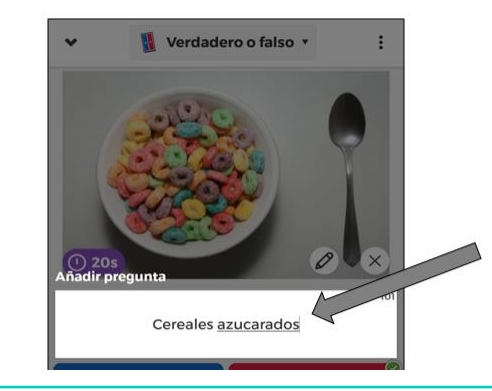

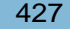

#### 4CREAR KAHOOT

Una vez que hemos añadido todas nuestras preguntas, escribimos el título y la descripción del Kahoot, y pulsamos "Guardar".

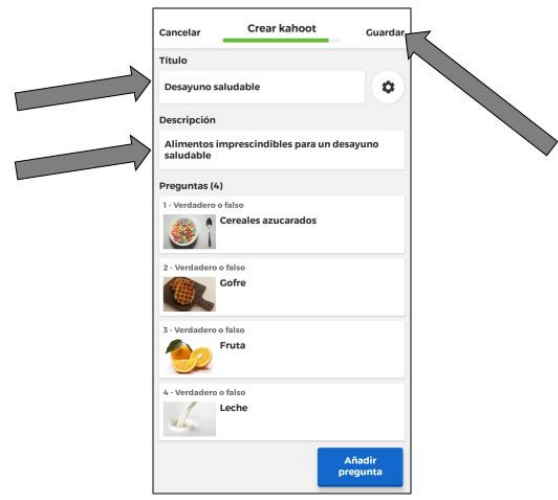

Nuestro Kahoot está listo para compartir, hacemos clic en los 3 puntos y seleccionamos "Compartir".

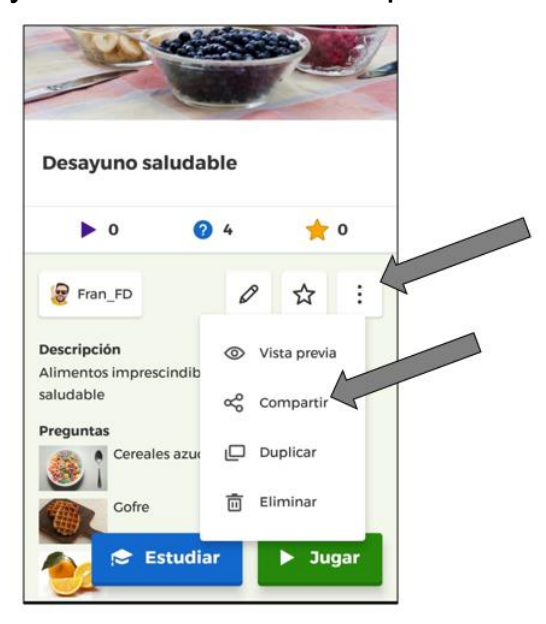

#### PARTICIPAR EN UN KAHOOT

Para participar en un Kahoot, debemos introducir en PIN que nos hayan proporcionado. Pulsa en "Ingresar PIN".

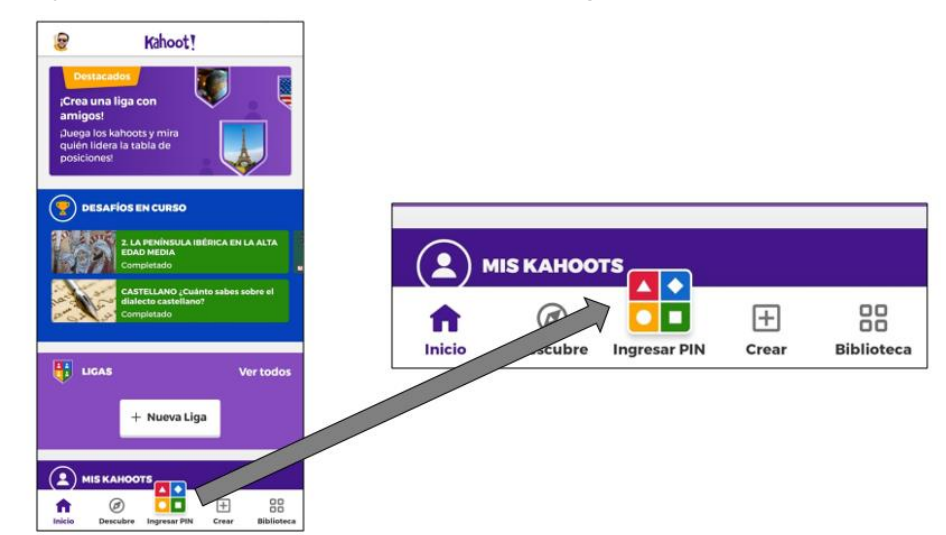

Escribimos el PIN y pulsamos "Ingresar".

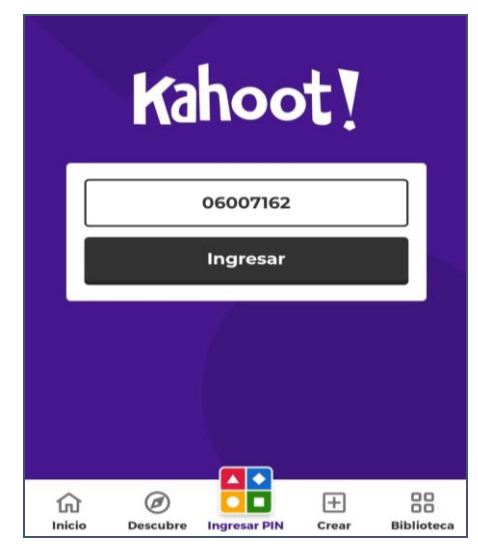

4

#### PARTICIPAR EN UN KAHOOT

■ Una vez dentro de la actividad, podemos consultar algunos datos sobre la misma. Cuando estemos listos, pulsamos en "Empezar a jugar".

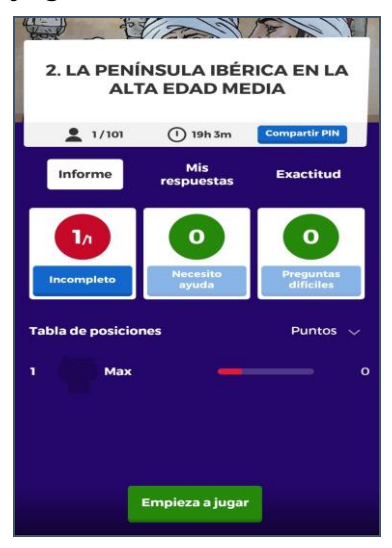

Escribimos nuestro nombre para participar, y pulsamos en "Enviar".

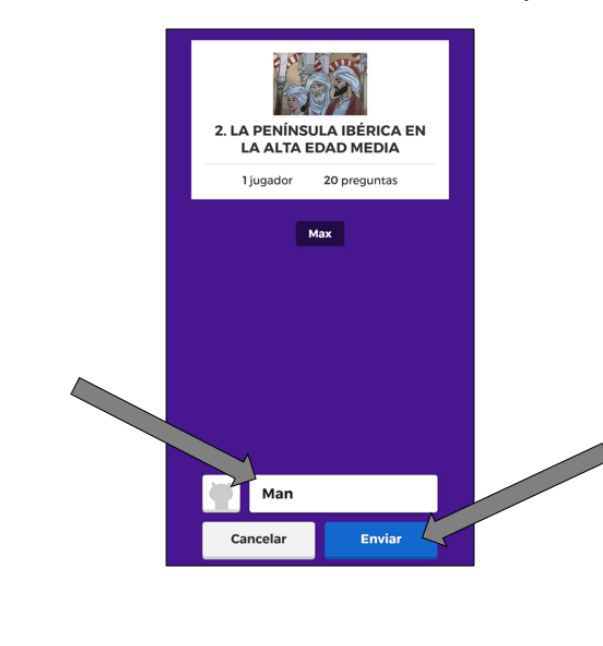

#### PARTICIPAR EN UN KAHOOT

Ya podemos jugar, nosotros solos o contra otras personas, haciendo clic en las respuestas correctas.

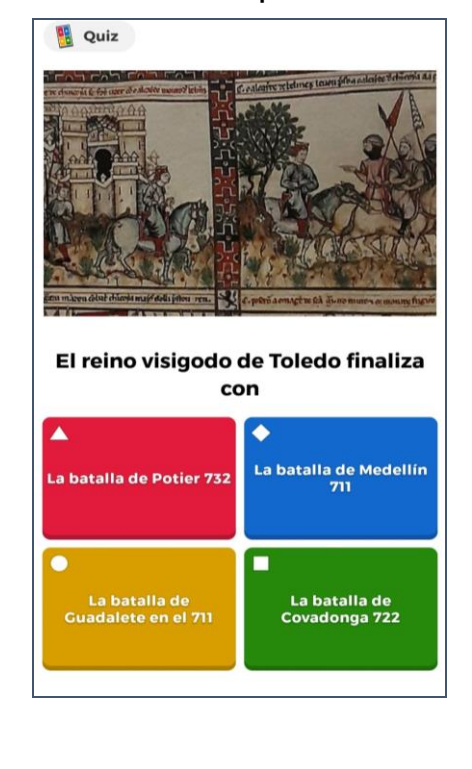

# AHORA VAMOS A PONER EN PRÁCTICA LO APRENDIDO

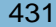

4

### EDUCAPLAY

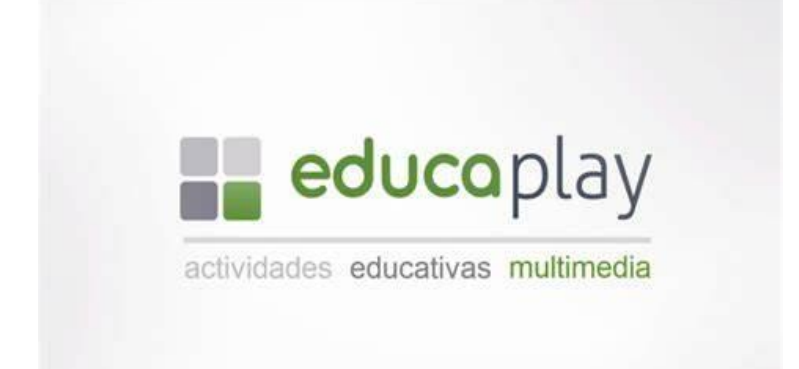

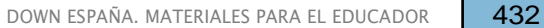

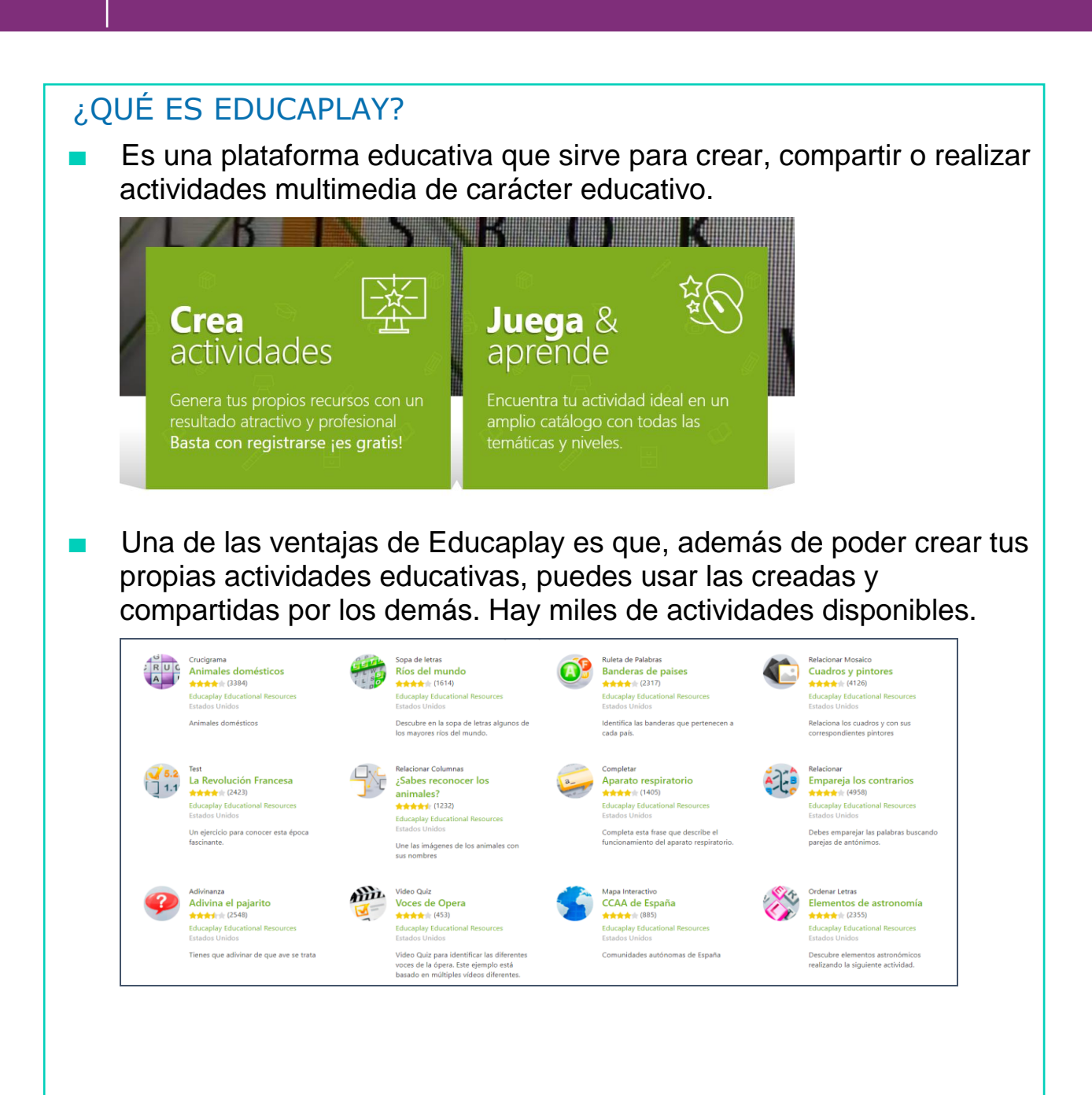

#### 4 ¿EN QUÉ DISOPSITIVOS PODEMOS ACCEDER A EDUCAPLAY?

Podemos entrar a Educaplay a través del navegador, ya sea en un ordenador, del portátil, de la tablet o incluso desde el Smartphone.

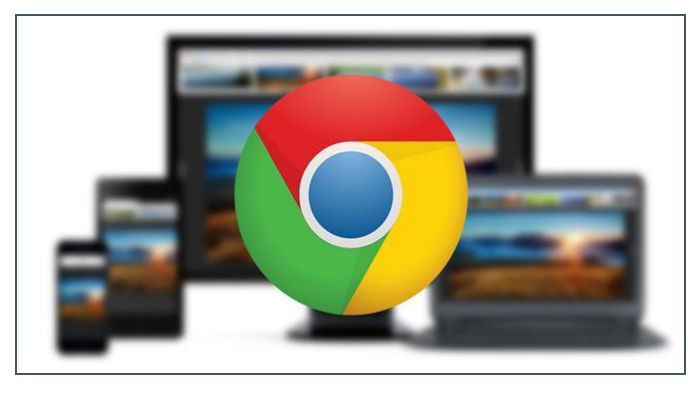

### ACCEDER A EDUCAPLAY

- Podemos acceder a Educaplay a través de cualquier navegador, escribiendo su dirección web<https://es.educaplay.com/>
- O buscando en Google "Educaplay" y haciendo click en "**Educaplay: Free educational games**"

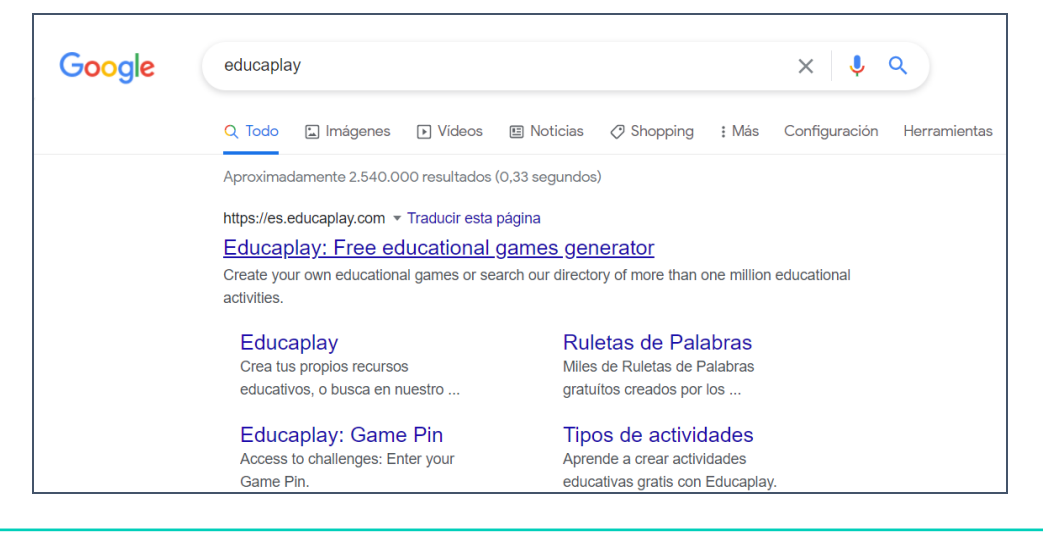

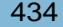

#### $\overline{\phantom{0}}$ REGISTRO EN EDUCAPLAY

Para registrarnos en Educaplay, debemos ir a la página principal y hacer clic en "Inicia sesión).

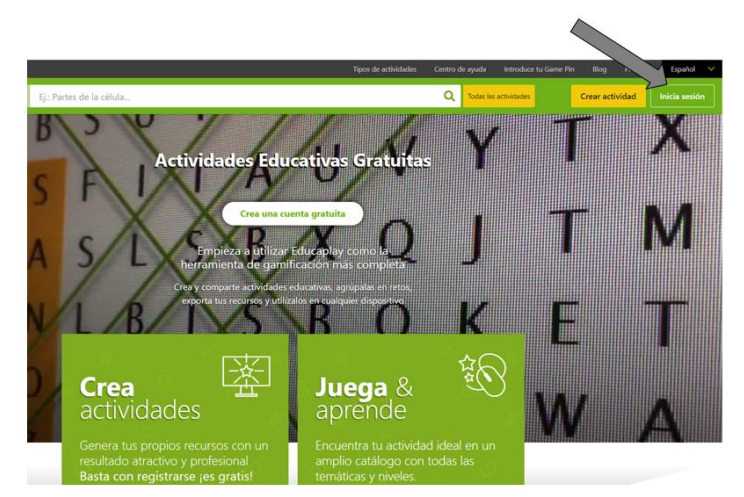

A continuación, buscamos en la parte de abajo el enlace que indica que no tenemos cuenta, y hacemos clic en "Regístrate gratis".

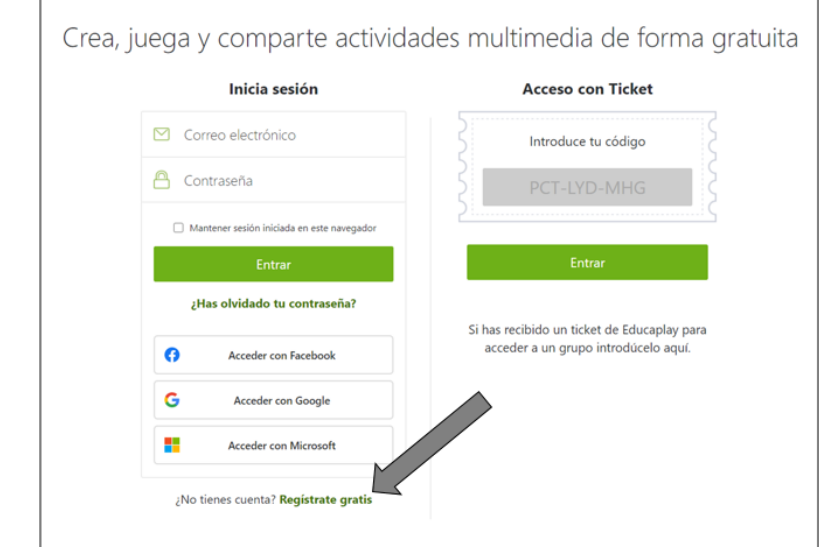

## AHORA VAMOS A PONER EN PRÁCTICA LO APRENDIDO

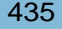

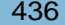

4

# USO BÁSICO EDUCAPLAY

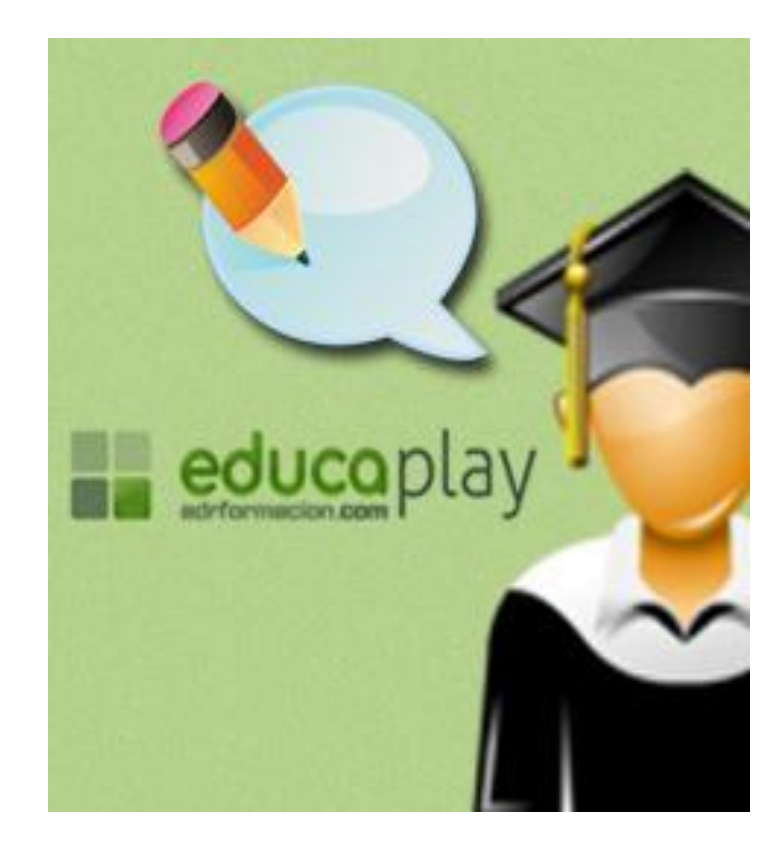

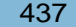

#### $\overline{\phantom{a}}$ PRINCIPALES USOS DE EDUCAPLAY

- Educaplay es una herramienta online que nos permite crear actividades multimedia educativas con diferentes modalidades, como mapas interactivos, video-test, crucigramas, test de relación de columnas, sopa de letras, adivinanzas, etc.
- También podemos aprovechar los recursos disponibles creados por otras personas, por lo que siempre es posible encontrar actividades de cualquier tema: matemáticas, lenguaje, historia, ciencia, etc.
- Vamos a aprender a realizar 2 tareas básicas, con las que podremos empezar a utilizar Educaplay:
	- Crear una actividad.
	- Encontrar una actividad en su catálogo.

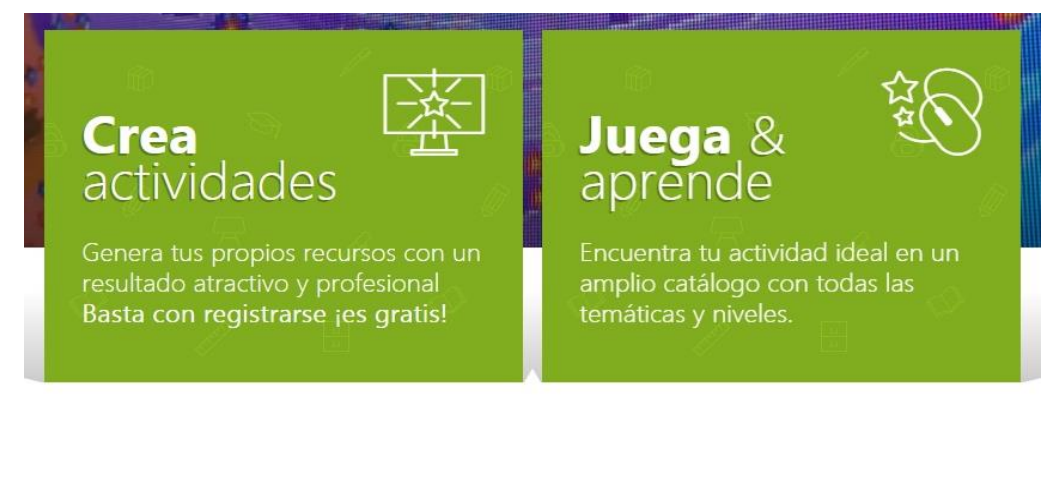

#### $\overline{\phantom{a}}$ CREAR UNA ACTIVIDAD

Para crear una actividad en Educaplay, primero tenemos que acceder con nuestros datos. Pulsamos en Iniciar sesión.

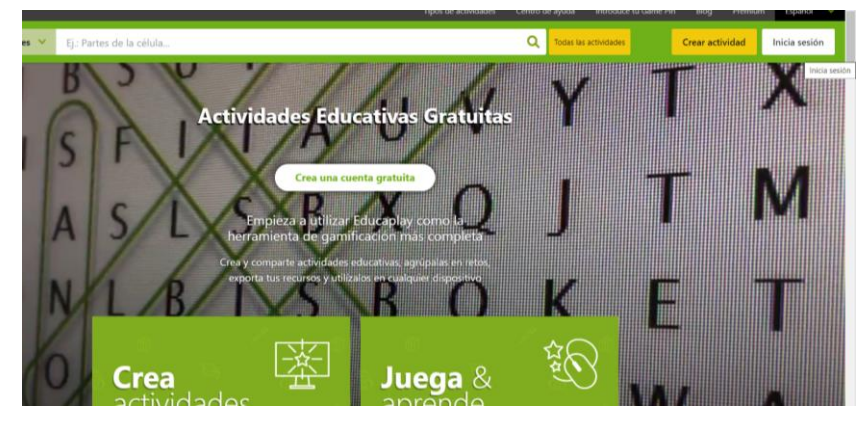

Escribimos nuestros datos de Educaplay, correo y contraseña, y hacemos clic en "Entrar".

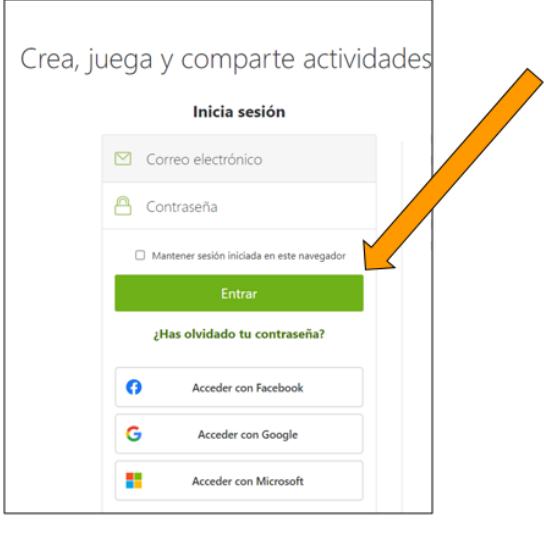

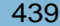

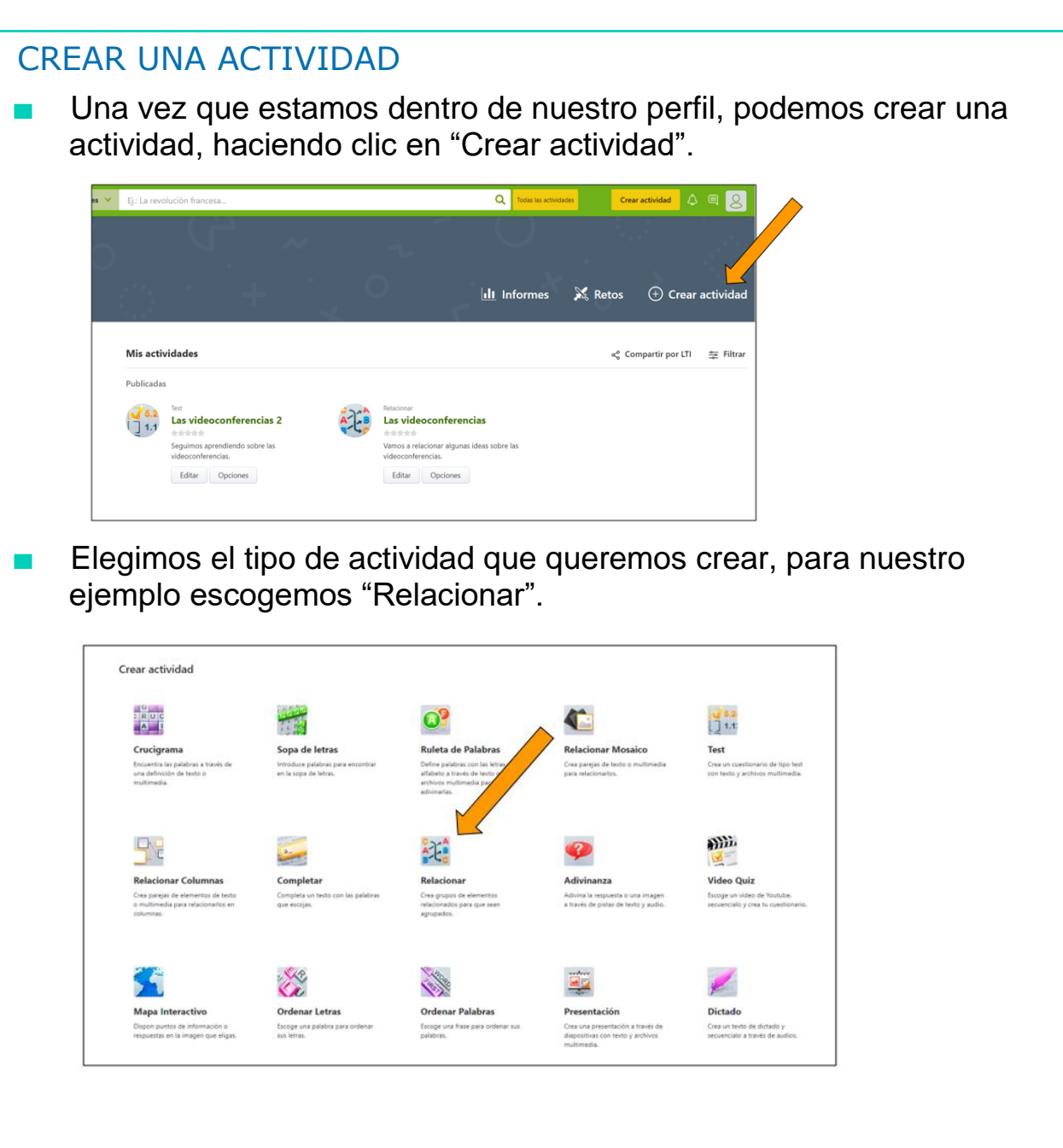

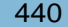

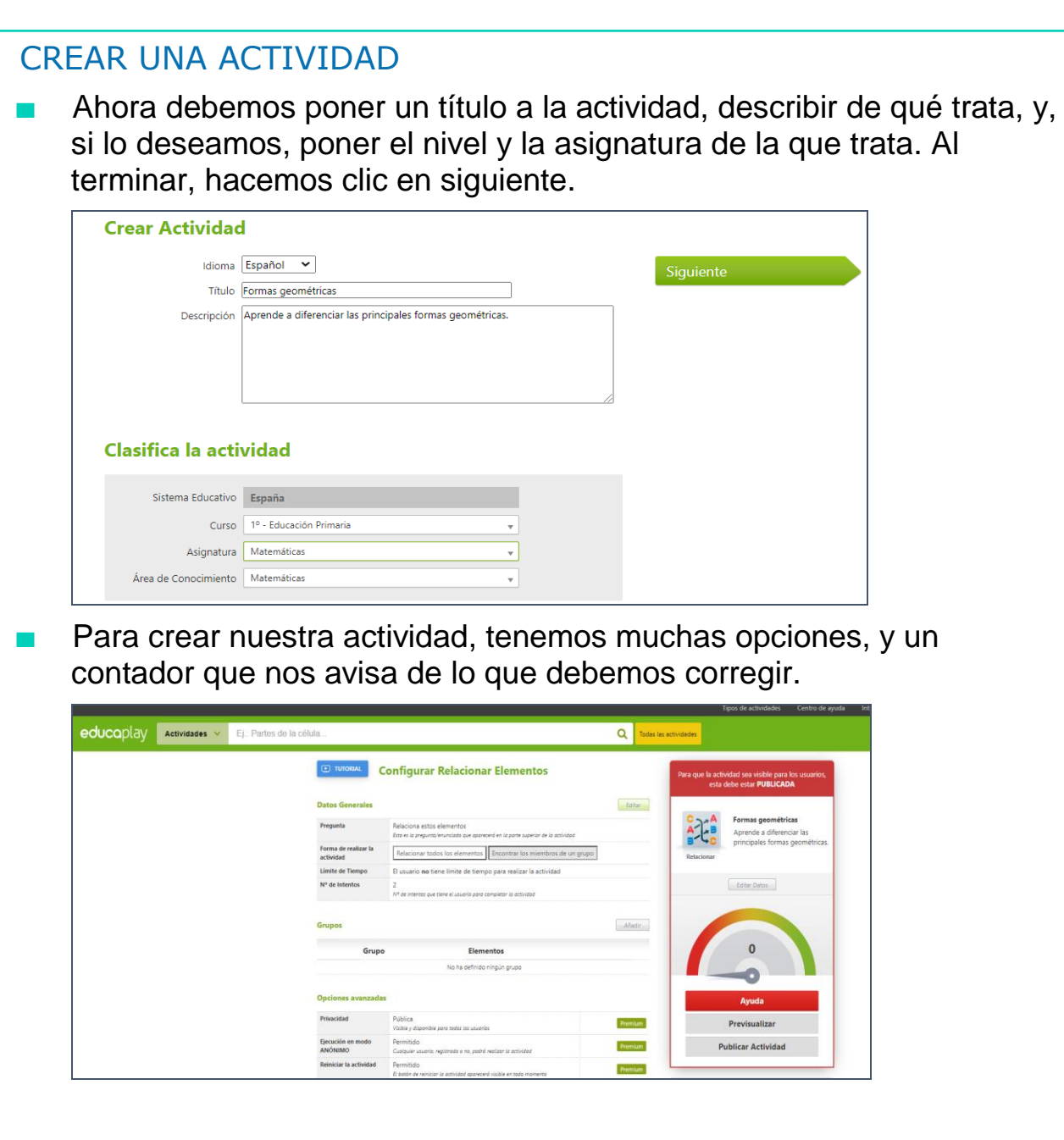

#### $\overline{\phantom{a}}$ CREAR UNA ACTIVIDAD Primero, escribimos la pregunta que queremos hacer, el tipo de respuesta que hay que dar, y otros elementos como el tiempo o los intentos. Podemos ver también un tutorial sobre cómo llevar a cabo la configuración. **D** TUTORIAL **Configurar Relacionar Elementos Datos Generales** Editar Pregunta Relaciona estos elementos Esta es la pregunta/enunciado que aparecerá en la parte superior de la actividad Forma de realizar la Relacionar todos los elementos Encontrar los miembros de un grupo actividad Límite de Tiempo El usuario no tiene límite de tiempo para realizar la actividad Nº de Intentos  $\overline{2}$ Nº de intentos que tiene el usuario para completar la actividad

Para esta actividad debemos crear grupos de elementos que sean del mismo tipo, elegimos el nombre del grupo y luego los elementos que lo forman. Creamos 2 grupos de elementos distintos.

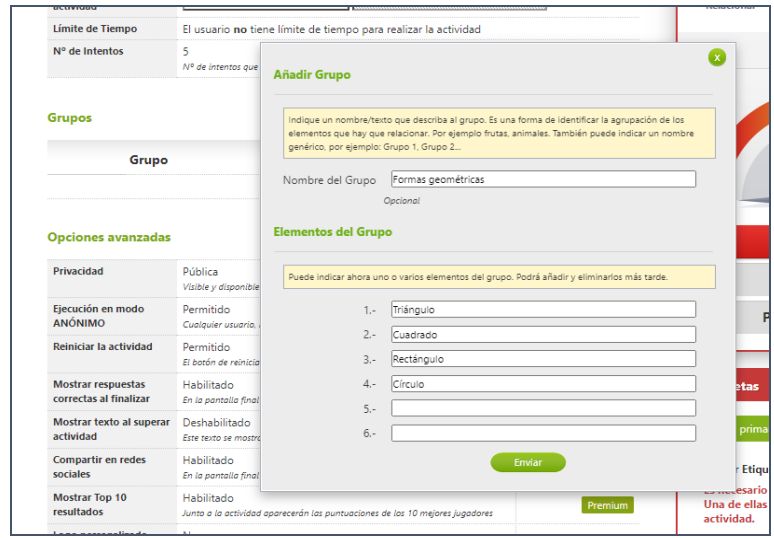

#### $\overline{\phantom{a}}$ CREAR UNA ACTIVIDAD

Para poder publicar la actividad debemos pulsar en "Ayuda" y ver qué elementos nos faltan en la actividad o cuáles no son correctos. Si los corregimos podremos ver el botón de "Publicar actividad" en verde, y haremos clic para finalizar.

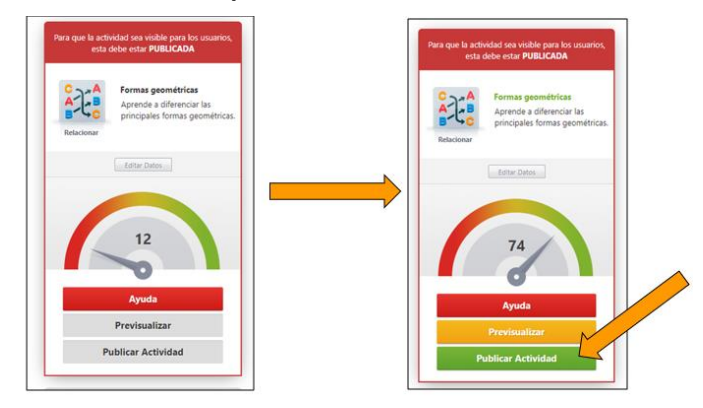

Ya tenemos disponible nuestra actividad. Ahora podemos "editar" si queremos cambiar algo, o entrar en ella para probarla y compartirla.

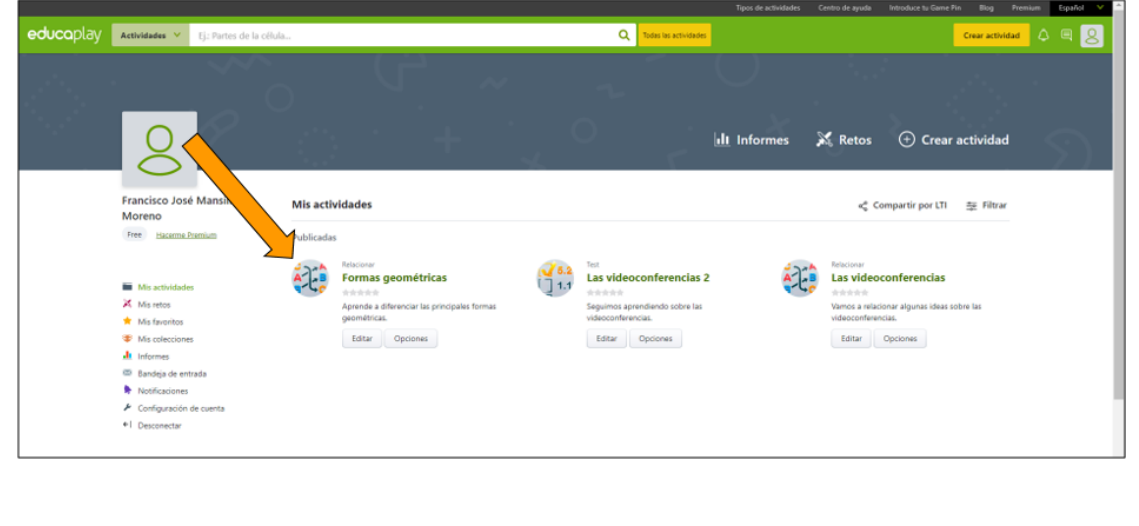

#### $\overline{\phantom{0}}$ CREAR UNA ACTIVIDAD

Dentro de la actividad podemos hacer clic en "Comenzar" para realizar la actividad, o clic en compartir para ver el enlace que podemos usar para enviar la actividad a quien queramos.

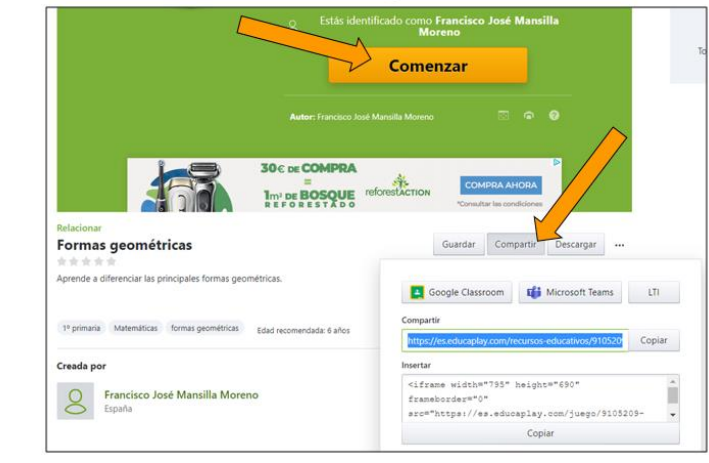

#### BUSCAR UNA ACTIVIDAD

En la página principal, podemos hacer clic en "Juega & aprende" para ver el catálogo de actividades disponibles, o buscar una en concreto que nos interese.

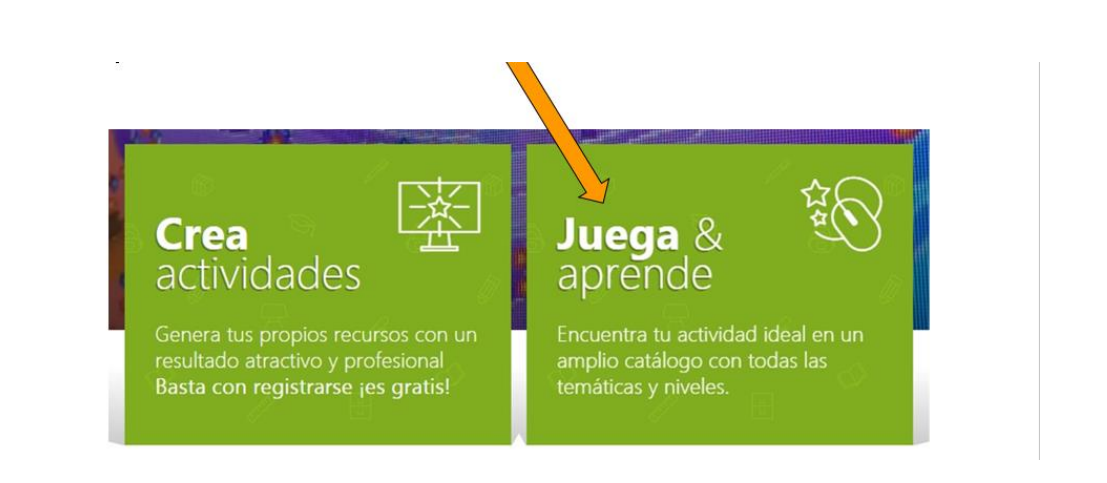

#### $\frac{1}{\sqrt{2}}$ BUSCAR UNA ACTIVIDAD

Nos encontramos con algunas actividades sugeridas. Si no nos convence, podemos escribir el nombre de la actividad que busquemos, y hacer clic en la "lupa" para buscar.

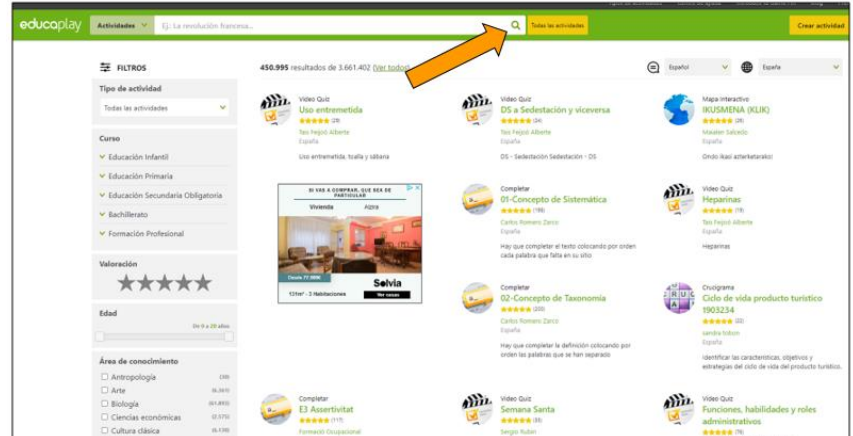

Si buscamos "sumas", nos aparecerán todas las actividades con ese nombre. Podemos elegir el nivel de dificultad de la actividad escogiendo un nivel educativo en la barra lateral.

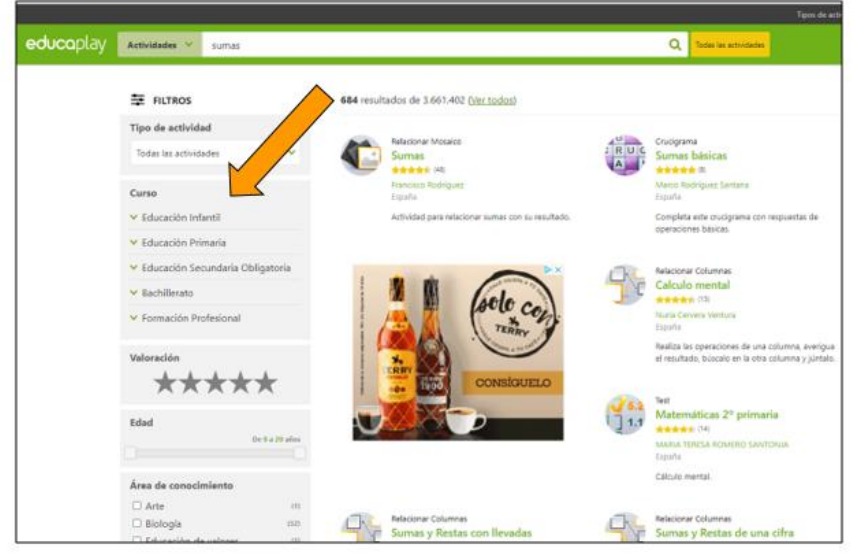

#### $\overline{\phantom{0}}$ BUSCAR UNA ACTIVIDAD

■ Cuando escojamos la actividad, sólo tenemos que hacer clic en "Comenzar", para realizarla.

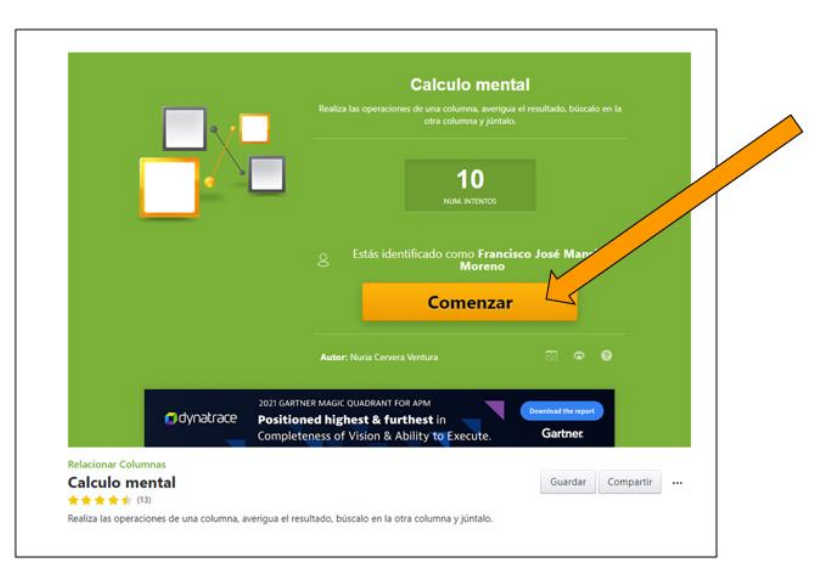

Al finalizar la actividad, veremos un resumen, nuestra puntuación y el tiempo que hemos necesitado.

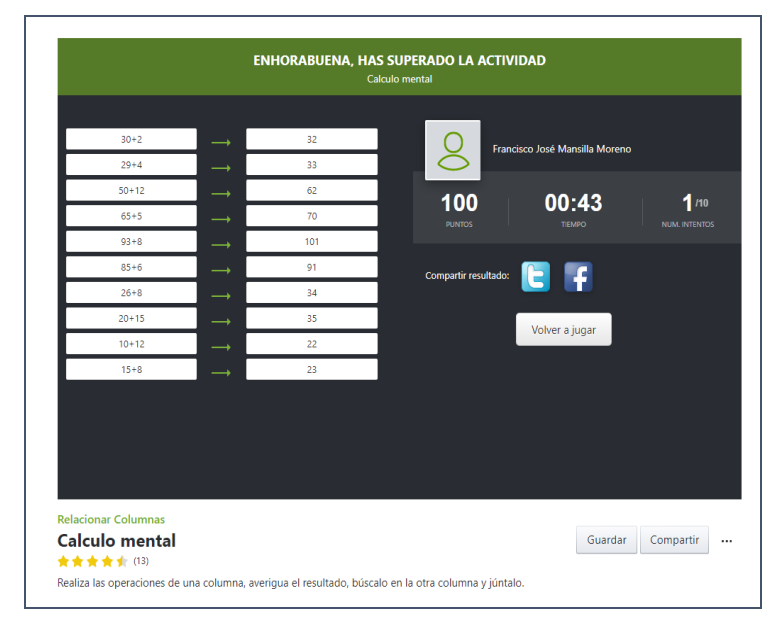

### 4 AHORA VAMOS A PONER EN PRÁCTICA LO APRENDIDO

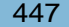

### BUENAS PRÁCTICAS EN EL PUESTO DE TRABAJO

### **DECÁLOGO DE BUENAS PRÁCTICAS EN LA EMPRESA**

- Cuida tu imagen e higiene personal.
- Se puntual.
- Pon en práctica unas adecuadas habilidades sociales con todo el personal de la empresa.
- Presta atención a las indicaciones dadas.
- Pide ayuda cuando la necesites.
- Esfuérzate al máximo cuando realices tus tareas.
- Acepta las críticas positivas y negativas.
- Sé responsable en tu puesto de trabajo.
- Cumple las normas establecidas en la empresa.
- Pon en práctica los conocimientos adquiridos durante el curso.

## AHORA VAMOS A PONER EN PRÁCTICA LO APRENDIDO

### PRÁCTICAS FORMATIVAS SOBRE EL USO DE LA REALIDAD VIRTUAL

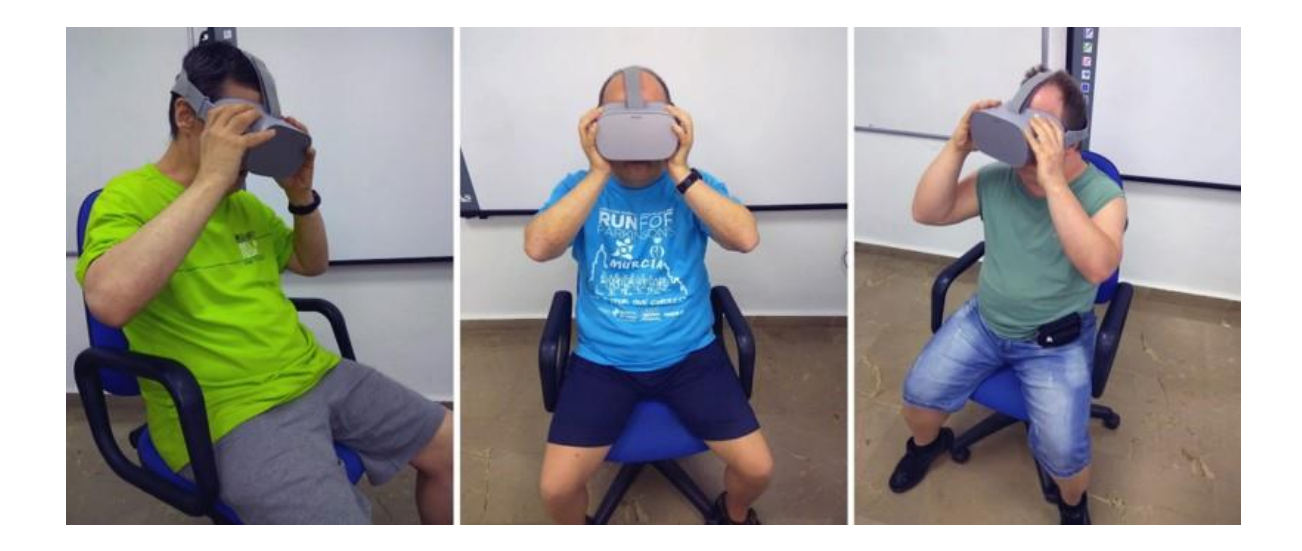

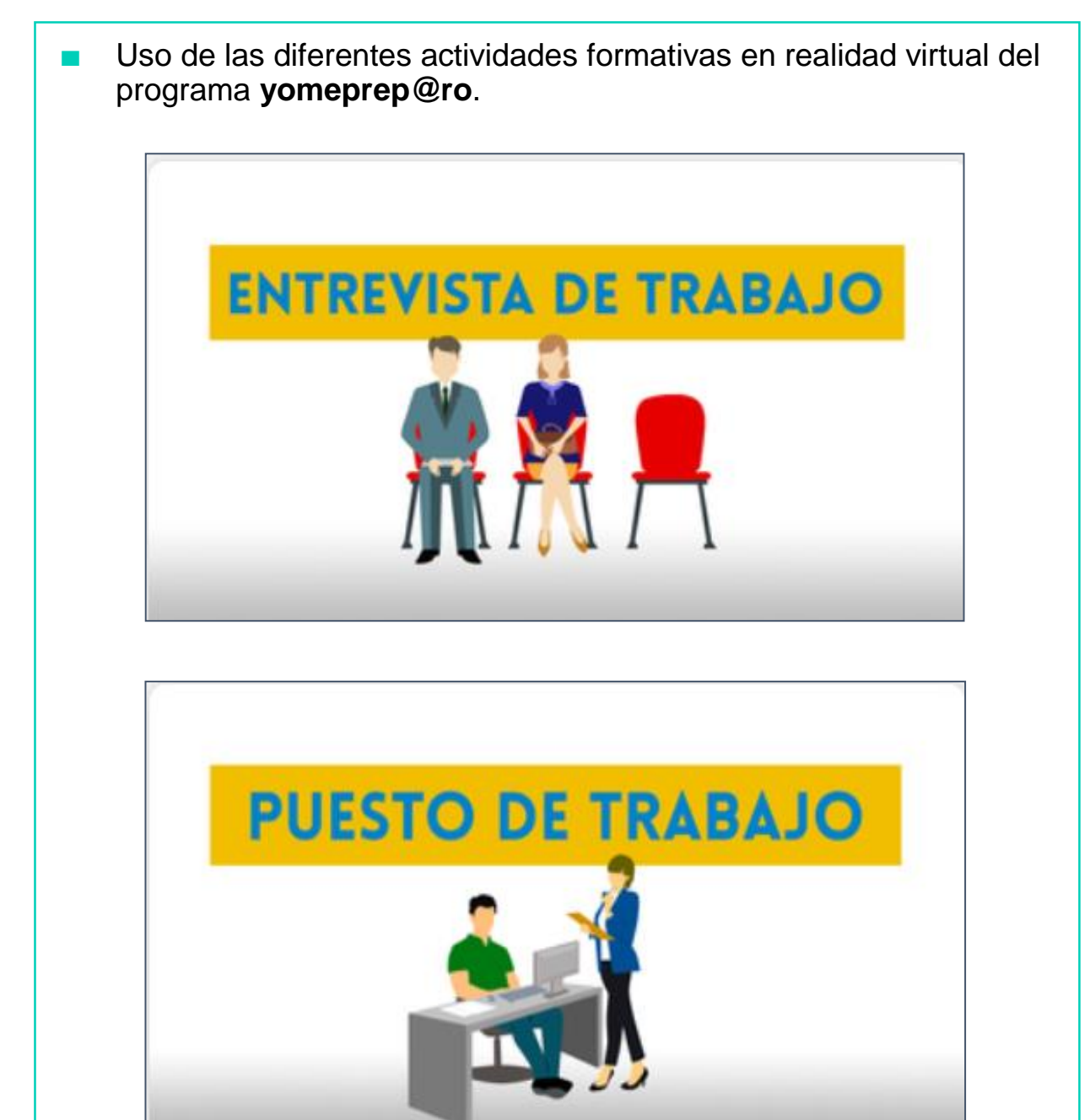

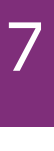

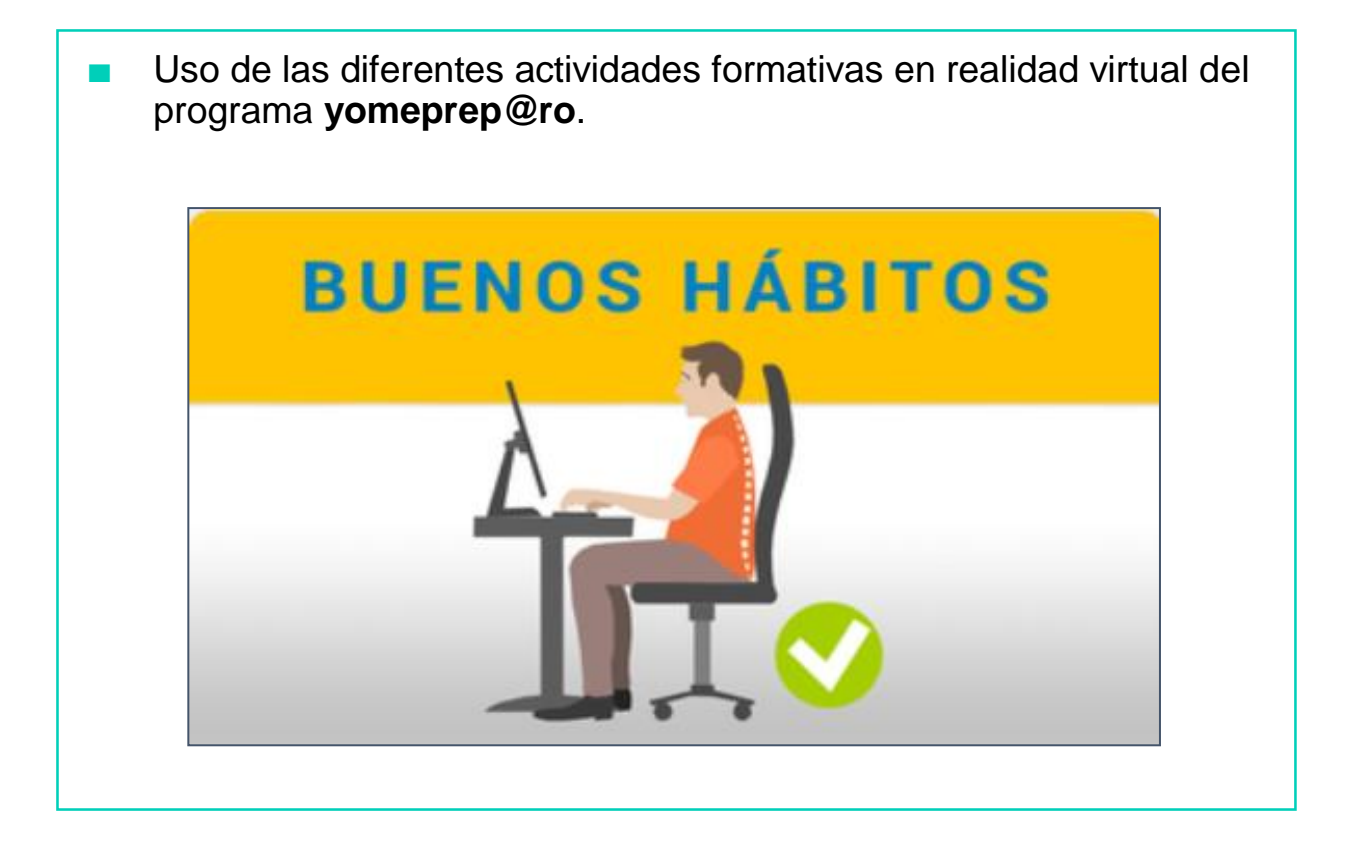

# AHORA VAMOS A PONER EN PRÁCTICA LO APRENDIDO

# 1B - Materiales para el educador

Programa de tecnologías de la información y la comunicación para personas con síndrome de Down

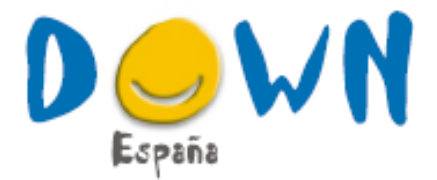

#### www.sindromedown.net www.chefdown.es www.centrodocumentaciondown.com

ANDALUCÍA: Down Andalucía · Down Almería-Asalsido · Asodown · Aspanri-Down · Down Barbate-Asiquipu · Besana-Asociación Síndrome de Down Campo de Gibraltar · Down Cádiz-Lejeune · Cedown · Down Córdoba · Down El Ejido · Down Granada · Down Huelvo-Aones · Down Huelvo Vida Independiente · Down Jaén · Down Jerez Aspanido Asociación · Down Jerez-Aspanido Fundación · Down Málaga · Down Ronda y Comarca · Asidoser Asociación Síndrome de Down de Sevilla y Provincia ARAGÓN: Down Huesca - Down Zaragoza - Up & Down Zaragoza ASTURÍAS: Down Principado de Asturias BALEARES: Asnimo · Fundación Sindrome de Down Islas Baleares · Down Menorca CANARIAS: Down Las Palmas · Down Tenerife-Trisómicos · Down Palencia-Asdopa · Down Salamanca · Down Segovia-Asidos · Down Valladolid · Asociación Síndrome de Down de Zamora · Fundabem CASTILLA LA MANCHA: Down Castilla La Mancha - aDown Valdepeñas - Down Ciudad Real - Down Cuenca - Down Guadalajara - Down Talavera - Down Taledo CATALUÑA: Down Catalunya · Down Sabadell-Andi · Down Girona-Astrid 21 · Down Lleida · Down Tarragona · Fundació Catalana Síndrome de Down · Fundació Projecte Aura · Fundación Talita CEUTA: Dawn Ceuta EXTREMADURA: Down Extremadura · Down Badajoz · Down Cáceres · Down Don Benito-Villanueva de la Serena - Down Mérida - Down Plasencia - Down Zafra GALICIA: Down Galicia - Down Compostela Fundación - Down Coruña - Down Ferrol-Teima · Down Lugo · Down Ourense · Down Pontevedra-Xuntos · Down Vigo MADRID: Danza Down · Fundación Aprocor · Fundación Garrigou · Fundación Prodis - Sonrisas Down MURCIA: Águilas Down - Asido Cartegena - Assido Murcia - Down Cieza - Down Murcia-Aynor - Fundown - Down Lorca NAVARRA: Down Navarra PAÍS VASCO: Aguidown · Down Araba-Isabel Orbe LA RIOJA: Down La Rioja Arsido COMUNIDAD VALENCIANA: Down Alicante · Asociación Síndrome de Down de Castellón · Fundación Síndrome de Down Castellón · Asindown · Down Valencia-Treballant Junts

Siguenos en:

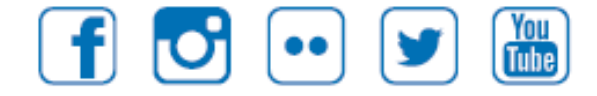